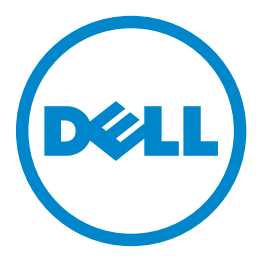

### **מדפסת לייזר רב תכליתית dnf5465B Dell**

### **מדריך למשתמש**

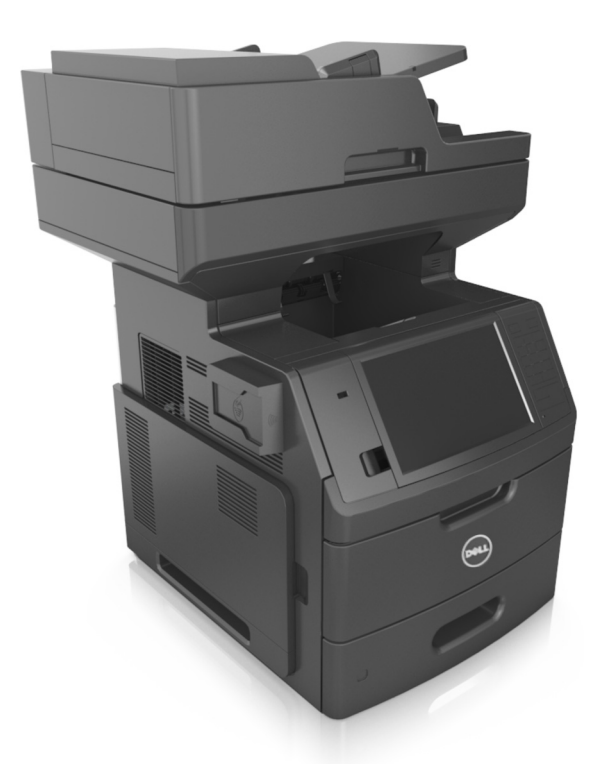

### **[www.dell.com](http://www.dell.com) | [dell.com/support/printers](http://dell.com/support/printers) פברואר 2014**

**סימנים מסחריים המידע במסמך זה כפוף לשינויים ללא הודעה.**

#### **.Dell 2014© . כל הזכויות שמורות**

שיעתוק של חומר זה באופן כלשהו ללא קבלת היתר בכתב מאת .Inc Dell אסור בהחלט.

סימנים מסחריים המשתמשים בטקסט זה: Dell הלוגו Dell Precision, Dimension, OptiPlex, Latitude, PowerEdge, PowerVault, PowerApp והלוגו Dell רוכן Dell כולוגו *OpenManage* הם סימנים מסחריים של .Inc Dell ;*Pentium* ,*Intel*, וכן *Celeron* הם סימנים מסחריים של Corporation Intel ;*Microsoft* וכן *Windows* הם סימנים מסחריים של Microsoft Corporation ;*AirPrint* והלוגו *AirPrint* הם סימנים מסחריים של .Inc ,Apple;

סימנים מסחריים אחרים ושמות מסחריים העשויים לשמש במסך זה מתייחסים לישויות התובעות את הסימנים והשמות של מוצריהם. .Inc Dell מוותרת על כל עניין קנייני בסימנים מסחריים ושמות מסחריים למעט אלה השייכים לה.

# תוכן העניינים

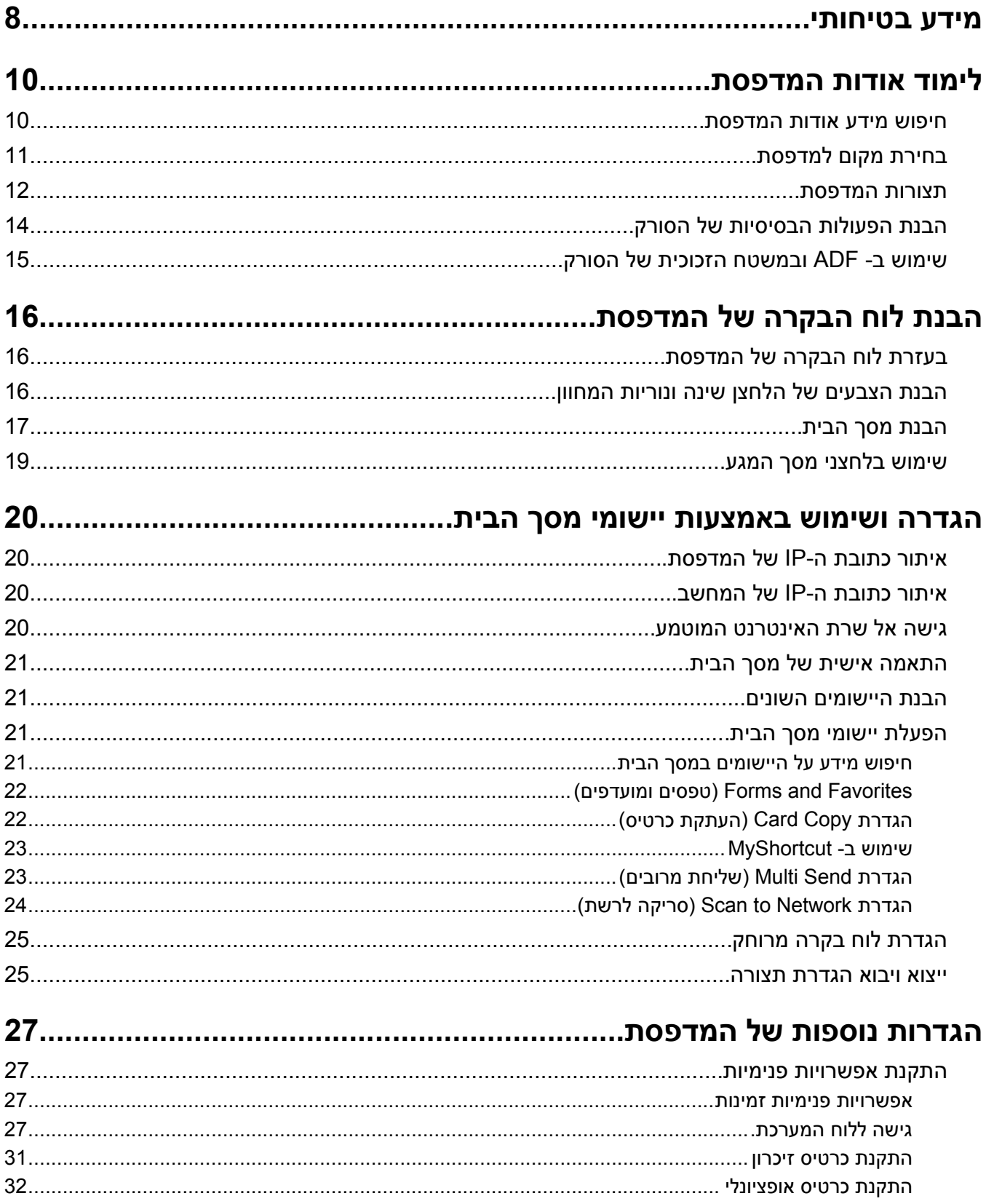

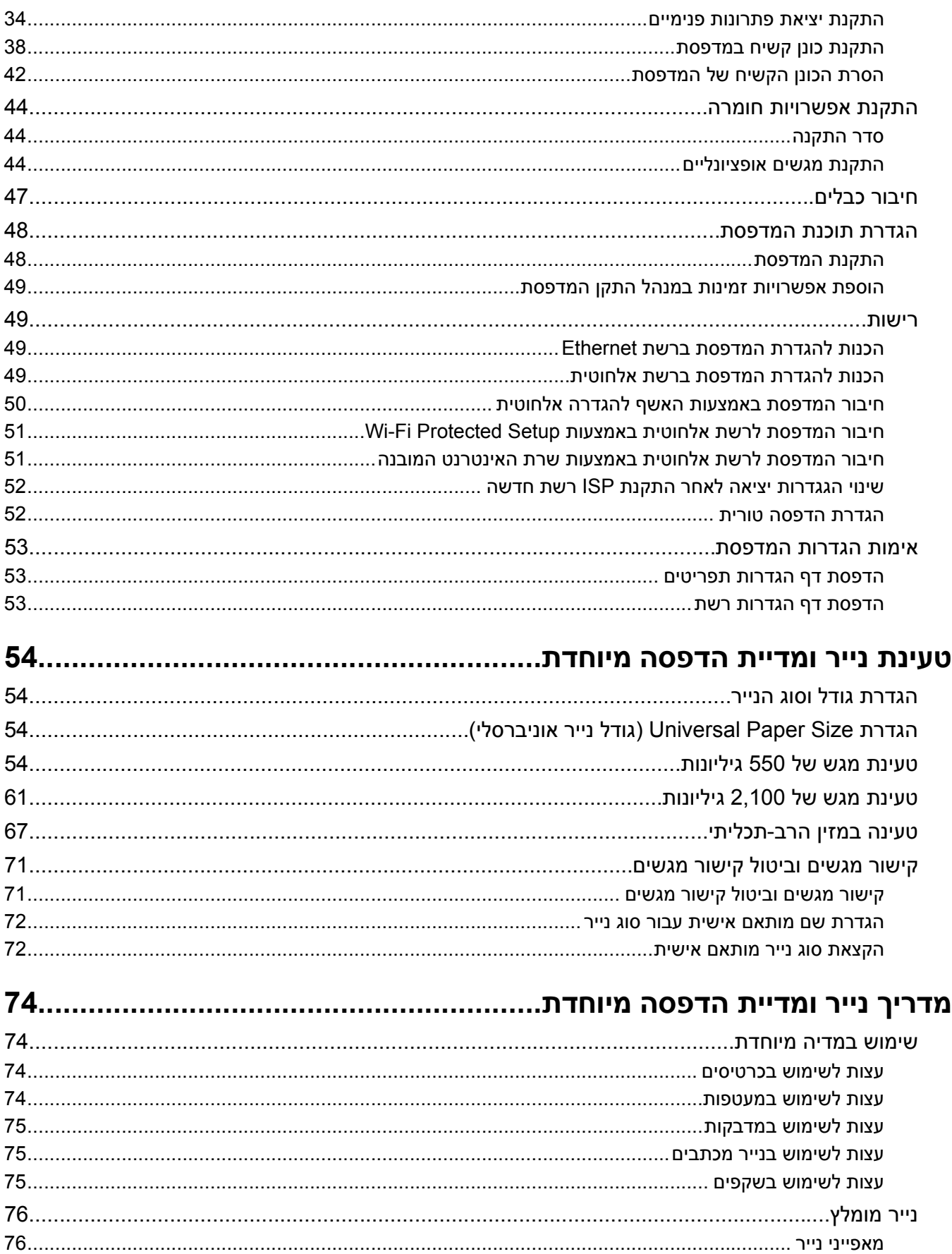

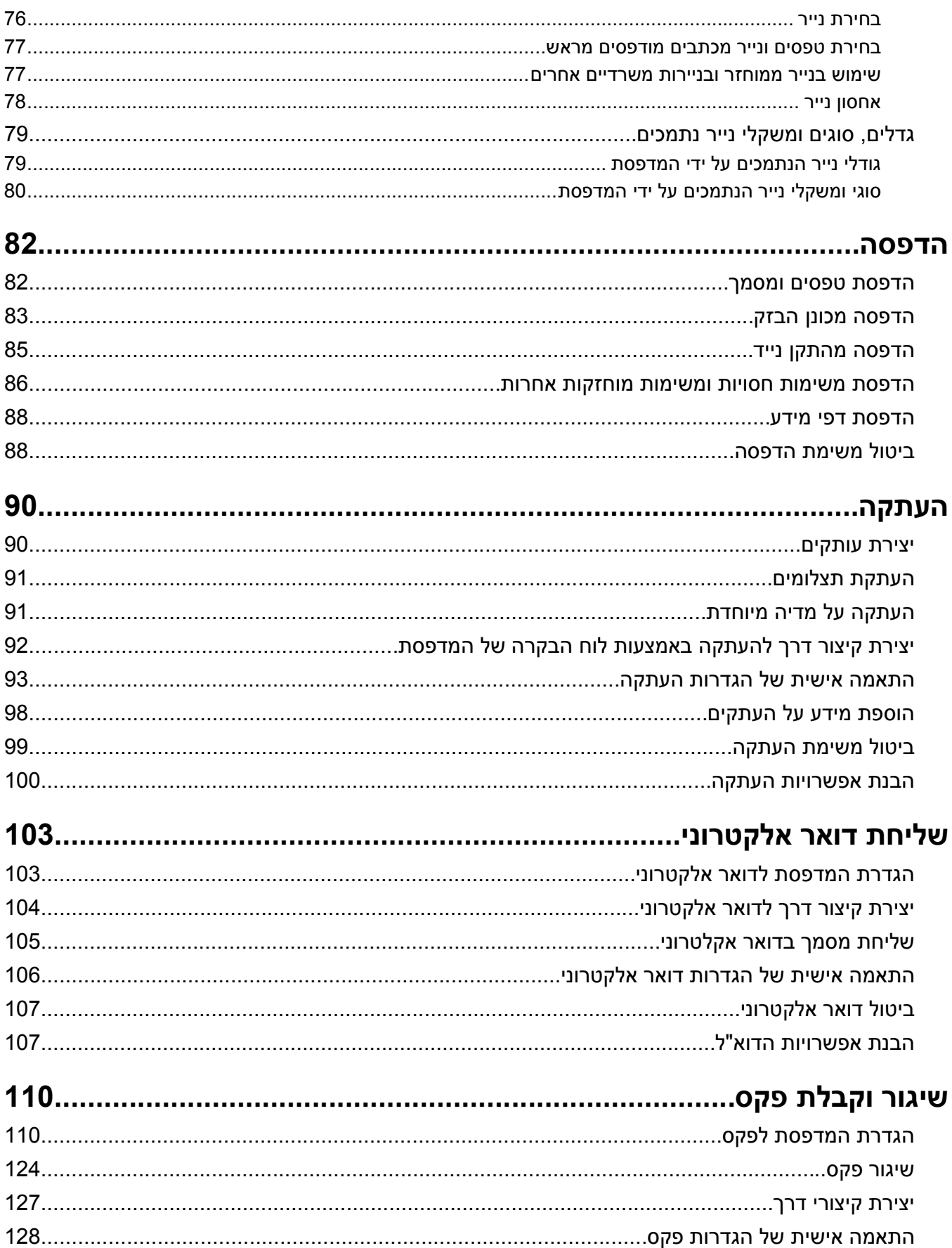

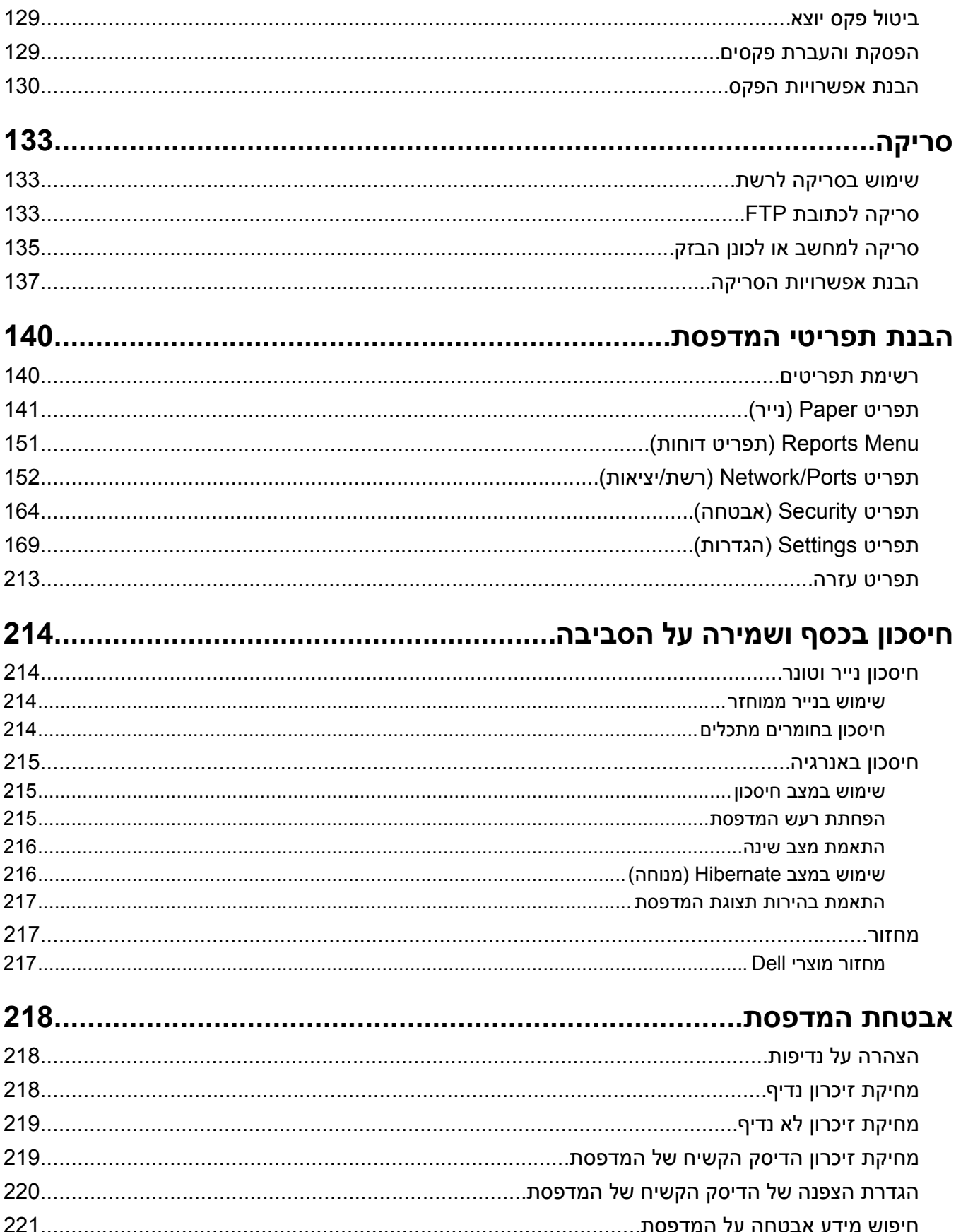

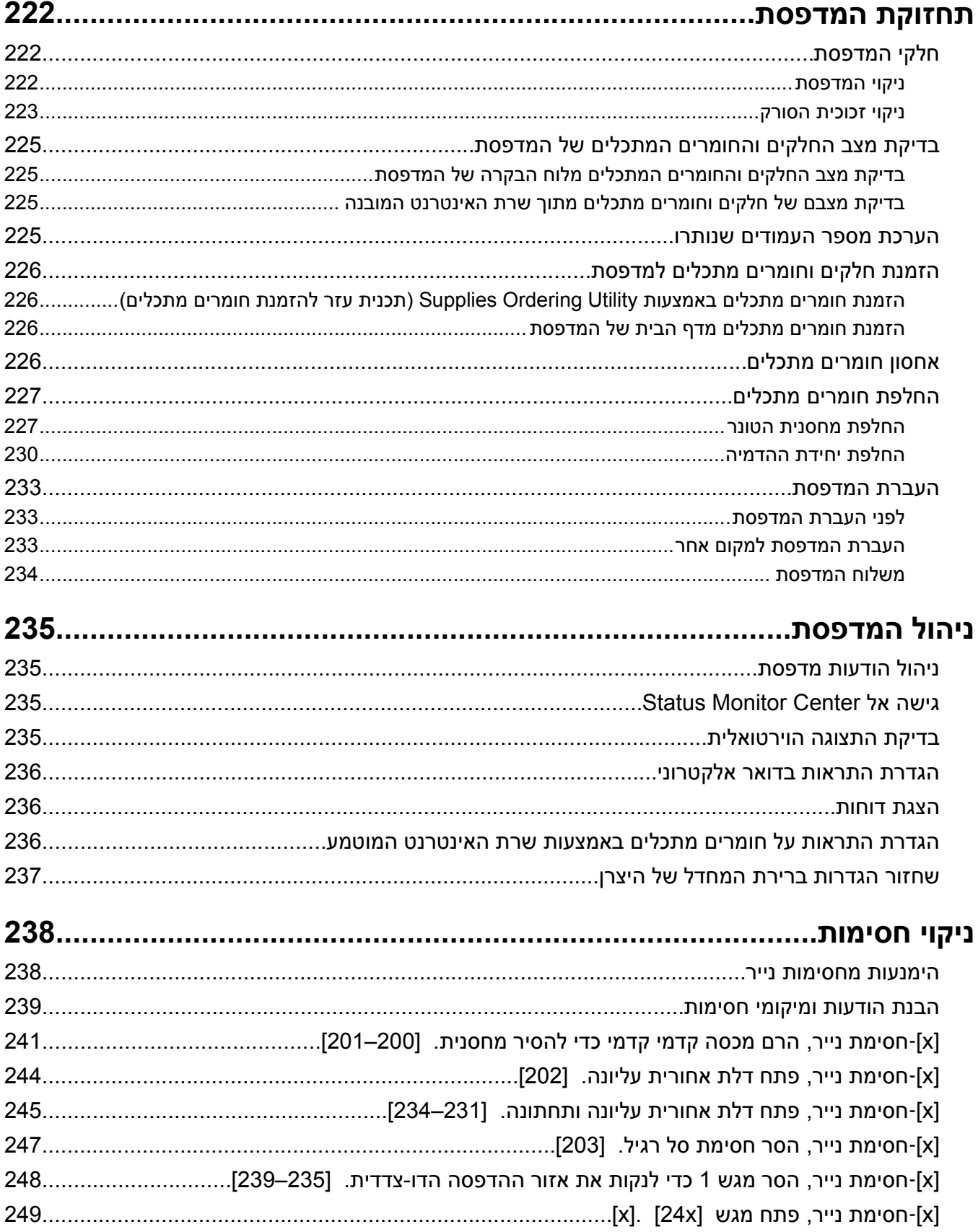

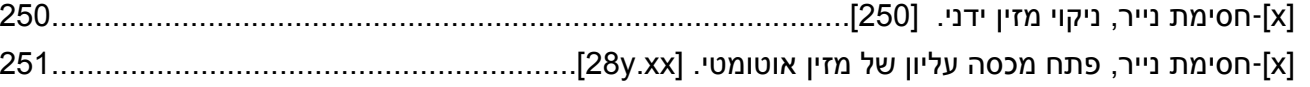

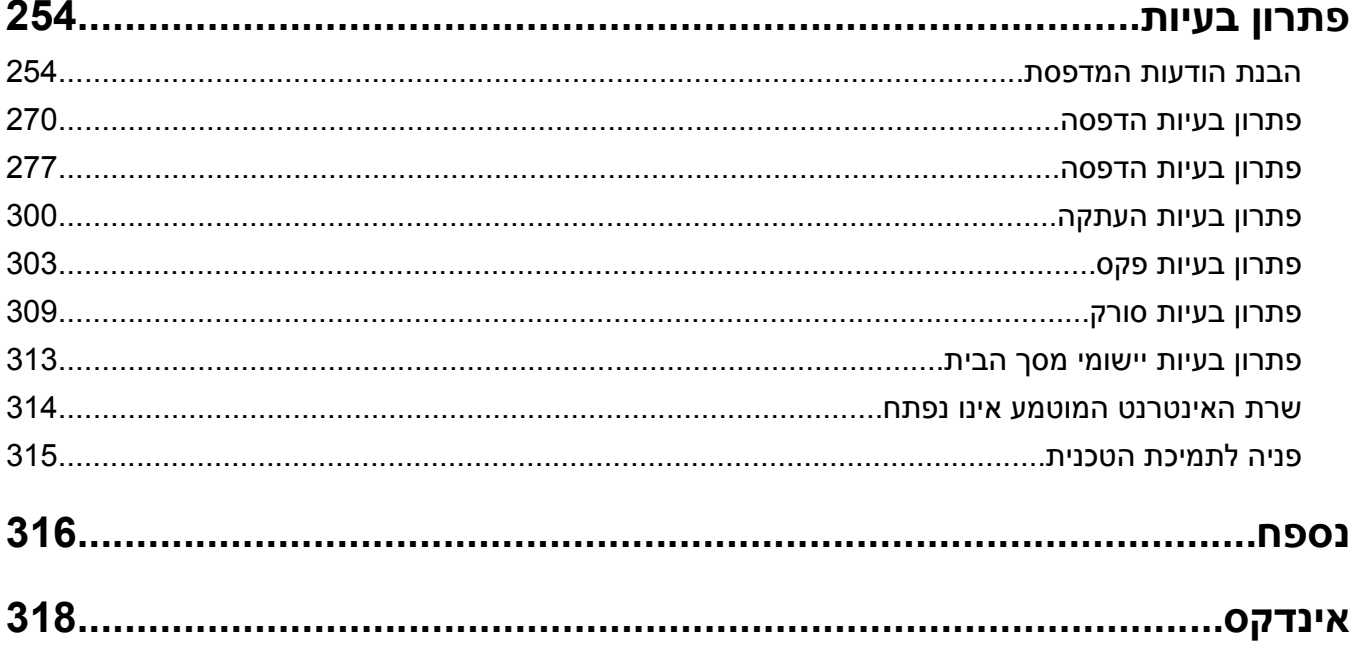

### **מידע בטיחותי**

חבר את כבל החשמל לשקע חשמל מוארק ונגיש הנמצא בסמוך למוצר.

אל תציב מוצר זה ואל תשתמש בו בסמוך למים או מקומות רטובים.

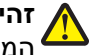

<span id="page-7-0"></span>**זהירות - אפשרות לפציעה:** במוצר זה נעשה שימוש בלייזר. שימוש בפקדים או התאמות או ביצוע נהלים אחרים מאלה המצוינים בזאת עלול להסתיים בחשיפה לקרינה מסוכנת.

בתהליך ההדפסה, המוצר מחמם את חומרי ההדפסה והחום עשוי לגרום לשחרור פליטות מחומרי ההדפסה. עליך להבין את הסעיף בהוראות ההפעלה הדן בהנחיות לבחירת חומרי הדפסה כדי למנוע את האפשרות של פליטות מזיקות.

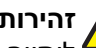

**זהירות - אפשרות לפציעה:** סוללת הליתיום שבמוצר זה אינה מיועדת להחלפה. קיימת סכנת התפוצצות אם סוללת ליתיום אינה מוחלפת בצורה נכונה. אל תטען מחדש, אל פרק ואל תשרוף סוללת ליתיום. השלך סוללות משומשות בהתאם להוראות היצרן ובהתאם לתקנות המקומיות.

**זהירות - משטח חם:** החלק הפנימי של המדפסת עלול להיות חם. להפחתת הסיכון לפגיעה מרכיב חם, יש לאפשר למשטח להתקרר לפני שנוגעים בו.

**זהירות - אפשרות לפציעה:** משקל המדפסת עולה על 18 ק"ג ומחייב שני אנשים מאומנים או יותר כדי להרים אותה בצורה בטוחה.

**זהירות - אפשרות לפציעה:** לפני העברת המדפסת, בצע את ההנחיות הבאות כדי למנוע פציעה או נזק למדפסת.

- **•** כבה את המדפסת באמצעות מתג הכיבוי ולאחר מכן נתק את כבל החשמל משקע החשמל.
	- **•** נתק את כל הכבלים מהמדפסת לפני העברתה.
- **•** הם מותקן מגש אופציונלי, הסר אותו מהמדפסת. כדי להסיר את המגש האופציונלי, הסט את התפס שבצדו הימני של המגש לכיוון חזית המדפסת עד שיכנס *בנקישה* למקומו.
	- **•** השתמש במאחזים שמשני צדי המדפסת כדי להרים אותה.
	- **•** ודא שהאצבעות אינן נמצאות מתחת למדפסת כאשר אתה מציב אותה.
		- **•** לפני הצבת המדפסת, ודא שקיים מרווח מספיק סביבה.

השתמש רק בכבל החשמל המסופק עם המוצר או בכבל חשמל חלופי המאושר על-ידי היצרן.

השתמש רק בכבל התקשורת (11‐RJ (המסופק עם המוצר או בתחליף AWG 26 או יותר בעת חיבור מוצר זה לרשת הטלפון הממותגת הציבורית.

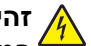

**זהירות - סכנת התחשמלות:** אם תיגש ללוח הבקר או תתקין חומרה אופציונלית או התקני זיכרון לאחר הגדרת המדפסת, כבה את המדפסת ונתק את כבל החשמל משקע החשמל לפני שתמשיך. אם קיימים התקנים אחרים המחוברים למדפסת, כבה גם אותם ונתק כבלים כלשהם המתחברים למדפסת.

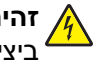

**זהירות - סכנת התחשמלות:** ודא שכל החיבורים החיצוניים (דוגמת Ethernet וחיבורי מערכת טלפון) מותקנים כהלכה ביציאות המסומנות המיועדות לחיבורם.

מוצר זה תוכנן, נבדק ואושר כדי לעמוד בתקני הבטיחות הגלובליים המחמירים בשימוש ברכיבים ספציפיים של היצרן. אפשר שמאפייני הבטיחות של חלקים אחדים לא תמיד יהיו מובנים מאליהם. היצרן לא ישא באחריות לשימוש בחלקי חילוף אחרים.

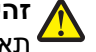

**זהירות - אפשרות לפציעה:** אל תחתוך, תפתל, תכופף, תמחץ את כבל החשמל ואל תניח חפצים כבדים עליו. אל ת **זהירות - אפשרות לפציעה:** אז תחומן , תפנס , תפופן , תמנדן , מכבל החשמל בין חפצים דוגמת רהיטים לבין קירות. כל אחד<br>התאפשר שחיקה או מתיחה של כבל החשמל. אל תלחץ את כבל החשמל בין חפצים דוגמת רהיטים לבין קירות. כל אחד<br>הרבנה ה מהמקרים לעיל קיימת סכנה של שריפה או התחשמלות. בדוק בקביעות אם קיימות בעיות מסוג זה בכבל החשמל. נתק את כבל החשמל משקע החשמל לפני שתבדוק אותו.

לשירות ותיקונים, מלבד אלה המוזכרים בתיעוד למשתמש, פנה לנציג שירות.

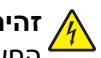

**זהירות - סכנת התחשמלות:** כדי להימנע מסכנת התחשמלות בעת ניקוי החלק החיצוני של המדפסת, נתק את כבל החשמל מהשקע בקיר ונתק את כל הכבלים מהמדפסת לפני שתמשיך.

**זהירות - סכנת התחשמלות:** אין להשתמש בפקס בזמן סערת ברקים. אל תתקין מוצר זה ואל תבצע חיבורי חוטים או חשמל כלשהם, כגון חיבור הפקס, כבל החשמל או הטלפון, במהלך סופת ברקים.

**זהירות - סכנת התהפכות:** תצורות הניצבות על הרצפה מחייבות ריהוט נוסף לצורך יציבות. אם אתה משתמש באפשרויות קלט מרובות, עליך להשתמש במעמד או בבסיס מדפסת. אם רכשת מדפסת רב-תכליתית (MFP (שסורקת, מעתיקה ושולחת פקסים, ייתכן שתזדקק לרהיטים נוספים. למידע נוסף, צור קשר עם המקום ממנו רכשת את המדפסת.

**זהירות - אפשרות לפציעה:** כדי להפחית את סכנת חוסר היציבות של הציוד, טען כל מגש בנפרד. שמור את כל יתר המגשים סגורים עד שיהיה עליך לפתוח אותם.

**שמור הוראות אלה.**

# **לימוד אודות המדפסת**

### **חיפוש מידע אודות המדפסת**

<span id="page-9-0"></span>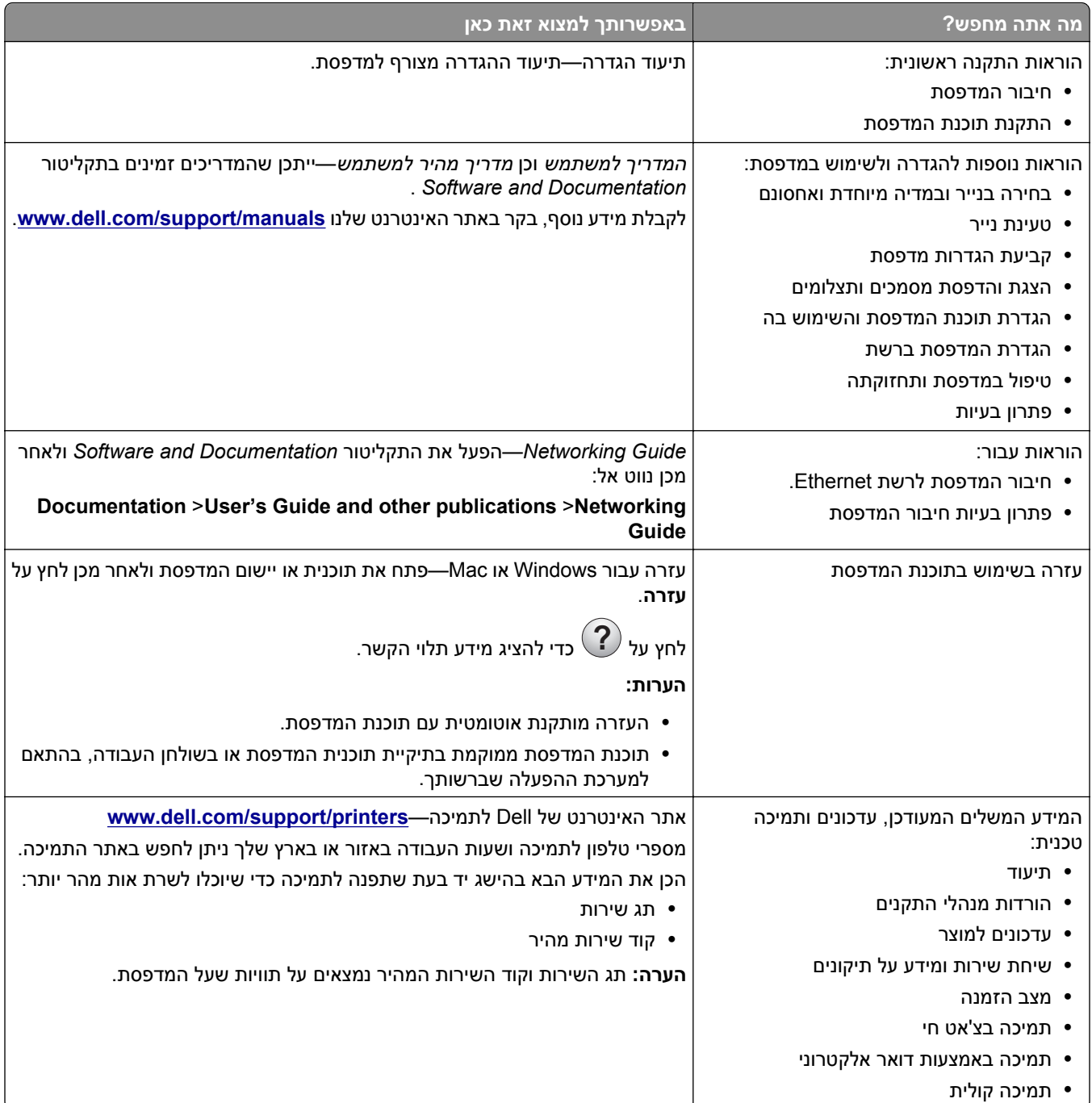

<span id="page-10-0"></span>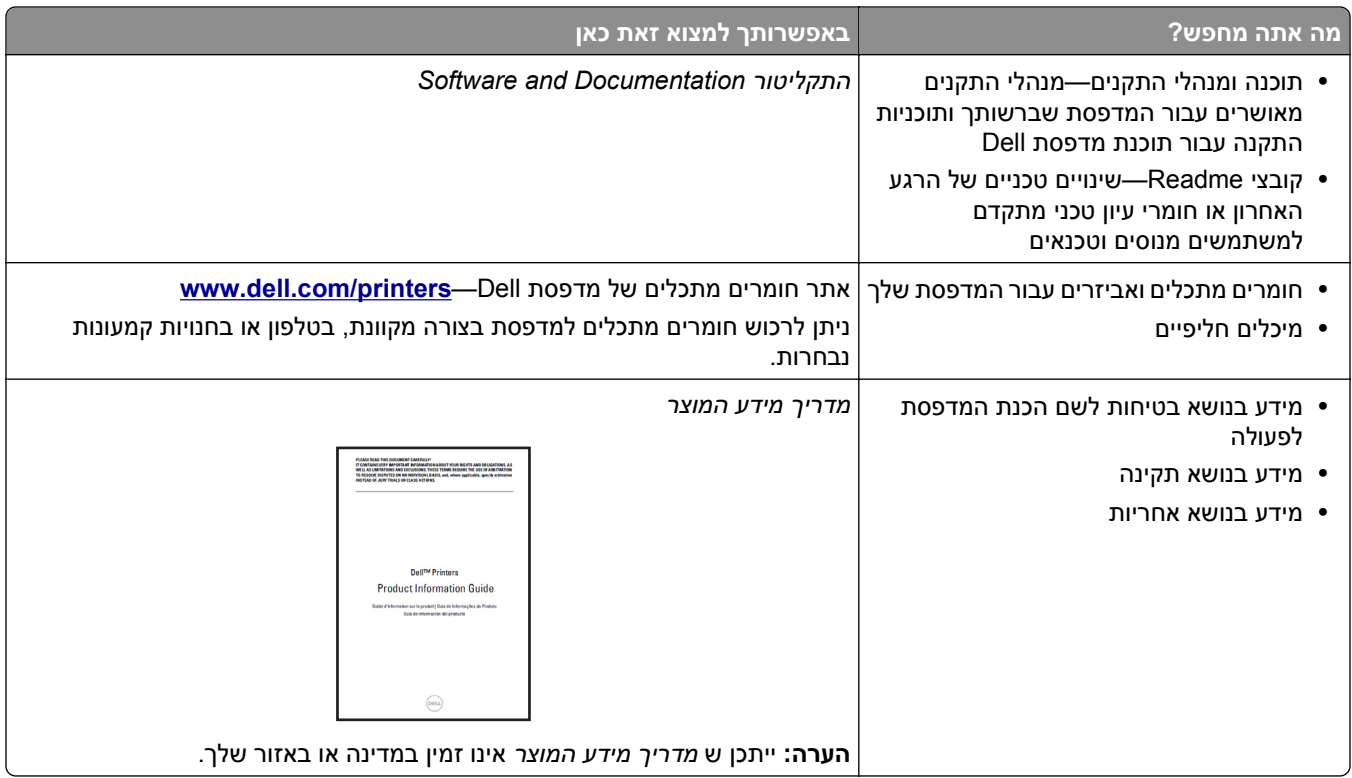

### **בחירת מקום למדפסת**

**זהירות - אפשרות לפציעה:** משקל המדפסת עולה על 18 ק"ג ומחייב שני אנשים מאומנים או יותר כדי להרימה בצורה בטוחה.<br>בטוחה.

בעת בחירת מקום למדפסת, השאר מספיק מקום כדי לפתוח מגשים, מכסים ודלתות. אם בדעתך להתקין אפשרויות כלשהן, השאר מספיק מקום גם עבורן. נקודות חשובות:

- **•** התקן את המדפסת סמוך לשקע חשמל מוארק כנדרש ונגיש בקלות.
- **•** ודא שהאוורור בחדר עומד בגרסה המעודכנת של תקן 62 ASHRAM או של תקן 156 Committee Technical CAN.
	- **•** דאג למשטח שטוח, איתן ויציב.
		- **•** הקפד שהמדפסת תהיה:
	- **–** נקייה, ייבשה ונטולת אבק.
	- **–** מרוחקת ממהדקי נייר ומסיכות הידוק שעלולים ליפול לתוכה בקלות
		- **–** מרוחקת מזרם אוויר ישיר, מזגנים, תנורים או מאווררים.
			- **–** ללא תנאי שמש ישירה או לחות קיצונית.
		- **•** שים לב לטמפרטורות המומלצות והימנע מתנודות בטמפרטורה:

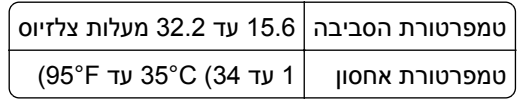

**•** לאוורור נאות, השאר את מרווחי השטח המומלצים שלהלן סביב המדפסת:

<span id="page-11-0"></span>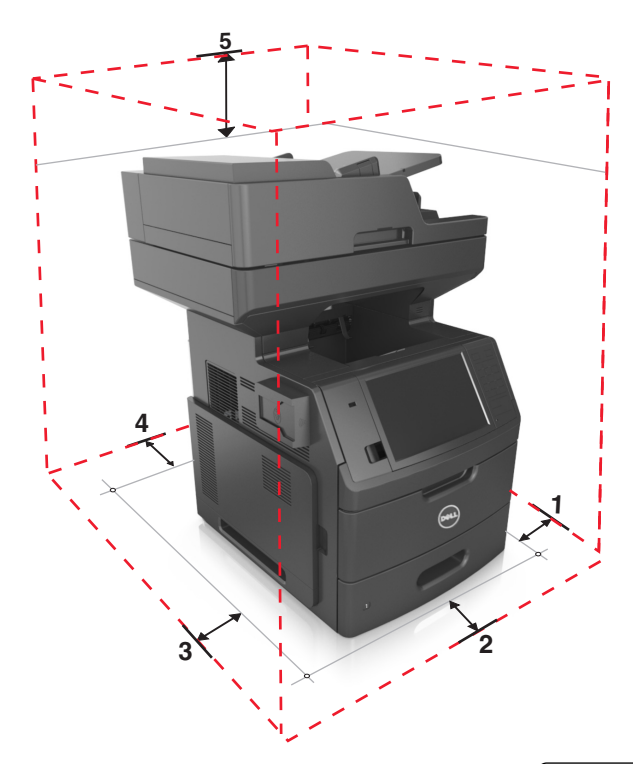

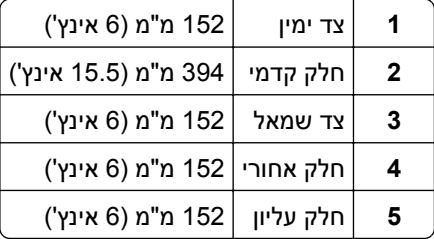

### **תצורות המדפסת**

**זהירות - סכנת התהפכות:** תצורות הניצבות על הרצפה מחייבות ריהוט נוסף לצורך יציבות. אם אתה משתמש באפשרויות קלט מרובות, עליך להשתמש במעמד או בבסיס מדפסת. אם רכשת מדפסת רב-תכליתית (MFP (שסורקת, מעתיקה ושולחת פקסים, ייתכן שתזדקק לרהיטים נוספים. למידע נוסף, צור קשר עם המקום ממנו רכשת את המדפסת.

#### **דגם בסיסי**

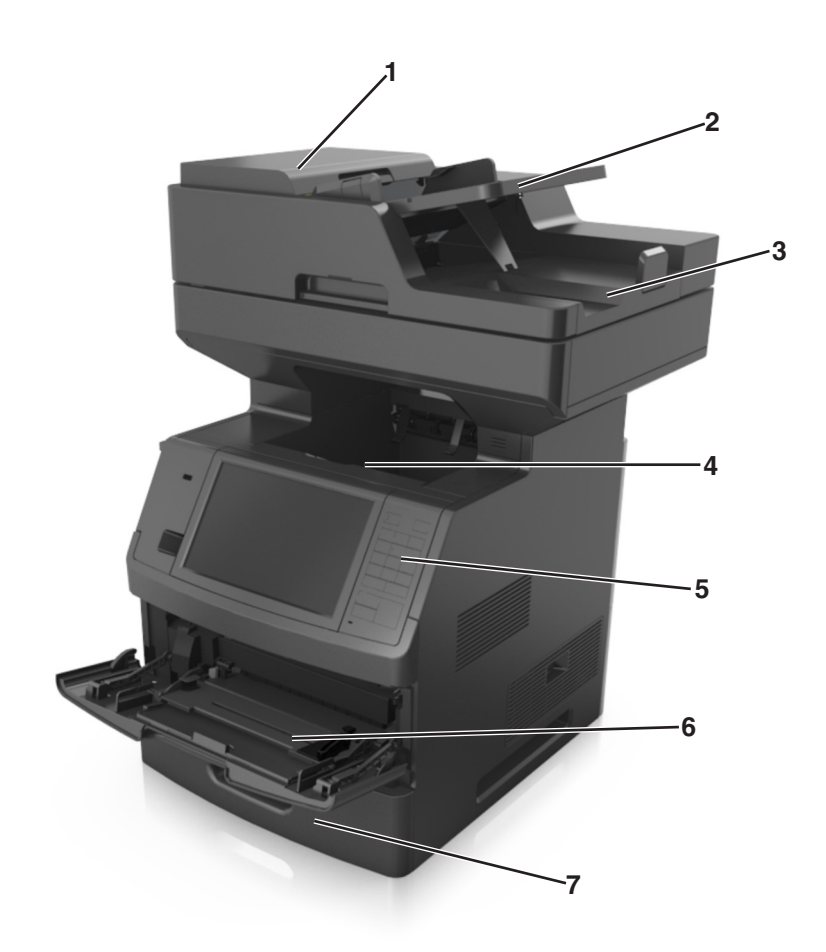

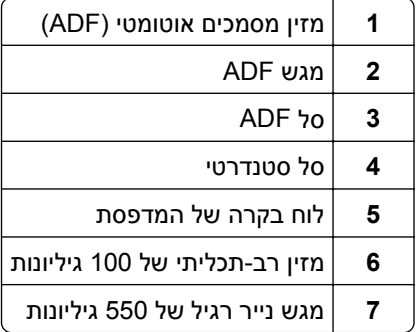

#### **דגם עם כל האפשרויות**

<span id="page-13-0"></span>באיור שלהלן מוצג המספר המרבי של מגשים אופציונליים שנתמכים על ידי המדפסת. למידע נוסף על תצורות אחרות, בקר באתר האינטרנט שלנו.

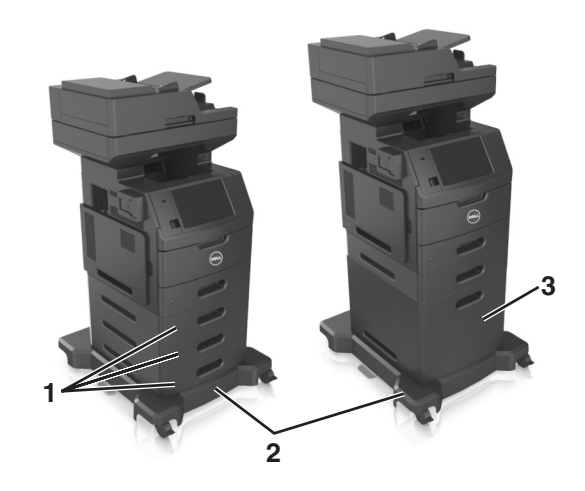

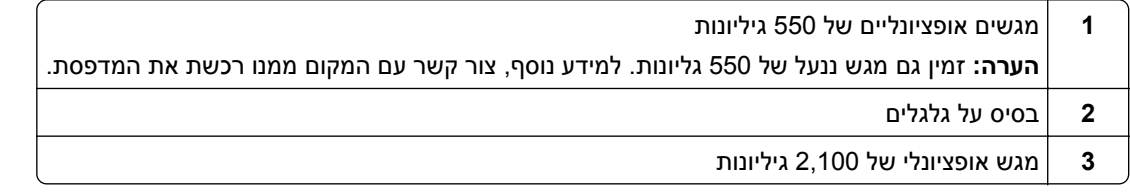

כאשר משתמשים במגשים אופציונליים:

- **•** חובה להשתמש בבסיס על גלגלים כאשר במדפסת מותקן מגש של 2,100 גיליונות.
- **•** המגש האופציונלי של 2,100 גיליונות חייב להיות תמיד בתחתית של תצורה וניתן להתקין אותו עם מגש אופציונלי אחד בלבד של 550 גיליונות.
	- **•** ניתן להגדיר את תצורת המדפסת עם שלושה מגשים אופציונליים של 500 גיליונות.

# **•** העתק העתקים מהירים או הגדק את המדפסת לביצוע משימות העתקה ספציפיות. **הבנת הפעולות הבסיסיות של הסורק**

- - **•** שליחת פקס באמצעות לוח הבקרה של המדפסת.
		- **•** שליחת פקס לנמענים מרובים בו-זמנית.
- **•** סריקת מסמכים ושליחתם למחשב, לכתובת דואר אלקטרוני, לכונן הבזק או ליעד FTP.
	- **•** סריקת מסמכים ושליחתם למדפסת אחרת (PDF באמצעות FTP(.

### **שימוש ב- ADF ובמשטח הזכוכית של הסורק**

<span id="page-14-0"></span>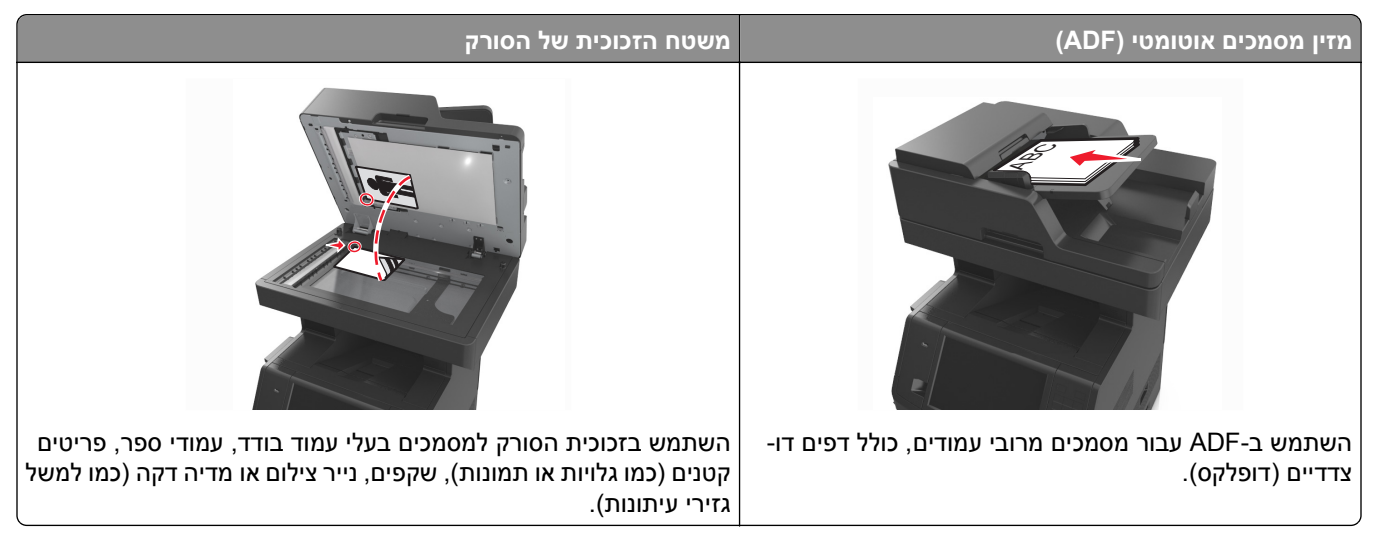

ניתן לסרוק מסמכים באמצעות ה-ADF או משטח הזכוכית של הסורק.

### **שימוש ב- ADF**

בעת שימוש במזין המסמכים האוטומטי:

- **•** טען את המסמך עם הפנים כלפי מעלה במגש ה-- ADF כאשר הקצה הקצר תחילה.
	- **•** טען עד 150 גיליונות של נייר רגיל במגש מזין המסמכים האוטומטי.
- **•** גודלי סריקה החל מרוחב של 76.2 127 x מ"מ (3 5 x אינץ') עד לאורך 216 635 x מ"מ (8.5 25 x אינץ')
	- **•** סרוק מדיה במשקל של 52 עד 120 גרם/מ"ר (14 עד 32 ליברות).
- **•** אל תטען במזין המסמכים האוטומטיגלויות, תצלומים, פריטים קטנים, שקפים, נייר צילום או מדיה דקה (דוגמת גזירים מכתבי- עת). הנח פריטים אלה על משטח הזכוכית של הסורק.

#### **שימוש במשטח הזכוכית של הסורק**

בעת שימוש במשטח הזכוכית של הסורק:

- **•** הנח מסמך על משטח הזכוכית של הסורק בפינה עם החץ הירוק.
- **•** סרוק או העתק מסמכים בגודל מרבי של 355.6 x 216 מ"מ (14 x 8.5 אינץ').
	- **•** העתק ספרים בעובי מרבי של 25.3 מ"מ (1 אינץ').

# **הבנת לוח הבקרה של המדפסת**

### **בעזרת לוח הבקרה של המדפסת**

<span id="page-15-0"></span>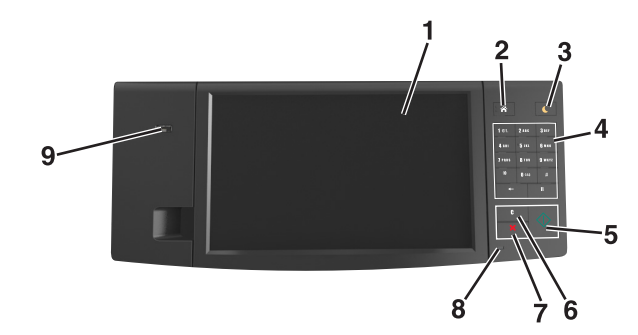

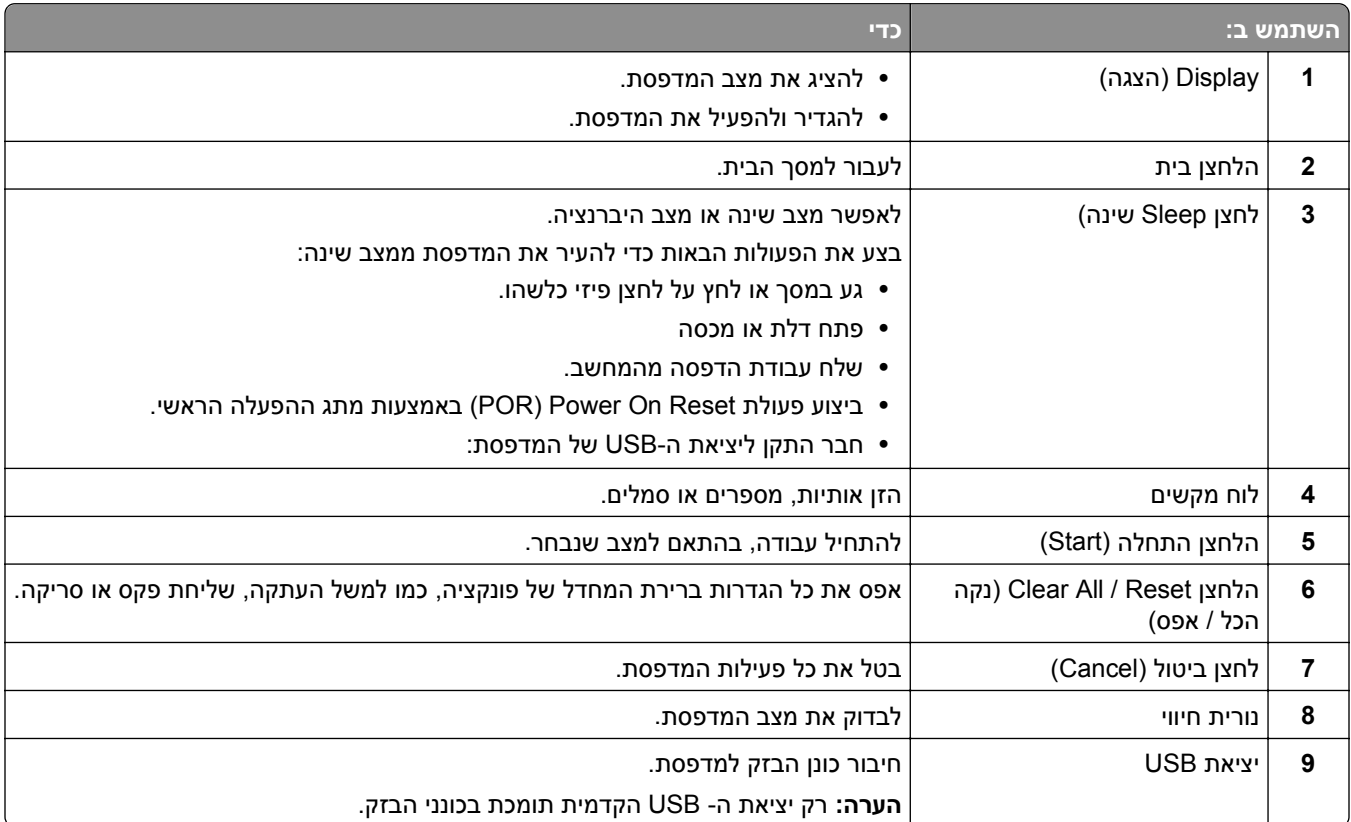

### **הבנת הצבעים של הלחצן שינה ונוריות המחוון**

הצבעים של נוריות המחוון והלחצן שינה שעל לוח הבקרה של המדפסת מציינות מצב או תנאי מסוים של המדפסת.

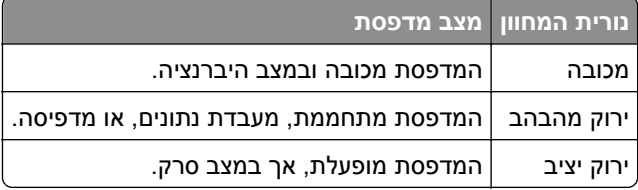

**נורית המחוון מצב מדפסת**

<span id="page-16-0"></span>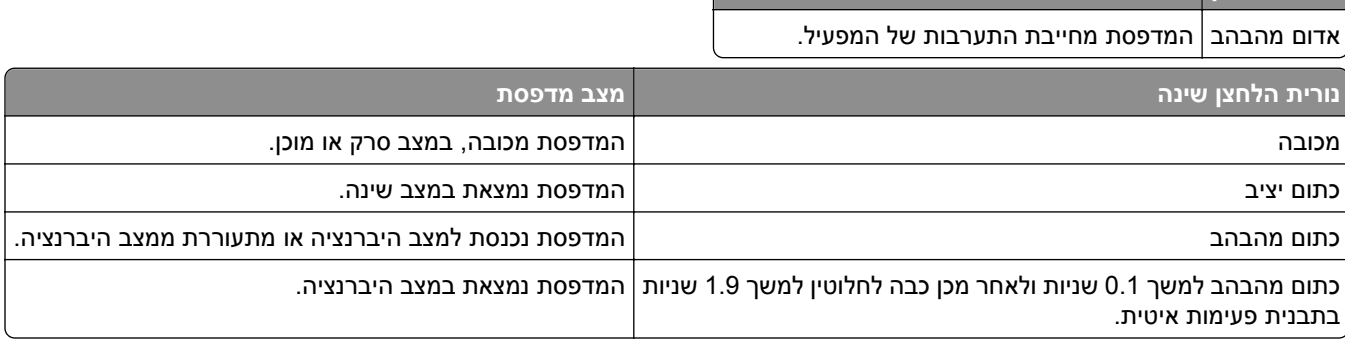

### **הבנת מסך הבית**

עם הפעלת המדפסת, התצוגה מציגה מסך בסיסי, שנקרא מסך הבית. גע בלחצני ובסמלי מסך הבית כדי להתחיל פעולות דוגמת העתקה, שליחת פקס או סריקה, כדי לפתוח את מסך התפריטים, או להגיב להודעות.

**הערה:** מסך הבית עשוי להשתנות בהתאם להגדרות המותאמות אישית של מסך הבית שלך, להגדרה האדמיניסטרטיבית ולפתרונות הפעילים שמוטבעים.

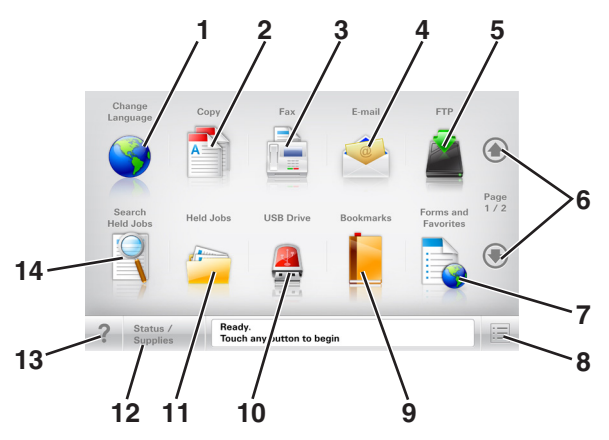

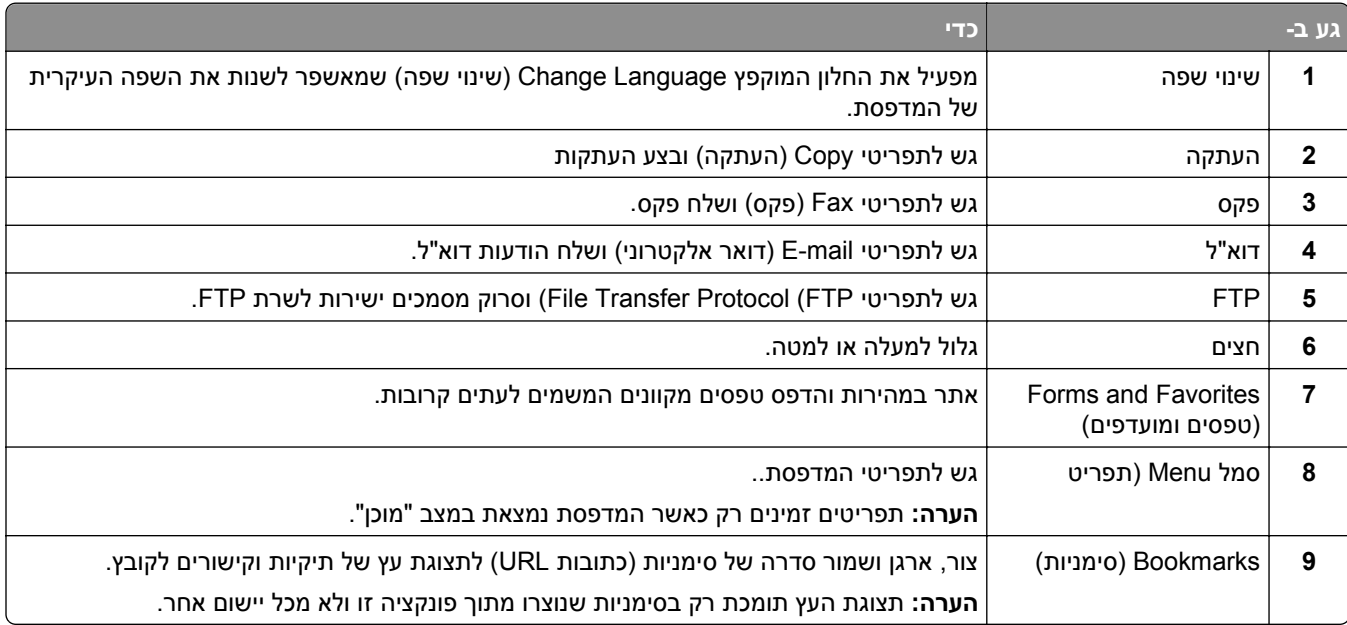

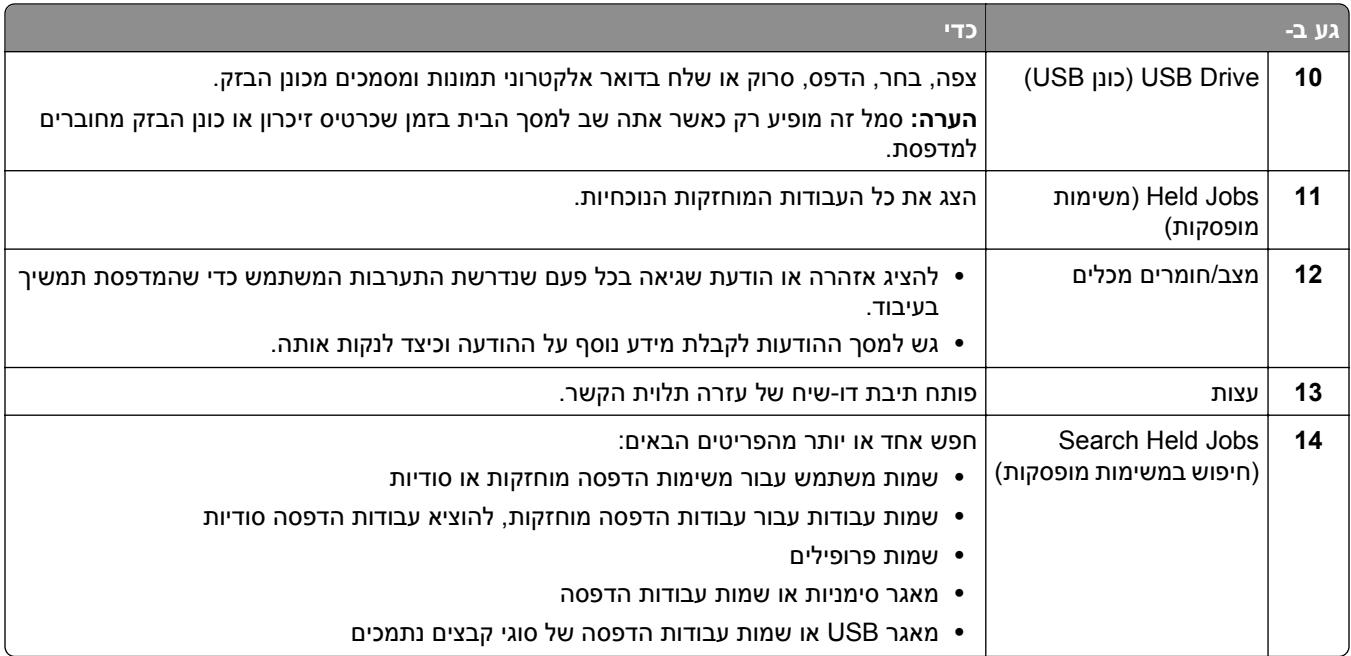

#### **תכונות**

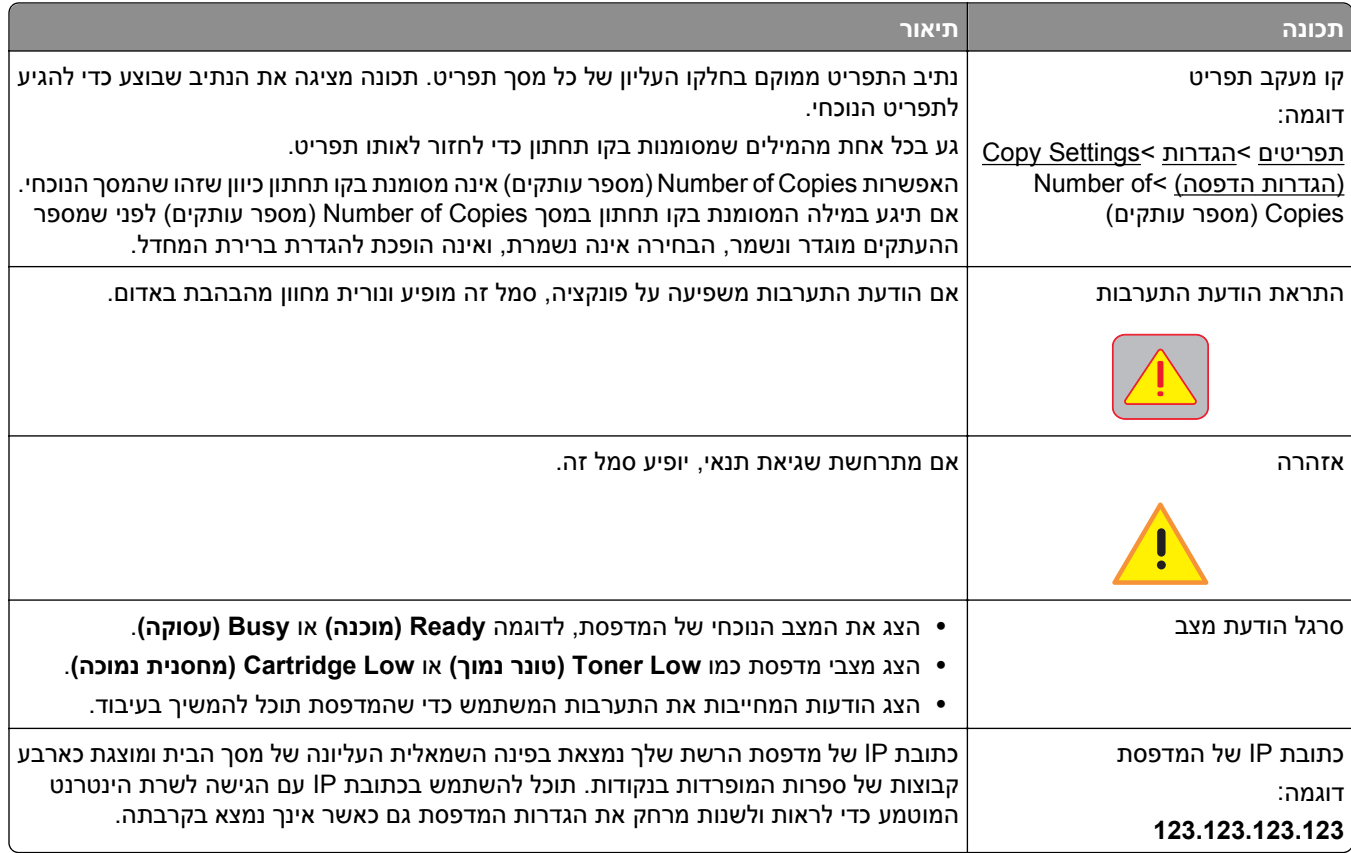

### **שימוש בלחצני מסך המגע**

<span id="page-18-0"></span>**הערה:** מסך הבית, הסמלים והלחצנים עשויים להשתנות בהתאם להגדרות ההתאמה האישית של מסך הבית שלך, ההגדרה המנהלתית ופתרונות מוטמעים פעילים.

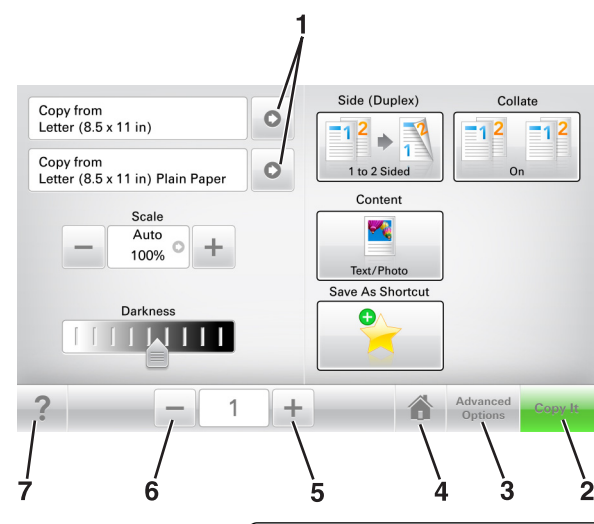

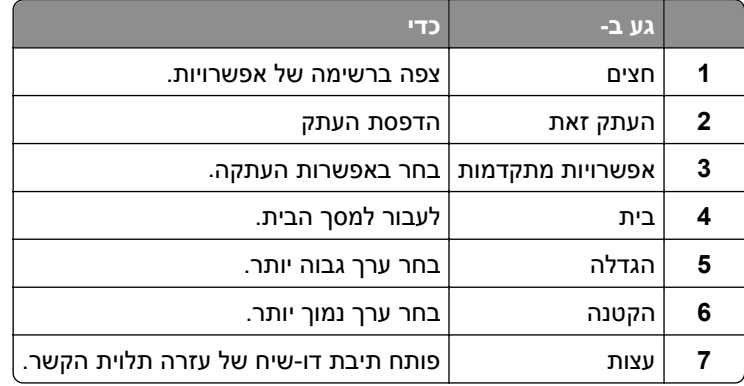

#### **לחצנים נוספים במסך המגע**

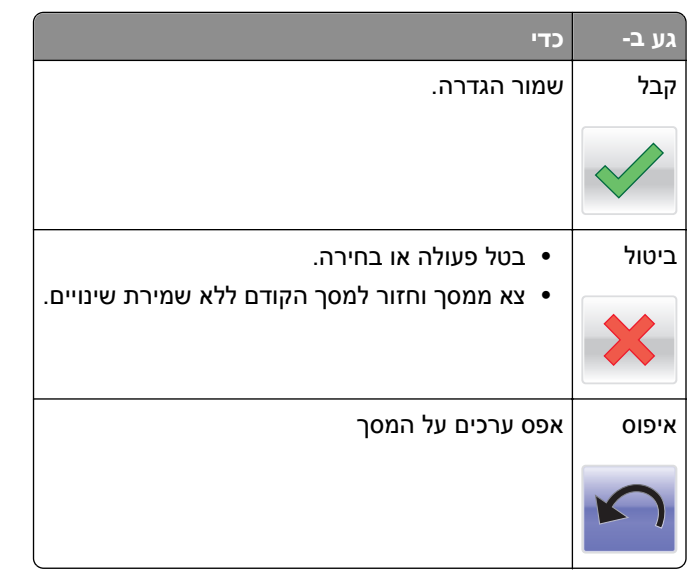

### **הגדרה ושימוש באמצעות יישומי מסך הבית**

<span id="page-19-0"></span>**הערה:** מסך הבית עשוי להשתנות בהתאם להגדרות ההתאמה האישית של מסך הבית שלך, ההגדרה המנהלתית וישומים פעילים. חלק מהיישומים נתמך בדגמי מדפסת נבחרים בלבד.

### **איתור כתובת ה-IP של המדפסת.**

**הערה:** ודא שהמדפסת שלך מחוברת לרשת או לשרת הדפסה.

באפשרותך למצוא את כתובת ה- IP של המדפסת:

- **•** בפינה השמאלית העליונה של מסך הבית של המדפסת.
- **•** בקטע IP/TCP של התפריט Ports/Network) רשת/יציאות)
- **•** על-ידי הדפסת דף הגדרת רשת או דף הגדרות תפריט, ולאחר מכן מציאת הקטע IP/TCP.

**הערה:** כתובת ה- IP מוצגת כארבע סדרות של מספרים המופרדים על-ידי נקודות, כגון .123.123.123.123

### **איתור כתובת ה-IP של המחשב.**

#### **למשתמשי Windows**

- **1** בתיבת הדו-שיח Run) הפעלה), הקלד **cmd** כדי לפתוח את שורת הפקודה.
	- **2** הקלד **ipconfig**, ולאחר מכן חפש את כתובת ה-IP

#### **למשתמשי Macintosh**

- **1** מתוך Preferences System) העדפות מערכת) בתפריט menu Apple, בחר **Network) רשת)**.
	- **2** בחר את סוג החיבור שלך ולאחר מכן לחץ על **Advanced) מתקדם)** >**IP/TCP**.
		- **3** חפש את כתובת ה-IP.

### **גישה אל שרת האינטרנט המוטמע**

שרת האינטרנט המובנה הוא דף האינטרנט של המדפסת שמאפשר להציג ולקבוע מרחוק את הגדרות המדפסת גם אם אינך נמצא פיזית סמוך למדפסת.

- **1** קבל את כתובת ה- IP של המדפסת:
- **•** במסך הבית של לוח הבקרה של המדפסת
- **•** בקטע IP/TCP של התפריט "רשתות/יציאות"
- **•** על-ידי הדפסת דף הגדרת הרשת או דף הגדרות התפריט, ולאחר מכן מציאת הקטע IP/TCP
- **הערה:** כתובת IP מוצגת כארבע סדרות של מספרים המופרדים על-ידי נקודות, כגון .**123.123.123.123**
	- **2** פתח את דפדפן האינטרנט ולאחר מכן הקלד את כתובת ה- IP של המדפסת בשדה הכתובת.
		- **3** הקש על **Enter**.

**הערה:** אם אתה משתמש בשרת Proxy, השבת אותו זמנית כדי לטעון את דף האינטרנט כהלכה.

### **התאמה אישית של מסך הבית**

**1** פתח את דפדפן האינטרנט ולאחר מכן הקלד את כתובת ה- IP של המדפסת בשדה הכתובת.

<span id="page-20-0"></span>**הערה:** הצג את כתובת ה-IP של המדפסת במסך הבית של המדפסת. כתובת ה- IP מוצגת כארבע סדרות של מספרים המופרדים על-ידי נקודות, כגון .123.123.123.123

- **2** בצע אחת או יותר מהאפשרויות הבאות:
- **•** הצג או הסתר סמלים של פונקציות מדפסת בסיסיות.
- **א** לחץ על **Settings) הגדרות)** > **Settings General) הגדרות כלליות)** > **customization screen Home (התאמה אישית של מסך הבית)**.
	- **ב** בחר את תיבות הסימון כדי לציין אילו סמלים יופיעו במסך הבית.

**הערה:** אם תנקה סימון תיבת סימון שלצד סמל, אותו סמל לא יופיע במסך הבית.

- **ג** לחץ על **Submit) שלח)**.
- **•** התאם אישית את הסמל של ישום. למידע נוסף, עיין ב- "חיפוש מידע על היישומים במסך הבית" בעמוד 21 או עיין בתיעוד המצורף ליישום.

### **הבנת היישומים השונים**

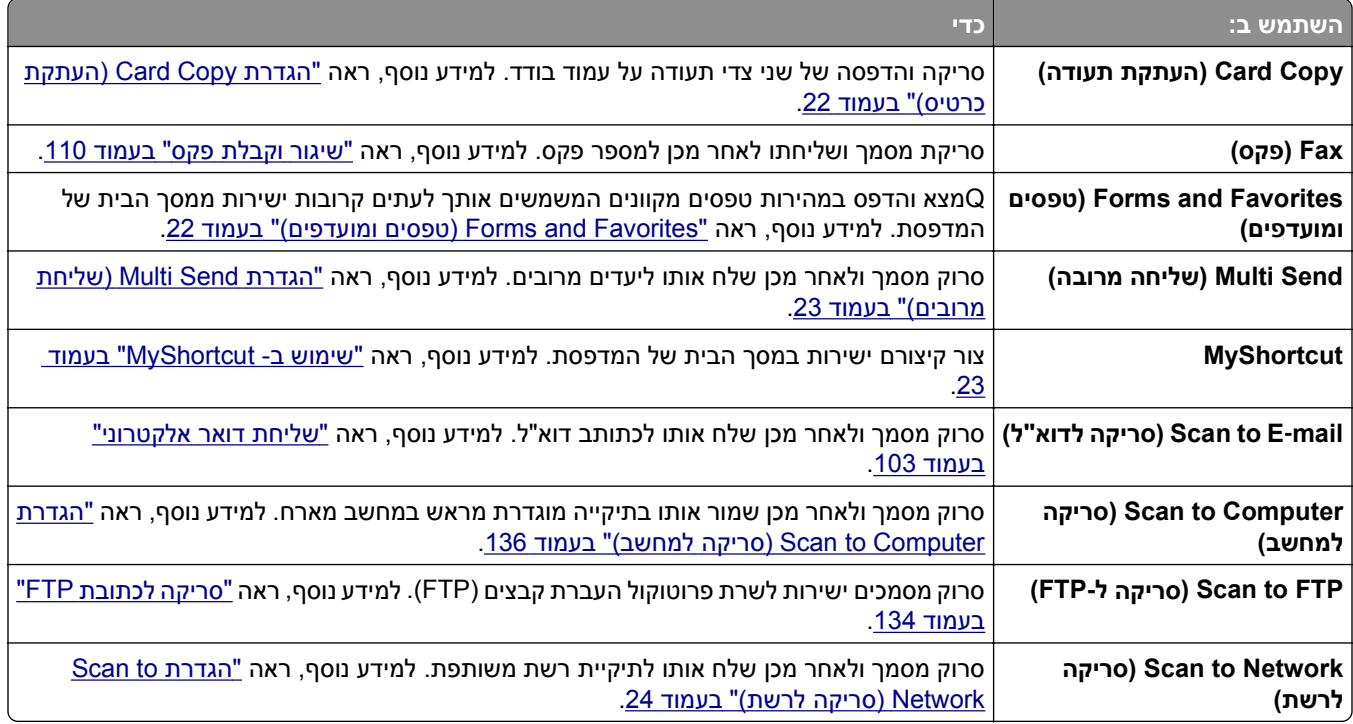

### **הפעלת יישומי מסך הבית**

#### **חיפוש מידע על היישומים במסך הבית**

המדפסת מגיעה עם יישומים מתוקנים מראש המיועדים למסך הבית. לפני שתוכל להשתמש ביישומים אלו, תחילה עליך להפעיל ולהגדיר יישומים אלו באמצעות שרת האינטרנט המובנה. למידע נוסף על גישה לשרת האינטרנט המובנה, ראה את "[גישה](#page-19-0) אל שרת [האינטרנט](#page-19-0) המוטמע" בעמוד [.20](#page-19-0) <span id="page-21-0"></span>לקבלת מידע מפורט על הגדרת יישומי מסך הבית והשימוש בהם, בקר באתר התמיכה של Dell בכתובת .**[www.dell.com/support/printers](http://www.dell.com/support/printers/)**

### **(ומועדפים טפסים (Forms and Favorites**

**הערה:** ייתכן שגרסה מאוחרת יותר של *המדריך למשתמש* זה כוללת קישור ישיר אל *Guide s'Administrator* של יישום זה. כדי לבדוק עדכונים עבור *המדריך למשתמש*זה, עבור אל **[manuals/support/com.dell.www](http://www.dell.com/support/manuals)**.

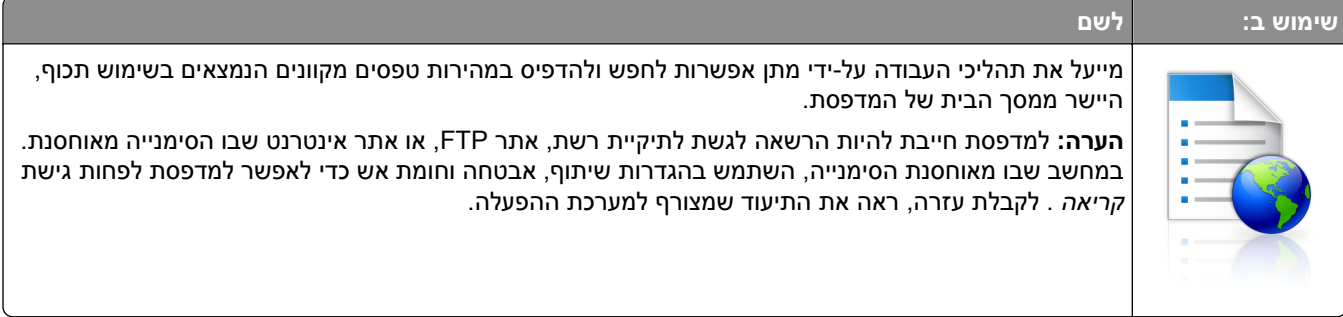

**1** פתח את דפדפן האינטרנט ולאחר מכן הקלד את כתובת ה- IP של המדפסת בשדה הכתובת.

**הערה:** הצג את כתובת ה-IP של המדפסת במסך הבית. כתובת ה- IP מוצגת כארבע סדרות של מספרים המופרדים על- ידי נקודות, כגון .123.123.123.123

- **2** לחץ על **הגדרות** >**יישומים** >**ניהול יישומים** >**Favorites and Forms**.
	- **3** לחץ על **הוספה** ולאחר מכן התאם אישית את ההגדרות.

**הערות:**

- **•** העבר את מצביע העכבר על התיאור של כל שדה כדי לקבל עזרה עבור ההגדרה.
- **•** כדי לוודא שהגדרות המיקום של הסימנייה נכונות, הקלד את כתובת ה- IP הנכונה של המחשב המארח שבו הסימנייה ממוקמת. לקבלת מידע נוסף על קבלת כתובת ה- IP של המחשב המארח, ראה את "איתור [כתובת](#page-19-0) ה-[IP](#page-19-0) [של](#page-19-0) [המחשב](#page-19-0)." בעמוד .[20](#page-19-0)
	- **•** ודא שלמדפסת יש הרשאות גישה לתיקייה שבה ממוקמת הסימנייה.
		- **4** לחץ על **החל**.

כדי להשתמש ביישום, גע ב- **Favorites and Forms** במסך הבית של הסורק, לאחר מכן נווט בקטגוריות הטפסים, או חפש טפסים בהתבסס על מספר, שם או תיאור הטופס.

### **הגדרת Copy Card) העתקת כרטיס)**

**הערה:** ייתכן שגרסה מאוחרת יותר של *מדריך למשתמש* זה כוללת קישור ישיר אל *Guide s'Administrator* של יישום זה. כדי לבדוק עדכונים עבור *המדריך למשתמש*זה, עבור אל **[manuals/support/com.dell.www](http://www.dell.com/support/manuals)**.

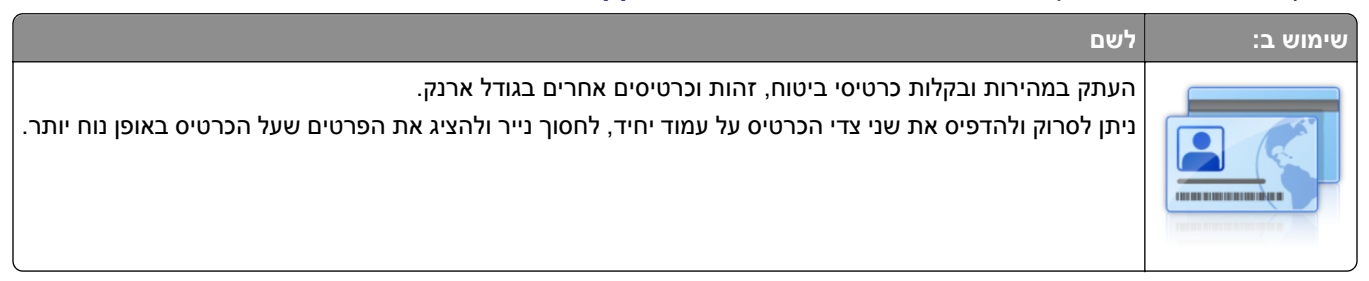

**1** פתח את דפדפן האינטרנט ולאחר מכן הקלד את כתובת ה- IP של המדפסת בשדה הכתובת.

<span id="page-22-0"></span>**הערה:** הצג את כתובת ה-IP של המדפסת במסך הבית. כתובת ה- IP מוצגת כארבע סדרות של מספרים המופרדים על- ידי נקודות, כגון .123.123.123.123

- **2** לחץ על **הגדרות** >**יישומים** >**ניהול יישומים** >**Copy Card**.
- **3** שנה את אפשרויות ברירת המחדל לסריקה בהתאם לצורך.
- **• מגש ברירת מחדל**—בחר את מגש ברירית המחדל שישמש להדפסת תמונות סרוקות.
- **• מספר ברירת מחדל של העתקים.**—ציין את מספר ההעתקים שיש להדפיס אוטומטית בעת השימוש ביישום.
- **• הגדרת ברירתמחדל לניגודיות**—ציין הגדרה להגדלה או להקטנה של הניגודיות בעת הדפסת העתק של הכרטיס שנסרק. בחר **מיטבי לתוכן** אם ברצונך שהמדפסת תתאים אוטומטית את הניגודיות.
- **• הגדרת ברירת מחדל לקנה מידה**—הגדר את הגודל של הכרטיס הנסרק. הגדרת ברירת המחדל היא 100% (גודל מלא).
	- **• הגדרת רזולוציה**—התאם את איכות הכרטיס הנסרק.

**הערות:**

- **–** בעת סריקת כרטיס, ודא שרזולוציית הסריקה אינה עולה על dpi 200 עבור צבע ו- dpi 400 עבור שחור/לבן.
- **–** בעת סריקת כרטיסים מרובים, ודא שרזולוציית הסריקה אינה עולה על dpi 150 עבור צבע ו- dpi 300 עבור שחור/לבן.
	- **• הדפסת גבולות**—בחר את תיבת הסימון כדי להדפיס גבול סביב התמונה הסרוקה.

**4** לחץ על **החל**.

כדי להשתמש ביישום, גע ב- **Copy Card** במסך הבית של המדפסת ובצע את ההוראות.

#### **שימוש ב- MyShortcut**

**הערה:** ייתכן שגרסה מאוחרת יותר של *מדריך למשתמש* זה כוללת קישור ישיר אל *Guide s'Administrator* של יישום זה. כדי לבדוק עדכונים עבור *מדריך למשתמש*זה, עבור אל **[manuals/support/com.dell.www](http://www.dell.com/support/manuals)**.

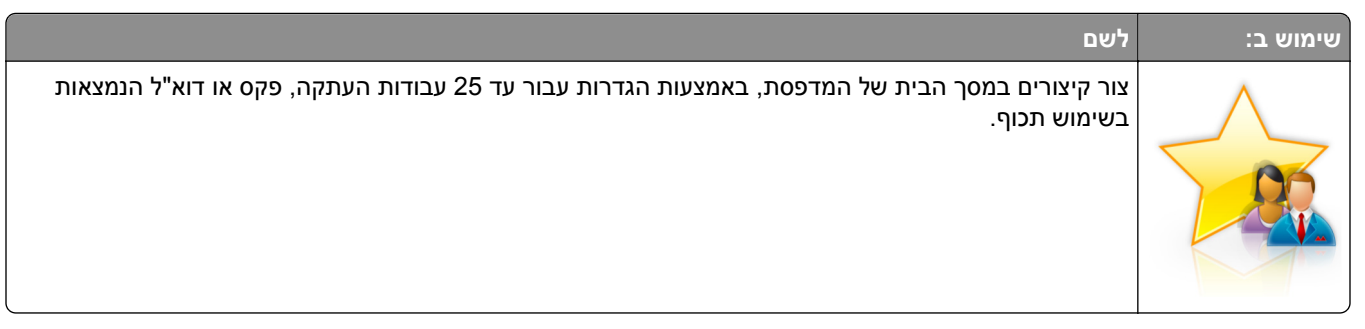

כדי להשתמש ביישום, גע ב- **MyShortcut** ובצע את ההוראות שעל תצוגת המדפסת.

### **הגדרת Send Multi) שליחת מרובים)**

**הערה:** ייתכן שגרסה מאוחרת יותר של *מדריך למשתמש* זה כוללת קישור ישיר אל *Guide s'Administrator* של יישום זה. כדי לבדוק עדכונים עבור *המדריך למשתמש*זה, עבור אל **[manuals/support/com.dell.www](http://www.dell.com/support/manuals)**.

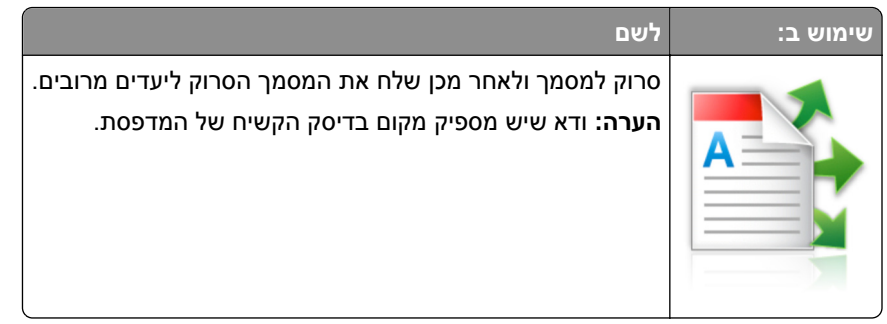

**1** פתח את דפדפן האינטרנט ולאחר מכן הקלד את כתובת ה- IP של המדפסת בשדה הכתובת.

<span id="page-23-0"></span>**הערה:** הצג את כתובת ה-IP של המדפסת במסך הבית. כתובת ה- IP של המדפסת מוצגת כארבע סדרות של מספרים המופרדים על-ידי נקודות, כגון .123.123.123.123

- **2** לחץ על **הגדרות** >**יישומים** >**ניהול יישומים** >**Send Multi**.
- **3** בסעיף "פרופיל", לחץ על **הוספה** ולאחר מכן התאם אישית את ההגדרות.

**הערות:**

- **•** העבר את מצביע העכבר על התיאור של כל שדה כדי לקבל עזרה עבור ההגדרה.
- **•** אם תבחר **FTP** או **תיקייה משותפת** בתור יעד, כדי לוודא שהגדרות המיקום של היעד נכונות. הדפס את כתובת ה- IP הנכונה של המחשב המארח שבו ממוקם היעד שצוין. לקבלת מידע נוסף על קבלת כתובת ה- IP של המחשב המארח, ראה את "איתור [כתובת](#page-19-0) ה-[IP](#page-19-0) של [המחשב](#page-19-0)." בעמוד .[20](#page-19-0)
	- **4** לחץ על **החל**.

כדי להשתמש ביישום, גע ב- **Send Multi** במסך הבית של המדפסת, ולאחר מכן בצע את ההוראות שעל תצוגת המדפסת.

### **הגדרת Network to Scan) סריקה לרשת)**

**הערה:** ייתכן שגרסה מאוחרת יותר של *מדריך למשתמש* זה כוללת קישור ישיר אל *Guide s'Administrator* של יישום זה. כדי לבדוק עדכונים עבור *המדריך למשתמש*זה, עבור אל **[manuals/support/com.dell.www](http://www.dell.com/support/manuals)**.

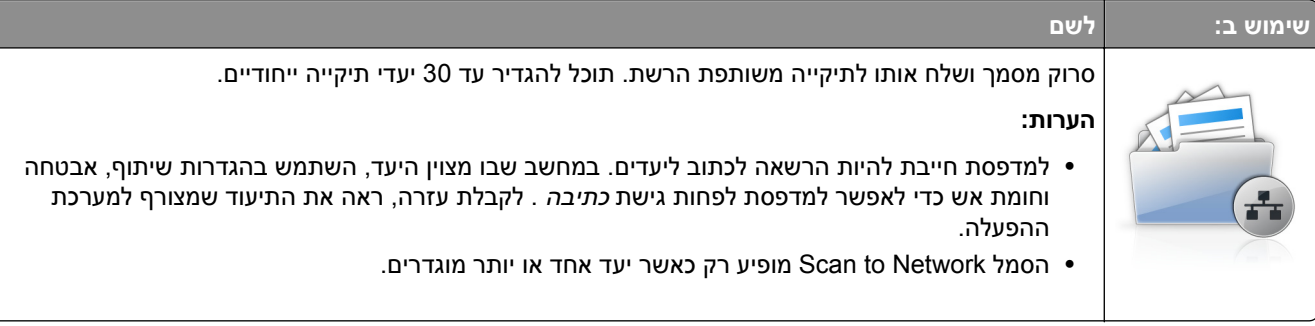

**1** פתח את דפדפן האינטרנט ולאחר מכן הקלד את כתובת ה- IP של המדפסת בשדה הכתובת.

**הערה:** הצג את כתובת ה-IP של המדפסת במסך הבית. כתובת ה- IP מוצגת כארבע סדרות של מספרים המופרדים על- ידי נקודות, כגון .123.123.123.123

- **2** בצע אחת מהפעולות הבאות:
- **•** לחץ על **הגדר Network to Scan**< **לחץ כאן**.
- **•** לחץ על **הגדרות** >**יישומים** >**ניהול יישומים** >**Network to Scan**.
	- **3** ציין את היעדים ולאחר מכן התאם אישית את ההגדרות.

#### **הערות:**

- **•** העבר את מצביע העכבר על התיאור של חלק מהשדות כדי לקבל עזרה עבור ההגדרה.
- <span id="page-24-0"></span>**•** כדי לוודא שהגדרות המיקום של היעד נכונות, הקלד את כתובת ה- IP הנכונה של המחשב המארח שבו ממוקם היעד הספציפי. לקבלת מידע נוסף על קבלת כתובת ה- IP של המחשב המארח, ראה את "איתור [כתובת](#page-19-0) ה-[IP](#page-19-0) [של](#page-19-0) [המחשב](#page-19-0)." בעמוד [20](#page-19-0).
	- **•** ודא שלמדפסת יש הרשאות גישה לתיקייה שבה ממוקמת הסימנייה.

**4** לחץ על **החל**.

כדי להשתמש ביישום, גע ב- **Network to Scan** במסך הבית של המדפסת, ולאחר מכן בצע את ההוראות שעל תצוגת המדפסת.

### **הגדרת לוח בקרה מרוחק**

יישום זה מאפשר ליצור אינטראקציה עם לוח הבקרה של המדפסת גם כאשר המיקום הפיזי שלך רחוק מהמדפסת. מהמחשב שלך, תוכל לראות את מצב המדפסת, לשחרר עבודות הדפסה מוחזקות, ליצור סימניות, ולבצע מטלות אחרות שקשורות להדפסה.

**1** פתח את דפדפן האינטרנט ולאחר מכן הקלד את כתובת ה- IP של המדפסת בשדה הכתובת.

**הערה:** הצג את כתובת ה-IP של המדפסת במסך הבית של המדפסת. כתובת ה- IP מוצגת כארבע סדרות של מספרים המופרדים על-ידי נקודות, כגון .123.123.123.123

- **2** לחץ על **הגדרות** >**הגדרות לוח הבקרה מרוחק**.
- **3** בחר את תיבת הסימון **איפשור** ולאחר מכן התאם אישית את ההגדרות.
	- **4** לחץ על **שלח**.

כדי להשתמש ביישום, גע ב- **לוח בקרה מרוחק** >**הפעל יישומון VNC**.

### **ייצוא ויבוא הגדרת תצורה**

ניתן לייצא הגדרות תצורה לקובץ טקסט ואחר מכן לייבא אותן כדי ליישם את ההגדרות למדפסות אחרות.

**1** פתח את דפדפן האינטרנט ולאחר מכן הקלד את כתובת ה- IP של המדפסת בשדה הכתובת.

**הערה:** הצג את כתובת ה-IP של המדפסת במסך הבית של המדפסת. כתובת ה- IP מוצגת כארבע סדרות של מספרים המופרדים על-ידי נקודות, כגון .123.123.123.123

- **2** כדי לייצא או לייבא הגדרת תצורה עבור ישום אחר, בצע את השלבים הבאים:
- **א** לחץ על **Settings) הגדרות)** >**Apps) יישומים)** >**Management Apps) ניהול יישומים)**.
	- **ב** מתוך רשימת היישומים המותקנים, לחץ על שם היישום שברצונך להגדיר.
	- **ג** לחץ על **Configure) הגדר תצורה)** ולאחר מכן בצע את אחד מהפעולות הבאות:
- **•** לייצוא הגדרת תצורה לקובץ לחץ על **Export) ייצא)**, ולאחר מכן מלא אחר ההוראות שעל מסך המחשב כדי לשמור את קובץ הגדרת התצורה.

**הערות:**

- **–** כאשר אתה שומר את קובץ הגדרת התצורה, באפשרותך להזין שם קובץ ייחודי או להשתמש בשם ברירת המחדל.
- **–** אם מתרחשת שגיאת Memory of Out JVM, חזור על תהליך הייצוא עד לשמירת קובץ הגדרת התצורה.
- **•** כדי לייבא הגדרת תצורה מקובץ, לחץ על **Import) ייבוא)**, ולאחר מכן נווט אל קובץ הגדרת התצורה שיוצא ממדפסת שהוגדרה כבר.

#### **הערות:**

- **–** לפני ייבוא קובץ הגדרת התצואה, באפשרותך לבחור לצפות בתצוגה מקדימה שלו או לטעון אותו ישירות.
	- **–** אם אירע פסק זמן ומופיע מסך ריק, רענן את הדפדפן, ולאחר מכן לחץ על **Apply) החל)**.
		- **3** כדי לייצא או לייבא הגדרת תצורה עבור ישומים מרובים, בצע את השלבים הבאים:
			- **א** לחץ על **Settings) הגדרות)** >**Export/Import) ייבוא/ייצוא)**.
				- **ב** בצע אחת מהפעולות הבאות:
- **•** לייצוא הגדרת תצורה לקובץ לחץ על **File Settings Solutions Embedded Export) ייצא קובץ הגדרות פתרונות מוטמע)**, ולאחר מכן מלא אחר ההוראות שעל מסך המחשב כדי לשמור את קובץ הגדרת התצורה.
	- **•** כדי לייבא קובץ הגדרת תצורה, בצע את השלבים הבאים:
- **1** לחץ על **File Settings Solutions Embedded** I**mport) ייבוא קובץ הגדרות פתרונות מוטמע)** >**Choose File) בחירת קובץ)**, ולאחר מכן נווט אל קובץ הגדרת התצורה שיוצא ממדפסת שהוגדרה כבר.
	- **2** לחץ על **Submit) שלח)**.

## **הגדרות נוספות של המדפסת**

### **התקנת אפשרויות פנימיות**

<span id="page-26-0"></span>**זהירות - סכנת התחשמלות:** אם תיגש ללוח הבקר או תתקין חומרה אופציונלית או התקני זיכרון לאחר הגדרת המדפסת, כבה את המדפסת ונתק את כבל החשמל משקע החשמל לפני שתמשיך. אם מחוברים למדפסת התקנים אחרים כלשהם, כבה גם אותם ונתק את כל הכבלים המוליכים אל המדפסת.

#### **אפשרויות פנימיות זמינות**

**הערה:** ישנן אופציות שזמינות בדגמי מדפסת נבחרים בלבד. למידע נוסף, צור קשר עם המקום ממנו רכשת את המדפסת.

- **•** כרטיס זיכרון
- DDR3 DIMM **–**
	- **–** זיכרון הבזק
		- **•** גופנים
- **•** כרטיסי קושחה
- **–** ברקוד טספים
- PRESCRIBE **–**
	- IPDS **–**
- PrintCryption **–**
- **•** יציאות פתרונות פנימיים (ISP(

#### **גישה ללוח המערכת.**

**הערה:** למשימה זו דרוש מברג בעל ראש שטוח.

**זהירות - סכנת התחשמלות:** אם תיגש ללוח הבקר או תתקין חומרה אופציונלית או התקני זיכרון לאחר הגדרת המדפסת, כבה את המדפסת ונתק את כבל החשמל משקע החשמל לפני שתמשיך. אם מחוברים למדפסת התקנים אחרים כלשהם, כבה גם אותם ונתק את כל הכבלים המוליכים אל המדפסת.

**1** פתח את דלת הגישה של לוח המערכת.

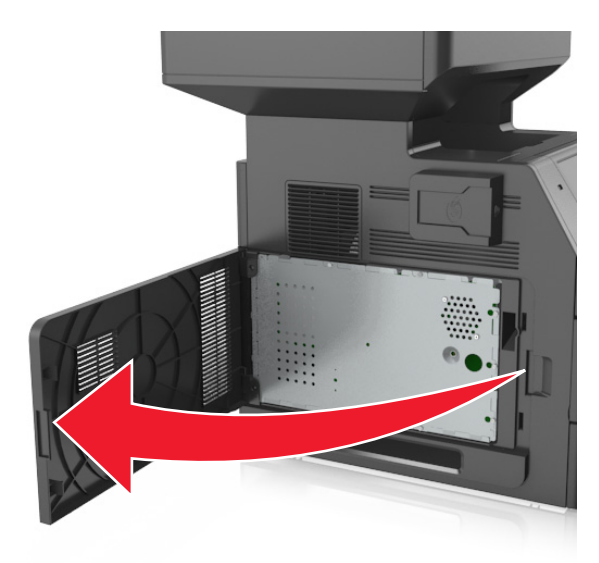

**2** בעזרת מברג, שחרר את הברגים שבמגן לוח המערכת.

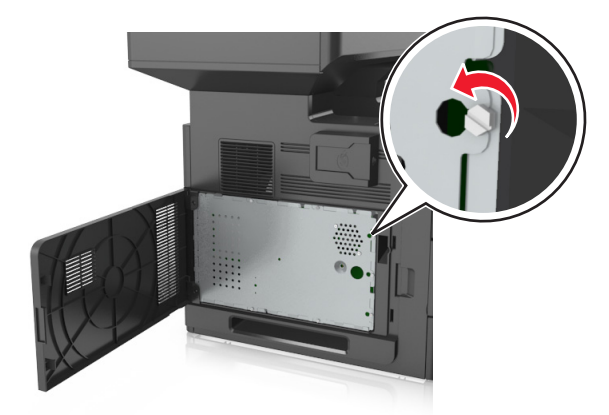

**3** הסר את המגן.

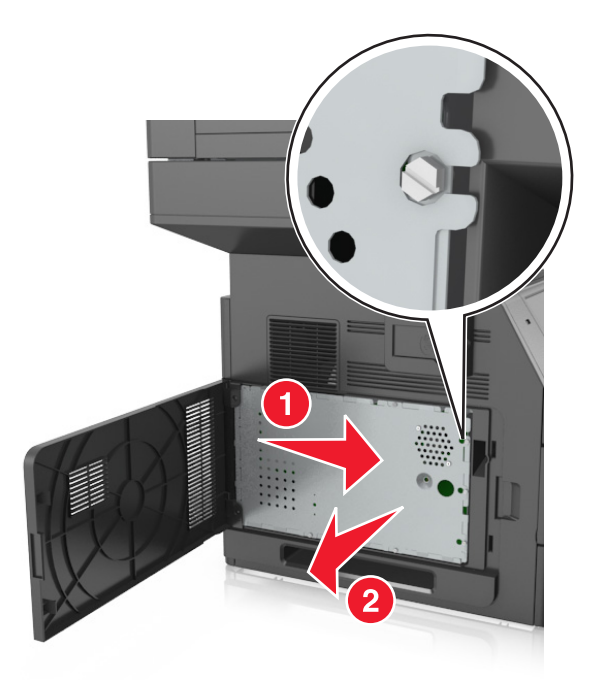

**4** היעזר באיור הבא כדי לאתר את המחברים המתאימים.

**אזהרה-נזק אפשרי:** רכיבים אלקטרוניים על לוח המערכת נפגמים בקלות מחשמל סטטי. גע בחפץ מתכתי כלשהו במדפסת לפני שתיגע ברכיבים אלקטרוניים או במחברים כלשהם בלוח המערכת.

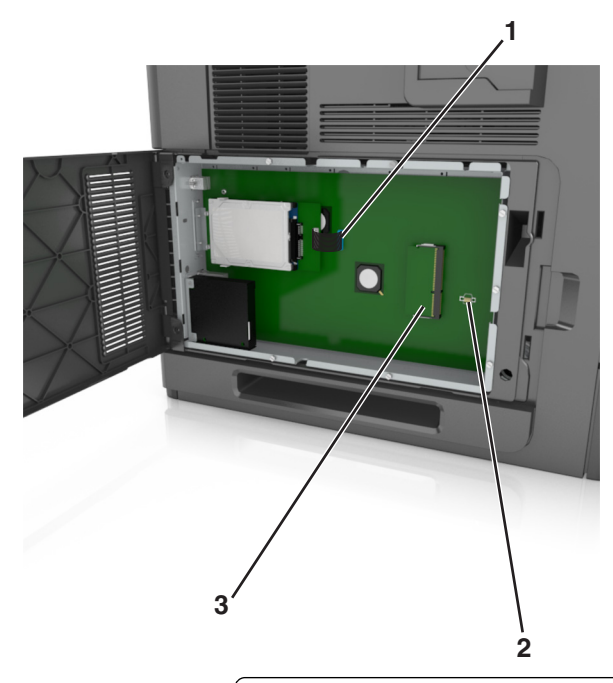

- **1** מחבר Port Solutions Internal או מחבר לכונן הקשיח במדפסת
	- **2** מחבר כרטיס אופציונלי
		- **3** מחבר כרטיס זיכרון

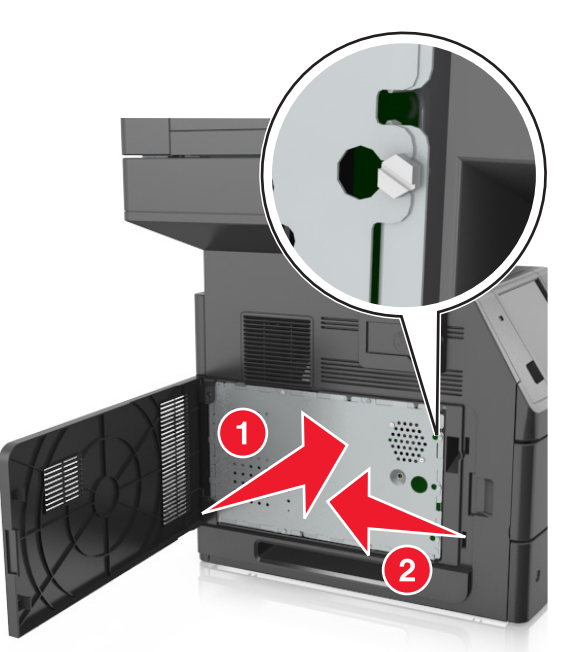

**5** חבר שוב את המגן ולאחר מכן יישר את הברגים עם החורים.

**6** הדק את הברגים על המגן

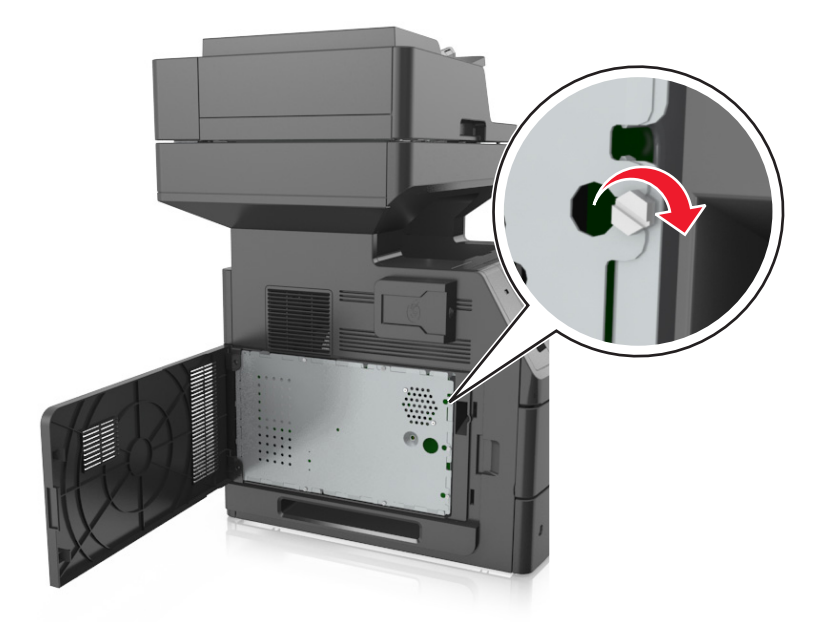

**7** סגור את מכסה הגישה.

<span id="page-30-0"></span>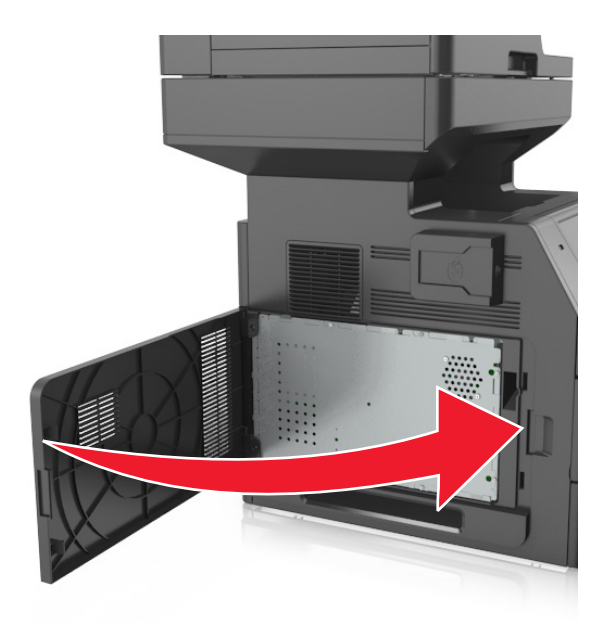

#### **התקנת כרטיס זיכרון**

**זהירות - סכנת התחשמלות:** אם תיגש ללוח הבקר או תתקין חומרה אופציונלית או התקני זיכרון לאחר הגדרת המדפסת, כבה את המדפסת ונתק את כבל החשמל משקע החשמל לפני שתמשיך. אם מחוברים למדפסת התקנים אחרים כלשהם, כבה גם אותם ונתק את כל הכבלים המוליכים אל המדפסת.

**אזהרה-נזק אפשרי:** רכיבים אלקטרוניים על לוח המערכת נפגמים בקלות מחשמל סטטי. גע בחפץ מתכתי כלשהו במדפסת לפני שתיגע ברכיבים אלקטרוניים או במחברים כלשהם בלוח המערכת.

ניתן לרכוש בנפרד כרטיס זיכרון אופציונלי ולחברו ללוח המערכת.

**1** גש ללוח המערכת.

למידע נוסף, ראה <u>"גישה ללוח [המערכת](#page-26-0)." בעמוד [27](#page-26-0)</u>.

**2** הוצא את כרטיס הזיכרון מאריזתו.

**אזהרה-נזק אפשרי:** אך תיגע בנקודות החיבור לאורך קצה הכרטיס. נגיעה עלולה לגרום לנזק.

**3** יישר את החריץ (1) שעל כרטיס הזיכרון עם הבליטה (2) שעל המחבר.

<span id="page-31-0"></span>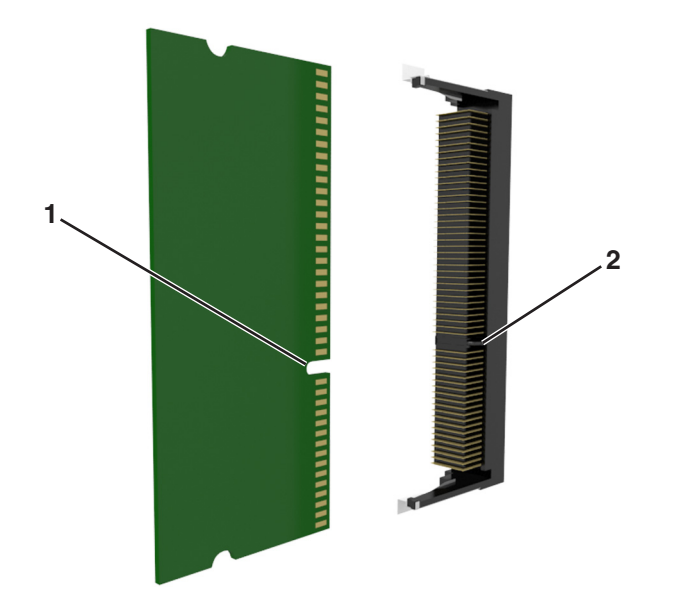

**4** דחוף את כרטיס הזיכרון ישר אל תוך המחבר ולאחר מכן דחוף את הכרטיס לעבר קיר לוח המערכת עד שהוא נכנס למקומו *בנקישה*.

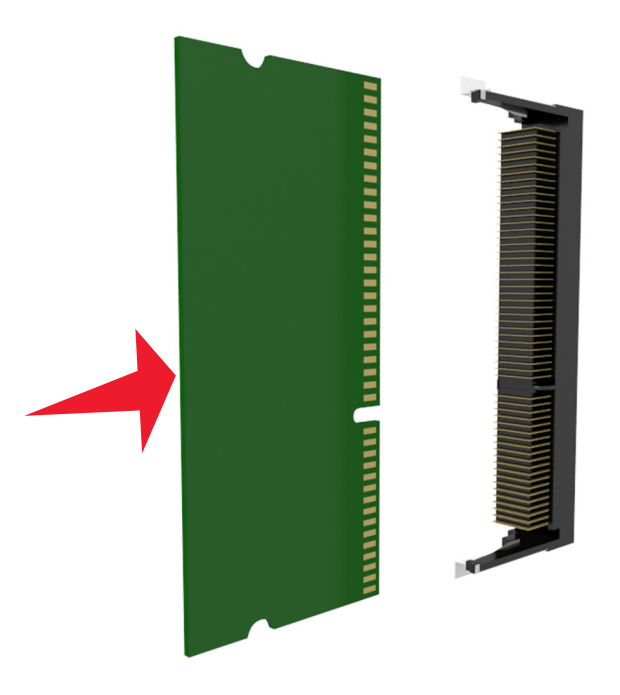

**5** חבר שוב את מגן לוח המערכת ולאחר מכן את מכסה הגישה של לוח המערכת.

#### **התקנת כרטיס אופציונלי**

**זהירות - סכנת התחשמלות:** אם תיגש ללוח הבקר או תתקין חומרה אופציונלית או התקני זיכרון לאחר הגדרת המדפסת, כבה את המדפסת ונתק את כבל החשמל משקע החשמל לפני שתמשיך. אם מחוברים למדפסת התקנים אחרים כלשהם, כבה גם אותם ונתק את כל הכבלים המוליכים אל המדפסת.

**אזהרה-נזק אפשרי:** רכיבים אלקטרוניים על לוח המערכת נפגמים בקלות מחשמל סטטי. גע בחפץ מתכתי כלשהו במדפסת לפני שתיגע ברכיבים אלקטרוניים או במחברים כלשהם בלוח המערכת.

**1** גש ללוח המערכת.

למידע נוסף, ראה <u>"גישה ללוח [המערכת](#page-26-0)." בעמוד [27](#page-26-0)</u>.

**2** הוצא את הכרטיס האופציונלי מאריזתו.

**אזהרה-נזק אפשרי:** הימנע ממגע עם נקודות החיבור לאורך קצה הכרטיס.

**3** אחוז בכרטיס בצדדיו ויישר את הפינים מפלסטיק (1) שעל הכרטיס עם החורים (2) בלוח המערכת.

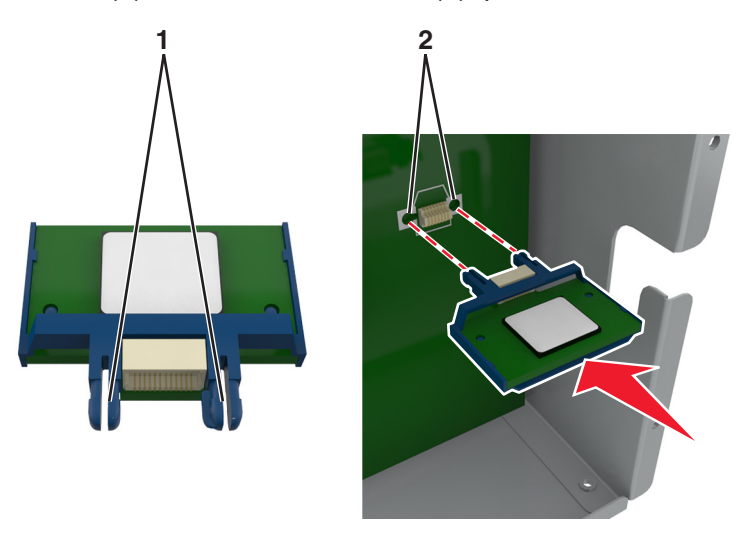

**4** דחוף בחוזקה את הכרטיס למקומו כפי שמוצג באיור.

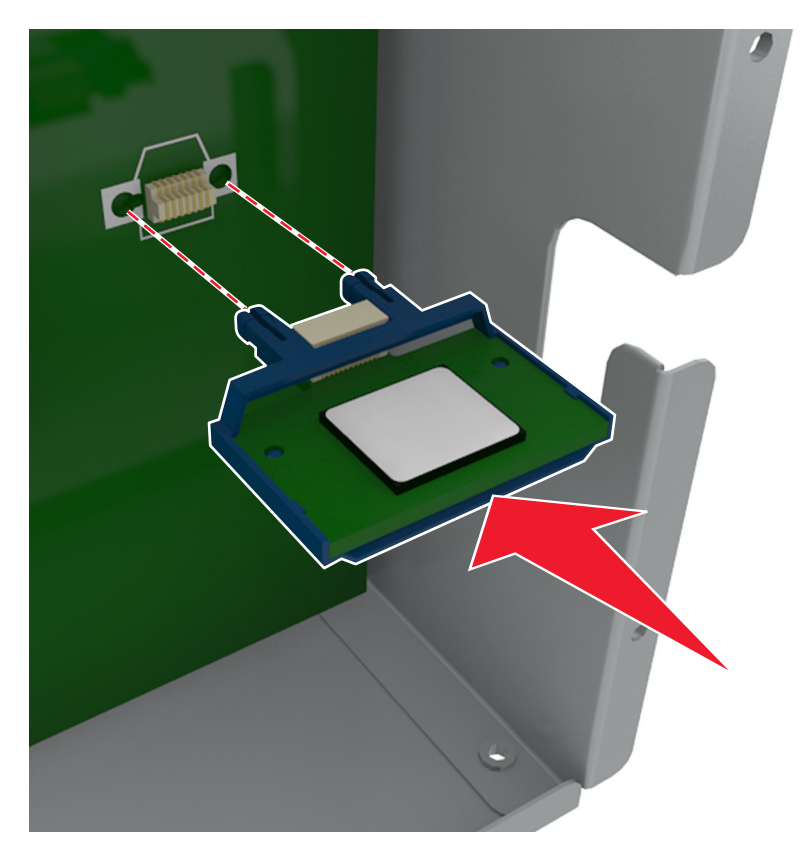

**אזהרה-נזק אפשרי:** התקנה לא נכונה של הכרטיס עשויה לגרום לנזק לכרטיס וללוח המערכת.

**הערה:** כל אורך המחבר על הכרטיס חייב לגעת ולהתיישר עם לוח המערכת.

**5** סגור את דלת הגישה ללוח המערכת.

<span id="page-33-0"></span>**הערה:** לאחר שתוכנת המדפסת ואפשרויות חומרה כלשהן מותקנות, ייתכן שיהיה צורך להוסיף ידנית את האפשרויות במנהל התקן המדפסת כדי שיהיו זמינות לעבודות הדפסה. למידע נוסף, ראה <u>"הוספת [אפשרויות](#page-48-0) זמינות במנהל התקן</u> [המדפסת](#page-48-0)" בעמוד .[49](#page-48-0)

#### **התקנת יציאת פתרונות פנימיים**

לוח המערכת תומך ביציאת פתרונות פנימיים (ISP (אופציונלית אחת.

**הערה:** למשימה זו דרוש מברג בעל ראש שטוח.

**זהירות - סכנת התחשמלות:** אם תיגש ללוח הבקר או תתקין חומרה אופציונלית או התקני זיכרון לאחר הגדרת המדפסת, כבה את המדפסת ונתק את כבל החשמל משקע החשמל לפני שתמשיך. אם מחוברים למדפסת התקנים אחרים כלשהם, כבה גם אותם ונתק את כל הכבלים המוליכים אל המדפסת.

**אזהרה-נזק אפשרי:** רכיבים אלקטרוניים על לוח המערכת נפגמים בקלות מחשמל סטטי. גע בחפץ מתכתי במדפסת לפני שתיגע ברכיבים אלקטרוניים או במחברים כלשהם בלוח המערכת.

**1** גש ללוח המערכת.

למידע נוסף, ראה <u>"גישה ללוח [המערכת](#page-26-0)." בעמוד [27](#page-26-0)</u>.

- **2** אם מותקן כונן קשיח אופציונלי של המדפסת, תחילה הסר את הכונן הקשיח של המדפסת. למידע נוסף, ראה "הסרת הכונן הקשיח של [המדפסת](#page-41-0)" בעמוד .[42](#page-41-0)
	- **3** הוצא את ערכת ISP מאריזתה.

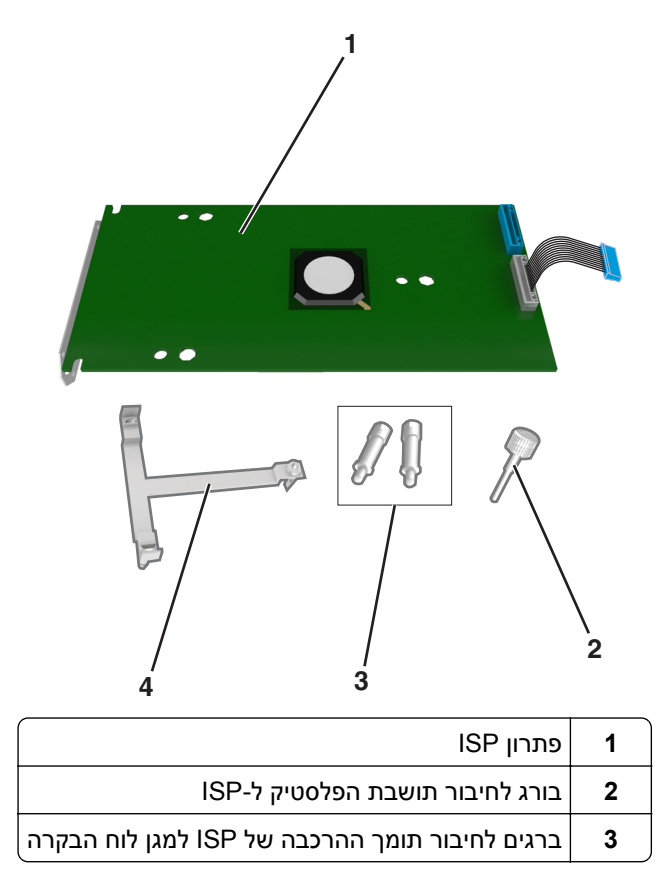

**4** תושבת פלסטיק

- **4** הסר את מכסה המתכת שבפתח ה-ISP.
	- **א** שחרר את הבורג.

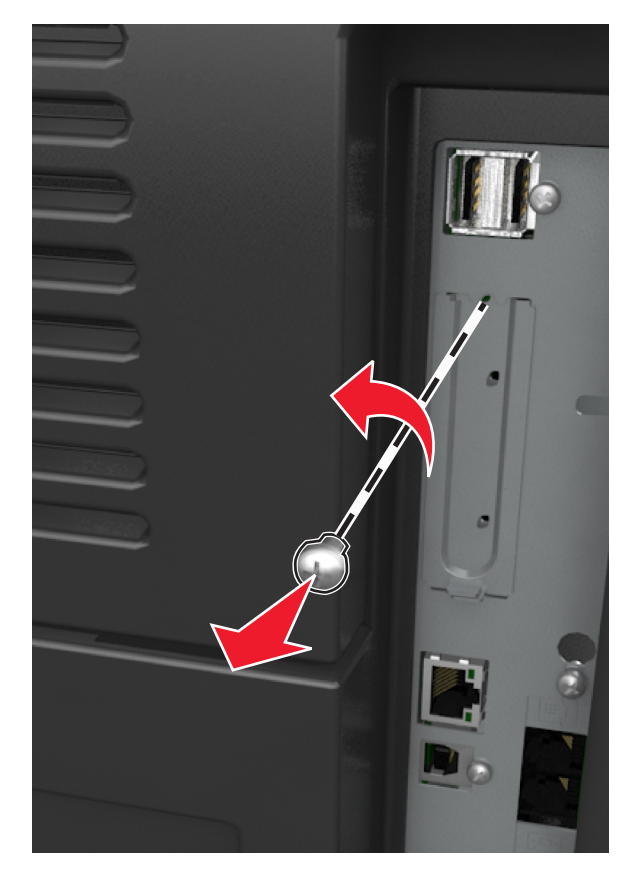

**ב** הרם את מכסה המתכת ולאחר מכן הוצא אותו לחלוטין.

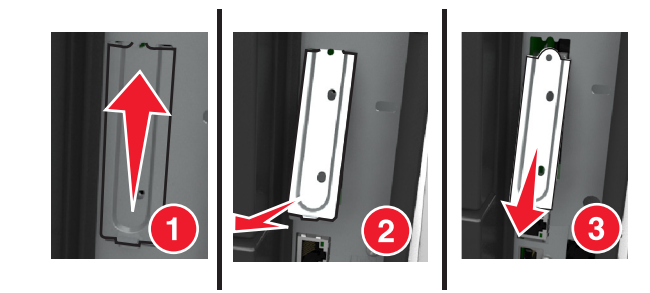

**5** יישר את הבליטות של תושבת הפלסטיק עם החורים שעל כלוב לוח המערכת, ולאחר מכן לחץ את תושבת הפלסטיק על כלוב לוח המערכת עד שהיא תיכנס למקומה *בנקישה*.

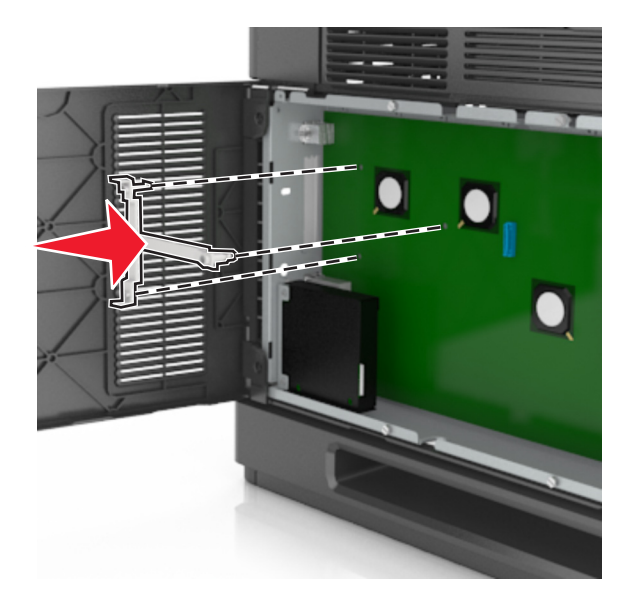

**הערה:** ודא שתושבת הפלסטיק התחברה עד הסוף ושתושבת הפלסטיק יושבת היטב על הכלוב.

**6** התקן את ה-ISP על תושבת הפלסטיק.

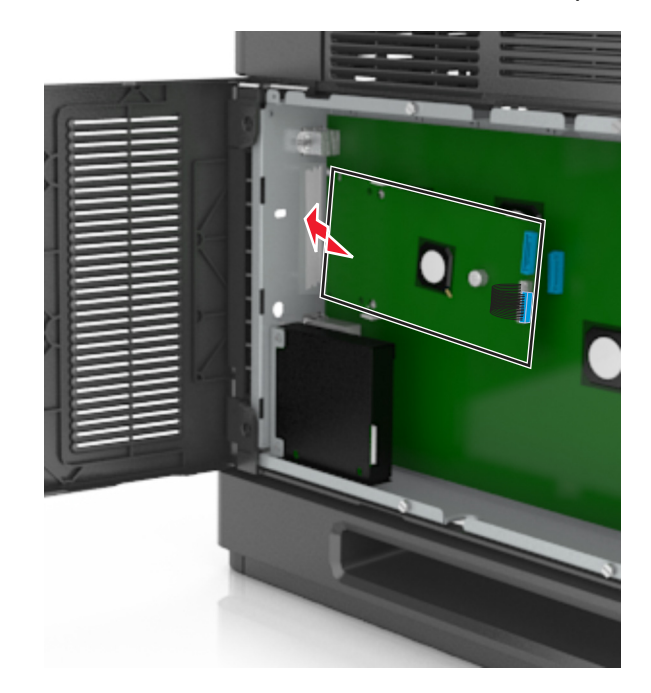

**הערה:** הטה את ה-ISP מעל תושבת הפלסטיק כך שכל המחברים התלויים יעברו דרך פתח ה-ISP בכלוב.
**7** הורד את ה-ISP לכיוון תושבת הפלסטיק עד שה-ISP יושב בין המובילים שעל תושבת הפלסטיק.

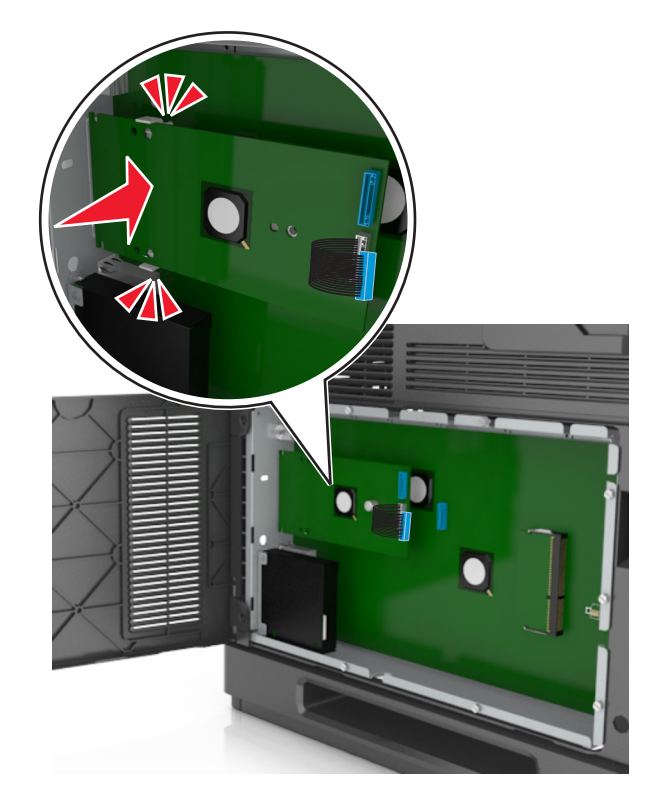

**8** השתמש בבורג הכנף שסופק לחיבור תושבת הפלסטיק ל-ISP.

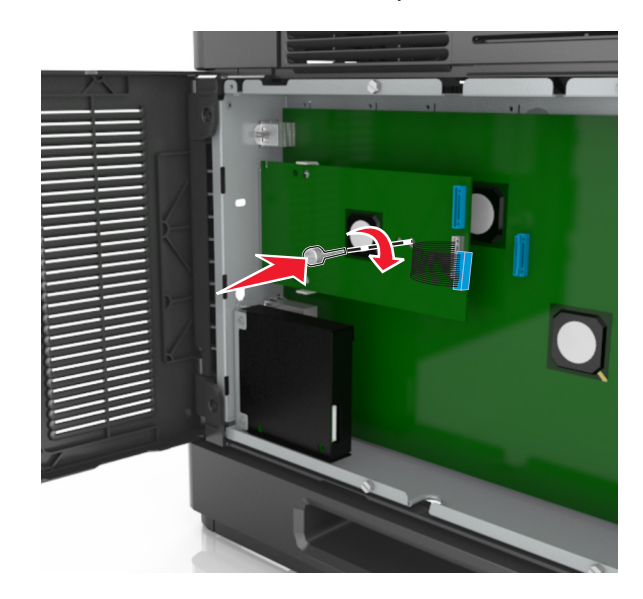

**הערה:** סובב את הבורג בכיוון השעות, מספיק כדי להחזיק את ה-ISP במקומו, אבל עדיין אל תהדק אותו.

**9** חבר את שני הברגים שסופקו כדי לחבר את תומך ההרכבה של ה-ISP אל מגן לוח המערכת.

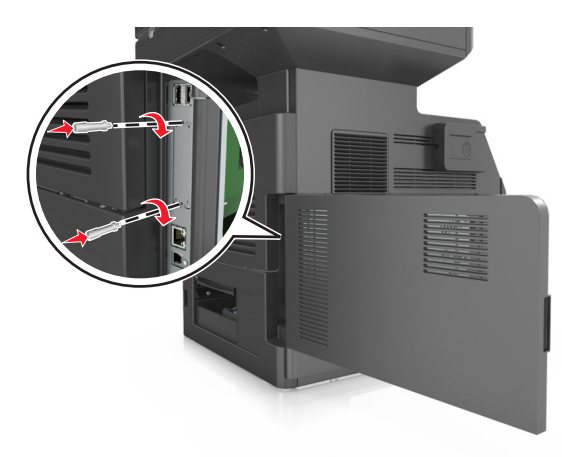

**10** הדק את בורג הכנף המחובר ל-ISP.

**אזהרה-נזק אפשרי:** אל תבריג אותו הדוק מדי.

**11** חבר את כבל ממשק פתרון ISP לשקע שבלוח המערכת.

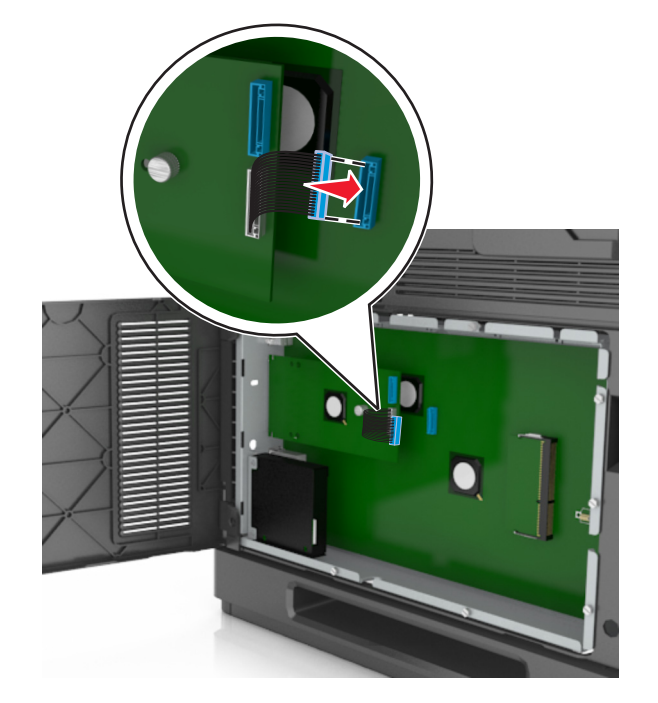

**הערה:** התקעים והשקעים מקודדים בקוד צבע.

## **התקנת כונן קשיח במדפסת**

**הערה:** למשימה זו דרוש מברג בעל ראש שטוח.

**זהירות - סכנת התחשמלות:** אם תיגש ללוח הבקר או תתקין חומרה אופציונלית או התקני זיכרון לאחר הגדרת המדפסת, כבה את המדפסת ונתק את כבל החשמל משקע החשמל לפני שתמשיך. אם מחוברים למדפסת התקנים אחרים כלשהם, כבה גם אותם ונתק את כל הכבלים המוליכים אל המדפסת.

**אזהרה-נזק אפשרי:** רכיבים אלקטרוניים על לוח המערכת נפגמים בקלות מחשמל סטטי. גע בחפץ מתכתי כלשהו במדפסת לפני שתיגע ברכיבים אלקטרוניים או במחברים כלשהם בלוח המערכת.

**1** גש ללוח המערכת.

למידע נוסף, ראה <u>"גישה ללוח [המערכת](#page-26-0)." בעמוד [27](#page-26-0)</u>.

- **2** הוצא את הכונן הקשיח של המדפסת מאריזתו.
- **3** אתר את המחבר המתאים בכלוב לוח המערכת.

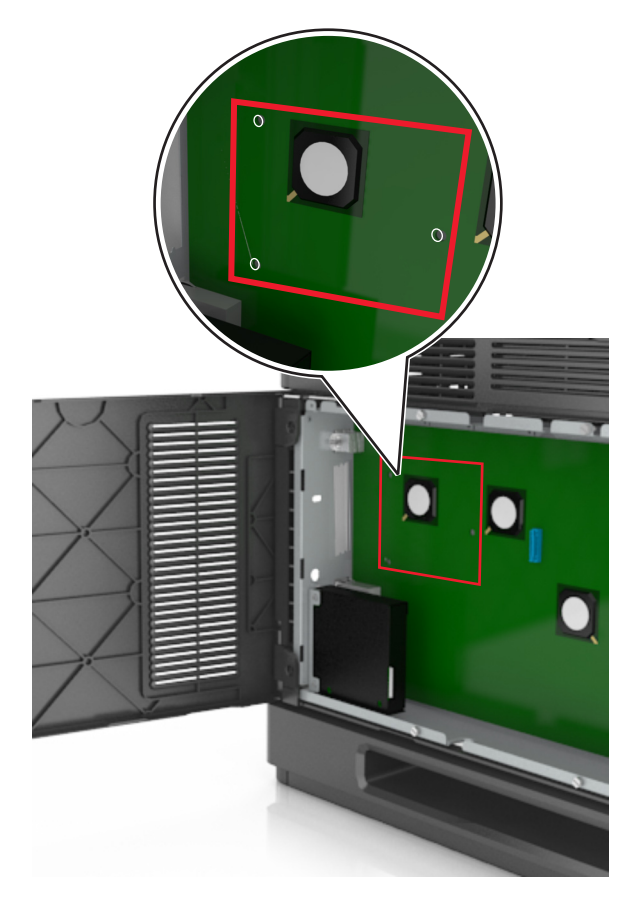

**הערה:** אם מותקן ISP אופציונלי, יש להתקין את הכונן הקשיח של המדפסת על ה-ISP.

- כדי להתקין כונן קשיח של מדפסת על ה- ISP:
- **א** הסר את הברגים המחוברים לתומך ההרכבה של הכונן הקשיח של המדפסת, לאחר מכן הסר את התומך.

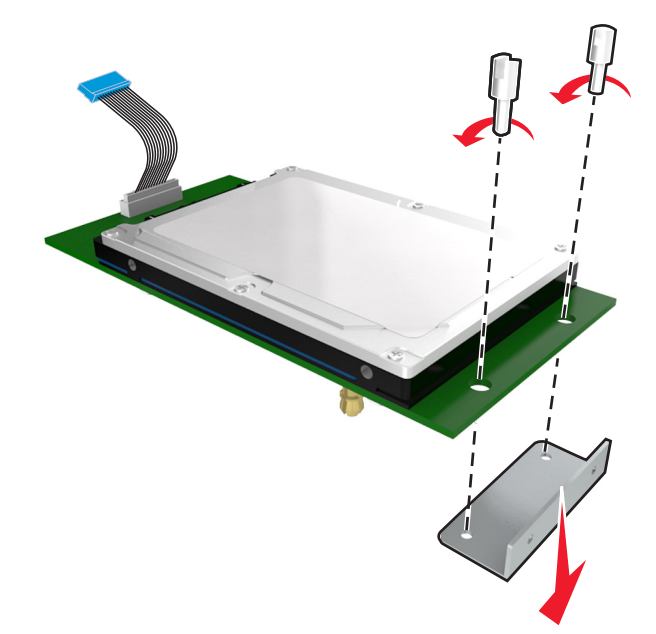

**ב** יישר את הבליטות בכונן הקשיח של המדפסת עם החורים שעל גבי ה-ISP, ולאחר מכן לחץ את הכונן הקשיח של המדפסת עד שהבליטות יהיו במקומן.

**אזהרה לגבי התקנה:** החזק רק את שולי מכלול המעגלים המודפסים. אל תיגע או תלחץ על מרכזו של הכונן הקשיח של המדפסת. נגיעה עלולה לגרום לנזק.

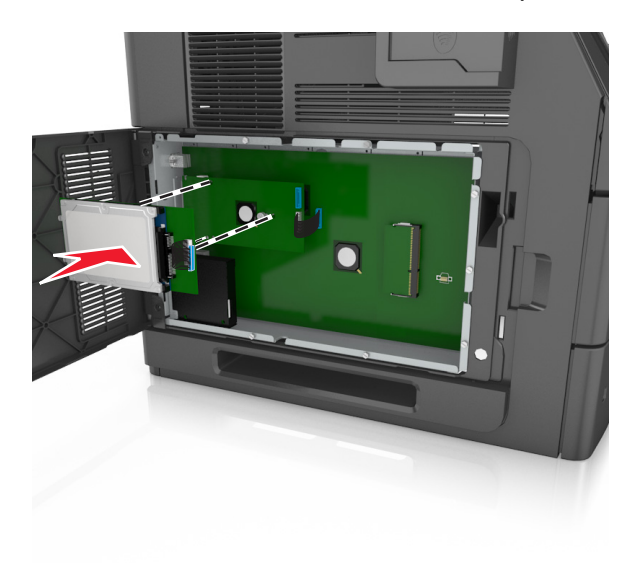

**ג** הכנס את תקע כבל הממשק של הכונן הקשיח של המדפסת לשקע ב-ISP. **הערה:** התקעים והשקעים מסומנים בקודי צבע.

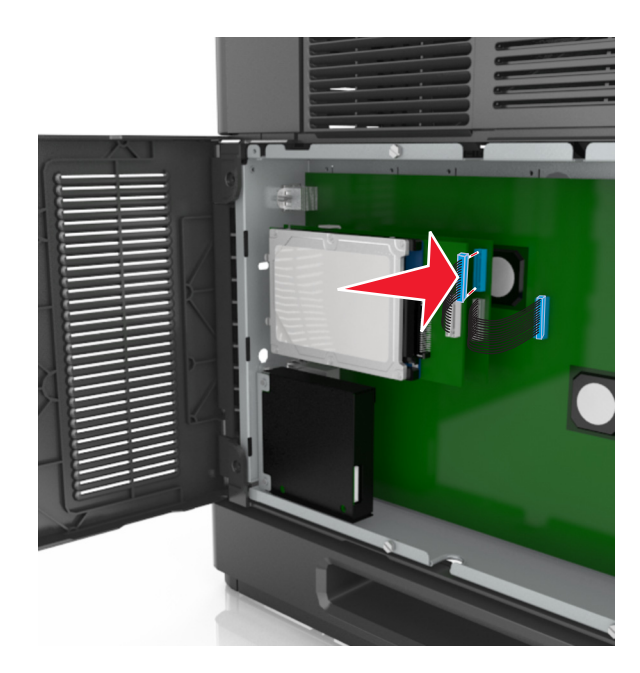

להתקנת כונן קשיח של מדפסת ישירות בכלוב לוח המערכת:

**א** יישר את הבליטות בכונן הקשיח של המדפסת עם החורים שעל גבי כלוב לוח המערכת, ולאחר מכן לחץ את הכונן הקשיח של המדפסת עד שהבליטות יהיו במקומן.

**אזהרה לגבי התקנה:** החזק רק את שולי מכלול המעגלים המודפסים. אל תיגע או תלחץ על מרכזו של הכונן הקשיח של המדפסת. נגיעה עלולה לגרום לנזק.

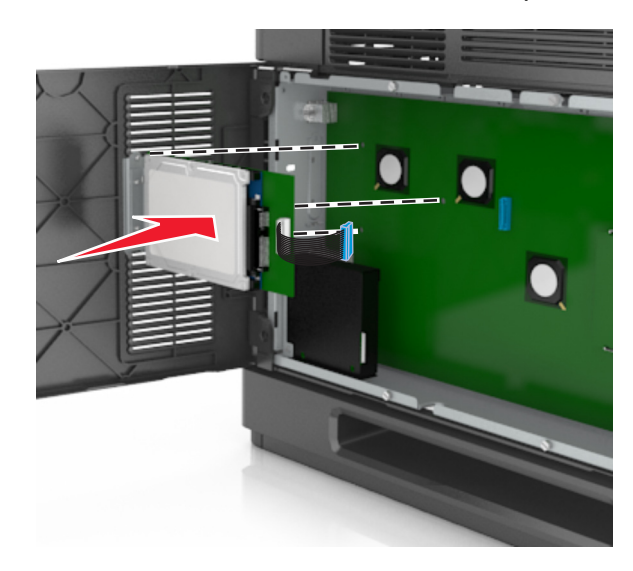

**ב** השתמש בשני הברגים שסופקו כדי לחבר את תומך ההרכבה של הכונן הקשיח.

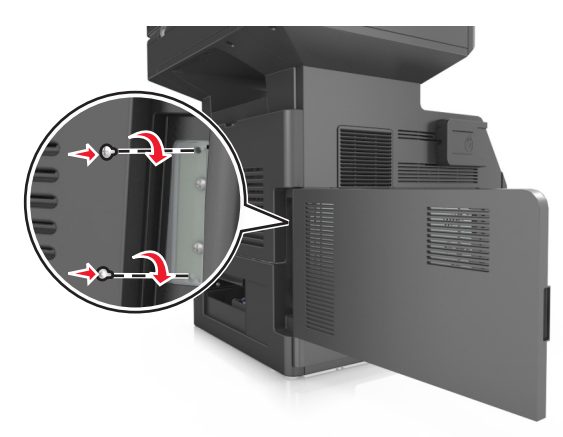

**ג** הכנס את תקע כבל הממשק של הכונן הקשיח של המדפסת לשקע בלוח המערכת. **הערה:** התקעים והשקעים מסומנים בקודי צבע.

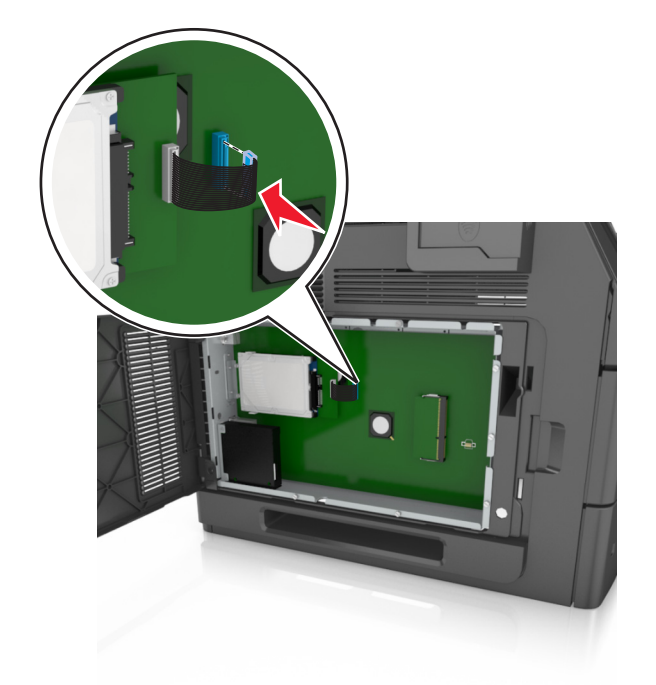

## **הסרת הכונן הקשיח של המדפסת**

**הערה:** למשימה זו דרוש מברג בעל ראש שטוח.

**זהירות - סכנת התחשמלות:** אם תיגש ללוח הבקר או תתקין חומרה אופציונלית או התקני זיכרון לאחר הגדרת המדפסת, כבה את המדפסת ונתק את כבל החשמל משקע החשמל לפני שתמשיך. אם מחוברים למדפסת התקנים אחרים כלשהם, כבה גם אותם ונתק את כל הכבלים המוליכים אל המדפסת.

**אזהרה-נזק אפשרי:** רכיבים אלקטרוניים על לוח המערכת נפגמים בקלות מחשמל סטטי. גע בחפץ מתכתי כלשהו במדפסת לפני שתיגע ברכיבים אלקטרוניים או במחברים כלשהם בלוח המערכת.

**1** גש ללוח המערכת.

למידע נוסף, ראה "גישה ללוח [המערכת](#page-26-0)." בעמוד .[27](#page-26-0)

**2** נתק את כבל הממשק של הכונן הקשיח של המדפסת מלוח המערכת, השאר את הכבל מחובר לכונן הקשיח של המדפסת. כדי לנתק את הכבל, לחץ את הלשונית שעל תקע כבל הממשק כדי לשחרר את התפס לפני משיכת הכבל החוצה.

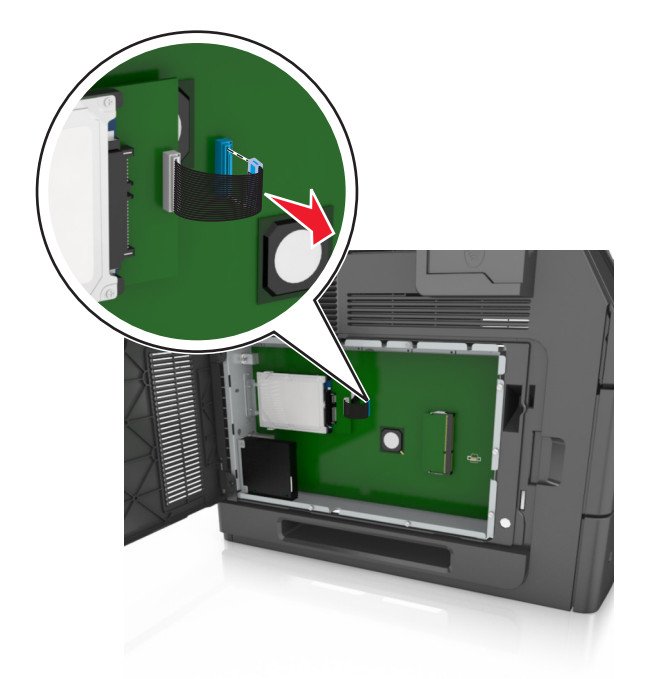

**3** הסר את הברגים המחברים את הכונן הקשיח של המדפסת למקומו.

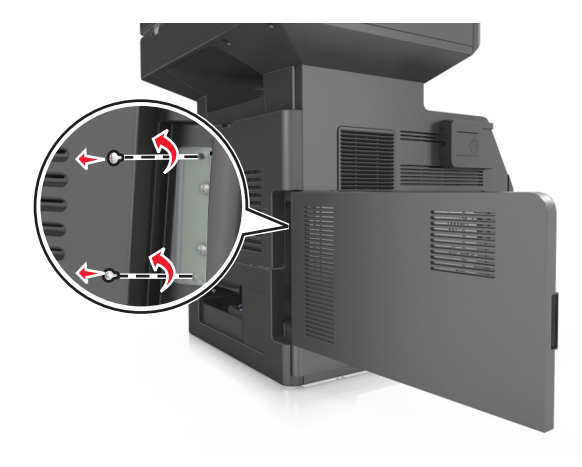

**4** הסר את הדיסק הקשיח של המדפסת.

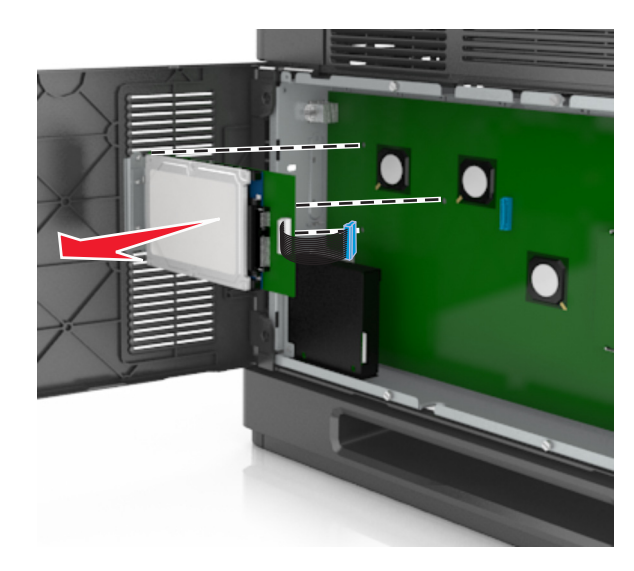

**5** הנח בצד את הכונן הקשיח של המדפסת.

# **התקנת אפשרויות חומרה**

#### **סדר התקנה**

**זהירות - אפשרות לפציעה:** משקל המדפסת עולה על 18 ק"ג וכדי להזיזה בבטחה יש צורך בשני אנשים או יותר שהוכשרו לכך.

**זהירות - סכנת התחשמלות:** אם תיגש ללוח הבקר או תתקין חומרה אופציונלית או התקני זיכרון לאחר הגדרת המדפסת, כבה את המדפסת ונתק את כבל החשמל משקע החשמל לפני שתמשיך. אם מחוברים למדפסת התקנים אחרים כלשהם, כבה גם אותם ונתק את כל הכבלים המוליכים אל המדפסת.

**זהירות - סכנת התהפכות:** תצורות הניצבות על הרצפה מחייבות ריהוט נוסף לצורך יציבות. אם אתה משתמש באפשרויות קלט מרובות, עליך להשתמש במעמד או בבסיס מדפסת. אם רכשת מדפסת רב-תכליתית (MFP (שסורקת, מעתיקה ושולחת פקסים, ייתכן שתזדקק לרהיטים נוספים. למידע נוסף, צור קשר עם המקום ממנו רכשת את המדפסת.

התקן את המדפסת וכל אפשרות חומרה שרכשת בסדר הבא:

- **•** בסיס על גלגלים
- **•** מגש של 2,100 גיליונות או מרווח
	- **•** מגש אופציונלי של 550 גיליונות
		- **•** מדפסת

למידע נוסף על התקנת בסיס על גלגלים, מגש אופציונלי של 550 גיליונות או מגש של 2,100 גיליונות, ראה את גיליון ההגדרה שהגיע עם האפשרות.

## **התקנת מגשים אופציונליים**

המדפסת תומכת בסוגים הבאים של מקורות הזנה:

- **•** מגש של 550 גיליונות
- **•** מגש של 2,100 גיליונות

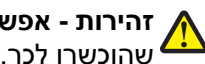

**זהירות - אפשרות לפציעה:** משקל המדפסת עולה על 18 ק"ג וכדי להזיזה בבטחה יש צורך בשני אנשים או יותר שהוכשרו לכך.

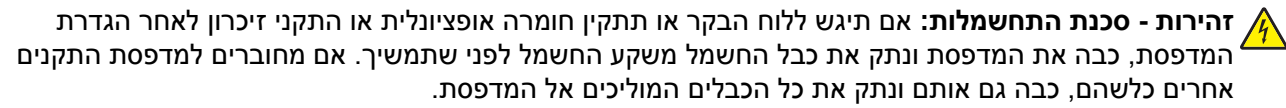

**זהירות - סכנת התהפכות:** תצורות הניצבות על הרצפה מחייבות ריהוט נוסף לצורך יציבות. אם אתה משתמש באפשרויות קלט מרובות, עליך להשתמש במעמד או בבסיס מדפסת. אם רכשת מדפסת רב-תכליתית (MFP (שסורקת, מעתיקה ושולחת פקסים, ייתכן שתזדקק לרהיטים נוספים. למידע נוסף, צור קשר עם המקום ממנו רכשת את המדפסת.

**1** כבה את המדפסת באמצעות מתג הכיבוי ולאחר מכן נתק את כבל החשמל משקע החשמל.

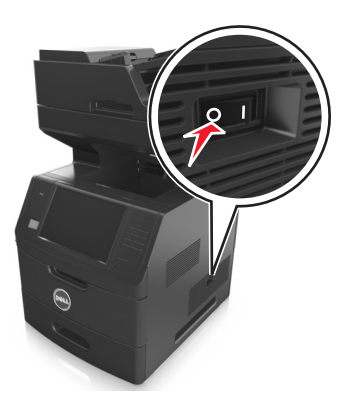

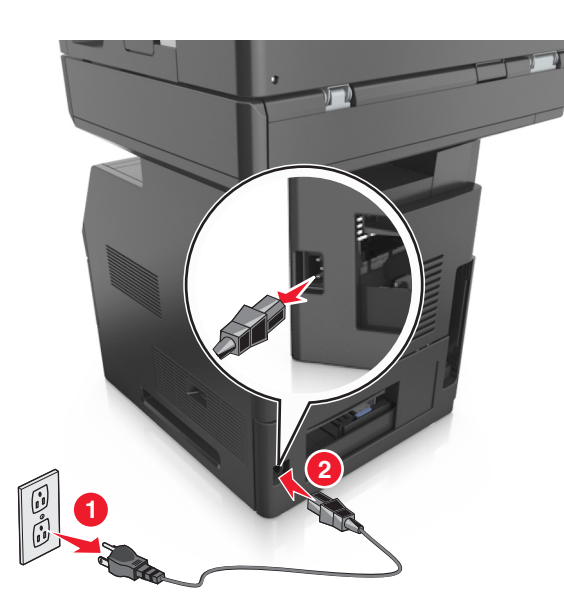

- **2** הוצא את המגש האופציונלי מהאריזה ולאחר מכן הסר את כל חומרי האריזה.
	- **3** הוצא את המגש לגמרי מתוך הבסיס.

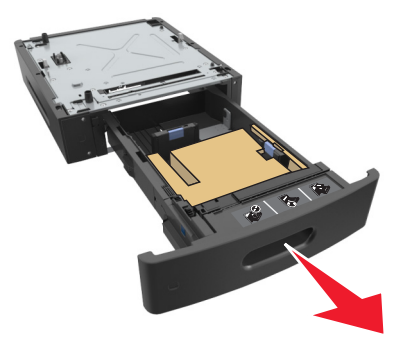

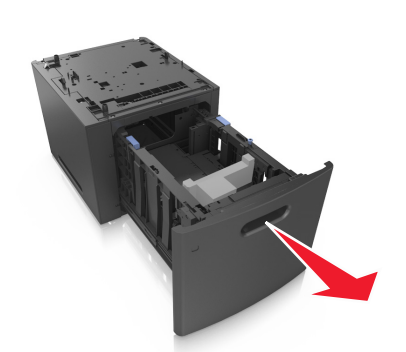

- **4** הסר את כל חומרי האריזה מהחלק הפנימי של המגש.
	- **5** הכנס את המגש לבסיס.
	- **6** הנח את המגש סמוך למדפסת.

**7** נעל את הגלגלים של הבסיס על גלגלים כדי לאבטח את המדפסת, לאחר מכן יישר את המדפסת עם המגש ולאחר מכן הנח בזהירות את המדפסת במקומה.

**הערה:** מגשים אופציונליים ננעלים יחד כאשר עורמים אותם.

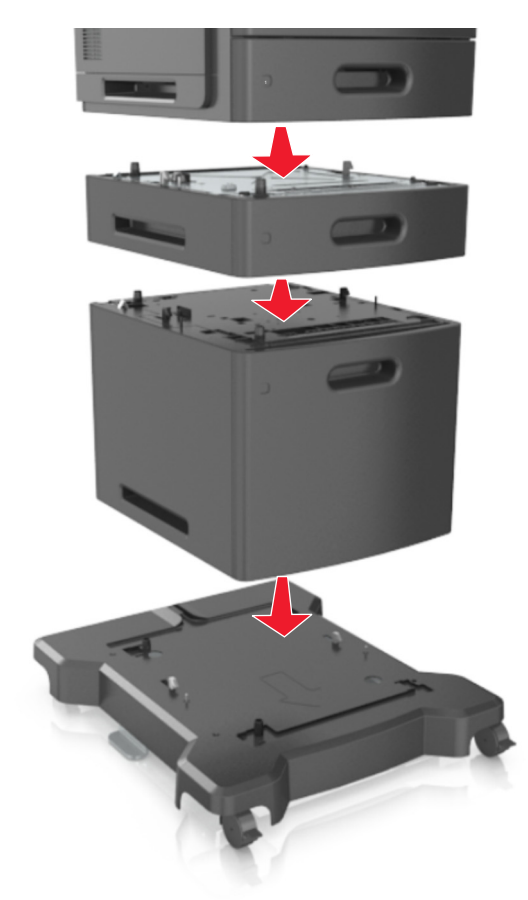

**8** חבר את כבל החשמל למדפסת ולאחר מכן לשקע חשמל מוארק כנדרש. לאחר מכן הפעל את המדפסת.

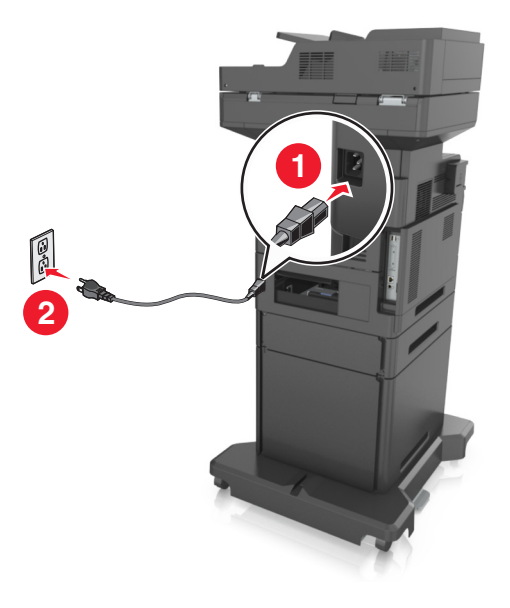

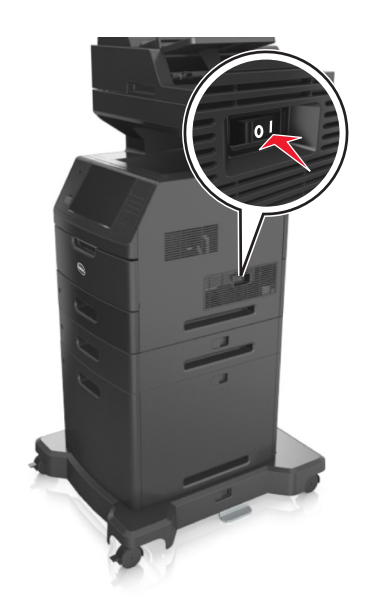

**הערה:** לאחר שתוכנת המדפסת ומגשים אופציונליים כלשהם מותקנים, ייתכן שיהיה צורך להוסיף ידנית את האפשרויות במנהל התקן המדפסת כדי שיהיו זמינות למשימות הדפסה. למידע נוסף, ראה "הוספת [אפשרויות](#page-48-0) זמינות במנהל התקן [המדפסת](#page-48-0)" בעמוד .[49](#page-48-0)

כדי להסיר את המגשים האופציונליים, החלק את התפס שבצד ימין של המדפסת לכיוון חזית המדפסת עד שהוא נכנס למקומו *בנקישה* ולאחר מכן הסק מגשים מוערמים בזה אחר זה מלמעלה למטה.

# **חיבור כבלים**

**זהירות - אפשרות לפציעה:** אין להשתמש בפקס בזמן סערת ברקים. אל תתקין מוצר זה ואל תבצע חיבורי חוטים או חשמל כלשהם, כגון תכונת הפקס, כבל חשמל או טלפון, במהלך סופת ברקים.

חבר את המדפסת למחשב באמצעות כבל USB או לרשת באמצעות כבל Ethernet.

הקפד להתאים את הדברים הבאים:

- **•** סמל USB שעל הכבל תואם את סמל USB שעל המדפסת
	- **•** כבל Ethernet המתאים ליציאת Ethernet

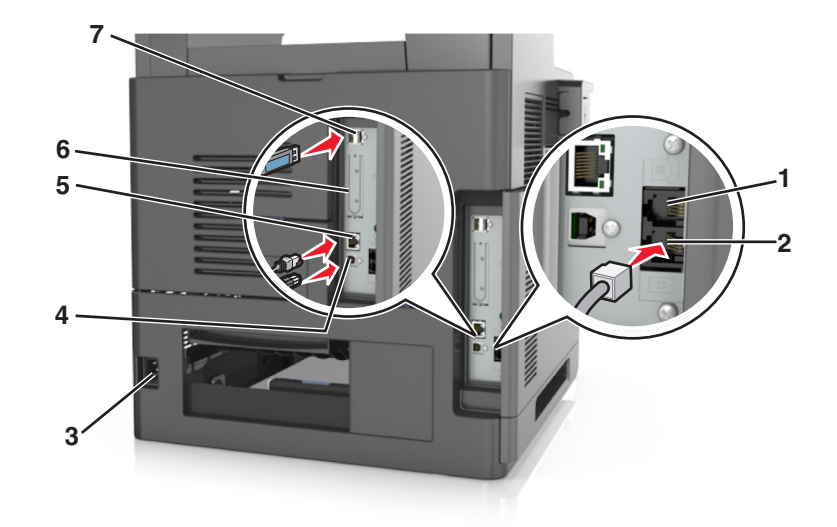

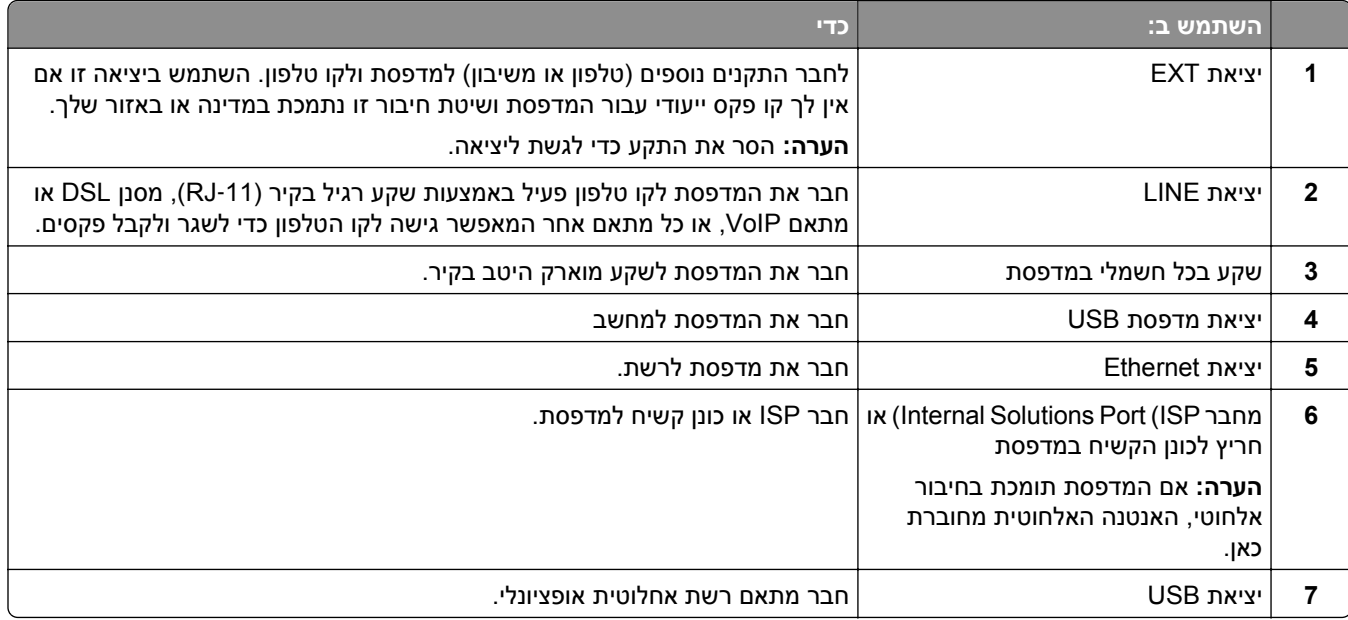

**אזהרה-נזק אפשרי:** אל תיגע בכבל USB, במתאם רשת אלחוטית כלשהו, או באזור המוצג במדפסת בזמן הדפסה פעילה. עלולים להיגרם אובדן נתונים או תקלה.

## **ארגון הכבלים**

חבר כבל Ethernet וכבל חשמל ולאחר מכן כנס את הכבלים בצורה מסודרת לתעלות שבחלק האחורי של המדפסת.

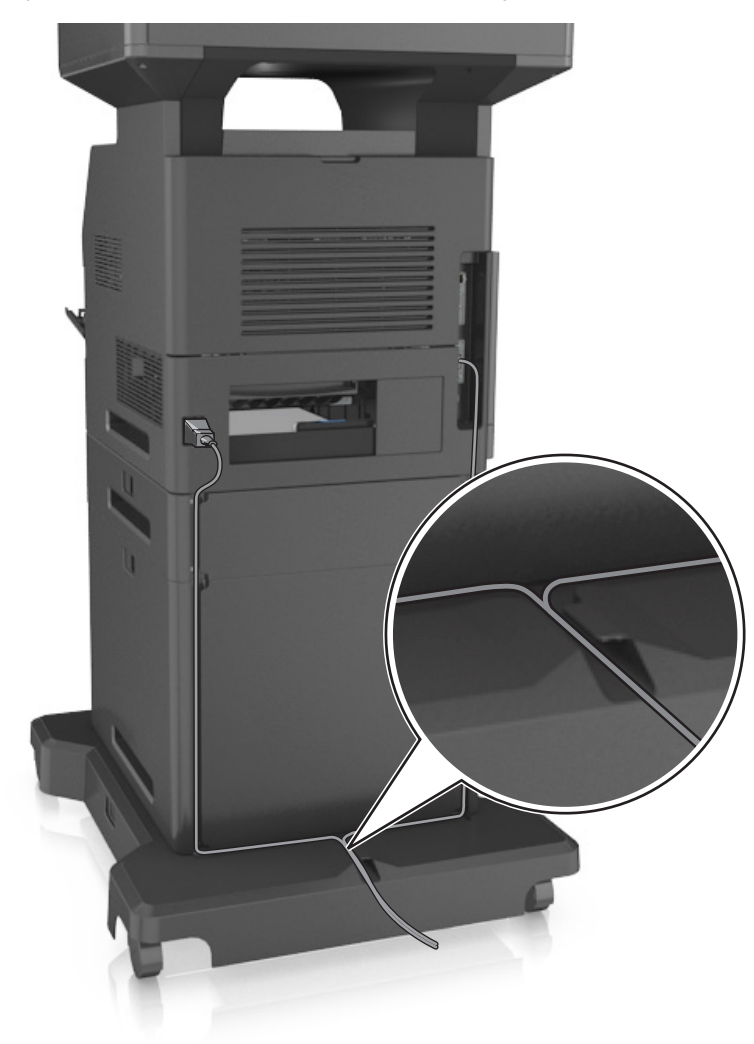

# **הגדרת תוכנת המדפסת**

## **התקנת המדפסת**

- **1** השג העתק של חבילת התקנת התוכנה.
- **2** הפעל את חבילת התקנת התוכנה ובצע את ההוראות שעל מסך המחשב.
	- **3** משתמשי Macintosh, הוסף את המדפסת

**הערה:** השג את כתובת ה- IP של המדפסת ממקטע IP/TCP בתפריט Ports/Network) רשת/יציאות).

## **הוספת אפשרויות זמינות במנהל התקן המדפסת**

#### **למשתמשי Windows**

- **1** פתח את תיקיית המדפסות ולאחר מכן בחר את המדפסת שלך.
- **2** פתח את אפשרויות המדפסת ולאחר מכן הוסף או התקן ידנית אפשרויות שונות.
	- **3** החל את השינויים

### **למשתמשי Macintosh**

- <span id="page-48-0"></span>**1** מתוך Preferences System) העדפות מערכת) בתפריט Apple, נווט אל המדפסת שלך ולאחר מכן בחר **& Options Supplies) אפשרויות וחומרים מתכלים)** >**Driver) מנהל התקן)**.
	- **2** הוסף אפשרויות חומרה מותקנות.
		- **3** החל את השינויים

## **רישות**

**הערות:**

- **•** רכוש מתאם רשת אלחוטית לפני הגדרת המדפסת ברשת אלחוטית. למידע נוסף, צור קשר עם המקום ממנו רכשת את המדפסת.
	- Wired Equivalent Privacy (WEP), Wi-Fi .אלחוטית לרשת המוקצה שם הוא) SSID) Service Set Identifier **•** WPA (Access Protected(, ו- 2WPA הם סוגים של אבטחה המשמשת ברשת.

## **הכנות להגדרת המדפסת ברשת Ethernet**

להגדרת המדפסת שלך לחיבור לרשת Etherne, הכן את המידע הבא לפני שתתחיל:

**הערה:** אם הרשת שלך מקצה אוטומטית כתובות IP למחשבים ולמדפסות, המשך בהתקנת המדפסת.

- **•** כתובת IP חוקית וייחודית שתשמש את המדפסת ברשת
	- **•** שער הרשת
	- **•** מסיכת הרשת
	- **•** כינוי למדפסת (אופציונלי)

**הערה:** כינוי למדפסת עשוי להקל על זיהוי המדפסת ברשת. באפשרותך לבחור להשתמש בכינוי ברירת המחדל של המדפסת או להקצות שם שקל יותר לזכור.

תזדקק לכבל Ethernet כדי כדי לחבר את המדפסת לרשת ויציאה זמינה שבה ניתן לחבר פיזית את המדפסת לרשת. אם אפשר, השתמש בכבל רשת חדש כדי להימנע מבעיות הנגרמות על-ידי כבל פגום.

## **הכנות להגדרת המדפסת ברשת אלחוטית**

**הערות:**

- **•** ודא שמתאם רשת אלחוטית מותקן במדפסת ופועל כשורה. לקבלת מידעה נוסף, ראה את גיליון ההוראות שמצורף למתאם הרשת האלחוטית.
	- **•** ודא שנקודת הגישה (נתב אלחוטי) מופעלת ופועלת כשורה.

ודא שהמידע הבא מצוי ברשותך לפני הגדרת המדפסת ברשת אלחוטית:

- **•** SSID—**SSID** ידוע גם בתור שם הרשת.
- **• מצב אלחוטי (או מצב רשת)**—המצב יהיה תשתית או אד-הוק.
- **• ערוץ (עבור רשתות אד-הוק)**—כברירת מחדל הערוץ הופל לאוטומטי ברשתות תשתית.

גם חלק מרשתות האד-הוק יחייב הגדרה אוטומטית. אם אינך בטוח באיזה ערוץ לבחור, פנה לאיש התמיכה במערכת.

- **• שיטת אבטחה**—קיימות ארבע אפשרויות בסיסיות למצב אבטחה:
	- **–** מפתח WEP

אם הרשת משתמשת ביותר ממפתח WEP אחד, הזן עד ארבעה במקום המיועד לכך. בחר את המפתח שנמצא כעת בשימוש ברשת על-ידי בחירת ברירת המחדל של מפתח שידור WEP.

- **–** מפתח משותף מראש או ביטוי סיסמה של WPA או 2WPA WPA כולל הצפנה כשכבה נוספת של אבטחה. האפשרויות הן AES או TKIP. יש להגדיר הצפנה עבור אותו סוג בנתב ובמדפסת, או שהמדפסת לא תצליח ליצור תקשורת עם הרשת.
	- 802.1X ‑ RADIUS **–**

אם אתה מתקין את המדפסת ברשת X,802.1 ייתכן שתזדקק לפרטים הבאים:

- **•** סוג אימות
- **•** סוג אימות פנימי
- **•** שם משתמש וסיסמת X802.1
	- **•** אישורים
	- **–** ללא אבטחה

אם הרשת האלחוטית אינה משתמשת בסוג כלשהו של אבטחה, מידע אבטחה לא יהיה זמין עבורך.

**הערה:** אין זה מומלץ להשתמש ברשת אלחוטית שאינה מאובטחת.

#### **הערות:**

- **–** אם אינך מכיר את ה- SSID של הרשת שאליה המחשב מחובר, הפעל את כלי השירות האלחוטי של מתאם הרשת של המחשב וחפש את שם הרשת. אם אינך יכול למצוא את מידע ה- SSID או האבטחה עבור הרשת, עיין בתיעוד שמצורף לנקודת הגישה או פנה לאיש התמיכה במערכת.
- **–** כדי למצוא מפתח משותף מראש או את ביטוי סיסמת ה- 2WPA/WPA עבור הרשת האלחוטית, ראה את התיעוד שמצורף לנקודת הגישה, ראה את הדף האינטרנט שמשויך לנקודת הגישה, ראה את שרת האינטרנט המובנה שמשויך לנקודת הגישה, או היוועץ באיש התמיכה במערכת.

## **חיבור המדפסת באמצעות האשף להגדרה אלחוטית**

לפני שתתחיל ודא כי:

- **•** מתאם רשת אלחוטית מותקן במדפסת ופועל כשורה. לקבלת מידעה נוסף, ראה את גיליון ההוראות שמצורף למתאם הרשת האלחוטית.
	- **•** כבל Ethernet מנותק מהמדפסת.
	- **•** NIC פעיל מוגדר למצב "אוטומטי". כדי להגדירו למצב אוטומטי, נווט אל:

## >**רשת/יציאות** >**NIC פעיל** >**אוטומטי** >**שלח**

**הערה:** הקפד לכבות את המדפסת. המתן חמש שניות לפחות ולאחר מכן הפעל שוב את המדפסת.

**1** בלוח הבקרה של המדפסת, נווט אל:

## >**רשת/יציאות** >**רשת [x**< **[הגדרת רשת [x**< **[אלחוט** >**הגדרת חיבור אלחוטי**

**2** בחר את הגדרת החיבור האלחוטי.

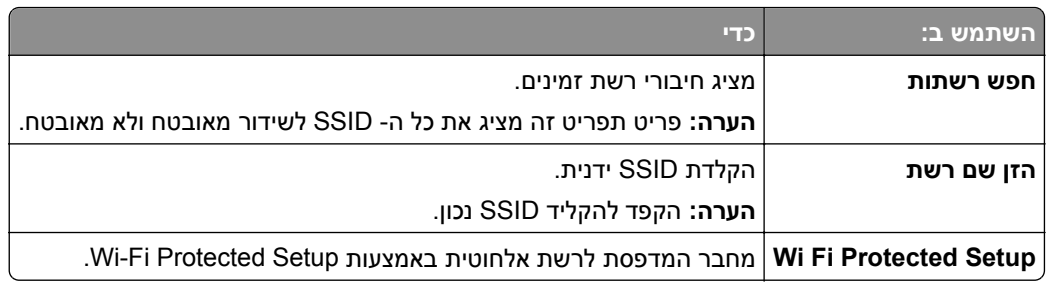

**3** בצע את ההוראות שבתצוגת המדפסת.

## **חיבור המדפסת לרשת אלחוטית באמצעות Setup Protected Fi-Wi**

לפני שתתחיל ודא כי:

- **•** ודא שלנקודת הגישה (נתב אלחוטי) יש אישור Setup Protected Fi‑Wi) WPS (או שהיא תואמת WPS. לקבלת מידע נוסף, ראה את התיעוד שמצורף לנקודת הגישה.
- **•** מתאם רשת אלחוטית שמותקן במדפסת מחובר ופועל כשורה. לקבלת מידעה נוסף, ראה את גיליון ההוראות שמצורף למתאם הרשת האלחוטית.

#### **Push Button Configuration בשיטת שימוש**

**1** בלוח הבקרה של המדפסת, נווט אל:

 >**רשת/יציאות** >**רשת [x**< **[הגדרת רשת [x**< **[אלחוט** >**הגדרת חיבור אלחוטי** >**Setup Protected Fi Wi**< **שיטת Push Button**

**2** בצע את ההוראות שבתצוגת המדפסת.

### **(PIN) Personal Identification Number בשיטה שימוש**

**1** בלוח הבקרה של המדפסת, נווט אל:

 >**רשת/יציאות** >**רשת [x**< **[הגדרת רשת [x**< **[אלחוט** >**הגדרת חיבור אלחוטי** >**Setup Protected Fi Wi**< **שיטת Start PIN**

- **2** העתק את 8 הספרות של PIN WPS.
- **3** פתח את דפדפן האינטרנט ולאחר מכן הקלד את כתובת ה- IP של נקודת הגישה בשדה הכתובת.

**הערות:**

- **•** כתובת ה- IP מוצגת כארבע סדרות של מספרים המופרדים על-ידי נקודות, כגון .123.123.123.123
	- **•** אם אתה משתמש בשרת Proxy, השבת אותו זמנית כדי לטעון את דף האינטרנט בצורה נכונה.
		- **4** גש אל הגדרות WPS. לקבלת מידע נוסף, ראה את התיעוד שמצורף לנקודת הגישה.
			- **5** הזן את 8 הספרות של ה- PIN ולאחר מכן שמור את ההגדרה.

## **חיבור המדפסת לרשת אלחוטית באמצעות שרת האינטרנט המובנה**

לפני שתתחיל ודא כי:

- **•** המדפסת מחוברת זמנית לרשת Ethernet.
- **•** מתאם רשת אלחוטית מותקן במדפסת ופועל כשורה. לקבלת מידעה נוסף, ראה את גיליון ההוראות שמצורף למתאם הרשת האלחוטית.

**1** פתח את דפדפן האינטרנט ולאחר מכן הקלד את כתובת ה- IP של המדפסת בשדה הכתובת.

**הערות:**

- **•** הצג את כתובת ה- IP של המדפסת בלוח הבקרה של המדפסת. כתובת ה- IP מוצגת כארבע סדרות של מספרים המופרדים על-ידי נקודות, כגון .123.123.123.123
	- **•** אם אתה משתמש בשרת Proxy, השבת אותו זמנית כדי לטעון את דף האינטרנט בצורה נכונה.
		- **2** לחץ על **הגדרות** >**רשת/יציאות** >**אלחוט**.
		- **3** שנה את ההגדרות כך שיתאימו להגדרות נקודת הגישה (נתב אלחוטי).

**הערה:** ודא שהזנת SSID, שיטת אבטחה, מפתח משותף מראש או ביטוי סיסמה, מצב רשת וערוץ נכונים.

- **4** לחץ על **שלח**.
- **5** כבה את המדפסת ולאחר מכן נתקן את כבל ה- Ethernet. לאחר מכן המתן חמש שניות ולאחר מכן הפעל את המדפסת שוב.
	- **6** כדי לוודא שהמדפסת מחוברת לרשת, הדפס דף הגדרות רשת. ראה בקטע "כרטיס רשת [x"[, ראה אם המצב הוא "מחובר".

## **שינוי הגגדרות יציאה לאחר התקנת ISP רשת חדשה**

#### **הערות:**

- **•** אם למדפסת יש כתובת IP סטטית, אינך צריך לבצע שינויים כלשהם.
- **•** אם המחשבים מוגדרים לשימוש בשם רשת, במקום בכתובת IP, אינך צריך לבצע שינויים כלשהם.
- **•** אם אתה מוסיף ISP אלחוטית למדפסת שהוגדרה בעבר לחיבור Ethernet, ודא שהמדפסת מנותקת מרשת Ethernet.

#### **למשתמשי Windows**

- **1** פתח את התיקייה מדפסות:
- **2** בתפריט קיצור הדרך של המדפסת עם ה-ISP החדשה, פתוח את מאפייני המדפסת.
	- **3** הגדר את היציאה מהרשימה.
		- **4** עדכן את כתובת IP.
			- **5** החל את השינויים

#### **למשתמשי Macintosh**

- **1** מתוך Preferences System) העדפות מערכת) בתפריט Apple, נווט אל רשימת המדפסות ולאחר מכן בחר **+** >**IP**.
	- **2** הקלד את כתובת IP של המדפסת בשדה הכתובת.
		- **3** החל את השינויים

### **הגדרת הדפסה טורית**

השתמש בהדפסה טורית כאשר המחשב נמצא רחוק מן המדפסת. לאחר התקנת היציאה הטורית או יציאת התקשורת (COM(, הגדר את תצורת המדפסת והמחשב.

**הערה:** הדפסה טורית מפחיתה את מהירות ההדפסה.

- **1** קבע את הפרמטרים במדפסת:
- **א** בלוח הבקרה נווט לתפריט הכולל את הגדרות היציאה.
- **ב** אתר את התפריט עבור הגדרות היציאה הטורית ולאחר מכן התאם את ההגדרות, אם יש בכך צורך.
	- **ג** שמור את ההגדרות.
	- **2** במחשב שלך פתוח את תיקיית המדפסות ולאחר מכן בחר את המדפסת שלך.
		- **3** פתח את תכונות המדפסת ולאחר מכן בחר יציאת COM מהרשימה.
	- **4** הגדר את הפרמטרים של יציאת COM ב-Manager Device) מנהל ההתקן).

השתמש בתיבת הדו שיח Run) הפעלה) כדי לפתוח את שורת הפקודה ולאחר מכן הקלד **msc.devmgmt**.

## **אימות הגדרות המדפסת**

לאחר התקנת כל אפשרויות התוכנה ולאחר שהמדפסת מופעלת, ודא שהמדפסת מוגדרת נכון על-ידי הדפסת הדפים הבאים:

- **• Page Settings Menu) דף הגדרות תפריט)**—השתמש בדף זה כדי לאמת שכל אפשרויות המדפסת מותקנות נכונה. רשימת אפשרויות מותקנות מופיעה קרוב לתחתית העמוד. אם אפשרות שהתקנת אינה מופיעה, היא לא מותקנת נכונה. הסר את האפשרות והתקן אותה מחדש.
- **• Page Setup Network) דף הגדרת רשת)**—אם למדפסת יש יכולת Ethernet או אלחוטית והיא מחוברת לרשת, הדפס דף הגדרות רשת כדי לאמת את החיבור לרשת. דף זה גם מספק מידע חשוב המסייע בהגדרות התצורה להדפסה ברשת.

## **הדפסת דף הגדרות תפריטים**

במסך הבית, נווט אל:

>**Reports) דוחות)** >**Page Settings Menu) דף הגדרות תפריטים)**

## **הדפסת דף הגדרות רשת**

אם המדפסת מחוברת לרשת, הדפס דף הגדרות רשת כדי לאמת את החיבור לאינטרנט. דף זה מספק גם פרטים המסייעים להגדרה של הדפסה ברשת.

**1** במסך הבית, נווט אל:

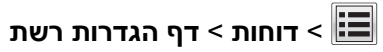

**2** בדוק את הקטע הראשון של דף הגדרות הרשת, וודא שהמצב הוא **מחובר**.

אם המצב הוא **לא מחובר**, ייתכן שהחיבור ל- LAN אינו פעיל, או שהכבל פגום. פנה לקבלת פתרון לאיש התמיכה במערכת, ולאחר מכן הדפס דף נוסף של הגדרות רשת.

# **טעינת נייר ומדיית הדפסה מיוחדת**

<span id="page-53-0"></span>בחירה וטיפול בנייר ובמדיית הדפסה מיוחדת עשויים להשפיע על אמינות הדפסת מסמכים. למידע נוסף, ראה <u>"הימנעות [מחסימות](#page-237-0)</u> נייר" [בעמוד](#page-237-0) [238](#page-237-0) וכן "אחסון נייר" [בעמוד](#page-77-0) .[78](#page-77-0)

# **הגדרת גודל וסוג הנייר**

במסך הבית, נווט אל:

>**תפריט נייר** >**גודל/סוג נייר** > בחר מגש > בחר את גודל או סוג הנייר >

# **הגדרת Size Paper Universal) גודל נייר אוניברסלי)**

ההגדרה Size Paper Universal) גודל נייר אוניברסלי) היא הגדרת משתמש המאפשרת להדפיס על גודלי נייר שאינם מוגדרים מראש בתפריטי המדפסת.

#### **הערות:**

- **•** הגודל האוניברסלי הקטן ביותר שנתמך הוא 70 127 x מ"מ (2.76 5 x אינץ') להדפסה חד צדדית ו- 105 148 x מ"מ (4.13 5.83 x אינץ') להדפסה דו-צדדית (דופלקס).
- **•** הגודל האוניברסלי הגדול ביותר שנתמך הוא 216 356 x מ"מ (8.5 14 x אינץ') להדפסה חד-צדדית ולהדפסה דו-צדדית.
- **•** כאשר מדפיסים על נייר ברוחב של פחות מ210- מ"מ (8.3 אינץ'), המדפסת עשויה להדפיס במהירות מופחתת אחרי זמן מה כדי להבטיח את ביצועי ההדפסה הטובים ביותר.
	- **1** במסך הבית, נווט אל:

יחידת בחר**)** > **מידה יחידות (Units of Measure** < **(אוניברסלית הגדרה (Paper Menu** > **Universal Setup** < מידה

- **2** גע ב- **Width Portrait) רוחב הדפסה לאורך)** או ב- **Height Portrait ) גובה הדפסה לאורך)**.
	- **3** בחר את הרוחב או את הגובה ולאחר מכן גע ב- **Submit) שלח)**.

# **טעינת מגש של 550 גיליונות**

**זהירות - אפשרות לפציעה:** כדי להפחית את סכנת חוסר היציבות של הציוד, טען כל מגש בנפרד. שמור את כל יתר המגשים סגורים עד שיהיה עליך לפתוח אותם.

**1** משוך את המגש החוצה.

**הערות:**

- **•** כשאתה טוען נייר בגודל folio, legal או oficio, הרם את המגש מעט ומשוך אותו החוצה עד הסוף.
- **•** אין להסיר מגשים במהלך הדפסה, או כשההודעה **Busy) עסוקה)** מופיעה בתצוגה. פעולה כזו עלולה לגרום לחסימה.

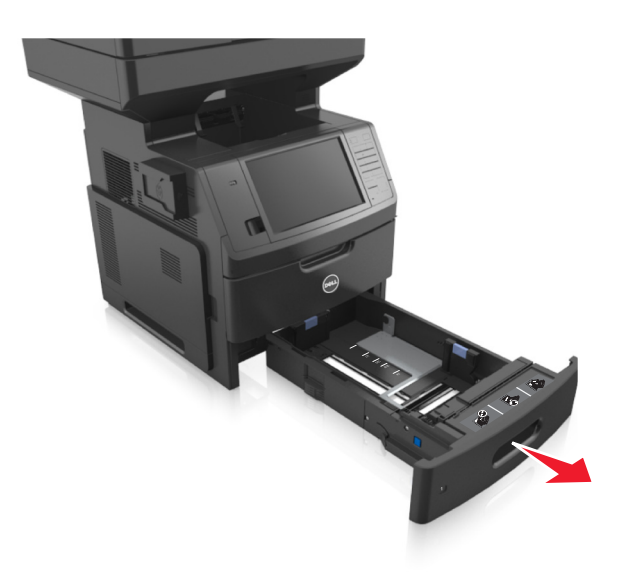

**2** לחץ והחלק את מוביל הרוחב אל המיקום הנכון עבור גודל הנייר הנטען, עד שייכנס למקומו *בנקישה*.

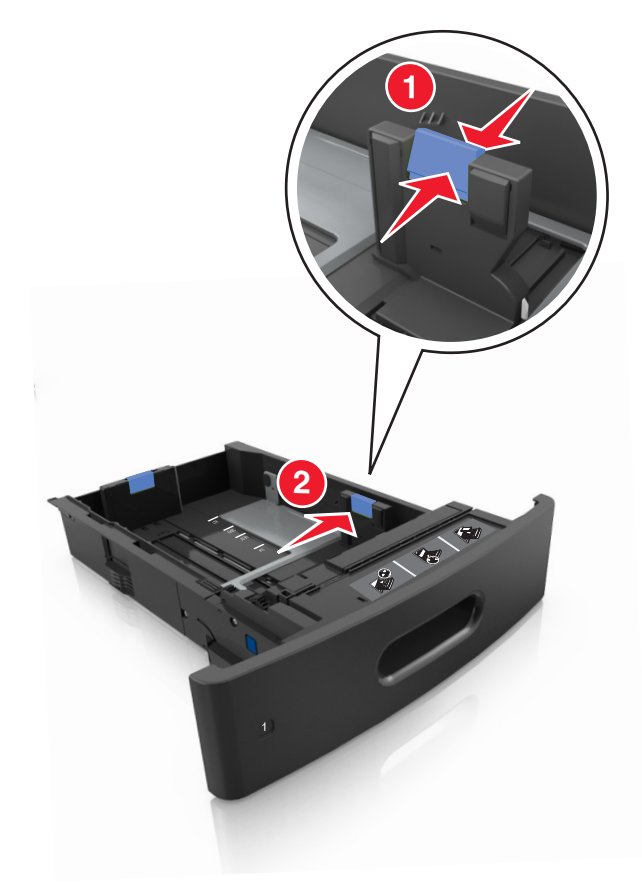

**•** השתמש במחווני גודל הנייר בחלקו התחתון של המגש כדי לסייע במיקום המכוונים.

**3** בטל את נעילת מוביל האורך, ולאחר מכן לחץ והזז את המוביל אל המיקום הנכון עבור גודל הנייר הנטען.

 $\mathcal{L}_{\parallel}$ 

 $\mathcal{P}_4$ 

**3**

**1 2**

**הערות:**

- 
- **•** נעל את מוביל האורך לכל גודלי הנייר.

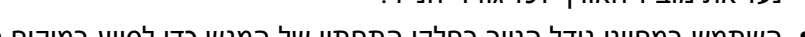

- 
- 

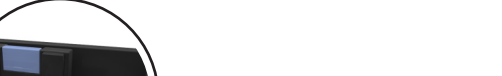

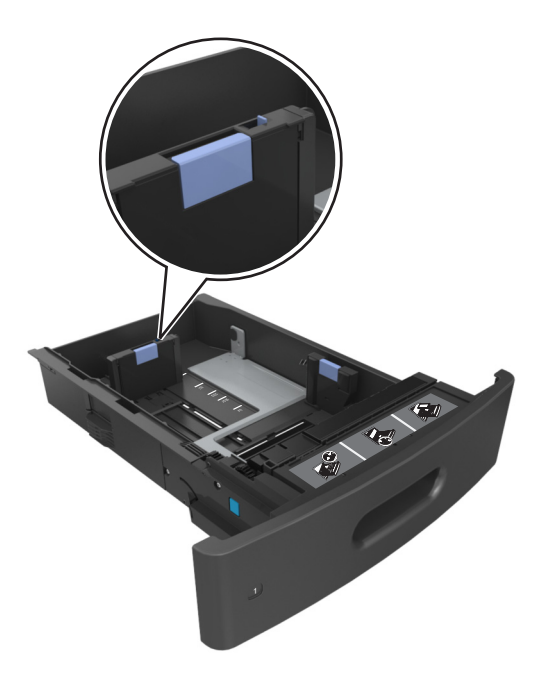

**4** כופף מעט את הדפים קדימה ואחורה כדי לשחררם, ואוורר אותם. אל תקפל ואל תקמט את הנייר. יישר את הקצוות על משטח ישר.

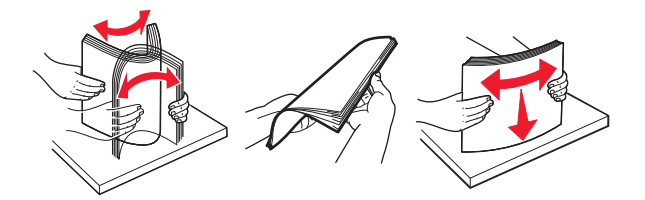

**5** טען את ערימת הנייר כאשר הצד להדפסה פונה כלפי מטה להדפסה חד-צדדית. **הערה:** ודא שהנייר או המעטפה טעונים כראוי.

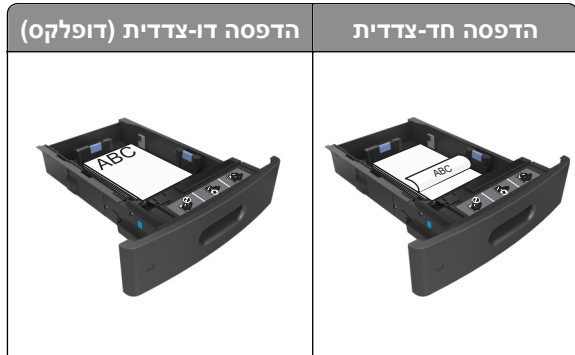

**•** אל תחליק את הנייר לתוך המגש. טען את הנייר כפי שמוצג באיור.

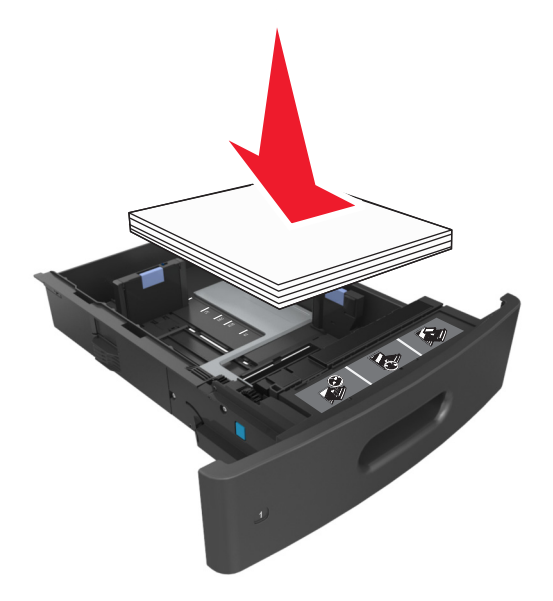

**•** אם אתה טוען מעטפות, ודא שצד ההדבקה פונה כלפי מעלה ושהמעטפות נמצאות בצד השמאלי של המגש.

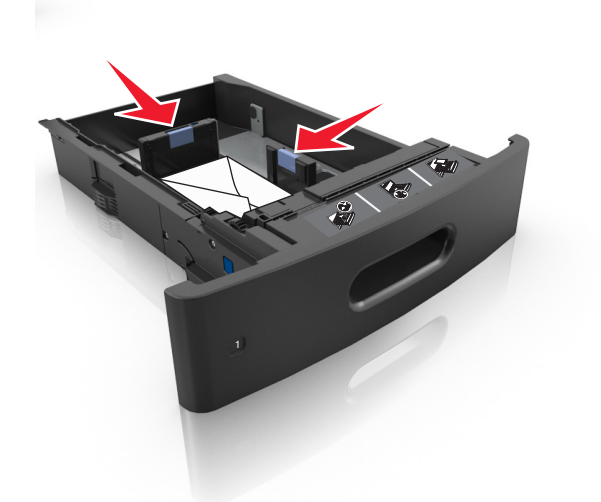

**אזהרה-נזק אפשרי:** מילוי יתר של המגש עלול לגרום לחסימות נייר.

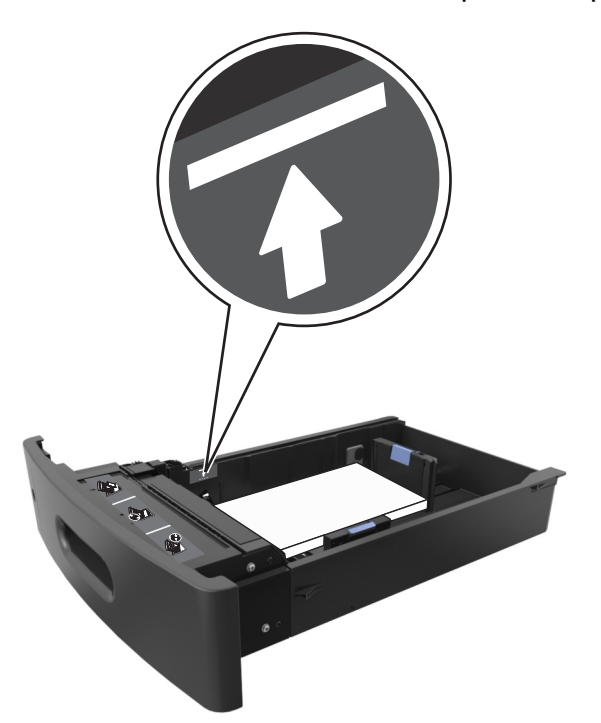

**•** ודא שהנייר מתחת לקו המסומן שהוא מחוון המילוי המרבי של הנייר.

**•** כאשראתה משתמש בכרטיסים, מדבקות או סוגים אחרים של מדיה מיוחדת, ודא שהנייר נמצא תחת הקו המקווקו.

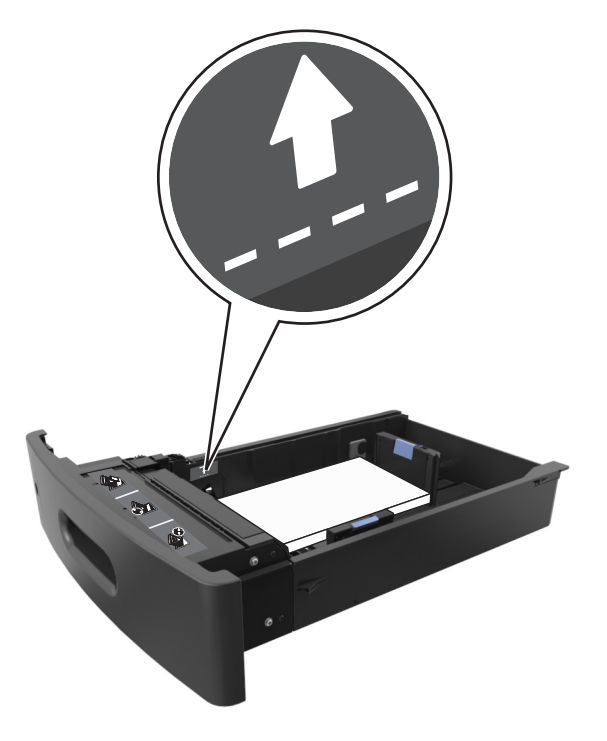

- **6** לניירות בגודל מותאם אישית או בגודל אוניברסלי, התאם את מובילי הנייר כך שיגעו קלות בצדי הערימה ולאחר מכן נעל את מוביל האורך.
	- **7** הכנס את המגש.

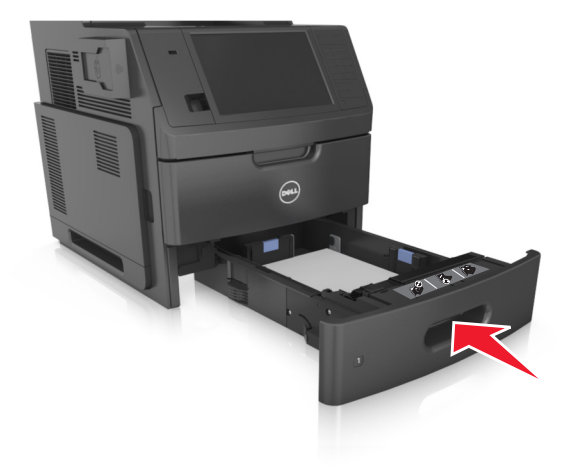

**8** בלוח הבקרה של המדפסת, הגדר את סוג וגודל הנייר בתפריט Paper) נייר) כך שיתאים לנייר שטעון במגש. **הערה:** הגדר גודל וסוג נכונים של נייר כדי להימנע מחסימות נייר ומבעיות באיכות הדפסה.

# **טעינת מגש של 2,100 גיליונות**

**זהירות - אפשרות לפציעה:** כדי להפחית את סכנת חוסר היציבות של הציוד, טען כל מגש בנפרד. שמור את כל יתר המגשים סגורים עד שיהיה עליך לפתוח אותם.

- **1** משוך את המגש החוצה במלואו.
- **2** התאם את מכווני הרוחב והאורך.

#### **טעינת נייר בגודל 5A**

**א** משוך מעלה את מוביל הרוחב והסט אותו למיקום של 5A.

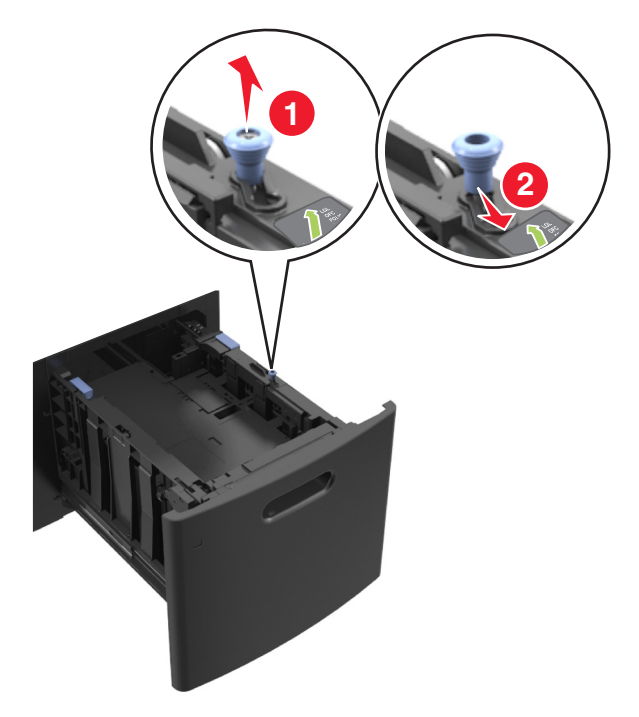

**ב** לחץ והחלק את מוביל האורך למיקום של 5A, עד שייכנס למקומו *בנקישה*.

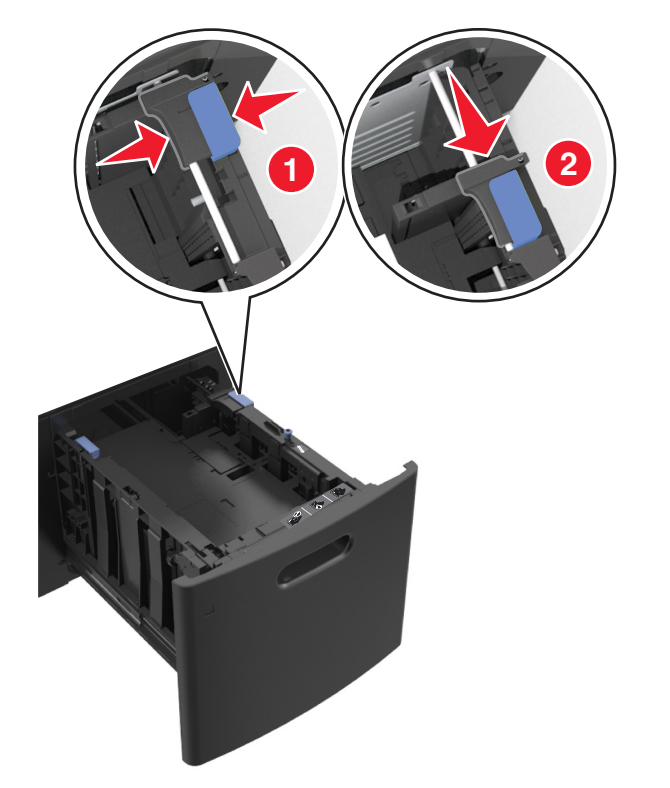

**ג** הסר את מוביל האורך 5A מהתושבת שלו.

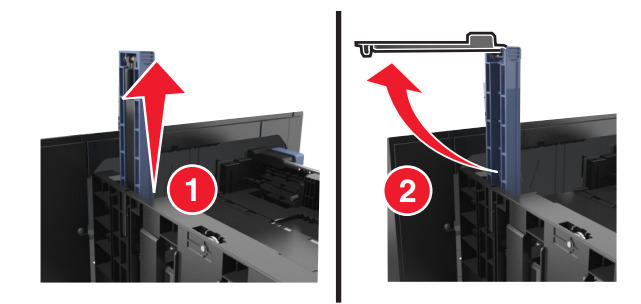

**ד** הכנס את מוביל האורך 5A לתוך החריץ המיועד לו.

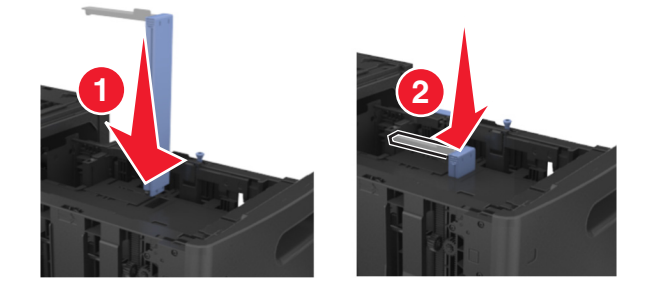

**הערה:** לחץ על מוביל האורך 5A עד שיינעל במקומו *בנקישה*.

## **folio-ו oficio ,legal ,letter ,A4 בגודל נייר טעינת**

**א** משוך מעלה את מוביל הרוחב והסט אותו למיקום הנכון עבור גודל הנייר שאתה טוען.

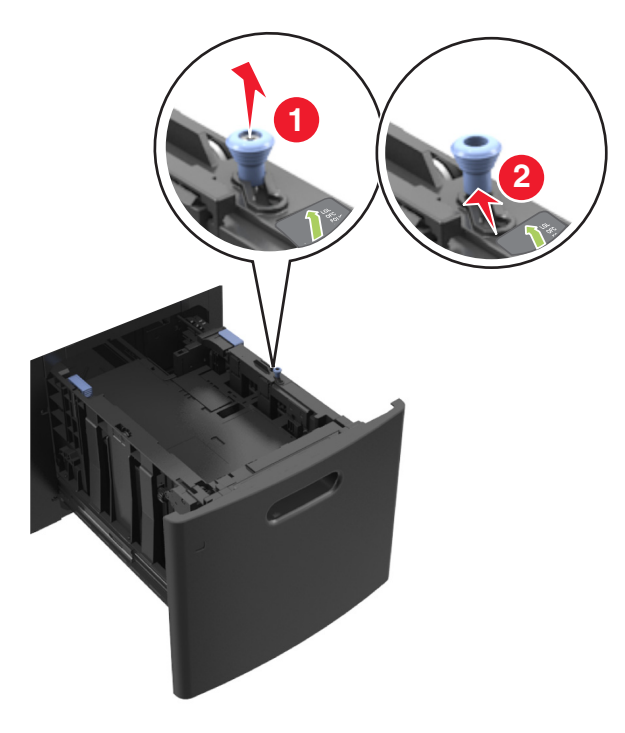

**ב** אם מוביל האורך 5A עדיין מחובר למוביל האורך, הסר אותו ממקומו. אם מוביל האורך 5A אינו מחובר, המשך לשלב ד.

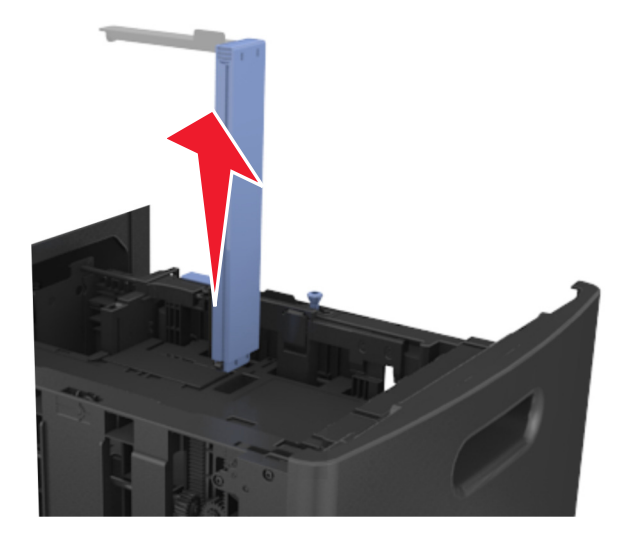

**ג** הנח את מוביל האורך 5A בתושבת שלו.

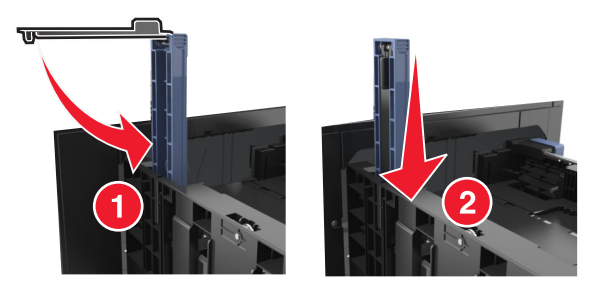

**ד** לחץ על מוביל האורך ולאחר מכן הסט אותו למיקום הנכון עבור גודל הנייר שאתה טוען.

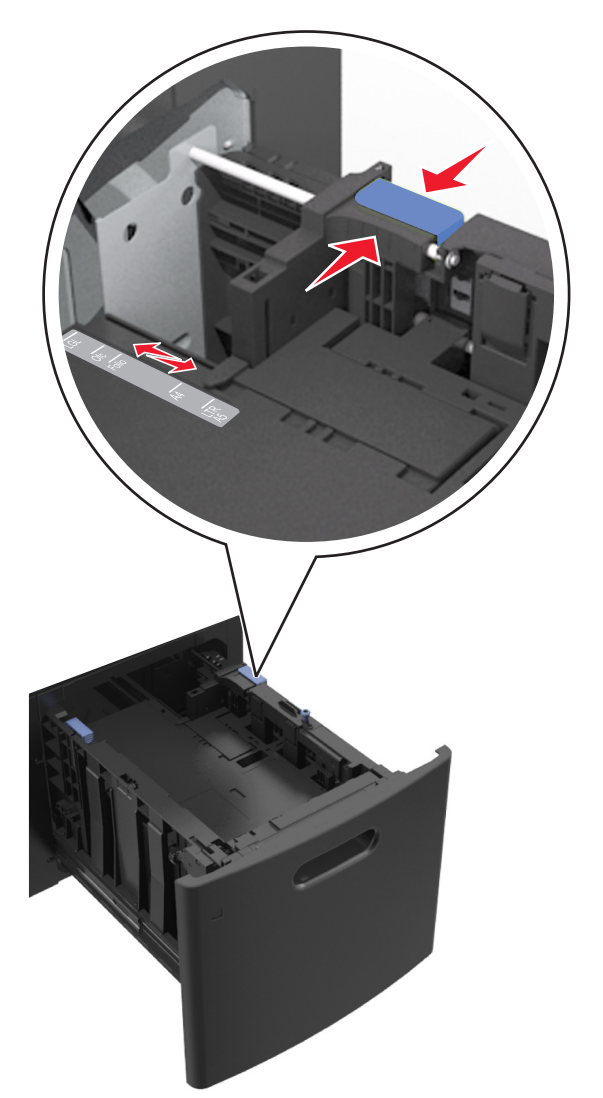

**3** כופף מעט את הדפים קדימה ואחורה כדי לשחררם, ואוורר אותם. אל תקפל ואל תקמט את הנייר. יישר את הקצוות על משטח ישר.

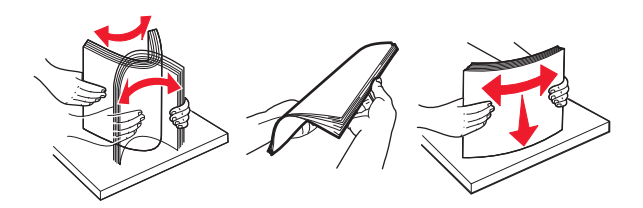

- **4** טען את ערימת הנייר כאשר הצד להדפסה פונה כלפי מטה להדפסה חד-צדדית.
	- **•** ודא שהנייר טעון כהלכה.

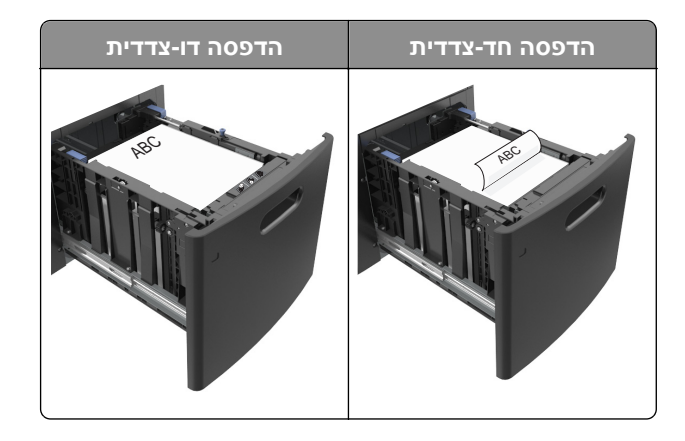

**•** ודא שהנייר מתחת למחוון המילוי המקסימלי של נייר.

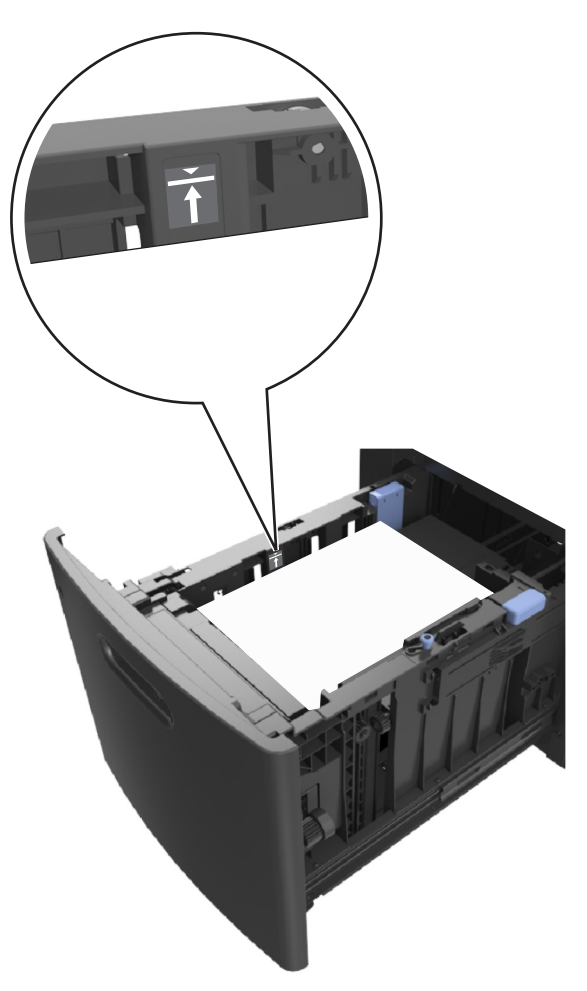

**אזהרה-נזק אפשרי:** מילוי יתר של המגש עלול לגרום לחסימות נייר.

**5** הכנס את המגש.

**הערה:** לחץ על ערימת הנייר בזמן הכנסת המגש.

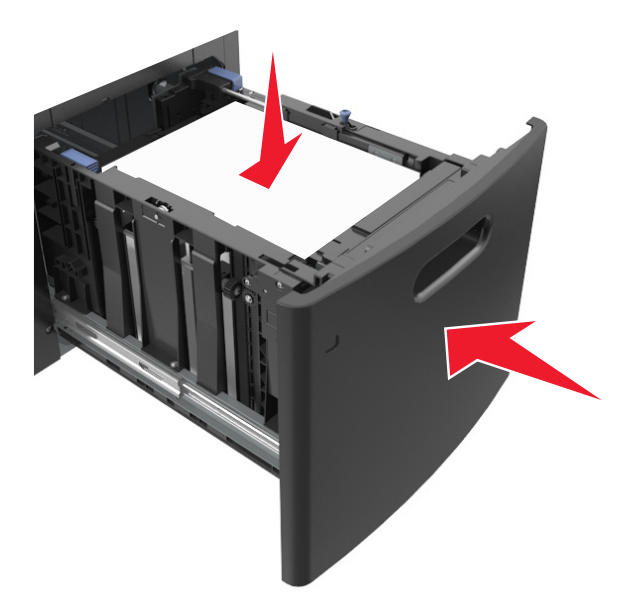

**6** בלוח הבקרה של המדפסת, הגדר את סוג וגודל הנייר בתפריט Paper) נייר) כך שיתאים לנייר שטעון במגש. **הערה:** הגדר גודל וסוג נכונים של נייר כדי להימנע מחסימות נייר ומבעיות באיכות הדפסה.

# **טעינה במזין הרב-תכליתי**

**1** משוך כלפי מטה את דלת המזין הרב-תכליתי.

**הערה:** אל תטען ואל תסגור את המזין הרב תכליתי בזמן הדפסת משימה.

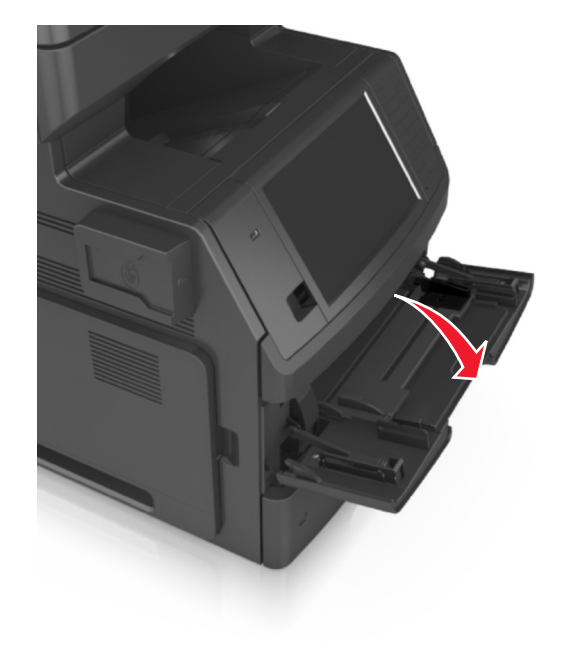

**2** משוך את המאריך של המזין הרב-תכליתי.

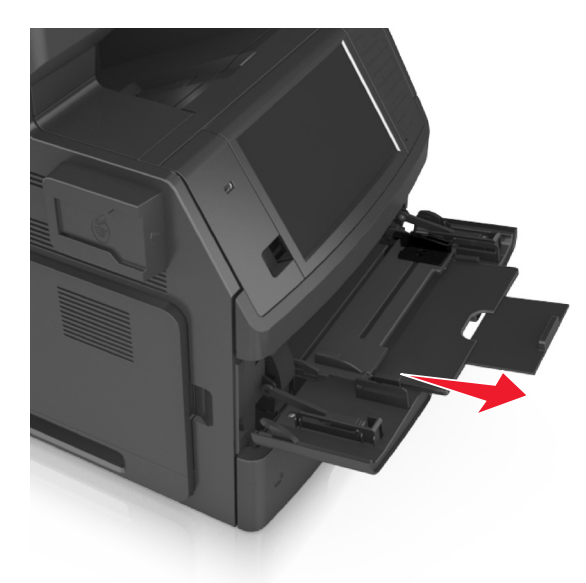

**הערה:** כוון את המאריך בעדינות כך שהמזין הרב-תכליתי יהיה פתוח במלואו ולמלוא האורך.

**3** החלק את מוביל הרוחב למיקום הנכון עבור גודל הנייר הנטען.

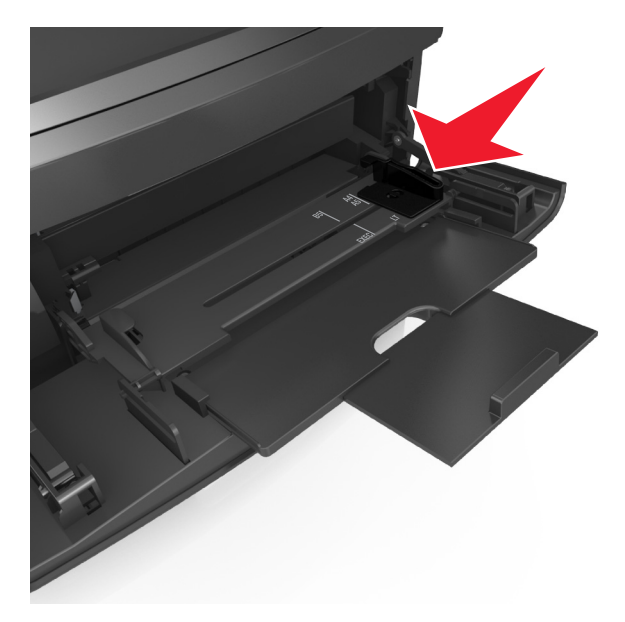

**הערה:** השתמש במחווני גודל הנייר בחלקו התחתון של המגש כדי לסייע במיקום המכוונים.

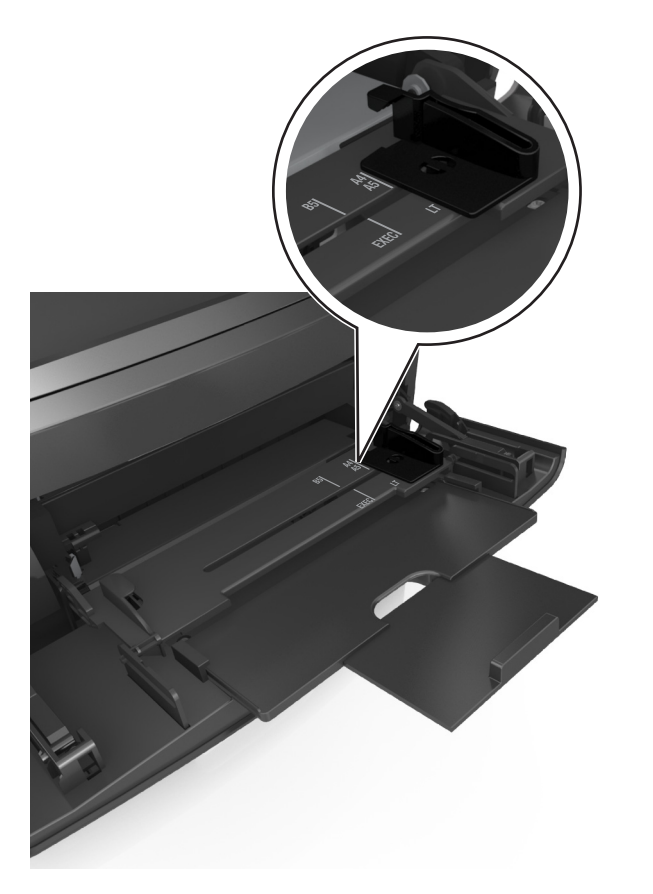

- **4** הכן את הנייר או המדיה המיוחדת לטעינה.
- **•** כופף מעט את הדפים קדימה ואחורה כדי לשחררם, ואוורר אותם. אל תקפל ואל תקמט את הנייר. יישר את הקצוות על משטח ישר.

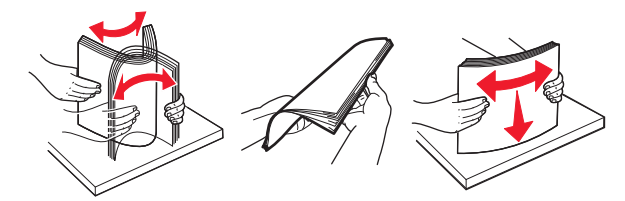

**•** החזק שקפים מהשוליים ונער אותם כמניפה. יישר את הקצוות על משטח ישר.

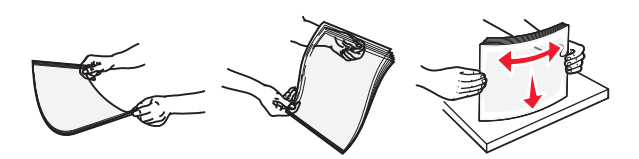

**הערה:** הימנע מנגיעה בצד ההדפסה של שקפים. היזהר שלא לשרוט את השקפים.

**•** מתח את ערימת המעטפות קדימה ואחורה כדי לשחרר אותן ואז נער אותן כמניפה. יישר את הקצוות על משטח ישר.

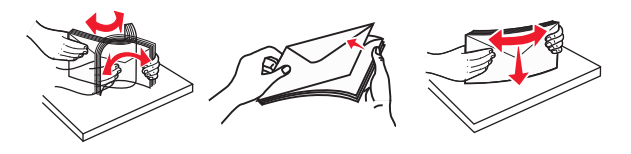

**5** טען נייר או מדיה מיוחדת.

**הערה:** החלק את הערימה בעדינות לתוך המזין הרב-תכליתי עד שתיעצר.

- **הדפסה חד-צדדית (סימפלקס) הדפסה דו-צדדית (דופלקס)**
	- **•** טען מעטפות עם צד הדש כלפי מטה, בצד השמאלי של המזין הרב-תכליתי.

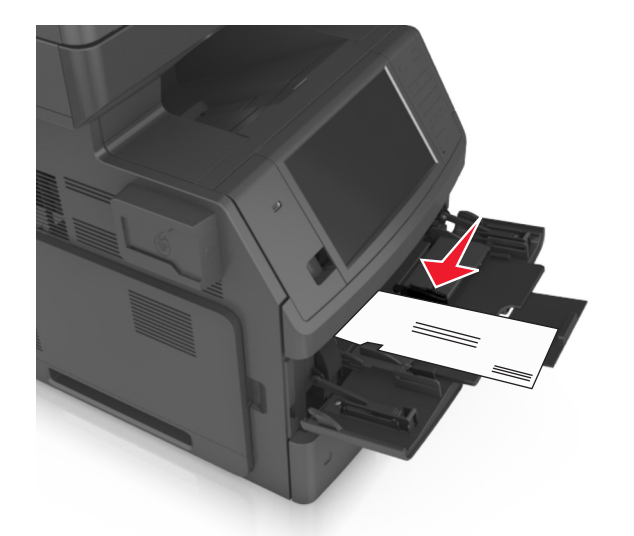

**אזהרה-נזק אפשרי:** אף פעם אל תשתמש במעטפות עם בולים, מהדקים, לחצנים, חלונות, רפידות מצופות או חלקים נדבקים מעצמם. מעטפות אלה עלולות לגרום נזק חמור למדפסת.

**•** ודא שהנייר או המדיה המיוחדת נמצאים מתחת למחוון המילוי המקסימלי של הנייר.

**אזהרה-נזק אפשרי:** מילוי יתר של המזין עלול לגרום לחסימות נייר.

- **•** טען בכל פעם רק גודל וסוג אחד של נייר או מדיה מיוחדת.
- **•** וודא שהנייר משוחרר במזין הרב תכליתי, מונח ישר, ואינו מעוקם או מקומט.

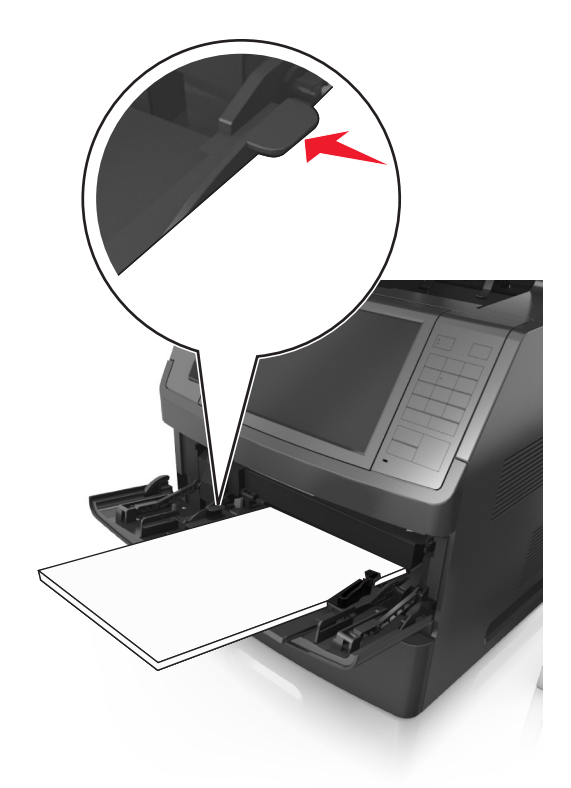

- **6** עבור ניירות בגודל מותאם אישית או בגודל Universal) אוניברסלי), כוונן את מובילי הרוחב כך שייגעו קלות בצדי הערימה.
	- **7** בלוח הבקרה של המדפסת, הגדר את סוג וגודל הנייר בתפריט "נייר" כך שיתאים לנייר שטעון במגש.

**הערה:** הגדר גודל וסוג נכונים של נייר כדי להימנע מחסימות נייר ומבעיות באיכות הדפסה.

# **קישור מגשים וביטול קישור מגשים**

כאשר גודל נייר וסוג נייר עבור מגש כלשהו זהים, המדפסת תקשר מגשים אלו. כאשר מגש מקושר אחד מתרוקן, הנייר מוזן מהמגש המקושר הבא. מומלץ לתת לכל נייר ייחודי, דוגמת נייר מכתבים וניירות רגילים צבעוניים ושונים, שם סוג מותאם אישית שונה כדי שהמגשים שבהם הניירות מצויים לא יקושרו אוטומטית.

## **קישור מגשים וביטול קישור מגשים**

**1** פתח את דפדפן האינטרנט ולאחר מכן הקלד את כתובת ה- IP של המדפסת בשדה הכתובת.

**הערות:**

- **•** הצג את כתובת ה-IP של המדפסת במסך הבית של המדפסת. כתובת ה- IP מוצגת כארבע סדרות של מספרים המופרדים על-ידי נקודות, כגון .123.123.123.123
	- **•** אם אתה משתמש בשרת Proxy, השבת אותו זמנית כדי לטעון את דף האינטרנט כהלכה.
		- **2** לחץ על **Settings) הגדרות)** >**Menu Paper) תפריט נייר)**.
- **3** שנה את הגדרות גודל וסוג הנייר של המגשים שאתה מקשר.
- **•** כדי לקשר מגשים, ודא שגודל הנייר וסוג הנייר עבור המגש תואמים את אלה של המגש השני.
- **•** כדי לבטל קישור מגשים, ודא שגודל הנייר וסוג הנייר עבור המגש *אינם* תואמים את אלה של המגש השני.

#### **4** לחץ על **Submit) שלח)**.

**הערה:** באפשרותך לשנות את הגדרות גודל וסוג הנייר גם באמצאות לוח הבקרה של המדפסת. למידע נוסף, ראה "[הגדרת](#page-53-0) גודל וסוג הנייר" [בעמוד](#page-53-0) .[54](#page-53-0)

**אזהרה-נזק אפשרי:** הנייר שטעון במגש צריך להתאים לשם סוג הנייר שמוקצה במדפסת. טמפרטורת ה- Fuser משתנה בהתאם לסוג הנייר שצוין. ייתכנו בעיות הדפסה אם ההגדרות לא נקבעות כשורה.

### **הגדרת שם מותאם אישית עבור סוג נייר**

#### **שימוש בשרת האינטרנט המובנה**

**1** פתח את דפדפן האינטרנט ולאחר מכן הקלד את כתובת ה- IP של המדפסת בשדה הכתובת.

**הערות:**

- **•** הצג את כתובת ה-IP של המדפסת במסך הבית של המדפסת. כתובת ה- IP מוצגת כארבע סדרות של מספרים המופרדים על-ידי נקודות, כגון .123.123.123.123
	- **•** אם אתה משתמש בשרת Proxy, השבת אותו זמנית כדי לטעון את דף האינטרנט כהלכה.
	- **2** לחץ על **Settings) הגדרות)** >**Menu Paper) תפריט נייר)** >**Names Custom) שמות מותאמים אישית)**.
		- **3** החר שם מותאם אישית ולאחר מכן הקלד שם סוג נייר מותאם אישית.
			- **4** לחץ על **Submit) שלח)**.
- **5** לחץ על **Types Custom) סוגים מותאמים אישית)** ולאחר מכן ודא ששם סוג הנייר המותאם אישית החדש החליף את השם המותאם אישית.

#### **בעזרת לוח הבקרה של המדפסת**

**1** במסך הבית, נווט אל:

>**Menu Paper) תפריט נייר)** >**Names Custom) שמות מותאמים אישית)**

- **2** החר שם מותאם אישית ולאחר מכן הקלד שם סוג נייר מותאם אישית.
	- **3** גע ב- **Submit) שלח)**.
- **4** גע ב- **Types Custom) סוגים מותאמים אישית)** ולאחר מכן ודא ששם סוג הנייר המותאם אישית החדש החליף את השם המותאם אישית.

### **הקצאת סוג נייר מותאם אישית**

#### **שימוש בשרת האינטרנט המובנה**

הקצה שם סוג נייר מותאם אישית למגש בעת קישור או ביטול קישור מגשים.

**1** פתח את דפדפן האינטרנט ולאחר מכן הקלד את כתובת ה- IP של המדפסת בשדה הכתובת.
#### **הערות:**

- **•** הצג את כתובת ה-IP של המדפסת במסך הבית של המדפסת. כתובת ה- IP מוצגת כארבע סדרות של מספרים המופרדים על-ידי נקודות, כגון .123.123.123.123
	- **•** אם אתה משתמש בשרת Proxy, השבת אותו זמנית כדי לטעון את דף האינטרנט כהלכה.
	- **2** לחץ על **Settings) הגדרות)** >**Menu Paper) תפריט נייר)** >**Types Custom) סוגים מותאמים אישית)**.
		- **3** בחר שם לנייר מותאם אישית ולאחר מכן בחר סוג נייר.

**הערה:** ברירת המחדל של היצרן עבור כל השמות המותאמים אישית שמוגדרים על-ידי המשתמש היא Paper) נייר).

**4** לחץ על **Submit) שלח)**.

#### **בעזרת לוח הבקרה של המדפסת**

**1** במסך הבית, נווט אל:

## >**Menu Paper) תפריט נייר)** >**Types Custom) סוגים מותאמים אישית)**

**2** בחר שם לנייר מותאם אישית ולאחר מכן בחר סוג נייר.

**הערה:** ברירת המחדל של היצרן עבור כל השמות המותאמים אישית שמוגדרים על-ידי המשתמש היא Paper) נייר).

**3** גע ב- **Submit) שלח)**.

## **מדריך נייר ומדיית הדפסה מיוחדת**

#### **הערות:**

- **•** ודא שגודל, סוג ומשקל הנייר מוגדרים כהלכה במחשב או בלוח הבקרה של המדפסת.
	- **•** כופף, אוורר ויישר את המדיה המיוחדת לפני טעינה.
	- **•** המדפסת עשויה להדפיס במהירות מופחתת כדי למנוע נזק ל-fuser.

## **שימוש במדיה מיוחדת**

## **עצות לשימוש בכרטיסים**

כרטיסים הם מדיה מיוחדת חד-שכבתית כבדה. רבות מהתכונות, כגון תכולת לחות, עובי ומרקם, יכולות להשפיע בצורה משמעותית על איכות ההדפסה.

- **•** בלוח הבקרה של המדפסת, הגדר את גודל, סוג, מרקם ומשקל הנייר בתפריט Paper) נייר) כך שיתאים לכרטיסים שטעונים במגש.
	- **•** הדפס דוגמאות על הכרטיסים שאתה שוקל להשתמש בהם לפני רכישת כמויות גדולות של כרטיסים.
		- **•** ציין את מרקם ומשקל הנייר מתוך הגדרות המגש כדי להתאים לנייר שטעון במגש.
	- **•** הדפסה מראש, ניקוב וקימוט עלולים להשפיע בצורה משמעותית על איכות ההדפסה ולגרום לחסימות או לבעיות אחרות בטיפול בנייר.
		- **•** לפני טעינת הכרטיסים המגש, כופף ואוורר את הכרטיסים כדי לשחררם. יישר את הקצוות על משטח ישר.

### **עצות לשימוש במעטפות**

- **•** בלוח הבקרה של המדפסת, הגדר את גודל, סוג, מרקם ומשקל הנייר בתפריט Paper) נייר) כך שיתאים למעטפות שטעונות במגש.
	- **•** הדפס דוגמאות על המעטפות שאתה שוקל להשתמש בהן לפני רכישת כמויות גדולות מהמעטפות.
		- **•** השתמש במעטפות המיועדות במיוחד למדפסות לייזר.
	- **•** לביצועים הטובים ביותר, השתמש במעטפות העשויות מנייר במשקל 90 גרם/מ"ר (24 ליברות) או 25% כותנה.
		- **•** השתמש רק במעטפות חדשות מחבילות שאינן פגומות.
		- **•** לקבלת הביצועים הטובים ביותר ולמניעת חסימות, אין להשתמש במעטפות אשר:
			- **–** יש בהן סלסול או עיוות מוגזמים.
			- **–** דבוקות זו לזו או ניזוקו בדרך כלשהי.
			- **–** יש להן חלונות, חורים, ניקוב, חיתוכים או תבליטים.
			- **–** יש בהן מהדקי מתכת, קשירת שרוכים או פסי סגירה ממתכת.
				- **–** בעלות עיצוב משתלב.
				- **–** מודבקים עליהן בולי דואר.
				- **–** יש להן דבק גלוי כלשהו כאשר הדש נמצא במצב סגור.
					- **–** כוללות פינות מכופפות.
					- **–** בעלות גימור מחוספס או בולט.
- **•** התאם את מובילי רוחב הנייר לרוחב המעטפות.
- <span id="page-74-0"></span>**•** לפני טעינת המעטפות במגש, כופף קלות את ערימת המעטפות קדימה ואחורה כדי לשחרר אותן ולאחר מכן נער אותן כמניפה. יישר את הקצוות על משטח ישר.

**הערה:** שילוב של לחות גבוהה (מעל 60%) וטמפרטורות הדפסה גבוהות עלול לקמט או לאטום מעטפות.

### **עצות לשימוש במדבקות**

- **•** בלוח הבקרה של המדפסת, הגדר את גודל, סוג, מרקם ומשקל הנייר בתפריט Paper) נייר) כך שיתאים למדבקות שטעונות במגש.
	- **•** הדפס דוגמאות על המדבקות שאתה שוקל להשתמש בהן לפני רכישת כמויות גדולות.
		- **•** השתמש במדבקות שנועדו במיוחד למדפסות לייזר.
		- **•** אין להשתמש במדבקות עם חומר חלק בגב הגיליון.
- **•** השתמש בגיליונות שלמים של מדבקות. גיליונות שחסרות בהם מדבקות עלולים לגרום למדבקות להתקלף במהלך ההדפסה, דבר העלול לגרום לחסימה. גיליונות שחסרות בהם מדבקות עלולים גם ללכלך את המדפסת ואת המחסנית בדבק ועלולים לגרום לתפוגת האחריות על המדפסת והמחסנית.
	- **•** אין להשתמש במדבקות עם דבק חשוף.
	- **•** לפני טעינת מדבקות במגש, כופף ואוורר אותן כי לשחררן. יישר את הקצוות על משטח ישר.

## **עצות לשימוש בנייר מכתבים**

- **•** השתמש בנייר מכתבים המתוכנן במיוחד למדפסות לייזר.
- **•** הדפס דוגמאות על נייר המכתבים שבו את שוקל להשתמש לפני שתרכוש כמויות גדולות.
	- **•** לפני טעינת נייר מכתבים, כופף ואוורר את הגיליונות כדי למנוע הדבקתם זה לזה.
		- **•** כיוון הנייר הוא חשוב בעת הדפסה על נייר מכתבים.

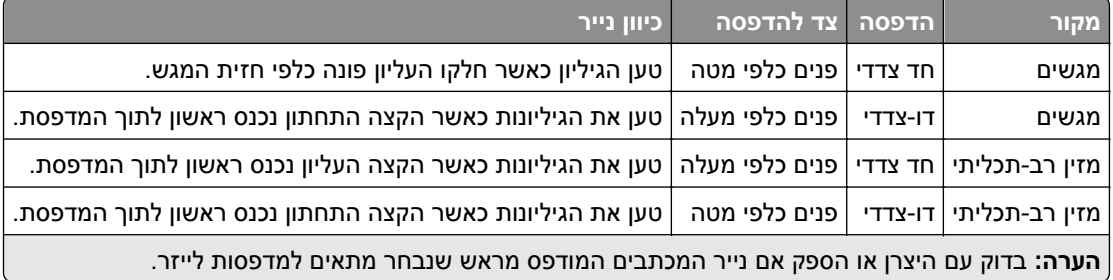

### **עצות לשימוש בשקפים**

- **•** בלוח הבקרה של המדפסת, הגדר את גודל, סוג, מרקם ומשקל הנייר בתפריט Paper) נייר) כך שיתאים לשקפים שטעונים במגש.
	- **•** הדפס עמוד לדוגמה על השקפים שבהם אתה שוקל להשתמש לפני שתרכוש כמויות גדולות.
		- **•** השתמש בשקפים שנועדו במיוחד למדפסות לייזר.
		- **•** הימנע מהשארת טביעות אצבע על השקפים כדי למנוע בעיות באיכות ההדפסה.
			- **•** לפני טעינת שקפים, כופף ואוורר את הגיליונות כדי למנוע הדבקתם זה לזה.
- **•** עת הדפסה של כמויות גדולות של שקפים, הקפד להדפיס בקבוצות של עד 20 שקפים בבלד עם הפקה של שלוש דקות לפחות בין כל קבוצה, כדי למנוע הידבקות של השקפים זה לזה בסל. ניתן גם להוציא את השקפים מן הסל בקבוצות של 20.

## **נייר מומלץ**

### **מאפייני נייר**

מאפייני הנייר הבאים משפיעים על איכות ואמינות ההדפסה. שקול גורמים אלה לפני ההדפסה איתם:

### **משקל**

מגשי המדפסת והמזין הרב-תכליתי יכולים להזין אוטומטית נייר במשקל שבין 60–176 גרם/מ"ר (16–47 ליברות) עם סיבים לאורך. המגש של 2,100 גיליונות יכול להזין אוטומטית נייר במשקל של עד 60–135 גרם/מ"ר (16–36 ליברות) עם סיבים לאורך. נייר במשקל קל יותר מ- 60 גרם/מ"ר (16 ליברות) עשוי שלא להיות קשיח מספיק בכדי להיות מוזן כראוי, ועלול לגרום לחסימות.

**הערה:** הדפסה דו-צדדית נתמכת עבור נייר במשקל 60–176 גרם/מ"ר (16–47ליברות).

#### **הסתלסלות**

הסתלסלות היא הנטייה של נייר להסתלסל בקצוות. הסתלסלות יתרה עלולה לגרום לבעיות בהזנת נייר. הסתלסלות עלולה להופיע לאחר שהנייר עובר דרך המדפסת, שבה הוא נחשף לטמפרטורות גבוהות. אחסון נייר שלא באריזתו המקורית בסביבה חמה, לחה, קרה או יבשה, גם במגשי הנייר, עלול לגרום להסתלסלות הנייר לפני ההדפסה ולגרום לבעיות בהזנת הנייר.

### **רמת חלקות**

רמת החלקות של הנייר משפיעה ישירות על איכות ההדפסה. אם הנייר מחוספס מדי, הטונר אינו יכול להיצמד אליו כהלכה. אם הנייר חלק מדי, הוא עלול לגרום לבעיות בהזנת הנייר או באיכות ההדפסה. השתמש תמיד בנייר מסוג 100 עד 300 נקודות שפילד; רמת חלקות בין 150 ל- 250 נקודות שפילד מפיקה את איכות ההדפסה הטובה ביותר.

### **תכולת לחות**

תכולת הלחות של הנייר משפיעה על איכות ההדפסה ועל היכולת של המדפסת להזין כהלכה את הנייר. השאר את הנייר באריזתו המקורית עד לשימוש. הדבר מגביל את חשיפת הנייר לשינויי לחות העלולים לפגום בביצועי ההדפסה.

אחסן את הנייר באריזתו המקורית באותה סביבה שבה נמצאת המדפסת במשך 24 עד 48 שעות לפני ההדפסה. הארך את הזמן למספר ימים אם סביבת האחסון או המשלוח שונה מאד מהסביבה שבה נמצאת המדפסת. נייר עבה דורש זמני הכנה ארוכים יותר.

#### **כיוון מרקם הנייר**

מרקם מתייחס לכיוון של סיבי הנייר בדף הנייר. המרקם יכול להיות *מרקם לאורך*, כשהסיבים הם לאורך הדף, או *מרקם לרוחב*, כשהסיבים הם לרוחב הדף.

עבור נייר במשקל 60 עד 176 גרם/מ"ר (16-47 ליברות), מומלץ להשתמש בנייר עם סיבים לאורך.

#### **תכולת סיבים**

רוב הנייר באיכות גבוהה למכונות צילום עשוי מ100%- סיבי עץ כתושים שעברו טיפול כימי מלא. חומר זה מעניק לנייר רמת יציבות גבוהה הגורמת לפחות בעיות בהזנת הנייר ולאיכות הדפסה טובה יותר. נייר המכיל סיבים כגון סיבי כותנה עלול להשפיע לרעה על הטיפול בנייר.

## **בחירת נייר**

שימוש בנייר נאות מונע חסימות ומבטיח הדפסה נטולת בעיות.

כדי לסייע במניעת חסימות נייר ואיכות הדפסה נמוכה:

- **•** *תמיד* השתמש בנייר חדש שאינו פגום.
- **•** לפני טעינת הנייר, דע מהו צד ההדפסה המומלץ של הנייר. בדרך כלל, מידע זה מצוין על אריזת הנייר.
	- **•** *אל* תשתמש בנייר שנגזר או יושר ידנית.
	- **•** *אל* תערבב גדלים, סוגים ומשקלים של נייר באותו המגש. ערבוב מסתיים בחסימות.
	- **•** *אל* תשתמש בניירות מצופים אלא אם הם מתוכננים במיוחד עבור הדפסה אלקטרופוטוגרפית.

## **בחירת טפסים ונייר מכתבים מודפסים מראש**

- **•** השתמש בנייר במרקם לאורך לנייר במשקל 60-90 גרם/מ"ר (16-24 ליברות).
- **•** השתמש רק בטפסים ובנייר מכתבים שהודפסו בתהליך הדפסה אופסט ליתוגרפי או מגולף.
	- **•** הימנע מניירות עם משטחים מחוספסים או מרקמים גסים.
- **•** השתמש בסוגי דיו שאינם מושפעים מהחומר הממיס בטונר. צבעי דיו המבוססים על חמצון או על שמן עונים בדרך-כלל על דרישות אלה. צבעי לטקס אינם עונים בדרך-כלל על דרישות אלה.
- **•** הדפס דוגמאות על טפסים מודפסים מראש ועל נייר מכתבים שאתה שוקל להשתמש בהם לפני רכישת כמויות גדולות. כך תקבע האם הדיו של הטופס המודפס מראש או של נייר המכתבים ישפיע על איכות ההדפסה
	- **•** במקרה של ספק, התייעץ עם ספק הנייר.

### **שימוש בנייר ממוחזר ובניירות משרדיים אחרים**

כחברה בעלת מודעות לסביבה, אנו תומכים בשימוש בנייר ממוחזר אשר מיוצר במיוחד לשימוש במדפסות לייזר (אלקטרופוטוגרפיות).

למרות שלא ניתן להצהיר הצהרה גורפת שכל נייר ממוחזר יוזן היטב, אנו בודקים כל העת סוגי נייר המייצגים נייר ממוחזר חתוך בגודל המתאים למכונות העתקה, המשווק בשוק הגלובלי. בדיקה מדעית זו מבוצעת באופן שיטתי ומחמיר. גורמים רבים נלקחים בחשבון, הן בנפרד והן יחד כולל הגורמים הבאים:

- **•** כמות החומר הממוחזר (אנו בודקים עד 100% תכולת חומר ממוחזר).
- **•** תנאי טמפרטורה ולחות (תאי בדיקה מדמים סוגי אקלים מכל רחבי העולם).
- **•** תכולת לחות (ניירות עסקיים חייבים להיות בעלי תכולת לחות נמוכה: 4–5%).
- **•** התנגדות לכיפוף וקשיחות נאותה מאפשרים הזנה אופטימלית של הנייר דרך המדפסת.
	- **•** עובי (משפיע על כמות הנייר שניתן לטעון במגש)
- **•** גסות פני השטח (נמדדת ביחידות Sheffield, משפיעה על בהירות ההדפסה ועל טיב היצמדות הטונר לנייר)
	- **•** חיכוך פני השטח (קובע עד כמה קל להפריד בין גיליונות)
	- **•** גרעיניות ומבנה (משפיעים על סלסול, המשפיע גם על אופן התנהגות הנייר בעת מעברו במדפסת)
		- **•** בהירות ומרקם (מראה ותחושה)

נייר ממוחזר טוב מאי-פעם. עם זאת, תכולת החומר הממוחזר בנייר משפיעה על מידת הבקרה על חומרים זרים. ובעוד שנייר ממוחזר הוא אמצעי טוב להדפסה באופן אחראי וידידותי לסביבה, נייר ממוחזר אינו מושלם. האנרגיה הדרושה להוצאת דיו וטיפול בתוספים כגון חומרי צבע ו"דבק" פולטת לעתים יותר גזי חממה מאשר ייצור של נייר רגיל. עם זאת, השימוש בניירות ממוחזרים מאפשר ניהול משאבים טוב יותר באופן כולל.

אנו עוסקים בנושא שימוש אחראי בנייר באופן כללי על סמך הערכות מחזור החיים של מוצרינו. כדי להבין טוב יותר את ההשפעה של מדפסות על הסביבה, הזמינה החברה מספר הערכות מחזור חיים וגילתה שהנייר זוהה כתורם העיקרי (עד 80%) לפליטת גזי חממה הנגרמת לאורך כל תקופת החיים של המכשיר (מהעיצוב ועד לסוף חייו). וזאת כתוצאה מתהליכי הייצור של הנייר הצורכים אנרגיה רבה.

לכן, אנו שואפים לחנך לקוחות ושותפים בנוגע למזעור השפעות הנייר. שימוש בנייר ממוחזר מהווה דרך אחת. מניעת צריכה מוגזמת ומיותרת של נייר היא דרך נוספת. אנו מצוידים היטב בכוונה לסייע ללקוחות למזער פסולת הדפסה והעתקה. בנוסף, החברה מעודדת רכישת נייר מספקים המדגישים את מחויבותם לנוהלי עבודה המשמרים יערות.

אין אנו תומכים בספקים מסוימים, למרות שמתוחזקת רשימת מוצרי המרה ליישומים מסוימים. עם זאת, ההנחיות הבאות לבחירת נייר יסייעו בהפחתת ההשפעות הסביבתיות של הדפסה:

- **1** יש למזער צריכת נייר.
- **2** יש לשים לב למקור של סיבי עץ. יש לרכוש מספקים המציגים תעודות הסמכה כגון Council Stewardship Forestry) FSC( הנייר שיצרן מבטיחות אלו הסמכה תעודות .)PEFC) The Program for the Endorsement of Forest Certification או משתמש בעיסת עץ ממקורות הפועלים תוך התנהלות סביבתית וחברתית אחראית ונוקטים בתהליכי שחזור.
- **3** יש לבחור את הנייר המתאים ביותר לצורכי ההדפסה: נייר מאושר רגיל במשקל 75 או 80 גרם/מ"ר, נייר במשקל קל יותר או נייר ממוחזר.

### **דוגמאות לנייר לא קביל**

תוצאות בדיקות מצביעות על כך שסוגי הנייר הבאים מסוכנים לשימוש עם מדפסות לייזר:

- **•** נייר שעבר טיפול כימי המשמש ליצירת העתקים ללא נייר פחם, המוכרים גם כ*נייר לא פחם*
	- **•** נייר מודפס מראש עם כימיקלים העלולים לזהם את המדפסת
	- **•** נייר מודפס מראש העלול להיות מושפע מהטמפרטורה ב- fuser של המדפסת
- **•** נייר מודפס מראש המחייב התאמה (מיקום ההדפסה המדויק בעמוד) גדולה מ- ±2.3 מ"מ ( ±0.9 אינץ'), כדוגמת טפסים של זיהוי תווים אופטי (OCR (בחלק מהמקרים, ניתן לבצע התאמה באמצעות יישום תוכנה להדפסה מוצלחת על טפסים מסוג זה.
	- **•** ניירות מצופים (נייר מודבק הניתן להפרדה), ניירות סינטטיים, ניירות תרמיים
	- **•** ניירות עם קצוות מחוספסים, ניירות עם מרקם מחוספס או כבד, או ניירות מסולסלים
		- **•** נייר ממוחזר שאינו עובר את מבחן 12281:2002EN) מבחן אירופאי)
			- **•** נייר במשקל פחות מ- 60 גרם/מ"ר (16 ליברות)
				- **•** טפסים או מסמכים מרובי חלקים

## **אחסון נייר**

פעל בהתאם להנחיות אחסון הנייר כדי לסייע במניעת חסימות ואיכות הדפסה לא אחידה:

- **•** לקבלת התוצאות הטובות ביותר, אחסן נייר בטמפרטורה של C21° ובלחות יחסית של 40 אחוזים. מרבית יצרני המדבקות ממליצים להדפיס בטווח טמפרטורות של 18 עד C24° ובלחות יחסית בין 40 ל- 60 אחוזים.
	- **•** אחסן נייר בקרטונים, על משטח או מדף, ולא על הרצפה.
		- **•** אחסן חבילות בודדות על משטח ישר.
		- **•** אל תאחסן דבר על חבילות נייר בודדות.
- **•** הוצא את הנייר מהקרטון או מהעטיפה רק כשאתה מוכן לטעון אותו במדפסת. הקרטון והעטיפה עוזרים לשמור על נייר נקי, יבש וישר.

## **גדלים, סוגים ומשקלי נייר נתמכים**

הטבלה הבאה מספקת פרטים על מקורות נייר סטנדרטיים ואופציונליים וגודל, סוג ומשקל הנייר שבהם הם תומכים.

**הערה:** עבור גודל נייר שאינו רשום, בחר בגודל הרשום הקרוב ביותר שהוא *גדול* יותר.

## **גודלי נייר הנתמכים על ידי המדפסת**

**הערה:** כאשר מדפיסים על נייר ברוחב של פחות מ210- מ"מ (8.3 אינץ'), המדפסת עשויה להדפיס במהירות מופחתת אחרי זמן מה כדי להבטיח את ביצועי ההדפסה הטובים ביותר.

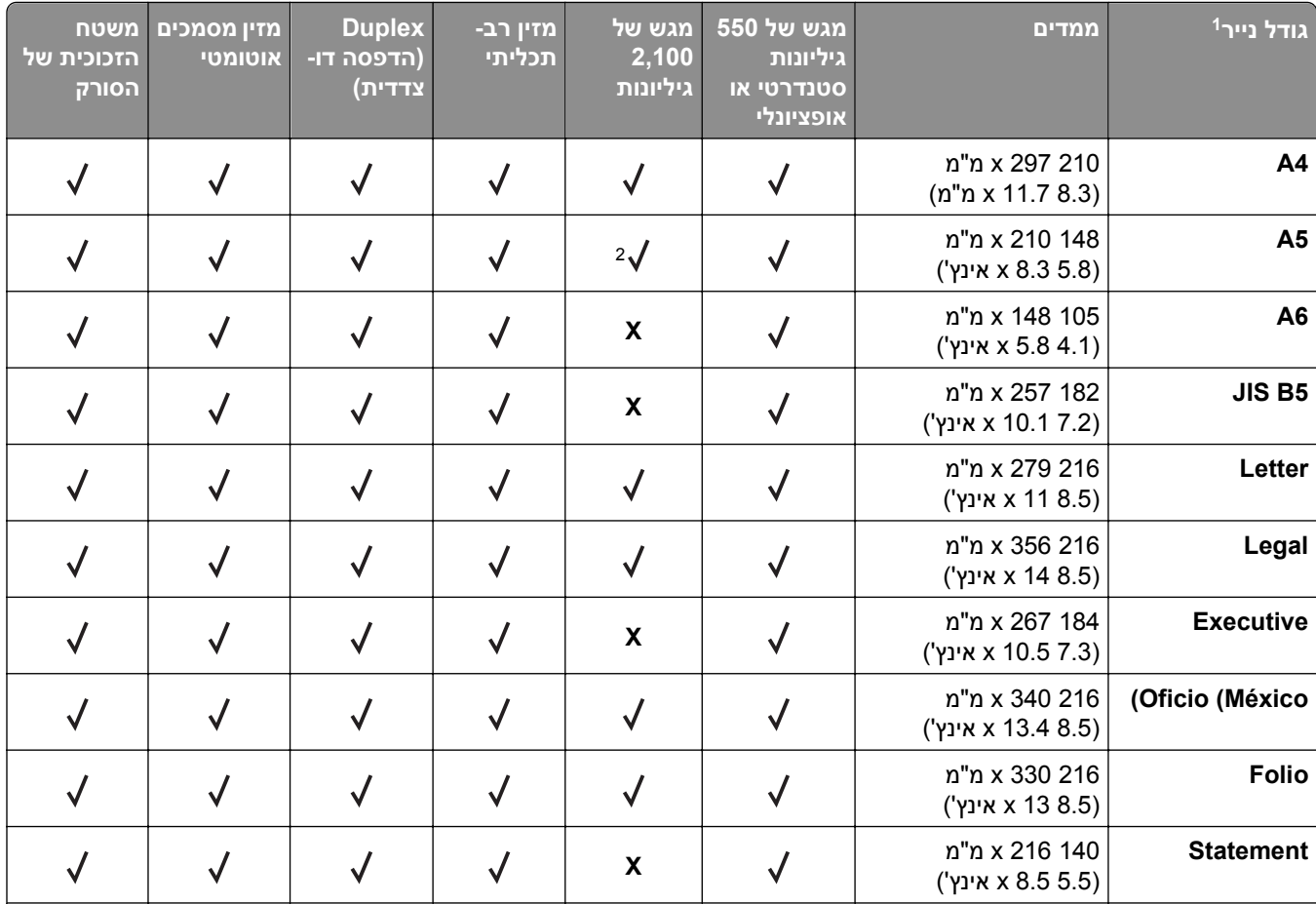

אם ברירת המחדל המועדפת עליך לגודל נייר לא ניתנת להגדרה בלוח הבקרה של המדפסת, תוכל לבחור גודלי נייר נפוצים שמקבילים <sup>1</sup> למיקום מחוון האורך במגש מתפריט Type/Size Paper) גודל/סוג נייר). אם גודל הנייר אינו זמין, בחר באפשרות **Universal) אוניברסלי)** או כבה את חישבת הגודל של המגש. לקבלת מידע נוסף, פנה לתמיכה הטכנית.

הנייר נתמך בכיוון הדפסה לאורך. <sup>2</sup>

נתמך בממזין המסמכים האוטומטי רק אם הרוחב הוא בין 76 מ"מ (3 אינץ') עד 216 מ"מ (8.5 אינץ'), והאורך הוא בין Universal 3 127 מ"מ (5 אינץ') עד 356 מ"מ (14 אינץ').

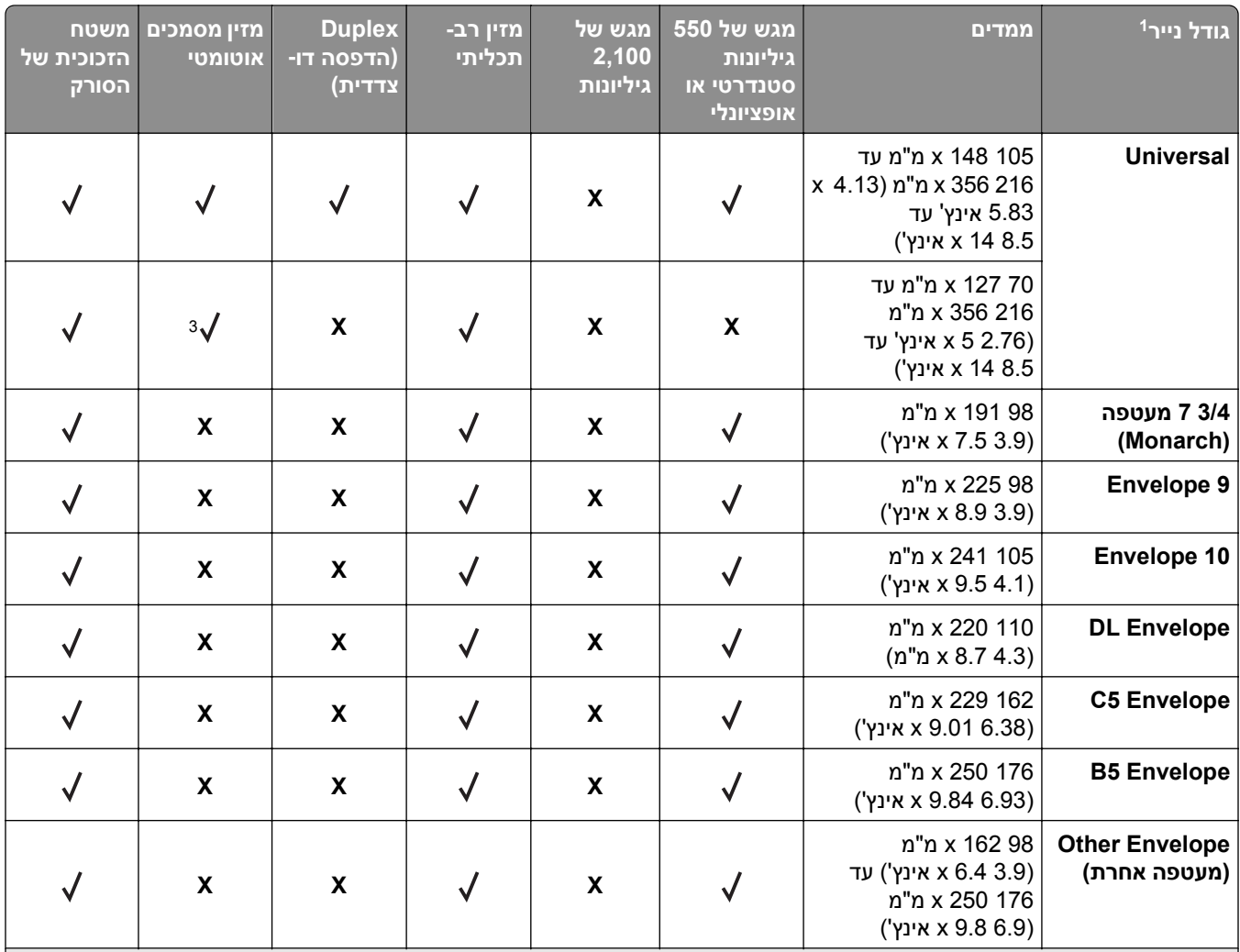

אם ברירת המחדל המועדפת עליך לגודל נייר לא ניתנת להגדרה בלוח הבקרה של המדפסת, תוכל לבחור גודלי נייר נפוצים שמקבילים <sup>1</sup> למיקום מחוון האורך במגש מתפריט Type/Size Paper) גודל/סוג נייר). אם גודל הנייר אינו זמין, בחר באפשרות **Universal) אוניברסלי)** או כבה את חישבת הגודל של המגש. לקבלת מידע נוסף, פנה לתמיכה הטכנית.

הנייר נתמך בכיוון הדפסה לאורך. <sup>2</sup>

נתמך בממזין המסמכים האוטומטי רק אם הרוחב הוא בין 76 מ"מ (3 אינץ') עד 216 מ"מ (8.5 אינץ'), והאורך הוא בין Universal 3 127 מ"מ (5 אינץ') עד 356 מ"מ (14 אינץ').

## **סוגי ומשקלי נייר הנתמכים על ידי המדפסת**

מנוע המדפסת תומך בנייר במשקל 60–176 גרם/מ"ר (16–47 ליברות).

**הערה:** מדבקות, שקפים, מעטפות וכרטיסיות מודפסות תמיד במהירות מופחתת.

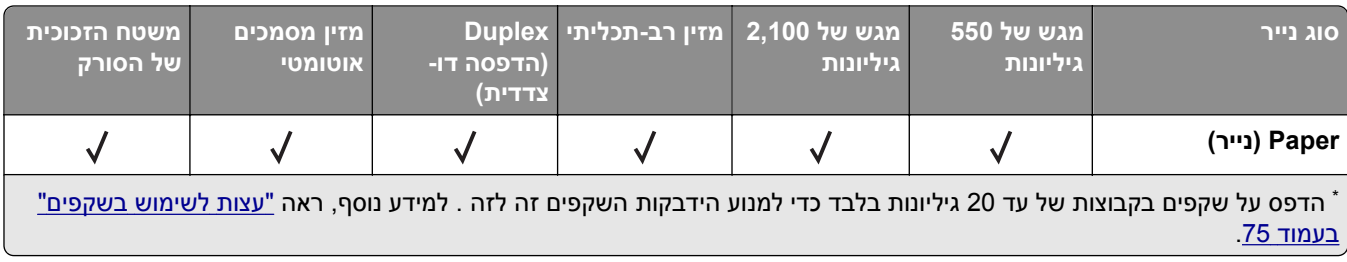

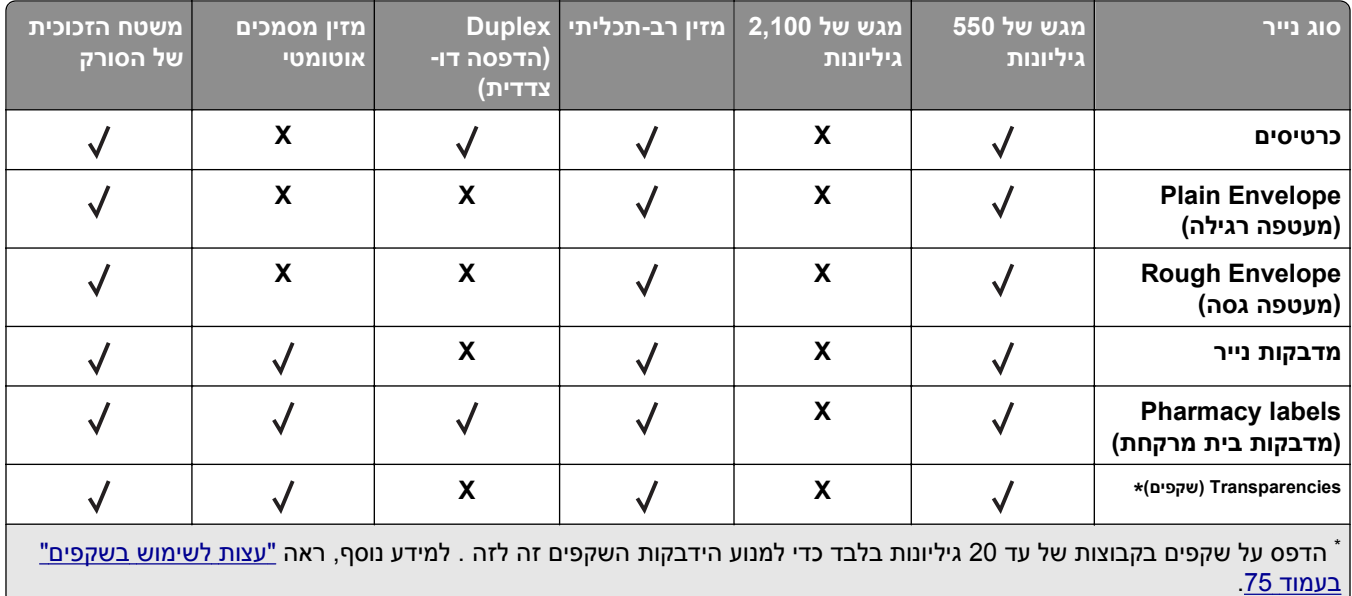

## **הדפסה**

## **הדפסת טפסים ומסמך**

### **הדפסת טפסים**

השתמש ביישום "טפסים ומועדפים" כדי לגשת במהירות ובקלות לטפסים הנמצאים בשימוש תכוף ומידע אחר שמודפס בקביעות. לפני שתוכל להשתמש ביישום זה, תחילה התקן אותו במדפסת. לקבלת מידע נוסף, ראה "Forms and Favorites ([טפסים](#page-21-0) [ומועדפים](#page-21-0))" בעמוד .[22](#page-21-0)

**1** מתוך דף מסך הבית של המדפסת, נווט אל:

**טפסים ומועדפים** > בחר בטופס מהרשימה > הזן את מספר ההעתקים > התאם הגדרות אחרות

**2** בהתאם לדגם מדפסת שברשותך גע ב- , או **שלח**.

### **הדפסת מסמך**

- **1** מתוך התפריט "נייר" בלוח הבקרה של המדפסת, הגדר את סוג וגודל הנייר כל שיתאים לנייר שטעון.
	- **2** שלח את עבודת ההדפסה:

#### **משתמשי Windows**

- **א** כאשר המסמך פתוח, לחץ על **קובץ** >**הדפסה**.
- **ב** לחץ על **מאפיינים**, **העדפות**, **אפשרויות** או **הגדרה**.
	- **ג** התאם את ההגדרות אם נדרש.
		- **ד** לחץ על **אישור** >**הדפסה**.

#### **משתמשי Macintosh**

- **א** התאם אישית את ההגדרות בתיבת הדו-שיח "הגדרת עמוד" בהתאם לנדרש:
	- **1** כאשר המסמך פתוח, לחץ על **קובץ** >**הגדרת עמוד**.
	- **2** בחר גודל נייר או צור גודל מותאם אישית כדי להתאים לנייר שטעון.
		- **3** לחץ על **אישור**.
		- **ב** התאם אישית את ההגדרות בתיבת הדו-שיח "הדפסה":
		- **1** כאשר המסמך פתוח, לחץ על **קובץ** >**הדפסה**. אם נדרש, לחץ על משולש החשיפה כדי להציג אפשרויות נוספות.
- **2** אם נדרש, התאם את ההגדרות מתיבת הדו-שיח הדפסה והתפריטים הקופצים.

**הערה:** כדי להדפיס על סוג ספציפי של נייר, התאם את הגדרות סוג הנייר כדי להתאים לנייר שטעון, או בחר את המגש או המזין המתאימים.

**3** לחץ על **הדפסה**.

#### **התאמת כהות הטונר**

**1** פתח את דפדפן האינטרנט ולאחר מכן הקלד את כתובת ה- IP של המדפסת בשדה הכתובת.

#### **הערות:**

- **•** הצג את כתובת ה-IP של המדפסת במסך הבית של המדפסת. כתובת ה- IP מוצגת כארבע סדרות של מספרים המופרדים על-ידי נקודות, כגון .123.123.123.123
	- **•** אם אתה משתמש בשרת Proxy, השבת אותו זמנית כדי לטעון את דף האינטרנט כהלכה.
	- **2** לחץ על **Settings) הגדרות)** >**Settings Print) הגדרות הדפסה)** >**Menu Quality) תפריט איכות)** >**Toner Darkness) כהות טונר)**.
		- **3** התאם את כהות הטונר ולאחר מכן לחץ על **Submit) שלח)**.

#### **בעזרת לוח הבקרה של המדפסת**

**1** במסך הבית, נווט אל:

**Toner**< **(איכות תפריט (Quality Menu**< **(הדפסה הגדרות (Print Settings**< **(הגדרות (Settings**< **Darkness) כהות טונר)**

**2** התאם את ההגדרה ולאחר מכן גע- ב-**Submit) שלח)**.

## **הדפסה מכונן הבזק**

### **הדפסה מכונן הבזק**

#### **הערות:**

- **•** לפני הדפסת קובץ PDF מוצפן, תתבקש להזין את סיסמת הקובץ מתוך לוח הבקרה של המדפסת.
	- **•** לא ניתן להדפיס קבצים שאליהם אין לך הרשאות הדפסה.
		- **1** חבר כונן הבזק ליציאת USB.

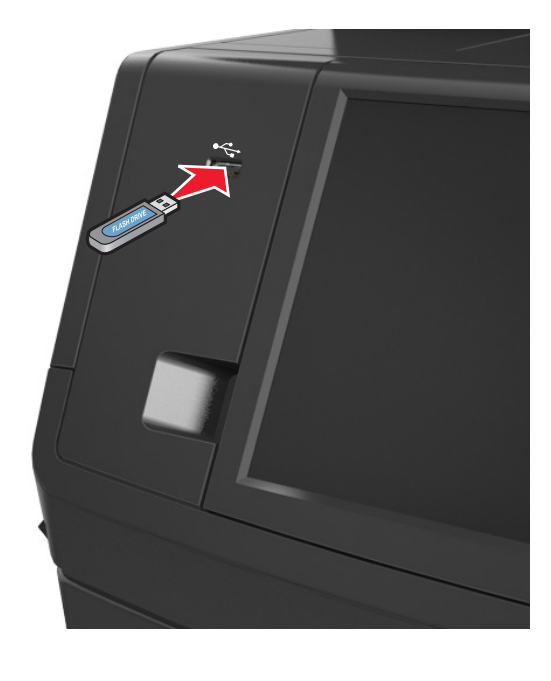

#### **הערות:**

**•** כאשר מוכנס כונן הבזק, סמל של כונן הבזק מופיע על מסך הבית של המדפסת.

- **•** אם תחבר כונן הבזק כאשר המדפסת זקוקה לתשומת לב, כמו למשל כאשר ישנה חסימת נייר, המדפסת תתעלם מכונן ההבזק.
- **•** אם תחבר כונן הבזק בעת שהמדפסת מעבדת משימות הדפסה אחרות, תופיע ההודעה **Busy) עסוק)** בתצוגת המדפסת לאחר עיבוד משימות הדפסה אלה, ייתכן שתצטרך להציג את רשימת המשימות המוחזקות כדי להדפיס מסמכים מתוך כונן ההבזק.

**אזהרה-נזק אפשרי:** אל תיגע בכבל ה- USB, במתאם רשת אלחוטית כלשהו, במחבר כלשהו, בהתקן הזיכרון או במדפסת באזור שמוצג, במהלך הדפסה, קריאה או כתיבה פעילות מתוך התקן זיכרון. עלול להתרחש אובדן נתונים.

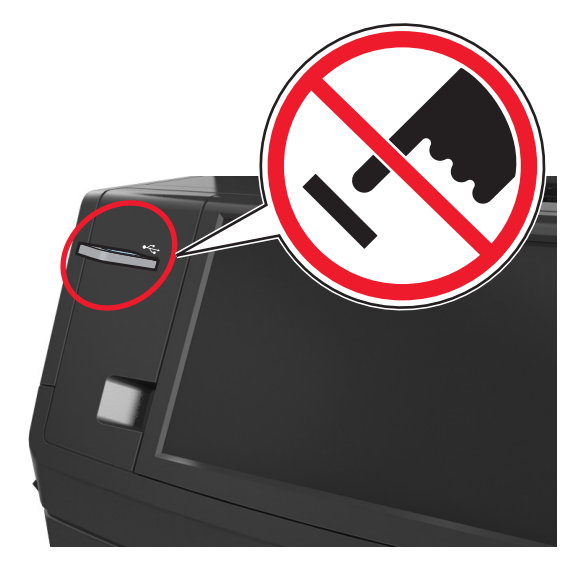

- **2** בלוח הבקרה של המדפסת, גע במסמך שברצונך להדפיס.
	- **3** גע בחציםכדי לצפות בתצוגה מקדימה של המסמך.
- **4** השתמש ב- או ב- כדי לציין מספר ההעתקים להדפסה ולאחר מכן גע ב-**Print) הדפסה)**.

**הערות:**

- **•** אל תנתק את כונן ההבזק מיציאת USB עד שהסתיימה הדפסת המסמך.
- **•** אם תשאיר את כונן ההבזק במדפסת לאחר שתצא ממסך התפריט הראשוני של USB, גע ב-**Jobs Held) משימות מוחזקות)** במסך הבית כדי להדפיס קבצים מכונן ההבזק.

### **כונן הבזק וסוגי קבצים נתמכים**

- **•** כונני הבזק מסוג USB Speed‑Hi חייבים לתמוך בתקן Speed‑Full. התקני USB מסוג speed-Low אינם נתמכים.
- **•** כונני הבזק USB חייבים לתמוך במערכת טבלת מיקומי קבצים (FAT(. לא נתמכים התקנים המפורמטים עם New System File Technology) NTFS (או כל מערכת קבצים אחרת.

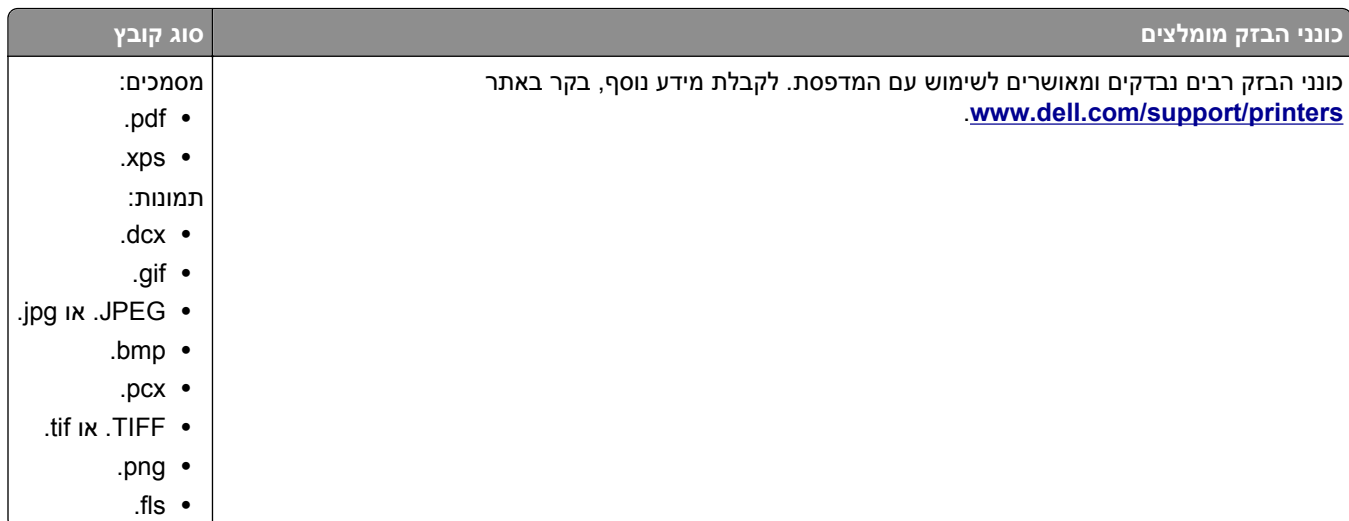

## **הדפסה מהתקן נייד**

## **הדפסה מהתקן נייד באמצעות AirPrint**

הוא יישום להדפסה אלחוטית המאפשר להדפיס ישירות מתוך RiPad) כל הדגמים), RiPhone) GS3 ואילך), או AirPrintTM Rtouch iPod) דור שלישי ואיך) למדפסת התומכת ב- AirPrint. מדפסת התומכת ב- AirPrint פועלת עם התקנים ניידים אלו שבהם פועלת הגרסה האחרונה של iOS.

**הערה:** ודא שהמדפסת ושההתקן הנייד משתפים אותה רשת אלחוטית. למידע על קביעת הגדרות התצורה אלחוטיות של ההתקן הנייד, ראה את התיעוד שמצורף להתקן.

**1** במסך הבית של ההתקן הנייד, הפעל את יישום.

**הערה:** תוכל להדפיס כל מסמך מיישומי Apple הבאים: iBook, Mail, Safari, וחלק מהיישומים הנבחרים של App .Store

- **2** בחר את הפריט להדפסה ולאחר מכן הקש על .
- **3** הקש על **הדפסה**ולאחר מכן בחר את המדפסת שברשותך.
- **4** הגדר את אפשרויות המדפסת שרצויות לך ולאחר מכן הקש על **הדפסה**.

## **הדפסה מהתקן נייד באמצעות Print Mobile Dell**

ניתן להדפיס ישירות מהתקן נייד עם Android) מערכת הפעלה 2.1 ואילך) למדפסת באמצעות Print Mobile Dell.

#### **הערות:**

- **•** ודא שהמדפסת ושההתקן הנייד משתפים אותה רשת אלחוטית.
- **•** למידע על קביעת הגדרות של תצורה אלחוטיות, ראה את התיעוד שמצורף להתקן הנייד.
	- .Dell Mobile Print היישום את הורד ,Google Play מתוך **1**

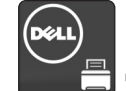

**2** במסך הבית של ההתקן הנייד, הקש על .

**3** בחר את הפריטים להדפסה.

such as Calendar, Contacts, Gallery, Google Docs, GMail, דוגמת (הנתמכים היישומים רשימת מתוך לבחור תוכל .(PDF Documents וכן Internet, Messaging, Word Documents, Excel Documents, PowerPoint Documents

**4** בתיבת הדו-שיח לתצוגה מקדימה של ההדפסה, הגדר אפשרויות הדפסה ומדפסת, אם נדרש.

**הערה:** אם המדפסת אינה מופיעה ברשימה, בדוק את הגדרות הרשת הן במדפסת והן בהתקן הנייד כדי לוודא ששניהם משתפים אותה רשת אלחוטית.

**5** הקש על **הדפסה**.

## **הדפסת משימות חסויות ומשימות מוחזקות אחרות**

#### **אחסון משימות הדפסה במדפסת**

**1** בלוח הבקרה של המדפסת, נווט אל:

## >**Security) אבטחה)** >**Print Confidential) הדפסה חסויה)** > בחר את סוג משימת ההדפסה

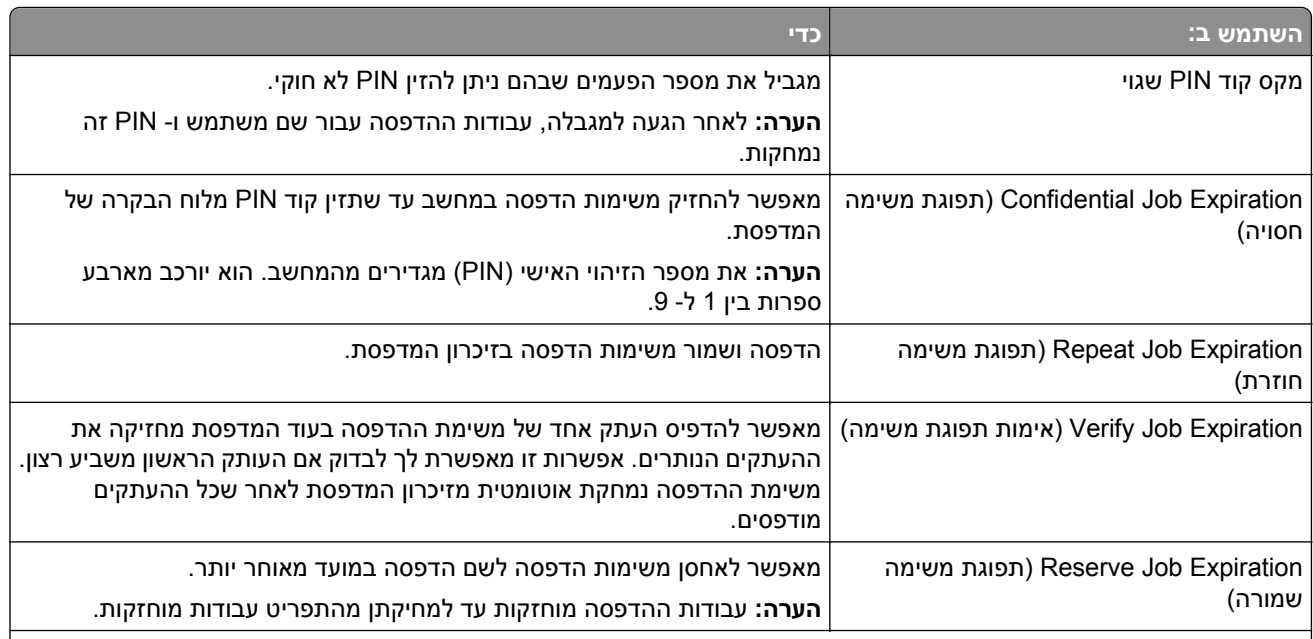

**הערות:**

- **•** ניתן למחוק משימות הדפסה סודיות, לבדיקה, שמורות וחוזרות אם יש צורך לפנות במדפסת זיכרון לעיבוד משימות מופסקות נוספות.
	- **•** ניתן להגדיר את המדפסת לאחסון משימות הדפסה בזיכרון המדפסת עד שתתחיל את משימת ההדפסה מלוח הבקרה של המדפסת.
		- **•** כל משימות ההדפסה שהמשתמש יכול להפעיל מהמדפסת נקראות *משימות מופסקות*.

**2** גע ב- **Submit) שלח)**.

### **הדפסת עבודות סודיות ועבודות מוחזקות אחרות**

**הערה:** עבודות הדפסה מסוג "סודי" ו"אימות" נמחקות אוטומטית מהזיכרון לאחר ההדפסה. עבודות מסוג "חזור על" ו"שמור" *מוחזקות* במדפסת עד שתמחק אותן.

#### **משתמשי Windows**

- **1** כאשר המסמך פתוח, לחץ על **קובץ** >**הדפסה**.
- **2** לחץ על **מאפיינים**, **העדפות**, **אפשרויות** או **הגדרה**.
	- **3** לחץ על **הדפס והחזק**.
- **4** בחר את סוג עבודת ההדפסה (סודי, חזור על, שמור או אימות) ולאחר מכן הקצה שם משתמש. עבור עבודות הדפסה סודיות, הזן גם PIN של ארבע ספרות.
	- **5** לחץ על **אישור** או **הדפסה**.
	- **6** ממסך הבית של המדפסת, שחרר את עבודת ההדפסה.
	- **•** עבור עבודות סודיות, נווט אל: **עבודות מוחזקות** > בחר את שם המשתמש שלך >**עבודות סודיות** > הזן את ה- PIN< **הדפסה**
	- **•** עבור עבודות הדפסה אחרות, נווט אל:
	- **עבודות מוחזקות** > בחר את שם המשתמש שלך > בחר את עבודת ההדפסה > ציין את מספר ההעתקים >**הדפסה**

#### **משתמשי Macintosh**

**1** כאשר המסמך פתוח, לחץ על **קובץ** >**הדפסה**.

אם נדרש, לחץ על משולש החשיפה כדי להציג אפשרויות נוספות.

- **2** מהתפריט המוקפץ Pages & Copies בחר את **Routing Job**.
- **3** בחר את סוג עבודת ההדפסה (סודי, חזור על, שמור או אימות) ולאחר מכן הקצה שם משתמש. עבור עבודות הדפסה סודיות, הזן גם PIN של ארבע ספרות.
	- **4** לחץ על **אישור** או **הדפסה**.
	- **5** ממסך הבית של המדפסת, שחרר את עבודת ההדפסה.
		- **•** עבור עבודות סודיות, נווט אל:
	- **עבודות מוחזקות** > בחר את שם המשתמש שלך >**עבודות סודיות** > הזן את ה- PIN< **הדפסה**
	- **•** עבור עבודות הדפסה אחרות, נווט אל: **עבודות מוחזקות** > בחר את שם המשתמש שלך > בחר את עבודת ההדפסה > ציין את מספר ההעתקים >**הדפסה**

## **שינוי הגדרות של הדפסה סודית**

**הערה:** תכונה זו זמינה רק במדפסות רשת או במדפסות המחוברות לשרתי הדפסה.

**1** פתח את דפדפן האינטרנט ולאחר מכן הקלד את כתובת ה- IP של המדפסת בשדה הכתובת.

- **•** הצג את כתובת ה- IP של המדפסת בקטע IP/TCP בתפריט "רשת/יציאות". כתובת ה- IP מוצגת כארבע סדרות של מספרים המופרדים על-ידי נקודות, כגון .123.123.123.123
	- **•** אם אתה משתמש בשרת Proxy, השבת אותו זמנית כדי לטעון את דף האינטרנט בצורה נכונה.
		- **2** לחץ על **הכרטיסייה הגדרות** >**אבטחה** >**הגדרת הדפסה סודית**.
- **3** שנה את ההגדרות:
- **•** הגדר מספר מרבי של ניסיונות הזנת PIN. כאשר משמש חורג מהמספר המרבי של ניסיונות הזנת ה- PIN שצוין, כל העבודות עבור משתמש זה נמחקות.
- **•** הגדר זמן תפוגה עבור הדפסת עבודות סודיות. אם המשתמש אינו מדפיס את העבודות במסגרת הזמן שצוינה, כל העבודות עבור משתמש זה נמחקות.
	- **4** שמור את ההגדרות ששונו.

## **הדפסת דפי מידע**

#### **הדפסת רשימת דוגמאות גופנים**

**1** במסך הבית, נווט אל:

> **Reports) דוחות)** > **Fonts Print) הדפסת גופנים)**

.**(PostScript גופני (PostScript Fonts** או**) PCL גופני (PCL Fonts** -ב גע **2**

#### **הדפסת רשימת ספריות**

רשימת ספריות מציגה את המשאבים השמורים בזיכרון הבזק או בכונן הקשיח של המדפסת. במסך הבית, נווט אל:

> **Reports) דוחות)** > **Directory Print) הדפס רשימת ספריות)**

## **ביטול משימת הדפסה**

## **ביטול עבודת הדפסה מלוח הבקרה של המדפסת**

- **1** בלוח הבקרה של המדפסת, גע ב- **ביטול עבודה** או לחץ על בלוח המקשים הנומרי.
	- **2** גע בעבודת ההדפסה שברצונך לבטל ולאחר מכן גע ב- **מחק עבודות נבחרות**.

**הערה:** אם תלחץ על שעל לוח המקשים הנומרי, גע ב- **חידוש** כדי לחזור למסך הבית.

## **ביטול משימת הדפסה מהמחשב**

### **למשתמשי Windows**

- **1** פתח את תיקיית המדפסות ולאחר מכן בחר את המדפסת שלך.
- **2** בתור ההדפסה, החר את משימת ההדפסה שברצונך לבטל ולאחר מכן מחק אותה.

### **למשתמשי Macintosh**

- **1** מתוך Preferences System) העדפות מערכת) בתפריט Apple, נווט אל המדפסת שלך.
	- **2** בתור ההדפסה, החר את משימת ההדפסה שברצונך לבטל ולאחר מכן מחק אותה.

## **העתקה**

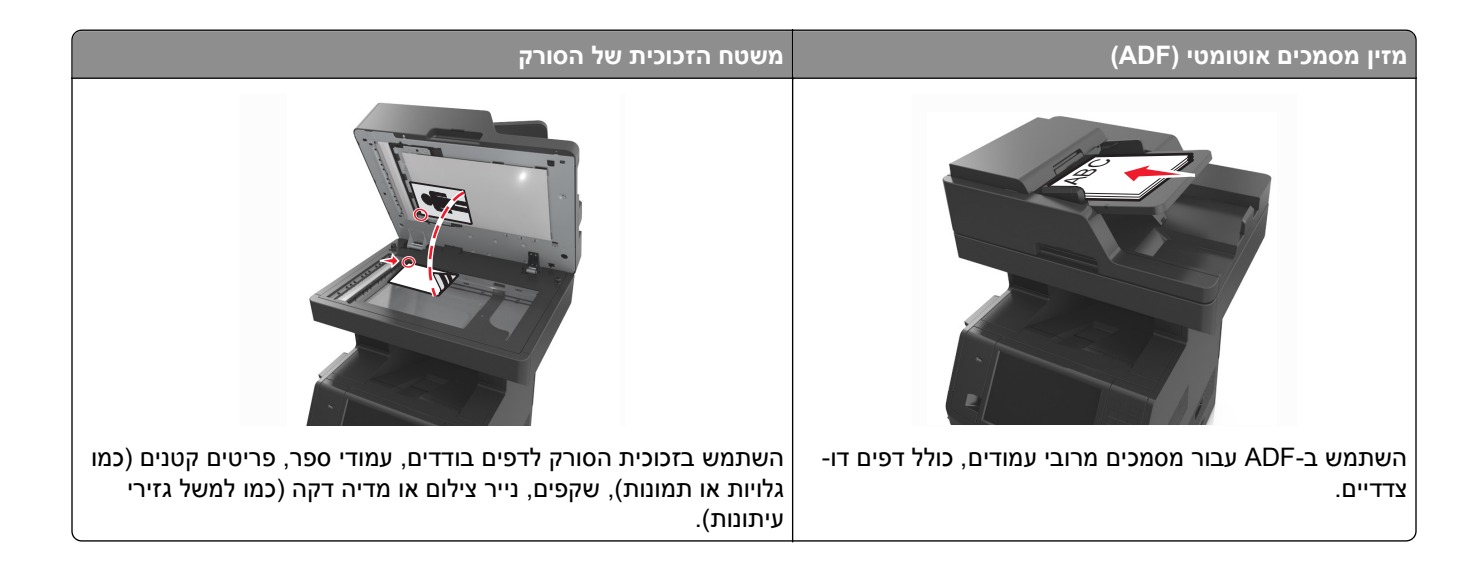

## **יצירת עותקים**

## **הכנת העתק מהיר**

**1** טען מסמך מקור עם הפניםכלפי מעלה והקצה הצר נכנס ראשון לתוך מזין המסמכים האוטומטי (ADF (או כלפי מטה על משטח הזכוכית של הסורק.

**הערות:**

- **•** אל תטען במזין המסמכים האוטומטי גלויות, תצלומים, פריטים קטנים, שקפים, נייר צילום או מדיה דקה (דוגמת גזירים מכתבי-עת). הנח פריטים אלה על משטח הזכוכית של הסורק.
	- **•** נורית החיווי של מזין המסמכים האוטומטי נדלקת כאשר הנייר טעון כנדרש.
		- **2** אם את טוען מסמך במזין המסמכים האוטומטי, התאם את מכווני הנייר.

**הערה:** כדי למנוע תמונה חתוכה, ודא שגודל המסמך המקורי וגודל נייר ההעתקה זהים.

**3** בלוח הבקרה של המדפסת, לחץ על .

## **העתקה באמצעות מזין המסמכים האוטומטי**

**1** טען מסמך מקור כך שצידו הרצוי פונה כלפי מעלה והקצה הקצר נכנס ראשון למזין המסמכים האוטומטי.

- **•** אל תטען במזין המסמכים האוטומטי גלויות, תצלומים, פריטים קטנים, שקפים, נייר צילום או מדיה דקה (דוגמת גזירים מכתבי-עת). הנח פריטים אלה על משטח הזכוכית של הסורק.
	- **•** נורית החיווי של מזין המסמכים האוטומטי נדלקת כאשר הנייר טעון כנדרש.
		- **2** כוונן את מובילי הנייר.

**3** במסך הבית, נווט אל:

**Copy) העתק)** > ציין את הגדרות הסריקה > **It Copy) העתק את זה)**

### **העתקה באמצעות משטח הזכוכית של הסורק**

- **1** הנח את מסמך המקור בפינה השמאלית העליונה של משטח הזכוכית של הסורק, כאשר פניו פונים כלפי מטה.
	- **2** במסך הבית, נווט אל:

```
Copy) העתק) > ציין את הגדרות הסריקה > It Copy) העתק את זה)
```
אם יש ברשותך דפים נוספים לסריקה, הנח את המסמך הבא על זכוכית הסורק, ואז גע באפשרות **Next the Scan Page) סרוק את הדף הבא)**.

**3** גע באפשרות **Job the Finish) סיים את המשימה)**.

## **העתקת תצלומים**

- **1** הנח תצלום על משטח הזכוכית של הסורק כשהוא צמוד לפינה שמאלית העליונה ופונה כלפי מטה.
	- **2** במסך הבית, נווט אל:

**Copy) העתקה)** >**Content) תוכן)** >**Photo) תצלום)** >

**3** מהתפריטSource Content) מקור תוכן), נווט אל:

**Film/Photo) תצלום/סרט)** > >**It Copy) העתק זאת)**

**הערה:** אם יש ברשותך תצלומים נוספים להעתקה, הנח את התצלום הבא על זכוכית הסורק, ואז גע באפשרות **Scan Page Next the) סרוק את הדף הבא)**.

**4** גע באפשרות **Job the Finish) סיים את המשימה)**.

## **העתקה על מדיה מיוחדת**

### **העתקה על שקפים**

**1** טען מסמך מקור עם הפניםכלפי מעלה והקצה הצר נכנס ראשון לתוך מזין המסמכים האוטומטי (ADF (או כלפי מטה על משטח הזכוכית של הסורק.

**הערות:**

- **•** אל תטען במזין המסמכים האוטומטי גלויות, תצלומים, פריטים קטנים, שקפים, נייר צילום או מדיה דקה (דוגמת גזירים מכתבי-עת). הנח פריטים אלה על משטח הזכוכית של הסורק.
	- **•** נורית החיווי של מזין המסמכים האוטומטי נדלקת כאשר הנייר טעון כנדרש.
		- **2** במסך הבית, נווט אל:

**Copy) העתק)** > **from Copy) העתק מ)** >בחר את גודל מסמך המקור >

**3** נווט אל:

**to Copy) העתק אל)** > בחר את המגש שמכיל שקפים >**It Copy) העתק זאת)**

אם אין מגשים שתומכים בשקפים, נווט אל:

 $\blacktriangledown$  < (מזין ידני) >  $\blacktriangledown$  > בחר את גודל השקפים >  $\blacktriangledown$  > Transparency< (שקף) או Manual Feeder

**4** טען שקפים במזין הרב-תכליתי ולאחר מכן גע ב-**It Copy) העתק זאת)**.

## **העתקה על נייר מכתבים**

**1** טען מסמך מקור עם הפניםכלפי מעלה והקצה הצר נכנס ראשון לתוך מזין המסמכים האוטומטי (ADF (או כלפי מטה על משטח הזכוכית של הסורק.

**הערות:**

- **•** אל תטען במזין המסמכים האוטומטי גלויות, תצלומים, פריטים קטנים, שקפים, נייר צילום או מדיה דקה (דוגמת גזירים מכתבי-עת). הנח פריטים אלה על משטח הזכוכית של הסורק.
	- **•** נורית החיווי של מזין המסמכים האוטומטי נדלקת כאשר הנייר טעון כנדרש.
		- **2** אם את טוען מסמך במזין המסמכים האוטומטי, התאם את מכווני הנייר.
			- **3** במסך הבית, נווט אל:

**Copy) העתק)** > **from Copy) העתק מ)** >בחר את גודל מסמך המקור >

**4** נווט אל:

**to Copy) העתק אל)** > בחר את המגש שמכיל את נייר המכתבים >**It Copy) העתק זאת)**

- **5** אם אין מגשים שתומכים בנייר מכתבים, נווט אל: **Feeder Manual) מזין ידני)** > בחר את גודל נייר המכבתים >**Letterhead) נייר מכתבים)**
- **6** טען את נייר המכתבים אל מזין המסמכים עם הפנים כלפי מעלה, הקצה העליון ראשון ולאחר מכןגע ב- **It Copy) העתק זאת)**.

## **יצירת קיצור דרך להעתקה באמצעות לוח הבקרה של המדפסת**

- **1** במסך הבית, גע ב-**Copy) העתקה)**.
- **2** התאם את הגדרות ההעתקה ולאחר מכן גע ב-**Shortcut As Save) שמור כקיצור דרך)**. **הערה:** אם תשנה את ההגדרות אחרי יצירת קיצור הדרך להעתקה, ההגדרות לא נשמרות.
	- **3** הקלד שם ייחודי עבור קיצור הדרך ולאחר מכן גע ב-**Done) בוצע)**.
- **4** ודא ששם הקיצור נכון ולאחר מכן גע ב-**OK) אישור)**. אם השם או המספר אינם נכונים, גע ב- **Cancel) ביטול)** ולאחר מכן הזן שוב את הפרטים.

- **•** שם קיצור הדרך מופיע בסמל Shortcuts Copy) קיצורי דרך להעתקה) במסך הבית של המדפסת.
	- **•** באפשרותך להשתמש בקיצור כאשר אתה מעתיק מסמך אחר עם אותן הגדרות.

## **התאמה אישית של הגדרות העתקה**

## **העתקה לגודל שונה**

**1** טען מסמך מקור עם הפניםכלפי מעלה והקצה הצר נכנס ראשון לתוך מזין המסמכים האוטומטי (ADF (או כלפי מטה על משטח הזכוכית של הסורק.

**הערות:**

- **•** אל תטען במזין המסמכים האוטומטי גלויות, תצלומים, פריטים קטנים, שקפים, נייר צילום או מדיה דקה (דוגמת גזירים מכתבי-עת). הנח פריטים אלה על משטח הזכוכית של הסורק.
	- **•** נורית החיווי של מזין המסמכים האוטומטי נדלקת כאשר הנייר טעון כנדרש.
		- **2** אם את טוען מסמך במזין המסמכים האוטומטי, התאם את מכווני הנייר.
			- **3** במסך הבית, נווט אל:

**Copy) העתק)** > **from Copy) העתק מ)** >בחר את גודל מסמך המקור >

**4** נווט אל:

**to Copy) העתק אל)** > בחר גודל חדש עבור ההעתק > >**It Copy) העתק זאת)**

## **הכנת העתקים באמצעות נייר ממגש נבחר**

**1** טען מסמך מקור עם הפניםכלפי מעלה והקצה הצר נכנס ראשון לתוך מזין המסמכים האוטומטי (ADF (או כלפי מטה על משטח הזכוכית של הסורק.

**הערות:**

- **•** אל תטען במזין המסמכים האוטומטי גלויות, תצלומים, פריטים קטנים, שקפים, נייר צילום או מדיה דקה (דוגמת גזירים מכתבי-עת). הנח פריטים אלה על משטח הזכוכית של הסורק.
	- **•** נורית החיווי של מזין המסמכים האוטומטי נדלקת כאשר הנייר טעון כנדרש.
		- **2** אם את טוען מסמך במזין המסמכים האוטומטי, התאם את מכווני הנייר.
			- **3** במסך הבית, נווט אל:

**Copy) העתק)** > **from Copy) העתק מ)** >בחר את גודל מסמך המקור >

**4** נווט אל:

**to Copy) העתק אל)** > או בחר מגש שמכיל את הנייר שבו ברצונך להשתמש >

**5** גע ב- **It Copy) העתק זאת)**.

## **העתקת גודלי נייר שונים**

השתמש ב- ADF כדי להעתיק מסמכי מקור בגדלים שונים. בהתאם לסוג הנייר שטעון וההגדרות "העתקה אל" ו"העתקה מתוך", כל העתק מודפס על גודלי נייר מעורבים (דוגמה 1) או שהגודל מותאם כדי להתאים לגודל אחד של נייר (דוגמה 2).

### **דוגמה :1 העתקה על גודלי נייר מעורבים**

**1** טען מסמך מקור עם הפניםכלפי מעלה והקצה הצר נכנס ראשון לתוך מזין המסמכים האוטומטי (ADF (או כלפי מטה על משטח הזכוכית של הסורק.

**הערות:**

- **•** אל תטען במזין המסמכים האוטומטי גלויות, תצלומים, פריטים קטנים, שקפים, נייר צילום או מדיה דקה (דוגמת גזירים מכתבי-עת). הנח פריטים אלה על משטח הזכוכית של הסורק.
	- **•** נורית החיווי של מזין המסמכים האוטומטי נדלקת כאשר הנייר טעון כנדרש.
		- **2** אם את טוען מסמך במזין המסמכים האוטומטי, התאם את מכווני הנייר.
			- **3** במסך הבית, נווט אל:

### **Copy) העתקה)** >**from Copy) העתקה מתוך)** >**Sizes Mixed) גדלים מעורבים)** >

**4** נווט אל:

## **to Copy) העתקה אל)** >**Match Size Auto) התאמת גודל אוטומטית)** > >**It Copy) העתק זאת)**

הסורק מזהה את גודלי הנייר השונים בעת שהם נסרקים. ההעתקים מודפסים על גודלי נייר מעורבים שמתאימים לגודלי הנייר של מסמך המקור.

#### **דוגמה :2 העתקה על גודל נייר אחד**

**1** טען מסמך מקור עם הפניםכלפי מעלה והקצה הצר נכנס ראשון לתוך מזין המסמכים האוטומטי (ADF (או כלפי מטה על משטח הזכוכית של הסורק.

#### **הערות:**

- **•** אל תטען במזין המסמכים האוטומטי גלויות, תצלומים, פריטים קטנים, שקפים, נייר צילום או מדיה דקה (דוגמת גזירים מכתבי-עת). הנח פריטים אלה על משטח הזכוכית של הסורק.
	- **•** נורית החיווי של מזין המסמכים האוטומטי נדלקת כאשר הנייר טעון כנדרש.
		- **2** אם את טוען מסמך במזין המסמכים האוטומטי, התאם את מכווני הנייר.
			- **3** במסך הבית, נווט אל:

### **Copy) העתקה)** >**from Copy) העתקה מתוך)** >**Sizes Mixed) גדלים מעורבים)** >

**4** נווט אל:

### **(זאת העתק (Letter** > >**Copy It**< **(אל העתק (Copy to**

הסורק מזהה את גודלי הנייר השונים בעת שהם נסרקים, ולאחר מכן מתאים את גודלי הנייר המעורבים כדי להתאים לגודל הנייר שטעון במדפסת.

## **העתקה על שני צדי הנייר (הדפסה דו-צדדית)**

**1** טען מסמך מקור עם הפניםכלפי מעלה והקצה הצר נכנס ראשון לתוך מזין המסמכים האוטומטי (ADF (או כלפי מטה על משטח הזכוכית של הסורק.

- **•** אל תטען במזין המסמכים האוטומטי גלויות, תצלומים, פריטים קטנים, שקפים, נייר צילום או מדיה דקה (דוגמת גזירים מכתבי-עת). הנח פריטים אלה על משטח הזכוכית של הסורק.
	- **•** נורית החיווי של מזין המסמכים האוטומטי נדלקת כאשר הנייר טעון כנדרש.
		- **2** אם את טוען מסמך במזין המסמכים האוטומטי, התאם את מכווני הנייר.

**3** במסך הבית, נווט אל:

```
Copy) העתקה) >Duplex (Sides) (צדדים (דופלקס)) > בחר את שיטת ההדפסה הדו-צדדית המועדפת
```
**הערה:** בשיטת ההדפסה הדו-צדדית המועדפת, המספר הראשון מייצג צדדים של מסמכי המקור. המספר השני מייצג צדדים של ההעתק. לדוגמה, בחר "דו-צדדי לדו-צדדי" אם יש לך מסמכי מקור דו-צדדיים וברצונך לקבל העתקים דו- צדדיים.

**4** גע ב- >**It Copy) העתק זאת)**.

## **הקטנה או הגדלה של עותקים**

ניתן להגדיל או להקטין העתקים מ- 25% ועד 400% מגודל מסמך המקור.

**1** טען מסמך מקור עם הפניםכלפי מעלה והקצה הצר נכנס ראשון לתוך מזין המסמכים האוטומטי (ADF (או כלפי מטה על משטח הזכוכית של הסורק.

**הערות:**

- **•** אל תטען במזין המסמכים האוטומטי גלויות, תצלומים, פריטים קטנים, שקפים, נייר צילום או מדיה דקה (דוגמת גזירים מכתבי-עת). הנח פריטים אלה על משטח הזכוכית של הסורק.
	- **•** נורית החיווי של מזין המסמכים האוטומטי נדלקת כאשר הנייר טעון כנדרש.
		- **2** אם את טוען מסמך במזין המסמכים האוטומטי, התאם את מכווני הנייר.
			- **3** במסך הבית, גע ב-**Copy) העתקה)**.
	- **4** באזור Scale) קנה מידה), גע ב- או ב- כדי להקטין או להגדיל את הערך ב- .1%

נגיעה באפשרויות "העתק אל" או העתק מ" לאחר שינוי גודל ידני, משנה את ערך שינוי הגודל חזרה לאוטומטי.

**הערה:** Auto) אוטומטי) היא הגדרת ברירת המחדל של היצרן. הגדרה זאת מתאימה אוטומטית את ההעתק הסרוק של המסמך המקורי לגודל הנייר עליו אתה מעתיק.

**5** גע ב- **It Copy) העתק זאת)**.

### **שינוי איכות העתקה**

**1** טען מסמך מקור עם הפניםכלפי מעלה והקצה הצר נכנס ראשון לתוך מזין המסמכים האוטומטי (ADF (או כלפי מטה על משטח הזכוכית של הסורק.

**הערות:**

- **•** אל תטען במזין המסמכים האוטומטי גלויות, תצלומים, פריטים קטנים, שקפים, נייר צילום או מדיה דקה (דוגמת גזירים מכתבי-עת). הנח פריטים אלה על משטח הזכוכית של הסורק.
	- **•** נורית החיווי של מזין המסמכים האוטומטי נדלקת כאשר הנייר טעון כנדרש.
		- **2** אם את טוען מסמך במזין המסמכים האוטומטי, התאם את מכווני הנייר.
			- **3** במסך הבית, נווט אל:

#### **Copy) העתקה)** >**Content) תוכן)**

- **4** גע בלחצן שמייצג בצורה הטובה ביותר את סוג התוכן של המסמך שאתה מעתיק.
	- **• טקסט**—תוכן מסמך המקור הוא בעיקר טקסט או קווי מתאר.
	- **• טקסט/תצלום**—מסמך המקור מכיל שילוב של טקסט וגרפיקה תצלומים.
- **• תצלום**—מסמך המקור הוא בעיקרו תצלום או תמונה.
- <span id="page-95-0"></span>**• גרפיקה**—מסמך המקור הוא בעיקר גרפיקה עסקית דוגמת תרשים פלחים, תרשים עמודות ואנימציה.

#### **5** גע ב- .

- **6** גע בלחצן שמייצג בצורה הטובה ביותר את מקור התוכן של המסמך שאתה מעתיק.
	- **• לייזר צבע** מסמך המקור הודפס באמצעות מדפסת לייזר צבעונית.
		- **• הזרקת דיו** מסמך המקור הודפס באמצעות מדפסת הזרקת דיו.
			- **• כתב עת** מסמך המקור הוא מתוך כתב-עת.
			- **• דפוס** מסמך המקור הודפס באמצעות מכונת דפוס.
- **• לייזר שחור/לבן** מסמך המקור הודפס באמצעות מדפסת לייזר בשחור/לבן.
	- **• תצלום/סרט** מסמך המקור הוא תצלום מתוך סרט.
		- **• עיתון** מסמך המקור הוא מתוך עיתון.
	- **• אחר** מסמך המקור הודפס באמצעות מדפסת חלופית או לא ידועה.
		- **7** גע ב- >**It Copy) העתק זאת)**.

## **copies Collating) אוספת עותקים)**

אם תדפיס העתקים מרובים של מסמך, באפשרותך לבחור להדפיס כל העתק כסדרה (אסוף) או להדפיס את ההעתקים כקבוצות של עמודים (לא אסוף).

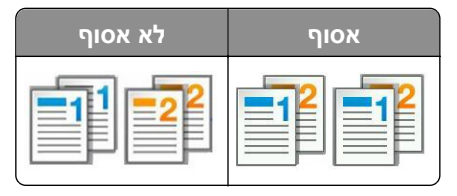

**1** טען מסמך מקור עם הפניםכלפי מעלה והקצה הצר נכנס ראשון לתוך מזין המסמכים האוטומטי (ADF (או כלפי מטה על משטח הזכוכית של הסורק.

#### **הערות:**

- **•** אל תטען במזין המסמכים האוטומטי גלויות, תצלומים, פריטים קטנים, שקפים, נייר צילום או מדיה דקה (דוגמת גזירים מכתבי-עת). הנח פריטים אלה על משטח הזכוכית של הסורק.
	- **•** נורית החיווי של מזין המסמכים האוטומטי נדלקת כאשר הנייר טעון כנדרש.
		- **2** אם את טוען מסמך במזין המסמכים האוטומטי, התאם את מכווני הנייר.
			- **3** במסך הבית, נווט אל:

**Copy) העתקה)** > הזן את מספר ההעתקים >**Collate) איסוף)** > בחר את סדר הדפים המועדף > >**It Copy) העתק זאת)**

### **הוספת גיליונות הפרדה בין העתקים**

**1** טען מסמך מקור עם הפניםכלפי מעלה והקצה הצר נכנס ראשון לתוך מזין המסמכים האוטומטי (ADF (או כלפי מטה על משטח הזכוכית של הסורק.

#### **הערות:**

- **•** אל תטען במזין המסמכים האוטומטי גלויות, תצלומים, פריטים קטנים, שקפים, נייר צילום או מדיה דקה (דוגמת גזירים מכתבי-עת). הנח פריטים אלה על משטח הזכוכית של הסורק.
	- **•** נורית החיווי של מזין המסמכים האוטומטי נדלקת כאשר הנייר טעון כנדרש.
		- **2** אם את טוען מסמך במזין המסמכים האוטומטי, התאם את מכווני הנייר.
			- **3** במסך הבית, נווט אל:

#### **Copy) העתקה)** >**Options Advanced) אפשרויות מתקדמות)** >**Sheets Separator) גיליונות הפרדה)**

**הערה:** הגדר Collate) איסוף עותקים) למצב "1,2,3 ‐ 1,2,3" כדי להכניס גיליונות הפרדה בין העתקים. אם האפשרות Collate) איסוף עותקים) מוגדרת למצב "1,1,1 ‐ ,2,2,2", גיליונות ההפרדה מתווספים לסוף משימת ההעתקה. למידע נוסף, ראה ["copies Collating](#page-95-0)) אוספת [עותקים](#page-95-0))" בעמוד [.96](#page-95-0)

- **4** בחר אחת מהאפשרויות הבאות:
- **• Copies Between) בין עותקים)**
	- **• Jobs Between) בין משימות)**
		- **• Pages Between) בין דפים)**
			- **• מכובה**

**5** גע ב- >**It Copy) העתק זאת)**.

## **העתקת מספר עמודים על גיליון יחיד**

על מנת לחסוך נייר, ניתן להעתיק שנים או ארבע עמודים עוקבים של מסמך מרובה עמודים לגיליון נייר יחיד.

#### **הערות:**

- **•** יש להגדיר את גודל הנייר לאפשרויות Letter, Legal, 4A או JIS 5B.
	- **•** הקפד להגדיר את ערך גודל הנייר ל100%-
- **1** טען מסמך מקור עם הפניםכלפי מעלה והקצה הצר נכנס ראשון לתוך מזין המסמכים האוטומטי (ADF (או כלפי מטה על משטח הזכוכית של הסורק.

#### **הערות:**

- **•** אל תטען במזין המסמכים האוטומטי גלויות, תצלומים, פריטים קטנים, שקפים, נייר צילום או מדיה דקה (דוגמת גזירים מכתבי-עת). הנח פריטים אלה על משטח הזכוכית של הסורק.
	- **•** נורית החיווי של מזין המסמכים האוטומטי נדלקת כאשר הנייר טעון כנדרש.
		- **2** אם את טוען מסמך במזין המסמכים האוטומטי, התאם את מכווני הנייר.
			- **3** במסך הבית, נווט אל:

#### **Copy) העתק)** > **Options Advanced) אפשרויות מתקדמות)** > **Saver Paper) חיסכון בנייר)** > בחר את הפלט הרצוי >

## > **It Copy) העתק זאת)**

**הערה:** אם Saver Paper) חיסכון בנייר) מוגדר למצב Off) כבוי), האפשרות Borders Page Print) הדפס גבולות עמוד) אינה זמינה.

### **יצירת משימת העתקה מותאמת אישית**

משימת העתקה מותאמת אישית או בניית משימה משמשת לשילוב סדרה אחת או יותר של מסמכי מקור למשימת העתקה יחידה. ניתן לסרוק כל אחת מהסדרות באמצעות פרמטרי משימה שונים. בעת שליחת משימת העתקה כשהאפשרות Job Custom (משימה מותאמת אישית) מופעלת, הסורק סורק את סדרת מסמכי המקור הראשונה באמצעות הפרמטרים שסופקו לו, ולאחר מכן סורק את הסדרה הבאה באמצעות פרמטרים זהים או שונים.

הגדרת הסדרה משתנה בהתאם למקור הסריקה:

- **•** בעת סריקת מסמך המונח על משטח הזכוכית של הסורק, סדרה מורכבת מדף בודד.
- **•** בעת סריקת דפים מרובים באמצעות מזין המסמכים האוטומטי, סדרה מורכבת מכל הדפים הנסרקים עד להתרוקנות ה-ADF.
	- **•** בעת סריקת דף בודד באמצעות ה-ADF, סדרה מורכבת מדף אחד.

לדוגמה:

**1** טען מסמך מקור עם הפניםכלפי מעלה והקצה הצר נכנס ראשון לתוך מזין המסמכים האוטומטי (ADF (או כלפי מטה על משטח הזכוכית של הסורק.

**הערות:**

- **•** אל תטען במזין המסמכים האוטומטי גלויות, תצלומים, פריטים קטנים, שקפים, נייר צילום או מדיה דקה (דוגמת גזירים מכתבי-עת). הנח פריטים אלה על משטח הזכוכית של הסורק.
	- **•** נורית החיווי של מזין המסמכים האוטומטי נדלקת כאשר הנייר טעון כנדרש.
		- **2** אם את טוען מסמך במזין המסמכים האוטומטי, התאם את מכווני הנייר.
			- **3** במסך הבית, נווט אל:

#### **Copy) העתקה)** >**Options Advanced) אפשרויות מתקדמות)** >**Job Custom) משימה מותאמת אישית)** >**On**

### **(מופעל)** > >**It Copy) העתק זאת)**

**הערה:** כשהסורק מגיע לסוף הסדרה, מוצג מסך הסריקה.

**4** טען את המסמך הבא אל מזין המסמכים האוטומטי עם הפנים כלפי מעלה והקצה הקצר תחילה או הנח אותו על משטח הזכוכית עם הפנים כלפי מטה, ולאחר מכן גע באפשרות **feeder automatic from Scan) סרוק ממזין המסמכים האוטומטי)** או **flatbed from Scan) סרוק ממשטח הזכוכית)**.

**הערה:** במידת הצורך, שנה את הגדרות משימת הסריקה.

**5** אם יש לך מסמך נוסף לסריקה, חזור על השלב הקודם. אחרת, גע באפשרות **job the Finish) סיום משימה)**.

## **הוספת מידע על העתקים**

## **הוספת כותרת עליונה או תחתונה לעמודים**

**1** טען מסמך מקור עם הפנים כלפי מעלה והקצה הצר נכנס ראשון לתוך מזין המסמכים האוטומטי (ADF (או כלפי מטה על משטח הזכוכית של הסורק.

- **•** אל תטען במזין המסמכים האוטומטי גלויות, תצלומים, פריטים קטנים, שקפים, נייר צילום או מדיה דקה (דוגמת גזירים מכתבי-עת). הנח פריטים אלה על משטח הזכוכית של הסורק.
	- **•** נורית החיווי של מזין המסמכים האוטומטי נדלקת כאשר הנייר טעון כנדרש.
		- **2** אם את טוען מסמך ב- ADF, התאם את מכווני הנייר.

**3** במסך הבית, נווט אל:

**Copy) העתקה)** >**Options Advanced) אפשרויות מתקדמות)** >**Footer/Header) כותרת עליונה או תחתונה)** > בחר היכן ברצונך להציב את הכותרת העליונה או התחתונה > בחר בסוג הכותרת העליונה או התחתונה הרצוי לך.

**4** הזן את המידע הדרוש, בהתאם לכותרת העליונה או התחתונה שבחרת, ולאחר מכן גע ב- **Done) בוצע)**.

 $\mathbb O$  גע ב-  $\blacktriangleright$  , ולאחר מכן לחץ על  ${\bf 5}$ 

## **הצבת הודעת ציפוי על כל עמוד**

ניתן למקם הודעת ציפוי על כל אחד מהדפים. ניתן לבחור מבין ההודעות Urgent) דחוף), Confidential) חסוי), Copy) העתק), Custom) מותאם אישית) ו- Draft) טיוטה).

**1** טען מסמך מקור עם הפניםכלפי מעלה והקצה הצר נכנס ראשון לתוך מזין המסמכים האוטומטי (ADF (או כלפי מטה על משטח הזכוכית של הסורק.

**הערות:**

- **•** אל תטען במזין המסמכים האוטומטי גלויות, תצלומים, פריטים קטנים, שקפים, נייר צילום או מדיה דקה (דוגמת גזירים מכתבי-עת). הנח פריטים אלה על משטח הזכוכית של הסורק.
	- **•** נורית החיווי של מזין המסמכים האוטומטי נדלקת כאשר הנייר טעון כנדרש.
		- **2** אם את טוען מסמך במזין המסמכים האוטומטי, התאם את מכווני הנייר.
			- **3** במסך הבית, נווט אל:

**Copy) העתקה)** > **Options Advanced) אפשרויות מתקדמות)** > **Overlay) ציפוי)** > בחר הודעת ציפוי >**Done (בוצע)** > **It Copy) העתק זאת)**

## **ביטול משימת העתקה**

### **ביטול משימת העתקה בזמן שמסמך המקור נמצא במזין המסמכים האוטומטי**

כאשר מזין המסמכים האוטומטי מתחיל לעבר מסמך, גע באפשרות **Job Cancel) ביטול משימה)** בלוח הבקרה של המדפסת.

## **ביטול משימת העתקה בזמן העתקת עמודים באמצעות משטח הזכוכית של הסורק**

במסך הבית, גע באפשרות **Job Cancel) בטול משימה)**.

**Canceling) מבטל)** מופיע על התצוגה. ברגע שהמשימה מבוטלת, מופיע המסך Copy) העתקה).

## **ביטול עבודת העתקה בעת שעמודים מודפסים**

**1** בלוח הבקרה של המדפסת, גע ב- **ביטול עבודה** או לחץ על בלוח המקשים הנומרי.

**2** גע בעבודה שברצונך לבטל ולאחר מכן גע ב- **מחק עבודות נבחרות**.

**הערה:** אם תלחץ על שעל לוח המקשים הנומרי, גע ב- **חידוש** כדי לחזור למסך הבית.

## **הבנת אפשרויות העתקה**

## **העתקה מתוך**

אפשרות זאת פותחת מסך שבו ניתן לבחור את גודל הנייר של מסמך המקור.

- **•** גע בגודל הנייר שמתאים למסמך המקור.
- **•** כדי להעתיק מסמך מקורי שמכיל גודל נייר מעורבים עם אותו רוחב, גע ב- **Sizes Mixed) גדלים מעורבים)**.
- **•** כדי להגדיר את המדפסת כך שתזהה אוטומטית את גודל מסמך המקור, גע ב- **Sense Size Auto) חישת גודל אוטומטית)**.

## **העתקה אל**

אפשרות זו פותחת מסך שבו תוכל להזין את גודל וסוג הנייר שעליו יודפסו העותקים.

- **•** גע בגודל ובסוג הנייר שמתאים לנייר הטעון.
- **•** אם ההגדרות "העתקה מתוך" ו"העתקה אל" שונות, המדפסת מתאימה אוטומטית את ההגדרה "קנה מידה" כדי לסגל אותה להבדל.
- **•** אם גודל או סוג הנייר שעליו ברצונך להעתיק אינו טעון באחד המגשים, גע ב- **מזין ידני** וטען ידנית את הנייר במזין הרב-תכליתי.
- **•** כאשר "העתקה אל" מוגדרת ל"התאמת גודל אוטומטית", כל עותק מותאם לגודל הנייר של מסמך המקור. אם גודל הנייר המתאים אינו נמצא באחד המגשים, מופיעה ההודעה **גודל הנייר לא נמצא** ומוצגת בקשה לטעון נייר במגש או במזין הרב- תכליתי.

## **Scale) קנה מידה)**

אפשרות זאת מאפשרת לך להגדיל או להקטין את המסמך בין 25% עד 400% מגודל המסמך המקורי. ניתן גם להגדיר קנה מידה אוטומטי.

- **•** כאשר מעתיקים לגודל נייר שונה, כמו למשל מנייר בגודל legal לנייר בגודל letter, הגדר את גודלי הנייר של "from Copy" (העתק מ) ו- "to Copy) "העתק אל) אוטומטית כך שקנה המידה של התמונה יותאם לגודל הנייר עליו אתה מעתיק.
	- **•** כדי להקטין או להגדיל את הערך ב,1%- גע ב- או ב- בלוח הבקרה של המדפסת. כדי לבצע הקטנה או הגדלה מתמשכות של הערך, לחץ על הלחצן ברצף למשך שתי שניות או יותר.

## **Darkness) כהות)**

אפשרות זו קובעת את מידת הכהות או הבהירות של העתקים ביחס למסמך המקורי.

## **Duplex (Sides) (צדדים (דו צדדי))**

אפשרות זאת מאפשרת לך להעתיק העתקים חד-צדדיים או דו-צדדיים של מסמכי מקור חד-צדדיים או דו-צדדיים.

## **Collate) איסוף)**

אפשרות זאת אוספת את הדפים של משימת הדפסה לפי הסדר בעת הדפסת מספר עותקים של המסמך.

## **Copies) עותקים)**

אפשרות זאת מאפשרת לך להגדיר את מספר העותקים שיודפסו.

### **תוכן**

אפשרות זאת מאפשרת לך להגדיר את סוג ואת מקור תוכן מסמך המקור.

בחר מבין סוגי התוכן הבאים:

- **• גרפיקה**—מסמך המקור הוא בעיקר גרפיקה עסקית דוגמת תרשים פלחים, תרשים עמודות ואנימציה.
	- **• תצלום**—מסמך המקור הוא בעיקרו תצלום או תמונה.
	- **• טקסט**—תוכן מסמך המקור הוא בעיקר טקסט או קווי מתאר.
	- **• טקסט/תצלום**—מסמך המקור מכיל שילוב של טקסט וגרפיקה תצלומים.

בחר מבין מקורות התוכן הבאים:

- **• לייזר שחור/לבן** מסמך המקור הודפס באמצעות מדפסת לייזר בשחור/לבן.
	- **• לייזר צבע** מסמך המקור הודפס באמצעות מדפסת לייזר צבעונית.
		- **• הזרקת דיו** מסמך המקור הודפס באמצעות מדפסת הזרקת דיו.
			- **• כתב עת** מסמך המקור הוא מתוך כתב-עת.
				- **• עיתון** מסמך המקור הוא מתוך עיתון.
	- **• אחר** מסמך המקור הודפס באמצעות מדפסת חלופית או לא ידועה.
		- **• תצלום/סרט** מסמך המקור הוא תצלום מתוך סרט.
		- **• דפוס** מסמך המקור הודפס באמצעות מכונת דפוס.

## **Shortcut As Save) שמירה כקיצור דרך)**

אפשרות זאת מאפשרות לך לשמור את ההגדרות הנוכחיות כקיצור דרך על ידי הקצאת שם קיצור דרך.

**הערה:** בחירה באפשרות זאת מקצה אוטומטית את מספר קיצור הדרך הזמין הבא.

## **שימוש באפשרויות המתקדמות**

בחר מבין האפשרויות הבאות:

- **• Duplex Advanced) דו-צדדי מתקדם)**—אפשרות זו משמשת לקביעת כיוון המסמך, אם מסמכים הם חד-צדדיים או דו- צדדיים וכיצד מסמכים כרוכים.
- **• Imaging Advanced) הדמיה מתקדמת)**—אפשרות זו משמשת להתאמת הגדרות מרכוז אוטומטי, הסרת רקע, איזון צבע, הסרת צבע, ניגודיות, תמונת מראה, תמונת תשליל, סריקה מקצה לקצה, פרטי הצללה, חדות וטמפרטורה לפני העתקת המסמך.
	- **• Booklet Create) צור חוברת)**—אפשרות זו משמשת ליצירת חוברת. באפשרותך לבחור בין חד-צדדי ודו-צדדי.

**הערה:** אפשרות זאת מופיעה רק כאשר מותקן כונן קשיח במדפסת.

- **• Setup Page Cover) הגדרת עמוד שער)**—אפשרות זאת מגדירה את עמוד השער של העתקים וחוברות.
- **• Job Custom) משימה מותאמת אישית)**—אפשרות זו משמשת לשילוב משימות סריקה מרובות למשימת סריקה אחת.
- **• Erase Edge) מחיקת קצוות)**—אפשרות זו מאפשרת לסלק כתמים או פרטים סביב לקצוות המסמך. תוכל לבחור סילוק של אזור זהה סביב כל ארבעת צדי הנייר, או לבחור קצה מסוים. האפשרות מחיקת קצוות מוחקת כל מה שנמצא באזור שנבחר, ולא מותירה דבר בחלק זה של הסריקה.
	- **• Footer/Header) כותרת עליונה/תחתונה)**—אפשרות זו מוסיפה תאריך או שעה, מספר עמוד, מספר Bates או טקסט מותאם אישית ולאחר מכן ומדפיסה אותם במיקום המיועד בכותרת העליונה או התחתונה.
	- **• Shift Margin) הסטת שוליים)**—אפשרות זו משמשת להגדלת או להקטנת גודל השוליים במידה מסוימת על ידי הזזת

התמונה הסרוקה. גע ב- $\,+\,$ או ב- $\,$ סדי להגדיר את השוליים הרצויים. אם השוליים הנוספים גדולים מדי, העותק ייחתך.

- **• Overlay) ציפוי)**—אפשרות זו יוצרת סימן מים (או הודעה) המכסה את תוכן העותק. ניתן לבחור באפשרויות 'דחוף', 'סודי', 'עותק' ו'טיוטה', או שניתן להזין הודעה מותאמת אישית בשדה 'הזן טקסט מותאם אישית'. המילה שתבחר תופיע בגוון חיוור ובאותיות גדולות על פני כל אחד מהעמודים.
- **• Saver Paper) חיסכון בנייר)**—אפשרות זו מאפשרת להדפיס יחד על עמוד אחד שני עמודים או יותר ממסמך מקור. Paper Saver) חיסכון בנייר) נקרא גם הדפסת *up-N* called also is כאשר *N* הוא מספר העמודים. לדוגמה, האפשרות up2- תגרום להדפסת שני עמודי מסמך על עמוד בודד, ו-up4- תגרום להדפסת ארבעה עמודי מסמך על עמוד בודד.
- **• Sheets Separator) גיליונות מפרידים)**—אפשרות זו מאפשרת להכניס דף נייר ריק בין העתקים, עמודים או משימות הדפסה. הגיליונות המפריטים יכולים להישלף ממגש המכיל נייר מסוג אחר או בצבע אחר מהנייר המשמש להדפסת העותקים.
- **• Sensor Multifeed) חיישן הזנה מרובה)**—אפשרות זאת מזהה כאשר מזין המסמכים האוטומטי אסף יותר מגיליון נייר אחד בו זמנית ולאחר מכן מציגה הודעת שגיאה.

**הערה:** אפשרות זו זמינה בדגמי מדפסת נבחרים בלבד.

# **שליחת דואר אלקטרוני**

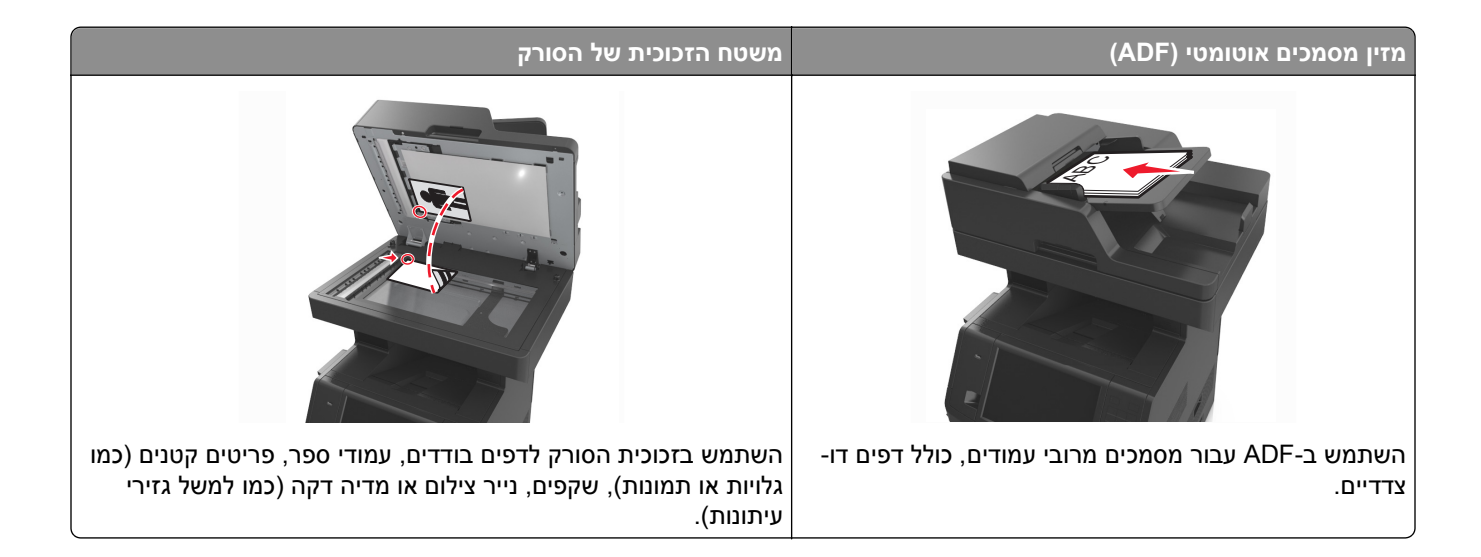

## **הגדרת המדפסת לדואר אלקטרוני**

## **הגדרת פונקציית הדואר האלקטרוני**

**1** פתח את דפדפן האינטרנט ולאחר מכן הקלד את כתובת ה- IP של המדפסת בשדה הכתובת.

**הערות:**

- **•** הצג את כתובת ה-IP של המדפסת במסך הבית של המדפסת. כתובת ה- IP מוצגת כארבע סדרות של מספרים המופרדים על-ידי נקודות, כגון .123.123.123.123
	- **•** אם אתה משתמש בשרת Proxy, השבת אותו זמנית כדי לטעון את דף האינטרנט כהלכה.
- **2** לחץ על **Settings) הגדרות)** > **Settings FTP/mail-E) הגדרות דוא"ל/Settings mail-E)** > **FTP) הגדרות דוא"ל)**.
	- **3** הזן את המידע הדרוש ולחץ על **Submit) שליחה)**.

## **קביעת הגדרות דואר אלקטרוני**

**1** פתח את דפדפן האינטרנט ולאחר מכן הקלד את כתובת ה- IP של המדפסת בשדה הכתובת.

- **•** הצג את כתובת ה-IP של המדפסת במסך הבית של המדפסת. כתובת ה- IP מוצגת כארבע סדרות של מספרים המופרדים על-ידי נקודות, כגון .123.123.123.123
	- **•** אם אתה משתמש בשרת Proxy, השבת אותו זמנית כדי לטעון את דף האינטרנט כהלכה.
- **2** לחץ על **Settings) הגדרות)** > **Settings FTP/mail-E) הגדרות דוא"ל/Settings mail-E)** > **FTP) הגדרות דוא"ל)**.
	- **3** הזן את המידע הדרוש ולחץ על **Submit) שליחה)**.

## **יצירת קיצור דרך לדואר אלקטרוני**

## **יצירת קיצור דרך לדוא"ל באמצעות שרת האינטרנט המובנה**

**1** פתח את דפדפן האינטרנט ולאחר מכן הקלד את כתובת ה- IP של המדפסת בשדה הכתובת.

**הערות:**

- **•** הצג את כתובת ה-IP של המדפסת במסך הבית של המדפסת. כתובת ה- IP מוצגת כארבע סדרות של מספרים המופרדים על-ידי נקודות, כגון .123.123.123.123
	- **•** אם אתה משתמש בשרת Proxy, השבת אותו זמנית כדי לטעון את דף האינטרנט כהלכה.
		- **2** לחץ על **Settings) הגדרות)**.
- **3** בטור Settings Other) הגדרות אחרות), לחץ על **Shortcuts Manage) ניהול קיצורי דרך)** > **Shortcut mail**‑**E Setup) הגדרת קיצורי דרך לדוא"ל)**.
- **4** הקלד שם ייחודי לנמען הדואר האלקטרוני, ולאחר מכן הזן את כתובת הדוא"ל בעת הזנת כתובות מרובות, הפרד בין הכתובות באמצעות פסיק (,).
	- **5** לחץ על **Add) הוסף)**.

## **יצירת קיצור דרך לדוא"ל באמצעות לוח הבקרה של המדפסת**

**1** במסך הבית, נווט אל:

**mail-E) דואר אלקטרוני)** >**Recipient) נמען)** > הקלד כתובת דואר אלקטרוני

ליצירת קבוצת נמענים, גע ב-**address Next) הכתובת הבאה)**, ולאחר מכן הקלד את כתובת הדואר האלקטרוני של הנמען הבא.

- **2** גע ב- **Subject) נושא)**, לאחר מכן הקלד את נושא הודעת הדואר האלקטרוני, ולאחר מכן גע ב- **Done) בוצע)**.
	- **3** גע ב- **Message) הודעה)**, לאחר מכן הקלד את ההודעה ולאחר מכן גע ב- **Done) בוצע)**.
		- **4** התאם את הגדרות הדואר האלקטרוני.

**הערה:** אם תשנה את ההגדרות אחרי יצירת קיצור הדוא"ל, ההגדרות לא נשמרות.

- **5** גע ב- .
- **6** הקלד שם ייחודי עבור קיצור הדרך ולאחר מכן גע ב-**Done) בוצע)**.
	- **7** ודא ששם הקיצור נכון ולאחר מכן גע ב-**OK) אישור)**.

אם השם או המספר אינם נכונים, גע ב- **Cancel) ביטול)** ולאחר מכן הזן שוב את הפרטים.

- **•** שם קיצור הדרך מופיע בסמל Shortcuts mail-E) קיצורי דואר אלקטרוני) במסך הבית של המדפסת.
	- **•** באפשרותך להשתמש בקיצור כאשר אתה שולח מסמך אחר עם אותן הגדרות.

## **שליחת מסמך בדואר אקלטרוני**

ניתן להשתמש במדפסת לשליחה בדואר אלקטרוני של מסמכים סרוקים לנמען אחד או יותר במספר דרכים. ניתן להקליד את כתובת הדוא"ל, להשתמש במספר קיצור דרך או להשתמש בפנקס הכתובות. אפשר גם להשתמש ביישומים Send Multi או MyShortcut במסך הבית של המדפסת. למידע נוסף, ראה "[הפעלת](#page-20-0) יישומי מסך הבית" בעמוד .[21](#page-20-0)

## **שליחת דוא"ל באמצעות לוח הבקרה של המדפסת**

**1** טען מסמך מקור עם הפניםכלפי מעלה והקצה הצר נכנס ראשון לתוך מזין המסמכים האוטומטי (ADF (או כלפי מטה על משטח הזכוכית של הסורק.

**הערות:**

- **•** אל תטען במזין המסמכים האוטומטי גלויות, תצלומים, פריטים קטנים, שקפים, נייר צילום או מדיה דקה (דוגמת גזירים מכתבי-עת). הנח פריטים אלה על משטח הזכוכית של הסורק.
	- **•** נורית החיווי של מזין המסמכים האוטומטי נדלקת כאשר הנייר טעון כנדרש.
		- **2** אם את טוען מסמך במזין המסמכים האוטומטי, התאם את מכווני הנייר.

**הערה:** כדי למנוע תמונה חתוכה, ודא שגודל מסמך המקור וגודל נייר ההעתקה זהה.

**3** במסך הבית, נווט אל:

#### **mail-E) דואר אלקטרוני)** >**s(Recipient) (נמען/נמענים)**

**4** הזן את כתובת הדואר האלקטרוני או לחץ על **#** ולאחר מכן הזן את מספר קיצור הדרך.

**הערות:**

- **•** להוספת נמענים, גע באפשרות **Address Next) הכתובת הבאה)**, ולאחר מכן הזן את הכתובת או את מספר הקיצור שברצונך להוסיף.
	- **•** תוכל להזין כתובת דוא"ל באמצעות פנקס הכתובות.
		- **5** גע ב- **Done) בוצע)** > **It Send) שלח זאת)**.

## **שליחת דוא"ל באמצעות מספר קיצור דרך**

**1** טען מסמך מקור עם הפניםכלפי מעלה והקצה הצר נכנס ראשון לתוך מזין המסמכים האוטומטי (ADF (או כלפי מטה על משטח הזכוכית של הסורק.

**הערות:**

- **•** אל תטען במזין המסמכים האוטומטי גלויות, תצלומים, פריטים קטנים, שקפים, נייר צילום או מדיה דקה (דוגמת גזירים מכתבי-עת). הנח פריטים אלה על משטח הזכוכית של הסורק.
	- **•** נורית החיווי של מזין המסמכים האוטומטי נדלקת כאשר הנייר טעון כנדרש.
		- **2** אם את טוען מסמך במזין המסמכים האוטומטי, התאם את מכווני הנייר.
		- $\mathbb{R}$  לחץ על #, הזן מספר קיצור דרך באמצעות לוח המקשים ולאחר מכן גע ב- **≫**.

**הערה:** להוספת נמענים נוספים, גע באפשרות **Address Next) הכתובת הבאה)**, ולאחר מכן הזן את הכתובת או את מספר הקיצור שברצונך להוסיף.

**4** גע באפשרות **It Send) שלח זאת)**.

## **שליחת דואר אלקטרוני באמצעות פנקס הכתובות**

**1** טען מסמך מקור עם הפניםכלפי מעלה והקצה הצר נכנס ראשון לתוך מזין המסמכים האוטומטי (ADF (או כלפי מטה על משטח הזכוכית של הסורק.

**הערות:**

- **•** אל תטען במזין המסמכים האוטומטי גלויות, תצלומים, פריטים קטנים, שקפים, נייר צילום או מדיה דקה (דוגמת גזירים מכתבי-עת). הנח פריטים אלה על משטח הזכוכית של הסורק.
	- **•** נורית החיווי של מזין המסמכים האוטומטי נדלקת כאשר הנייר טעון כנדרש.
		- **2** אם את טוען מסמך במזין המסמכים האוטומטי, התאם את מכווני הנייר.
			- **3** במסך הבית, נווט אל:

**mai-E) דואר אלקטרוני)s(Recipient** >**l) (נמען/נמענים)** > > הזן את שם הנמען >**Search) חפש)**

**4** גע בשם הנמען.

**הערה:** להזנת נמענים נוספים, גע ב- **Address Next) הכתובת הבאה)**, ולאחר מכן הזן את הכתובת או את מספר הקיצור שברצונך להוסיף, או חפש בספר הכתובות.

**5** גע ב- **Done**) בוצע).

## **התאמה אישית של הגדרות דואר אלקטרוני**

## **הוספת נושא דוא"ל ופרטי הודעה**

**1** טען מסמך מקור עם הפניםכלפי מעלה והקצה הצר נכנס ראשון לתוך מזין המסמכים האוטומטי (ADF (או כלפי מטה על משטח הזכוכית של הסורק.

**הערות:**

- **•** אל תטען במזין המסמכים האוטומטי גלויות, תצלומים, פריטים קטנים, שקפים, נייר צילום או מדיה דקה (דוגמת גזירים מכתבי-עת). הנח פריטים אלה על משטח הזכוכית של הסורק.
	- **•** נורית החיווי של מזין המסמכים האוטומטי נדלקת כאשר הנייר טעון כנדרש.
		- **2** אם את טוען מסמך במזין המסמכים האוטומטי, התאם את מכווני הנייר.
			- **3** במסך הבית, נווט אל:

**mail-E) דואר אלקטרוני)** >**s(Recipient) (נמען/נמענים)** > הזן את כתוב הדוא"ל >**Done) בוצע)**

- **4** גע ב- **Subject) נושא)**, לאחר מכן הקלד את נושא הודעת הדואר האלקטרוני, ולאחר מכן גע ב- **Done) בוצע)**.
	- **5** גע ב- **Message) הודעה)**, לאחר מכן הקלד את ההודעה ולאחר מכן גע ב- **Done) בוצע)**.

## **שינוי סוג קובץ הפלט**

**1** טען מסמך מקור עם הפניםכלפי מעלה והקצה הצר נכנס ראשון לתוך מזין המסמכים האוטומטי (ADF (או כלפי מטה על משטח הזכוכית של הסורק.

**הערות:**

**•** אל תטען במזין המסמכים האוטומטי גלויות, תצלומים, פריטים קטנים, שקפים, נייר צילום או מדיה דקה (דוגמת גזירים מכתבי-עת). הנח פריטים אלה על משטח הזכוכית של הסורק.

- **•** נורית החיווי של מזין המסמכים האוטומטי נדלקת כאשר הנייר טעון כנדרש.
	- **2** אם את טוען מסמך במזין המסמכים האוטומטי, התאם את מכווני הנייר.
		- **3** במסך הבית, נווט אל:

**mail-E) דואר אלקטרוני)** >**s(Recipient) (נמען/נמענים)** > הזן את כתוב הדוא"ל >**Done) בוצע)** >**As Send) שלח כסוג)**

- **4** גע בלחצן שמייצג את סוג הקובץ שברצונך לשלוח.
	- **• PDF**—צור קובץ יחיד עם עמודים מרובים.
- **• PDF (PDF Secure מאובטח)**—צור קובץ PDF מוצפן שמגן על תוכני הקובץ מפני גישה בלתי מורשית.
- **• TIFF**—צור קבצים מרובים או קובץ יחיד. אם האפשרות TIFF (TIFF page-Multi מרובה עמודים) כבויה בתפריט ההגדרות של שרת האינטרנט המוומע, TIFF שומר עמוד אחד בכל קובץ. גודל הקובץ גדול יותר בדרך כלל מאשר JPEG זהה.
- **• JPEG**—צור וצרף קובץ נפרד עבור כל עמוד של מסמך המקור שניתן להציגו ברוב דפדפני האינטרנט ותוכניות הגרפיקה.
- **• XPS**—צור קובץ Specification Paper XML) XPS (יחיד שמכיל עמודים מרובים ושניתן להציגו באמצעות תוכנת הצגה שמתארחת ב- Explorer Internet ו- Framework NET,. או על-ידי הורדת תוכנת הצגה עצמאית של צד שלישי.
	- **5** גע באפשרות >**It Send) שלח זאת)**.

**הערה:** אם בחרת PDF מאובטח, תתבקש להזין את הסיסמה פעמיים.

- **•** בעת שימוש במזין המסמכים האוטומטי, גע <sup>ב</sup>-**Job Cancel) בטל משימה)** כשמוצגת ההודעה **Scanning) סורק)**. **ביטול דואר אלקטרוני**
- **•** בעת שימוש במשטח הזכוכית של הסורק, גע ב-**Job Cancel) בטל משימה)** כשמוצגת ההודעה **Scanning) סורק)** או כשמוצגת ההודעה **Page Next the Scan) סרוק את העמוד הבא)** / **Job the Finish) סיים את המשימה)**.

## **הבנת אפשרויות הדוא"ל**

## **נמען/נמענים**

אפשרות זו מאפשרת להזין את הנמען של הודעת הדואר האלקטרוני. ניתן להזין נמענים מרובים.

## **Subject) נושא)**

אפשרות זו מאפשרת להזין שורת נושא להודעת הדואר האלקטרוני.

## **Message) הודעת)**

אפשרות זאת מאפשרת להזין הודעה שתישלח עם המסמך המצורף שסרקת.

## **שם קובץ**

אפשרות זו מאפשרת להתאים אישית את שם הקובץ של הקובץ המצורף.

## **Shortcut As Save) שמירה כקיצור דרך)**

אפשרות זאת מאפשרות לך לשמור את ההגדרות הנוכחיות כקיצור דרך על ידי הקצאת שם קיצור דרך.

**הערה:** בחירה באפשרות זאת מקצה אוטומטית את מספר קיצור הדרך הזמין הבא.

## **גודל מקור**

אפשרות זאת מאפשרת לך לבחור את הגודל של המסמכים שבכוונתך לשלוח בדואר אלקטרוני כאשר Size Original) גודל מקור) מוגדר ל-Sizes Mixed) גדלים מעורבים), תוכל לסרוק מסמך מקור שכולל גודלי נייר מעורבים (עמודים בגודל letter ו- legal(.

### **כהות**

אפשרות זאת מאפשרת לך להתאים את מידת הכהות או הבהירות של המסמכים הסרוקים ביחס למסמך המקור.

## **רזולוציה**

אפשרות זאת מאפשרת לך להתאים את איכות הפלט של הדואר האלקטרוני שלך. הגדלת רזולוציית התמונה מגדילה את גודל הקובץ של הדואר האלקטרוני ואת הזמן הדרוש לסריקת המסמך המקורי. הקטנת הרזולוציה של התמונה מקטינה את גודל הקובץ.

### **תוכן**

אפשרות זאת מאפשרת לך להגדיר את סוג ואת מקור תוכן מסמך המקור.

בחר מבין סוגי התוכן הבאים:

- **• גרפיקה**—מסמך המקור הוא בעיקר גרפיקה עסקית דוגמת תרשים פלחים, תרשים עמודות ואנימציה.
	- **• תצלום**—מסמך המקור הוא בעיקרו תצלום או תמונה.
	- **• טקסט**—תוכן מסמך המקור הוא בעיקר טקסט או קווי מתאר.
	- **• טקסט/תצלום**—מסמך המקור מכיל שילוב של טקסט וגרפיקה תצלומים.

בחר מבין מקורות התוכן הבאים:

- **• לייזר שחור/לבן** מסמך המקור הודפס באמצעות מדפסת לייזר בשחור/לבן.
	- **• לייזר צבע** מסמך המקור הודפס באמצעות מדפסת לייזר צבעונית.
		- **• הזרקת דיו** מסמך המקור הודפס באמצעות מדפסת הזרקת דיו.
			- **• כתב עת** מסמך המקור הוא מתוך כתב-עת.
				- **• עיתון** מסמך המקור הוא מתוך עיתון.
	- **• אחר** מסמך המקור הודפס באמצעות מדפסת חלופית או לא ידועה.
		- **• תצלום/סרט** מסמך המקור הוא תצלום מתוך סרט.
		- **• דפוס** מסמך המקור הודפס באמצעות מכונת דפוס.

## **As Send) שלח כסוג)**

אפשרות זאת מאפשרת לך להגדיר את סוג הפלט עבור תמונת הסריקה.
בחר אחת מהאפשרויות הבאות:

**• PDF**—השתמש באפשרות זו כדי ליצור קובץ יחיד עם עמודים מרובים.

**הערה:** PDF היא הגדרת ברירת המחדל של היצרן.

- **• PDF (PDF Secure מאובטח)**—השתמש באפשרות זו כדי להצפין קובץ PDF שמגן על תוכני הקובץ מפני גישה בלתי מורשית.
- **• TIFF**—השתמש באפשרות זו ליצירת קבצים מרובים או קובץ יחיד. אם האפשרות "TIFF מרובה עמודים" מכובה בתפריט ההגדרות, של שרת האינטרנט המובנה, TIFFשומר עמוד אחד בכל קובץ. גודל הקובץ גדול יותר בדרך כלל מאשר JPEG זהה.
	- **• JPEG**—השתמש באפשרות זאת כדי ליצור ולצרף קובץ יחיד לכל עמוד במסמך המקור.
		- **• XPS**—השתמש באפשרות זו כדי ליצור קובץ XPS יחיד עם עמודים מרובים.

### **הגדרת עמוד**

אפשרות זאת מאפשרת לך לשנות את ההגדרות הבאות:

- **• צדדים (הדפסה דו-צדדית)**—אפשרות זו מציינת אם מסמך המקור מודפס על צד אחד בלבד או על שני הצדדים. בנוסף, היא מציינת מה יש לסרוק לשם הכללה בדוא"ל.
- **• כיוון הדפסה**—אפשרות זו מציינת את כיוון ההדפסה של מסמך המקור, ולאחר מכן משנה את הגדרות הצדדים וכריכה כדי להתאים לכיוון ההדפסה.
	- **• כריכה**—אפשרות זו מציינת אם מסמך המקור כרוך לאורך הקצה הארוך או לאורך הקצה הקצר.

## **הצג לפני סריקה**

אפשרות זו מאפשרת לך לראות את העמוד הראשון של התמונה לפני הכללתה בדוא"ל. לאחר סריקת העמוד הראשון, הסריקה מושהית ומופיעה תמונת התצוגה המקדימה.

**הערה:** אפשרות זו מופיעה רק כאשר מותקן כונן קשיח תקין במדפסת.

### **שימוש באפשרויות המתקדמות**

בחר מבין האפשרויות הבאות:

- **• Imaging Advanced) הדמיה מתקדמת)**—אפשרות זו משמשת להתאמת הגדרות הסרת רקע, איזון צבע, הסרת צבע, ניגודיות, איכות JPEG, תמונת מראה, תמונת תשליל, סריקה מקצה לקצה, פרטי הצללה, חדות וטמפרטורה לפני שליחת המסמך בדוא"ל.
- **• Job Custom) משימה מותאמת אישית)**—אפשרות זו משמשת לשילוב משימות סריקה מרובות למשימת סריקה אחת.
- **• Erase Edge) מחיקת קצוות)**—אפשרות זו מאפשרת לסלק כתמים או פרטים סביב לקצוות המסמך. תוכל לבחור סילוק של אזור זהה סביב כל ארבעת צדי הנייר, או לבחור קצה מסוים. האפשרות מחיקת קצוות מוחקת כל מה שנמצא באזור שנבחר, ולא מותירה דבר בחלק זה של הסריקה.
	- **• Log Transmission) יומן משלוח)**—אפשרות זאת משמשת להדפסת יומן המשלוח או יומן שגיאות המשלוח.
	- **• Sensor Multifeed) חיישן הזנה מרובה)**—אפשרות זאת מזהה כאשר מזין המסמכים האוטומטי אסף יותר מגיליון נייר אחד בו זמנית ולאחר מכן מציגה הודעת שגיאה.

**הערה:** אפשרות זו זמינה בדגמי מדפסת נבחרים בלבד.

# **שיגור וקבלת פקס**

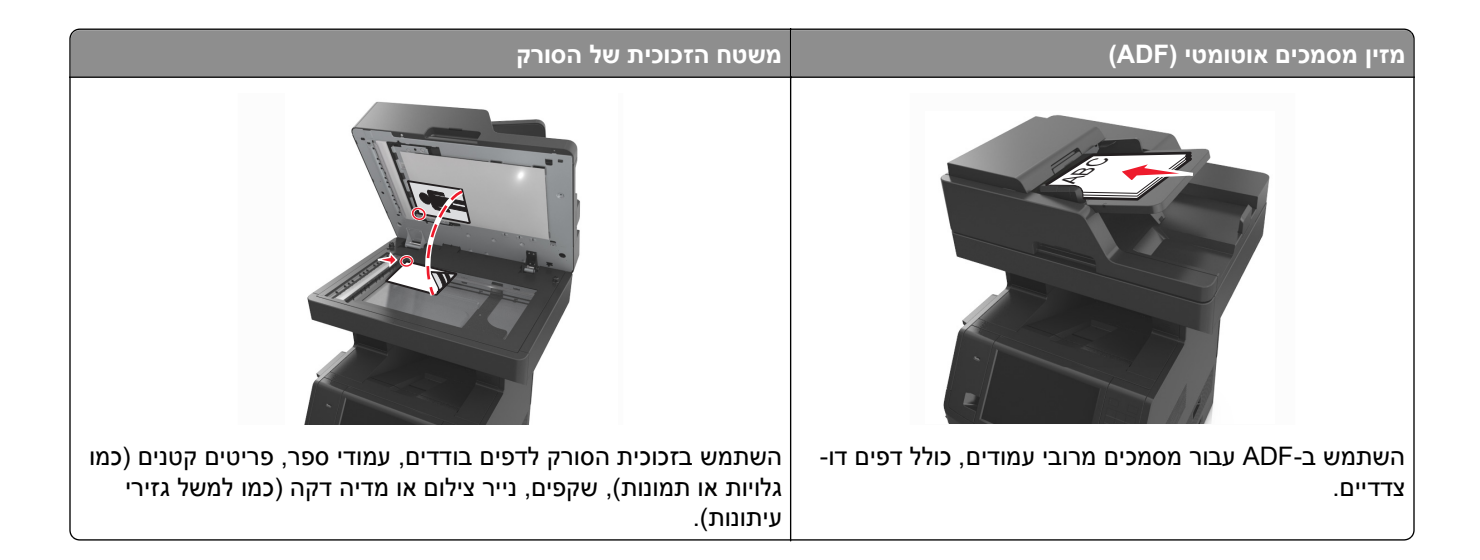

# **הגדרת המדפסת לפקס**

**זהירות - סכנת התחשמלות:** אין להשתמש בפקס בזמן סערת ברקים. אל תתקין מוצר זה ואל תבצע חיבורי חוטים או חשמל כלשהם, כגון תכונת הפקס, כבל חשמל או טלפון, במהלך סופת ברקים.

**הערות:**

- **•** שיטות ההתחברות הבאות ישימות בארצות או באזורים מסוימים בלבד.
- **•** במהלך ההתקנה הראשונית של המדפסת, בטל הבחירה בתכונת הפקס ובתכונות אחרות כלשהן שבכוונתך להגדיר מאוחר יותר, ואז לחץ על **Continue) המשך)**.
	- **•** נורית המחוון עשויה להבהב באדום אם פונקציית הפקס מאופשרת ולא מוגדרת במלואה.

**אזהרה-נזק אפשרי:** אל תיגע בכבלים או במדפסת באזור המוצג במהלך פעולת שליחה או קבלה של פקס.

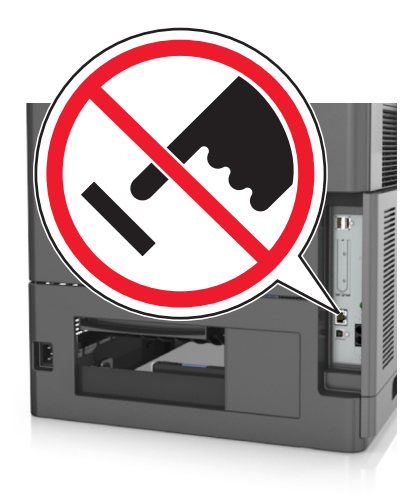

### **הגדרת פקס ראשונית**

מדינות ואזורים רבים מחייבים שפקסים יוצאים יכילו את המידע הבא בשוליים העליונים או התחתונים של כל עמוד שנשלח, או בעמוד הראשון של השידור: שם פקס (זהות העסק, ישות אחרת, או האדם השולח את ההודעה) וכן מספר הפקס (מספר הטלפון של מכשיר הפקס, העסק, ישות אחרת או האדם השולח).

כדי להזין את מידע הגדרת הפקס, השתמש בלוח הבקרה של המדפסת או השתמש בדפדפן כדי לגשת לשרת לאינטרנט למובנה ולאחר מכן לתפריט הגדרות.

**הערה:** אם אין לך סביבת IP/TCP, עליך להשתמש בלוח הבקרה של המדפסת כדי להזין את מידע הפקס.

#### **שימוש בלוח הבקרה של המדפסת להגדרת הפקס**

כאשר המדפסת מופעלת לראשונה, מופעעה סדרת מסכי אתחול. אם המדפסת כוללת יכולות פקס, יופיעו המסכים Name Fax (שם פקס) ו- Number Fax) מספר פקס)

- **1** כאשר מופיע המסך Name Fax) שם פקס), בצא את אחת מהפעולות הבאות:
	- **א** הזן את השם שיודפס על כל הפקסים היוצאים.
	- **ב** הזן את שם הפקס ולאחר מכן גע ב-**Submit) שלח)**.
- **2** כאשר מופיע המשך Number Fax) מספר פקס), הזן את מספר הפקס ולאחר מכן גע ב- **Submit) שלח)**.

#### **שימוש בשרת אינטרנט מובנה להגדרת הפקס**

**1** פתח את דפדפן האינטרנט ולאחר מכן הקלד את כתובת ה- IP של המדפסת בשדה הכתובת.

**הערות:**

- **•** הצג את כתובת ה-IP של המדפסת במסך הבית של המדפסת. כתובת ה- IP מוצגת כארבע סדרות של מספרים המופרדים על-ידי נקודות, כגון .123.123.123.123
	- **•** אם אתה משתמש בשרת Proxy, השבת אותו זמנית כדי לטעון את דף האינטרנט כהלכה.
	- **2** לחץ על **Settings) הגדרות)** > **Settings Fax) הגדרות פקס)** > **Setup Fax Analog) הגדרת פקס אנלוגי)**.
		- **3** בשדה Name Fax) שם פקס), הזן את השם שיודפס על כל הפקסים היוצאים.
			- **4** בשדה Number Fax) מספר פקס), הזן את מספר הפקס של המדפסת.
				- **5** לחץ על **Submit) שלח)**.

## **בחירת חיבור פקס**

**תרחיש :1 קו טלפון רגיל**

**הגדרה :1 המדפסת מחוברת לקו פקס ייעודי**

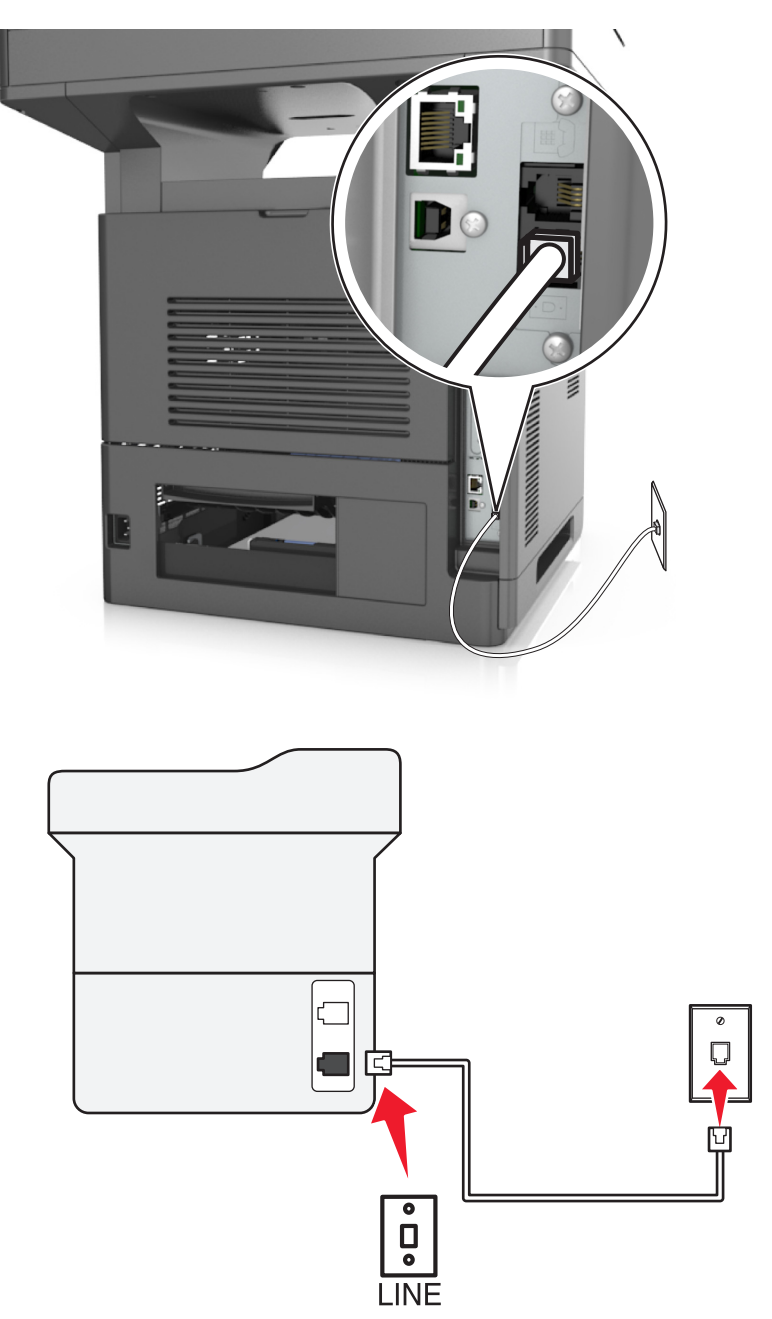

#### **כדי לחבר:**

- **1** חבר קצה אחד של כבל הטלפון שמצורף למדפסת ליציאה במדפסת.
- **2** חבר את הקצה השני של כבל הטלפון לשקע טלפון אנלוגי פעיל בקיר.

#### **עצות להגדרה זו:**

- **•** ניתן להגדיר את המדפסת לקבלת הפקסים אוטומטית (מענה אוטומטי מופעל) או ידנית (מענה אוטומטי מכובה).
- **•** אם ברצונך לקבל פקסים אוטומטית (מענה אוטומטי מופעל), הגדר את המדפסת לענות אחרי כל מספר צלצולים שרצוי לך.

#### **הגדרה :2 המדפסת משתפת את הקו עם משיבון**

**מחוברת לאותו שקע טלפון בקיר**

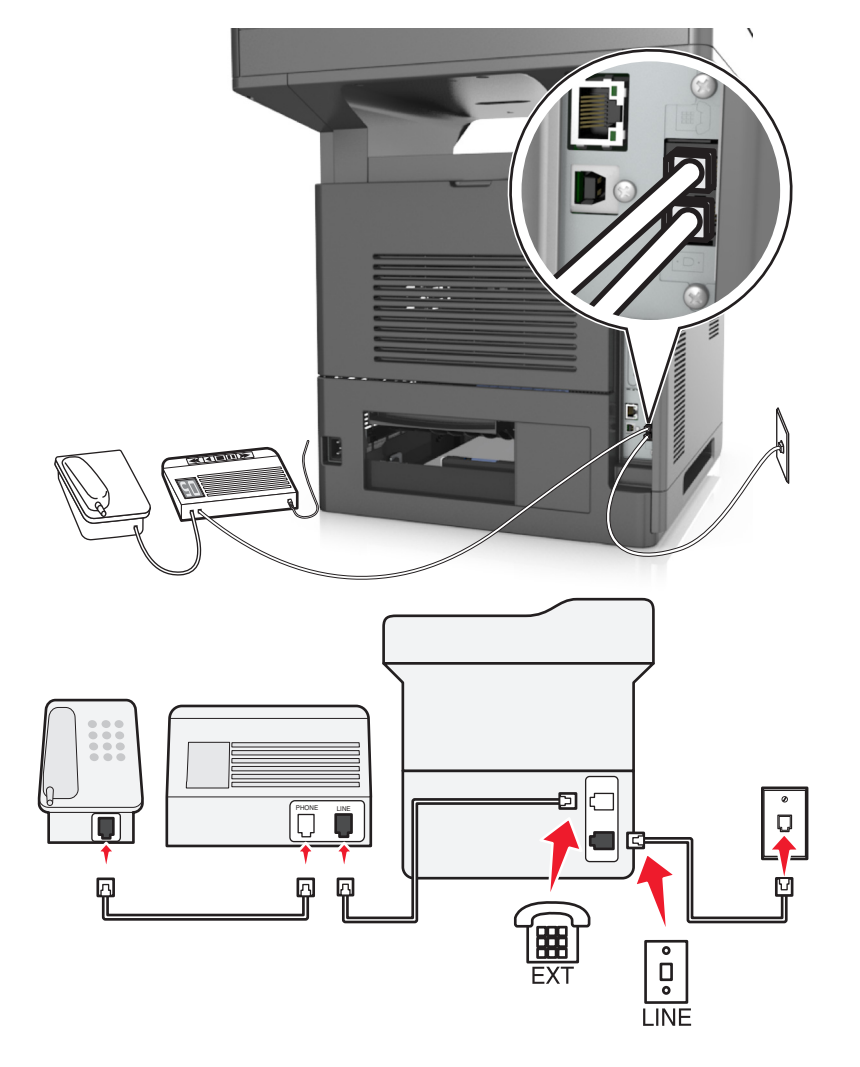

#### **כדי לחבר:**

- **1** חבר קצה אחד של כבל הטלפון שמצורף למדפסת ליציאה במדפסת.
- **2** חבר את הקצה השני של כבל הטלפון לשקע טלפון אנלוגי פעיל בקיר.
	- **3** חבר את המשיבון ליציאת של המדפסת.

#### **מחוברת לשקעי טלפון נפרדים בקיר**

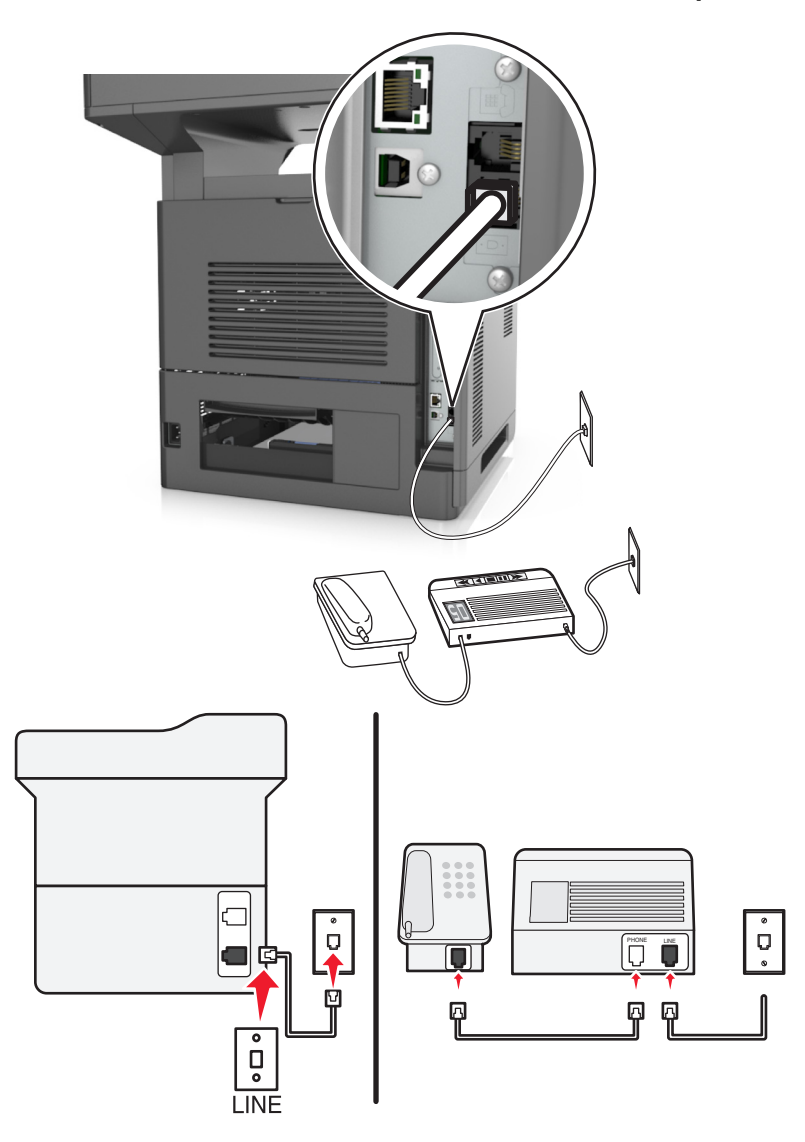

#### **כדי לחבר:**

- **1** חבר קצה אחד של כבל הטלפון שמצורף למדפסת ליציאה במדפסת.
- **2** חבר את הקצה השני של כבל הטלפון לשקע טלפון אנלוגי פעיל בקיר.

#### **עצות להגדרה זו:**

- **•** אם בקו קיים מספר טלפון אחד בלבד, עליך להגדיר את המדפסת לקבלת פקסים אוטומטית (מענה אוטומטי מופעל).
- **•** הגדר את המדפסת לענות לשיחות שני צלצולים אחרי המשיבון. לדוגמה, אם תגדיר את המשיבון למענה לשיחות לאחר ארבעה צלצולים, הגדר את המדפסת למענה לשיחות לאחר שישה צלצולים. באופן זה, המשיבון עונה תחילה והשיחות הקוליות מתקבלות. אם שיחה היא שיחת פקס, המדפסת מזהה את אות הפקס בקו ולוקחת את השיחה.
- **•** אם אתה מנוי לשירות צלצול מובחן המסופק על-ידי חברת הטלפונים, ודא שאתה מגדיר את דפוס הצלצול הנכון עבור המדפסת. אחרת, המדפסת לא תקבל את הפקסים גם אם הגדרת אותה לקבלת פקסים אוטומטית.

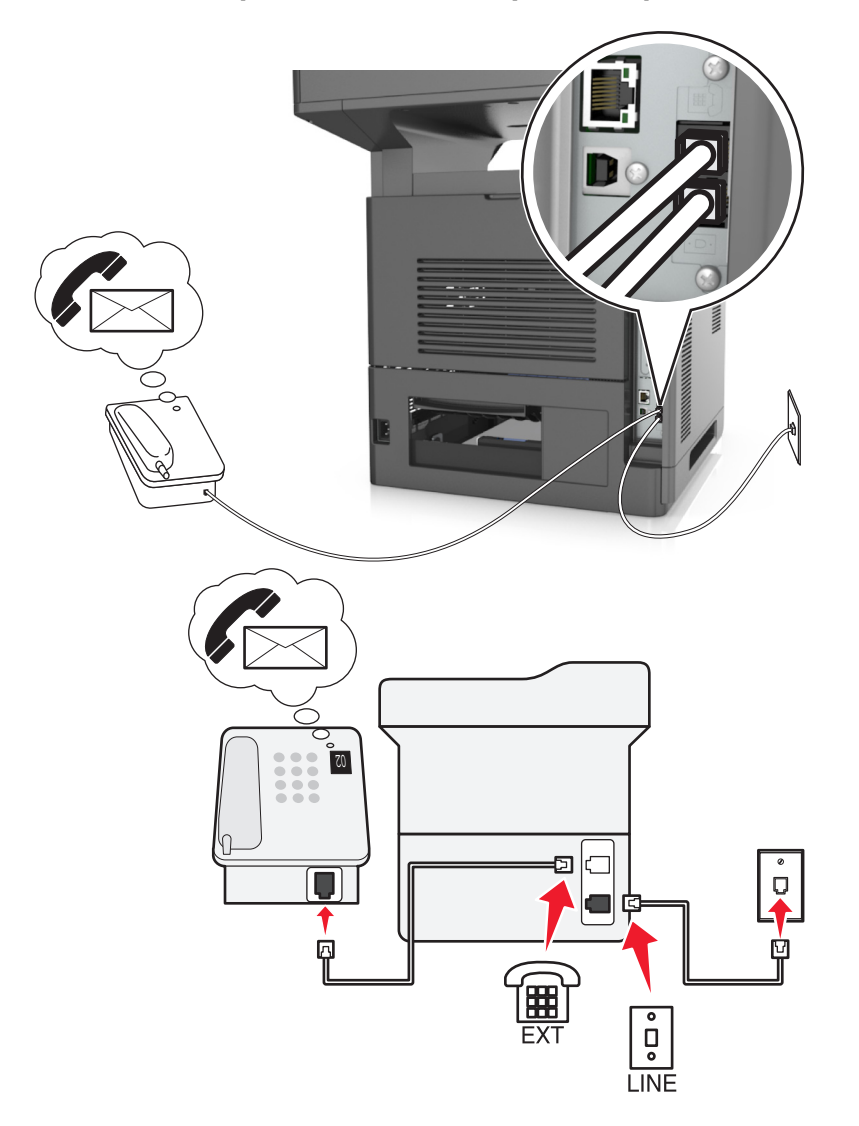

**הגדרה :3 המדפסת משתפת את הקו עם טלפון המנוי לשירות דואר קולי**

#### **כדי לחבר:**

- **1** חבר קצה אחד של כבל הטלפון שמצורף למדפסת ליציאה במדפסת.
- **2** חבר את הקצה השני של כבל הטלפון לשקע טלפון אנלוגי פעיל בקיר.
	- **3** חבר את הטלפון ליציאת של המדפסת.

#### **עצות להגדרה זו:**

- **•** הגדרה זו פועלת באופן הטוב ביותר אם אתה מנוי לשירות צלצול מובחן. Iאם יש לך שירות צלצול מובחן, ודא שאתה מגדיר את דפוס הצלצול הנכון עבור המדפסת. אחרת, המדפסת לא תקבל את הפקסים גם אם הגדרת אותה לקבלת פקסים אוטומטית.
	- **•** אם בקו קיים מספר טלפון אחד בלבד, עליך להגדיר את המדפסת לקבלת פקסים ידנית (מענה אוטומטי מכובה).

אם תענה לטלפון ותשמע צלילי פקס, הקש **\*9\*** או את קוד המענה ידני בטלפון כדי לקבל את הפקס.

**•** ניתן גם להגדיר את המדפסת לקבלת פקסים אוטומטית (מענה אוטומטי מופעל), אולם עליך לכבות את שירות התא הקולי כשאתה מצפה לפקס. הגדרה זו פועלת באופן הטוב ביותר אם אתה משתמש בתא קולי בתכיפות רבה יותר מאשר בפקס.

### **(DSL) Digital Subscriber Line :2 תרחיש**

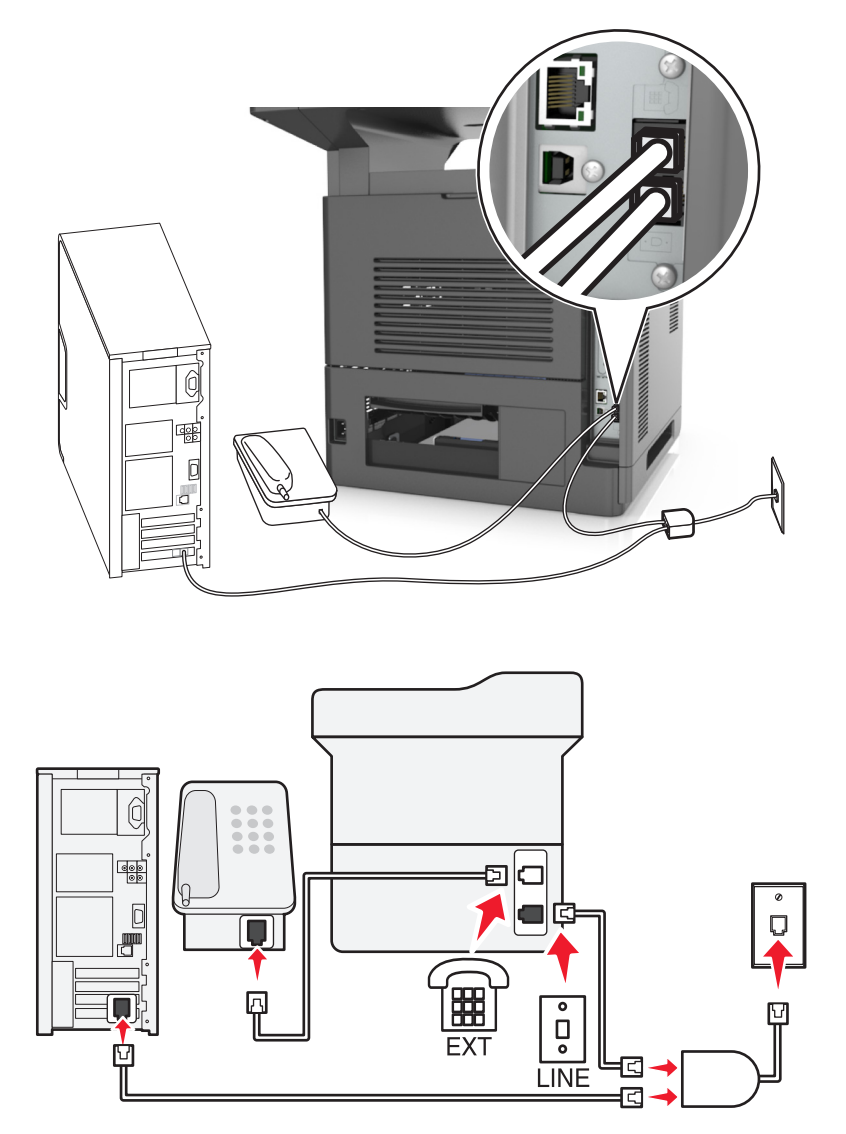

Digital Subscriber Line מפצל את קו הטלפון הרגיל לשני ערוצים: קול ואינטרנט. אותות טלפון ופקס עוברים דרך ערוץ השמע ואותות אינטרנט עוברים דרך הערוץ האחר. כך, תוכל להשתמש באותו קו לשיחות קול אנלוגיות (כולל פקסים) ולגישת אינטרנט דיגיטלית.

כדי להפחית למינימום את ההפרעה בין שני ערוצים ולהבטיח חיבור איכותי, עליך להתקין מסנן DSL עבור ההתקנים האנלוגיים (מכשיר פקס, טלפון, משיבון) ברשת שלך. הפרעה גורמת לרעש ול חשמל סטטי בטלפון, כשל בפקסים ופקסים באיכות ירודה בטלפון וחיבור אינטרנט איטי במחשב שלך.

כדי להתקין מסנן עבור המדפסת:

- **1** חבר את יציאת הקו של מסנן ה- DSL לשקע בקיר.
- **2** חבר קצה אחד של כבל הטלפון שמצורף למדפסת ליציאת במדפסת. חבר את הקצה השני ליציאת הטלפון במסנן ה- DSL.
	- **3** כדי להמשיך להשתמש במחשב לשם גישה לאינטרנט, חבר את המחשב ליציאה HPN DSL במסנן ה- DSL.
	- **4** כדי לחבר טלפון למדפסת, הסר כל מתרם תקע שמותקן מיציאת של המדפסת ולאחר מכן חבר את הטלפון ליציאה.

### **תרחיש :3 שירות טלפון VoIP**

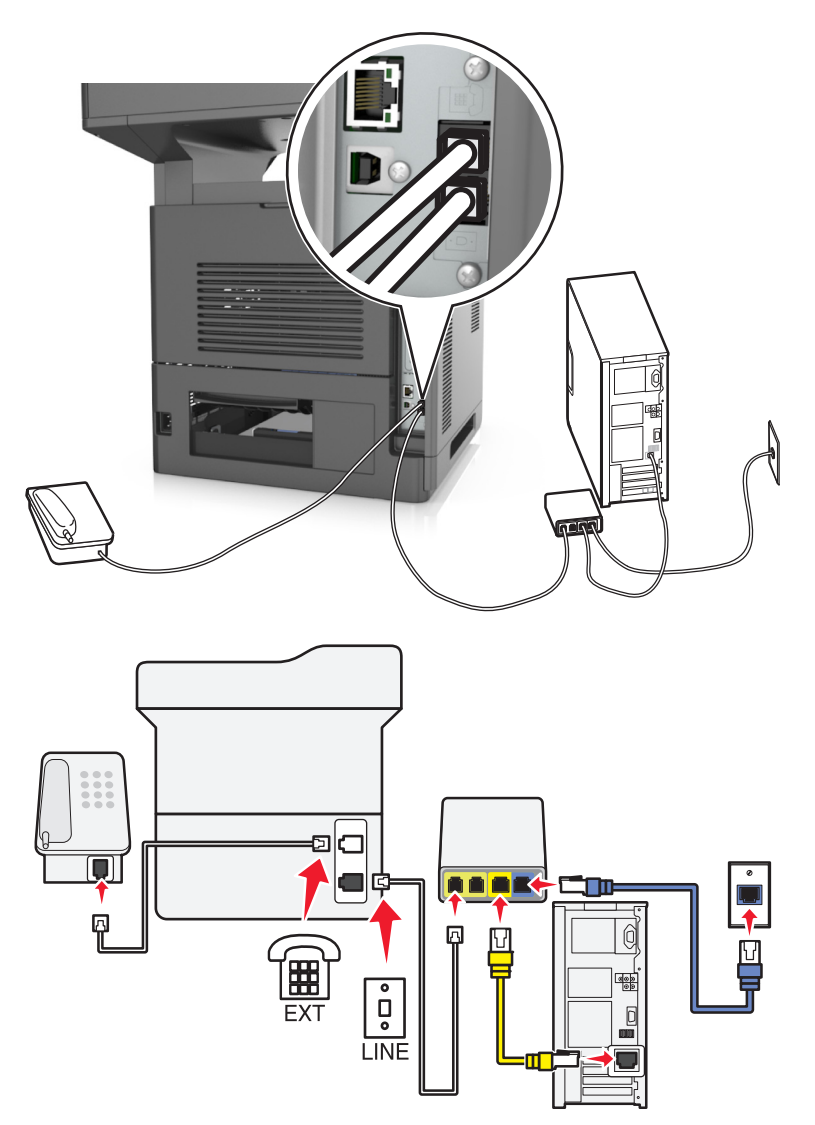

#### **כדי לחבר:**

- **1** חבר קצה אחד של כבל הטלפון שמצורף למדפסת ליציאה במדפסת.
- **2** חבר את הקצה השני של הכבל ליציאה המסומנת **1 Line Phone) קו טלפון 1)** או **Port Phone) יציאת טלפון)** במתאם .VoIP

**הערה:** היציאה המסומנת **2 Line Phone) קו טלפון 2)** או **Port Fax) יציאת פקס)** אינה תמיד פעילה. ספקי VoIP עשויים לגבות תשלום נוסף על הפעלת יציאת הטלפון השנייה.

**3** חבר את הטלפון ליציאת של המדפסת.

#### **עצות להגדרה זו:**

- **•** כדי להבטיח שיציאת הטלפון במתאם VoIP הינה פעילה, חבר טלפון אנלוכי ליציאת הטלפון ולאחר מכן האזן לצליל חיוג. אם אתה שומע צליל חיוג, היציאה פעילה.
- **•** אם אתה זקוק לשתי יציאות טלפון עבור ההתקנים שברשותך, אך אינך מעונין לשלם עלות נוספת, אל תחבר את המדפסת ליציאת הטלפון השנייה. ניתן להשתמש במפצל טלפון. חבר את מפצל הטלפון ליציאת **1 Line Phone) קו טלפון 1)** או **Port Phone) יציאת טלפון)**, ולאחר מכן חבר את המדפסת ואת הטלפון למפצל.

**הערה:** ודא שאתה משתמש במפצל טלפון *ולא* במפצל קו טלפון. כדי לוודא שאתה משתמש במפצל הנכון, חבר טלפון אנלוגי למפצל והאזן לצליל חיוג.

### **תרחיש :4 שירות טלפון דיגיטלי באמצעות ספק כבלים**

#### **הגדרה :1 המדפסת מחוברת ישירות למודם כבלים**

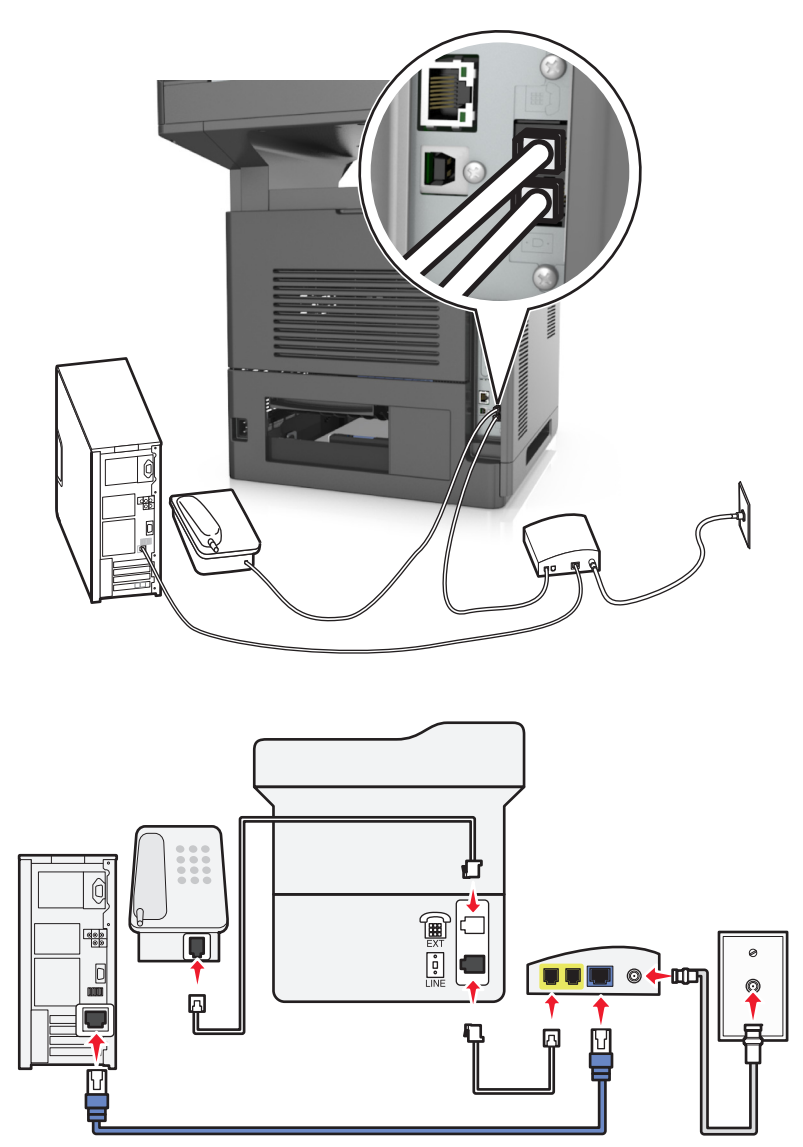

- **1** חבר קצה אחד של כבל הטלפון שמצורף למדפסת ליציאת במדפסת.
- **2** חבר את הקצה השני של הכבל ליציאה המסומנת **1 Line Phone) קו טלפון 1)** או **Port Phone) יציאת טלפון)** במודם הכבלים.

**הערה:** היציאה המסומנת **2 Line Phone) קו טלפון 2)** או **Port Fax) יציאת פקס)** אינה תמיד פעילה. ספקי VoIP עשויים לגבות תשלום נוסף על הפעלת יציאת הטלפון השנייה.

**3** חבר את הטלפון האנלוגי שברשותך ליציאת במדפסת.

#### **הערות:**

- **•** כדי להבטיח שיציאת הטלפון שבמודם הכבלים הינה פעילה, חבר טלפון אנלוכי ליציאת הטלפון ולאחר מכן האזן לצליל חיוג. אם אתה שומע צליל חיוג, היציאה פעילה.
- **•** אם אתה זקוק לשתי יציאות טלפון עבור ההתקנים שברשותך, אך אינך מעונין לשלם עלות נוספת, אל תחבר את המדפסת ליציאת הטלפון השנייה. ניתן להשתמש במפצל טלפון. חבר את מפצל הטלפון ליציאת **1 Line Phone) קו טלפון 1)** או **Port Phone) יציאת טלפון)**, ולאחר מכן חבר את המדפסת ואת הטלפון למפצל.
	- **•** ודא שאתה משתמש במפצל טלפון *ולא* במפצל קו טלפון. כדי לוודא שאתה משתמש במפצל הנכון, חבר טלפון אנלוגי למפצל והאזן לצליל חיוג.

### **הגדרה :2 המדפסת מחוברת לתקע בקיר; מודם כבלים מחובר במקום אחר.**

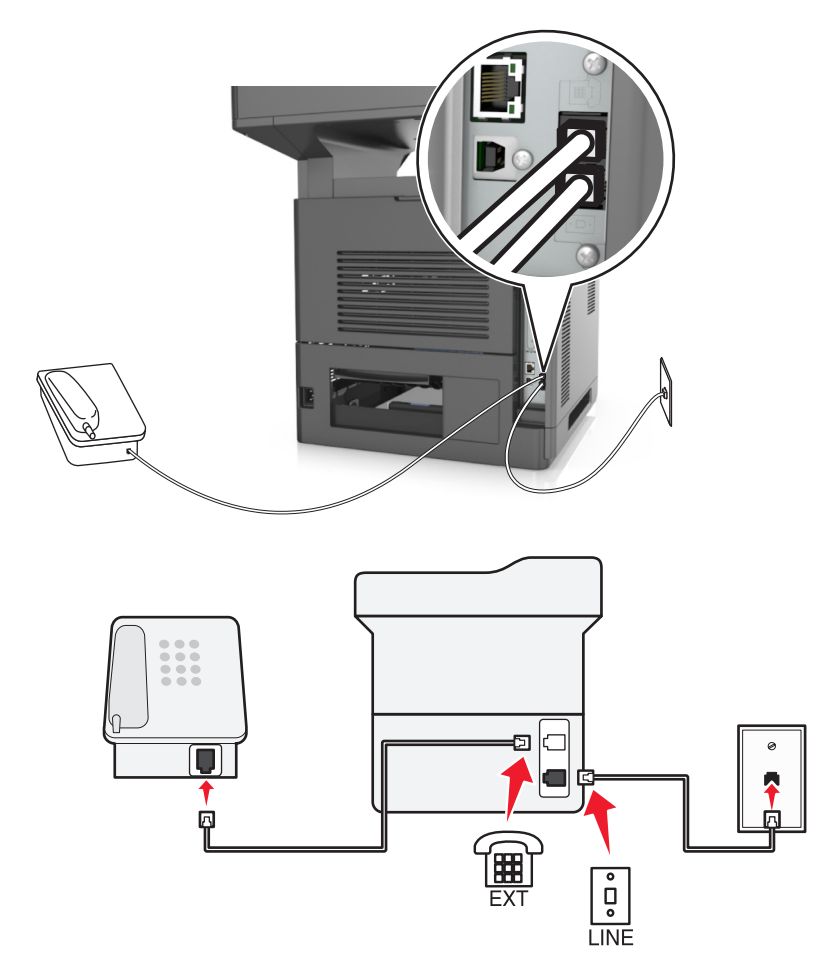

- **1** חבר קצה אחד של כבל הטלפון שמצורף למדפסת ליציאת במדפסת.
- **2** חבר את הקצה השני של כבל הטלפון לשקע טלפון אנלוגי פעיל בקיר.

**3** חבר את הטלפון האנלוגי שברשותך ליציאת במדפסת.

### **תרחיש :5 מדינות או אזורים עם שקעים בקיר וותקעים שונים לטלפון**

במדינות או באזורים מסוימים עשויים להיות סוגים שונים של מחברי שקעים לטלפון בקיר מאשר אלה שהגיעו עם המדפסת. שקע הקיר הסטנדרטי שמשמש ברוב המדינות או האזורים הוא -11RJ. המדפסת שלך מצוידת בחיבור -11RJ ובכבל טלפון עם תקע .RJ-11

אם השקע בקיר או הציוד במתקן שלך אינו תואם לסוג זה של חיבור, עליך להשתמש במתאם טלפון. מתאם שמתאים למדינה או לאזור שלך עשוי שלא להיכלל עם המדפסת וייתכן שתצטרך לרכוש אותו בנפרד.

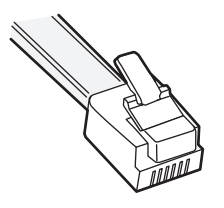

עשוי להיות מחבר מתאם המתוקן ביציאת  $\widehat{\textbf{w}}$  של המדפסת. אם אתה משתמש במתאם טלפון או במתקן עם תכנית חיווט מפל או סדרתית, אל תסיר את התקע המתאם מיציאת של המדפסת.

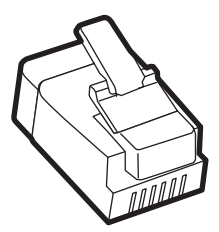

#### **חיבור המדפסת לשקע בקיר שאינו מסוג 11**‐**RJ**

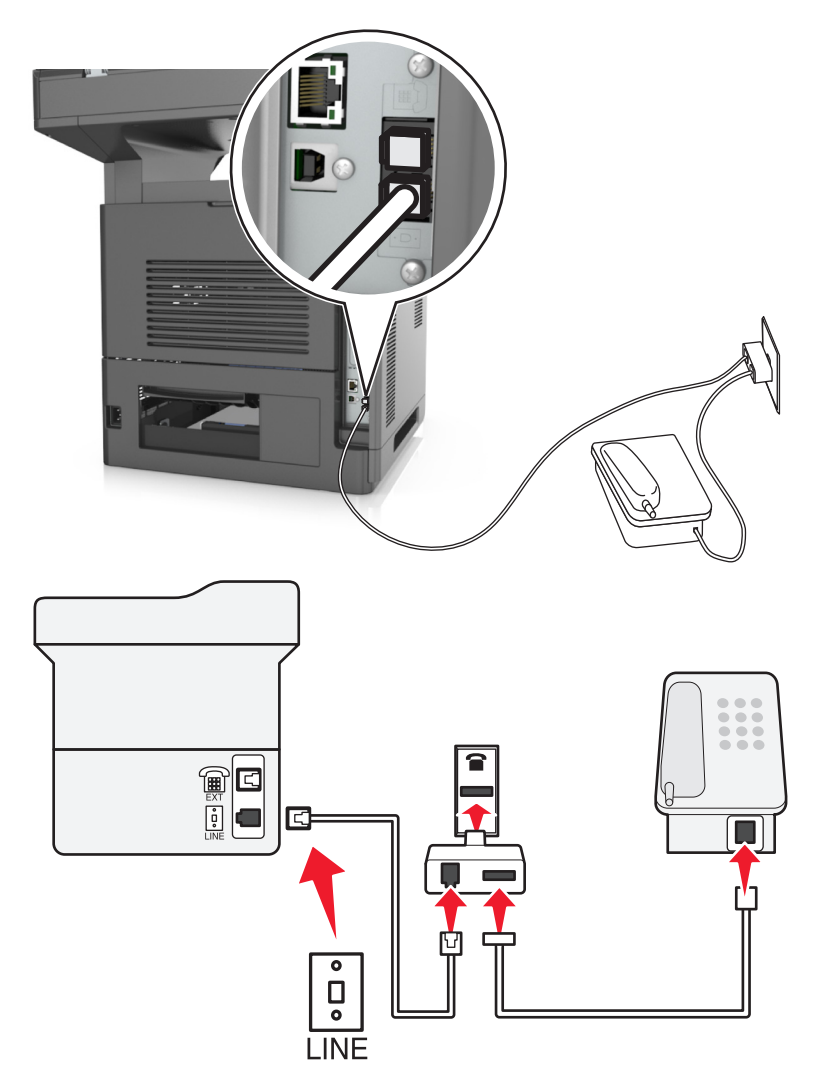

- **1** חבר קצה אחד של כבל הטלפון שמצורף למדפסת ליציאת במדפסת.
- **2** חבר את הקצה השני של כבל הטלפון למתאם 11‐RJ ולאחר מכן חבר את המתאם לשקע שבקיר.
- **3** אם ברצונך לחבר התקן נוסף (טלפון או משיבון) לאותו שקע בקיר, ואם להתקן יש תקע שאינו 11‐RJ, חבר אותו ישירות למתאם הטלפון.

#### **הערות:**

- **•** יצאת של המדפסת עשויה להיות מצוידת במתאם תקע לשימוש יחד עם המתאם. הקפד *שלא* להסיר את התקע מיציאת <mark></mark> של המדפסת.
	- **•** במדינות או באזורם מסוימים, המדפסת עשויה שלא להיות מצוידת במתאם לטלפון או במתאם תקע.

#### **חיבור המדפסת לשקע בקיר בגרמניה**

בגרמניה, לשקע הטלפון בקיר יש שתי סוגי יציאות. יציאת N נועדה למכשירי פקס, מודמים ומשיבונים. יציאת F מיועדת לטלפון.

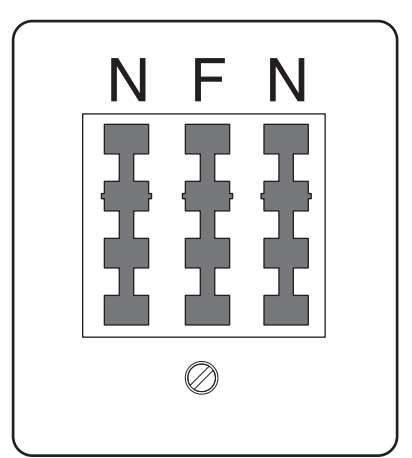

חבר את המדפסת לכל אחת מיציאות N.

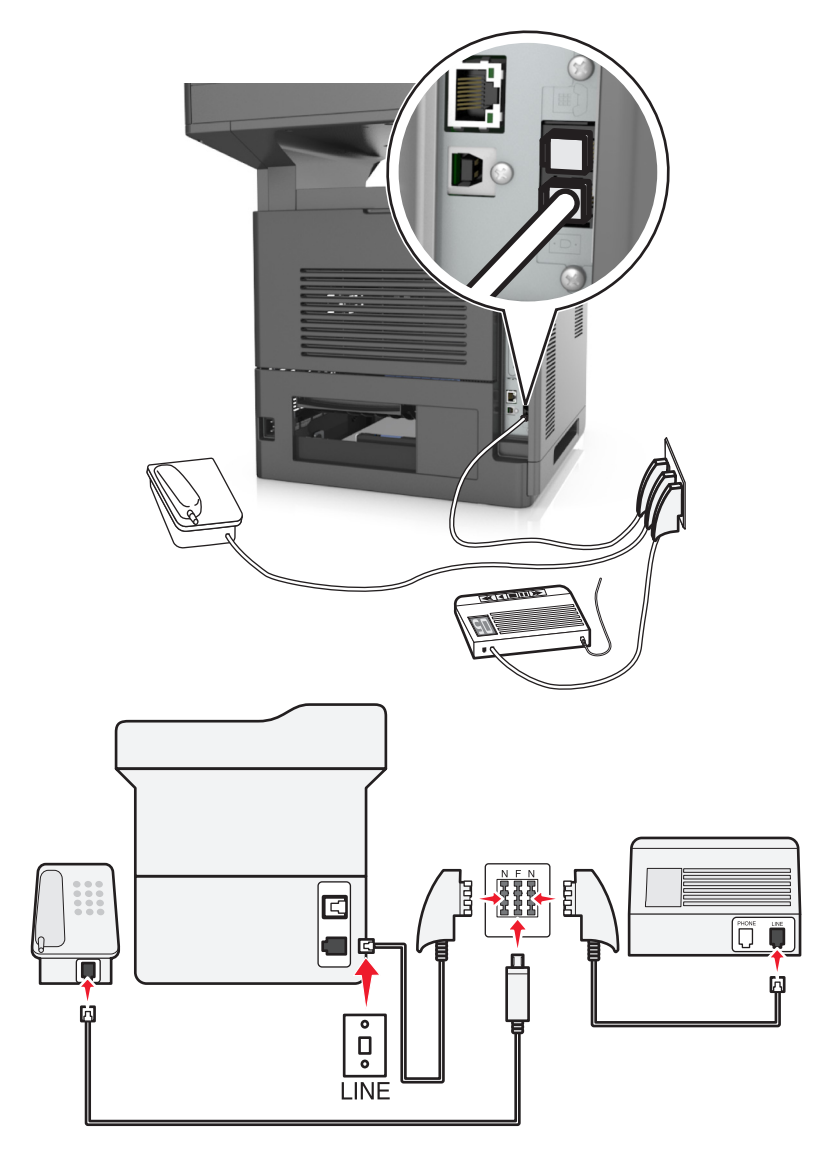

- **1** חבר קצה אחד של כבל הטלפון שמצורף למדפסת ליציאת במדפסת.
- **2** חבר את הקצה השני של הכבל למתאם 11‐RJ ולאחר מכן חבר את המתאם ליציאת N.
	- **3** אם ברצונך לחבר טלפון ומשיבון לאותו שקע בקיר, חבר את ההתקנים כפי שמוצג.

**הערה:** הקפד *שלא* להסיר את שקע המתאם מיציאת של המדפסת אם אתה מתחבר למערכת טלפון סדרתית או מפל.

## **חיבור לשירות צלצול מובחן**

ייתכן שחברת הטלפונים שלך מספקת שירות צלצול מובחן. שירות זה מאפשר קיום מספרי טלפון מרובים באותו קו טלפון, כאשר לכל מספר טלפון יש דפוס צלצול שונה. שירות זה שימושי כדי להבחין בין שיחות פקס לבין שיחות קול. אם אתה מנוי לשירות צלצול מובחן, בצע שלבים אלו כדי לחבר את הציוד:

- **1** חבר קצה אחד של כבל הטלפון שמצורף למדפסת ליציאה LINE במדפסת .
	- **2** חבר את הקצה השני של כבל הטלפון לשקע טלפון אנלוגי פעיל בקיר.

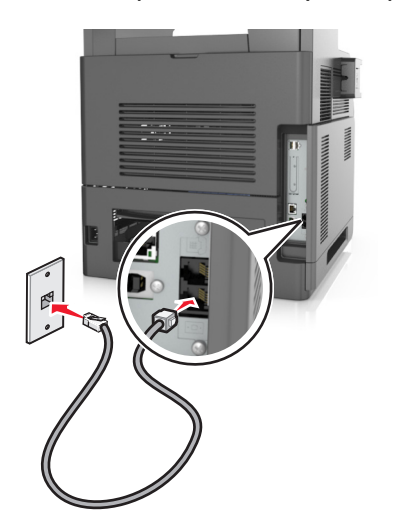

**3** שנה את ההגדרה "צלצול מובחן" כך שתתאים להגדרה הרצויה לך כדי שהמדפסת תענה.

**הערה:** הגדרת ברירת המחדל של היצרן עבור צלצול מובחן היא On) פועל). באופן זה, המדפסת יכולה לענות לדפוסים של צלצול יחיד, כפול או משולש.

**א** במסך הבית, נווט אל:

**Answer**< **(אנלוגי פקס הגדרת (Analog Fax Setup**< **(הגדרות (Fax Settings**< **(הגדרות (Settings**< **On) מענה מופעל)**

**ב** בחר את הגדרת הדפוס שברצונך לשנות ולאחר מכן גע ב-**Submit) שליחה)**.

### **קביעת שם ומספר פקס יוצא**

**1** פתח את דפדפן האינטרנט ולאחר מכן הקלד את כתובת ה- IP של המדפסת בשדה הכתובת.

**הערות:**

- **•** הצג את כתובת ה-IP של המדפסת במסך הבית של המדפסת. כתובת ה- IP מוצגת כארבע סדרות של מספרים המופרדים על-ידי נקודות, כגון .123.123.123.123
	- **•** אם אתה משתמש בשרת Proxy, השבת אותו זמנית כדי לטעון את דף האינטרנט כהלכה.
	- **2** לחץ על **Settings) הגדרות)** > **Settings Fax) הגדרות פקס)** > **Setup Fax Analog) הגדרת פקס אנלוגי)**.
- **3** בשדה Name Fax) שם פקס), הזן את השם שיודפס על כל הפקסים היוצאים.
	- **4** בשדה Number Fax) מספר פקס), הזן את מספר הפקס של המדפסת.
		- **5** לחץ על **Submit) שלח)**.

### **הגדרת התאריך והשעה**

ניתן להגדיר את התאריך והשעה כך שיודפסו על כל פקס שמשוגר.

**1** פתח את דפדפן האינטרנט ולאחר מכן הקלד את כתובת ה- IP של המדפסת בשדה הכתובת.

**הערות:**

- **•** הצג את כתובת ה-IP של המדפסת במסך הבית של המדפסת. כתובת ה- IP מוצגת כארבע סדרות של מספרים המופרדים על-ידי נקודות, כגון .123.123.123.123
	- **•** אם אתה משתמש בשרת Proxy, השבת אותו זמנית כדי לטעון את דף האינטרנט כהלכה.
		- **2** לחץ על **Security) אבטחה)** >**Time and Date Set) הגדר תאריך ושעה)**.
	- **3** בשדה Time & Date Set Manually) הגדרה ידנית של תאריך ושעה), הזן את התאריך והשעה הנוכחיים.
		- **4** לחץ על **Submit) שלח)**.

**הערה:** לעיתים, מומלץ להשתמש בשעת הרשת.

## **הגדרת המדפסת לניטור שעון קיץ**

ניתן להגדיר את המדפסת להתאמה אוטומטית לשעון קיץ:

**1** פתח את דפדפן האינטרנט ולאחר מכן הקלד את כתובת ה- IP של המדפסת בשדה הכתובת.

**הערות:**

- **•** הצג את כתובת ה-IP של המדפסת במסך הבית של המדפסת. כתובת ה- IP מוצגת כארבע סדרות של מספרים המופרדים על-ידי נקודות, כגון .123.123.123.123
	- **•** אם אתה משתמש בשרת Proxy, השבת אותו זמנית כדי לטעון את דף האינטרנט כהלכה.
		- **2** לחץ על **Security) אבטחה)** > **Time and Date Set) הגדר תאריך ושעה)**.
- **3** בחר את תיבת הסימון **DST Observe Automatically) שעון קיץ אוטומטי)** ולאחר מכן הזן את תאריכי תחילת וסיום שעון הקיץ במקטע Setup Zone Time Custom) הגדרת אזור זמן מותאם אישית).

**4** לחץ על **Submit) שלח)**.

## **שיגור פקס**

ניתן להשתמש במדפסת לשליחה בפקס של מסמכים סרוקים לנמען אחד או יותר במספר דרכים. ניתן להקליד את כתובת הדוא"ל, להשתמש במספר קיצור דרך או להשתמש בפנקס הכתובות. אפשר גם להשתמש ביישומים Send Multi או MyShortcut במסך הבית של המדפסת. למידע נוסף, ראה "[הפעלת](#page-20-0) יישומי מסך הבית" בעמוד .[21](#page-20-0)

## **שיגור פקס באמצעות לוח הבקרה של המדפסת**

**1** טען מסמך מקור עם הפניםכלפי מעלה והקצה הצר נכנס ראשון לתוך מזין המסמכים האוטומטי (ADF (או כלפי מטה על משטח הזכוכית של הסורק.

**הערות:**

- **•** אל תטען במזין המסמכים האוטומטי גלויות, תצלומים, פריטים קטנים, שקפים, נייר צילום או מדיה דקה (דוגמת גזירים מכתבי-עת). הנח פריטים אלה על משטח הזכוכית של הסורק.
	- **•** נורית החיווי של מזין המסמכים האוטומטי נדלקת כאשר הנייר טעון כנדרש.
		- **2** אם את טוען מסמך במזין המסמכים האוטומטי, התאם את מכווני הנייר.
			- **3** במסך הבית, גע ב-**Fax) פקס)**.
				- **4** הזן מספר פקס או קיצור.

**הערה:** להוספת נמענים, גע באפשרות **Number Next) המספר הבא)**, ולאחר מכן הזן את מספר הטלפון או מספר הקיצור של הנמען, או חפש בספר הכתובות.

**5** גע ב- **it Fax) שלח פקס)**.

### **שליחת פקס באמצעות המחשב**

האופציה פקס של מנהל התקן המדפסת מאפשרת לך לשלוח משימת הדפסה למדפסת, השולחת את המשימה כפקס. האפשרות פקס מתפקדת כמכשיר פקס רגיל, אך נשלטת באמצעות מנהל התקן המדפסת במקום לוח הבקרה של המדפסת.

- **1** כאשר מסמך פתוח, לחץ על **File) קובץ)** >**Print) הדפסה)**.
- **2** בחר את המפסת ולאחר מכן לחץ על לחץ על **Properties) מאפיינים)**, **Preferences) העדפות)** , **Options) אפשרויות)**, או **Setup) הגדרה)**.
	- **3** נווט אל:

כרטיסייה **Fax) פקס)** >**fax Enable) אפשר פקס)**

**4** הזן את מספר או מספרי הנמען בשדה "מספרי פקס".

**הערה:** ניתן להזין מספרי פקס ידנית או בעזרת התכונה ספר טלפונים.

- **5** במקרה הצורך, הזן קידומת בשדה קידומת החיוג.
	- **6** בחר את גודל וכיוון הנייר המתאימים.
- **7** אם ברצונך לכלול עמוד שער עם הפקס, בחר **כלול עמוד שער עם פקס**, והזן את המידע המתאים.
	- **8** לחץ על **OK) אישור)**.

#### **הערות:**

- **•** האפשרות פקס זמינה לשימוש רק עם מנהל ההתקן PostScript או מנהל ההתקן Fax Universal. למידע על התקנת מנהלי התקן אלה, רא את התקליטור *Documentation and Software) תוכנה ותיעוד)*.
- **•** את האפשרות פקס יש להגדיר ולאפשר במנהל ההתקן PostScript בכרטיסייה Configuration) הגדרת תצורה) לפני שניתן להשתמש בה.
- **•** אם התיבה **בדוק תמיד הגדרות לפני שליחת פקס** מסומנת, תתבקש לאמת את פרטי המקבל לפני שליחת הפקס. אם תיבה זו אינה מסומנת, המסמך יישלח אוטומטית כפקס כאשר תלחץ על **OK) אישור)** בכרטיסייה Fax) פקס).

## **שיגור פקס באמצעות מספר קיצור דרך**

קיצורי דרך של פקס זהים למספרי חיוג מהיר במכשיר טלפון או במכשיר פקס. מספר קיצור דרך (1-999) יכול להכיל נמען יחיד או נמענים מרובים.

**1** טען מסמך מקור עם הפנים כלפי מעלה מגש ה- ADF כאשר הקצה הקצר תחילה, או עם הפנים כלפי מטה על משטח הזכוכית של הסורק.

**הערות:**

- **•** אל תטען במגש ה- ADF גלויות, תצלומים, פריטים קטנים שקפים, נייר צילום או מדיה דקה (דוגמת גזירים מכתבי- עת). הנח פריטים אלה על משטח הזכוכית של הסורק.
	- **•** נורית מחוון ה- ADF נדלקת כאשר הנייר נטען כהלכה.
	- **2** אם את טוען מסמך המגש ה- ADF, התאם את מכווני הנייר.
	- **3** בלוח הבקרה של המדפסת, לחץ על **#** ולאחר מכן הזן את מספר קיצור הדרך באמצעות המקלדת הנומרית.
		- **4** גע ב- **שגר פקס**.

### **שליחת פקס בעזרת פנקס הכתובות**

פנקס הכתובות מאפשר לחפש סימניות ושרתי מדריך כתובות. לקבלת מידע נוסף על אפשור תכונת פנקס הכתובות, צור קשר עם איש התמיכה במערכת.

**1** טען מסמך מקור עם הפניםכלפי מעלה והקצה הצר נכנס ראשון לתוך מזין המסמכים האוטומטי (ADF (או כלפי מטה על משטח הזכוכית של הסורק.

**הערות:**

- **•** אל תטען במזין המסמכים האוטומטי גלויות, תצלומים, פריטים קטנים, שקפים, נייר צילום או מדיה דקה (דוגמת גזירים מכתבי-עת). הנח פריטים אלה על משטח הזכוכית של הסורק.
	- **•** נורית החיווי של מזין המסמכים האוטומטי נדלקת כאשר הנייר טעון כנדרש.
		- **2** אם את טוען מסמך במזין המסמכים האוטומטי, התאם את מכווני הנייר.
			- **3** במסך הבית, נווט אל:

**Fax) פקס)** > > הזן את שם הנמען >**Search) חפש)**

**הערה:** ניתן לחפש שם אחד בלבד בכל פעם.

**4** גע בשם הנמען, לאחר מכן גע ב- **It Fax) שלח פקס)**.

### **שיגור פקס בשעה מתוזמנת**

**1** טען מסמך מקור עם הפנים כלפי מעלה במגש ה- ADF כאשר הקצה הקצר תחילה, או עם הפנים כלפי מטה על משטח הזכוכית של הסורק.

**הערות:**

- **•** אל תטען במגש ה- ADF גלויות, תצלומים, פריטים קטנים שקפים, נייר צילום או מדיה דקה (דוגמת גזירים מכתבי- עת). הנח פריטים אלה על משטח הזכוכית של הסורק.
	- **•** נורית מחוון ה- ADF נדלקת כאשר הנייר נטען כהלכה.
	- **2** אם אתה טוען מסמך במגש ה- ADF, התאם את מכווני הנייר.
		- **3** במסך הבית, נווט אל:

**פקס** > הזן את מספר הפקס >**אפשרויות** >**שיגור מושהה**

**הערה:** אם "מצב פקס" מוגדר לשרת פקס, הלחצן "שיגור מושהה" אינו מופיע. פקסים הממתינים לשיגור מפורטים ב"תור פקס".

- $\ll \blacktriangleleft$  ציין את השעה שבה הפקס ישוגר ולאחר מכן גע ב-  $\blacktriangleright$  .
	- **5** גע ב- **שגר פקס**.

**הערה:** המסמך נסרק ומשוגר במועד המתוזמן.

## **יצירת קיצורי דרך**

### **יצירת קיצור דרך ליעד הפקס באמצעות שרת האינטרנט המובנה**

ניתן להקצות מספר קיצור למספר פקס בודד או לקבוצת מספרי פקס.

**1** פתח את דפדפן האינטרנט ולאחר מכן הקלד את כתובת ה- IP של המדפסת בשדה הכתובת.

**הערות:**

- **•** הצג את כתובת ה-IP של המדפסת במסך הבית של המדפסת. כתובת ה- IP מוצגת כארבע סדרות של מספרים המופרדים על-ידי נקודות, כגון .123.123.123.123
	- **•** אם אתה משתמש בשרת Proxy, השבת אותו זמנית כדי לטעון את דף האינטרנט כהלכה.
- **2** לחץ על **Settings) הגדרות)** > **Shortcuts Manage) ניהול קיצורי דרך)** > **Setup Shortcut Fax) הגדרת קיצורי דרך לפקס)**.

**הערה:** ייתכן שתידרש סיסמה. אם אין ברשותך מזהה וסיסמה, פנה לאיש התמיכה במערכת כדי לקבלם.

**3** הקלד שם ייחודי עבור הקיצור, ולאחר מכן הזן את מספר הפקס.

**הערות:**

- **•** כדי ליצור קיצור דרך למספרים מרובים, הזן את מספרי פקס עבור הקבוצה.
	- **•** הפרד כל מספר פקס בקבוצה באמצעות נקודה ופסיק (;).
		- **4** הקצה מספר קיצור דרך.

**הערה:** אם תזין מספר שנמצא כבר בשימוש, תתבקש לבחור מספר אחר.

**5** לחץ על **Add) הוסף)**.

## **יצירת קיצור דרך ליעד פקס באמצעות לוח הבקרה**

**1** במסך הבית, גע ב- **Fax) פקס)** ולאחר מכן הזן את מספר הפקס.

**הערה:** ליצירת קבוצת מספרי פקס, גע באפשרות **number Next) המספר הבא)**, ולאחר מכן הזן את מספר הפקס הבא.

- **2** גע ב- .
- **3** הקלד שם ייחודי עבור קיצור הדרך ולאחר מכן גע ב-**Done) בוצע)**.
	- **4** ודא ששם הקיצור והמספר נכונים ולאחר מכן גע ב- **OK) אישור)**.

**הערה:** אם השם או המספר אינם נכונים, גע ב- **Cancel) ביטול)** ולאחר מכן הזן שוב את הפרטים.

## **התאמה אישית של הגדרות פקס**

## **שינוי רזולוציית הפקס**

**1** טען מסמך מקור עם הפניםכלפי מעלה והקצה הצר נכנס ראשון לתוך מזין המסמכים האוטומטי (ADF (או כלפי מטה על משטח הזכוכית של הסורק.

**הערות:**

- **•** אל תטען במזין המסמכים האוטומטי גלויות, תצלומים, פריטים קטנים, שקפים, נייר צילום או מדיה דקה (דוגמת גזירים מכתבי-עת). הנח פריטים אלה על משטח הזכוכית של הסורק.
	- **•** נורית החיווי של מזין המסמכים האוטומטי נדלקת כאשר הנייר טעון כנדרש.
		- **2** אם את טוען מסמך במזין המסמכים האוטומטי, התאם את מכווני הנייר.
			- **3** במסך הבית, נווט אל:

**Fax) פקס)** > הזן את מספר הפקס > **Options) אפשרויות)**

**4** באזור Resolution) רזולוציה), גע בחצים כדי לבחור את הרזולוציה הרצויה.

**הערה:** בחר את הרזולוציה מבין Standard) סטנדרטית) (המהירה ביותר) עד Fine Ultra) הטובה ביותר) (האיכות הטובה ביותר במהירות מואטת).

**5** גע ב- **it Fax) שלח פקס)**.

## **הבהרה או הכהיה של פקס**

**1** טען מסמך מקור עם הפניםכלפי מעלה והקצה הצר נכנס ראשון לתוך מזין המסמכים האוטומטי (ADF (או כלפי מטה על משטח הזכוכית של הסורק.

**הערות:**

- **•** אל תטען במזין המסמכים האוטומטי גלויות, תצלומים, פריטים קטנים, שקפים, נייר צילום או מדיה דקה (דוגמת גזירים מכתבי-עת). הנח פריטים אלה על משטח הזכוכית של הסורק.
	- **•** נורית החיווי של מזין המסמכים האוטומטי נדלקת כאשר הנייר טעון כנדרש.
		- **2** אם את טוען מסמך במזין המסמכים האוטומטי, התאם את מכווני הנייר.
			- **3** במסך הבית, נווט אל:
			- **Fax) פקס)** > הזן את מספר הפקס > **Options) אפשרויות)**
			- **4** התאם את כהות הפקס ולאחר מכן לחץ על .**It Fax) שלח פקס)**.

### **הצגת יומן פקס**

**1** פתח את דפדפן האינטרנט ולאחר מכן הקלד את כתובת ה- IP של המדפסת בשדה הכתובת.

**הערות:**

- **•** הצג את כתובת ה-IP של המדפסת במסך הבית של המדפסת. כתובת ה- IP מוצגת כארבע סדרות של מספרים המופרדים על-ידי נקודות, כגון .123.123.123.123
	- **•** אם אתה משתמש בשרת Proxy, השבת אותו זמנית כדי לטעון את דף האינטרנט כהלכה.
		- **2** לחץ על **Settings) הגדרות)** > **Reports) דוחות)**.

**3** לחץ על **Log Job Fax) יומן משימת פקס)** או **Log Call Fax) יומן שיחות פקס)**.

### **חסימת פקס "זבל"**

**1** פתח את דפדפן האינטרנט ולאחר מכן הקלד את כתובת ה- IP של המדפסת בשדה הכתובת.

**הערות:**

- **•** הצג את כתובת ה-IP של המדפסת במסך הבית של המדפסת. כתובת ה- IP מוצגת כארבע סדרות של מספרים המופרדים על-ידי נקודות, כגון .123.123.123.123
	- **•** אם אתה משתמש בשרת Proxy, השבת אותו זמנית כדי לטעון את דף האינטרנט כהלכה.
- **2** לחץ על **Settings) הגדרות)** > **Settings Fax) הגדרות פקס)** > **Setup Fax Analog) הגדרות פקס אנלוגי)** > **Block Fax Name No) חסימת פקס ללא שם)**.

**הערות:**

- **•** אפשרות זו חוסמת את כל הפקסים הנכנסים שיש להם שיחה מזוהה פרטית או שאין להם שם תחנת פקס.
- **•** בשדה List Fax Banned) רשימת פקסים אסורים), הזן את מספרי הטלפון או את שמות תחנות הפקס של מתקשרי פקס מסוימים שברצונך לחסום.

## **ביטול פקס יוצא**

## **ביטול פקס במהלך הסריקה של מסמכי המקור**

- **•** כאשר אתה משתמשים במזין המסמכים האוטומטי, גע ב- **Job Cancel) בטל משימה)** בלוח הבקרה של המדפסת בזמן שמוצגת ההודעה **Scanning) סורק)**.
- **•** בעת שימוש במשטח הזכוכית של הסורק, גע ב-**Job Cancel) בטל משימה)** בזמן שמוצגת ההודעה **Scanning) סורק)** או בזמן שמוצגת ההודעה **Page Next the Scan) סרוק את העמוד הבא)** / **Job the Finish) סיים את המשימה)**.

## **ביטול פקס לאחר שהמסמכים המקוריים נסרקו לזיכרון**

**1** במסך הבית, גע באפשרות **Jobs Cancel) ביטול משימות)**. מוצג המסך 'ביטול משימות'.

**2** גע במשימה או במשימות שברצונך לבטל.

- רק שלוש משימות מוצגות על המסך; גע בחץ למטה עד שמוצגת המשימה הרצויה ולאחר מכן גע במשימה אותה ברצונך לבטל.
	- **3** גע באפשרות **Jobs Selected Delete) מחק משימות שנבחרו)**.

מוצג המסך 'מחיקת משימות נבחרות', המשימות הנבחרות נמחקות ולאחר מכן מוצג מסך הבית.

## **הפסקת והעברת פקסים**

### **החזקת פקסים**

אפשרות זו מאפשרת להחזיק הפקסים שהתקבלו כך שלא יודפסו עד לשחרורם. ניתן לשחרר פקסים מוחזקים ידנית או ביום או בשעה מתוכננים.

**1** פתח את דפדפן האינטרנט ולאחר מכן הקלד את כתובת ה- IP של המדפסת בשדה הכתובת.

#### **הערות:**

- **•** הצג את כתובת ה-IP של המדפסת במסך הבית של המדפסת. כתובת ה- IP מוצגת כארבע סדרות של מספרים המופרדים על-ידי נקודות, כגון .123.123.123.123
	- **•** אם אתה משתמש בשרת Proxy, השבת אותו זמנית כדי לטעון את דף האינטרנט של בצורה נכונה.
		- **2** לחץ על **הגדרות** >**הגדרות פקס** >**הגדרת פקס אנלוגי** >**החזקת פקסים**.
			- **3** בתפריט "מצב פקס מוחזק" בחר אחת מהאפשרויות הבאות:
				- **• מכובה**
				- **• מופעל תמיד**
					- **• ידני**
					- **• מתוזמן**
				- **4** אם תבחר באפשרות מתוזמן, המשך בשלבים הבאים:
					- **א** לחץ על **תזמון החזקת פקסים**.
					- **ב** בתפריט "פעולה", בחר **החזקת פקסים**.
		- **ג** בתפריט "שעה", בחר את השעה שבה ברצונך לשחרר את הפקסים המוחזקים.
			- **ד** בתפריט "ימים", בחר את היום שבו ברצונך לשחרר את הפקסים המוחזקים.
				- **5** לחץ על **הוספה**.

### **העברת פקס**

אפשרות זו מאפשרת להדפיס ולהעביר פקסים למספר פקס, כתובת דוא"ל, אתר FTP, או LDSS.

**1** פתח את דפדפן האינטרנט ולאחר מכן הקלד את כתובת ה- IP של המדפסת בשדה הכתובת.

**הערות:**

- **•** הצג את כתובת ה-IP של המדפסת במסך הבית של המדפסת. כתובת ה- IP מוצגת כארבע סדרות של מספרים המופרדים על-ידי נקודות, כגון .123.123.123.123
	- **•** אם אתה משתמש בשרת Proxy, השבת אותו זמנית כדי לטעון את דף האינטרנט כהלכה.
		- **2** לחץ על **Settings) הגדרות)** > **Settings Fax) הגדרות פקס)**.
- **3** בתפריט Forwarding Fax) העברת פקס), בחר **Print) הדפסה)**, **Forward and Print) הדפסה והעברה)**, או **Forward (העברה)**.
	- **4** מהתפריט "to Forward) "העברה אל), בחר **Fax) פקס)**, **mail**‑**E) דואר אלקטרוני)**, **LDSS** ,**FTP**, או **eSF**.
	- **5** בשדה "Shortcut to Forward) "העברה אל קיצור דרך), הזן את מספר קיצור הדרך שאליו ברצונך להעביר את הפקס. **הערה:** מספר קיצור הדרך חייב להיות חוקי עבור ההגדרה שנבחרה בתפריט "to Forward) "העברה אל).
		- **6** לחץ על **Submit) שלח)**.

## **הבנת אפשרויות הפקס**

### **תוכן**

אפשרות זאת מאפשרת לך להגדיר את סוג התוכן ואת מקור מסמך המקור.

בחר מבין סוגי התוכן הבאים:

- **• גרפיקה**—מסמך המקור הוא בעיקר גרפיקה עסקית דוגמת תרשים פלחים, תרשים עמודות ואנימציה.
	- **• תצלום**—מסמך המקור הוא בעיקרו תצלום או תמונה.
	- **• טקסט**—תוכן מסמך המקור הוא בעיקר טקסט או קווי מתאר.
	- **• טקסט/תצלום**—מסמך המקור מכיל שילוב של טקסט וגרפיקה תצלומים.

בחר מבין מקורות התוכן הבאים:

- **• לייזר שחור/לבן** מסמך המקור הודפס באמצעות מדפסת לייזר בשחור/לבן.
	- **• לייזר צבע** מסמך המקור הודפס באמצעות מדפסת לייזר צבעונית.
		- **• הזרקת דיו** מסמך המקור הודפס באמצעות מדפסת הזרקת דיו.
			- **• כתב עת** מסמך המקור הוא מתוך כתב-עת.
				- **• עיתון** מסמך המקור הוא מתוך עיתון.
	- **• אחר** מסמך המקור הודפס באמצעות מדפסת חלופית או לא ידועה.
		- **• תצלום/סרט** מסמך המקור הוא תצלום מתוך סרט.
		- **• דפוס** מסמך המקור הודפס באמצעות מכונת דפוס.

## **Resolution) רזולוציה)**

אפשרות זאת מאפשרת לך להתאים את איכות פלט פקס. הגדלת רזולוציית התמונה מגדילה את גודל הקובץ ואת הזמן הדרוש לסריקת מסמך המקור. הקטנת הרזולוציה של התמונה מקטינה את גודל הקובץ.

בחר אחת מהאפשרויות הבאות:

- **• Standard) סטנדרטית)**—השתמש באפשרות זאת בעת שליחה בפקס של רוב סוגי המסמכים.
- **• Fine) טובה) dpi200**—**—**השתמש באפשרות זאת בעת שליחה בפקס של מסמכים עם דפוס קטן.
- **• fine Super) טובה מאוד) dpi300**—השתמש באפשרות זאת בעת שליחה בפקס של מסמכים עם פרטים דקים.
- **• fine Ultra) הטובה ביותר) 600 dpi**—השתמש באפשרות זאת בעת שליחה בפקס של מסמכים עם תמונות או תצלומים.

## **Darkness) כהות)**

אפשרות זו מאפשרת לך להתאים את מידת הכהות או הבהירות של פקסים ביחס למסמך המקורי.

### **הגדרת עמוד**

אפשרות זאת מאפשרת לך לשנות את ההגדרות הבאות:

- **• צדדים (הדפסה דו-צדדית)**—אפשרות זו מציינת אם מסמך המקור מודפס על צד אחד בלבד או על שני הצדדים. בנוסף, מציינת מה יש לסרוק לשם הכללה בפקס.
- **• כיוון הדפסה**—אפשרות זו מציינת את כיוון ההדפסה של מסמך המקור, ולאחר מכן משנה את הגדרות הצדדים וכריכה כדי להתאים לכיוון ההדפסה.
	- **• כריכה**—אפשרות זו מציינת אם מסמך המקור כרוך לאורך הקצה הארוך או לאורך הקצה הקצר.

## **Preview Scan) תצוגה לפני סריקה)**

אפשרות זו מאפשרת לך לראות את העמוד הראשון של התמונה לפני הכללתה בפקס. לאחר סריקת העמוד הראשון, הסריקה מושהית ומופיעה תמונת התצוגה המקדימה.

**הערה:** אפשרות זו מופיעה רק כאשר מותקן כונן קשיח תקין במדפסת.

## **Send Delayed) שליחה מושהית)**

אפשרות זאת מאפשרת לך לשלוח פקס בזמן או בתאריך מאוחרים יותר.

### **שימוש באפשרויות המתקדמות**

בחר מבין האפשרויות הבאות:

- **• Imaging Advanced) הדמיה מתקדמת)**—אפשרות זו משמשת להתאמת הגדרות הסרת רקע, איזון צבע, הסרת צבע, ניגודיות, תמונת מראה, תמונת תשליל, סריקה מקצה לקצה, פרטי הצללה, חדות וטמפרטורה לפני שליחת המסמך בפקס.
- **• Job Custom) משימה מותאמת אישית)**—אפשרות זו משמשת לשילוב משימות סריקה מרובות למשימת סריקה אחת.
- **• Erase Edge) מחיקת קצוות)**—אפשרות זו מאפשרת לסלק כתמים או פרטים סביב לקצוות המסמך. תוכל לבחור סילוק של אזור זהה סביב כל ארבעת צדי הנייר, או לבחור קצה מסוים. האפשרות מחיקת קצוות מוחקת כל מה שנמצא באזור שנבחר, ולא מותירה דבר בחלק זה של הסריקה.
	- **• Log Transmission) יומן משלוח)**—אפשרות זאת משמשת להדפסת יומן המשלוח או יומן שגיאות המשלוח.
	- **• Sensor Multifeed) חיישן הזנה מרובה)**—אפשרות זאת מזהה כאשר מזין המסמכים האוטומטי אסף יותר מגיליון נייר אחד בו זמנית ולאחר מכן מציגה הודעת שגיאה.

**הערה:** אפשרות זו זמינה בדגמי מדפסת נבחרים בלבד.

# **סריקה**

# **שימוש בסריקה לרשת**

התכונה סריקה לרשת מאפשרת לך לסרוק את המסמכים שלך ליעדי רשת שהוגדרו על ידי איש תמיכת המערכת שלך. לאחר שהיעדים (תיקיות רשת משותפות) נוצרו ברשת, תהליך הגדרת היישום כרוך בהתקנה ובהגדרה של היישום במדפסת המתאימה <u>באמצעות שרת האינטרנט המובנה. למידע נוסף, ראה "[הגדרת](#page-23-0) Scan to Network ([סריקה](#page-23-0) לרשת)" בעמוד 24.</u>

# **סריקה לכתובת FTP**

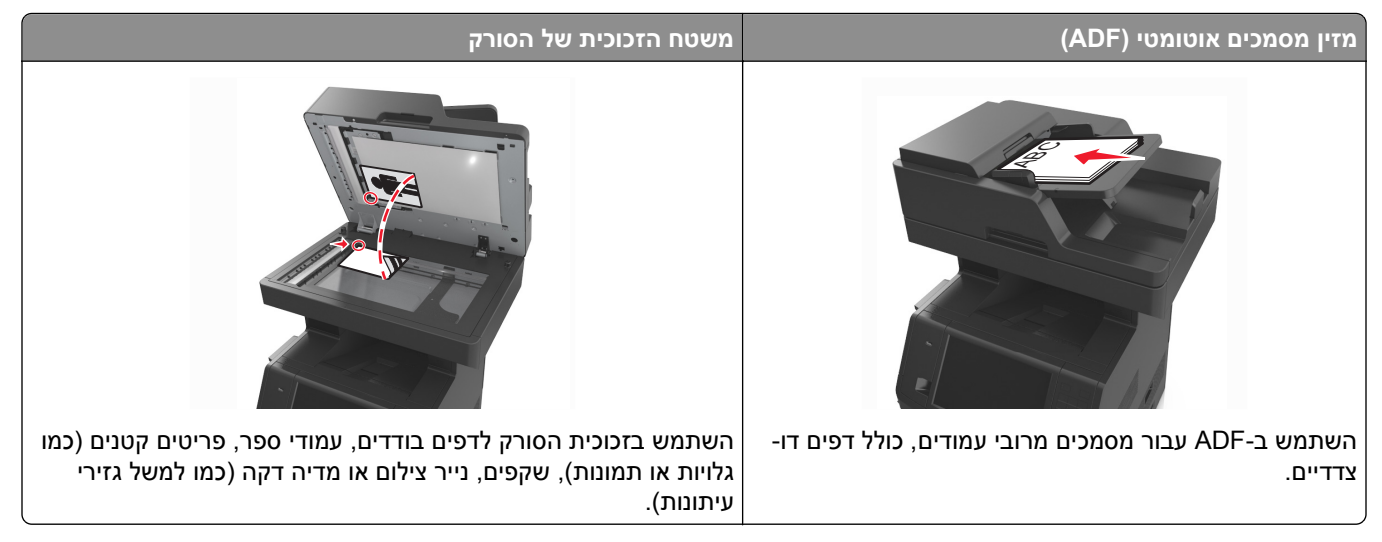

הסורק מאפשר לך לסרוק מסמך ישירות לשרת פרוטוקול העברת קבצים (FTP(. ניתן לשלוח לשרת כתובת FTP אחת בלבד בכל פעם.

לאחר שיעד FTP הוגדר על ידי איש תמיכת המערכת שלך, שם היעד הופך זמין כמספר קיצור דרך, או שהוא מופיע ברשימה כפרופיל תחת סמל Jobs Held) משימות מופסקות). יעד FTP יכול להיות גם מדפסת PostScript אחרת; למשל, ניתן לסרוק מסמך צבע ואחר כך לשלוח אותו למדפסת צבע.

## **יצירת קיצורי דרך**

במקום להזין הכתובת המלאה של ה- FTP בלוח הבקרה של המדפסת בכל פעם שברצונך לשלוח מסמך לשרת FTP, תוכל ליצור יעד FTP קבוע ולהקצות לו מספר קיצור דרך. קיימות שתי דרכים ליצירת מספרי קיצור דרך: שימוש בשרת האינטרנט המוטמע ושימוש בלוח הבקרה של המדפסת.

### **יצירת קיצור דרך ל- FTP באמצעות שרת האינטרנט המובנה**

**1** פתח את דפדפן האינטרנט ולאחר מכן הקלד את כתובת ה- IP של המדפסת בשדה הכתובת.

**הערות:**

**•** הצג את כתובת ה-IP של המדפסת במסך הבית של המדפסת. כתובת ה- IP מוצגת כארבע סדרות של מספרים המופרדים על-ידי נקודות, כגון .123.123.123.123

- **•** אם אתה משתמש בשרת Proxy, השבת אותו זמנית כדי לטעון את דף האינטרנט כהלכה.
	- **2** נווט אל:

**FTP Shortcut**< **(קיצורים נהל (Manage Shortcuts**< (אחרות הגדרות (Other Settings אזור**)** > **הגדרות (Settings Setup) הגדרת קיצור FTP(**

**3** הזן את המידע הנדרש.

**הערה:** ייתכן שתידרש סיסמה. אם אין ברשותך מזהה וסיסמה, פנה לאיש התמיכה במערכת כדי לקבלם.

**4** הזן מספר קיצור דרך.

**הערה:** אם תזין מספר שנמצא כבר בשימוש, תתבקש לבחור מספר אחר.

**5** לחץ על **Add) הוסף)**.

### **יצירת קיצור דרך ל-FTP באמצעות לוח הבקרה של המדפסת**

**1** במסך הבית, נווט אל:

**FTP** >**FTP** < הזן את כתובת FTP < < הזן שם לקיצור >**Done) בוצע)**

**2** ודא ששם הקיצור והמספר נכונים ולאחר מכן גע ב- **OK) אישור)**.

**הערות:**

- **•** אם השם או המספר אינם נכונים, גע ב- **Cancel) ביטול)** ולאחר מכן הזן שוב את הפרטים.
	- **•** אם תזין מספר שנמצא כבר בשימוש, תתבקש לבחור מספר אחר.

## **סריקה לכתובת FTP**

באפשורתך להשתמש במדפסת לשליחת מסמכים סרוקים לכתובת FTP במספר דרכים. באפשרות להקליד את כתובת FTP, להשתמש במספר קיצור דרך או להשתמש בפנקס הכתובות. אפשר גם להשתמש ביישומים Send Multi או MyShortcut במסך הבית של המדפסת. למידע נוסף, ראה "[הפעלת](#page-20-0) יישומי מסך הבית" בעמוד .[21](#page-20-0)

### **סריקה לכתובת FTP באמצעות לוח הבקרה של המדפסת**

**1** טען מסמך מקור עם הפניםכלפי מעלה והקצה הצר נכנס ראשון לתוך מזין המסמכים האוטומטי (ADF (או כלפי מטה על משטח הזכוכית של הסורק.

**הערות:**

- **•** אל תטען במזין המסמכים האוטומטי גלויות, תצלומים, פריטים קטנים, שקפים, נייר צילום או מדיה דקה (דוגמת גזירים מכתבי-עת). הנח פריטים אלה על משטח הזכוכית של הסורק.
	- **•** נורית החיווי של מזין המסמכים האוטומטי נדלקת כאשר הנייר טעון כנדרש.
		- **2** אם את טוען מסמך במזין המסמכים האוטומטי, התאם את מכווני הנייר.
			- **3** בלוח הבקרה של המדפסת, נווט אל:

**FTP** >**FTP** < הזן את כתובת **Done** >FTP**) בוצע)** >**It Send) שלח זאת)**

### **סריקה לכתובת FTP באמצעות מספר קיצור דרך**

**1** טען מסמך מקור עם הפניםכלפי מעלה והקצה הצר נכנס ראשון לתוך מזין המסמכים האוטומטי (ADF (או כלפי מטה על משטח הזכוכית של הסורק.

**הערות:**

- **•** אל תטען במזין המסמכים האוטומטי גלויות, תצלומים, פריטים קטנים, שקפים, נייר צילום או מדיה דקה (דוגמת גזירים מכתבי-עת). הנח פריטים אלה על משטח הזכוכית של הסורק.
	- **•** נורית החיווי של מזין המסמכים האוטומטי נדלקת כאשר הנייר טעון כנדרש.
		- **2** אם את טוען מסמך במזין המסמכים האוטומטי, התאם את מכווני הנייר.
	- **3** בלוח הבקרה של המדפסת, לחץ על **#** בלוח המקשים, ולאחר מכן הזן את מספר הקיצור של FTP.
		- **4** גע באפשרות >**It Send) שלח זאת)**.

### **סריקה לכתובת FTP באמצעות פנקס הכתובות**

**1** טען מסמך מקור עם הפניםכלפי מעלה והקצה הצר נכנס ראשון לתוך מזין המסמכים האוטומטי (ADF (או כלפי מטה על משטח הזכוכית של הסורק.

**הערות:**

- **•** אל תטען במזין המסמכים האוטומטי גלויות, תצלומים, פריטים קטנים, שקפים, נייר צילום או מדיה דקה (דוגמת גזירים מכתבי-עת). הנח פריטים אלה על משטח הזכוכית של הסורק.
	- **•** נורית החיווי של מזין המסמכים האוטומטי נדלקת כאשר הנייר טעון כנדרש.
		- **2** אם את טוען מסמך במזין המסמכים האוטומטי, התאם את מכווני הנייר.
			- **3** במסך הבית, נווט אל:

**FTP** >**FTP** < < הזן את שם הנמען >**Search) חפש)**

**4** גע בשם הנמען.

**הערה:** כדי לחפש נמענים נוספים, גע ב **Search New) חיפוש חדש)**, ולאחר מכן הזן את שם הנמען החדש.

**5** גע באפשרות >**It Send) שלח זאת)**.

# **סריקה למחשב או לכונן הבזק**

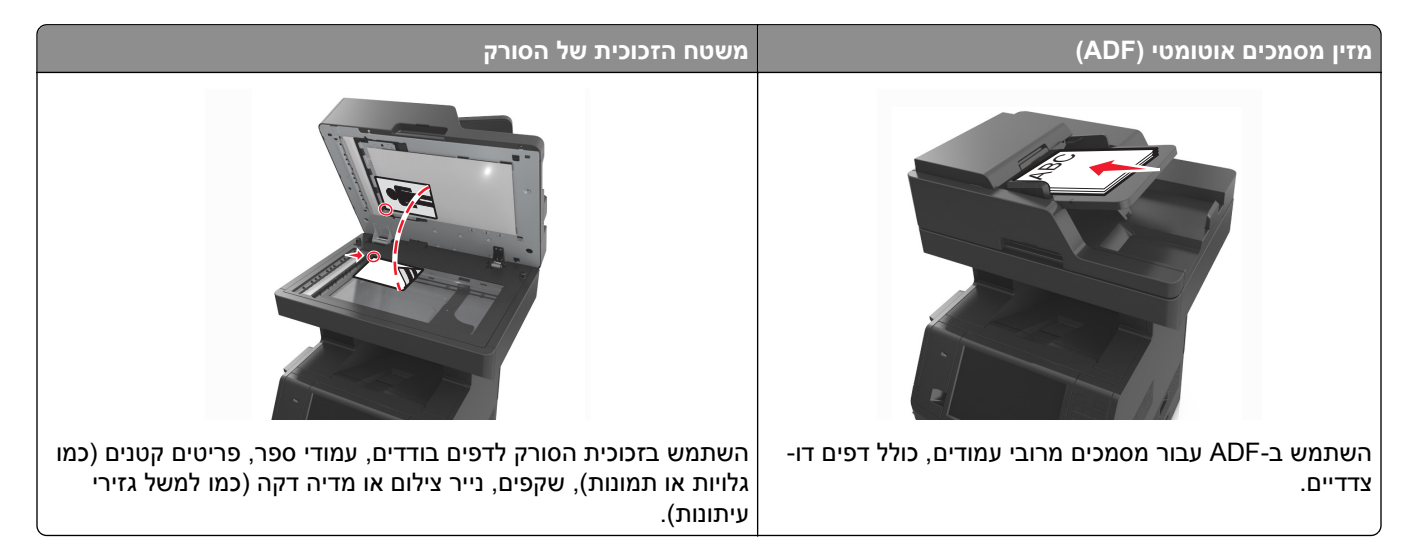

הסורק מאפשר לך לסרוק מסמכים ישירות למחשב או לכונן הבזק. המחשב לא חייב להיות מחובר ישירות למדפסת כדי שתוכל לקבל תמונות סריקה למחשב. באפשרותך לסרוק את המסמך חזרה למחשב דרך הרשת על ידי יצירת פרופיל סריקה במחשב ואז הורדת הפרופיל למדפסת.

### **סריקה למחשב באמצעות שרת אינטרנט מובנה**

**1** פתח את דפדפן האינטרנט ולאחר מכן הקלד את כתובת ה- IP של המדפסת בשדה הכתובת.

**הערות:**

- **•** הצג את כתובת ה-IP של המדפסת במסך הבית של המדפסת. כתובת ה- IP מוצגת כארבע סדרות של מספרים המופרדים על-ידי נקודות, כגון .123.123.123.123
	- **•** אם אתה משתמש בשרת Proxy, השבת אותו זמנית כדי לטעון את דף האינטרנט של בצורה נכונה.
		- **2** לחץ על **פרופיל סריקה** >**צור פרופיל סריקה**.
		- **3** בחר את אפשרויות הסריקה ולאחר מכן לחץ על **הבא**.
		- **4** בחר במחשב מיקום שבו ברצונך לשמור את התמונה הסרוקה.
			- **5** הקלד שם סריקה ולאחר מכן שם משתמש.

**הערה:** שם הסריקה הוא השם שמופיע ברשימה **פרופיל סריקה** שבתצוגה.

**6** לחץ על **שלח**.

**הערה:** לחיצה על **שלח** מקצה אוטומטית מספר קיצור דרך. תוכל להשתמש במספר קיצור דרך זה כשתהיה מוכן לסרוק את המסמכים.

- **7** בדוק את ההוראות שעל המסך פרופיל סריקה.
- **א** טען מסמך מקור עם הפנים כלפי מעלה מגש ה- ADF כאשר הקצה הקצר תחילה, או עם הפנים כלפי מטה על משטח הזכוכית של הסורק.

**הערות:**

- **•** אל תטען במגש ה- ADF גלויות, תצלומים, פריטים קטנים שקפים, נייר צילום או מדיה דקה (דוגמת גזירים מכתבי-עת). הנח פריטים אלה על משטח הזכוכית של הסורק.
	- **•** נורית מחוון ה- ADF נדלקת כאשר הנייר נטען כהלכה.
	- **ב** אם את טוען מסמך המגש ה- ADF, התאם את מכווני הנייר.
		- **ג** בצע אחת מהפעולות הבאות:
	- **•** לחץ על **#** ולאחר מכן הזן את מספר קיצור הדרך באמצעות המקלדת הנומרית.
		- **•** במסך הבית, נווט אל:

**עבודות מוחזקות** >**פרופילים** > בחר את קיצור הדרך ברשימה

**הערה:** הסורק סורק ושולח את המסמך לספרייה שציינת.

**8** הצג את הקובץ במחשב.

**הערה:** קובץ הפלט נשמר במיקום שציינת או מופעל בתוכנית שציינת.

## **הגדרת Computer to Scan) סריקה למחשב)**

**הערות:**

**•** תכונה זו זמינה רק במערכת ההפעלה Vista Windows והלאה.

- **•** ודא שהן המחשב והן המדפסת מחוברים לאותה רשת.
- **1** פתח את תיקיית המדפסות ולאחר מכן בחר את המדפסת שלך.

**הערה:** אם המדפסת אינה נמצאת ברשימה, הוסף את המדפסת/

- **2** תח את תכונות המדפסת ולאחר מכן התאם את ההגדרות לפני הצורך.
- **3** בלוח הבקרה גע ב- **Computer to Scan) סריקה למחשב)** > בחר את הגדרת הסריקה המתאימה >**It Send) שלח זאת)**.

## **סריקה לכונן הבזק**

**1** טען מסמך מקור עם הפניםכלפי מעלה והקצה הצר נכנס ראשון לתוך מזין המסמכים האוטומטי (ADF (או כלפי מטה על משטח הזכוכית של הסורק.

**הערות:**

- **•** אל תטען במזין המסמכים האוטומטי גלויות, תצלומים, פריטים קטנים, שקפים, נייר צילום או מדיה דקה (דוגמת גזירים מכתבי-עת). הנח פריטים אלה על משטח הזכוכית של הסורק.
	- **•** נורית החיווי של מזין המסמכים האוטומטי נדלקת כאשר הנייר טעון כנדרש.
		- **2** אם את טוען מסמך במזין המסמכים האוטומטי, התאם את מכווני הנייר.
			- **3** הכנס את כונן ההבזק ליציאת USB הנמצאת בחזית המדפסת.

**הערה:** מופיע מסך הבית של כונן ה- USB.

**4** בחר את תיקיית היעד ולאחר מכן גע ב- **drive USB to Scan) סרוק לכונן USB(**.

**הערה:** המדפסת חוזרת למסך הבית אחרי 30 שניות של חוסר פעילות.

**5** התאם את הגדרת הסריקה ולאחר מכן גע- ב-**It Scan) סרוק זאת)**.

## **הבנת אפשרויות הסריקה**

## **FTP**

אפשרות זאת מאפשרת לך להזין כתובת IP של יעד FTP.

**הערה:** כתובת ה- IP מוצגת כארבע סדרות של מספרים המופרדים על-ידי נקודות, כגון .123.123.123.123

### **שם קובץ**

אפשרות זאת מאפשרת לך להזין שם קובץ עבור תמונת הסריקה.

## **Shortcut As Save) שמירה כקיצור דרך)**

אפשרות זאת מאפשרות לך לשמור את ההגדרות הנוכחיות כקיצור דרך על ידי הקצאת שם קיצור דרך.

**הערה:** בחירה באפשרות זאת מקצה אוטומטית את מספר קיצור הדרך הזמין הבא.

## **גודל מקור**

אפשרות זאת מאפשרת לך לבחור את גודל הנייר של המסמכים שבכוונתך לסרוק. כאשר "גודל מקורי" מוגדר ל"גדלים מעורבים", תוכל לסרוק מסמך מקור שכולל גודלי נייר מעורבים (עמודים בגודל letter ו- legal(.

## **שלח כסוג**

אפשרות זאת מאפשרת לך להגדיר את סוג הפלט עבור תמונת הסריקה.

בחר אחת מהאפשרויות הבאות:

- **• PDF**—השתמש באפשרות זו כדי ליצור קובץ יחיד עם עמודים מרובים.
- **• PDF (PDF Secure מאובטח)**—השתמש באפשרות זו כדי ליצור קובץ PDF מוצפן שמגן על תוכני הקובץ מפני גישה בלתי מורשית.
- **• TIFF**—השתמש באפשרות זו ליצירת קבצים מרובים או קובץ יחיד. אם האפשרות TIFF (TIFF page-Multi מרובה עמודים) מכובה בתפריט Settings) הגדרות), TIFF שומר עמוד אחד בכל קובץ. גודל הקובץ גדול יותר בדרך כלל מאשר JPEG זהה.
	- **• JPEG**—השתמש באפשרות זאת כדי ליצור ולצרף קובץ יחיד לכל עמוד במסמך המקור.
		- **• XPS**—השתמש באפשרות זו כדי ליצור קובץ XPS יחיד עם עמודים מרובים.

## **Resolution) רזולוציה)**

אפשרות זאת מאפשרת לך להתאים את איכות הפלט של הקובץ. הגדלת רזולוציית התמונה מגדילה את גודל הקובץ ואת הזמן הדרוש לסריקת מסמך המקור. הקטנת הרזולוציה של התמונה מקטינה את גודל הקובץ.

## **Darkness) כהות)**

אפשרות זאת מאפשרת לך להתאים את מידת הכהות או הבהירות של המסמכים הסרוקים ביחס למסמך המקור.

## **הגדרת עמוד**

אפשרות זאת מאפשרת לך לשנות את ההגדרות הבאות:

- **• צדדים (הדפסה דו-צדדית)**—אפשרות זו מציינת אם מסמך המקור מודפס על צד אחד בלבד או על שני הצדדים.
- **• כיוון הדפסה**—אפשרות זו מציינת את כיוון ההדפסה של מסמך המקור, ולאחר מכן משנה את הגדרות הצדדים וכריכה כדי להתאים לכיוון ההדפסה.
	- **• כריכה**—אפשרות זו מציינת אם מסמך המקור כרוך לאורך הקצה הארוך או לאורך הקצה הקצר.

### **תוכן**

אפשרות זאת מאפשרת לך להגדיר את סוג ואת מקור תוכן מסמך המקור.

בחר מבין סוגי התוכן הבאים:

- **• גרפיקה**—מסמך המקור הוא בעיקר גרפיקה עסקית דוגמת תרשים פלחים, תרשים עמודות ואנימציה.
	- **• תצלום**—מסמך המקור הוא בעיקרו תצלום או תמונה.
	- **• טקסט**—תוכן מסמך המקור הוא בעיקר טקסט או קווי מתאר.
	- **• טקסט/תצלום**—מסמך המקור מכיל שילוב של טקסט וגרפיקה תצלומים.

בחר מבין מקורות התוכן הבאים:

- **• לייזר שחור/לבן** מסמך המקור הודפס באמצעות מדפסת לייזר בשחור/לבן.
	- **• לייזר צבע** מסמך המקור הודפס באמצעות מדפסת לייזר צבעונית.
		- **• הזרקת דיו** מסמך המקור הודפס באמצעות מדפסת הזרקת דיו.
			- **• כתב עת** מסמך המקור הוא מתוך כתב-עת.
				- **• עיתון** מסמך המקור הוא מתוך עיתון.
	- **• אחר** מסמך המקור הודפס באמצעות מדפסת חלופית או לא ידועה.
		- **• תצלום/סרט** מסמך המקור הוא תצלום מתוך סרט.
		- **• דפוס** מסמך המקור הודפס באמצעות מכונת דפוס.

## **Preview Scan) הצגה מקדימה לפני סריקה)**

אפשרות זו מאפשרת לך לראות את העמוד הראשון של התמונה לפני הכללתה בקובץ. לאחר סריקת העמוד הראשון, הסריקה מושהית ומופיעה תמונת התצוגה המקדימה.

**הערה:** אפשרות זו מופיעה רק כאשר מותקן במדפסת כונן קשיח מפורמט ותקין.

### **שימוש באפשרויות המתקדמות**

בחר מבין האפשרויות הבאות:

- **• Imaging Advanced) הדמיה מתקדמת)**—אפשרות זו משמשת להתאמת הגדרות הסרת רקע, איזון צבע, הסרת צבע, ניגודיות, איכות JPEG, תמונת מראה, תמונת תשליל, סריקה מקצה לקצה, פרטי הצללה, חדות וטמפרטורה לפני סריקת המסמך.
- **• Job Custom) משימה מותאמת אישית)**—אפשרות זו משמשת לשילוב משימות סריקה מרובות למשימת סריקה אחת.
- **• Erase Edge) מחיקת קצוות)**—אפשרות זו מאפשרת לסלק כתמים או פרטים סביב לקצוות המסמך. תוכל לבחור סילוק של אזור זהה סביב כל ארבעת צדי הנייר, או לבחור קצה מסוים. האפשרות מחיקת קצוות מוחקת כל מה שנמצא באזור שנבחר, ולא מותירה דבר בחלק זה של הסריקה.
	- **• Log Transmission) יומן משלוח)**—אפשרות זאת משמשת להדפסת יומן המשלוח או יומן שגיאות המשלוח.
	- **• Sensor Multifeed) חיישן הזנה מרובה)**—אפשרות זאת מזהה כאשר מזין המסמכים האוטומטי אסף יותר מגיליון נייר אחד בו זמנית ולאחר מכן מציגה הודעת שגיאה.

**הערה:** אפשרות זו זמינה בדגמי מדפסת נבחרים בלבד.

# **הבנת תפריטי המדפסת**

## **רשימת תפריטים**

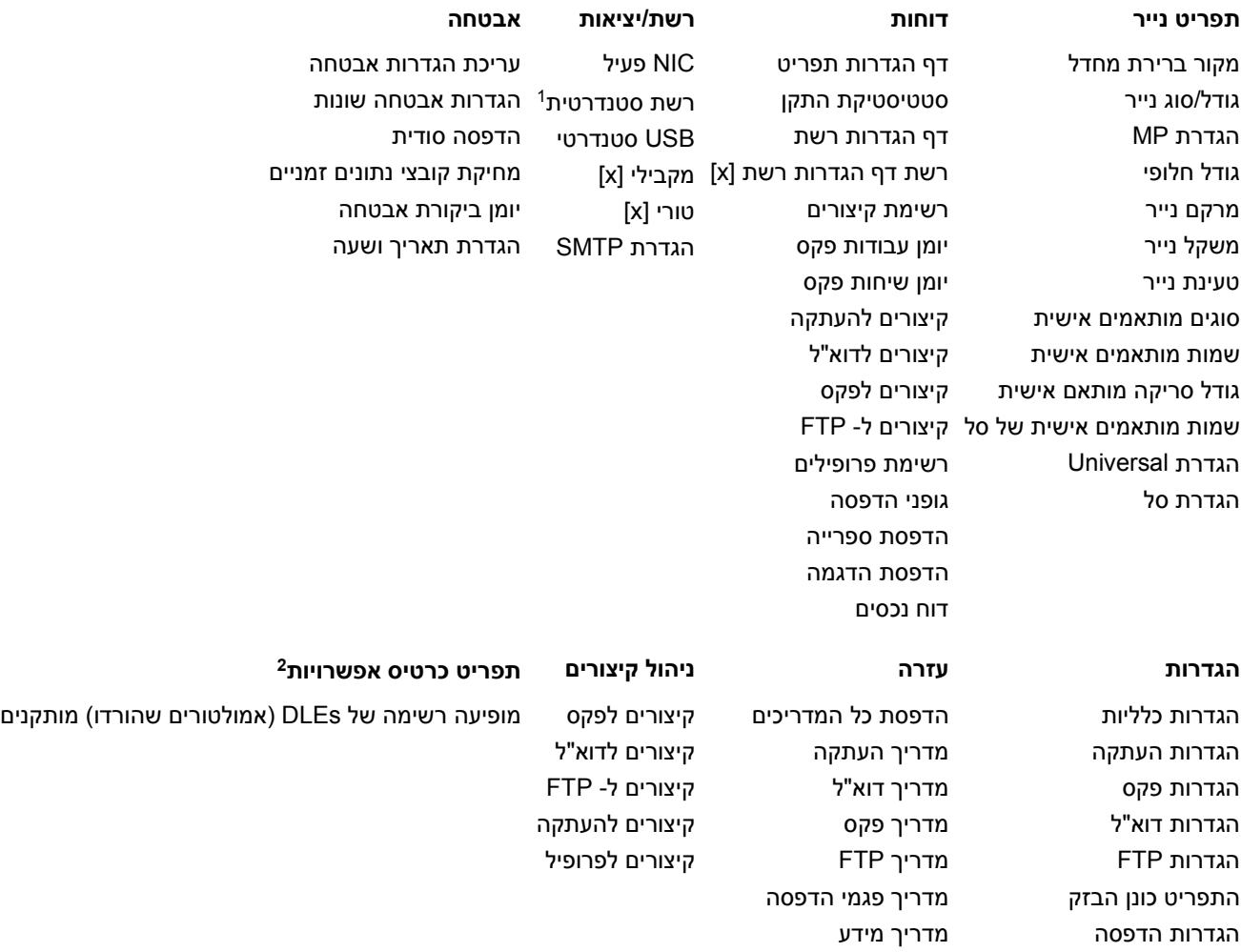

"בהתאם להגדרת המדפסת, תפריט זה מופיע כ"רשת סטנדרטית" או "רשת [x]".

פריט תפריט זה מופיע רק כאשר מותקנים DLEs נוספים. <sup>2</sup>

# **תפריט Paper) נייר)**

## **תפריט Source Default) מקור ברירת מחדל)**

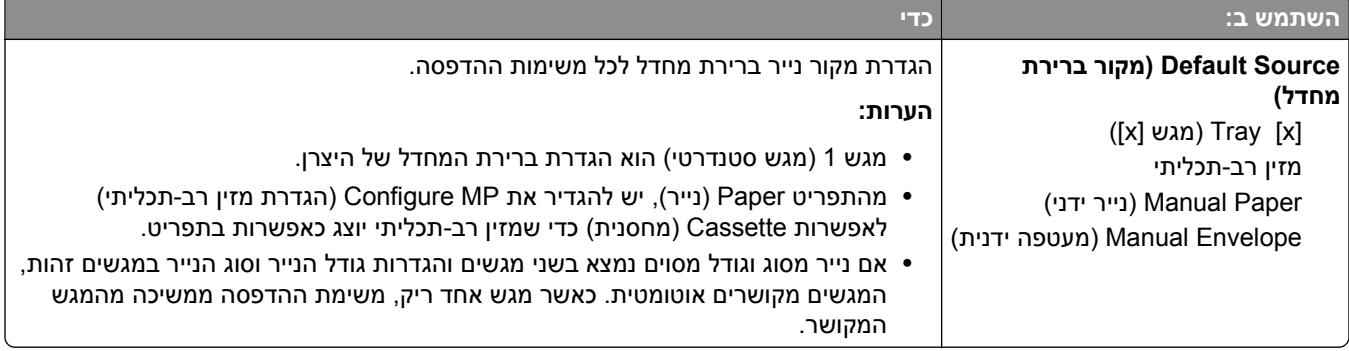

## **תפריט הגדרת MP**

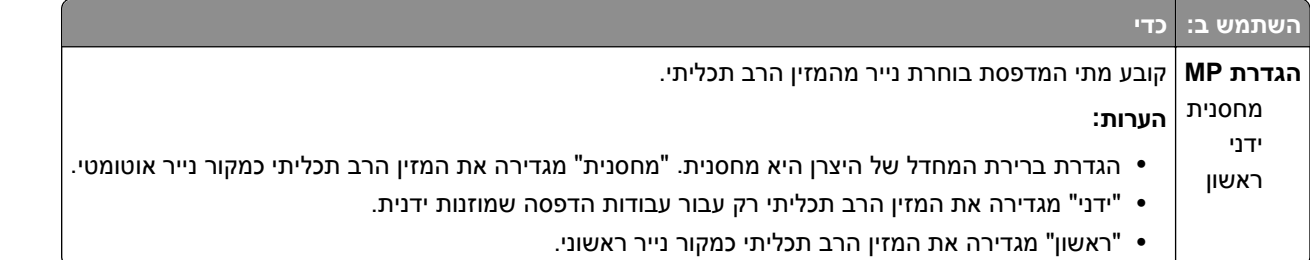

# **תפריט Type/Size Paper) גודל/סוג נייר)**

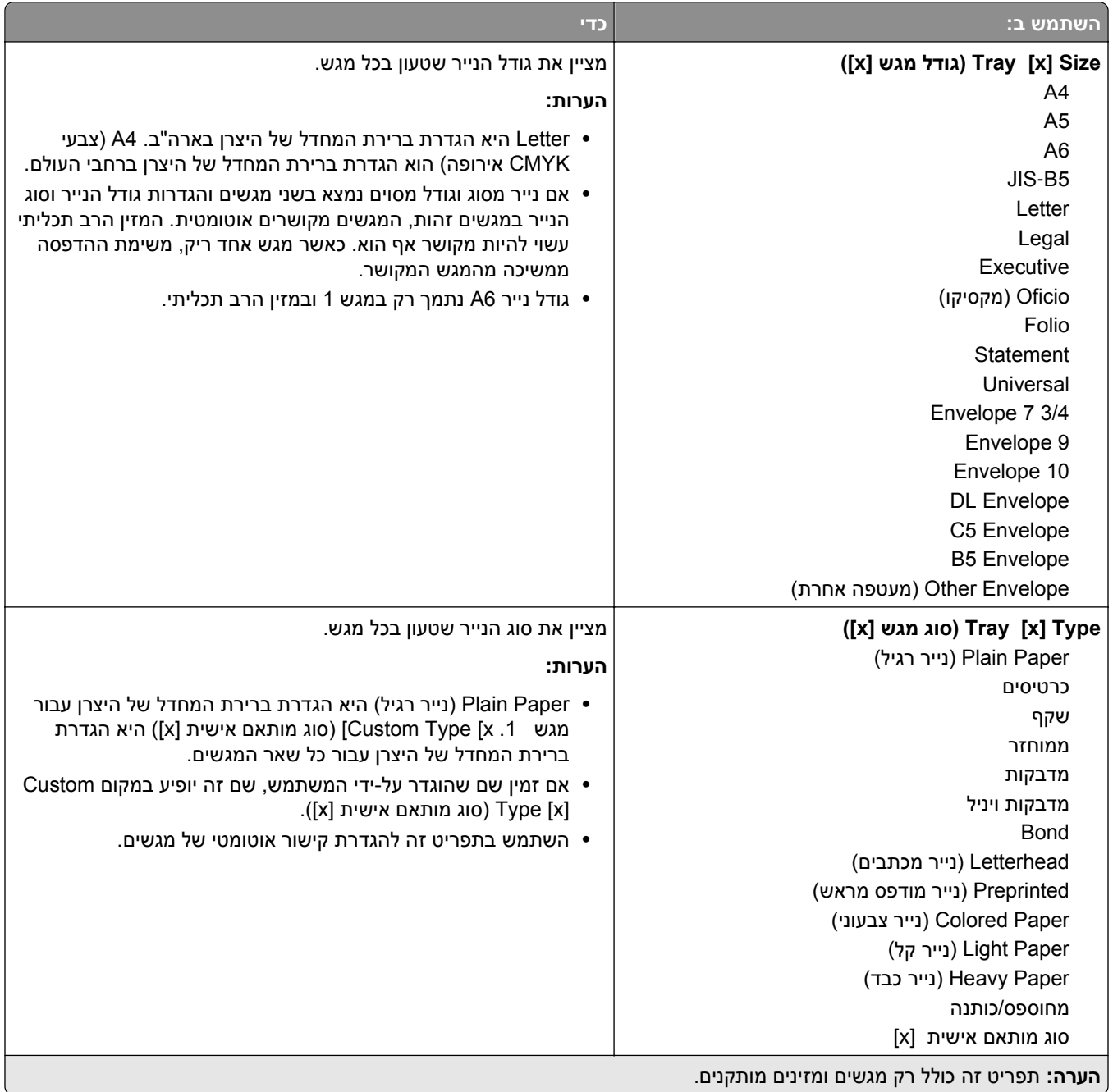

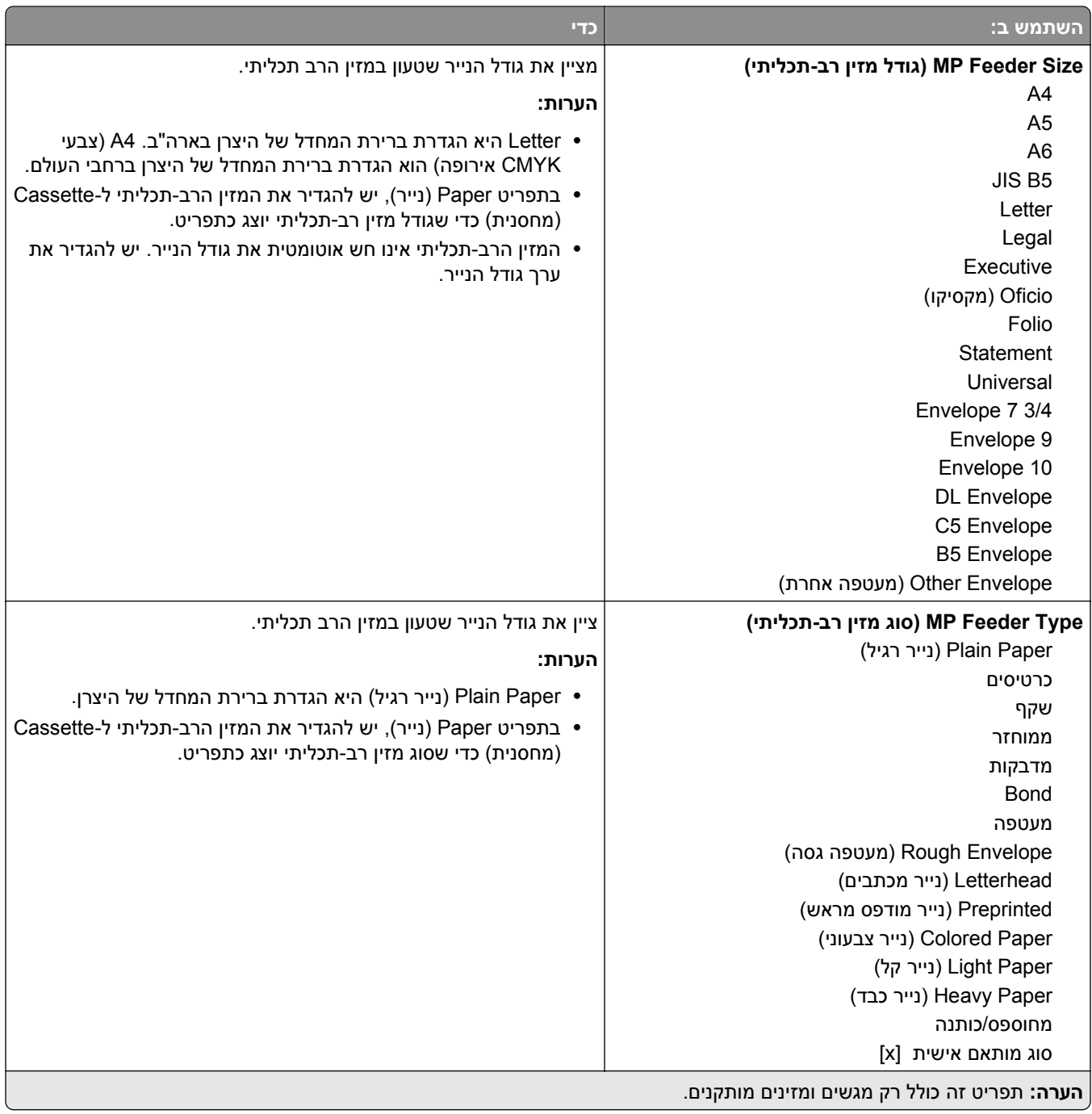

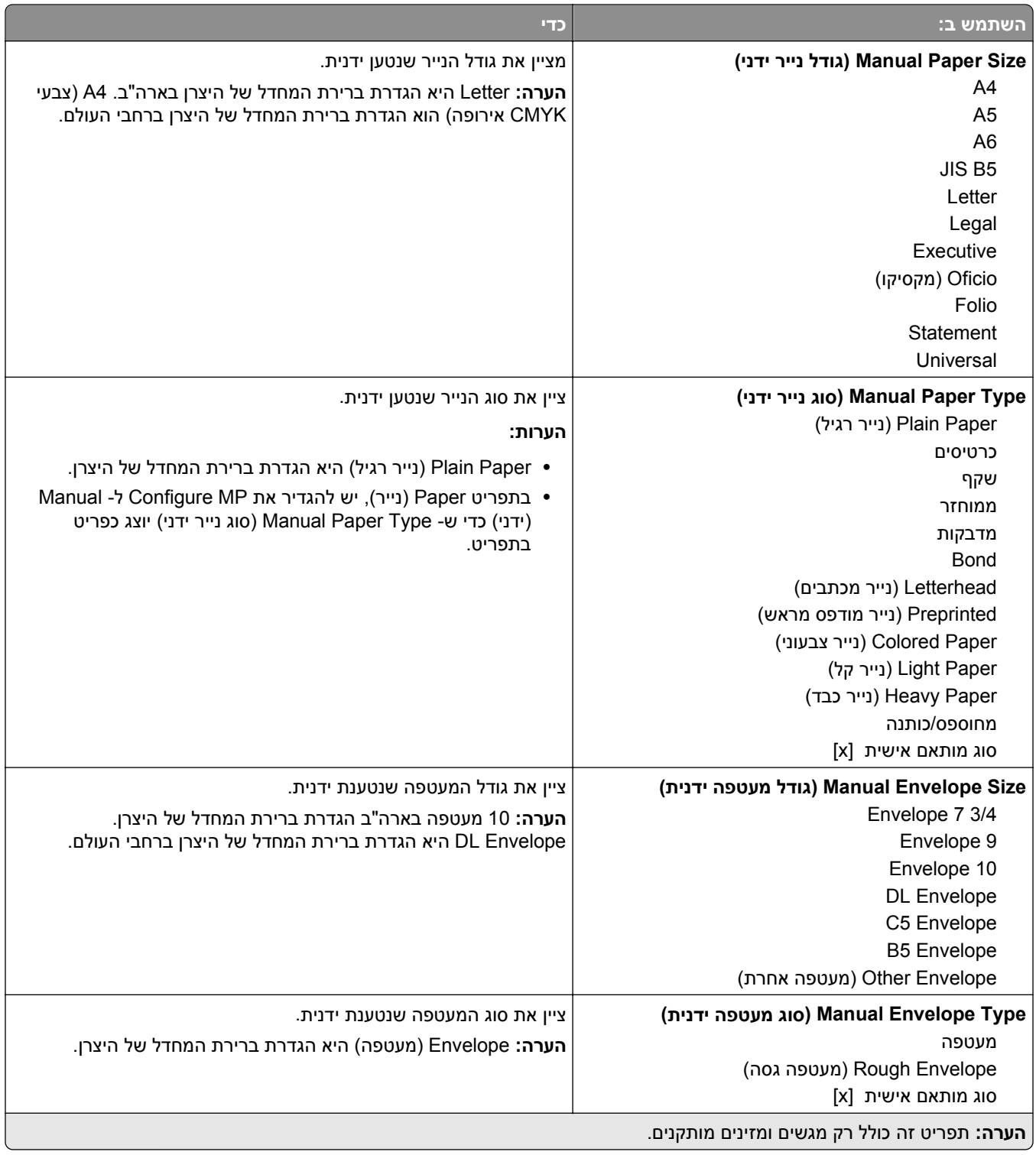
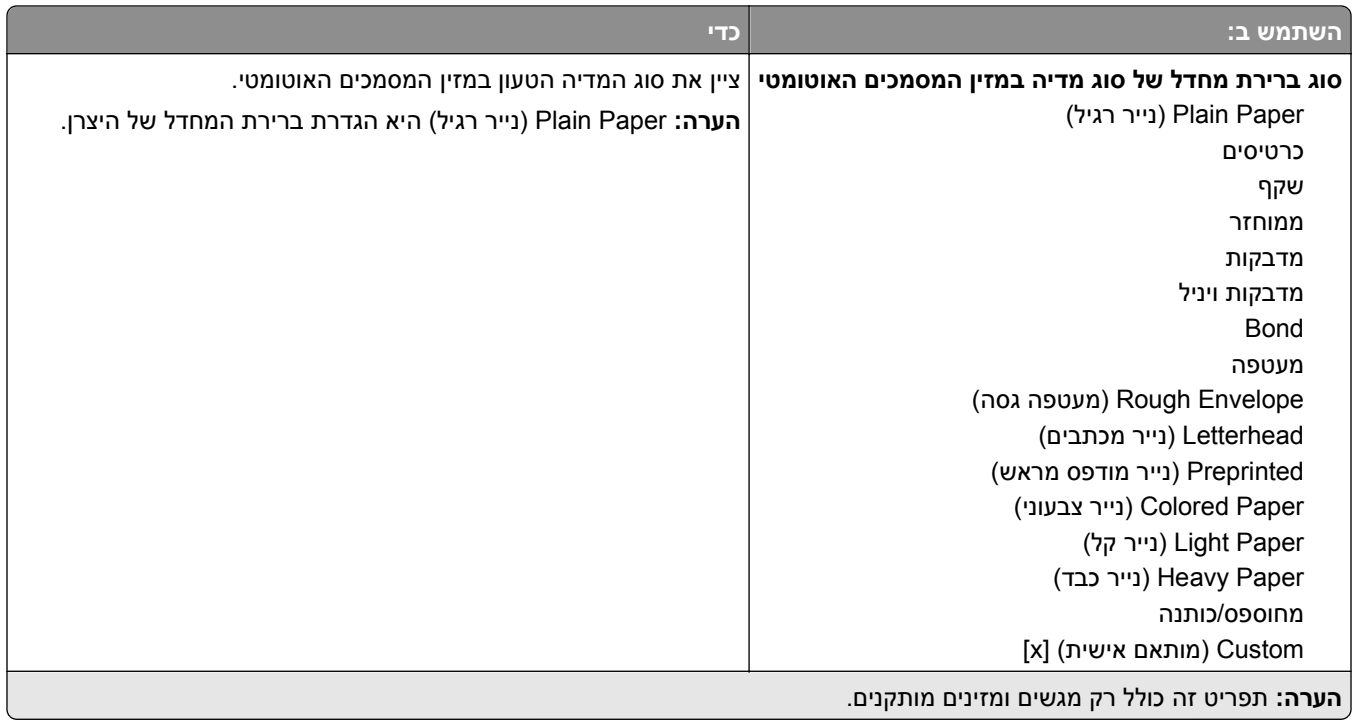

## **תפריט גודל חלופי**

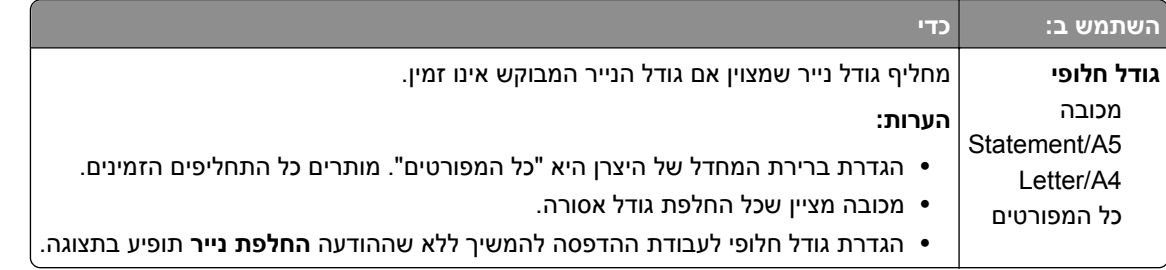

# **תפריט Texture Paper) מרקם נייר)**

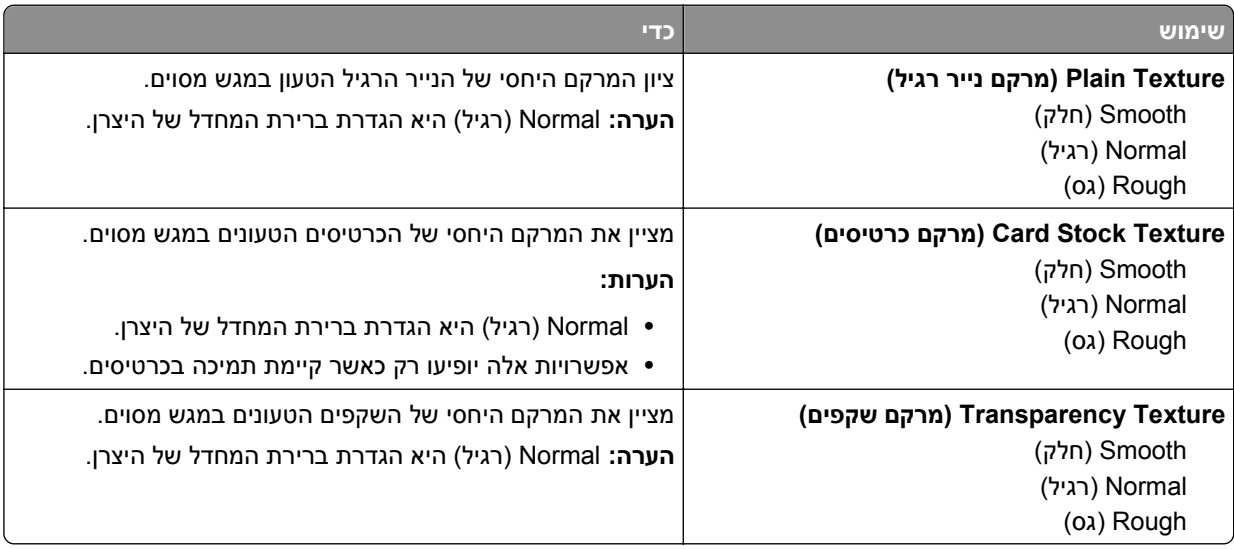

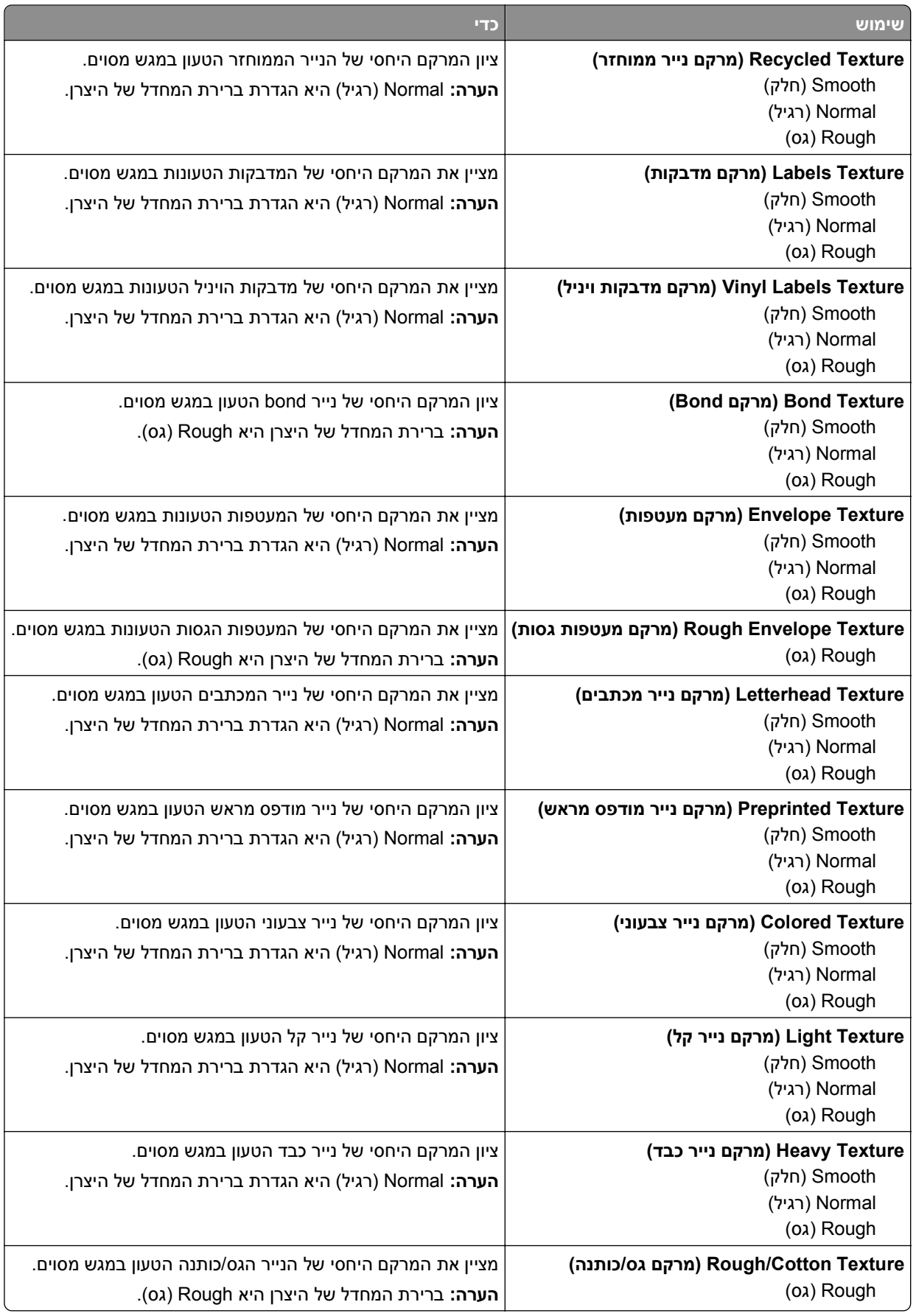

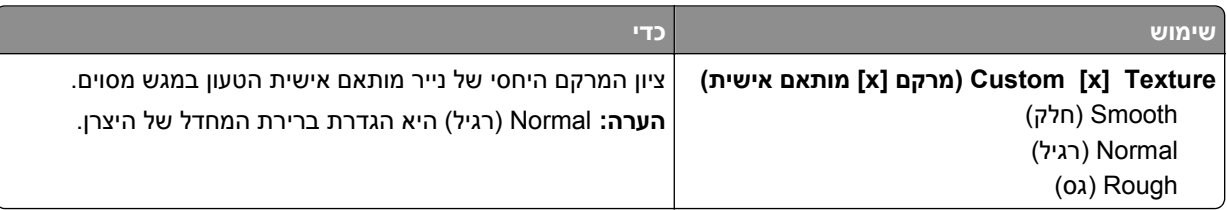

# **תפריט Weight Paper) משקל נייר)**

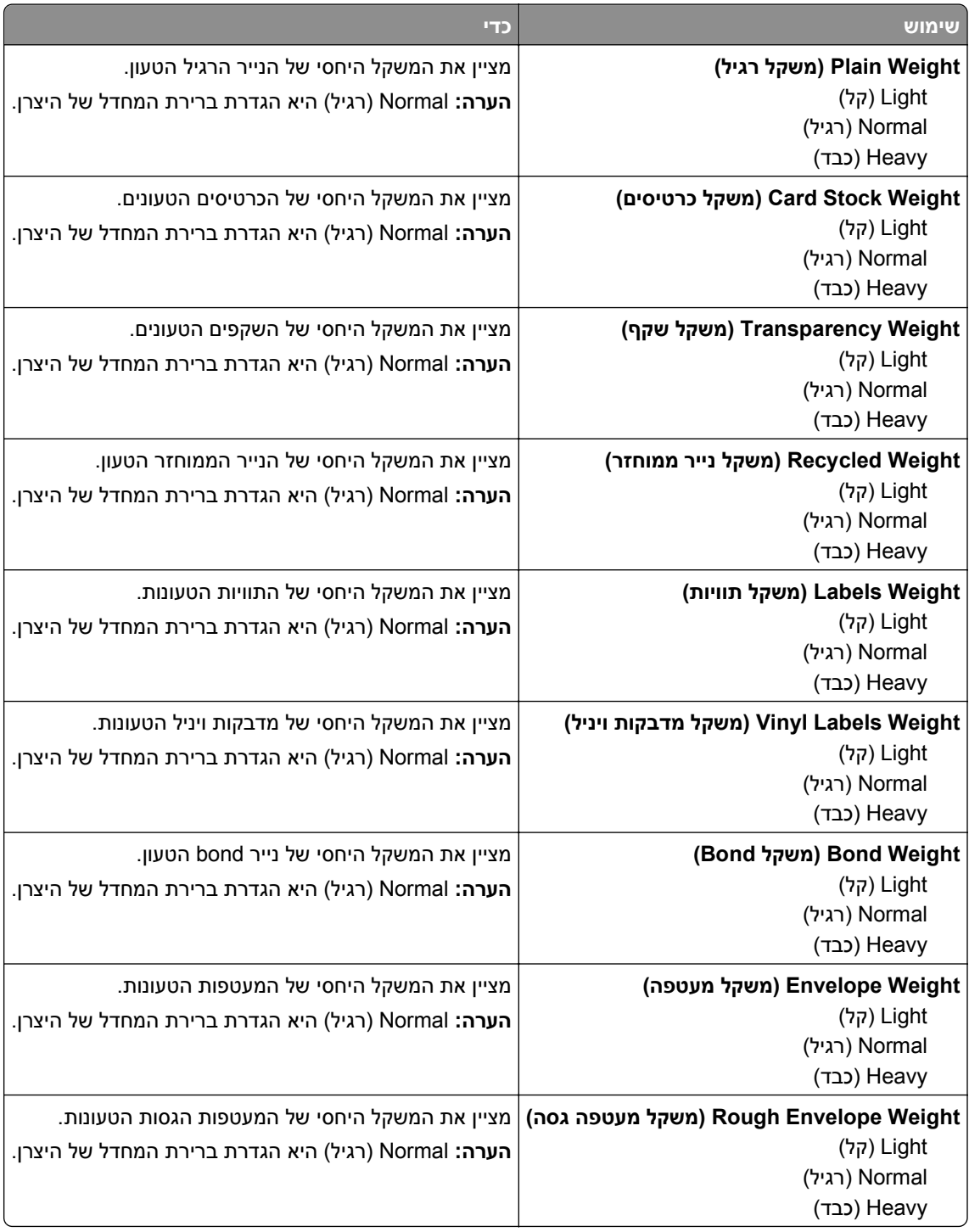

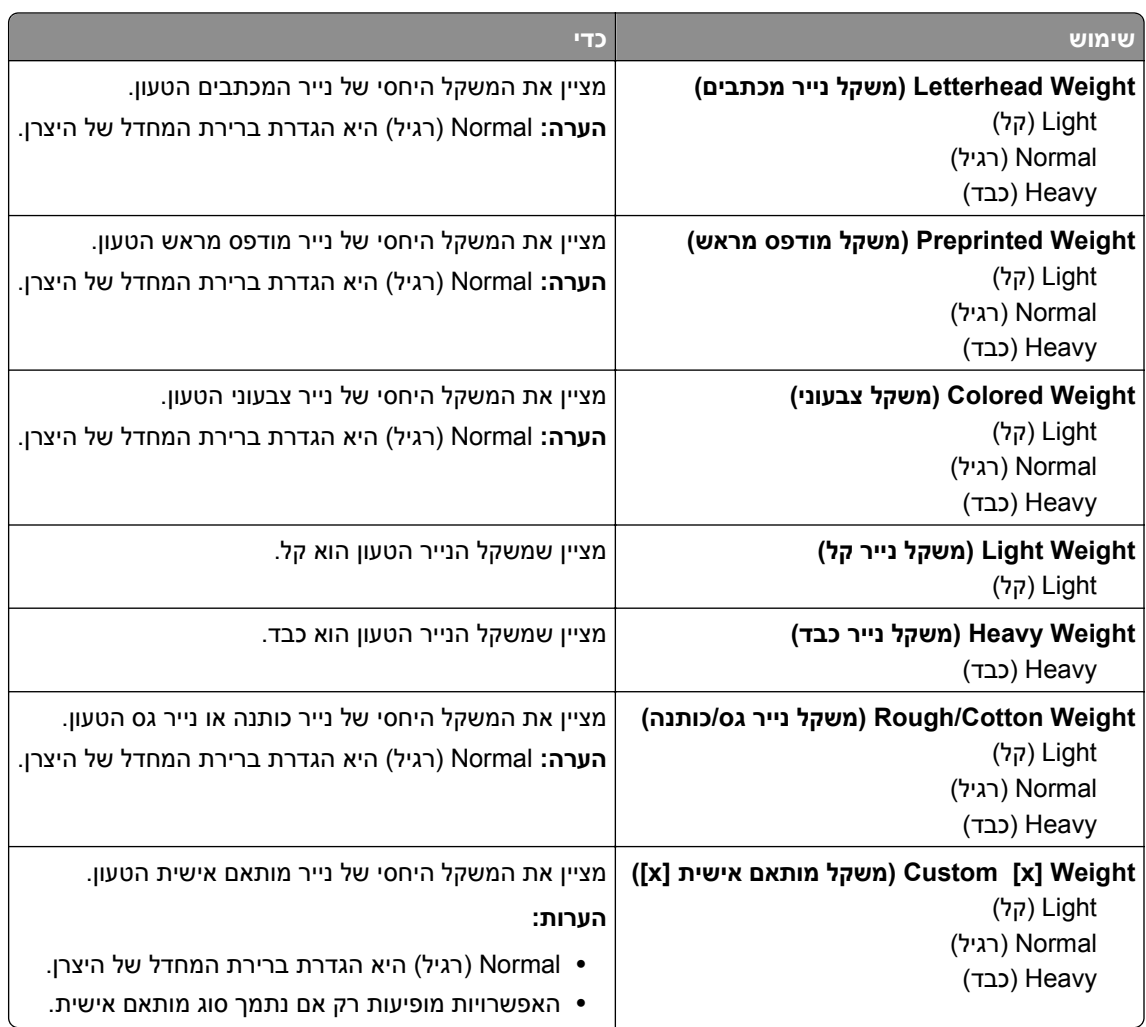

# **תפריט Loading Paper) טעינת נייר)**

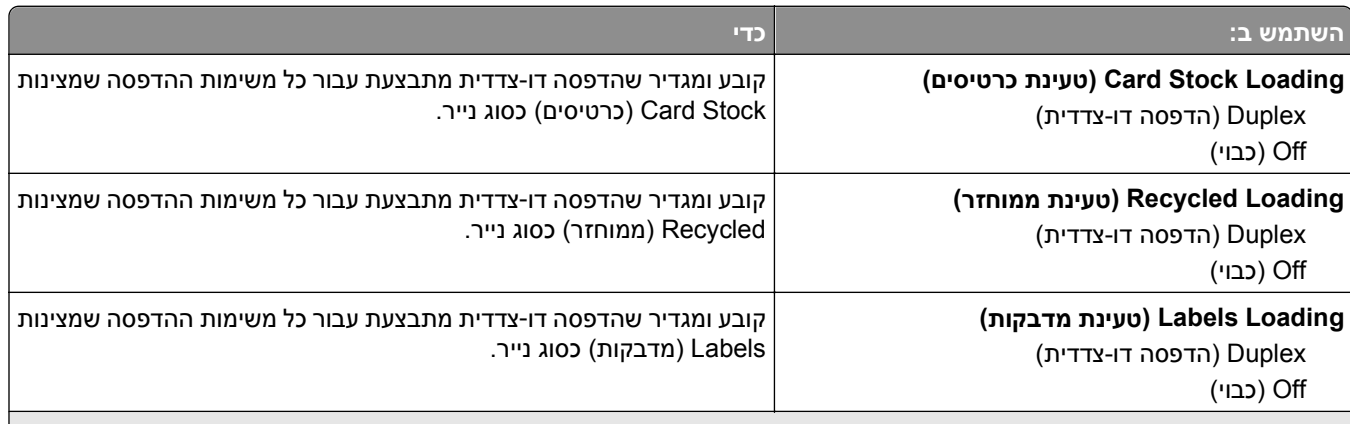

**הערות:**

- **•** Off) כבוי) הוא ברירת המחדל של היצרן לכל אפשרויות תפריט Loading Paper) טעינת נייר).
- **•** הדפסה דו-צדדית מגדירה את ברירת המחדל של המדפסת להדפסה דו-צדדית עבור כל משימת הדפסה אלא אם הדפסה חד-צדדית נבחרת בהגדרות Print Properties (מאפייני הדפסה) או בתיבת דו-שיח Print (הדפסה), בהתאם למערכת ההפעלה שלך.

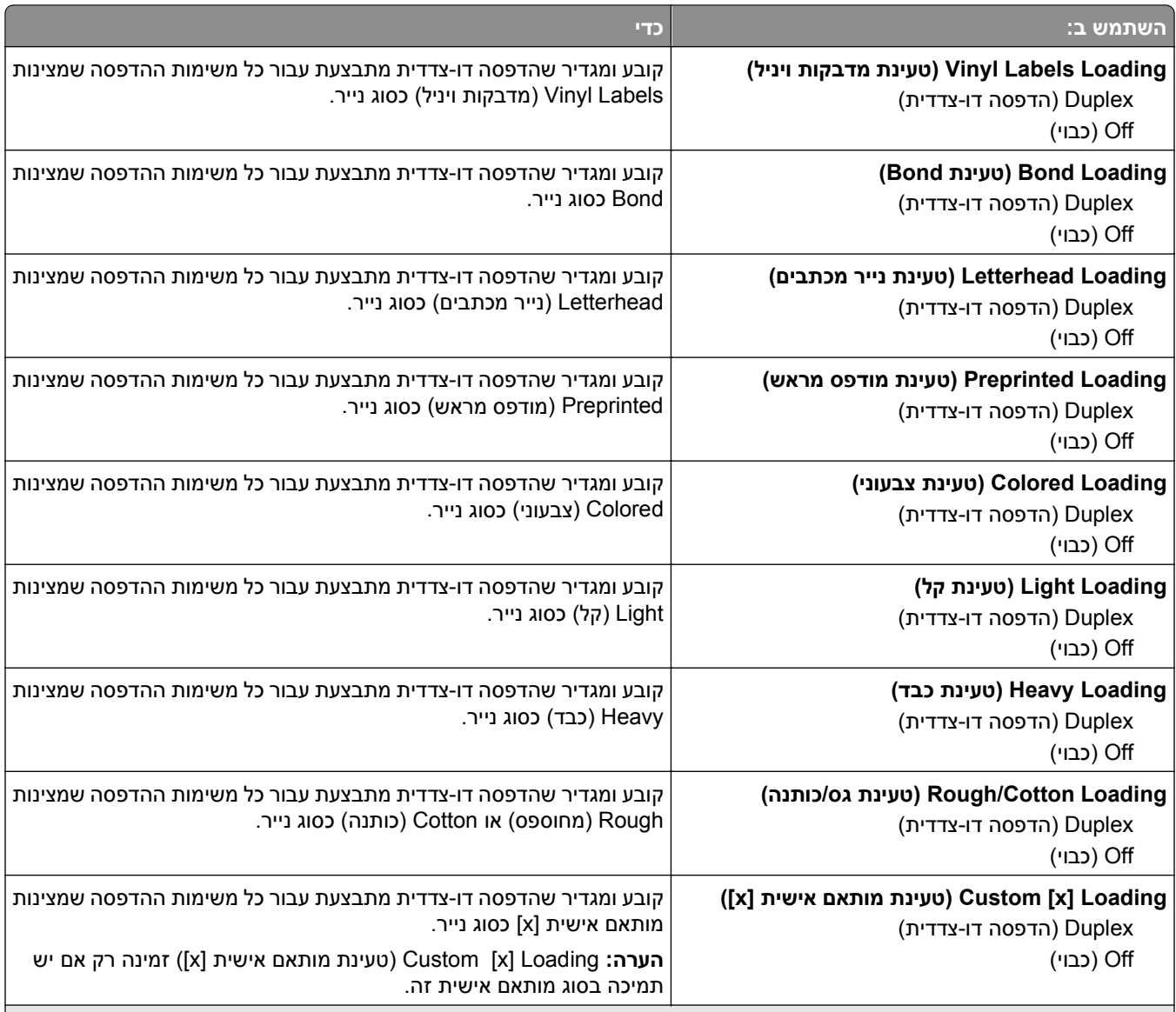

**הערות:**

**•** Off) כבוי) הוא ברירת המחדל של היצרן לכל אפשרויות תפריט Loading Paper) טעינת נייר).

**•** הדפסה דו-צדדית מגדירה את ברירת המחדל של המדפסת להדפסה דו-צדדית עבור כל משימת הדפסה אלא אם הדפסה חד-צדדית נבחרת בהגדרות Properties Print) מאפייני הדפסה) או בתיבת דו-שיח Print) הדפסה), בהתאם למערכת ההפעלה שלך.

# **תפריט Types Custom) סוגים מותאמים אישית)**

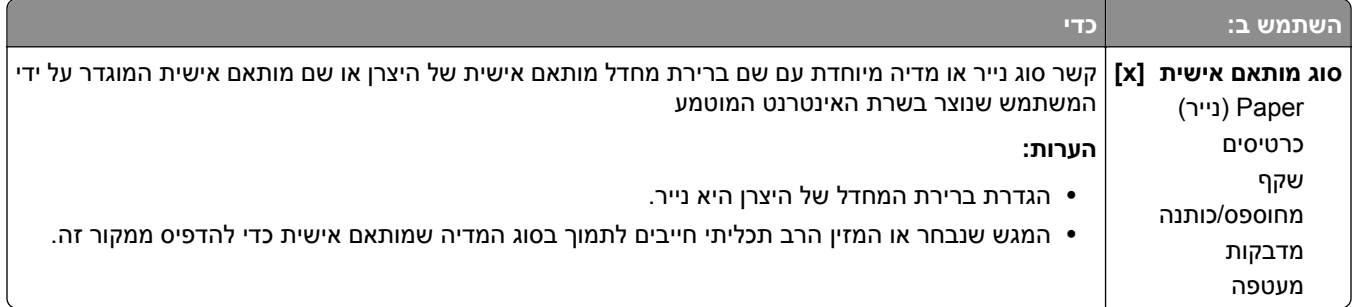

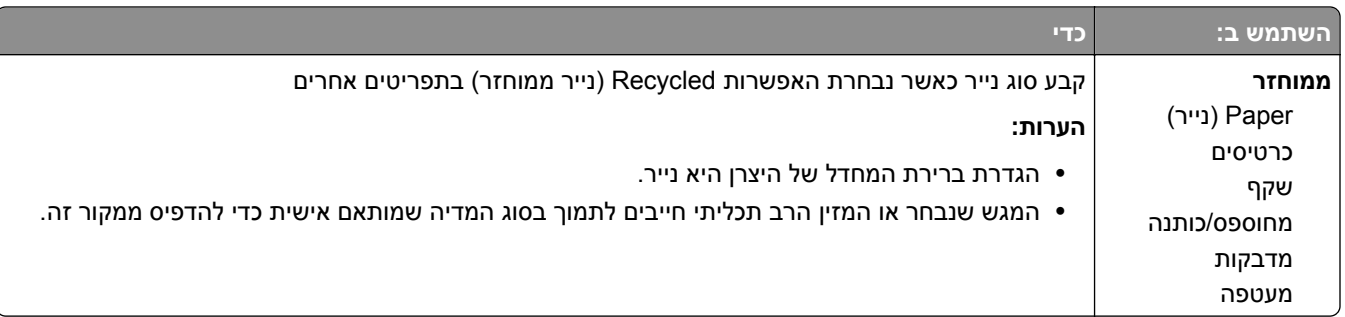

#### **תפריט שמות מותאמים אישית**

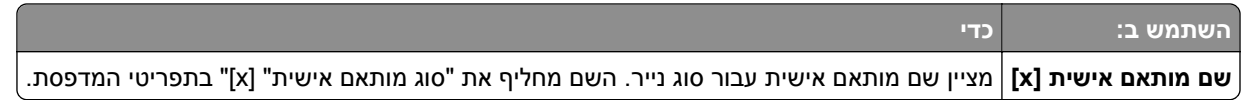

## **תפריט גודל סריקה מותאם אישית**

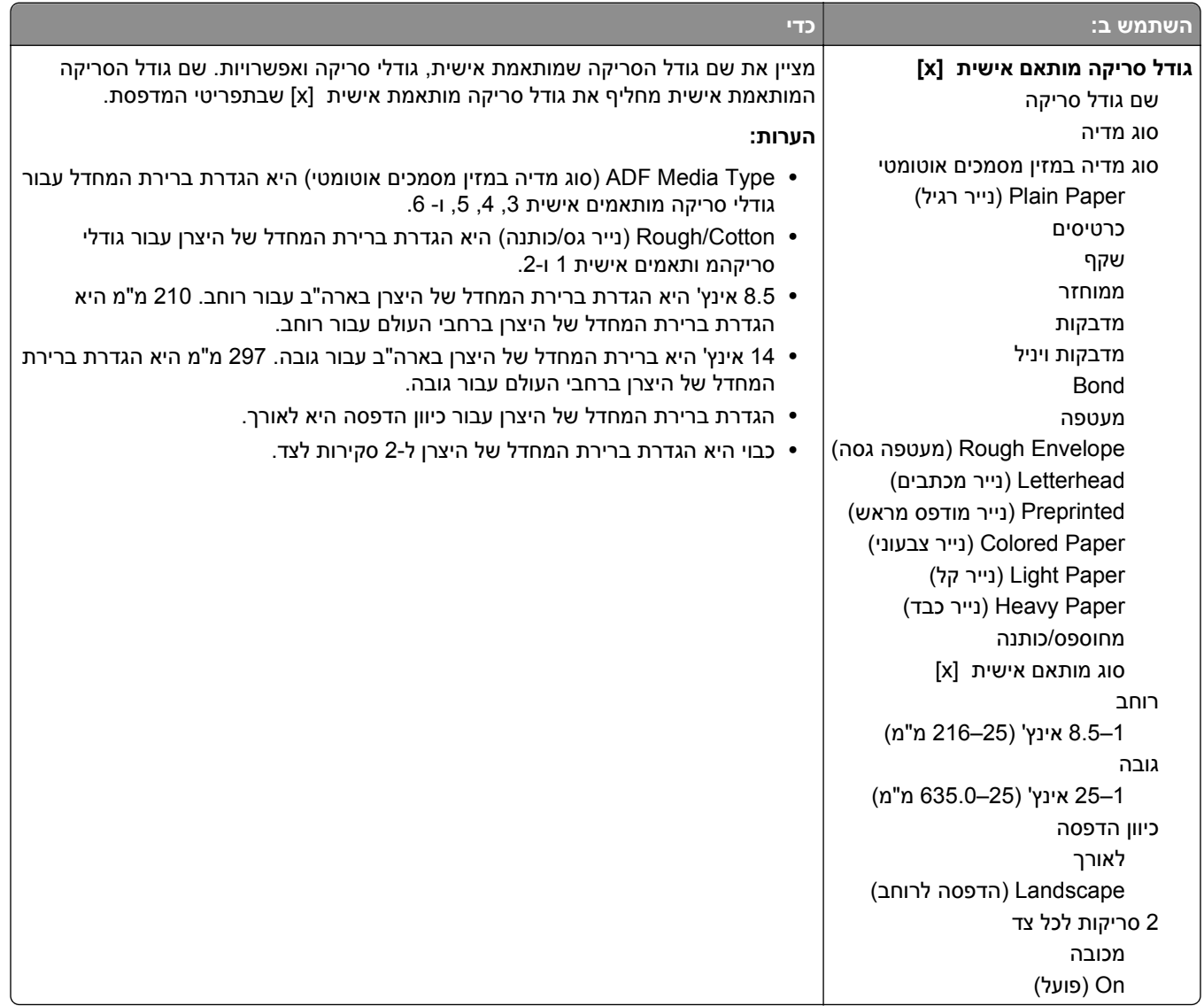

## **תפריט Setup Universal) הגדרות אוניברסליות)**

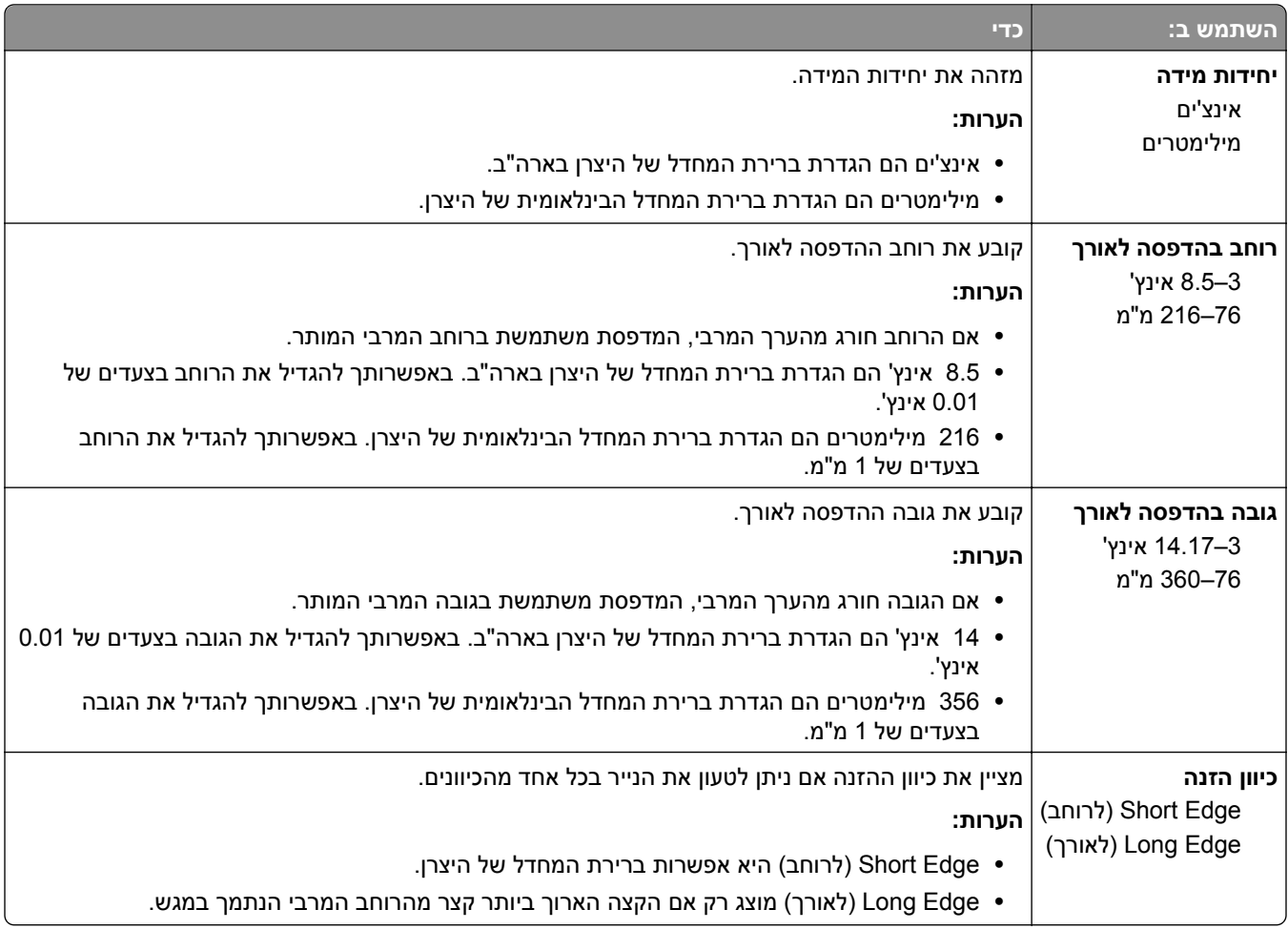

# **Menu Reports) תפריט דוחות)**

## **תפריט Reports) דוחות)**

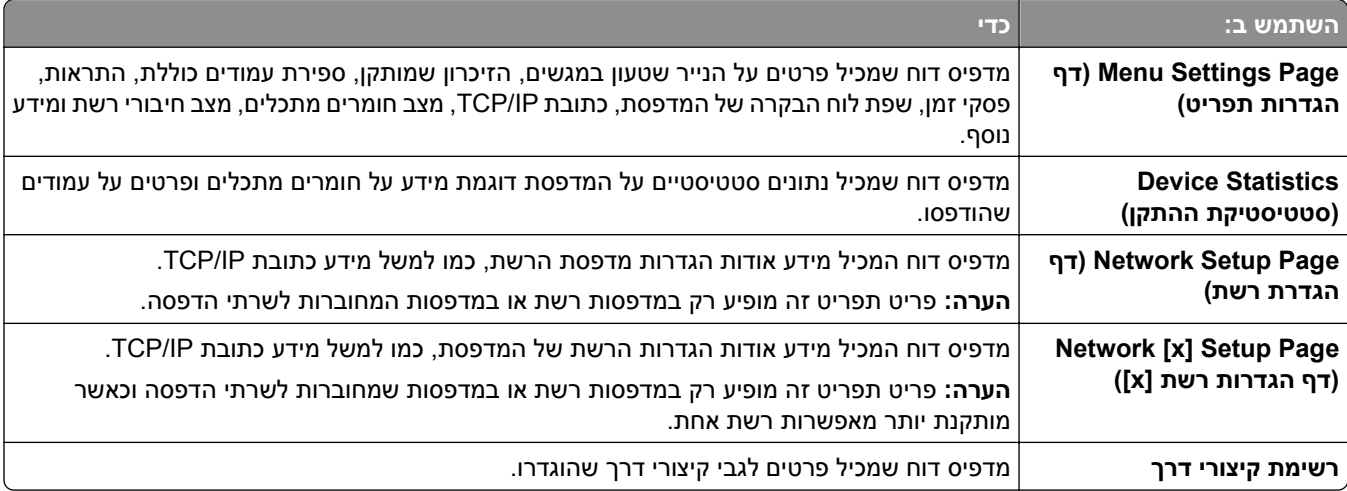

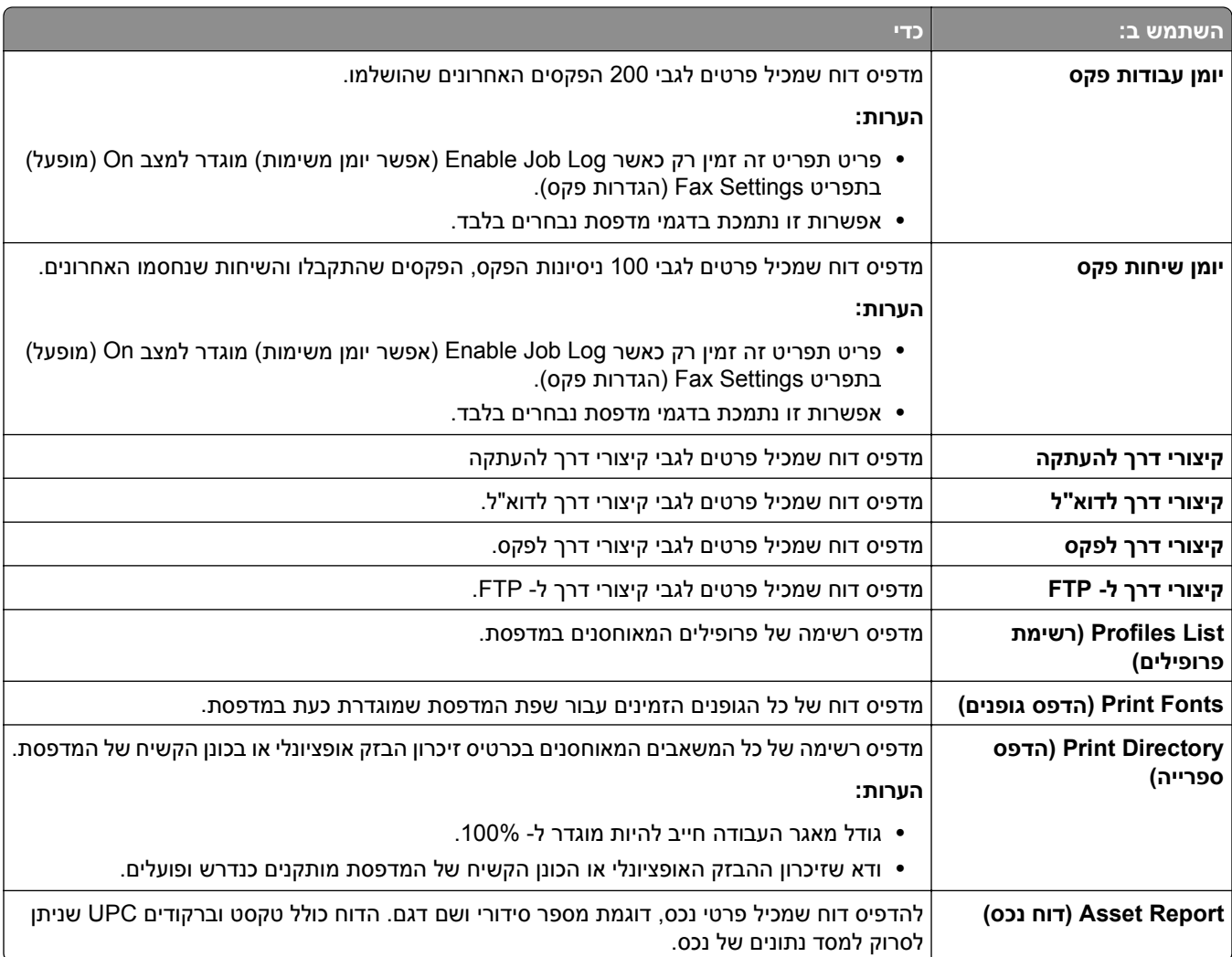

# **תפריט Ports/Network) רשת/יציאות)**

# **(פעיל Active NIC (NIC תפריט**

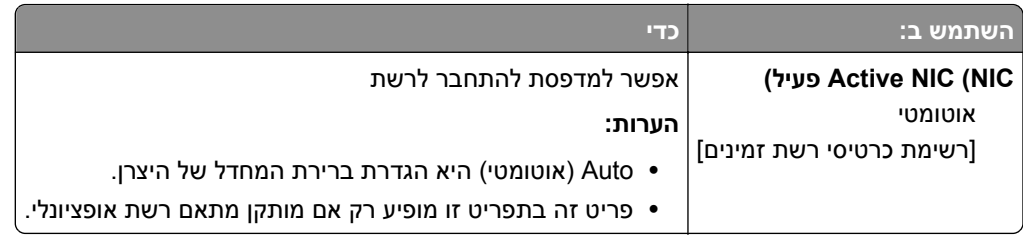

## **תפריט Network Standard) רשת רגילה) או [x [Network) רשת [x([**

**הערה:** בתפריט זה מופיעות יציאות פעילות בלבד. כל היציאות שאינן פעילות אינן מופיעות.

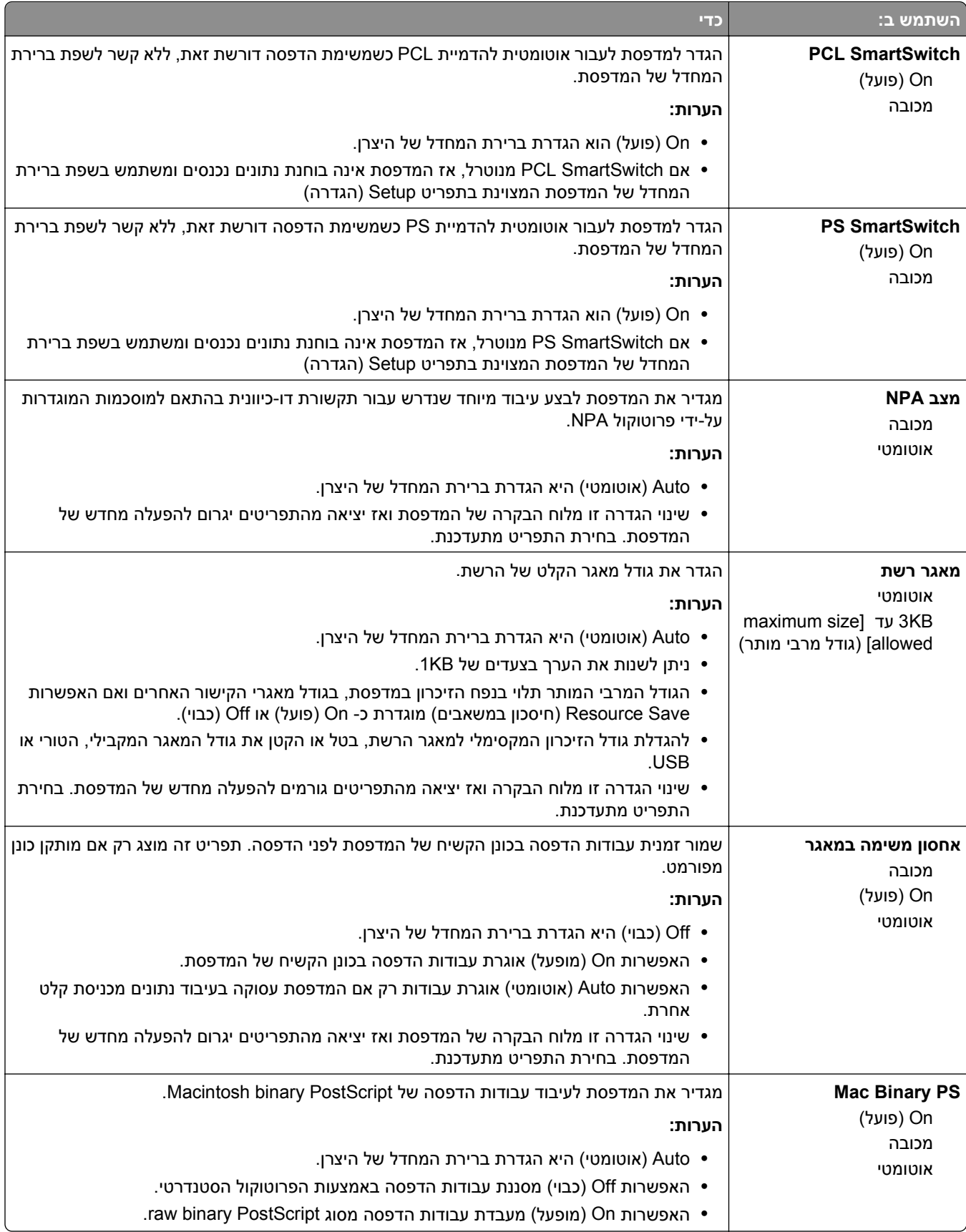

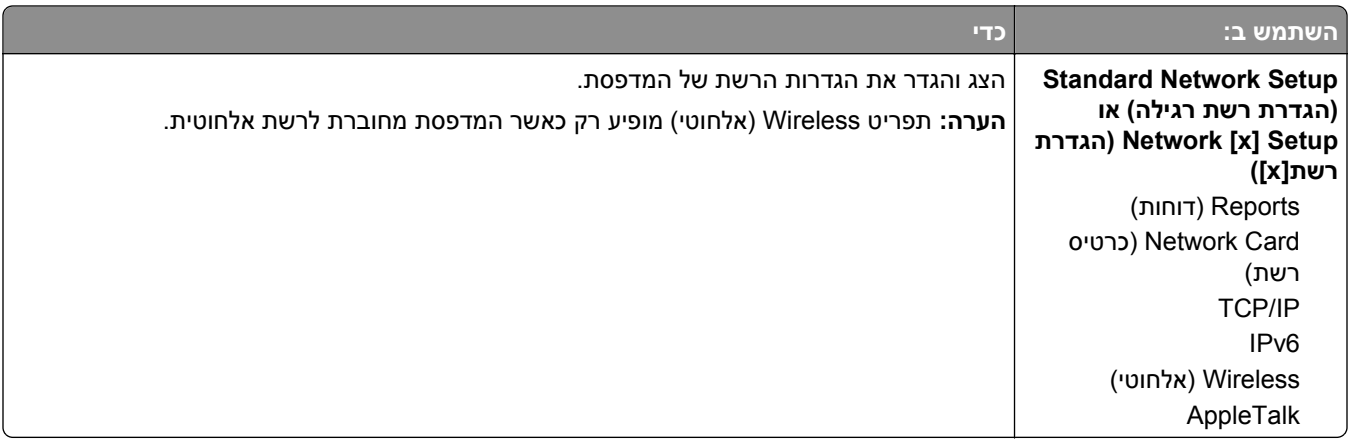

#### **תפריט Reports) דוחות)**

כדי לגשת לתפריט, נווט לכל אחד מהבאים:

- **הגדרת (Standard Network Setup**< **(סטנדרטית רשת (Standard Network**< **)יציאות/רשת (Network/Ports • רשת סטנדרטית)** >**Reports) דוחות)**
- **(דוחות (x]Reports[ רשת הגדרת (x]** >**Network [x] >Setup] רשת] (Network [x**< **(יציאות/רשת (Network/Ports •**

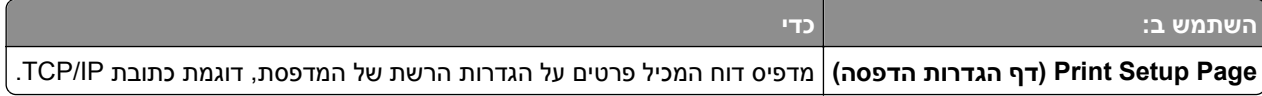

### **תפריט Card Network) כרטיס רשת)**

כדי לגשת לתפריט, נווט לכל אחד מהבאים:

- **רשת הגדרת (Standard Network Setup**< **(רגילה רשת (Standard Network**< **(יציאות/רשת (Network/Ports • רגילה)** >**Card Network) כרטיס רשת)**
	- **x])** >**Network] רשת הגדרת (x])** >**Network [x] Setup] רשת] (Network [x**< **(יציאות/רשת (Network/Ports • Card) כרטיס רשת)**

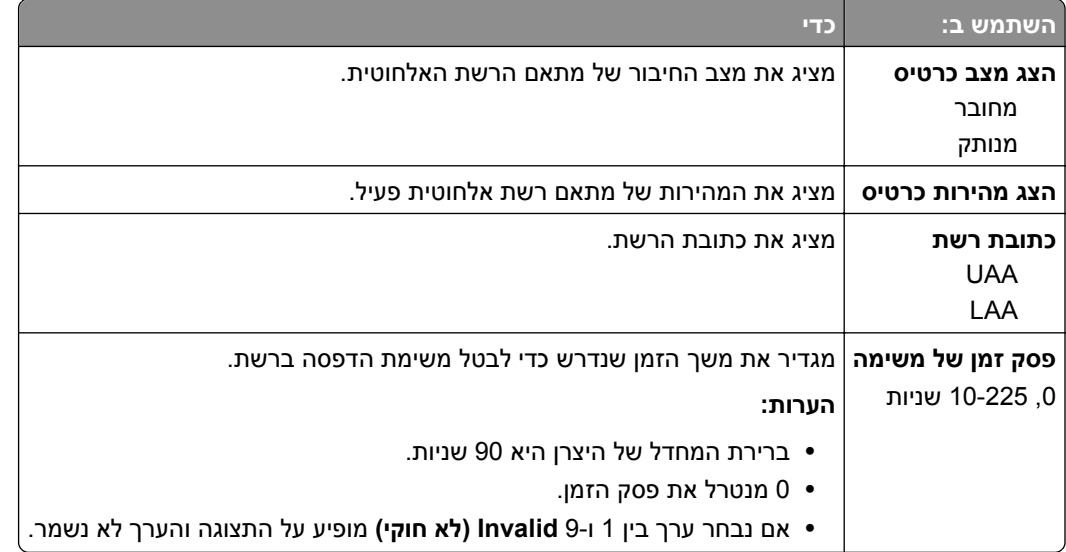

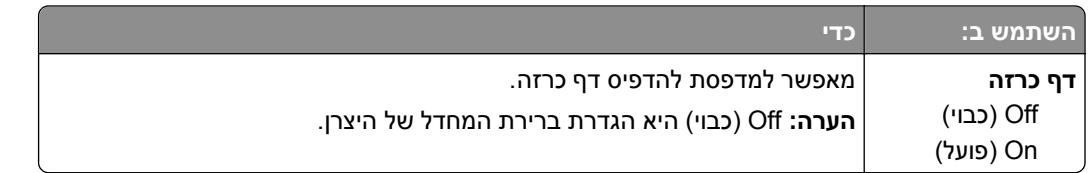

#### **TCP/IP תפריט**

כדי לגשת לתפריט, נווט לכל אחד מהבאים:

- **רשת הגדרת (Standard Network Setup**< **(רגילה רשת (Standard Network**< **(יציאות/רשת (Network/Ports • TCP/IP**< **(רגילה**
	- **x]** >**TCP/IP] רשת הגדרת (x]** >**Network [x] Setup] רשת] (Network [x**< **(יציאות/רשת (Network/Ports •**

**הערה:** תפריט זה זמין רק במדפסות רשת או במדפסות המחוברות לשרתי הדפסה.

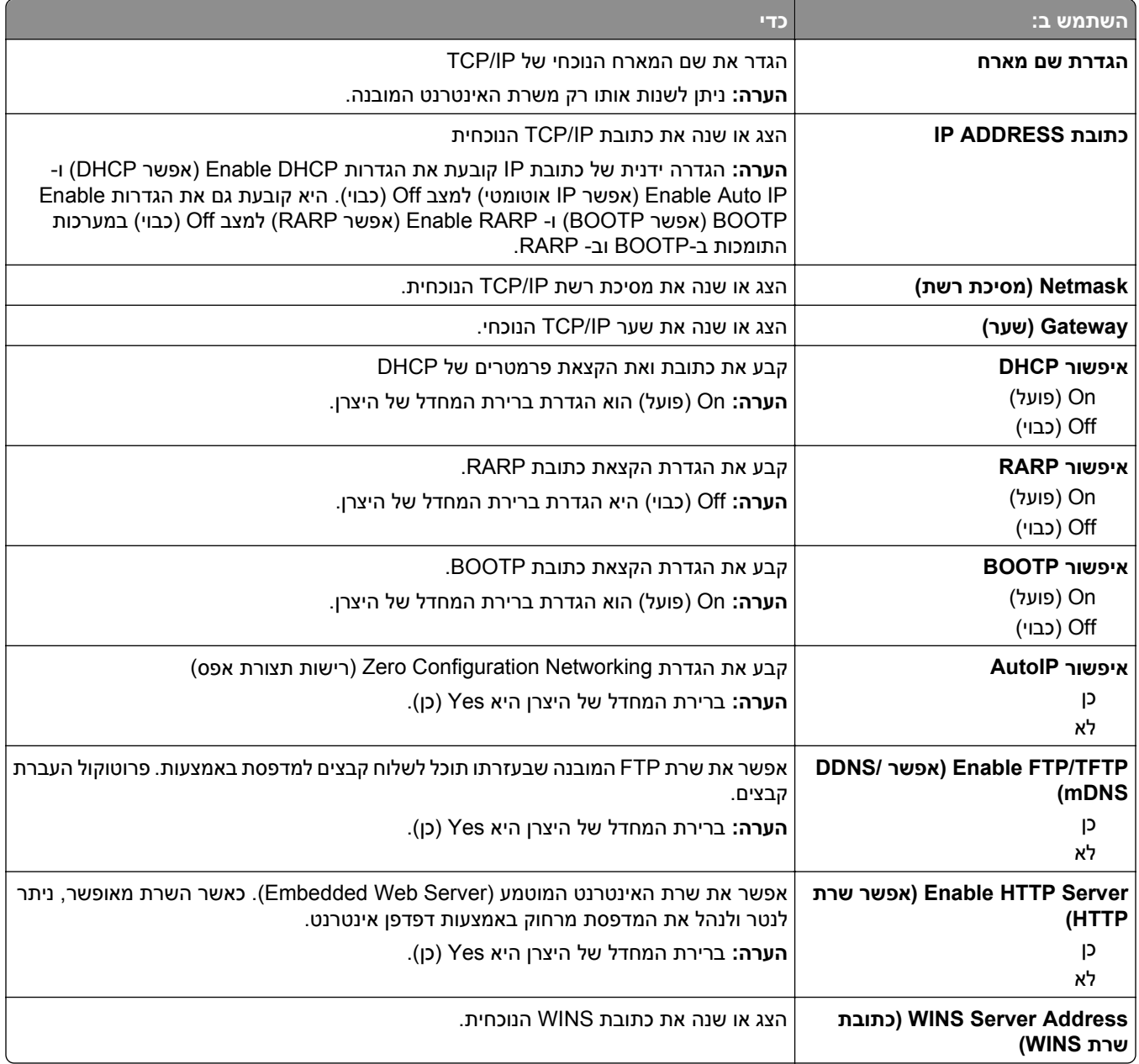

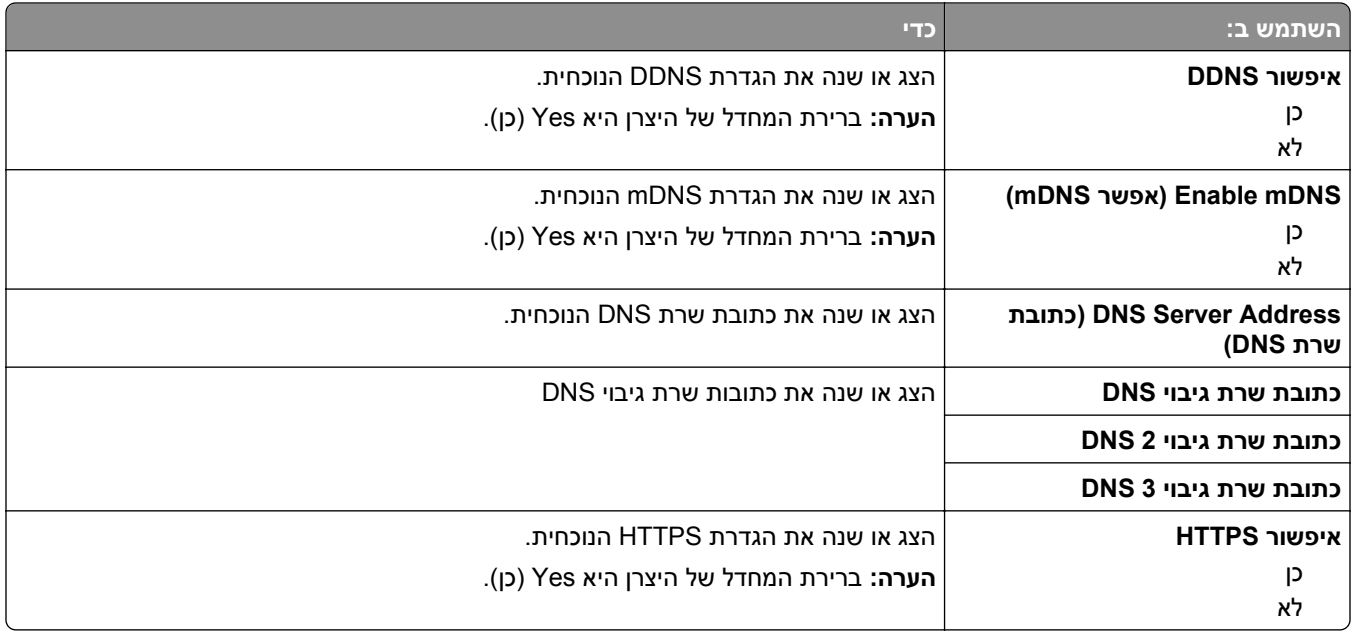

#### **תפריט 6IPv**

כדי לגשת לתפריט, נווט לכל אחד מהבאים:

- **• תפריט רשת/יציאות** >**רשת סטנדרטית** >**הגדרת רשת סטנדרטית** >**6IPv**
	- **• תפריט רשת/יציאות** >**רשת [x**< **[הגדרת רשת [x**< **[6IPv**

**הערה:** תפריט זה זמין רק במדפסות רשת או במדפסות המחוברות לשרתי הדפסה.

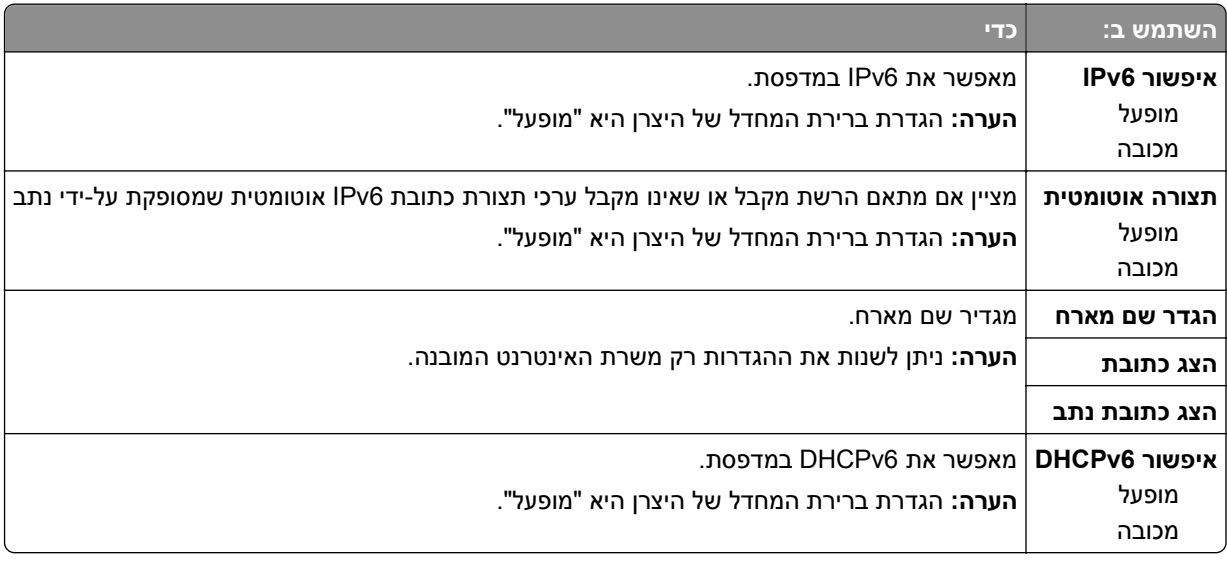

### **תפריט Wireless) אלחוט)**

**הערה:** תפריט זה זמין רק במדפסות המחוברות לרשת אלחוטית או בדגמי מדפסת המצוידות במתאם רשת אלחוטית.

כדי לגשת לתפריט, נווטו אל:

**(אלחוטי (x]** >**Wireless[ רשת הגדרת (x]** >**Network [x] Setup] רשת] (Network [x**< **(יציאות/רשת (Network/Ports**

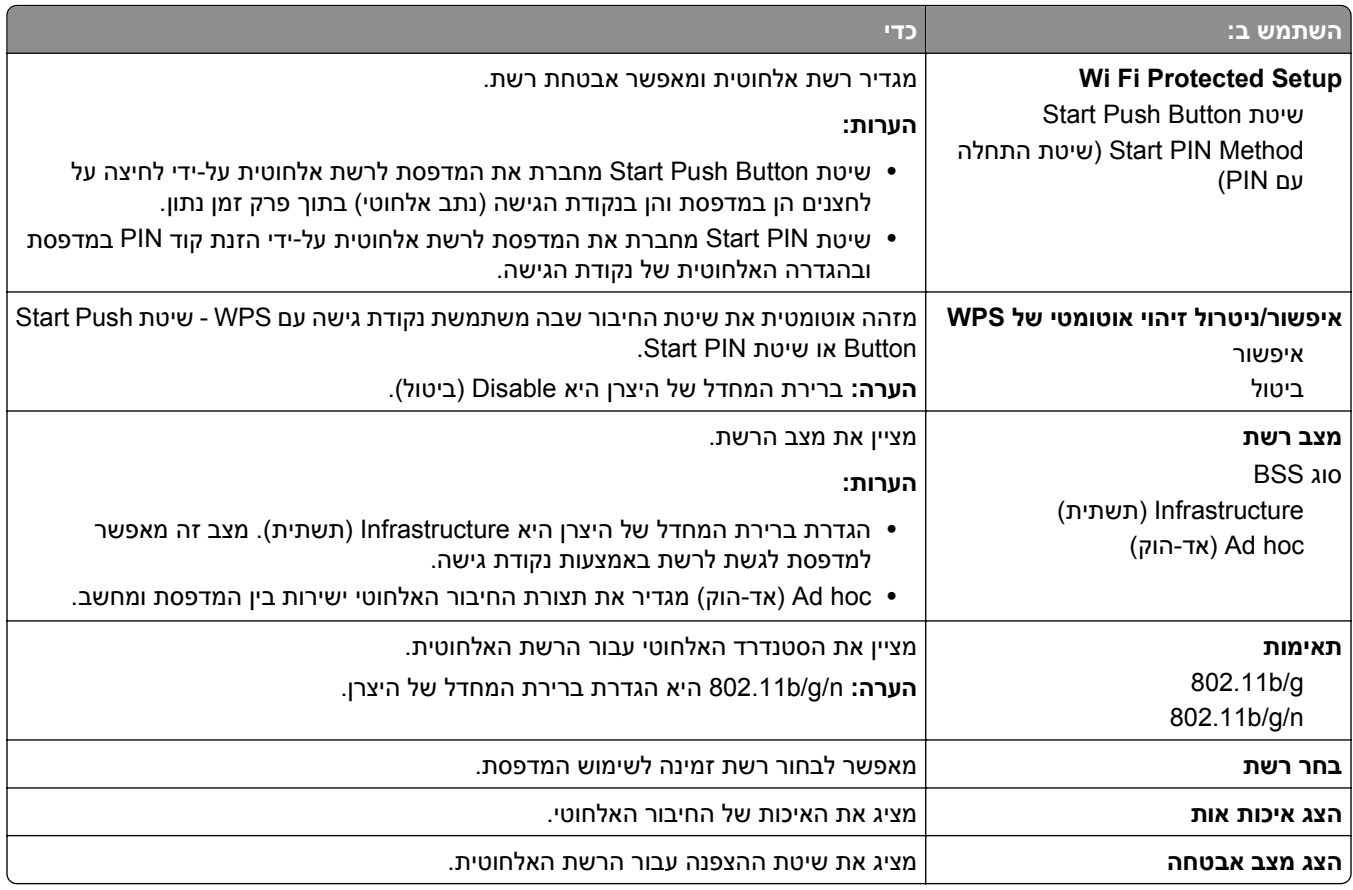

### **תפריט AppleTalk**

**הערה:** תפריט זה זמין רק בדגמי מדפסות שמחוברות לרשת Ethernet או כאשר מותקן כרטיס רשת אלחוטית אופציונלי.

כדי לגשת לתפריט, נווט לכל אחד מהבאים:

- **הגדרת (Standard Network Setup**< **(סטנדרטית רשת (Standard Network**< **)יציאות/רשת (Network/Ports • רשת סטנדרטית)** >**AppleTalk**
- **x])** >**AppleTalk] רשת הגדרת (x])** >**Network [x] Setup] רשת] (Network [x**< **(יציאות/רשת (Network/Ports •**

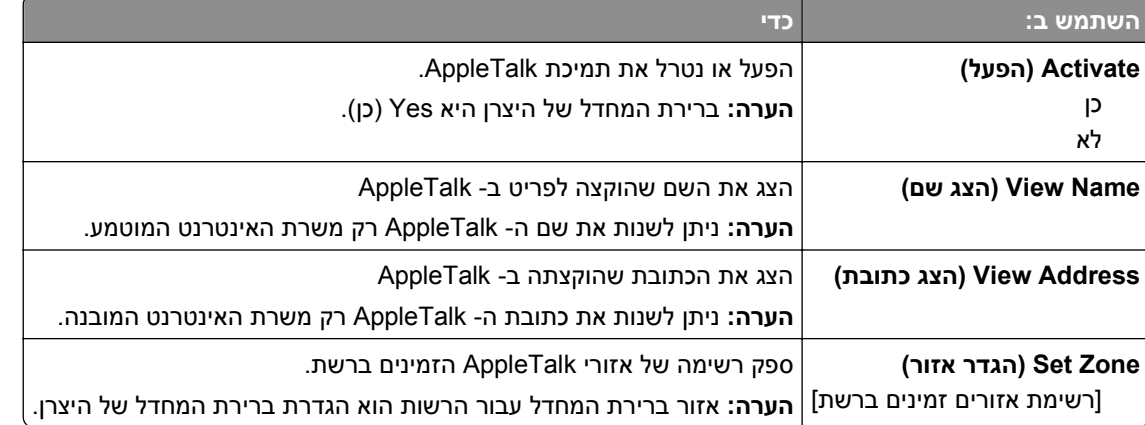

### **תפריט USB סטנדרטי**

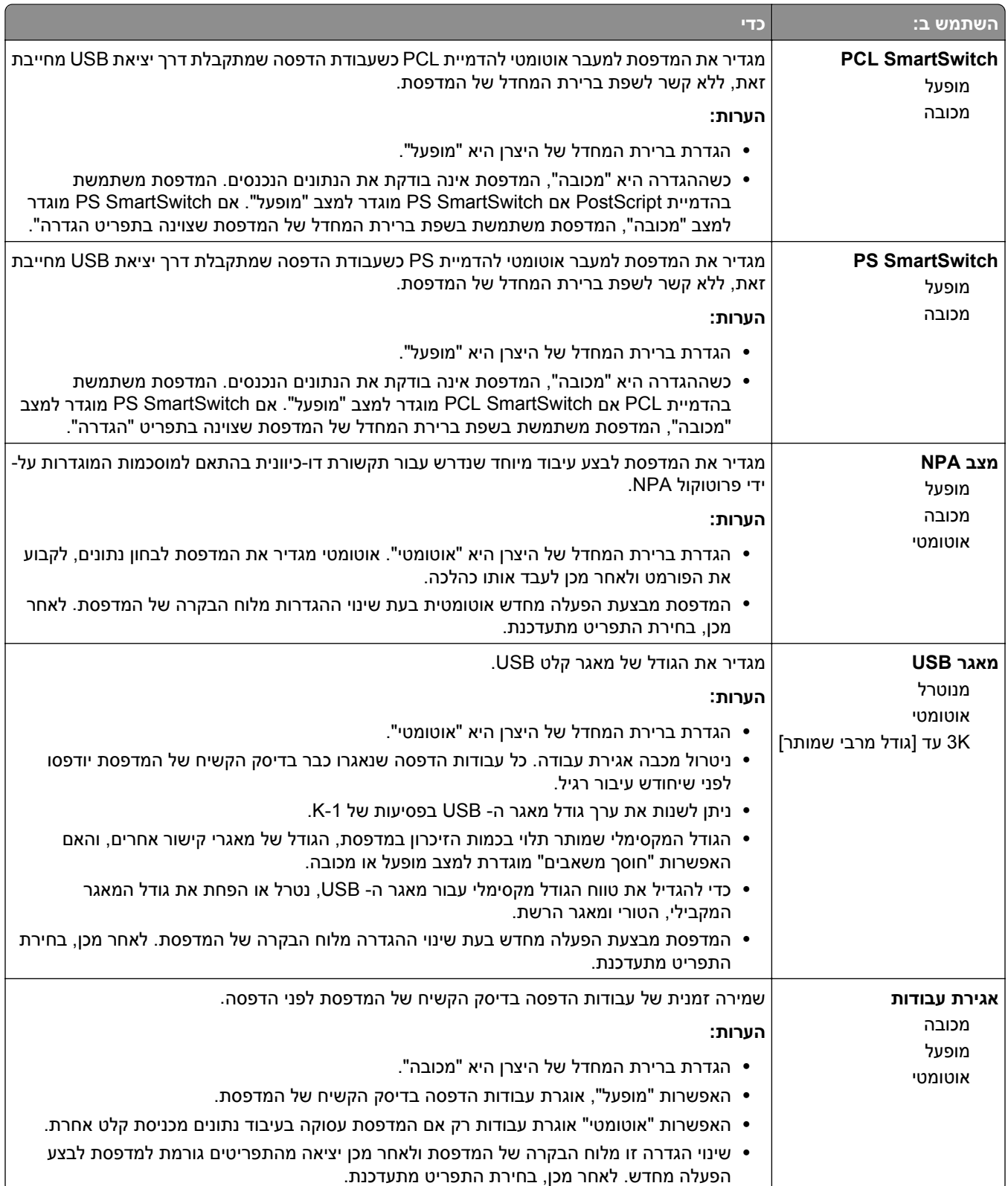

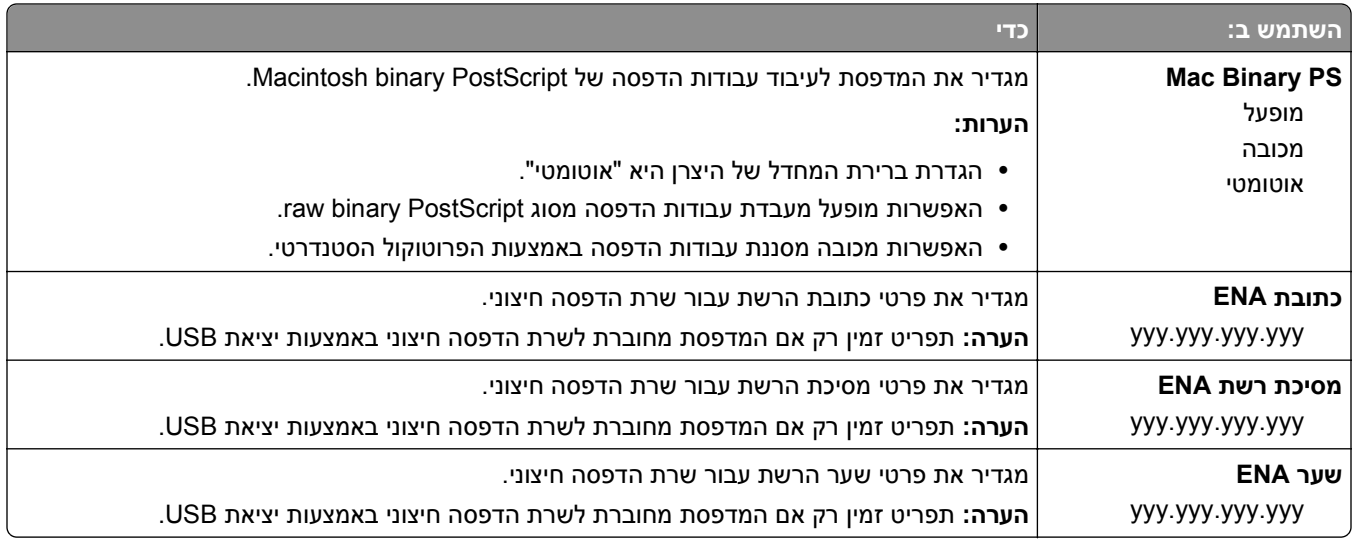

# **תפריט מקבילי [x[**

**הערה:** תפריט זה מופיע רק כאשר כרטיס מקבילי אופציונלי מותקן.

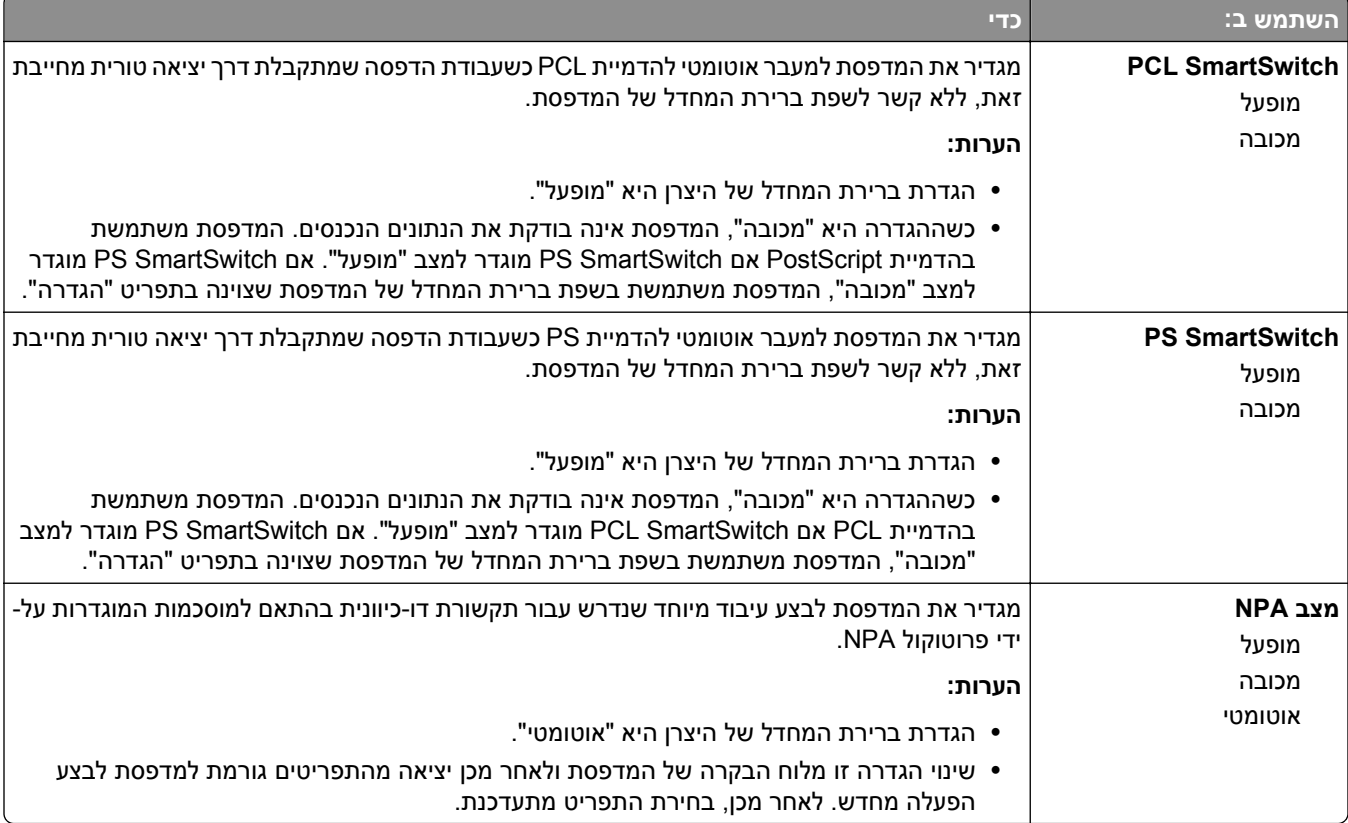

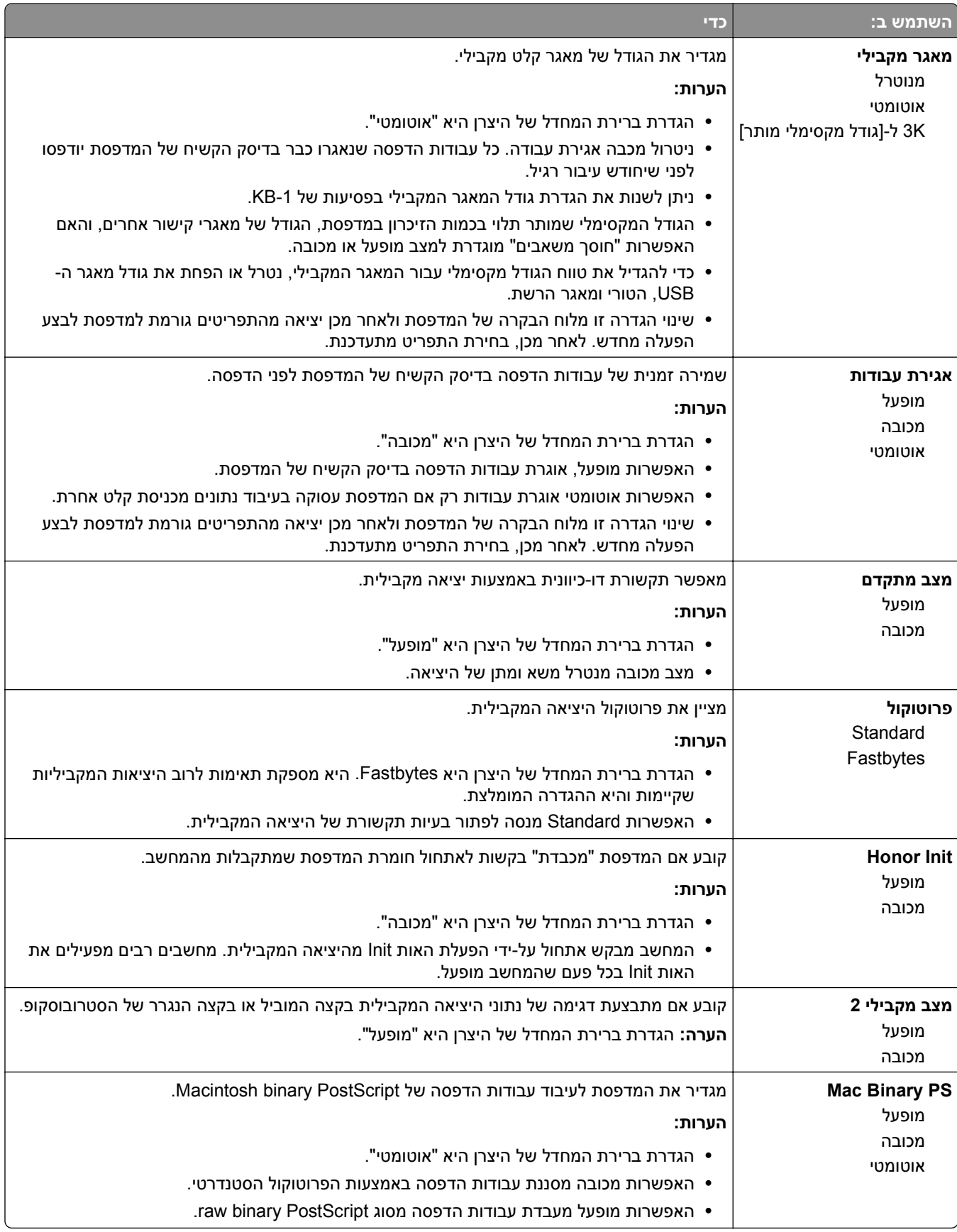

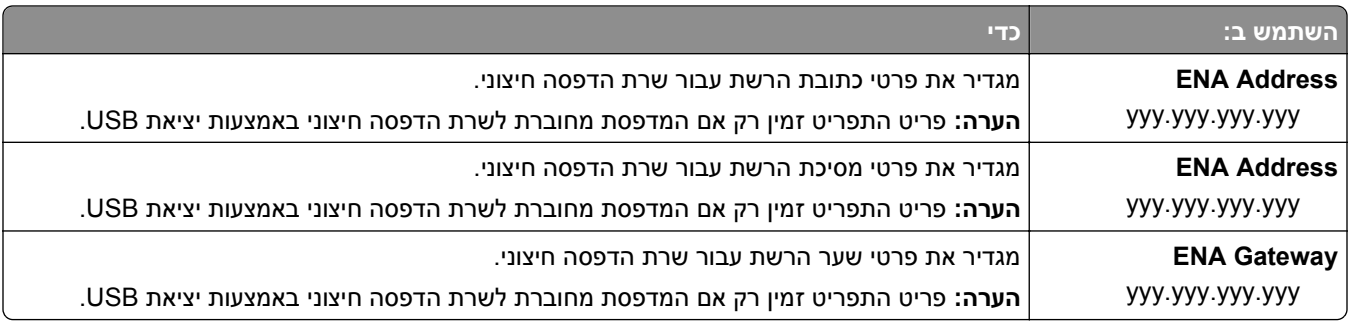

## **תפריט טורי [x[**

**הערה:** תפריט זה מופיע רק כאשר כרטיס טורי אופציונלי מותקן..

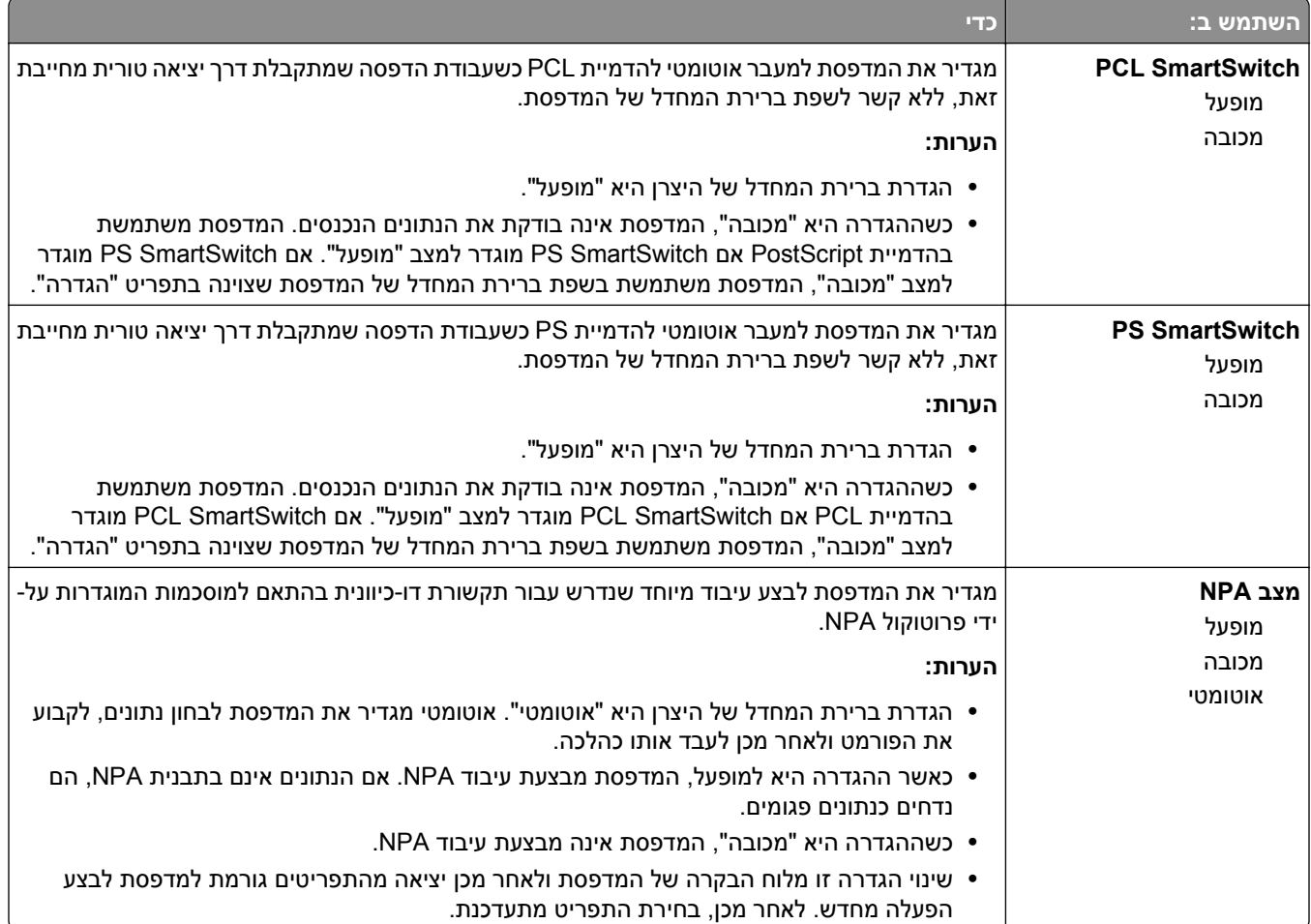

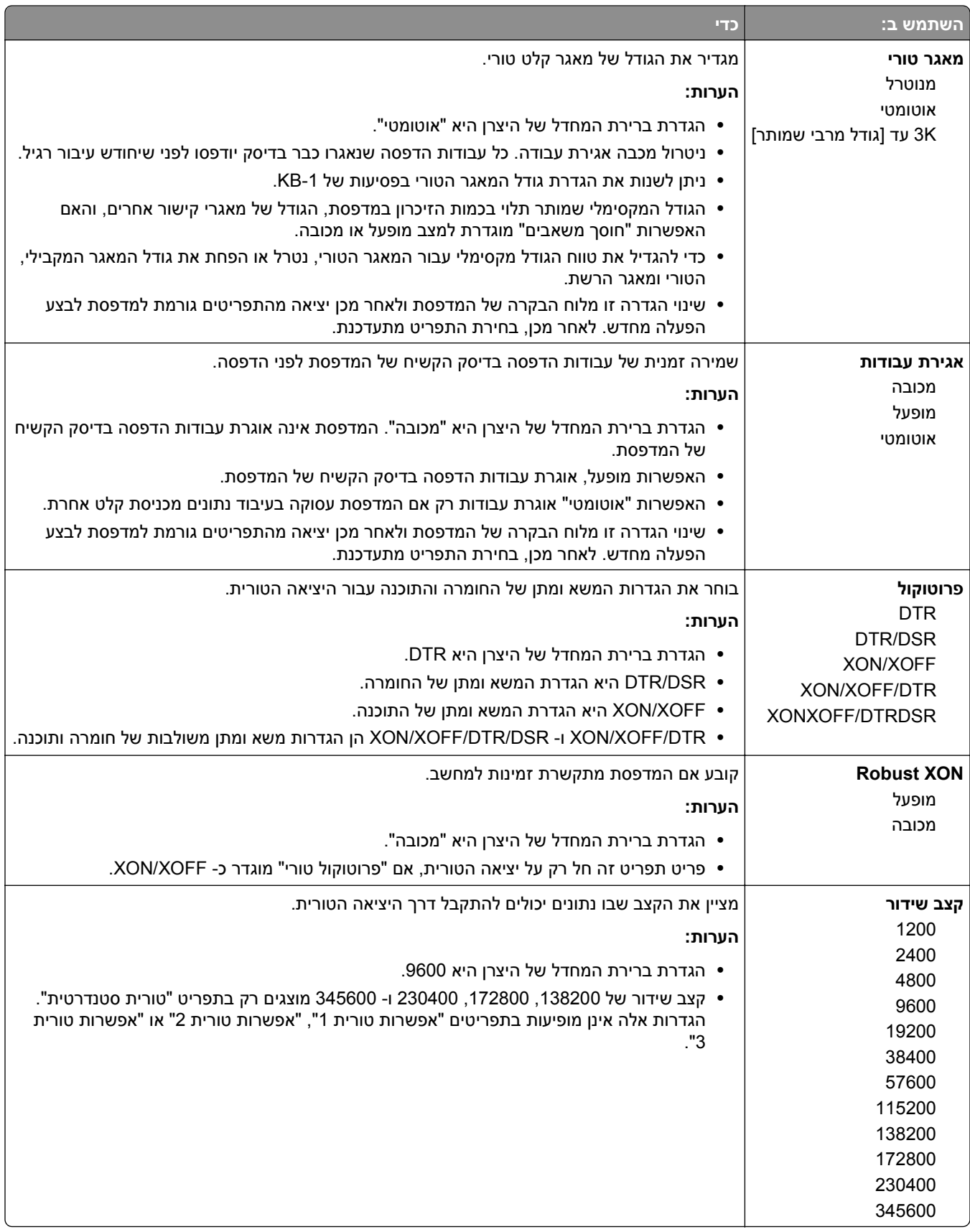

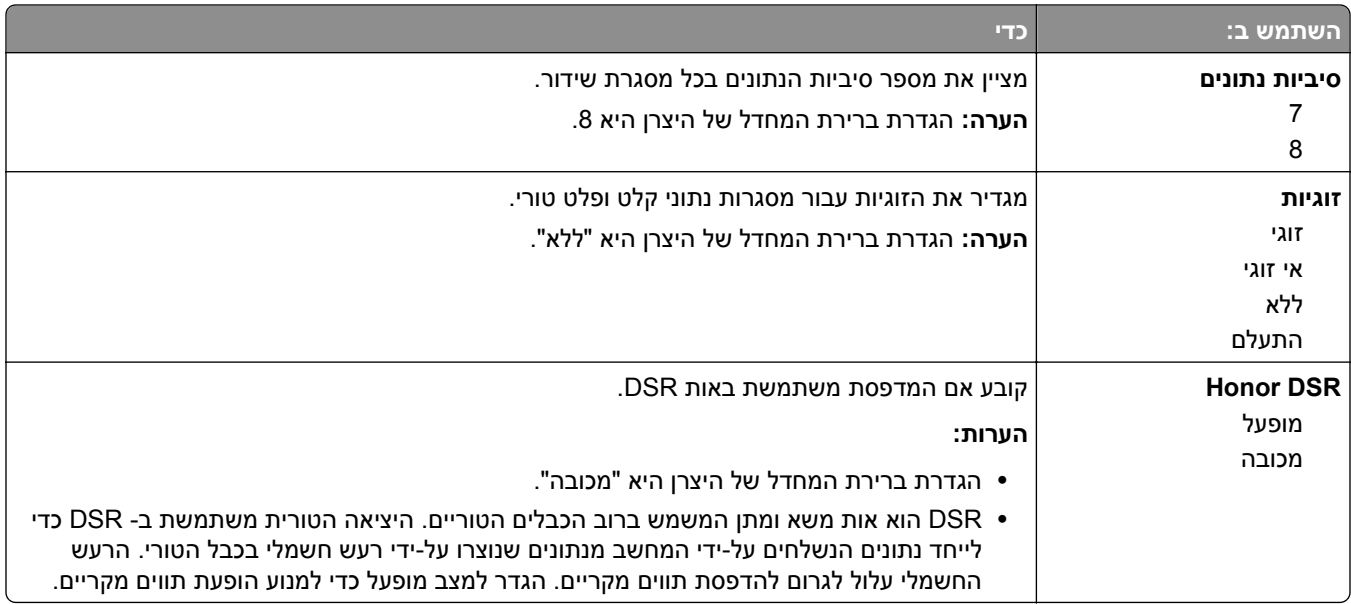

# **(SMTP הגדרת (SMTP Setup תפריט**

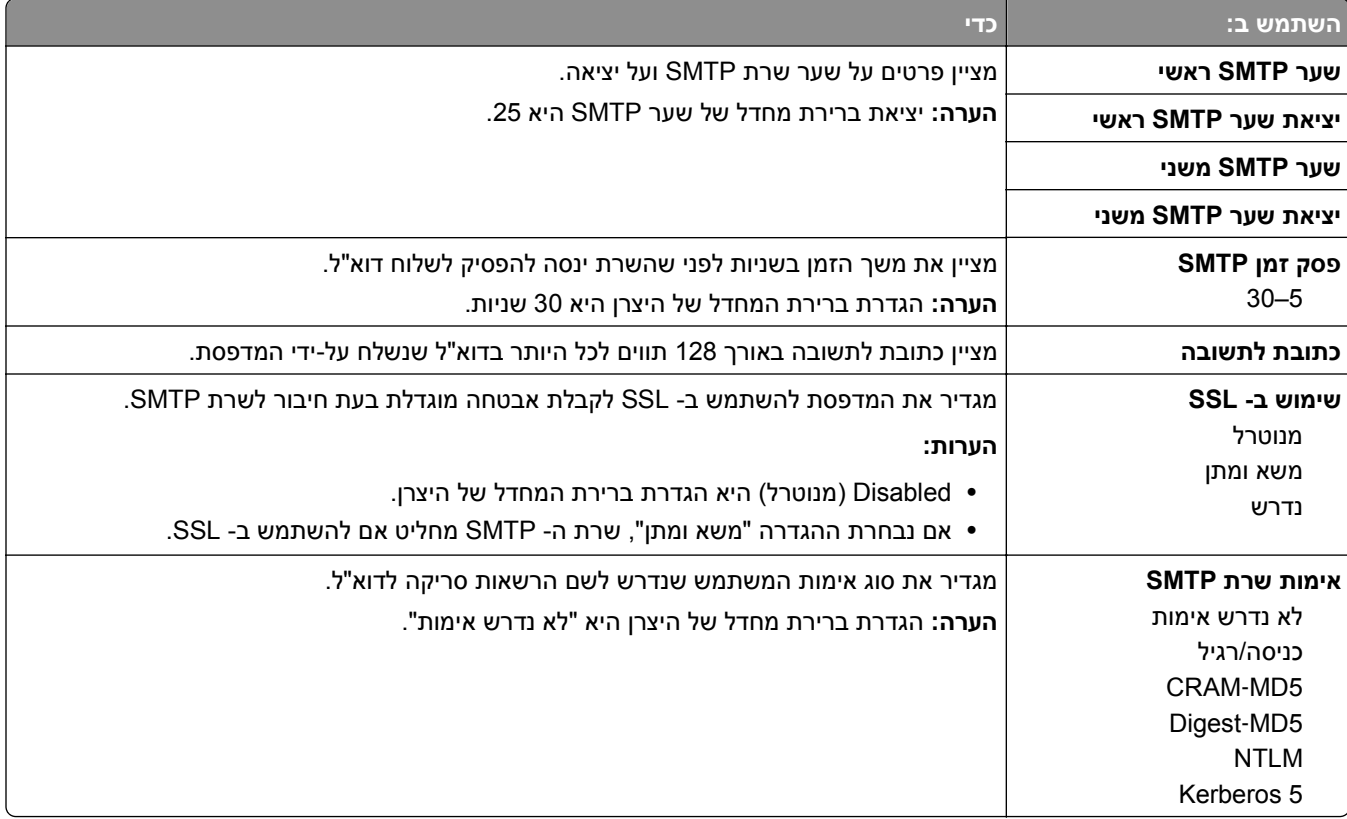

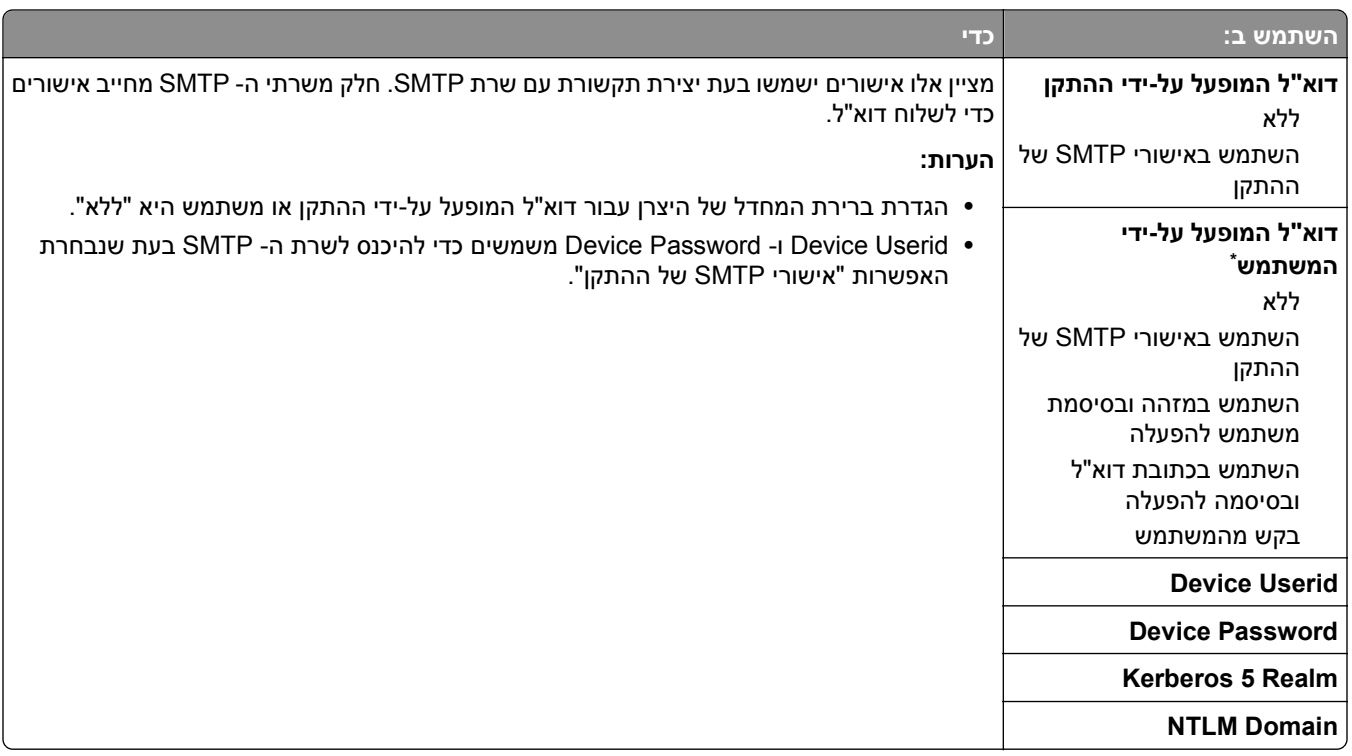

# **תפריט Security) אבטחה)**

# **תפריט Setups Security Edit) עריכת הגדרות הדפסה)**

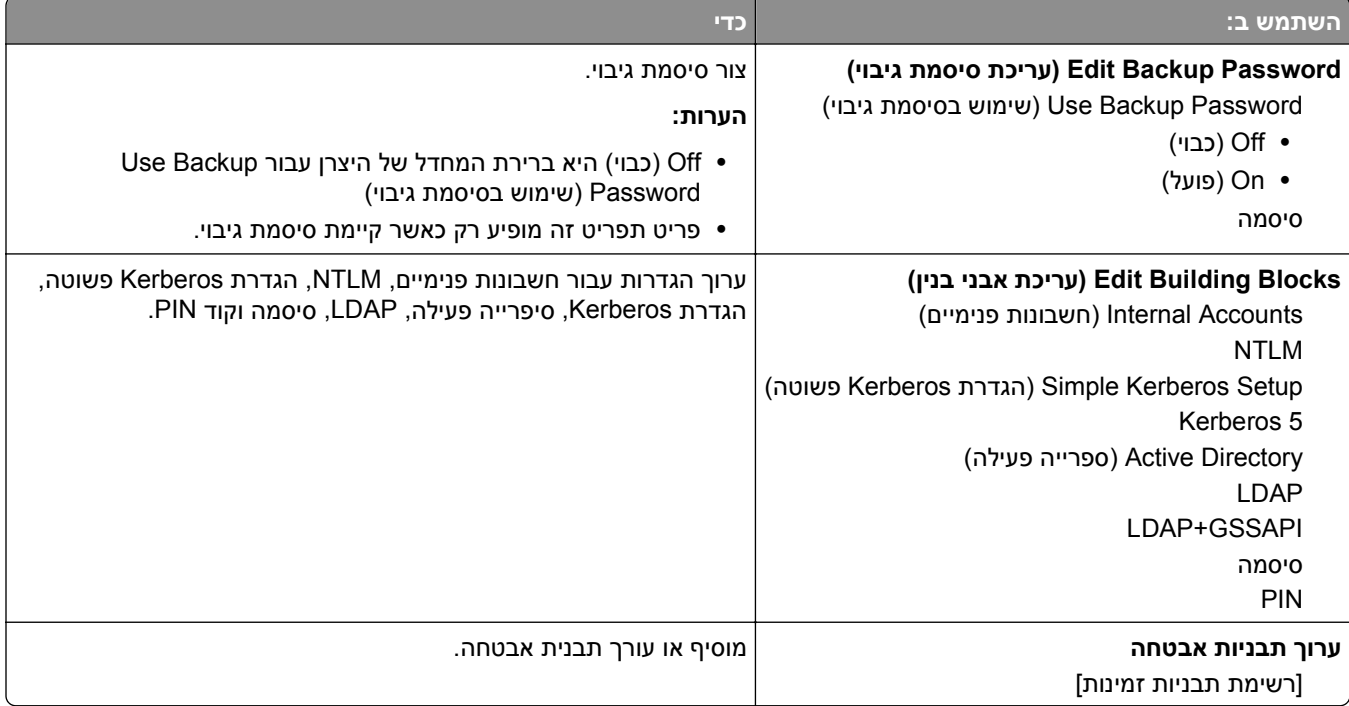

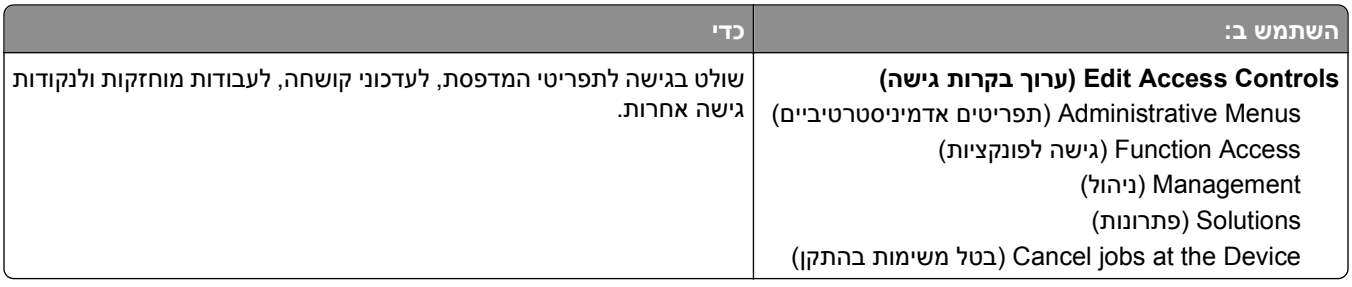

# **תפריט Settings Security Miscellaneous) הגדרות אבטחה שונות)**

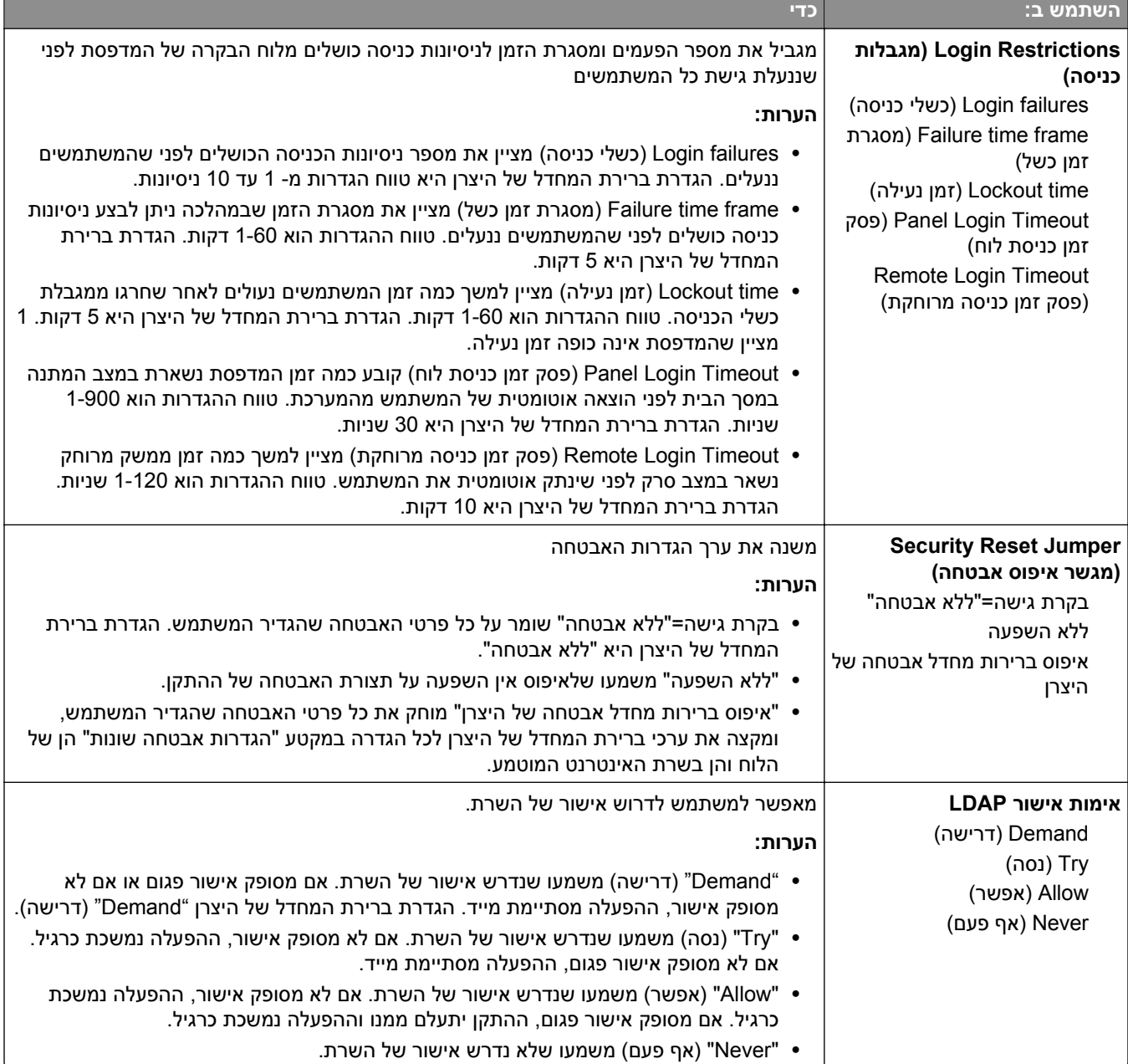

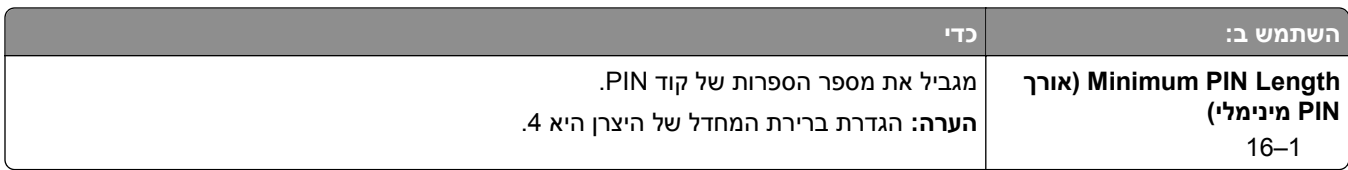

# **תפקיד Print Confidential) הדפסה חסויה)**

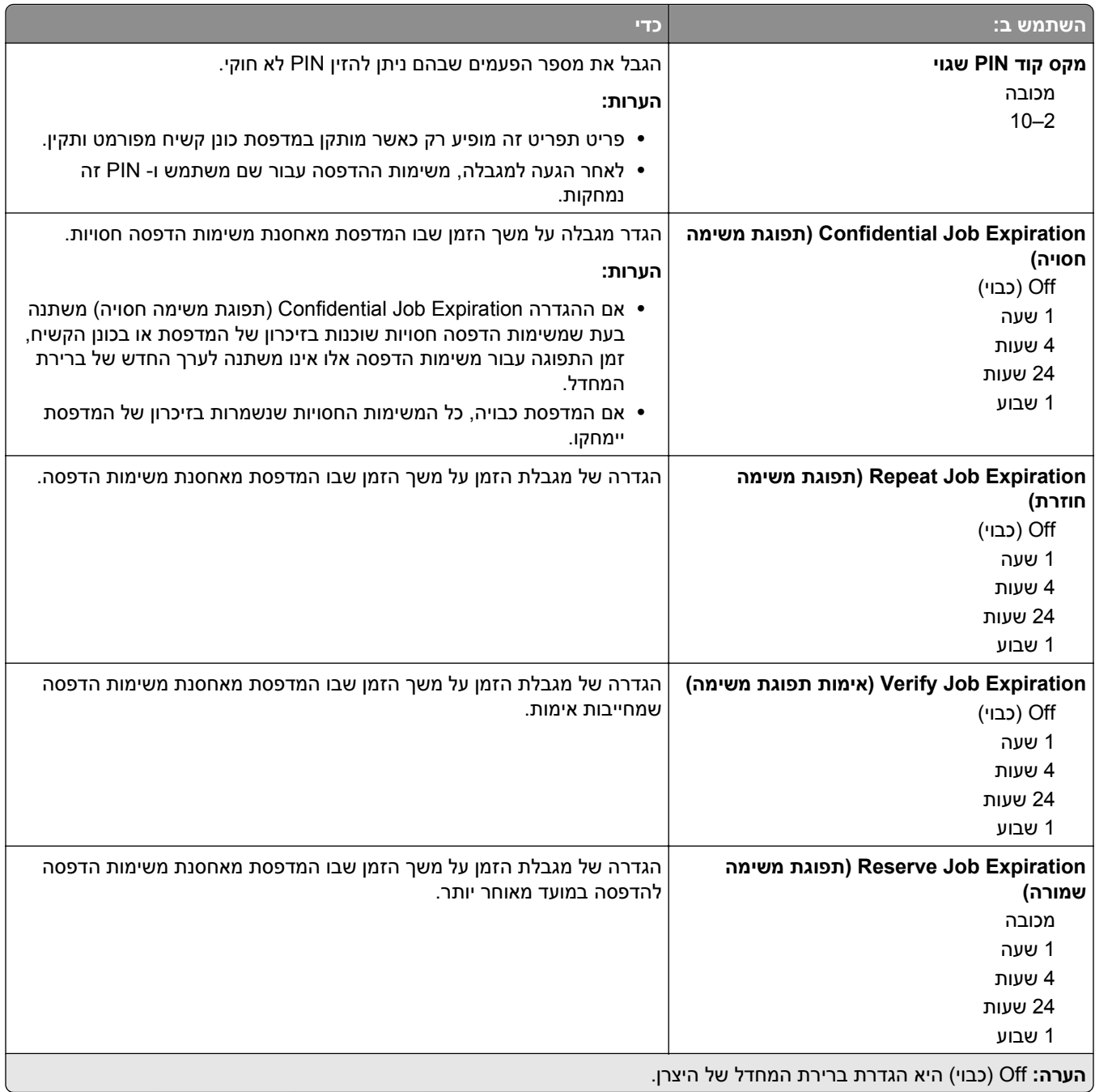

#### **תפריט מחיקת קובצי נתונים זמניים**

מחיקת קובצי נתונים זמניים מוחקת *רק* נתוני עבודת הדפסה בדיסק הקשיח של המדפסת אשר *אינם* נמצאים כעת בשימוש מערכת הקבצים. כל הנתונים הקבועים בדיסק הקשיח של המדפסת נשמרים (דוגמת גופנים שהורדו, פקודות מאקרו ועבודות מוחזקות).

**הערה:** תפריט זה מופיע רק כאשר דיסק קשיח מפורמט ופועל של המדפסת מותקן.

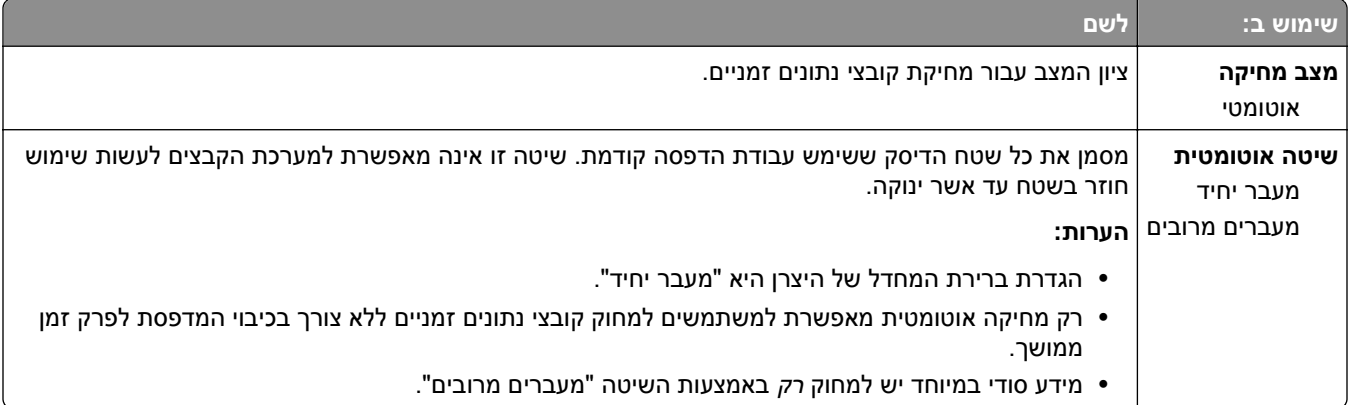

## **תפריט Log Audit Security) יומן ביקורת אבטחה)**

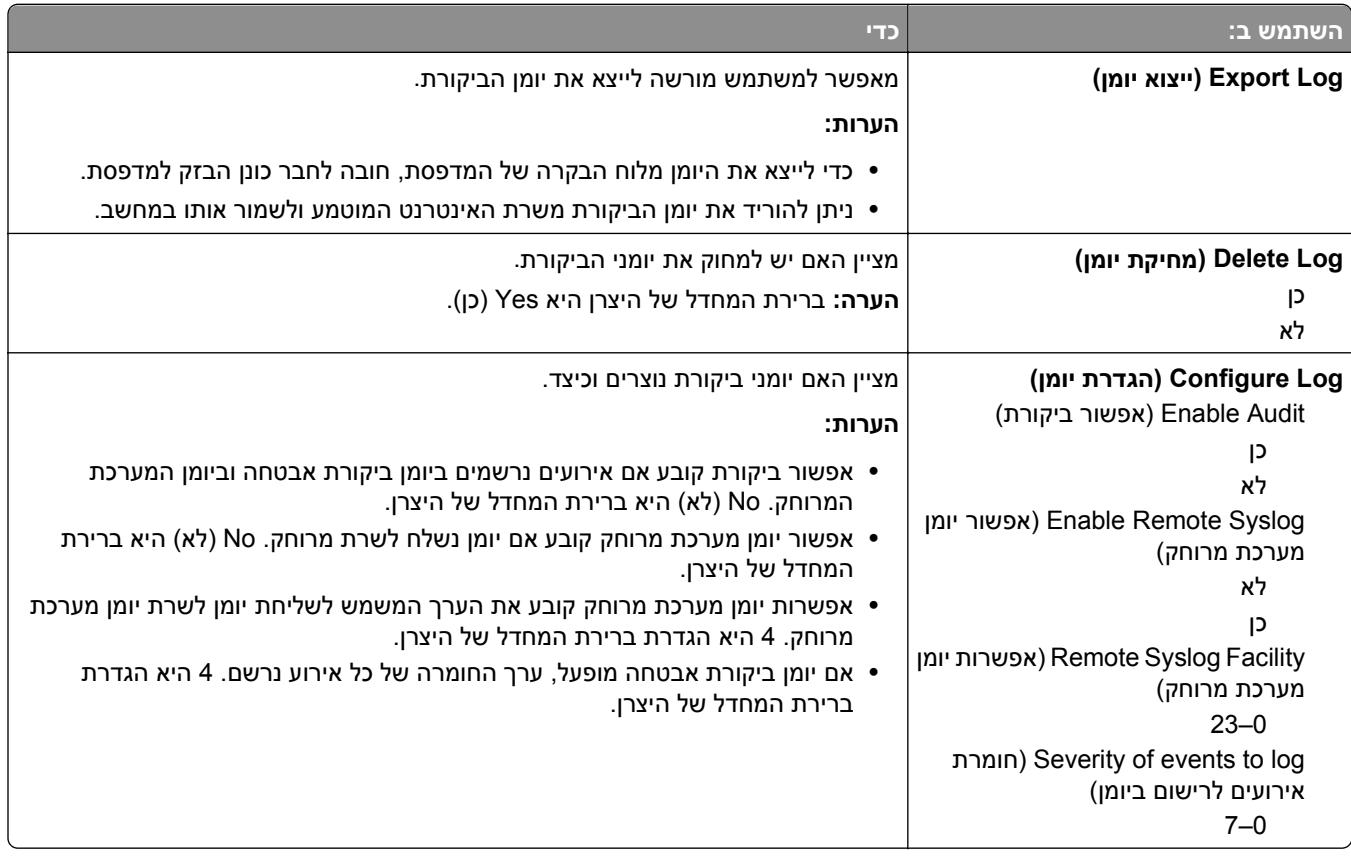

### **תפריט Time/Date Set) הגדרת תאריך/שעה)**

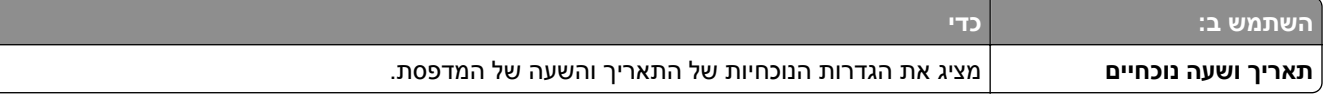

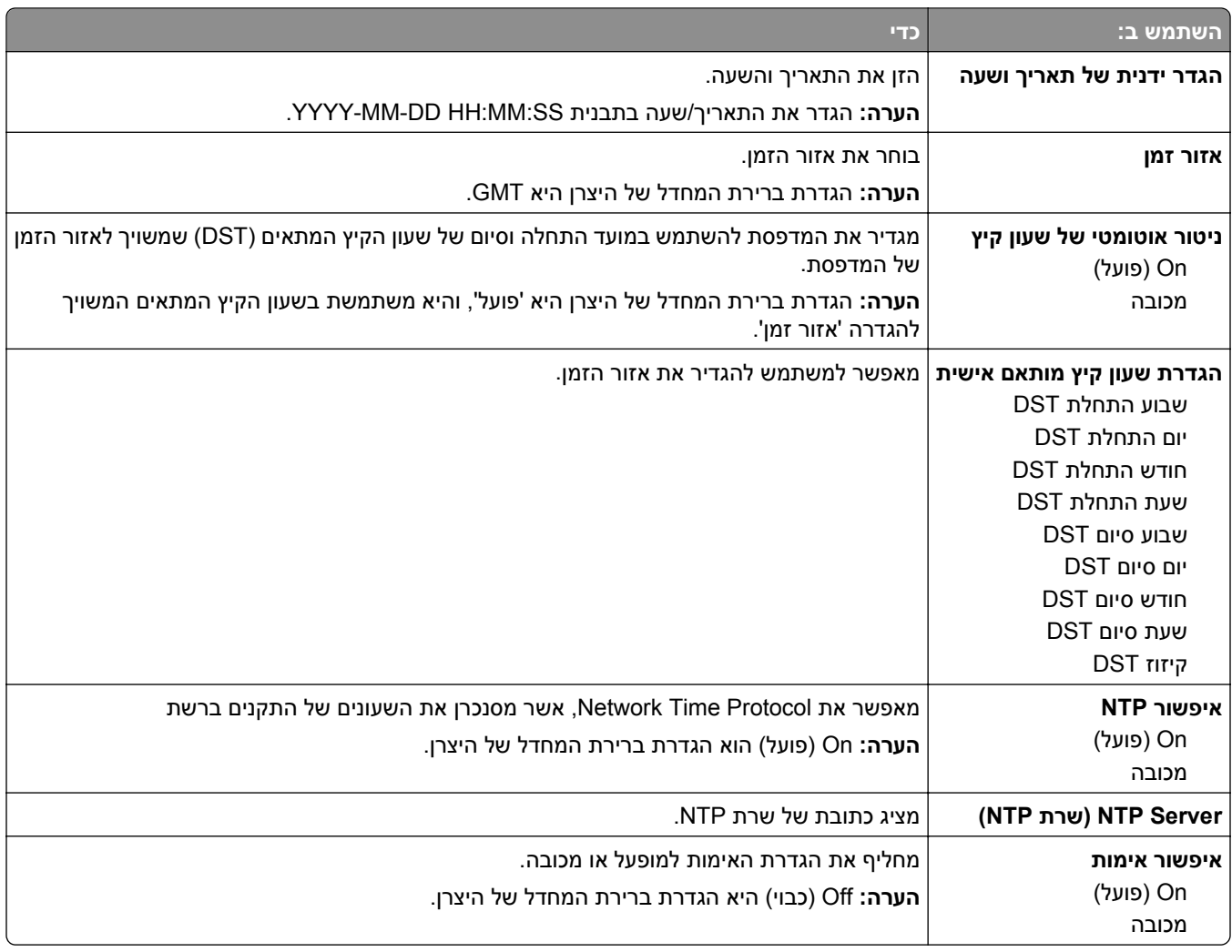

# **תפריט Settings) הגדרות)**

## **תפריט Settings General) הגדרות כלליות)**

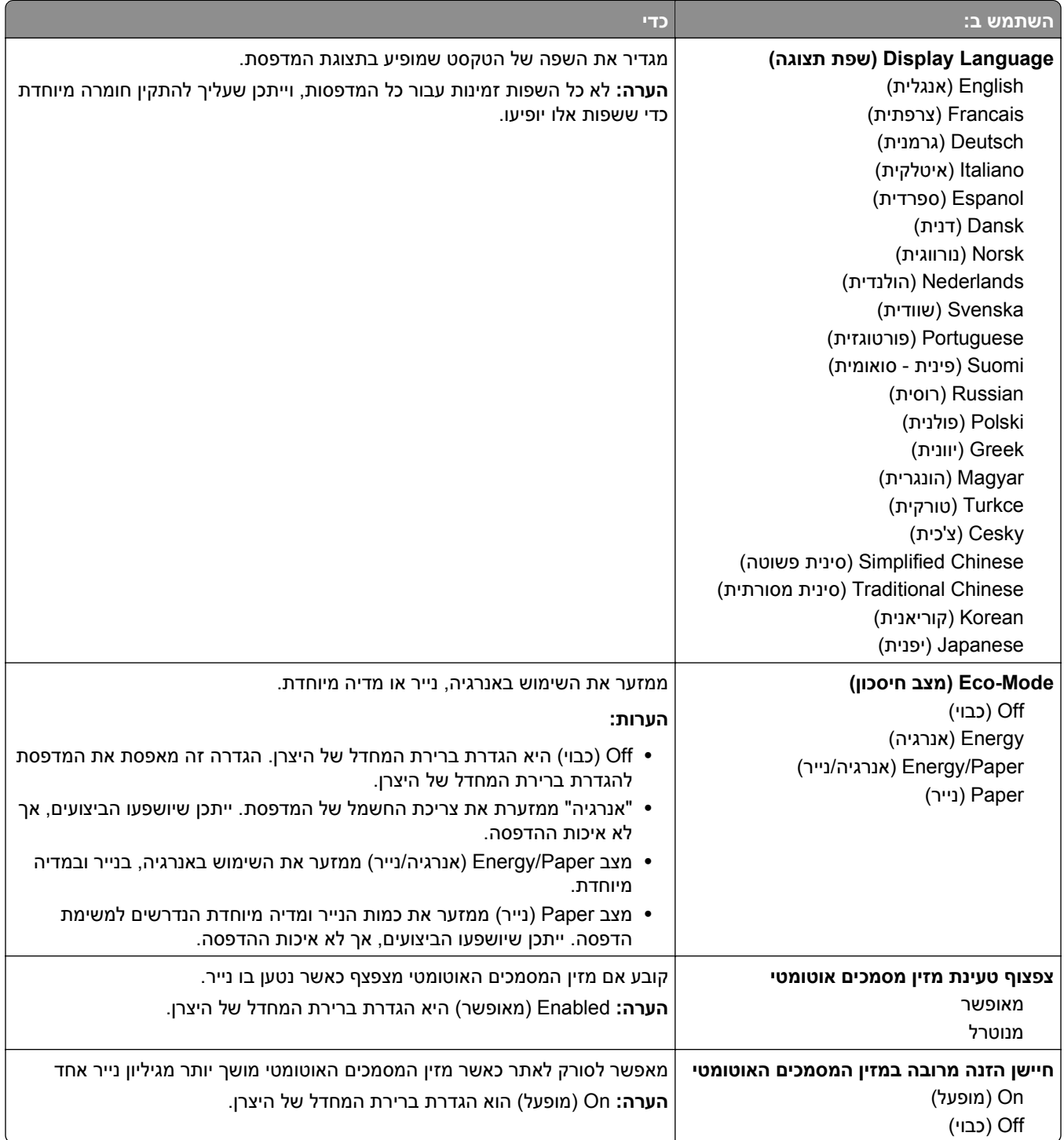

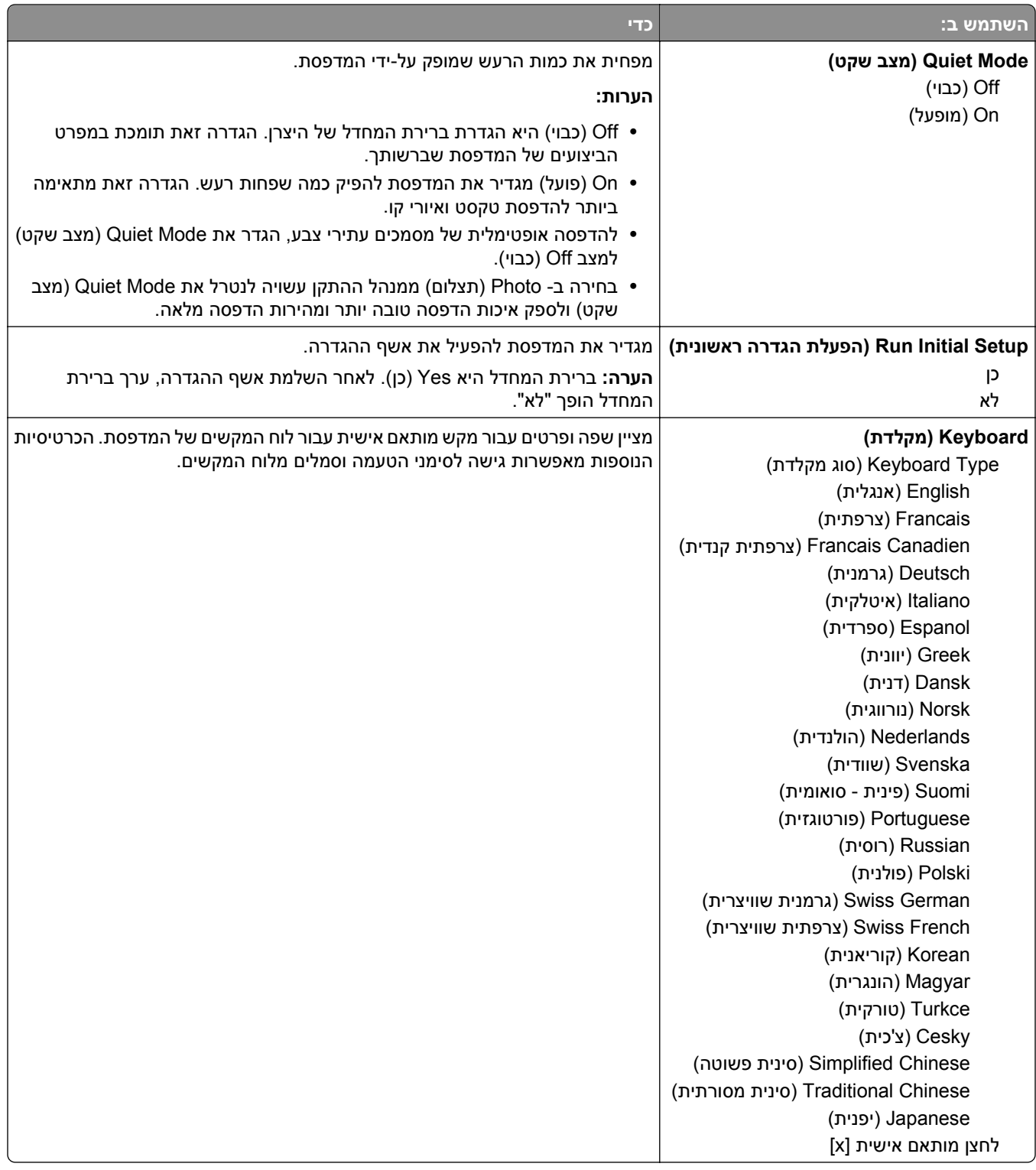

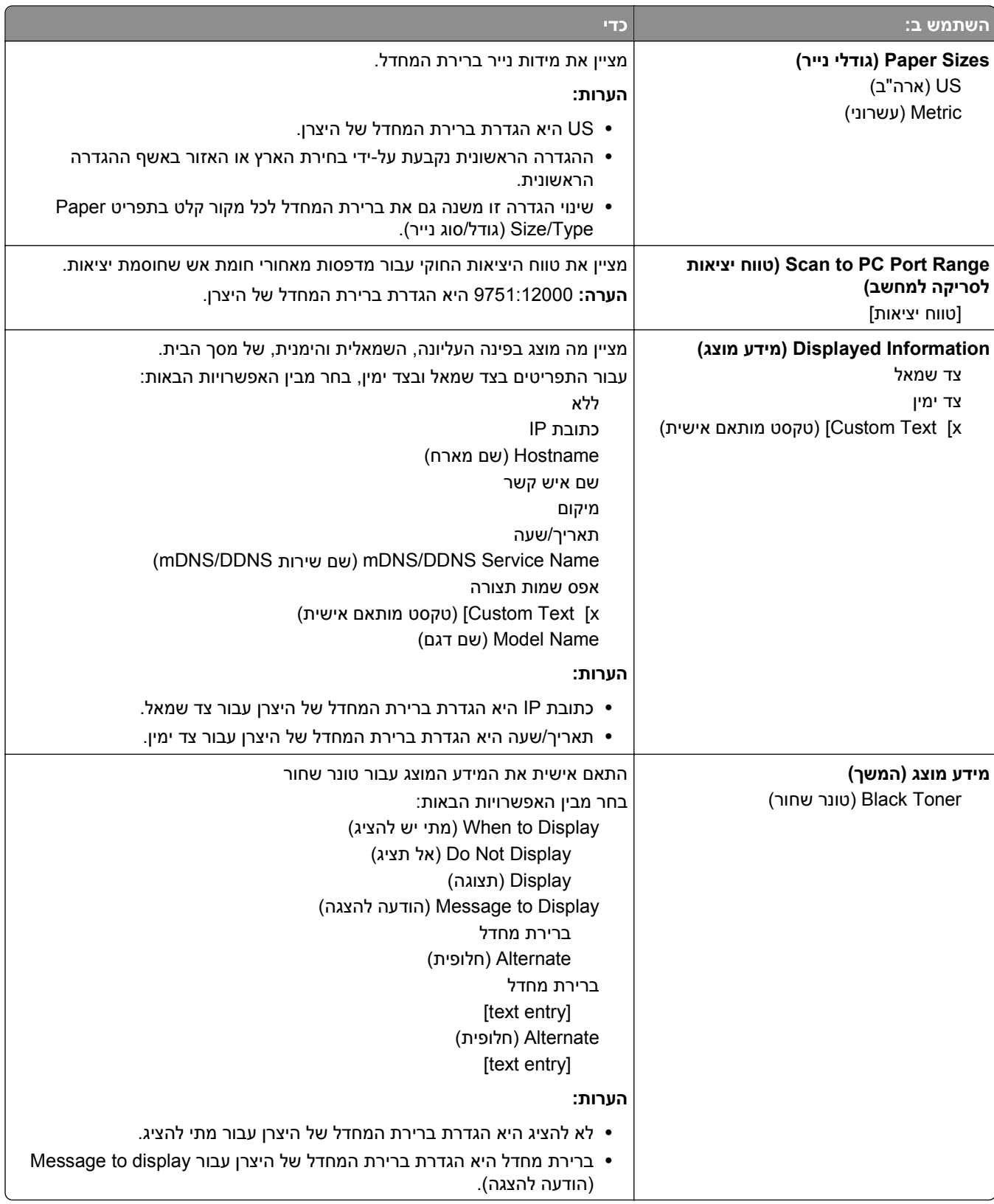

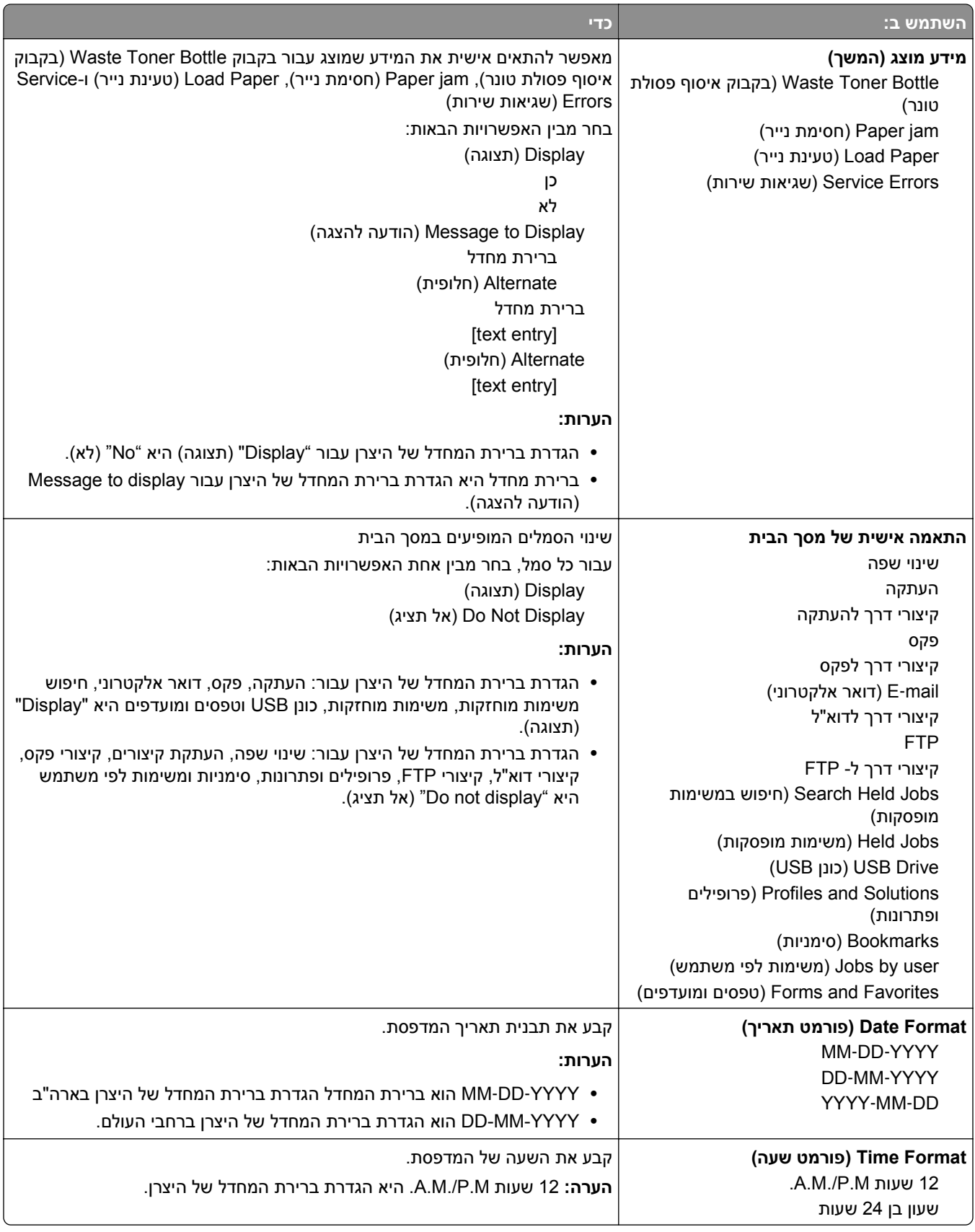

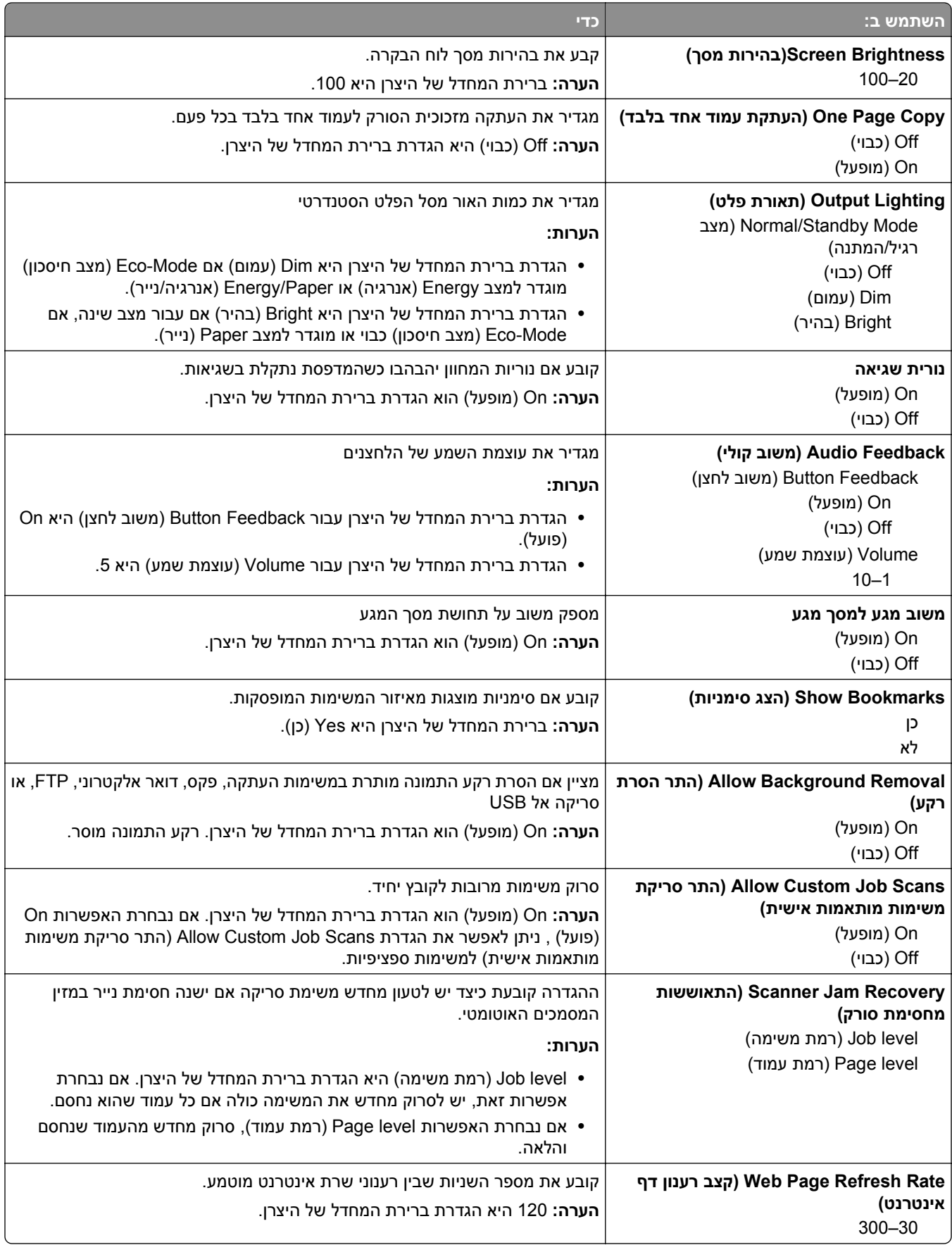

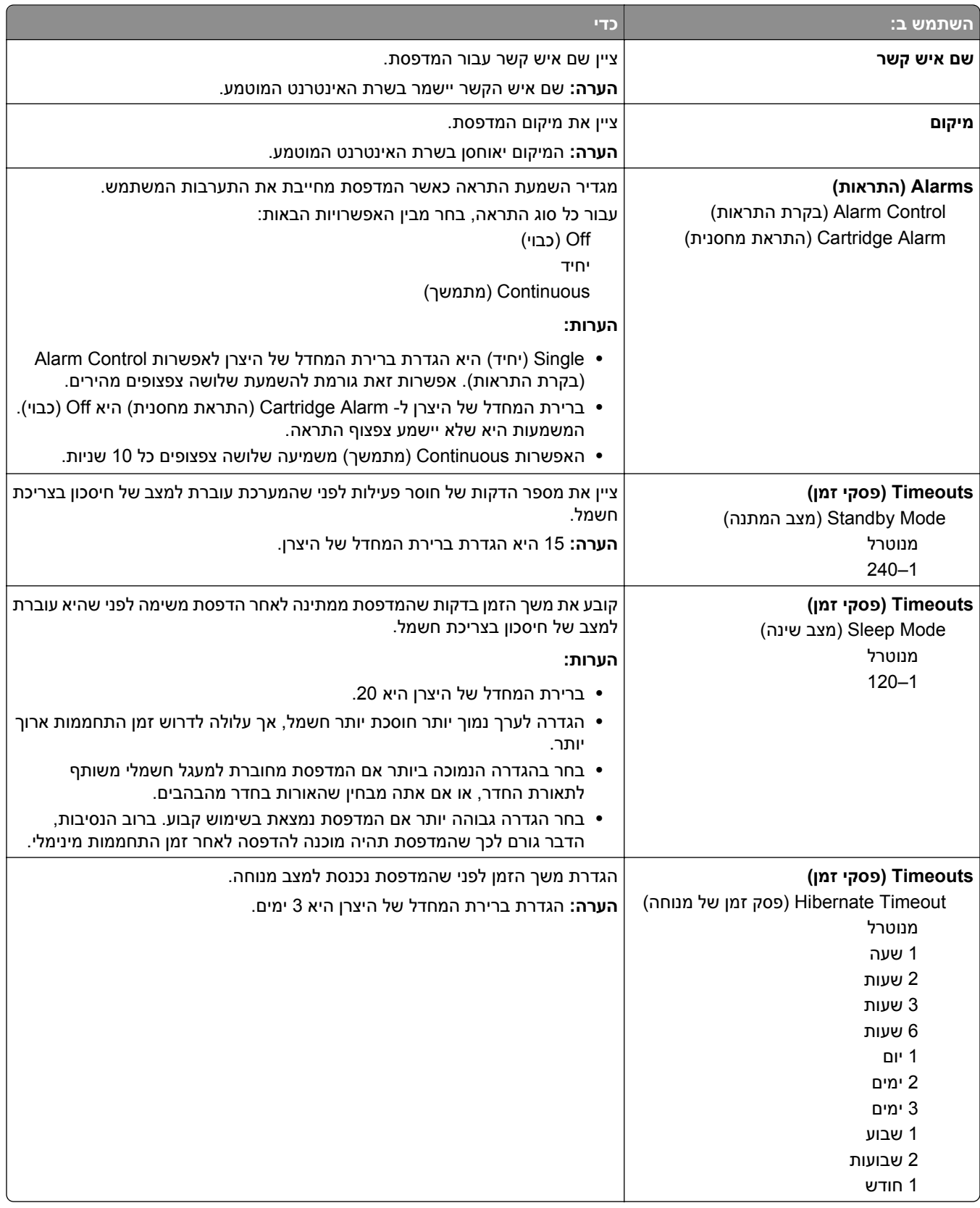

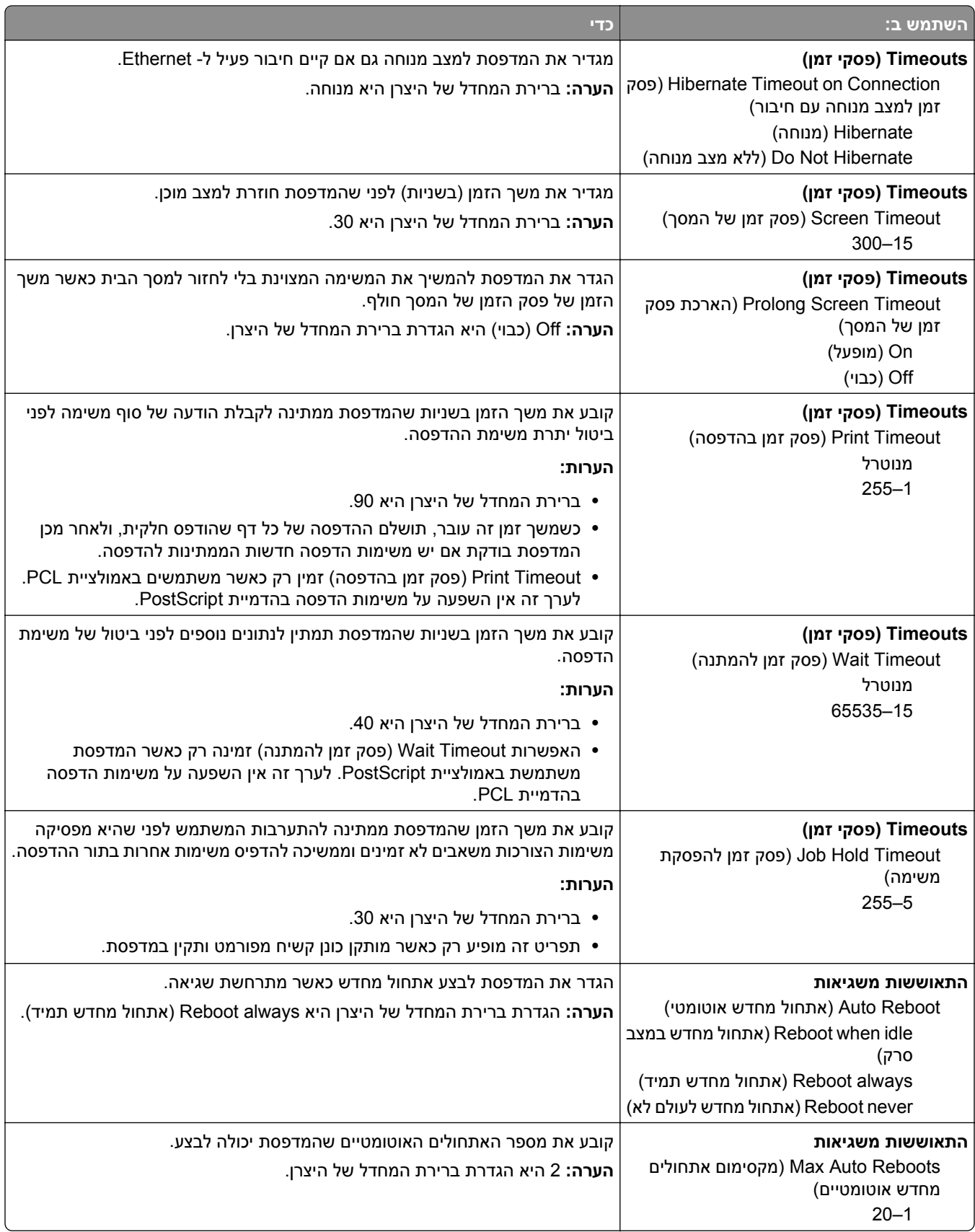

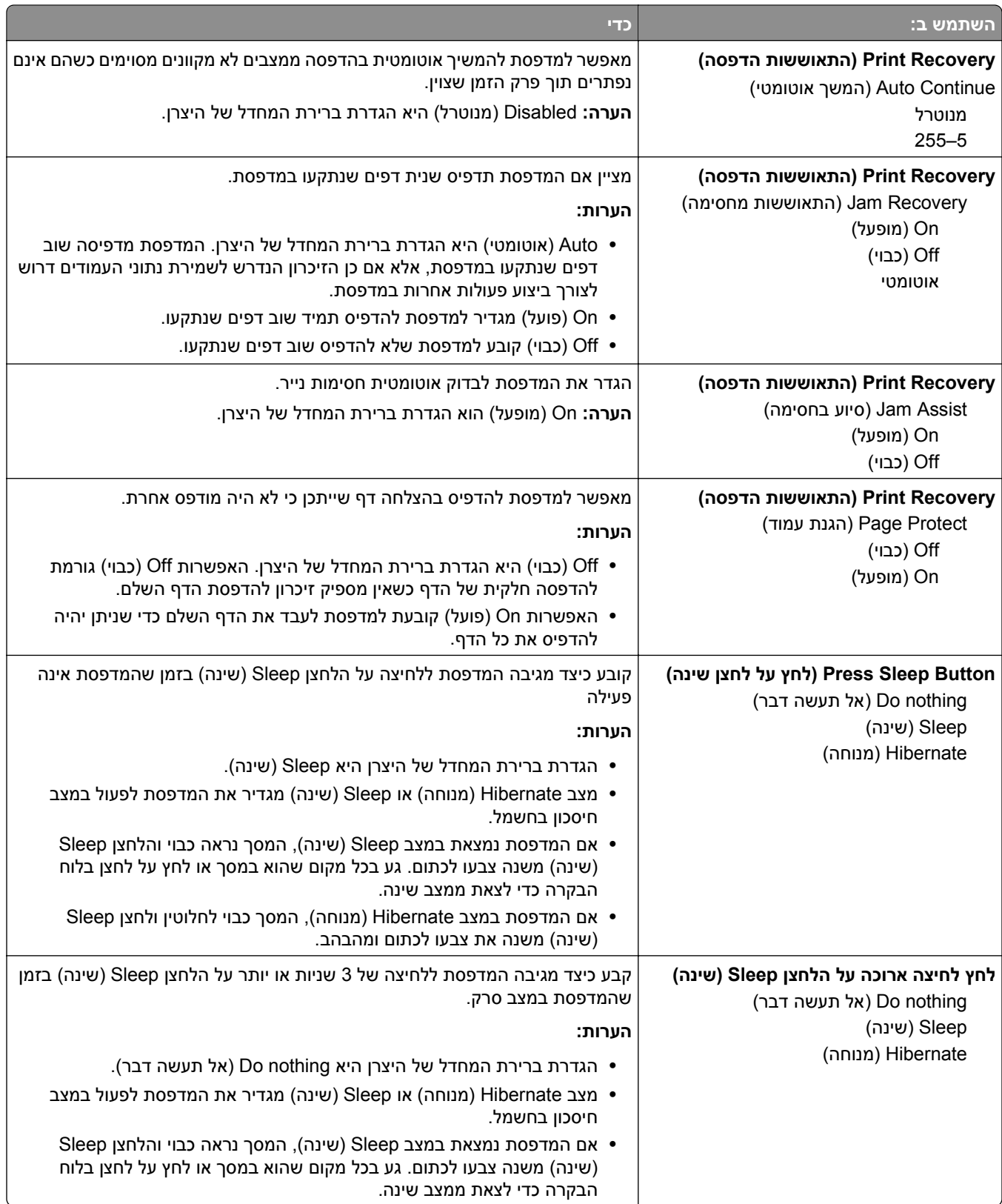

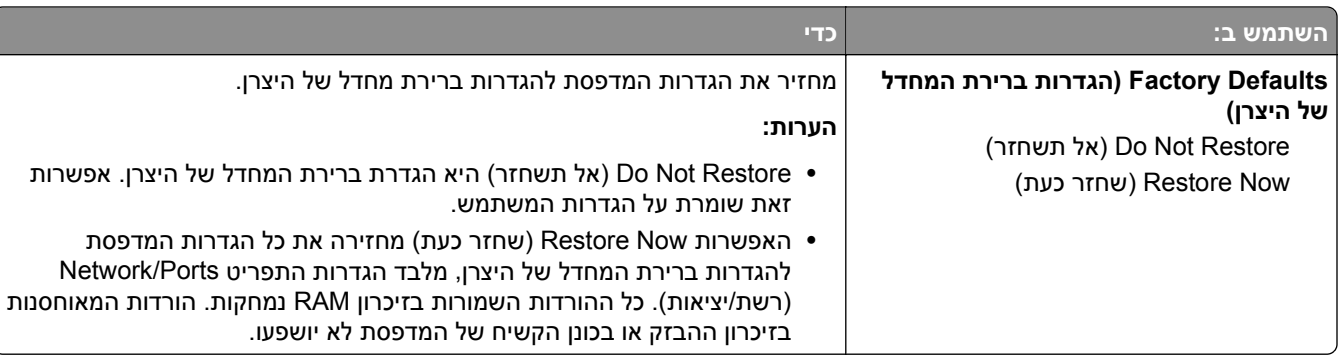

#### **תפריט הגדרת העתקה**

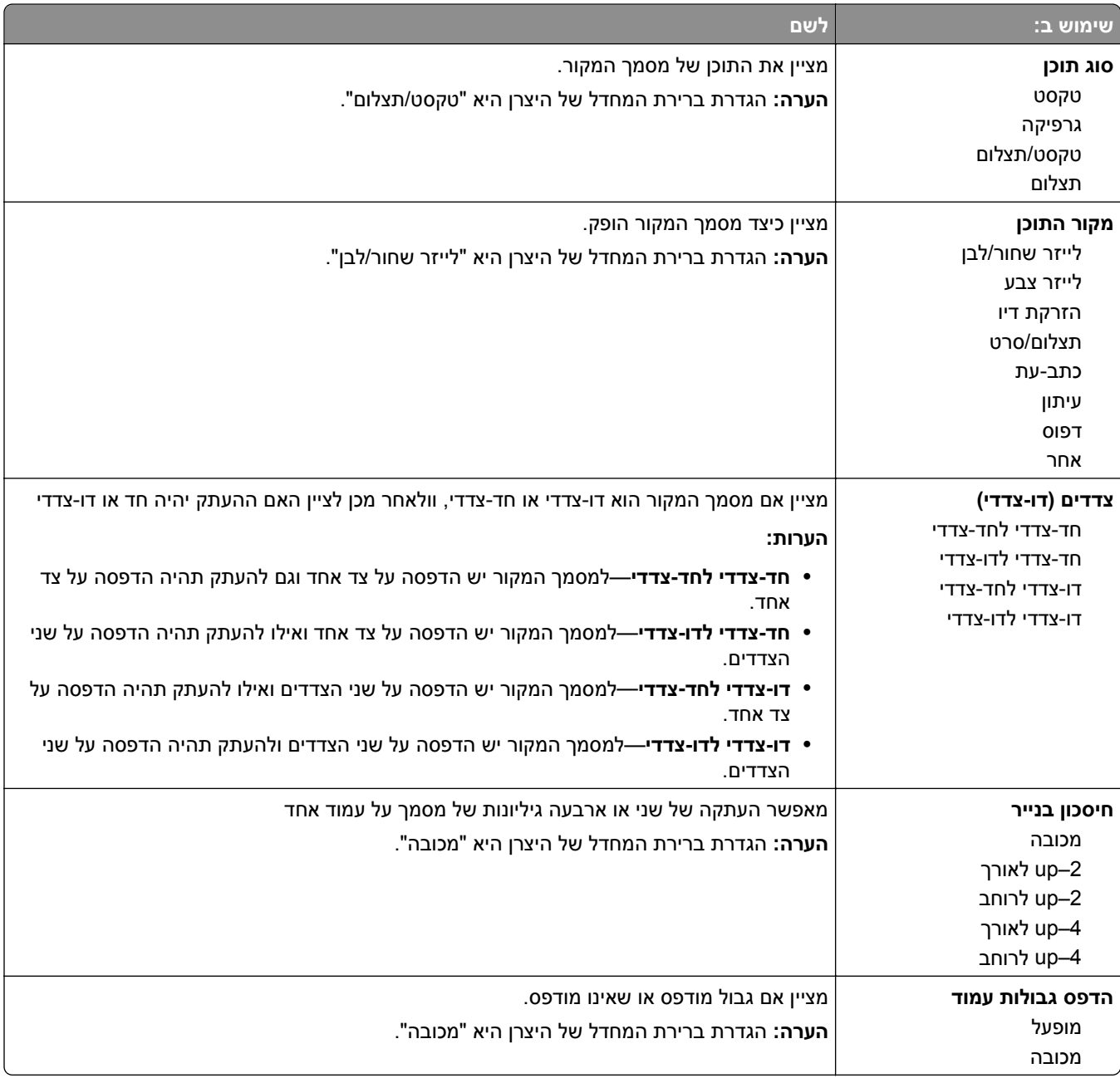

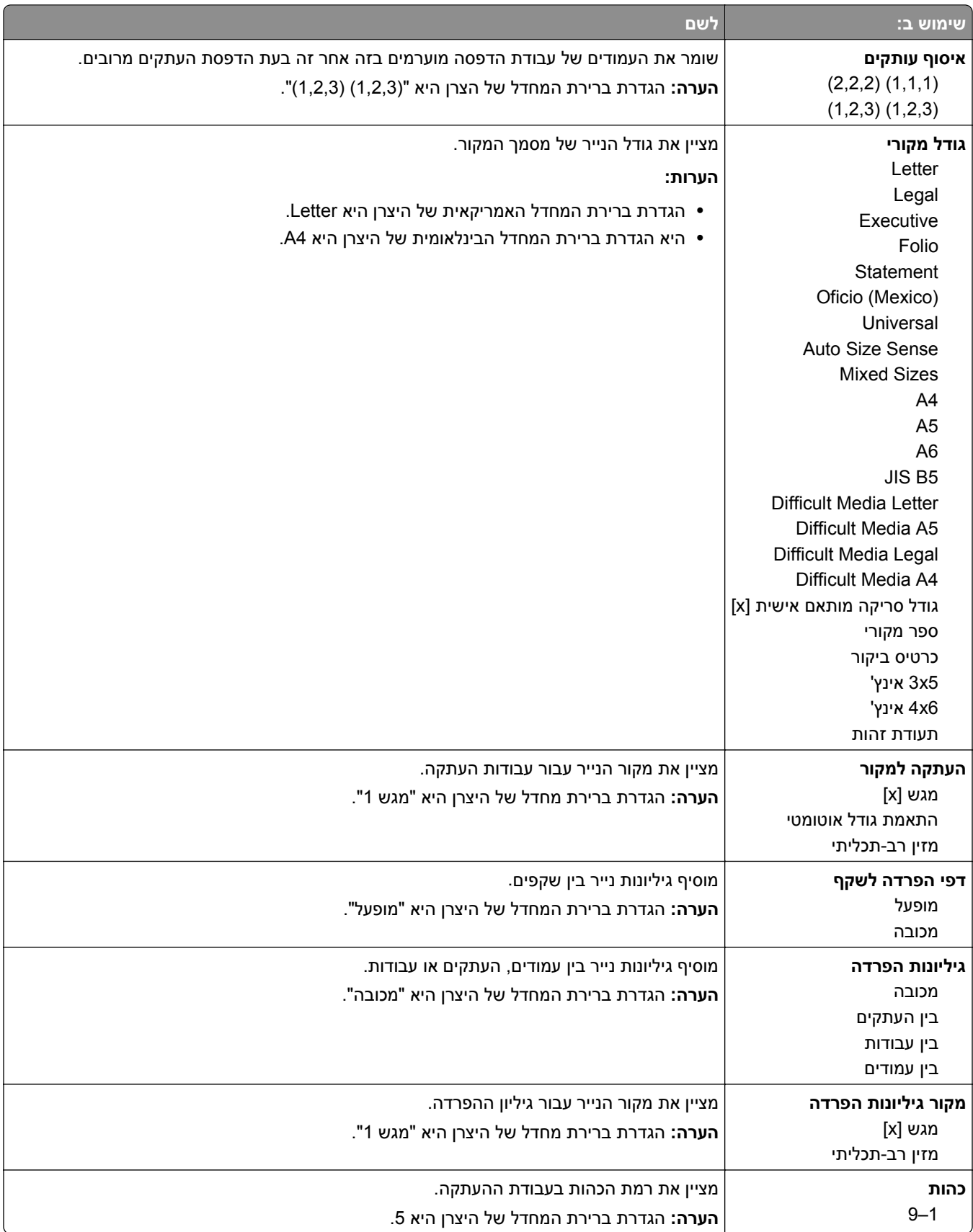

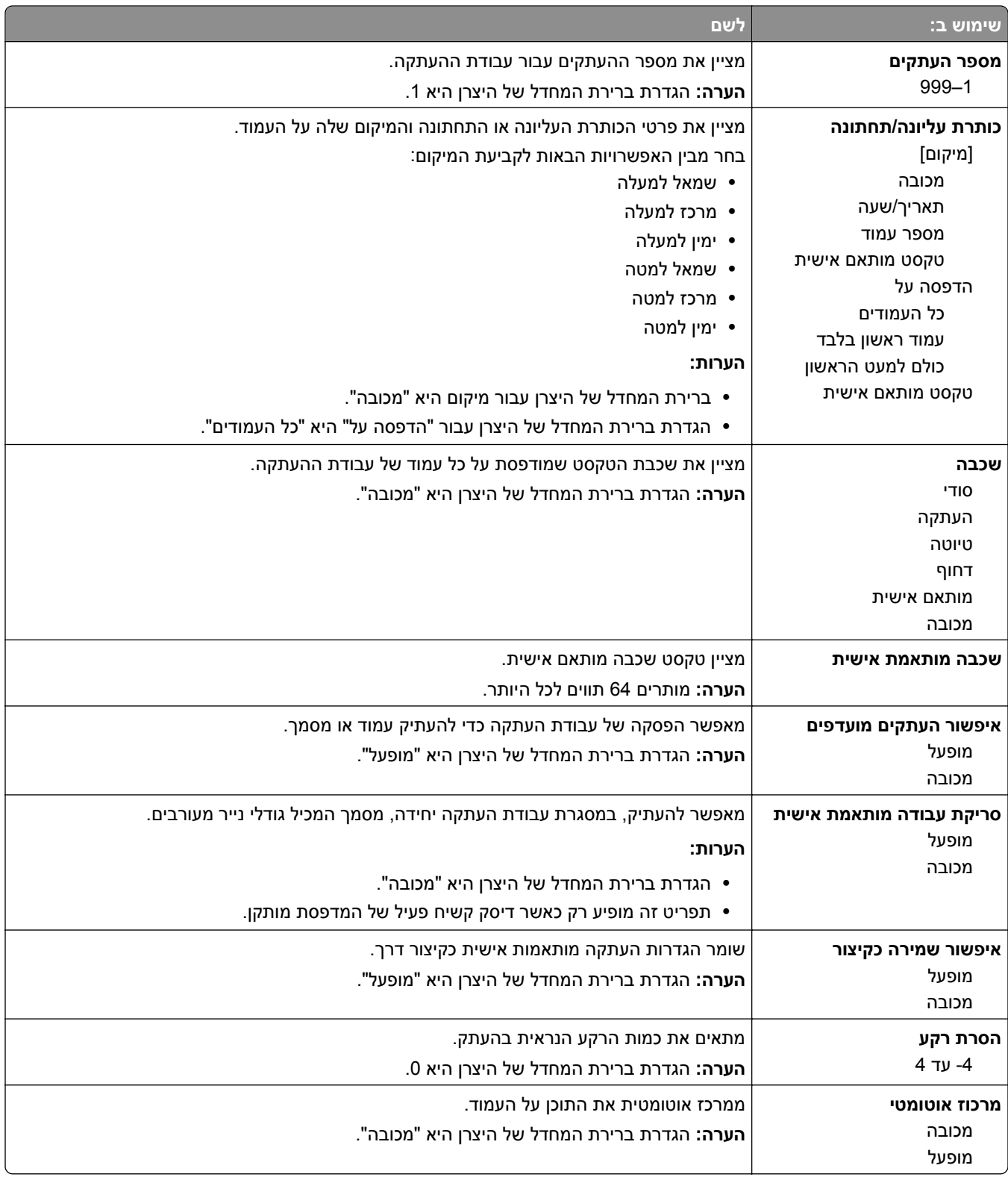

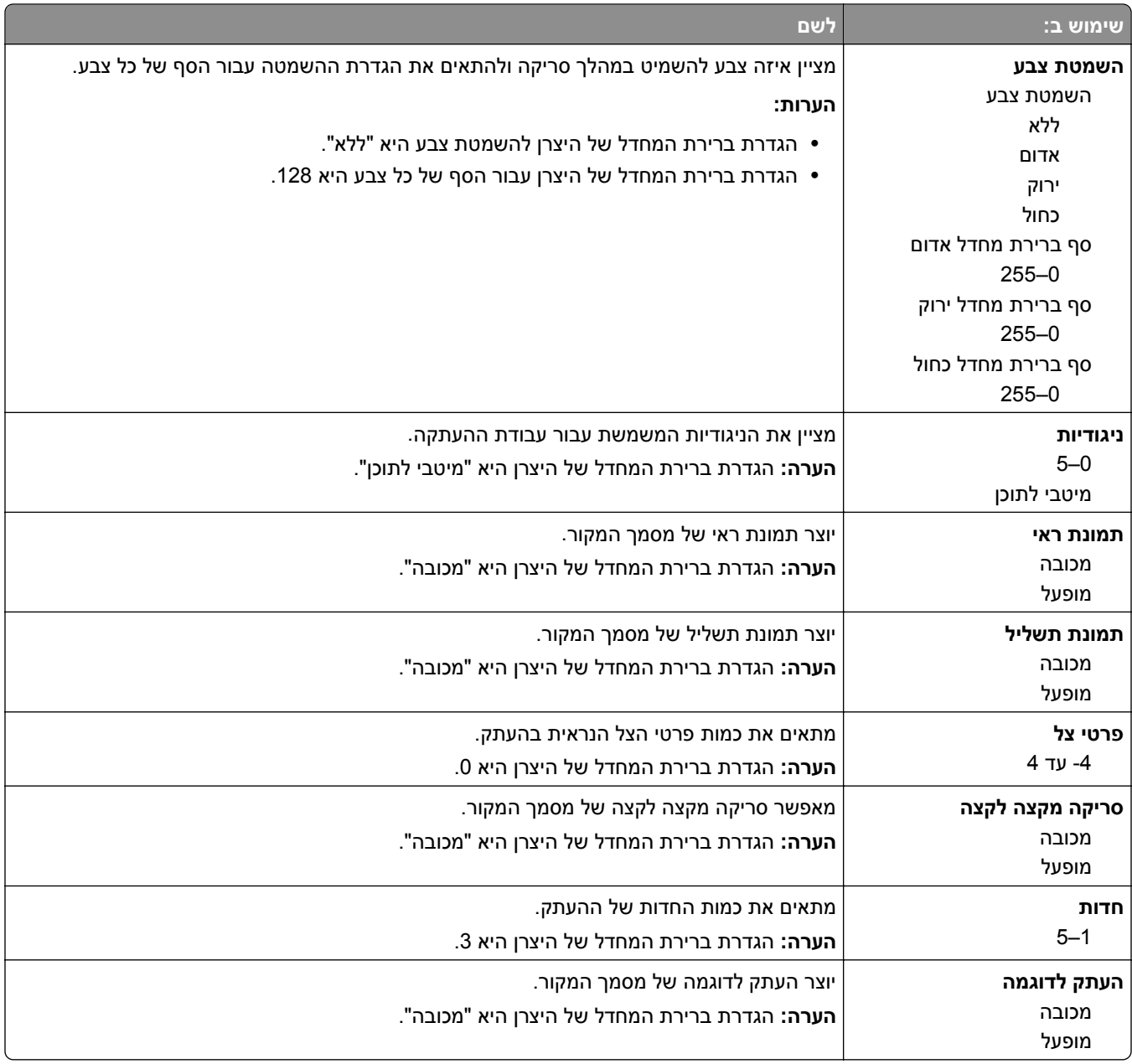

# **תפריט Settings Fax) הגדרות פקס)**

#### **תפריט מצב פקס (הגדרת פקס אנלוגי)**

מצב הגדת פקס אנלוגי משגר עבודת פקס דרך קו טלפון.

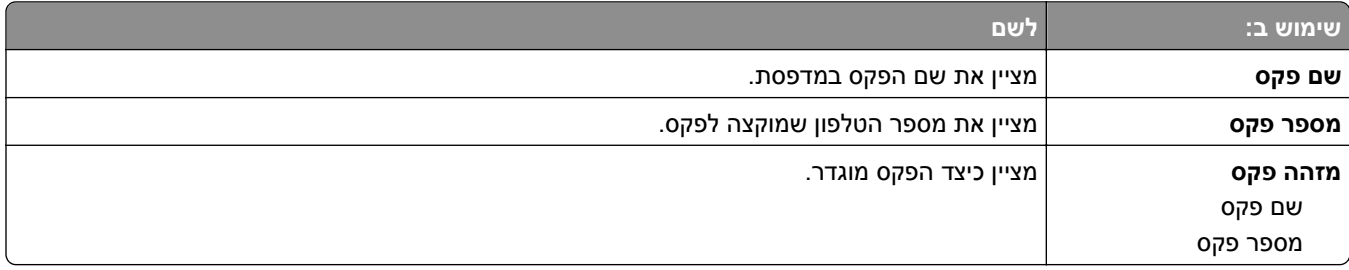
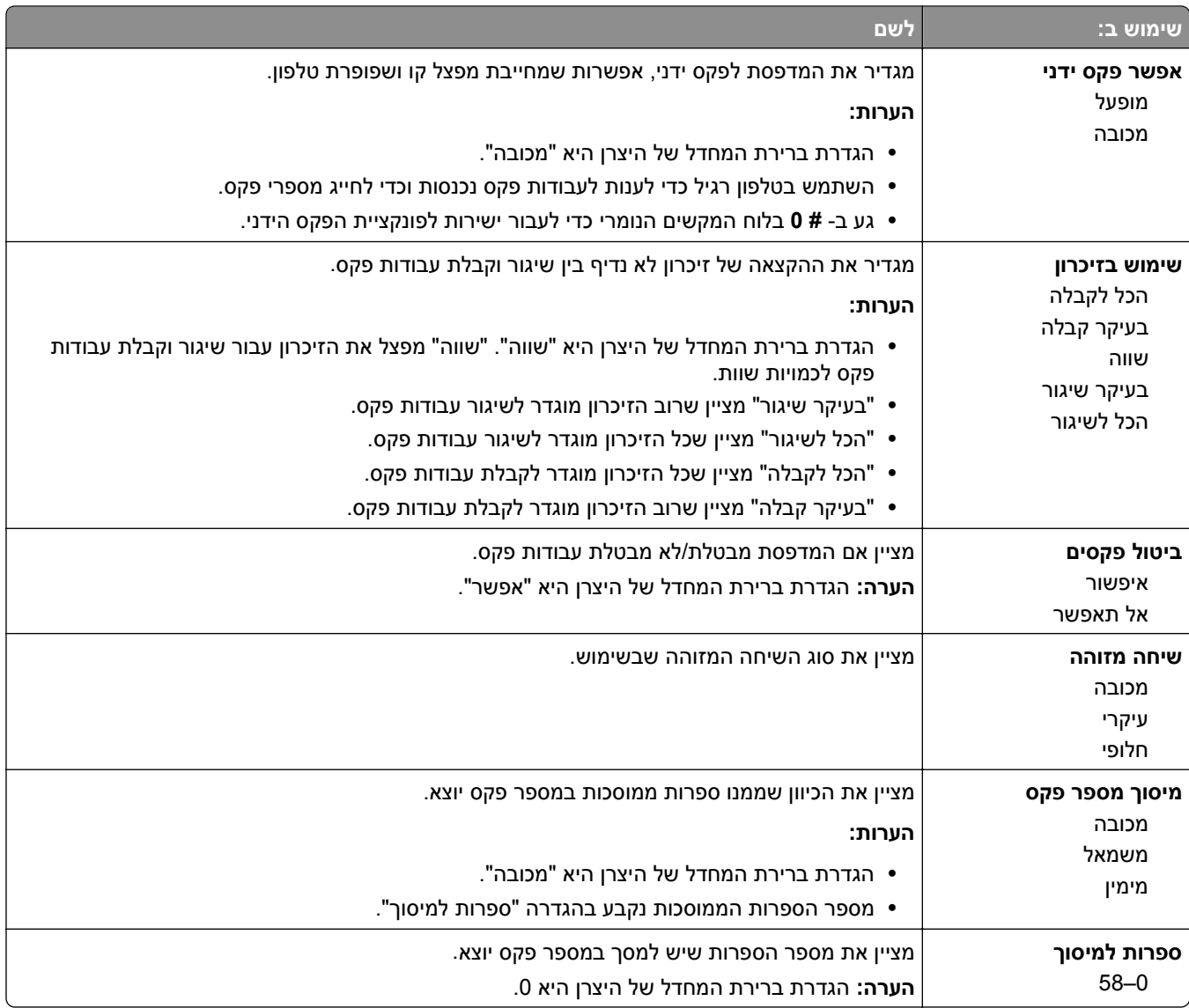

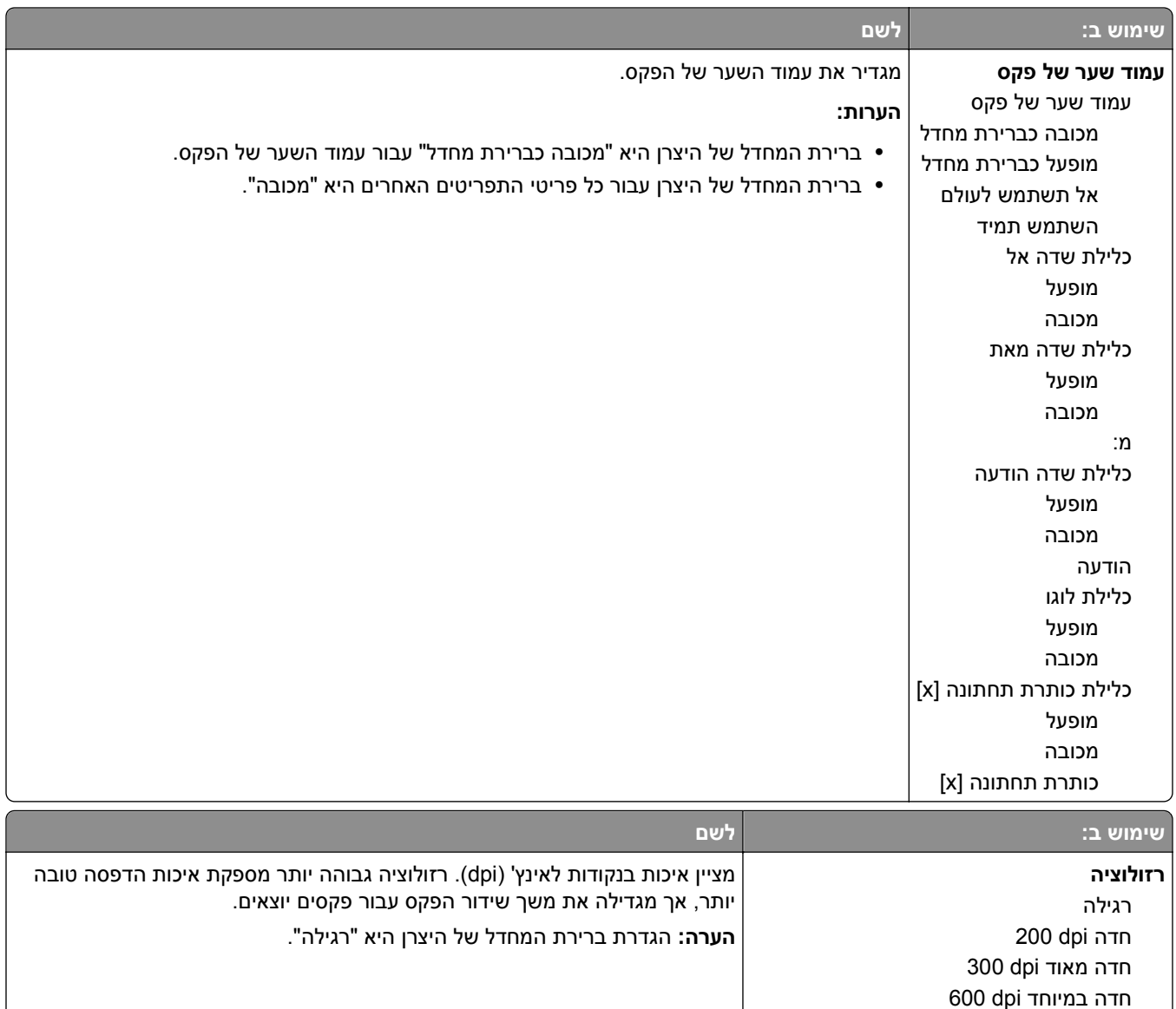

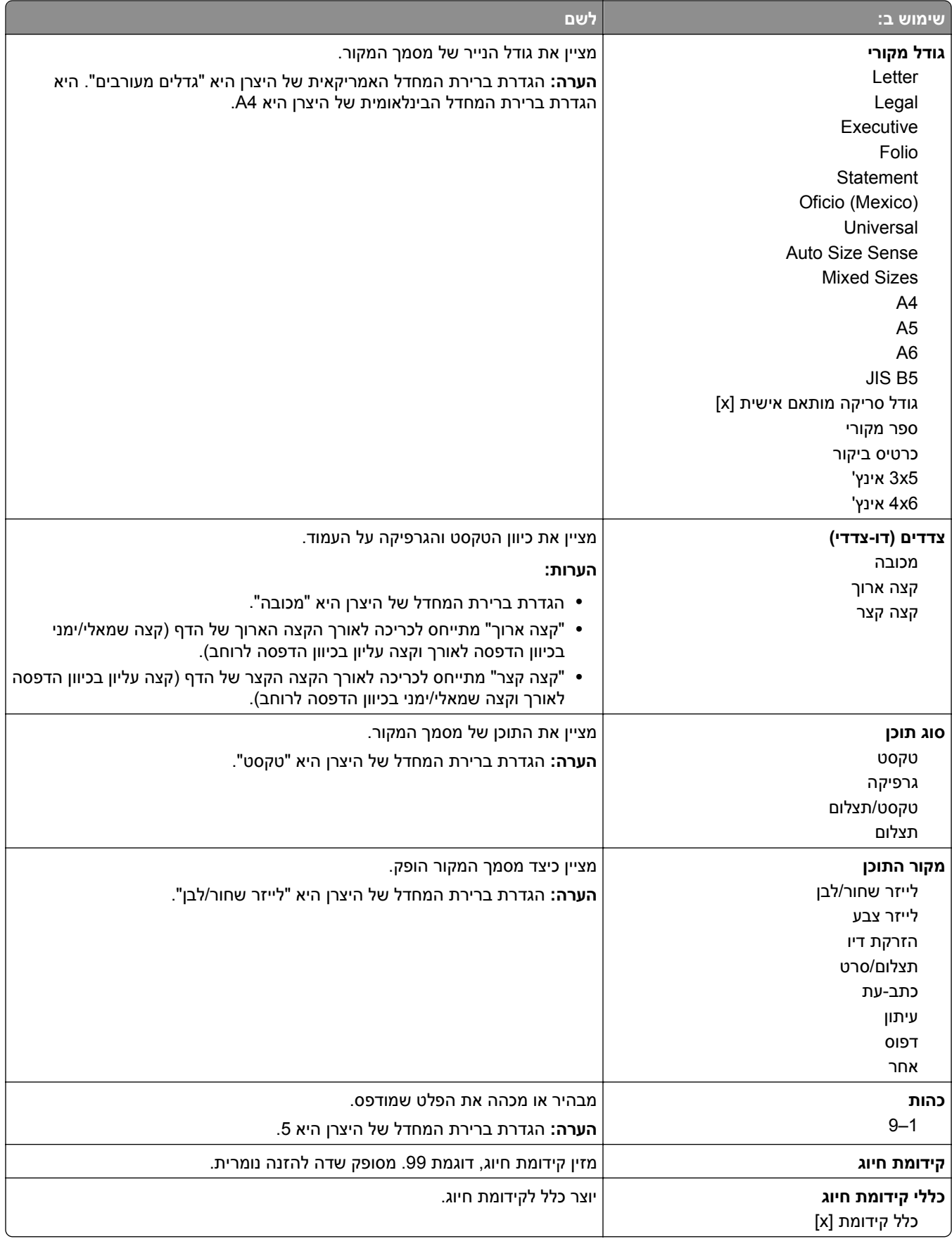

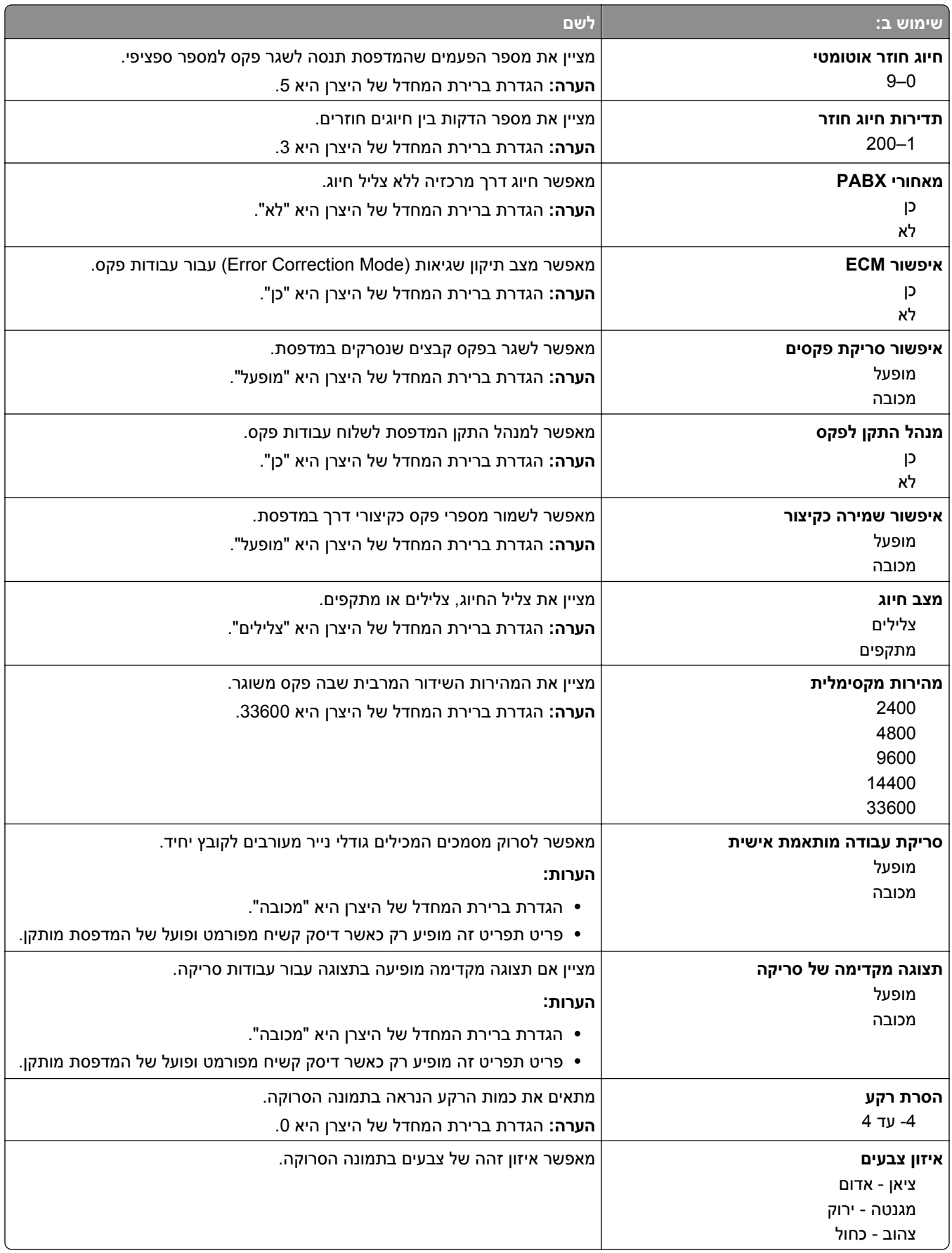

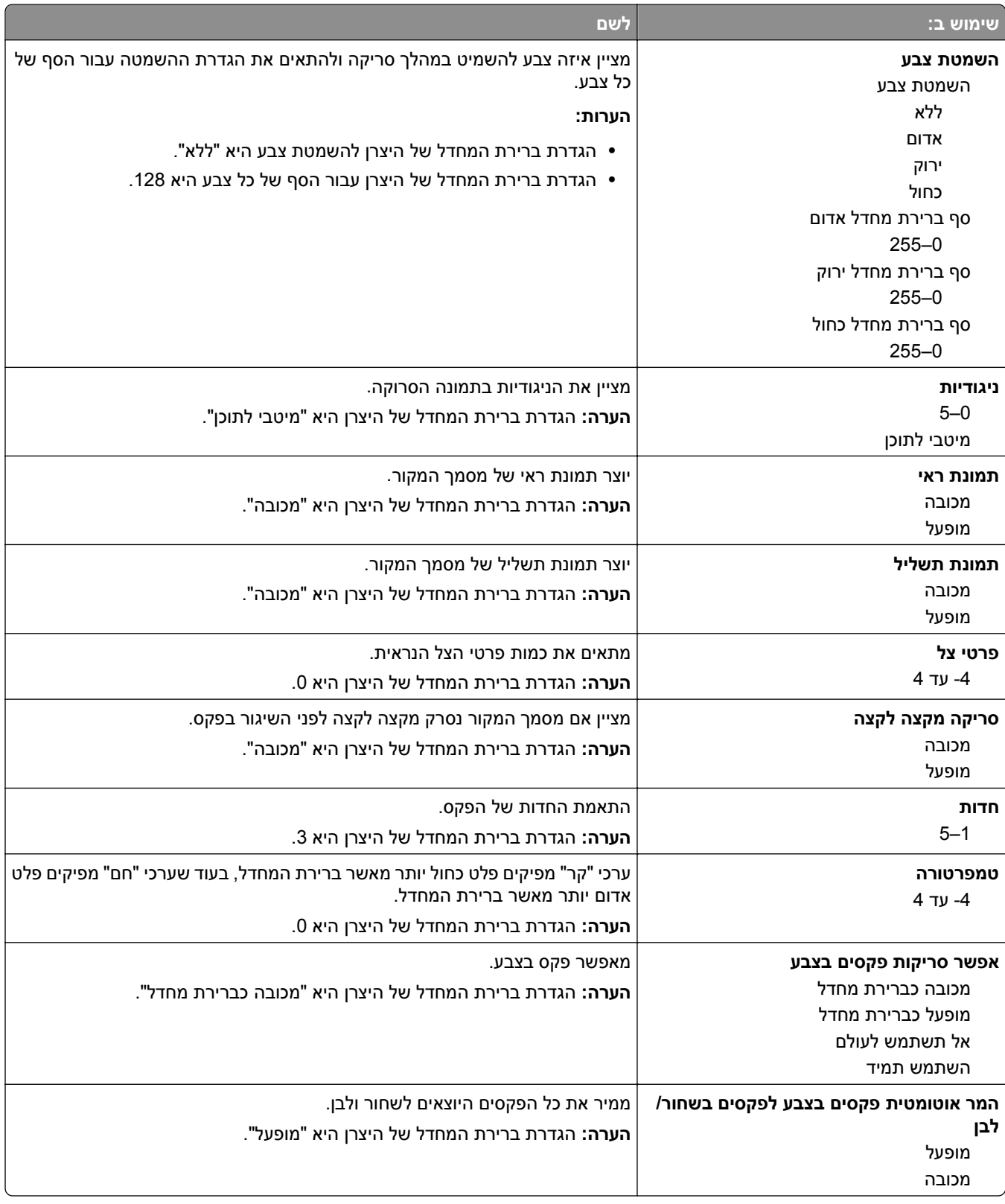

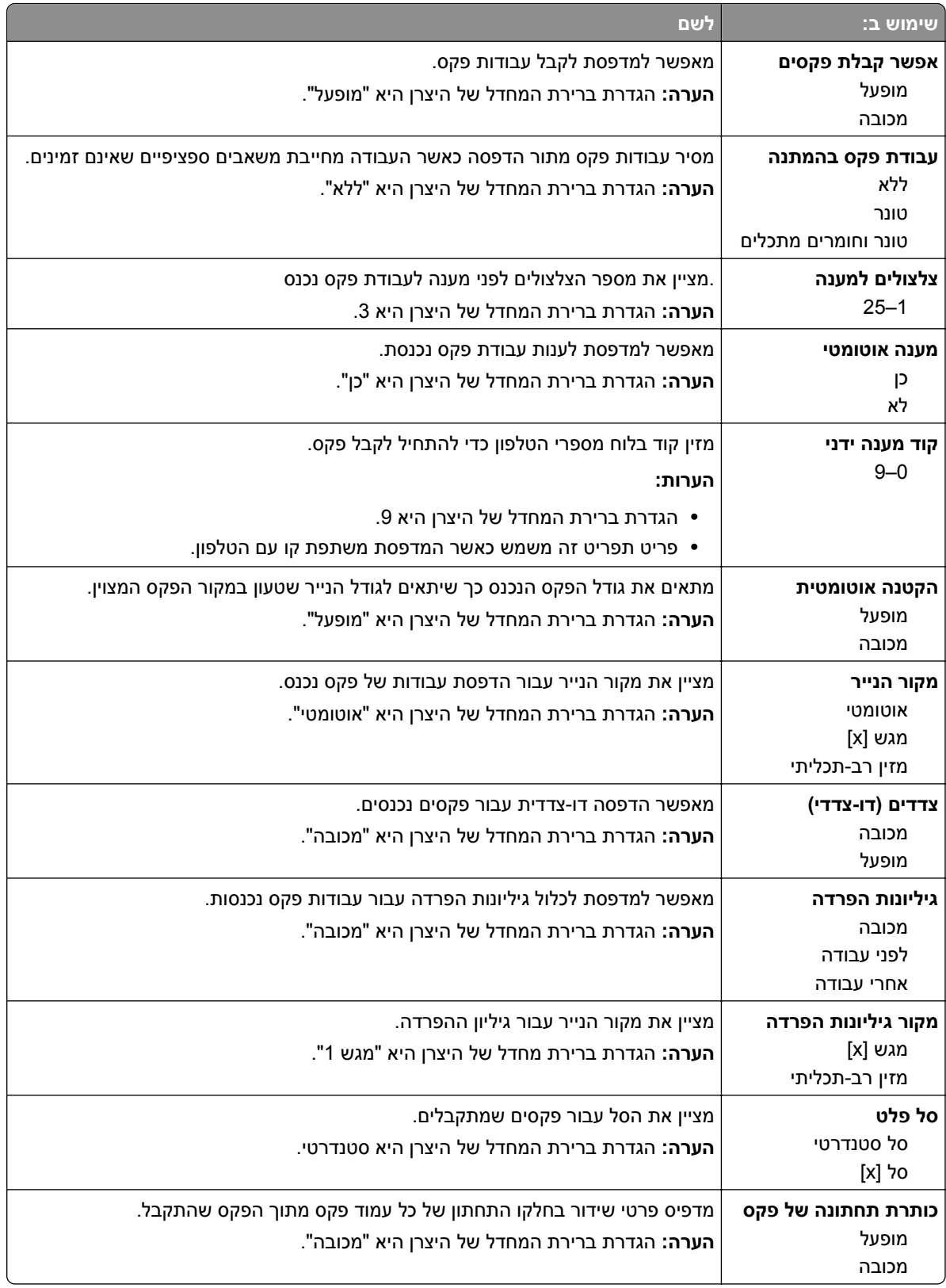

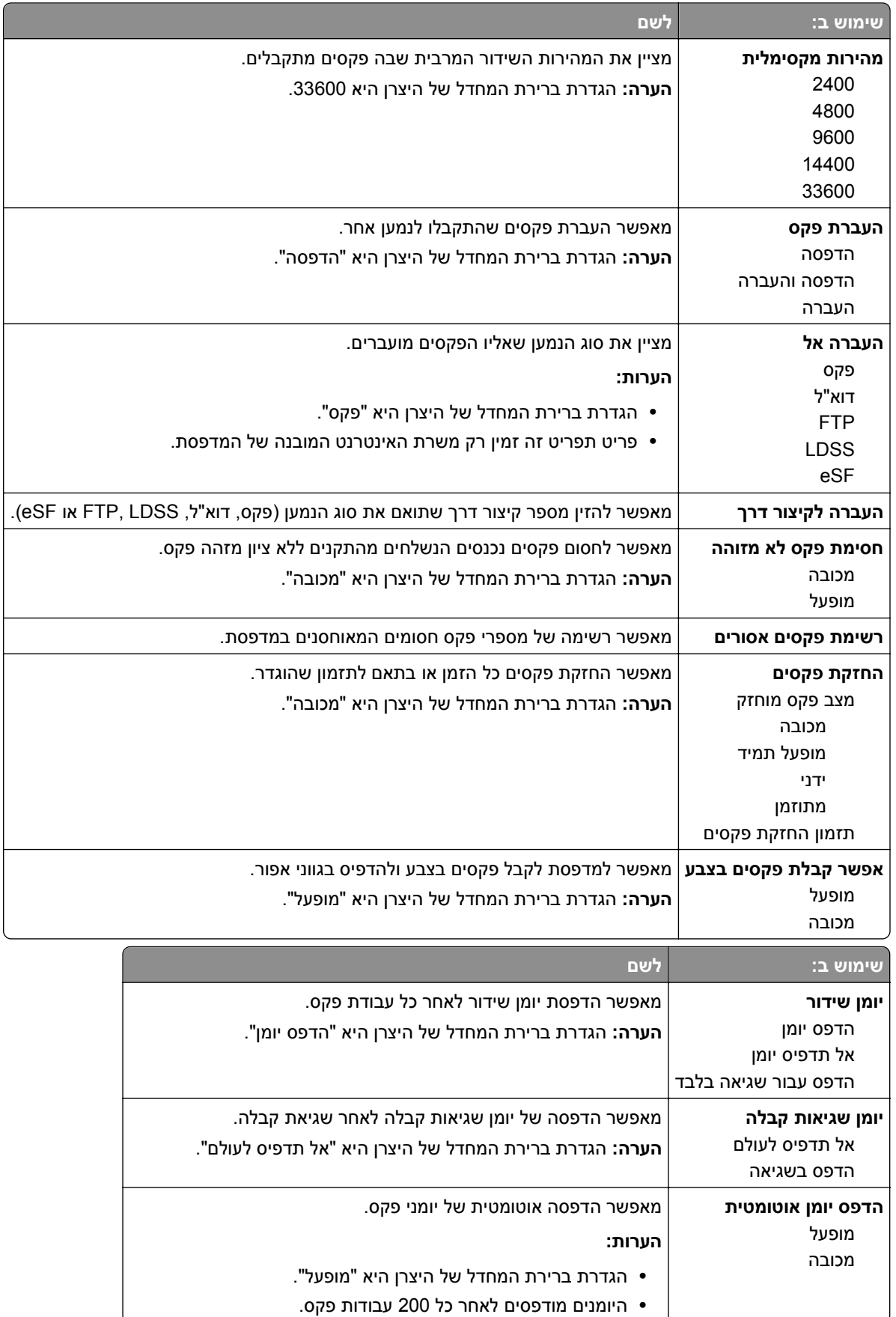

צלצול יחיד או משולש בלבד צלצול כפול או משולש בלבד

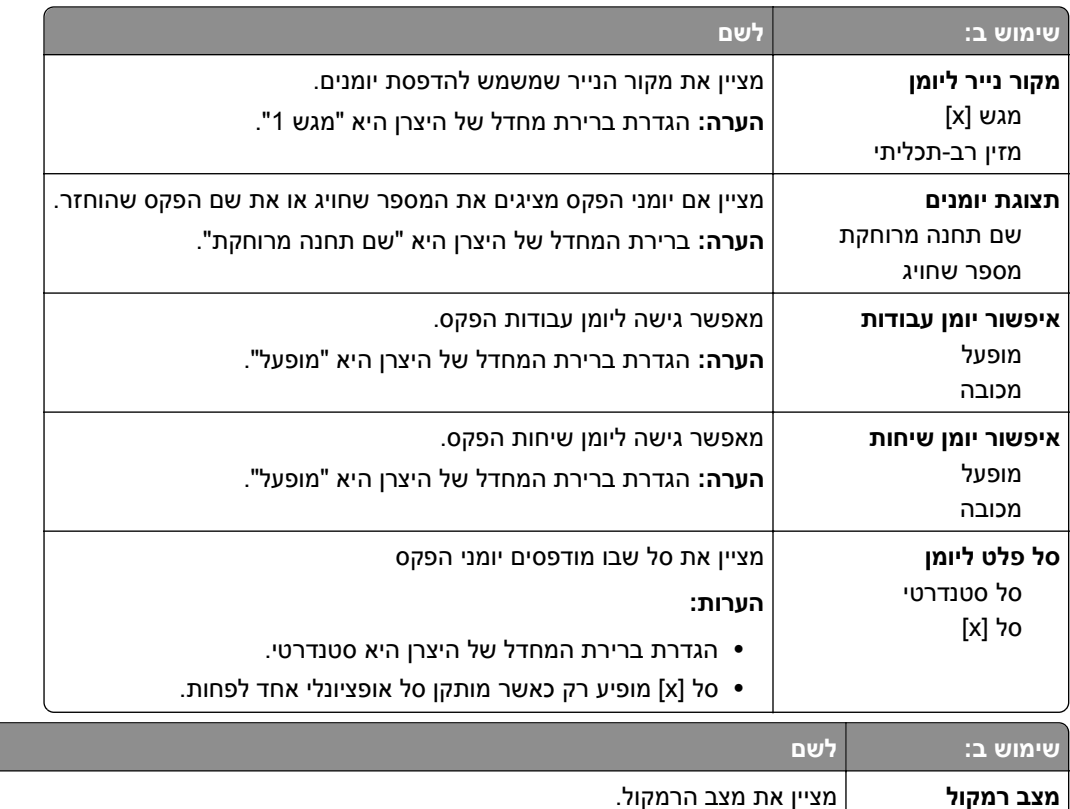

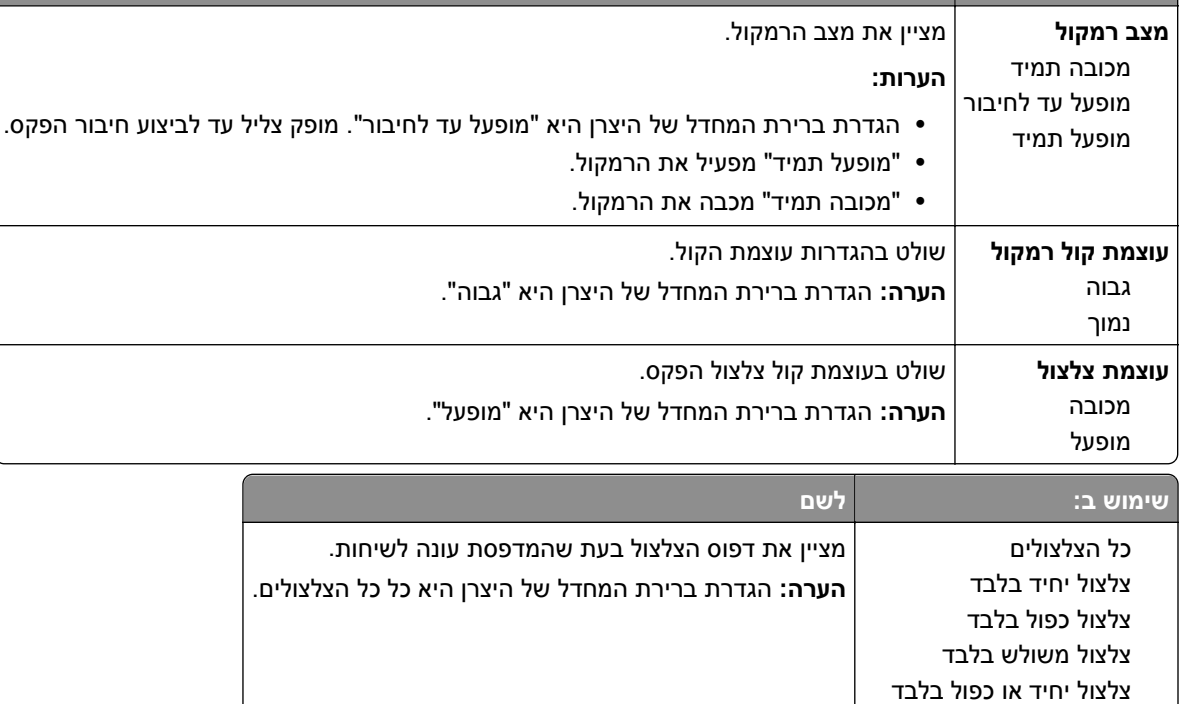

### **תפריט הגדרות דוא"ל**

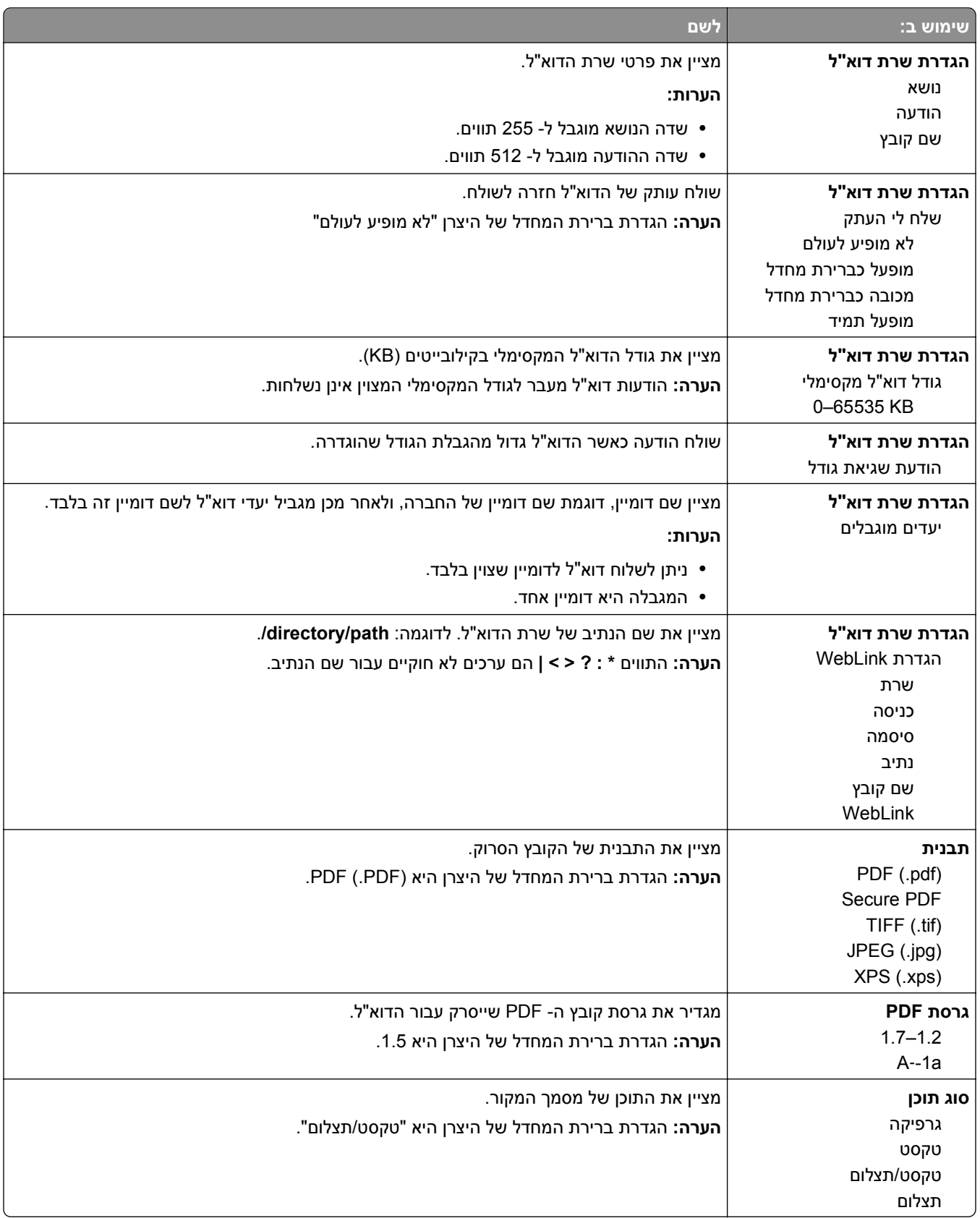

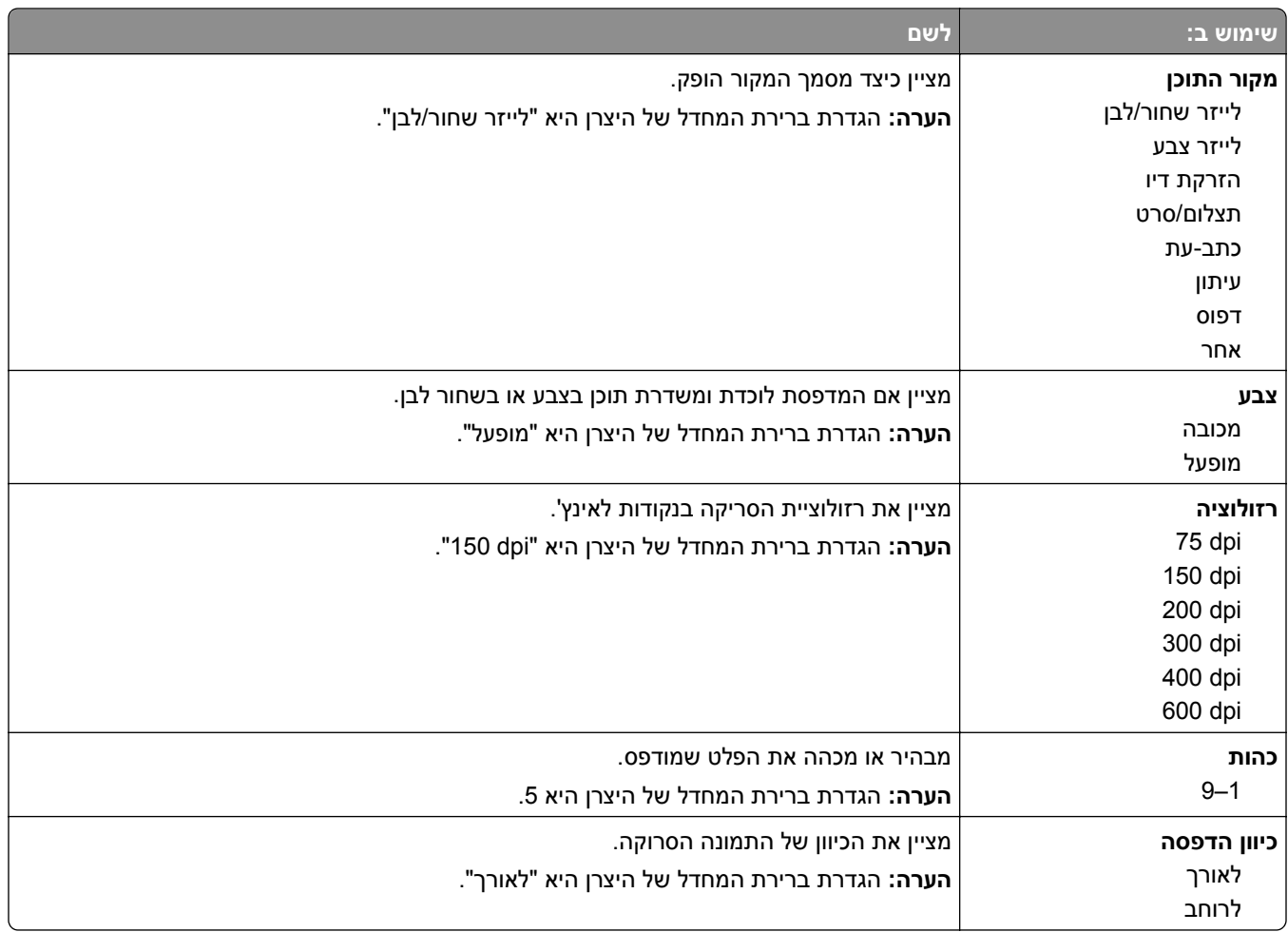

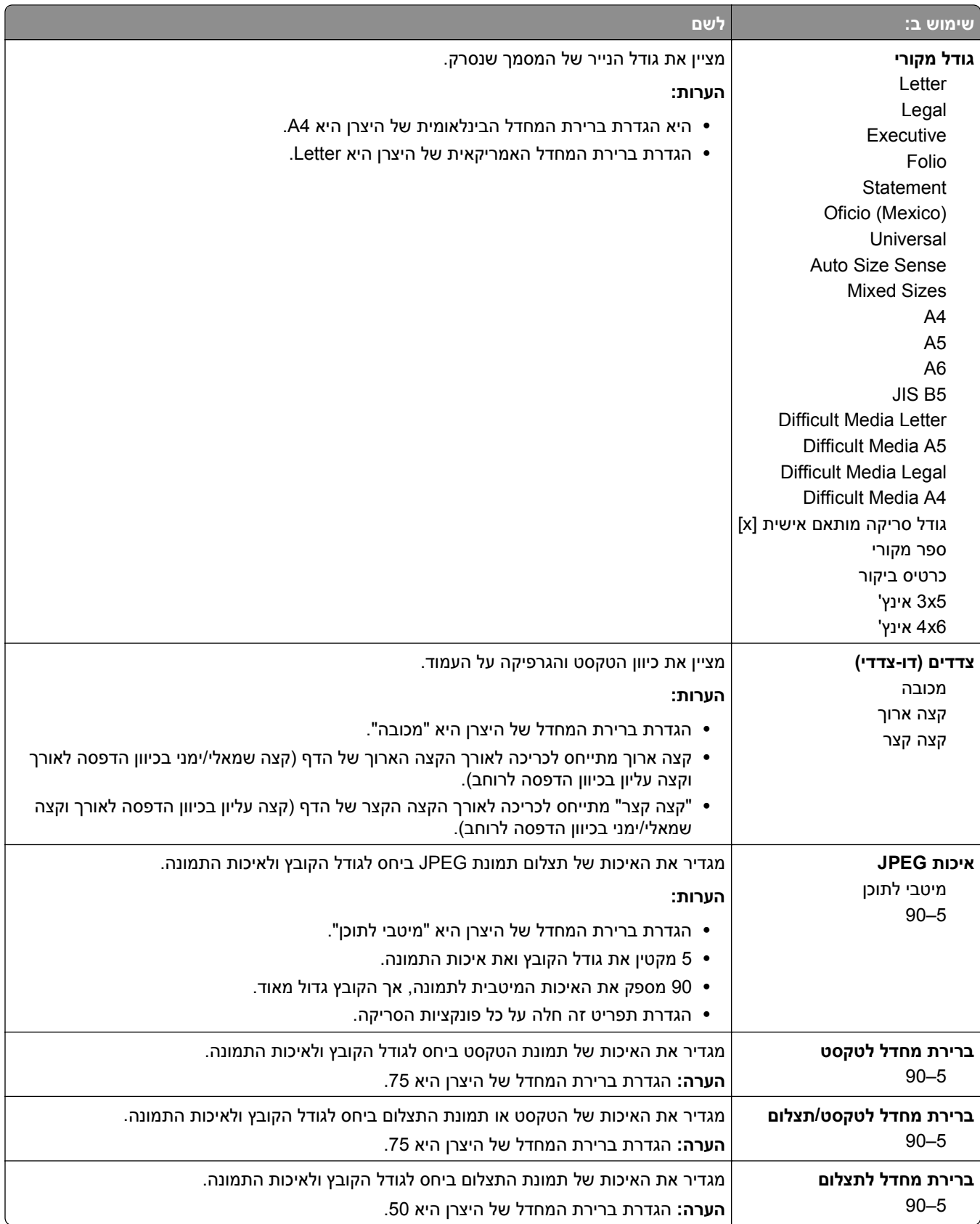

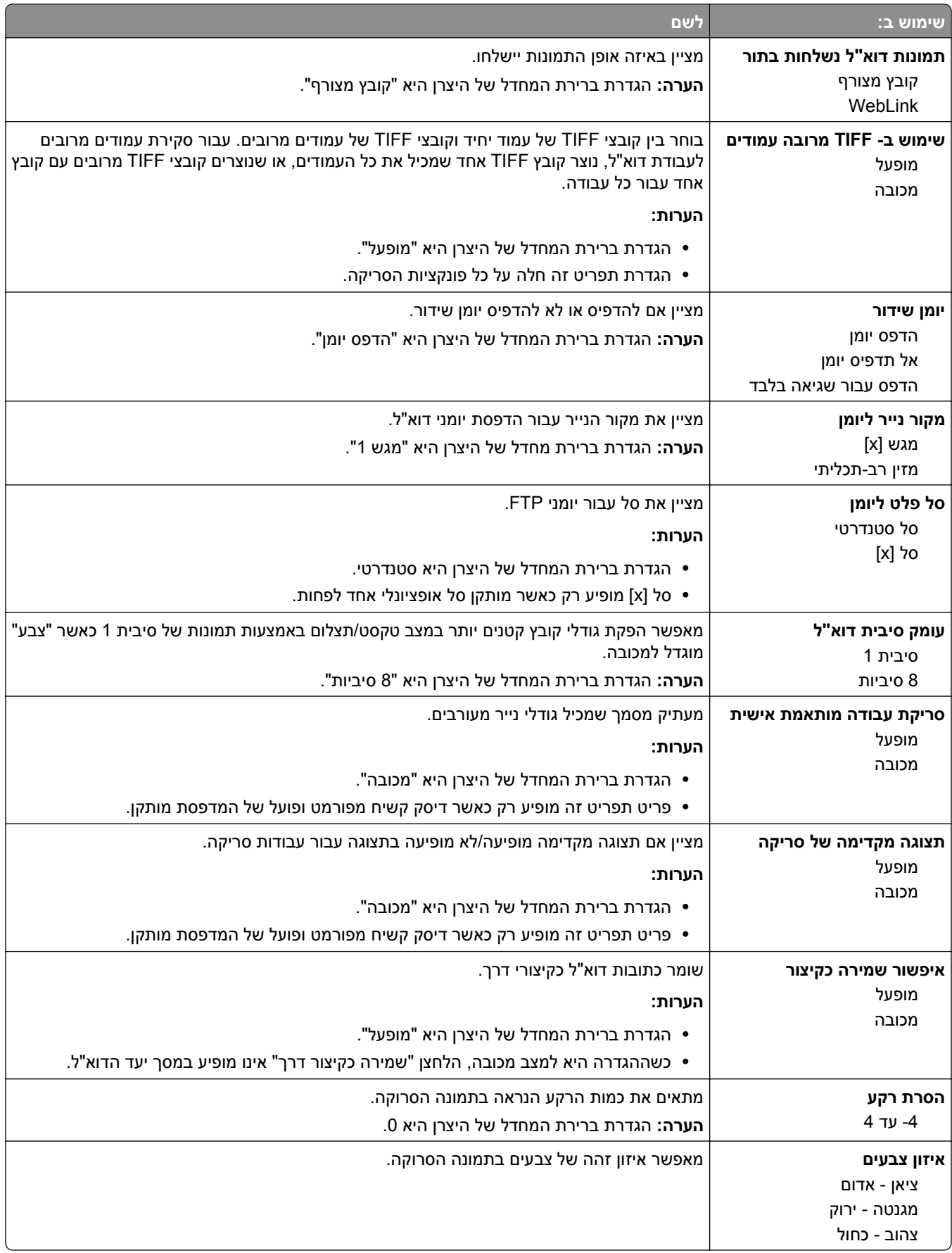

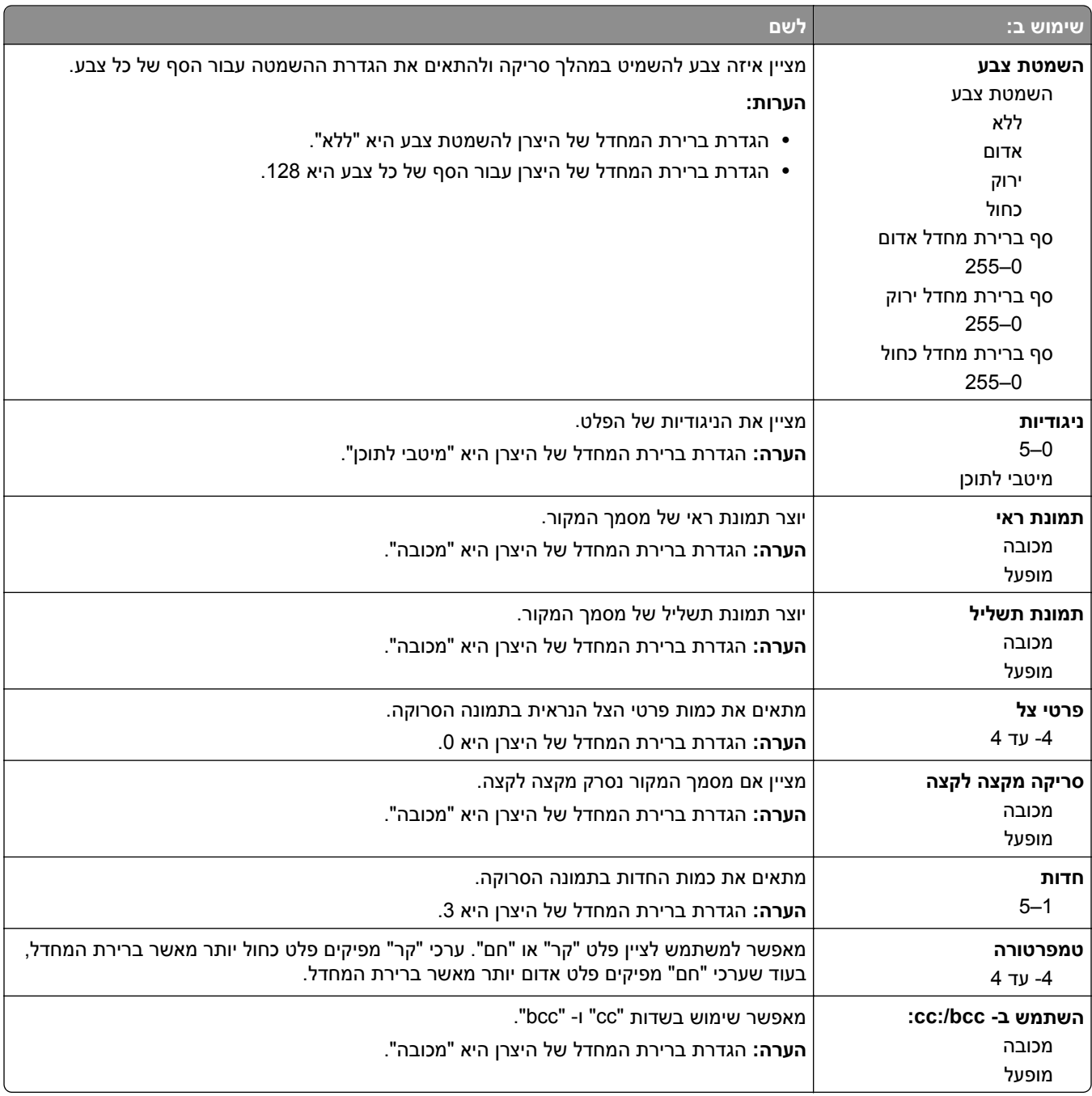

# **תפריט הגדרת FTP**

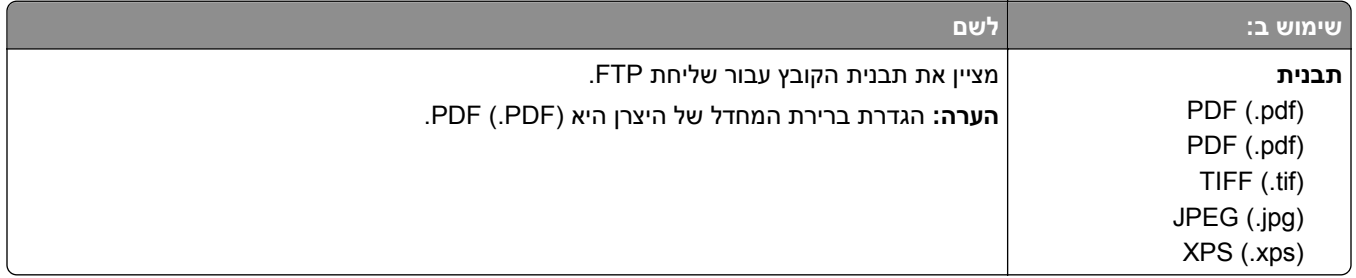

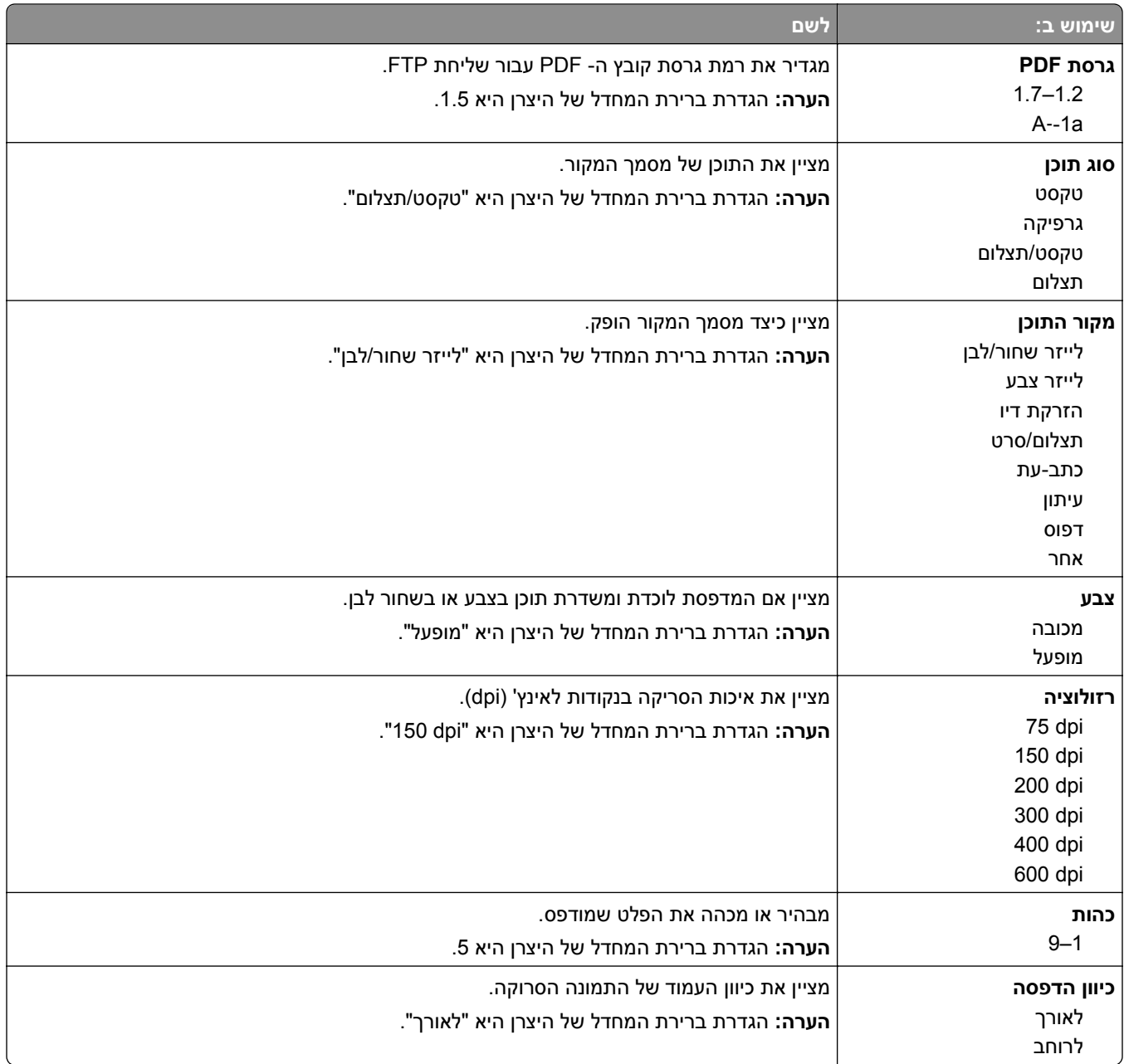

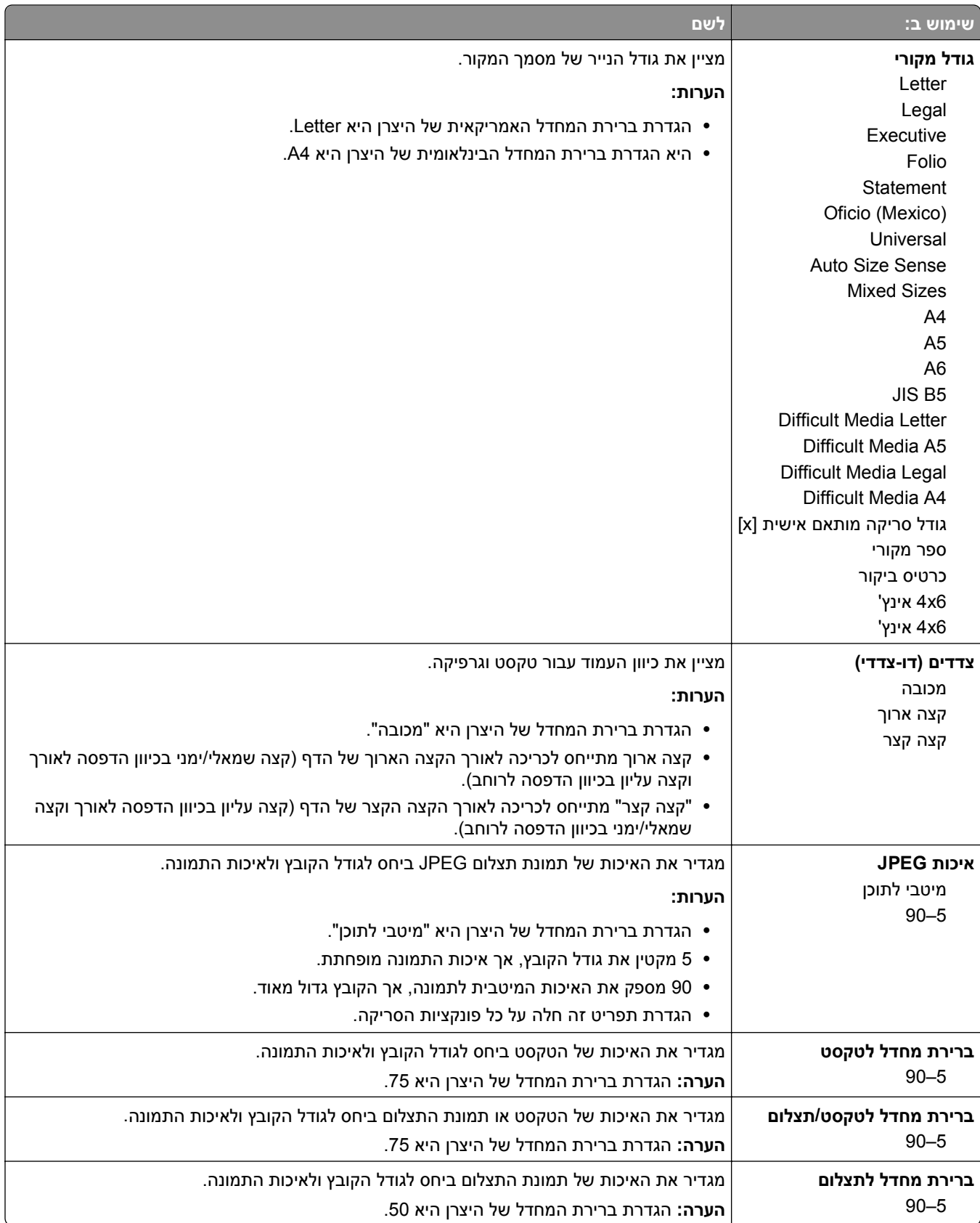

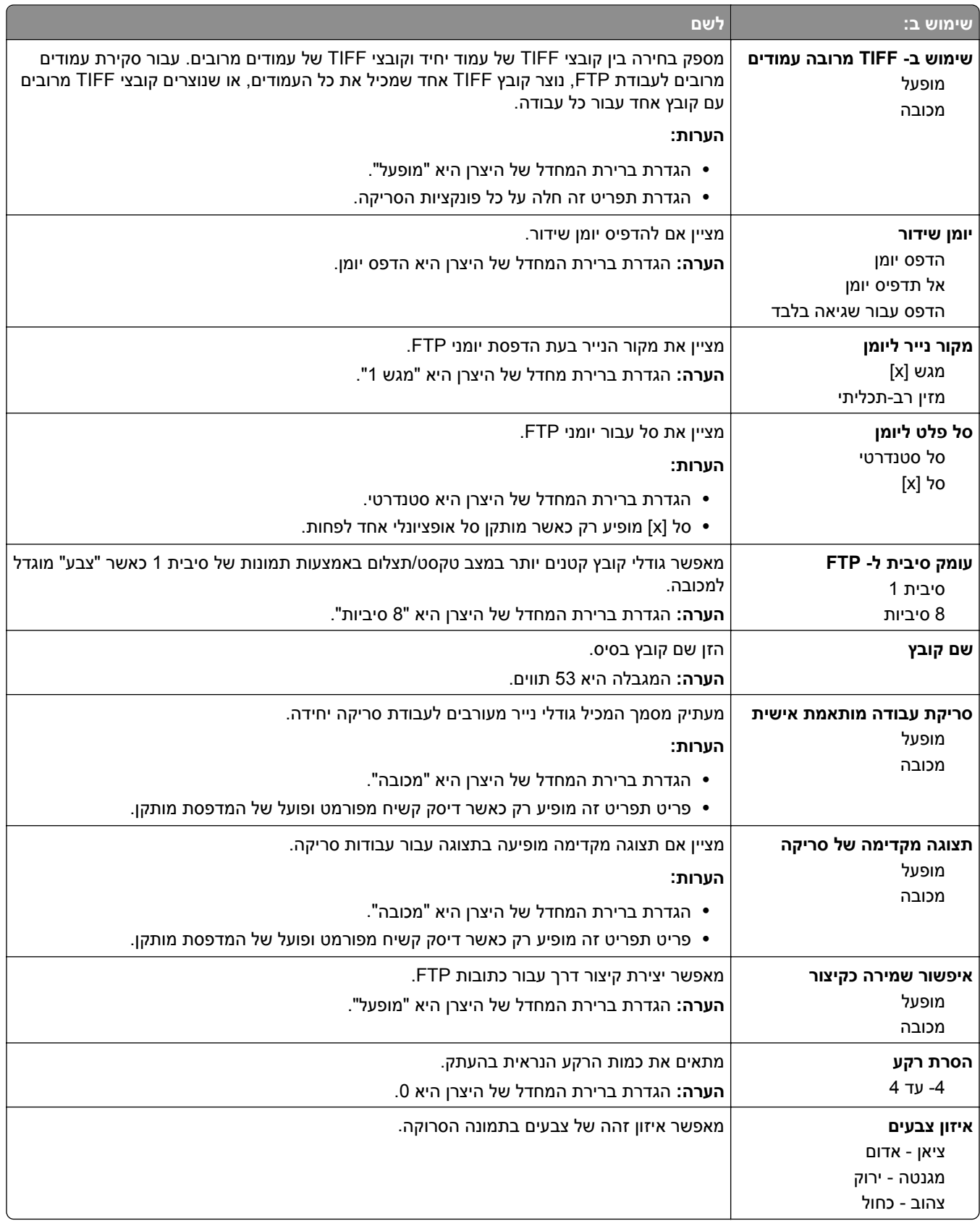

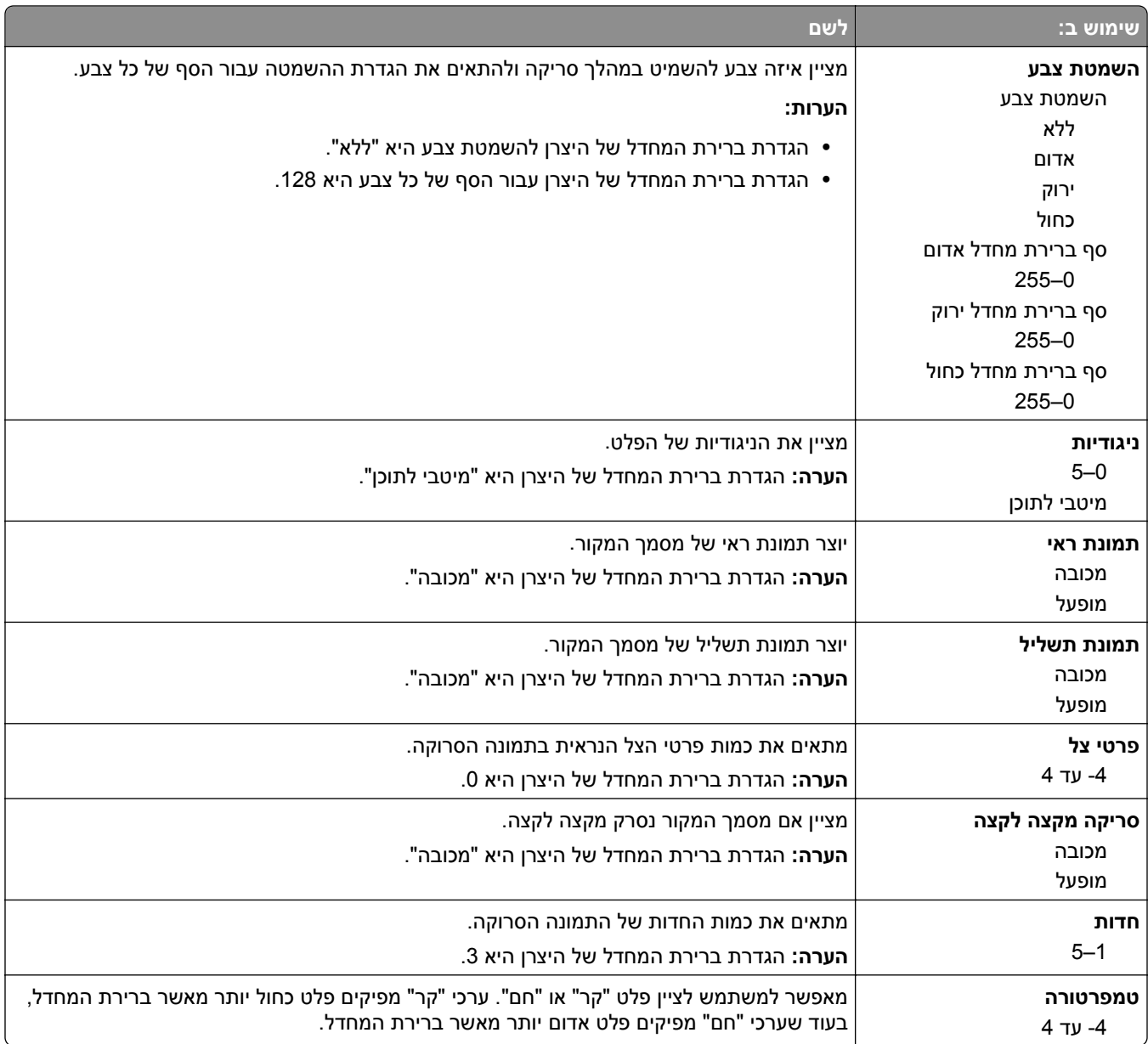

### **תפריט כונן הבזק**

### **הגדרות סריקה**

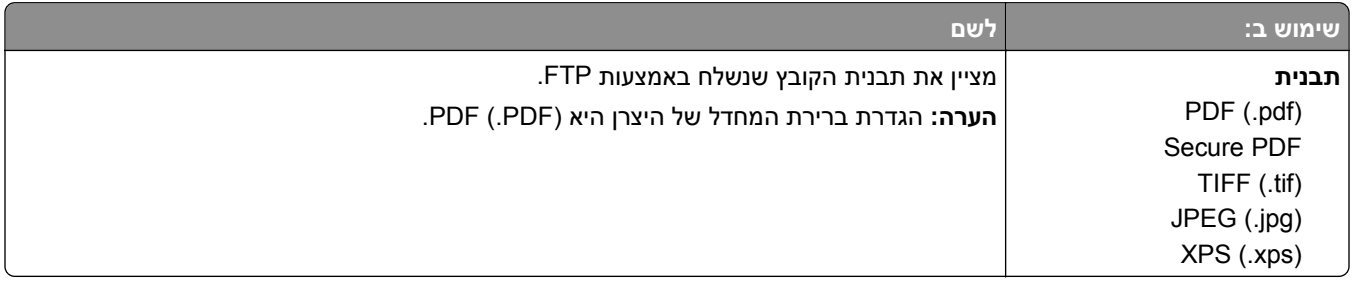

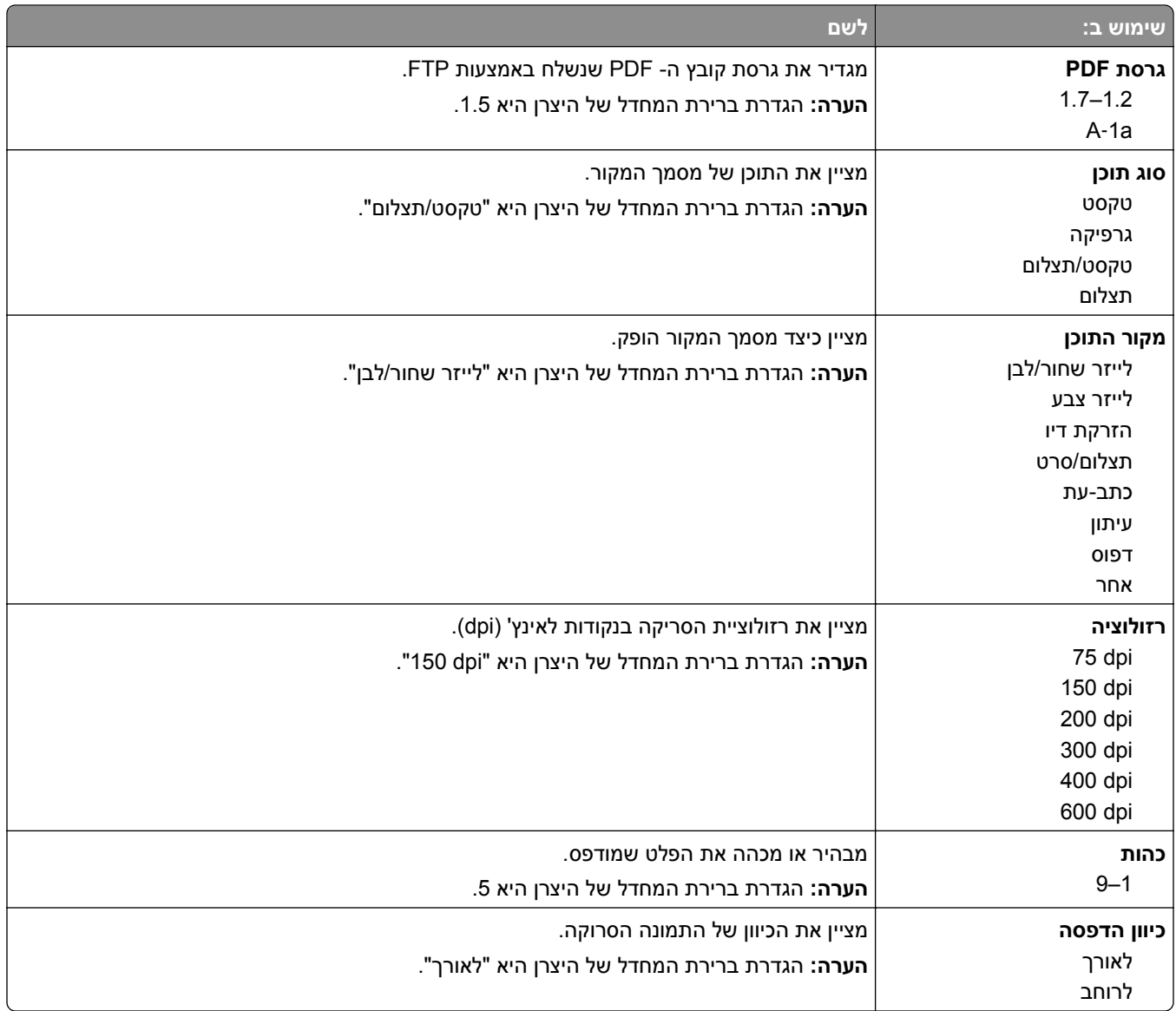

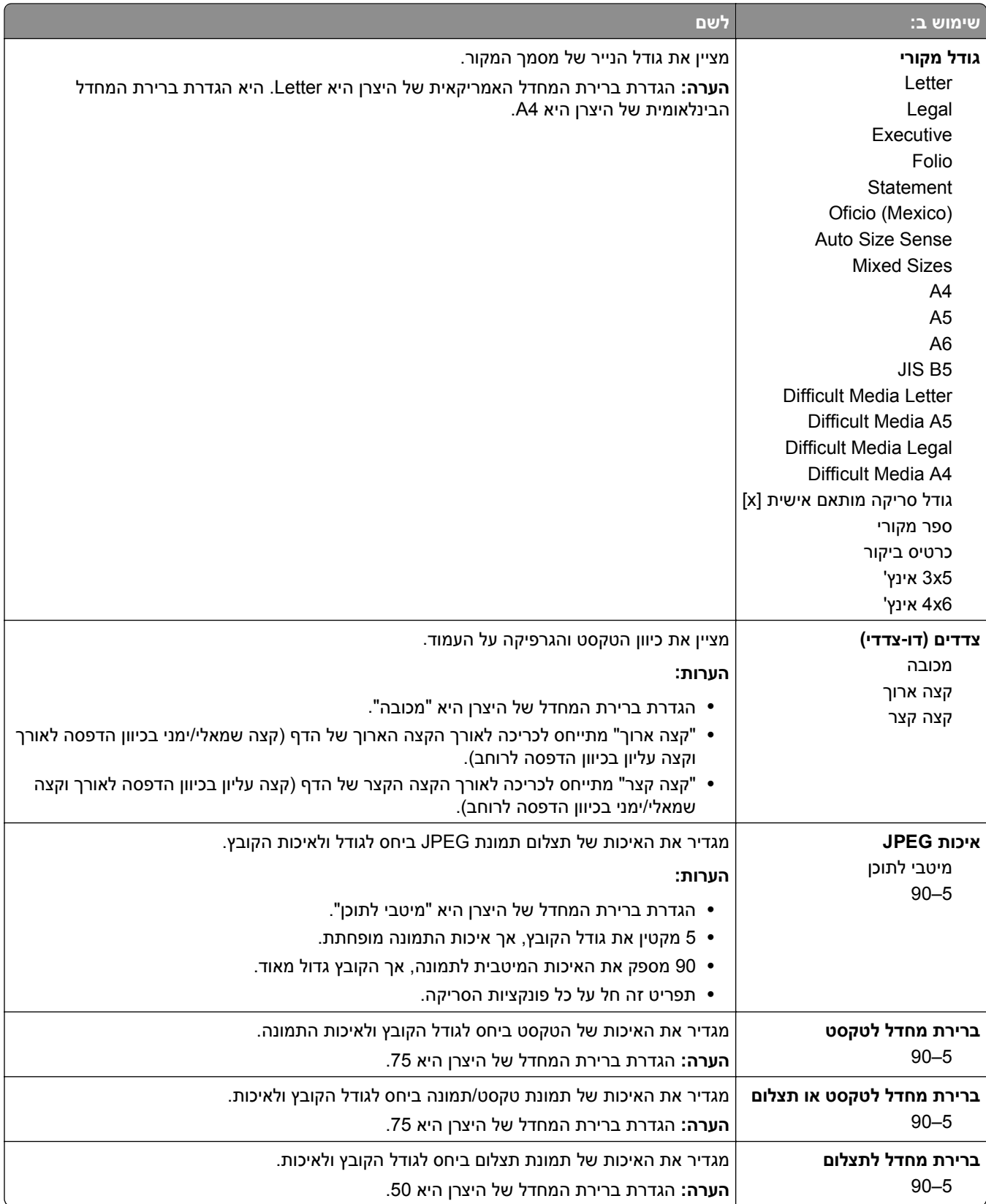

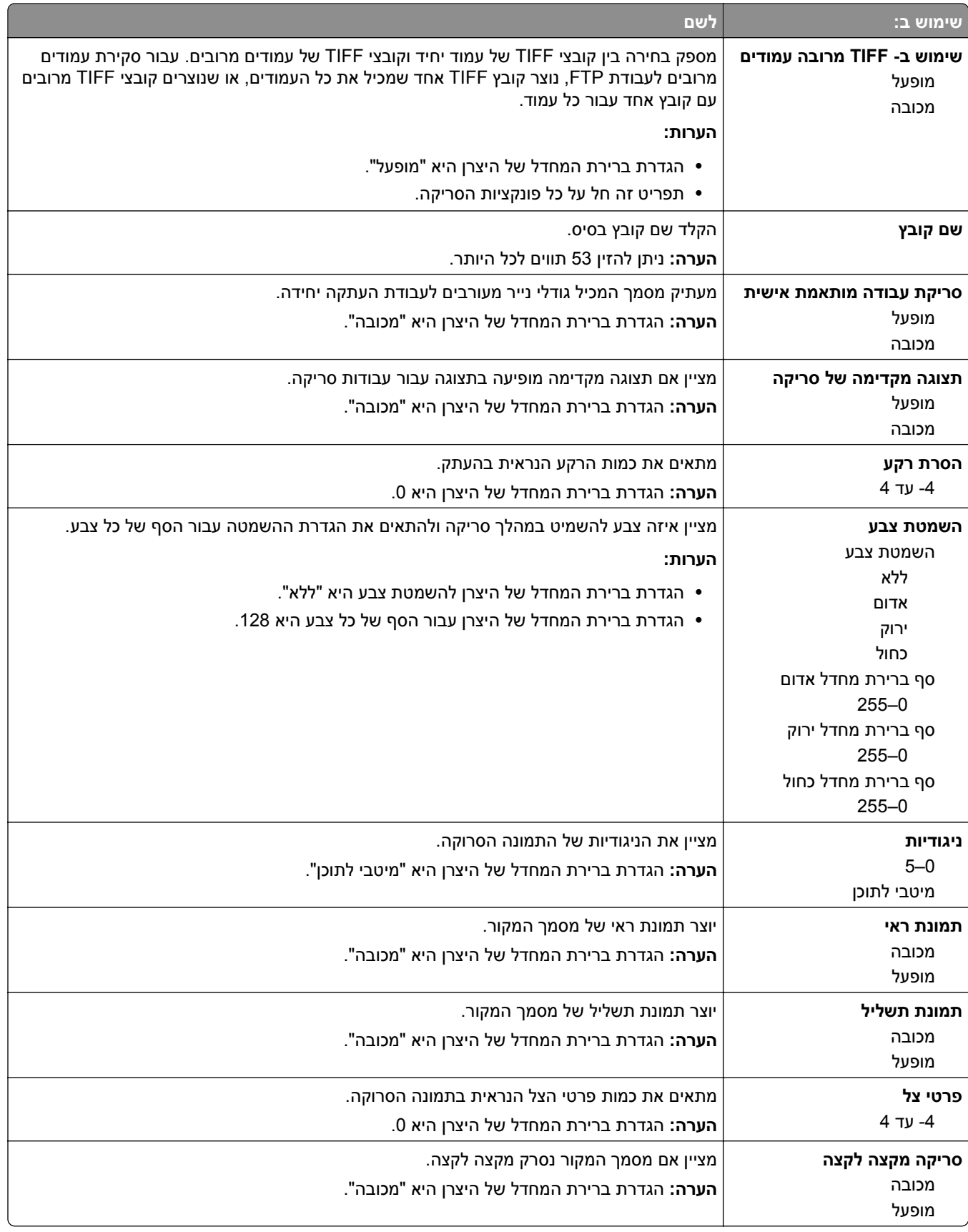

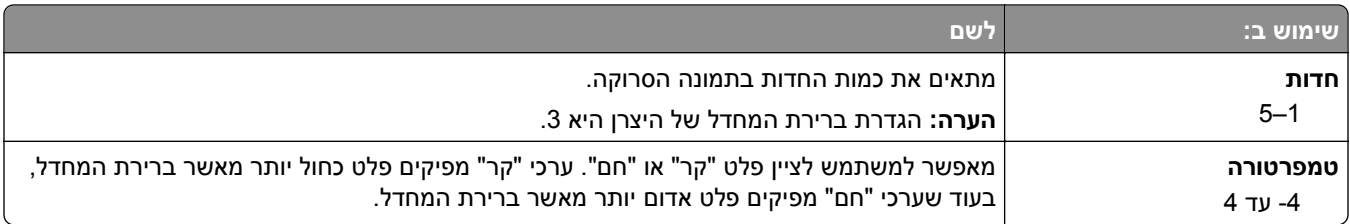

### **הגדרות הדפסה**

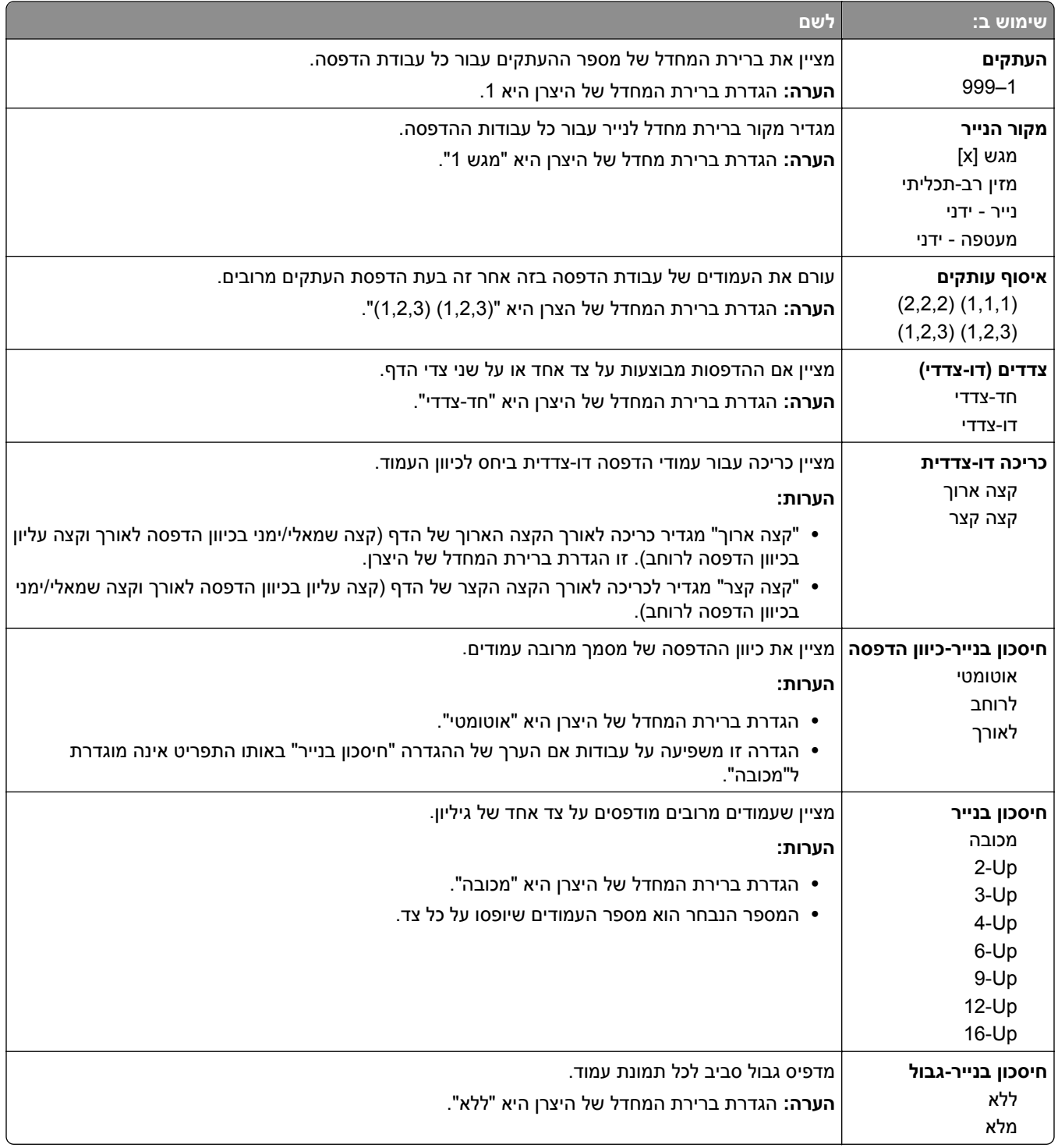

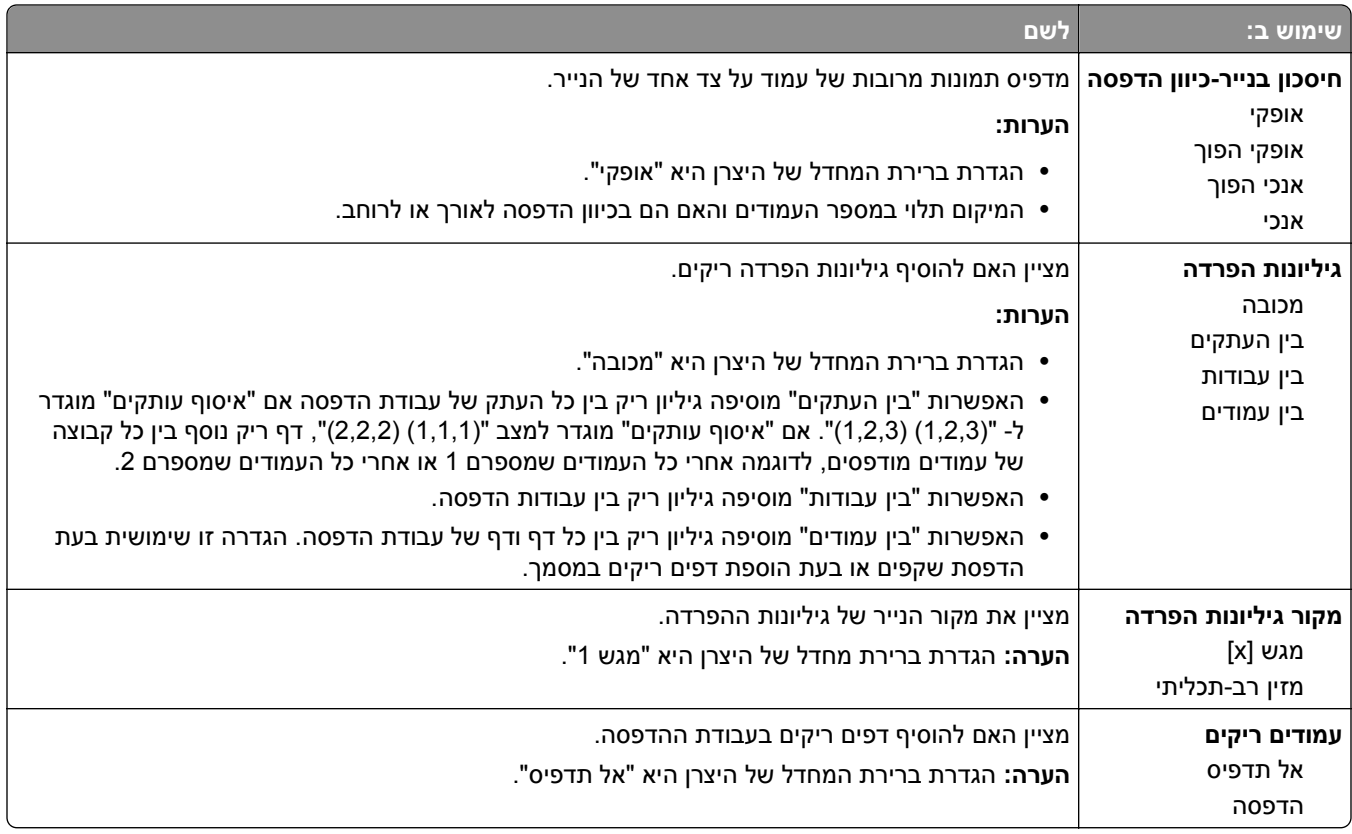

# **Settings Print) הגדרות הדפסה)**

# **תפריט Setup) הגדרות)**

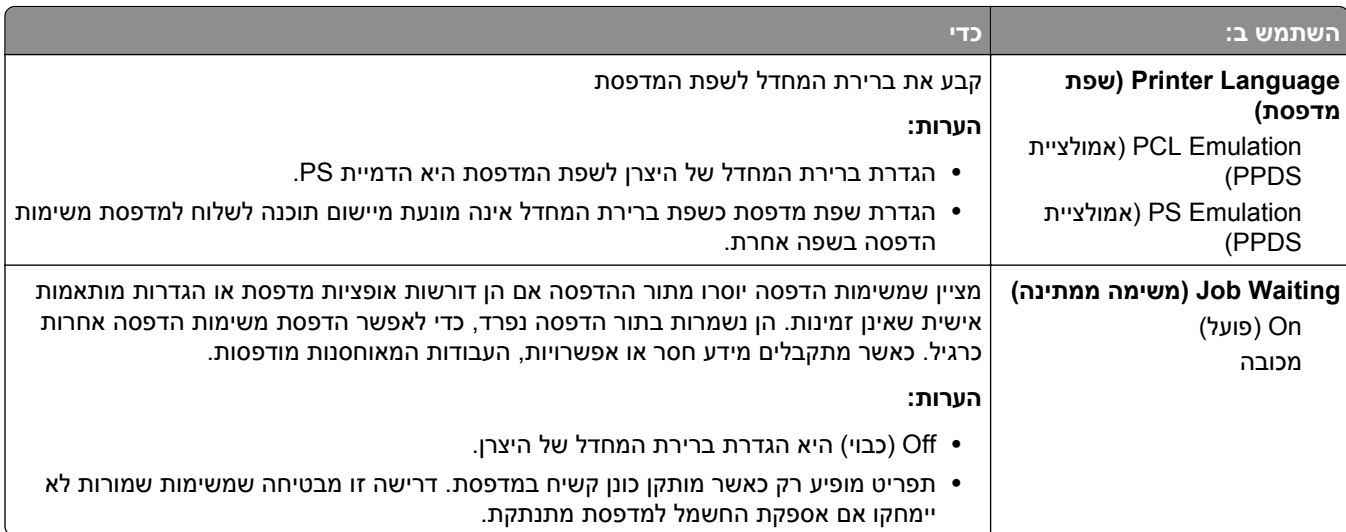

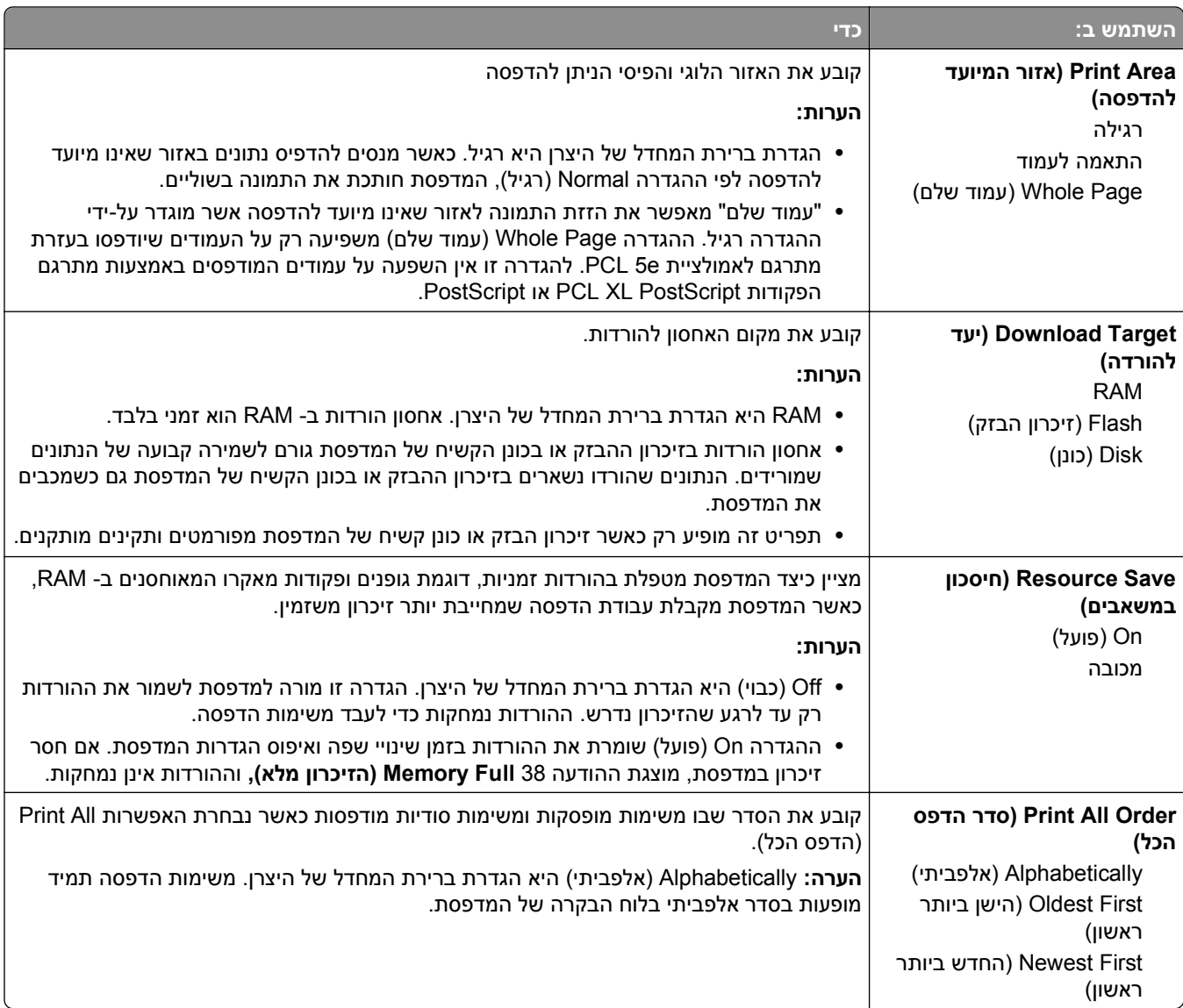

#### **תפריט גימור**

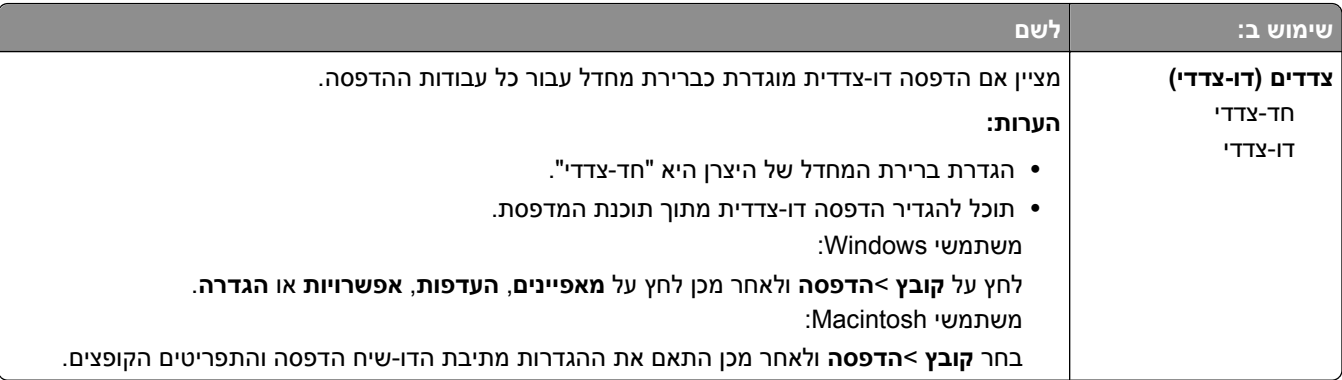

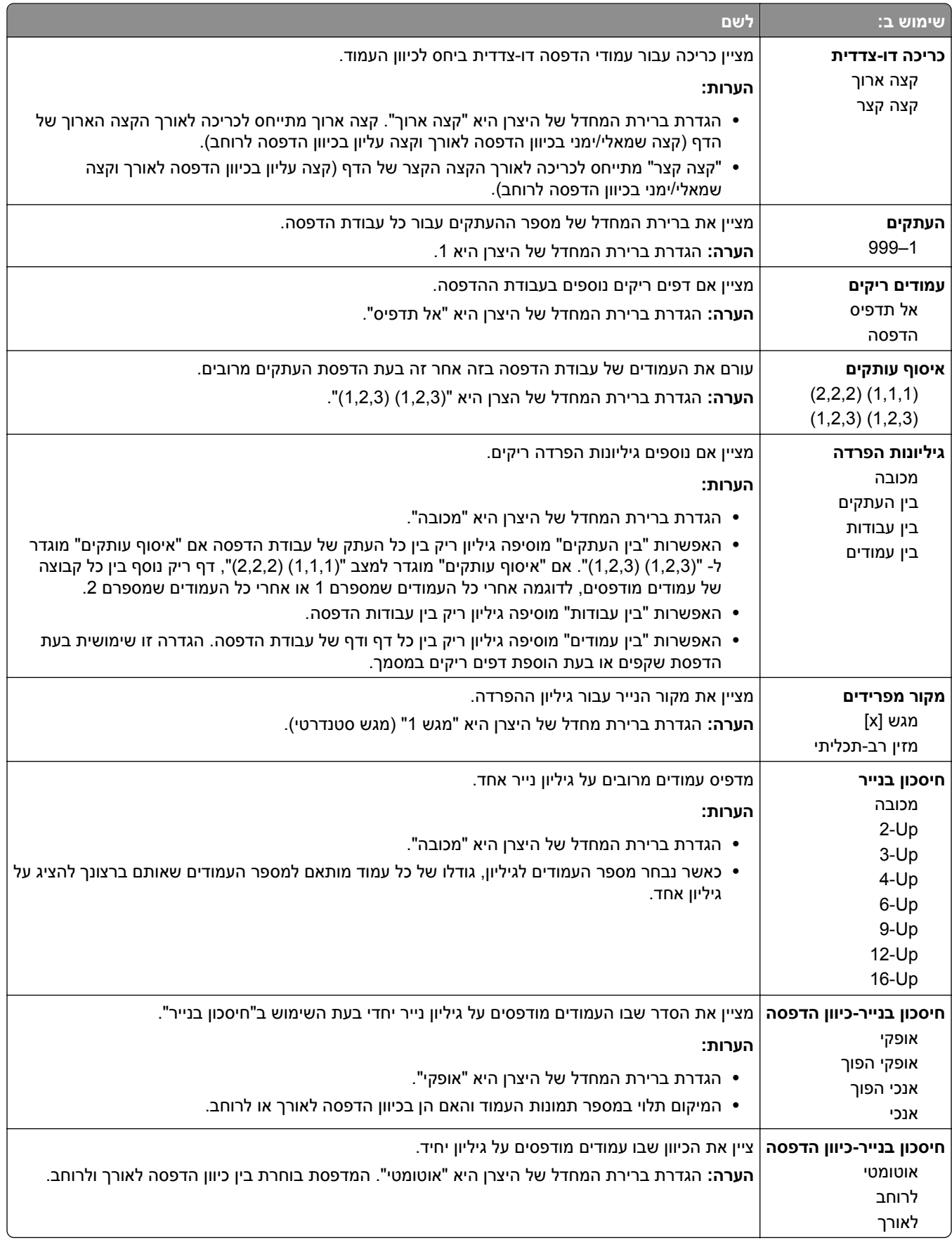

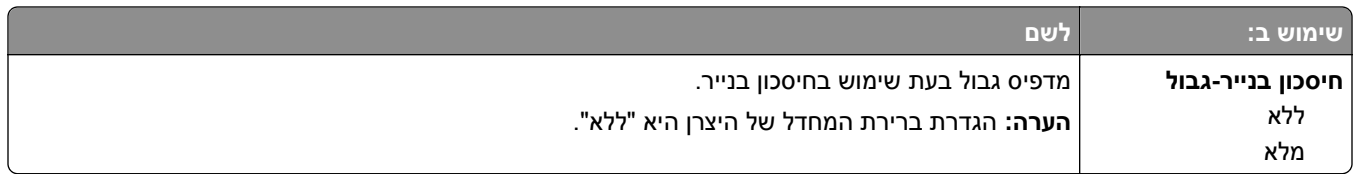

### **תפריט Quality) איכות)**

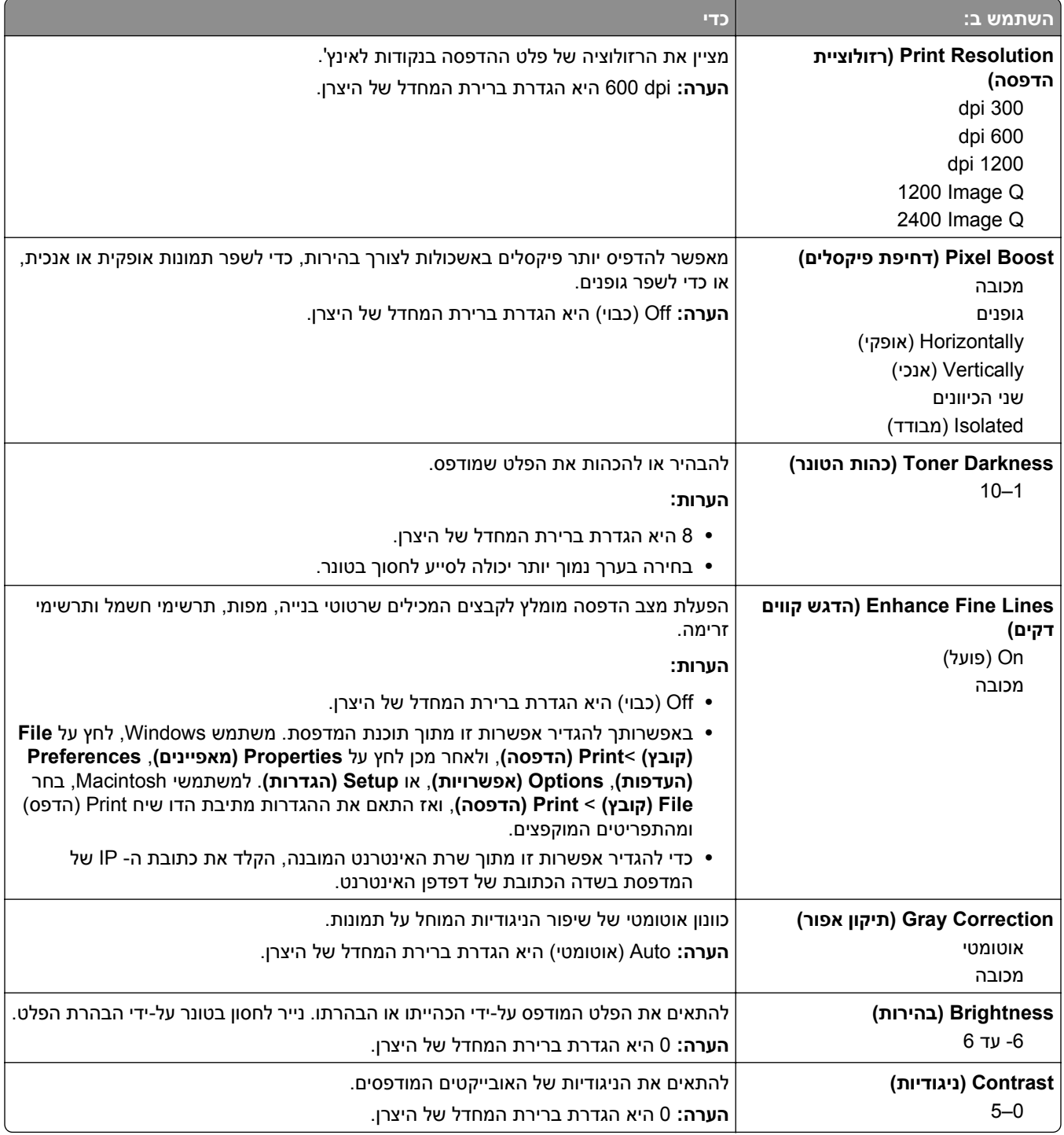

### **תפריט Accounting Job) דוח משימות)**

**הערה:** פריט תפריט זה מופיע רק כאשר מותקן כונן קשיח מפורמט ותקין במדפסת. ודא שהכונן הקשיח של המדפסת אינו מוגן מפני קריאה/כתיבה או כתיבה.

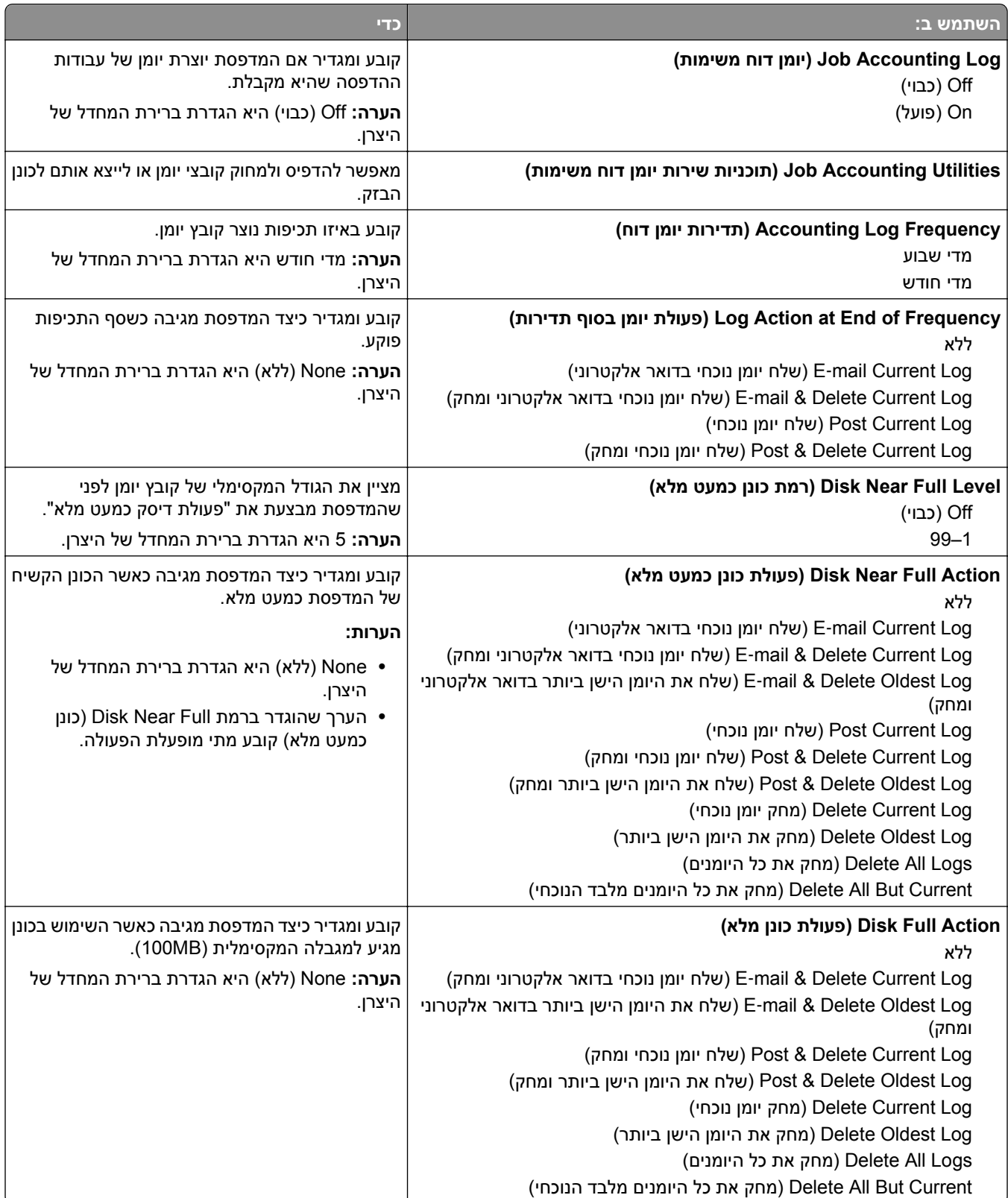

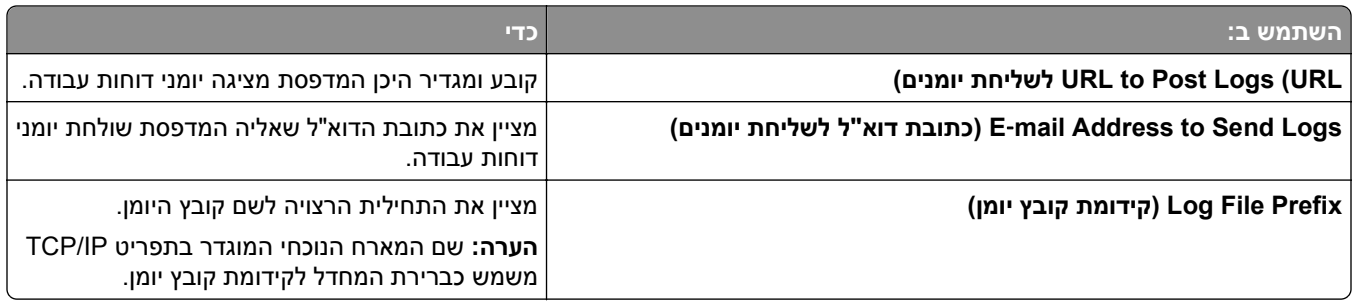

### **תפריט כלי שירות**

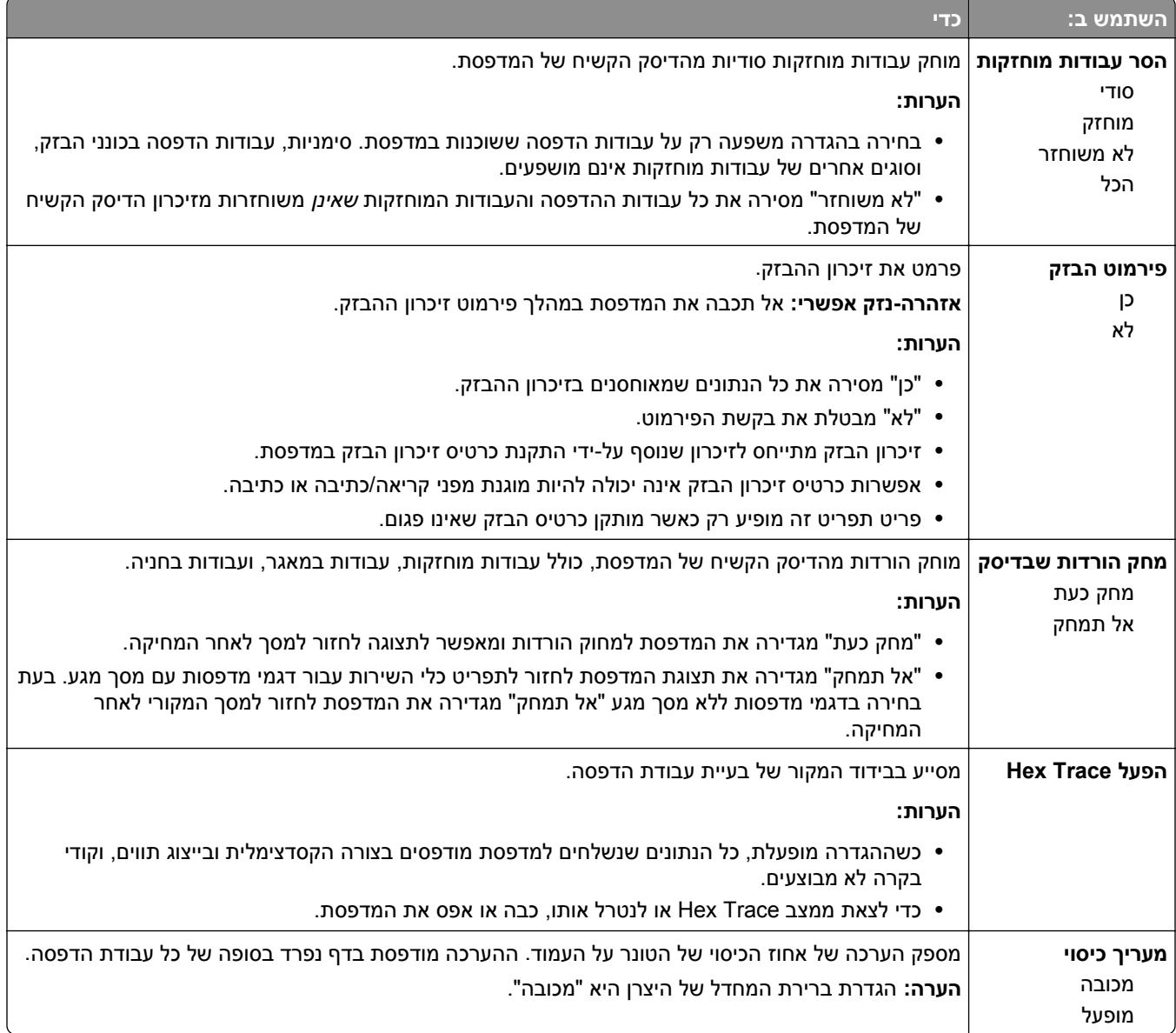

### **תפריט XPS**

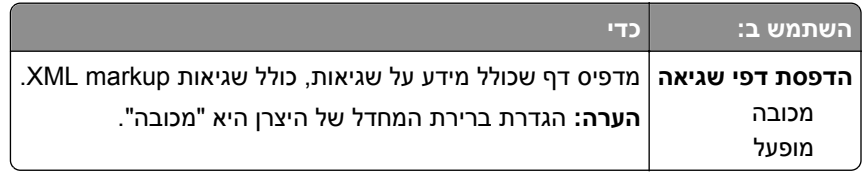

### **תפריט PDF**

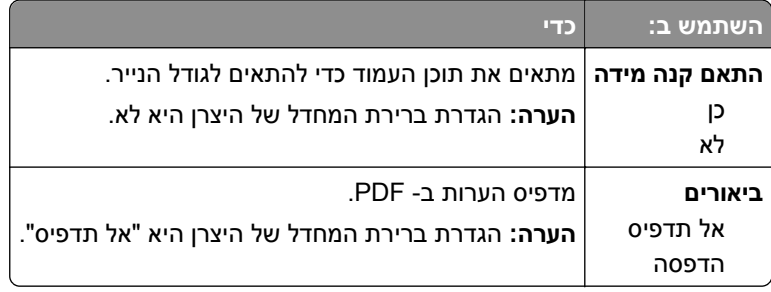

# **תפריט PostScript**

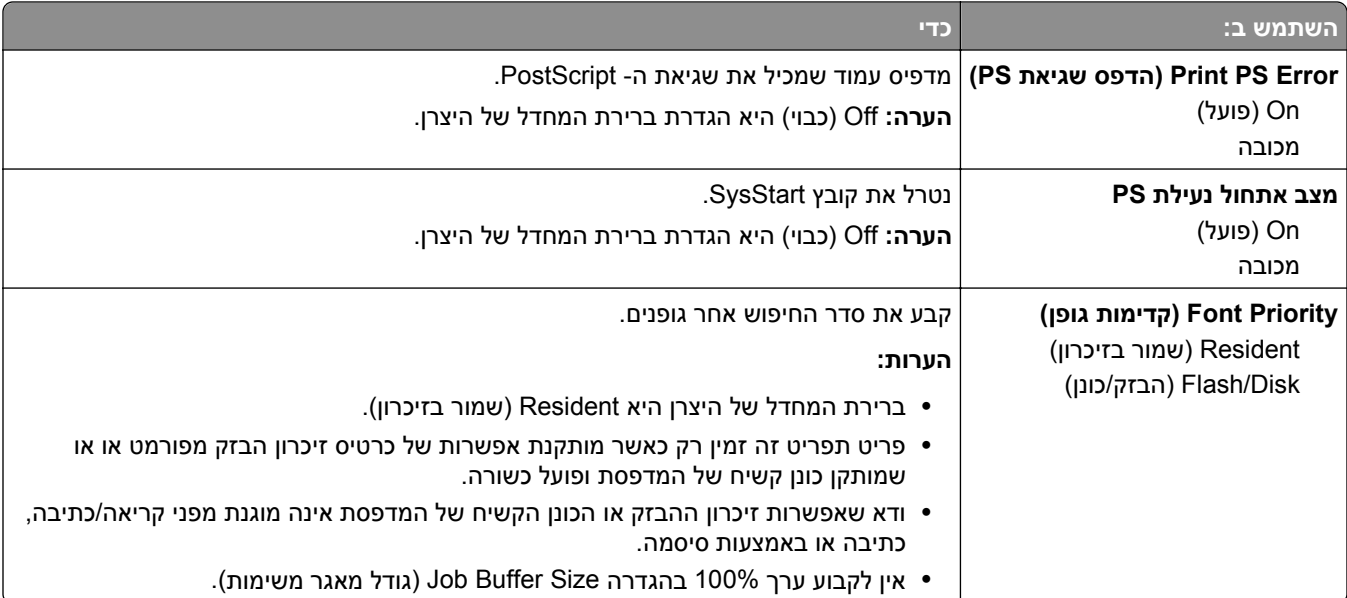

### **(PCL אמולציית (PCL Emul תפריט**

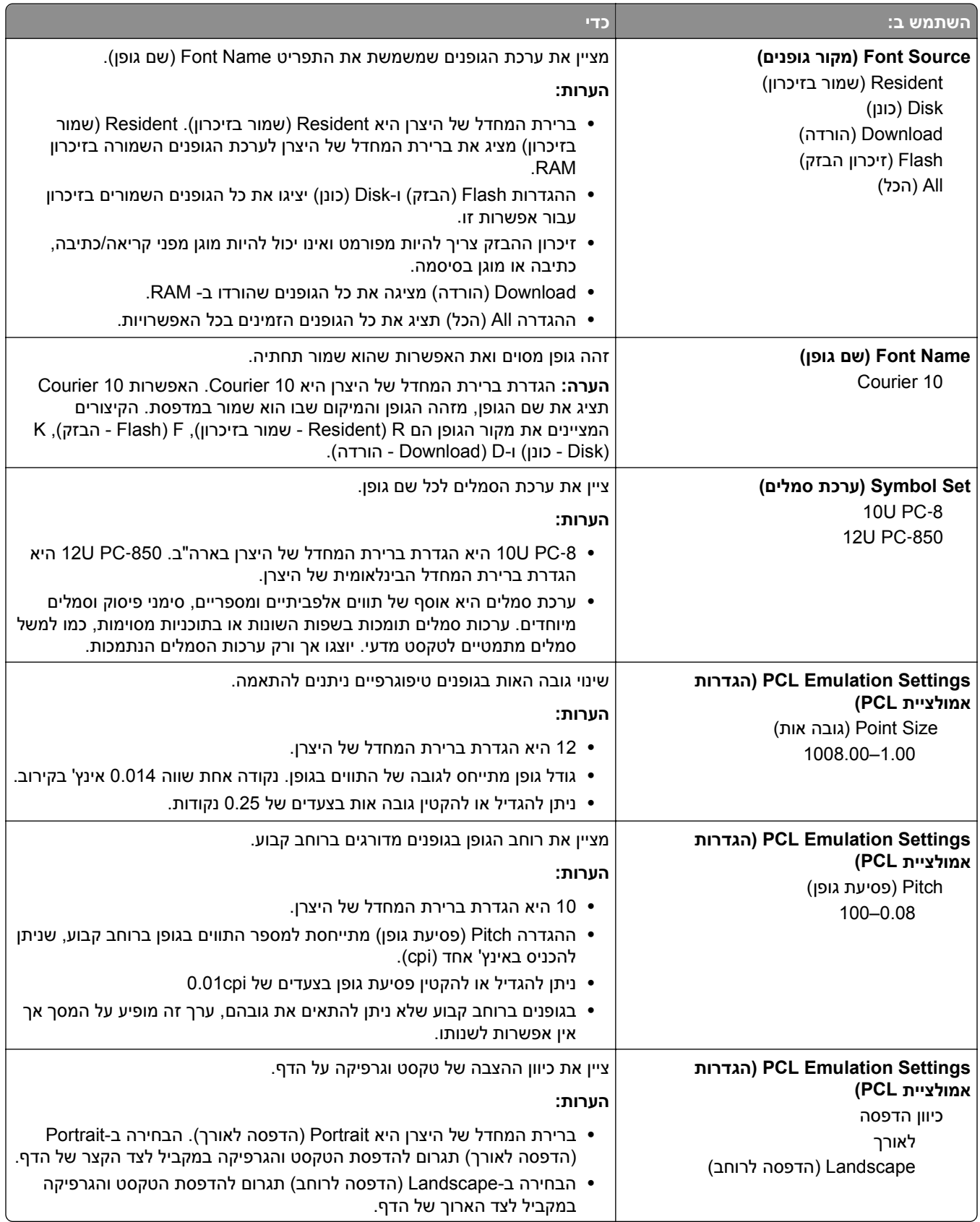

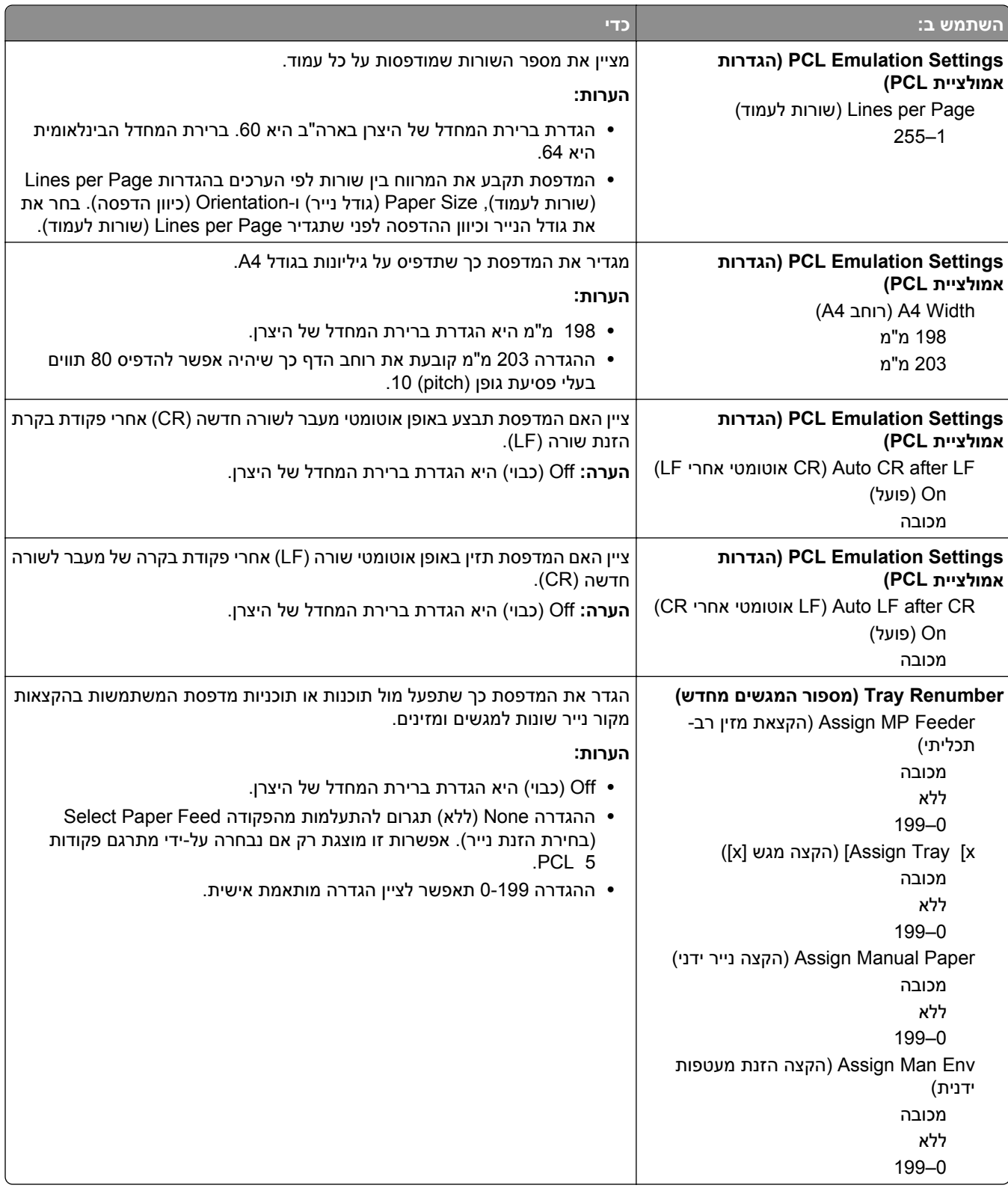

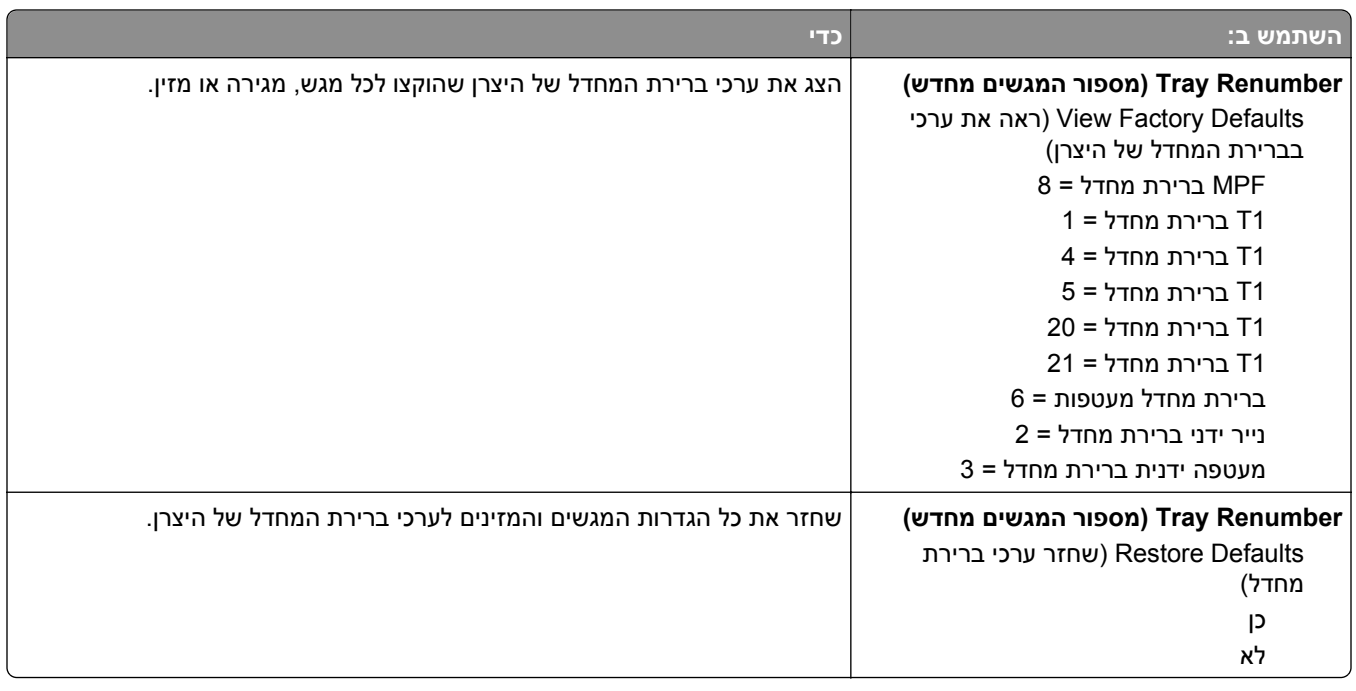

### **תפריט HTML**

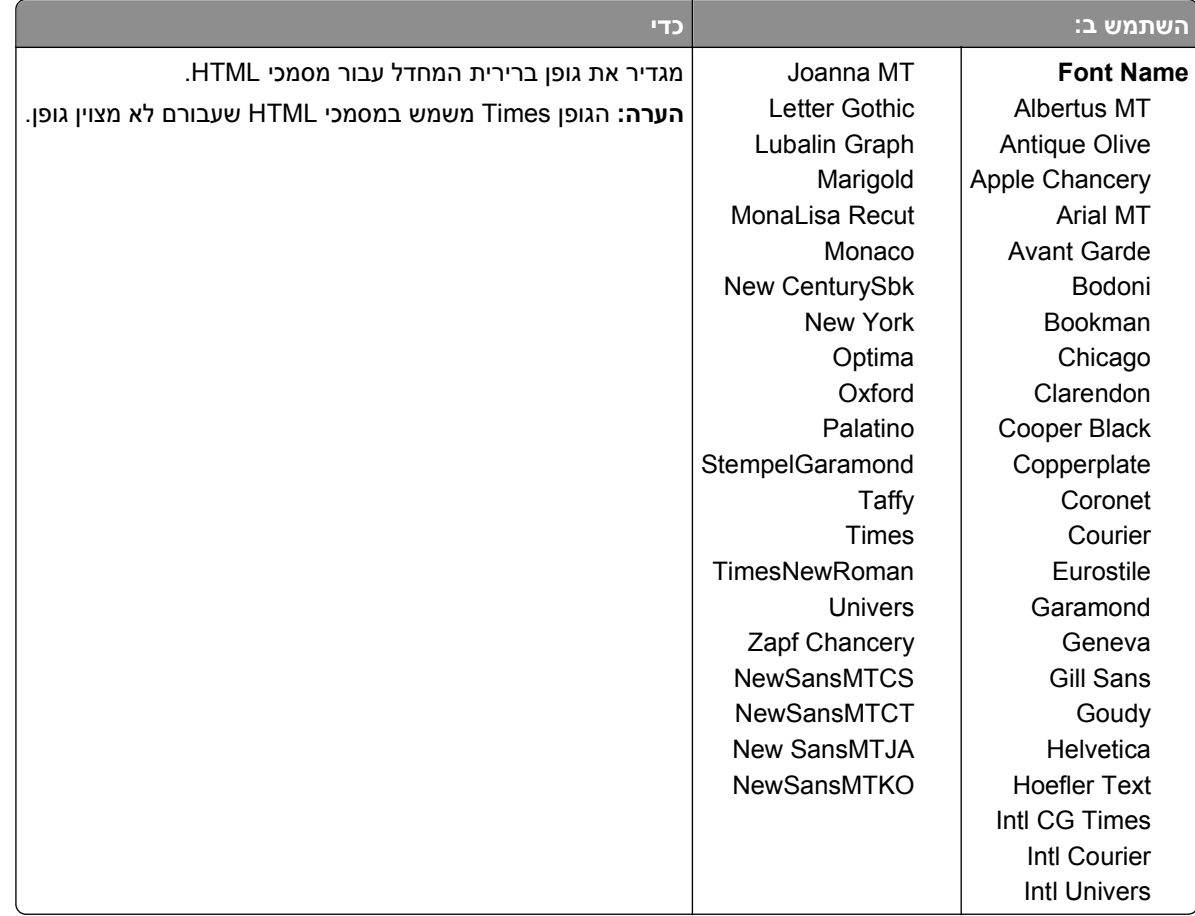

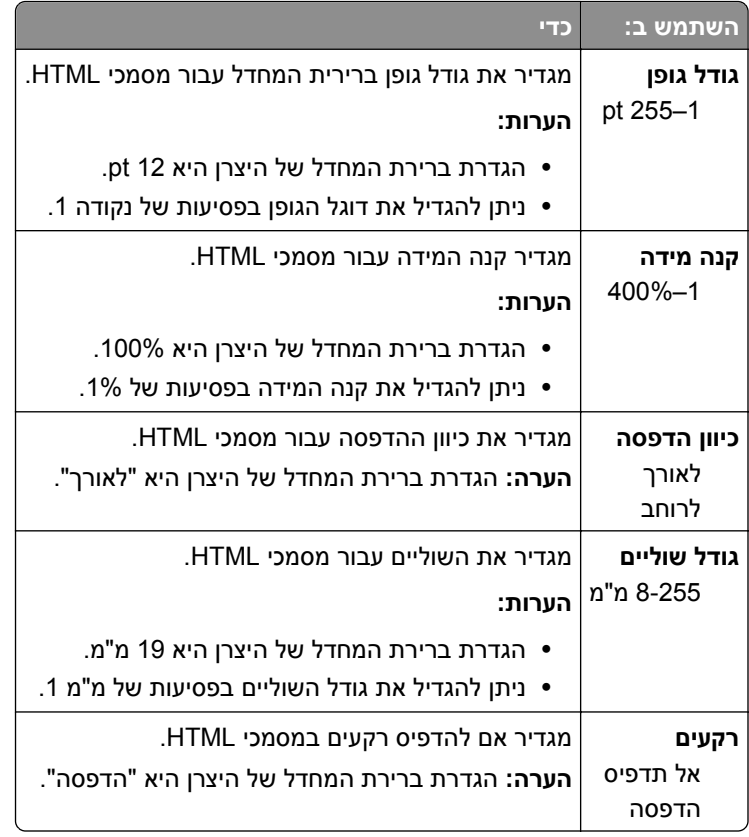

#### **תפריט תמונה**

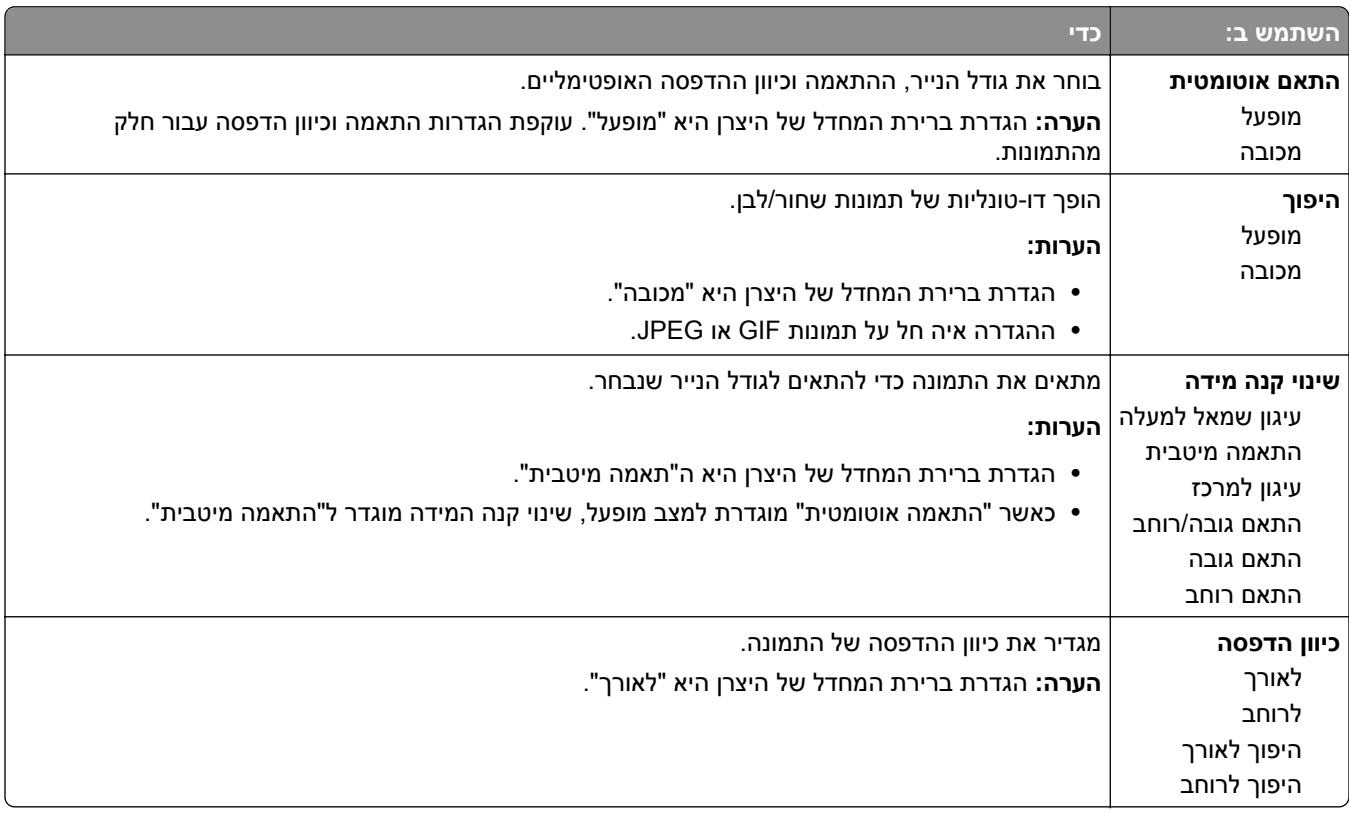

### **תפריט עזרה**

התפריט עזרה מורכב מסדרה של דפי עזרה המאוחסנים במדפסת הרב-תכליתית (MFP (בצורת קובצי PDF. הם מכילים עזרה על השימוש במדפסת וביצוע מטלות שונות כולל העתקה, סריקה ופקס.

במדפסת מאוחסנים תרגומים לשפות אנגלית, צרפתית, גרמנית וצרפתית.

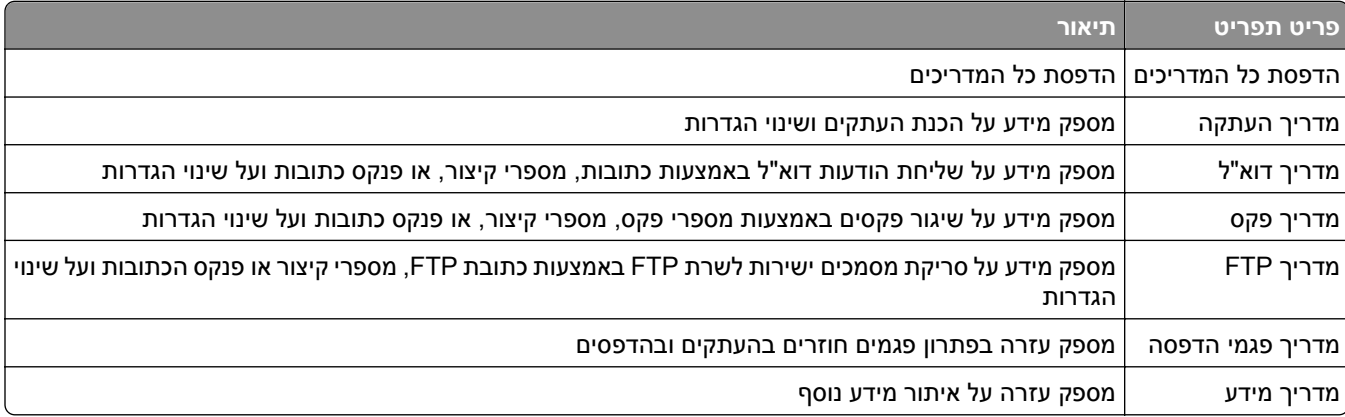

# **חיסכון בכסף ושמירה על הסביבה**

# **חיסכון נייר וטונר**

מחקרים מראים שעד 80% מטביעת הרגל הפחמנית של מדפסת מיוחסים לשימוש בנייר. באפשרותך להפחית משמעותית את טביעת הרגל הפחמנית על ידי שימוש בנייר ממוחזר ובהצעות ההדפסה הבאות, כגון הדפסה על שני צידי הדף והדפסת מספר עמודים על צד אחד של גיליון נייר יחיד.

למידע נוסף אודות הדרכים לחיסכון מהיר בנייר ובאנרגיה בעזרת הגדרת מדפסת אחת בודדת, ראה "[שימוש](#page-214-0) במצב חיסכון" [בעמוד](#page-214-0) .[215](#page-214-0)

### **שימוש בנייר ממוחזר**

נתמך שימוש בנייר משרדי ממוחזר המיוצר במיוחד לשימוש במדפסות לייזר/LED. למידע נוסף אודות נייר ממוחזר המתאים לשימוש עם המדפסת, ראה <u>"שימוש בנייר ממוחזר ובניירות [משרדיים](#page-76-0) אחרים" בעמוד 77</u>.

### **חיסכון בחומרים מתכלים**

### **להשתמש בשני צידי הנייר**

אם דגם המדפסת שברשותך תומך בהדפסה דו-צדדית, תוכל לשלוט באפשרות אם ההדפסה תופיע על צד אחד או על שני צדדים של הנייר.

#### **הערות:**

- **•** הפדסה דו-צדדית היא הגדרת ברירת המחדל במנהל התקן ההדפסה.
- **•** לרשימה מלאה של מוצרים ומדינות נתמכים, עבור אל **[support/com.dell.www](http://www.dell.com/support)**.

### **הצב דפים מרובים על גיליון נייר אחד**

באפשרותך להדפיס עד 16 עמודים רצופים של מסמך מרובה עמודים על צד אחד של גליון נייר בודד על ידי הגדרת הדפסת דפים מרובים (Up‑N (עבור משימת ההדפסה.

### **בדוק את הטיוטה הראשונה שלך כדי להבטיח דיוק**

לפני הדפסה או הכנה של העתקים מרובים של מסמך:

- **•** השתמש בתכונת התצוגה המקדימה כדי לראות כיצד נראה המסמך לפני הדפסתו.
- **•** הדפס העתק אחד של המסמך כדי לבדוק את התוכן והפורמט שלו ולוודא שהוא מדויק.

#### **הימנע מחסימות נייר**

הגדר נכון סוג וגודל הנכונים של הנייר כדי למנוע חסימות נייר. למידע נוסף, ראה <u>"הימנעות</u> [מחסימות](#page-237-0) נייר" בעמוד [238](#page-237-0).

# **חיסכון באנרגיה**

### **שימוש במצב חיסכון**

**1** פתח את דפדפן האינטרנט ולאחר מכן הקלד את כתובת ה- IP של המדפסת בשדה הכתובת.

**הערות:**

- <span id="page-214-0"></span>**•** הצג את כתובת ה-IP של המדפסת במסך הבית של המדפסת. כתובת ה- IP מוצגת כארבע סדרות של מספרים המופרדים על-ידי נקודות, כגון .123.123.123.123
	- **•** אם אתה משתמש בשרת Proxy, השבת אותו זמנית כדי לטעון את דף האינטרנט של בצורה נכונה.
		- **2** לחץ על **הגדרות** >**הגדרות כלליות** >**מצב חיסכון** > בחר הגדרה

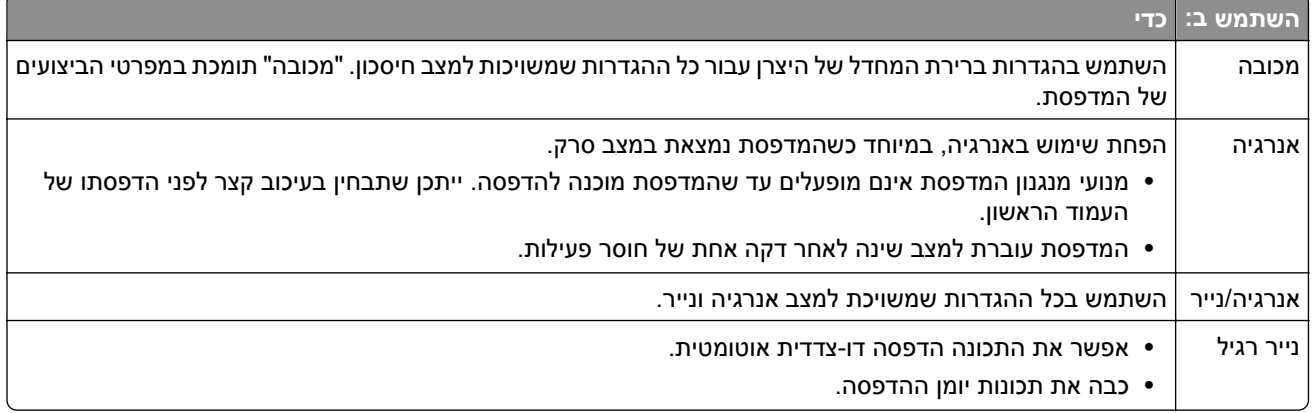

**3** לחץ על **שלח**.

### **הפחתת רעש המדפסת**

אפשר "מצב שקט" כדי להפחית את רעש המדפסת

**1** פתח את דפדפן האינטרנט ולאחר מכן הקלד את כתובת ה- IP של המדפסת בשדה הכתובת.

**הערות:**

- **•** הצג את כתובת ה-IP של המדפסת במסך הבית של המדפסת. כתובת ה- IP מוצגת כארבע סדרות של מספרים המופרדים על-ידי נקודות, כגון .123.123.123.123
	- **•** אם אתה משתמש בשרת Proxy, השבת אותו זמנית כדי לטעון את דף האינטרנט של בצורה נכונה.
		- **2** לחץ על **הגדרות** >**הגדרות כלליות** >**מצב שקט** > בחר הגדרה

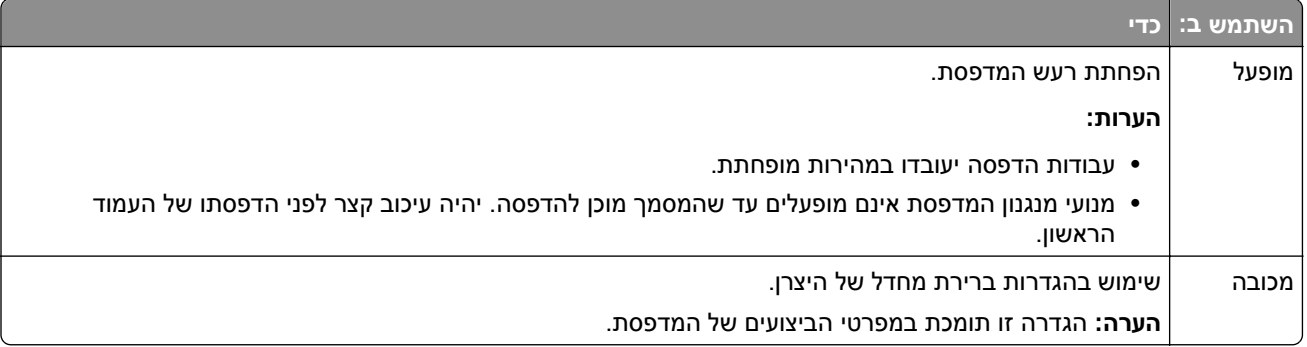

**3** לחץ על **שלח**.

### **התאמת מצב שינה**

כדי לחסוך באנרגיה, תוכל להקטין את מספר הדקות לפני שהמדפסת עוברת למצב שינה.

בחר בין 1 ועד 120 דקות. הגדרת ברירת המחדל של היצרן היא 30 דקות.

#### **שימוש בשרת האינטרנט המוטמע**

**1** פתח את דפדפן האינטרנט ולאחר מכן הקלד את כתובת ה- IP של המדפסת בשדה הכתובת.

**הערות:**

- **•** הצג את כתובת ה-IP של המדפסת במסך הבית של המדפסת. כתובת ה- IP מוצגת כארבע סדרות של מספרים המופרדים על-ידי נקודות, כגון .123.123.123.123
	- **•** אם אתה משתמש בשרת Proxy, השבת אותו זמנית כדי לטעון את דף האינטרנט כהלכה.
	- **2** לחץ על **Settings) הגדרות)** > **Settings General) הגדרות כלליות)** >**Timeouts) פסקי זמן)**.
		- **3** במצב שינה, הזן את מספר הדקות שברצונך שהמדפסת תמתין לפני כניסה למצב שינה.
			- **4** לחץ על **Submit) שלח)**.

### **בעזרת לוח הבקרה של המדפסת**

**1** במסך הבית, נווט אל:

 >**Settings) הגדרות)** >**Settings General) הגדרות כלליות)** >**Timeouts) פסקי זמן)** >**Mode Sleep) מצב שינה)**

**2** בשדה Mode Sleep) מצב שינה), הזן את מספר הדקות שברצונך שהמדפסת תמתין לפני כניסה למצב שינה ולאחר מכן, גע ב-**Submit) שלח)**.

### **שימוש במצב Hibernate) מנוחה)**

מנוחה היא מצב פעולה בצריכת חשמל נמוכה ביותר.

#### **הערות:**

- **•** ברירת המחדל לפרק הזמן שאחריו המדפסת נכנסת למצב מנוחה היא שלושה ימים.
- **•** הקפד להעיר את המדפסת ממצב מנוחה לפני שליחת משימת הדפסה. איפוס חזק או לחיצה ממושכת על הלחצן Sleep (שינה) מעירים את המדפסת ממצב מנוחה.
	- **•** אם המדפסת נמצאת במצב מנוחה, שרת האינטרנט המוטמע מנוטרל.
		- **1** במסך הבית, נווט אל:

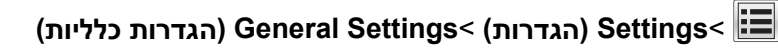

**2** בתפריט Button Sleep Press) לחץ על לחצן שינה) או Button Sleep Hold and Press) לחץ לחיצה ארוכה על לחצן שינה), בחר **Hibernate) מנוחה)** ולאחר מגן גע ב-**Submit) שלח)**.
### **התאמת בהירות תצוגת המדפסת**

כדי לחסוך באנרגיה, או אם אתה מתקשה לקרוא את התצוגה, התאם את בהירות התצוגה.

בחר בין 20 ועד 100. הגדרת ברירת המחדל של היצרן היא 100.

#### **שימוש בשרת האינטרנט המובנה**

**1** פתח את דפדפן האינטרנט ולאחר מכן הקלד את כתובת ה- IP של המדפסת בשדה הכתובת.

**הערות:**

- **•** הצג את כתובת ה-IP של המדפסת במסך הבית של המדפסת. כתובת ה- IP מוצגת כארבע סדרות של מספרים המופרדים על-ידי נקודות, כגון .123.123.123.123
	- **•** אם אתה משתמש בשרת Proxy, השבת אותו זמנית כדי לטעון את דף האינטרנט כהלכה.
		- **2** לחץ על **Settings) הגדרות)** > **Settings General) הגדרות כלליות)**.
			- **3** בשדה בהירות מסך, הזן את אחוז הבהירות הרצוי לך עבור התצוגה
				- **4** לחץ על **Submit) שלח)**.

#### **בעזרת לוח הבקרה של המדפסת**

**1** במסך הבית, נווט אל:

>**Settings) הגדרות)** >**Settings General) הגדרות כלליות)** >**Brightness Screen) בהירות מסך)**

**2** בשדה בהירות מסך, הזן את אחוז הבהירות הרצוי לך עבור התצוגה ולאחר מכן גע ב-**Submit) שלח)**.

## **מחזור**

### **מחזור מוצרי Dell**

להחזרת מוצרי Dell למחזור:

- **1** בקר באתר האינטרנט שלנו בכתובת **[recycling/com.dell.www](http://www.dell.com/recycling)**.
	- **2** בחר את המדינה או את האזור שלך
	- **3** בצע את ההוראות שעל מסך המחשב.

# **אבטחת המדפסת**

## **הצהרה על נדיפות**

המדפסת שלך כוללת סוגים שונים של זיכרון שיכולים לאחסן הגדרות התקן ורשת וכן נתוני משתמש.

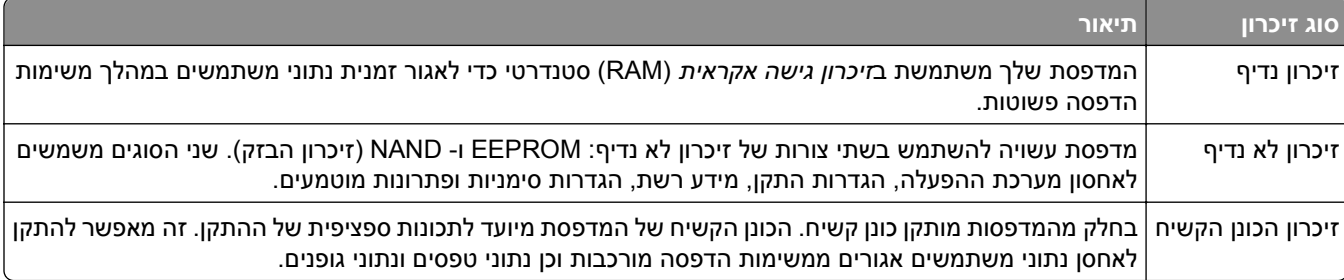

מחק את תוכן כל זיכרון מדפסת מותקן בנסיבות הבאות:

- **•** המדפסת יוצאת משירות.
- **•** הכונן הקשיח של המדפסת מוחלף.
- **•** המדפסת מועברת למחלקה או למיקום אחרים.
- **•** המדפסת מקבלת שירות מאדם שאינו מתוך הארגון.
	- **•** המדפסת מועברת מהחברה לצורך קבלת שירות.
		- **•** המדפסת נמכרת לארגון אחר.

#### **סילוק הכונן הקשיח של המדפסת**

**הערה:** ייתכן שבדגמים מסוימים של המדפסת לא מותקן כונן קשיח.

בסביבות מאובטחות במיוחד, ייתכן שנדרש לנקוט באמצעים נוספים כדי להבטיח שלא תתאפשר גישה לנתונים סודיים המאוחסנים בכונן הקשיח של המדפסת, לאחר שהמדפסת - או הכונן הקשיח שלה - יוצאים מרשותך.

- **• Degaussing) נטית מגנוט)**—מציף את הכונן הקשיח בשדה מגנטי שמוחק את הנתונים המאוחסנים
- **• Crushing) מעיכה)**—דחיסה פיזית של הכונן הקשיח כדי לשבור רכיבים ולגרום להם להיות בלתי קריאים
	- **• Milling) טחינה)**—טחינה פיזית של הכונן הקשיח לחתיכות מתכת קטנות

**הערה:** את רוב הנתונים ניתן למחוק בצורה אלקטרונית, אך הדרך היחידה להבטיח שכל הנתונים נמחקים לחלוטין היא השמדה פיזית של הכונן הקשיח שבו הנתונים מאוחסנים.

## **מחיקת זיכרון נדיף**

הזיכרון הנדיף (RAM (שמותקן במדפסת נדרש למקור חשמל כדי לשמור נתונים. למחיקת נתוני המאגר, כבה את המדפסת.

## **מחיקת זיכרון לא נדיף**

מחק הגדרות בודדות, הגדרות התקן ורשת, הגדרות אבטחה ופתרונות מוטמעים בעזרת השלבים הבאים:

- **1** כבה את המדפסת.
- **2** לחץ על **2** ועל **6** בעת הפעלת המדפסת. שחרר את הלחצנים רק עם הופעת המסך עם פס ההתקדמות.

<span id="page-218-0"></span>המדפסת מבצעת רצף הפעלה, ולאחר מכן מופיע התפריט הגדרת תצורה. כאשר המדפסת מופעלת, רשימת פעולות מוצגת על מסך המדפסת במקום סמלי מסך הבית הרגילים.

**3** גע ב- **Settings All Wipe) מחיקת כל ההגדרות)**.

המדפסת תבצע מספר הפעלות מחדש במהלך הליך זה.

**הערה:** האפשרות Settings All Wipe) מחיקת כל ההגדרות) מסירה בצורה בטוחה את הגדרות ההתקן, הפתרונות, המשימות והסיסמאות שבזיכרון המדפסת.

#### **4** גע ב- **Back) אחורה)** >> **Menu Config Exit) יציאה מתפריט הגדרות תצורה)**.

המדפסת תבצע הפעלת איפוס ולאחר מכן תחזור למצב הפעלה רגיל.

## **מחיקת זיכרון הדיסק הקשיח של המדפסת**

#### **הערות:**

- **•** ייתכן שבדגמים מסוימים של המדפסת לא מותקן דיסק קשיח.
- **•** הגדרת האפשרות "מחיקת קובצי נתונים זמניים" בתפריטי המדפסת מאפשרת להסיר חומר סודי ששוכן בדיסק ושנותר לאחר עבודות הדפסה, על-ידי החלפת קבצים שסומנו למחיקה.

#### **שימוש בלוח הבקרה של המדפסת**

- **1** כבה את המדפסת.
- **2** החזק את **2** ואת **6** לחוצים במהלך הפעלת המדפסת. שחרר את הלחצנים רק עם הופעת המסך עם פס ההתקדמות. המדפסת מבצעת רצף הפעלה, ולאחר מכן מופיע התפריט הגדרת תצורה. כאשר המדפסת מופעלת במלואה, מסך המגע מציג רשימה של פונקציות.
	- **3** גע ב- **מחיקת דיסק** ולאחר מכן גע באחת מהאפשרויות הבאות:
	- **• מחיקת דיסק (מהיר)** מאפשרת למחוק את הדיסק הקשיח של המדפסת במעבר יחיד עם כל האפסים.
- **• מחיקת דיסק (מאובטח)** מאפשרת למחוק את הדיסק הקשיח של המדפסת עם תבניות אקראיות של סיבית מספר פעמים, ולאחר מכן מעבר לאימות. מחיקה מאובטחת תואמת לתקן M‑5220.22 DoD למחיקה מאובטחת של נתונים מדיסק קשיח. מידע סודי במיוחד יש למחוק באמצעות שיטה זו.
	- **4** גע ב- **כן** כדי להמשיך במחיקת הדיסק.

#### **הערות:**

- **•** פס מצב יציין את התקדמות מטלת מחיקת הדיסק.
- **•** מחיקת דיסק עשויה להימשך החל במספר דקות ועד יותר משעה. במהלך זמן זה המדפסת לא תהיה זמינה למטלות אחרות של המשתמש.

#### **5** גע ב- **חזרה** >**צא מתפריט תצורה**.

המדפסת תבצע הפעלת איפוס ולאחר מכן תחזור למצב הפעלה רגיל.

## **הגדרת הצפנה של הדיסק הקשיח של המדפסת**

אפשר הצפנה של הכונן הקשיח כדי לסייע במניעת אובדן של נתונים רגישים במקרה שהמדפסת או הכונן הקשיח שלה נגנבים. **הערה:** ייתכן שבדגמים מסוימים של המדפסת לא מותקן דיסק קשיח.

#### **שימוש בשרת האינטרנט המובנה**

**1** פתח את דפדפן האינטרנט ולאחר מכן הקלד את כתובת ה- IP של המדפסת בשדה הכתובת.

**הערות:**

- **•** הצג את כתובת ה-IP של המדפסת במסך הבית של המדפסת. כתובת ה- IP מוצגת כארבע סדרות של מספרים המופרדים על-ידי נקודות, כגון .123.123.123.123
	- **•** אם אתה משתמש בשרת Proxy, השבת אותו זמנית כדי לטעון את דף האינטרנט כהלכה.

#### **2** לחץ על **Settings) הגדרות** >**Security) אבטחה)** >**Encryption Disk) הצפנת כונן)**.

**הערה:** הצפנת דיסק מופיעה בתפריט "אבטחה" רק כאשר מותקן דיסק קשיח של המדפסת, מפורמט ושאינו פגום.

**3** בתפריט Encryption Disk) הצפנת כונן), בחר **Enable) אפשור)**.

**הערות:**

- **•** איפשור הצפנה דיסק יימחק את התכנים בדיסק הקשיח של המדפסת.
- **•** הצפנת דיסק עשויה להימשך החל במספר דקות ועד יותר משעה. במהלך זמן זה המדפסת לא תהיה זמינה למטלות אחרות של המשתמש.
	- **4** לחץ על **Submit) שלח)**.

### **בעזרת לוח הבקרה של המדפסת**

- **1** כבה את המדפסת.
- **2** לחץ על **2** ועל **6** בעת הפעלת המדפסת. שחרר את הלחצנים רק עם הופעת המסך עם פס ההתקדמות.

המדפסת מבצעת רצף הפעלה, ולאחר מכן מופיע התפריט הגדרת תצורה. כאשר המדפסת מופעלת לחלוטין, רשימת פעולות מופיעה על מסך המדפסת.

**3** גע ב- **Encryption Disk) הצפנת כונן)** >**Enable) אפשר)**.

**הערה:** איפשור הצפנה דיסק יימחק את התכנים בדיסק הקשיח של המדפסת.

**4** גע ב- **Yes) כן)** כדי להמשיך במחיקת כונן.

**הערות:**

- **•** אל תכבה את המדפסת במהלך תהליך ההצפנה. הפעולה עלולה לגרום לאובדן נתונים.
- **•** הצפנת דיסק עשויה להימשך החל במספר דקות ועד יותר משעה. במהלך זמן זה המדפסת לא תהיה זמינה למטלות אחרות של המשתמש.
- **•** פס מצב יציין את התקדמות מטלת מחיקת הדיסק. לאחר שהדיסק הוצפן, המדפסת תחזור למסך "איפשור/ניטרול".

#### **5** גע ב- **Back) אחורה)** >> **Menu Config Exit) יציאה מתפריט הגדרות תצורה)**.

המדפסת תבצע הפעלת איפוס ולאחר מכן תחזור למצב הפעלה רגיל.

# **חיפוש מידע אבטחה על המדפסת**

בסביבות עם רמת אבטחה גבוהה, ייתכן שיש לנקוט אמצעים נוספים כדי לוודא שלאנשים שאינם מורשים לא תהיה גישה לנתונים סודיים המאוחסנים במדפסת. לקבלת מידע נוסף, ראה את *s'Administrator" Security — Server Web Embedded Guide "*מתוך תקליטור המדפסת או באתר האינטרנט שלנו או פנה למקום שבו רכשת את המדפסת.

# **תחזוקת המדפסת**

**אזהרה-נזק אפשרי:** כשל בשמירה על ביצועים אופטימליים של המדפסת, או בהחלפת חלקים וחומרים מתכלים, עלולים לגרום נזק למדפסת.

# **חלקי המדפסת**

#### **ניקוי המדפסת**

**הערה:** יש לבצע מטלה זו כל מספר חודשים.

**אזהרה-נזק אפשרי:** נזק הנגרם למדפסת כתוצאה מטיפול לא נאות אינו מכוסה באחריות של המדפסת.

**1** ודא שהמדפסת מכובה ומנותקת משקע החשמל.

**זהירות - סכנת התחשמלות:** כדי להימנע מסכנת התחשמלות בעת ניקוי החלק החיצוני של המדפסת, נתק את כבל החשמל מהשקע בקיר ונתק את כל הכבלים מהמדפסת לפני שתמשיך.

- **2** הסר את הנייר מתוך הסל הסטנדרטי ומהמזין הרב-תכליתי.
- **3** הסר כל אבק, מוך או פיסות נייר סביב המדפסת באמצעות מברשת רכה או שואב אבק.
- **4** השתמש במטלית נקייה ונטולת סיבים שהורטבה מעט במים כדי לנגב את החלק החיצוני של המדפסת.

**אזהרה-נזק אפשרי:** אל תשתמש בחומרי ניקוי ביתיים או דטרגנטים, היות שהם עלולים לפגום בגימור של המדפסת.

**5** ודא שכל חלקי המדפסת יבשים לפני שליחת משימת הדפסה חדשה.

### **ניקוי זכוכית הסורק**

נקה את משטח הזכוכית של הסורק אם תיתקל בעיות איכות הדפסה, דוגמת פסים על תמונות מועתקות או סרוקות.

- **1** לחלח קלות מטלית נקייה נטולת סיבים או מגבת נייר במים.
	- **2** פתח את כיסוי הסורק.

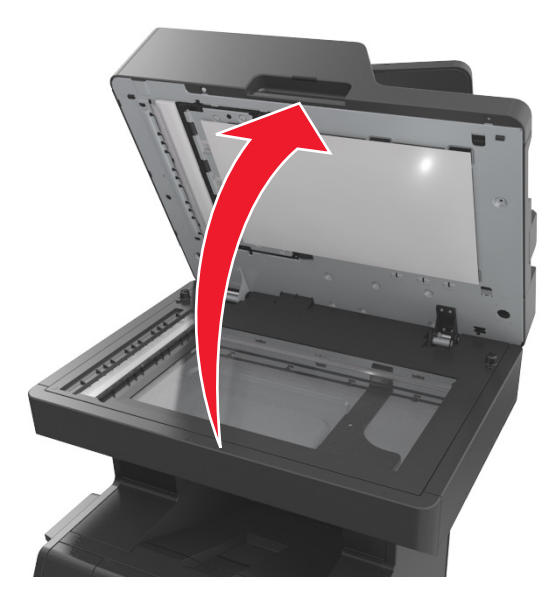

**3** הסר את החלק התחתון הלבן של מכסה הסורק.

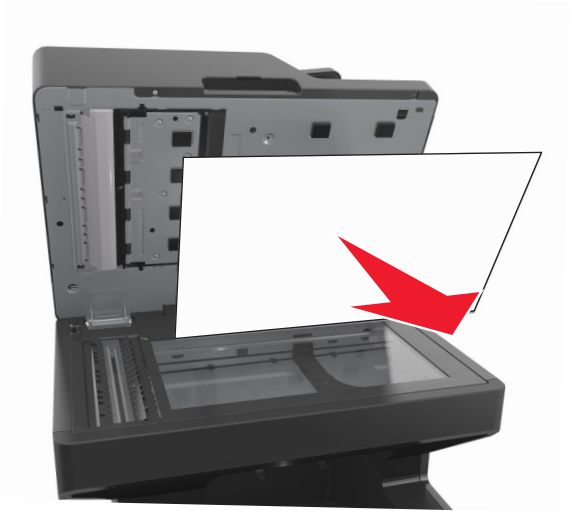

**4** פתח את דלת ה- ADF.

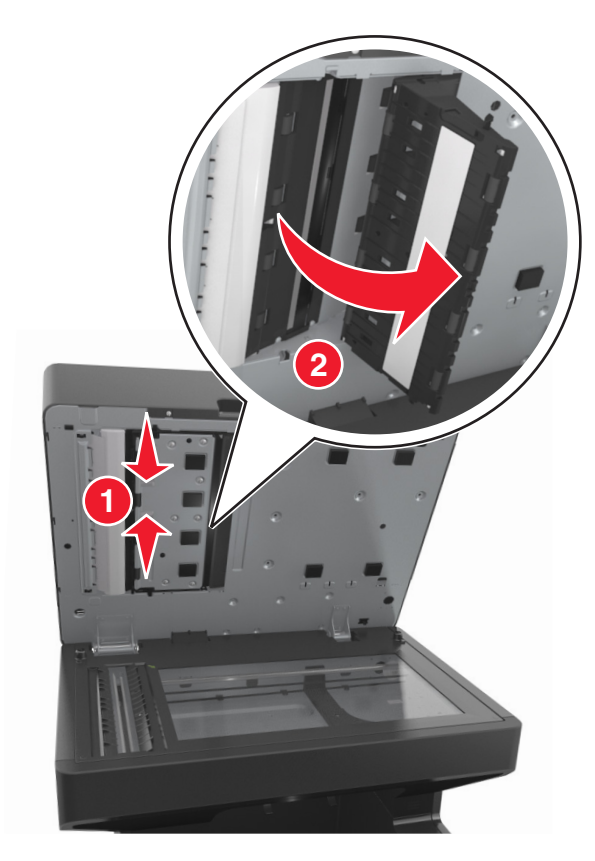

- **5** נקה את זכוכית ה- ADF שמתחת למכסה ה- ADF.
	- **6** סגור את הדלת התחתונה של ה- ADF.
- **7** הנח את החלק התחתון הלבן של כיסוי הסורק על זכוכית הסורק ולאחר מכן סגור את כיסוי הסורק.

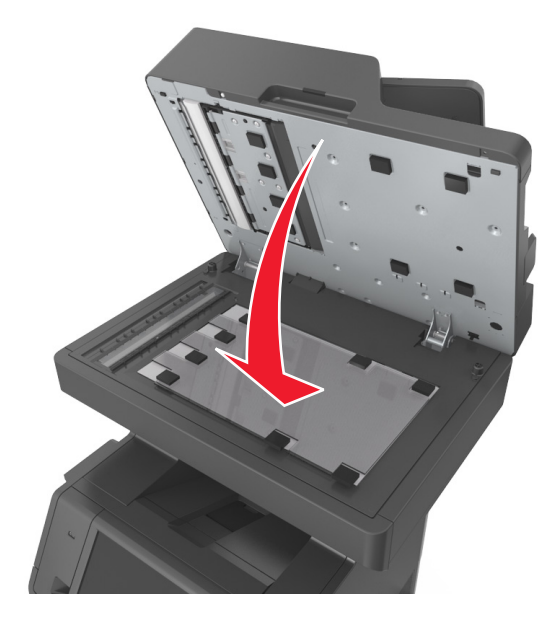

**8** נגב את האזורים המוצגים ואפשר להם להתייבש.

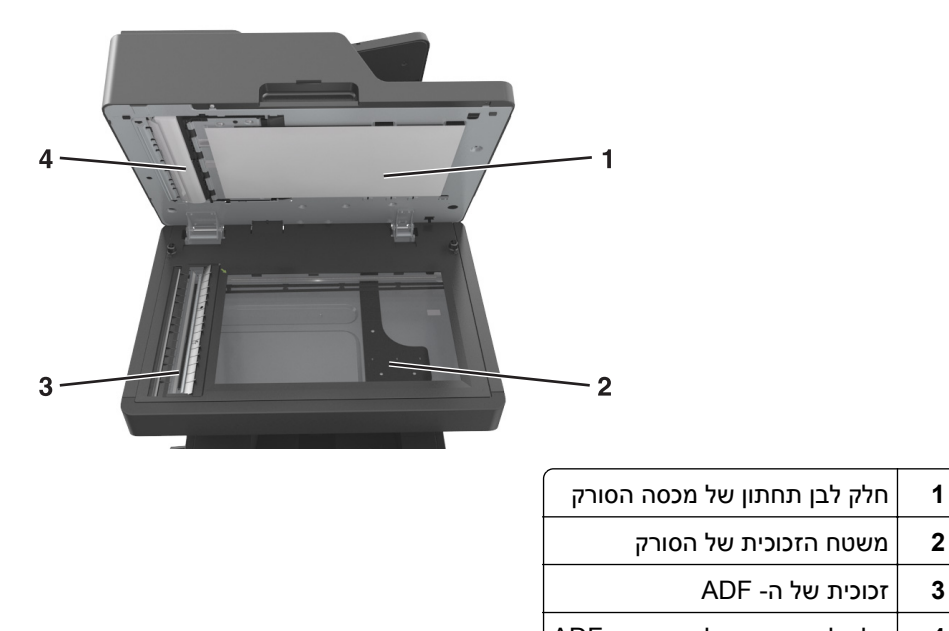

- **4** חלק לבן תחתון של מכסה ה- ADF
	- **9** סגור את מכסה הסורק.

## **בדיקת מצב החלקים והחומרים המתכלים של המדפסת**

כשיש צורך בהחלפת אחד מהחומרים המתכלים או כשנדרשת פעולת תחזוקה, מופיעה הודעה על הצג.

## **בדיקת מצב החלקים והחומרים המתכלים מלוח הבקרה של המדפסת**

במסך הבית, גע באפשרות **Supplies/Status) מצב/חומרים מתכלים)** > **Supplies View) רא חומרים מתכלים)**.

### **בדיקת מצבם של חלקים וחומרים מתכלים מתוך שרת האינטרנט המובנה**

**הערה:** ודא שהן המחשב והן המדפסת מחוברים לאותה רשת.

**1** פתח את דפדפן האינטרנט ולאחר מכן הקלד את כתובת ה- IP של המדפסת בשדה הכתובת.

**הערות:**

- **•** הצג את כתובת ה-IP של המדפסת במסך הבית. כתובת ה- IP מוצגת כארבע סדרות של מספרים המופרדים על-ידי נקודות, כגון .123.123.123.123
	- **•** אם אתה משתמש בשרת Proxy, השבת אותו זמנית כדי לטעון את דף האינטרנט של בצורה נכונה.
		- **2** לחץ על **מצב התקן** >**פרטים נוספים**.

## **הערכת מספר העמודים שנותרו**

הערכת מספר העמודים שנותרו מבוססת על היסטוריית ההדפסה של המדפסת. דיוק ההערכה עשוי להשתנות משמעותית ותלוי בגורמים רבים, כמו למשל תוכן המסמעים, הגדרות איכות הדפסה והגדרות מספדת אחרות.

הדיוק בהערכת מספר העמודים שנותרו עשוי לרדת כאשר צריכת ההדפסה בפועל שונה מצריכת ההדפסה ההיסטורית. קח בחשבון את רמת הדיוק המשתנה לפני רכישה או החלפה של חומרים מתכלים על בסיס ההערכה. עד שתצטבר היסטוריית הדפסה מתאימה במדפסת, הערכת התפוקה של המחסנית מבוססת על 5% כיסוי לעמוד לערך.

# **הזמנת חלקים וחומרים מתכלים למדפסת**

### **הזמנת חומרים מתכלים באמצעות Utility Ordering Supplies) תכנית עזר להזמנת חומרים מתכלים)**

- **1** השמש בפקודת החיפוש שבתפריט Start) התחל) כדי לאתר את Center Monitor Status.
	- **2** פתח את היישום ולאחר מכן לחץ על **Supplies Order) הזמנת חומרים מתכלים)**.

### **הזמנת חומרים מתכלים מדף הבית של המדפסת**

- **1** השמש בפקודת החיפוש שבתפריט Start) התחל) כדי לאתר את Home Printer Dell) דף הבית של המדפסת).
- **2** פתח את היישום ולאחר מכן לחץ על **Maintenance) תחזוקה)** >**Supplies Order) הזמנת חומרים מתכלים)**.

## **אחסון חומרים מתכלים**

לאחסון חומרים מתכלים של המדפסת, בחר מקום אחסון קריר ונקי. אחסן את החומרים המתכלים עם הצד הנכון כלפי מעלה ובאריזה המקורית עד שתהיה מוכן להשתמש בהם.

אל תחשוף חומרים מתכלים ל:

- **•** אור שמש ישיר.
- **•** טמפרטורות הגבוהות מ- C35°
	- **•** לחות גבוהה מעל 80%
		- **•** אוויר מלוח
		- **•** גזים מאכלים
			- **•** אבק רב

# **החלפת חומרים מתכלים**

### **החלפת מחסנית הטונר**

**1** לחץ על המכסה הקדמי, ולאחר מכן משוך כלפי מטה את דלת המזין הרב-תכליתי.

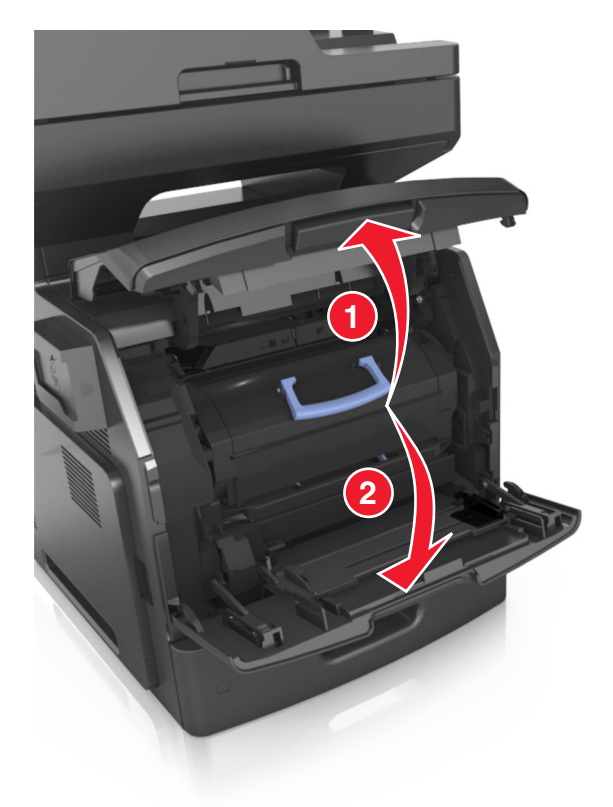

**2** משוך את המחסנית מחוץ למדפסת בעזרת הידית.

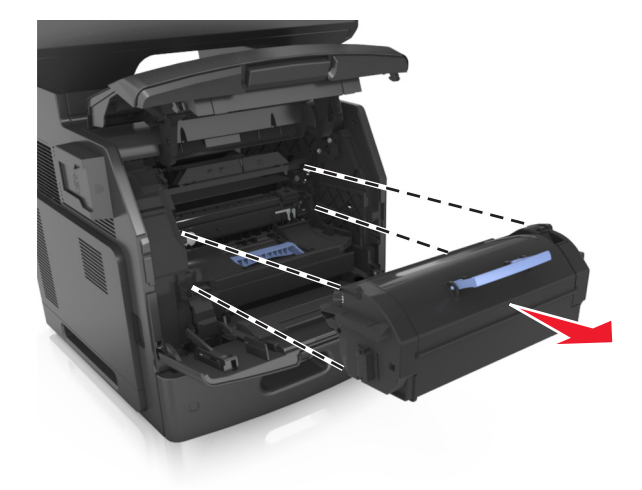

**3** הוצא את מחסנית הטונר החדשה מהאריזה, לאחר מכן הסר את חומר האריזה ולאחר מכן נער את המחסנית כדי לפזר מחדש את הטונר.

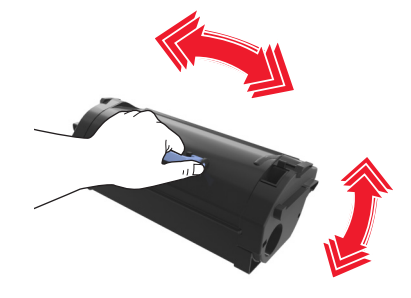

**4** הכנס את מחסנית הטונר למדפסת על ידי יישור מסילות הצד של המחסנית כך שיהיו בקו אחד עם החצים שעל מסילות הצד שבפנים המדפסת.,

**הערה:** ודא שהמחסנית נדחפת עד הסוף פנימה.

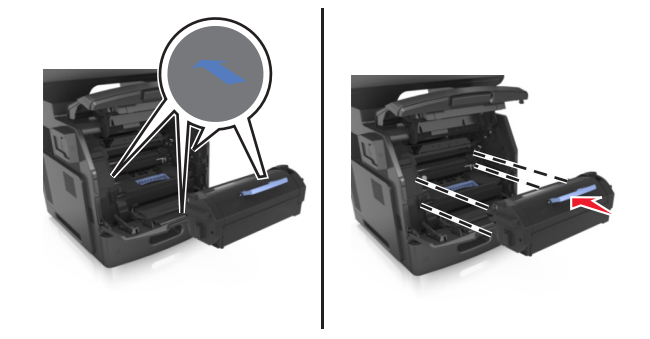

**אזהרה-נזק אפשרי:** בעת החלפה של מחסנית טונר, אין לחשוף את יחידת ההדמיה לאור ישיר למשך זמן ממושך. חשיפה ממושכת לאור עלולה לגרום בעיות של איכות הדפסה.

**5** סגור את דלת המזין הרב-תכליתי ואת המכסה הקדמי.

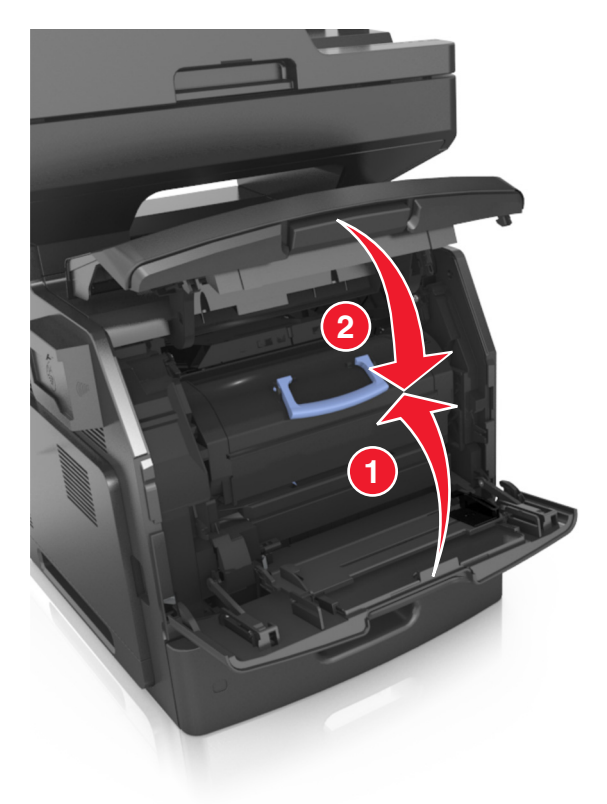

### **החלפת יחידת ההדמיה**

**1** לחץ על המכסה הקדמי, ולאחר מכן משוך כלפי מטה את דלת המזין הרב-תכליתי.

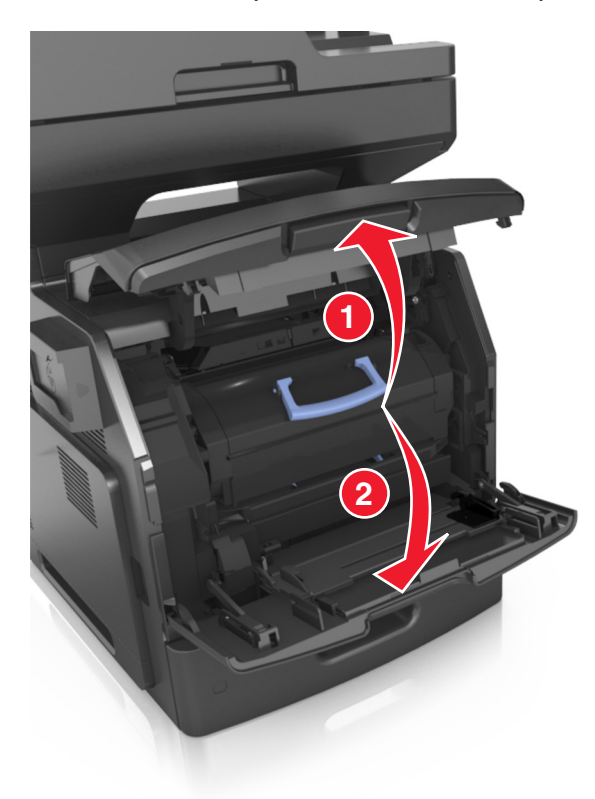

**2** משוך את מחסנית הטונר מחוץ למדפסת בעזרת הידית.

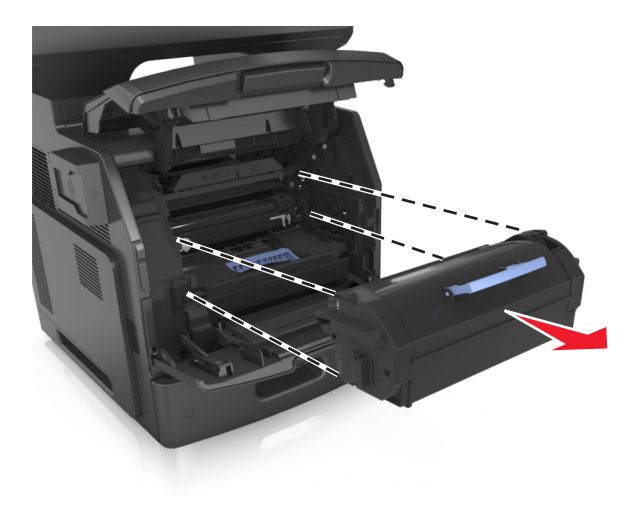

**3** הרם את הידית הכחולה, ולאחר מכן משוך החוצה מתוך המדפסת את יחידת ההדמיה.

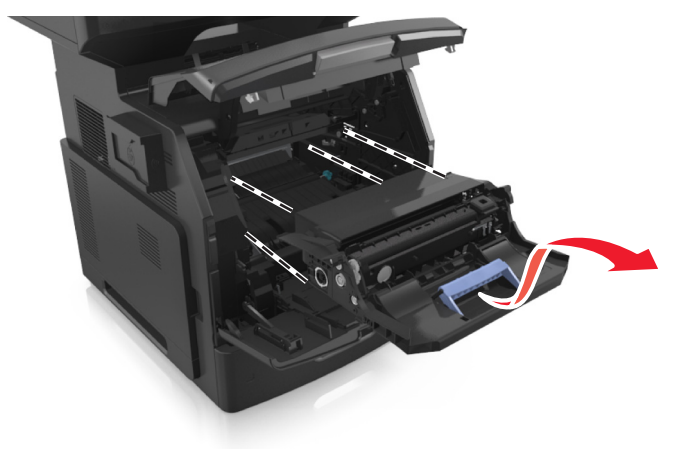

**4** הוצא את יחידת ההדמיה החדשה מהאריזה ולאחר מכן נער אותה.

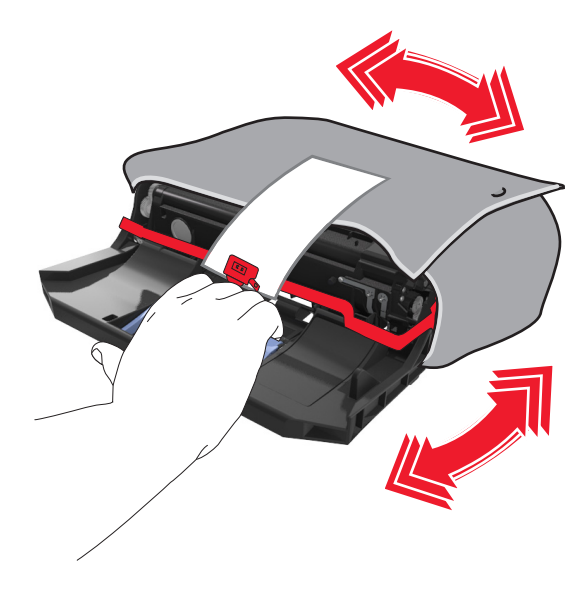

**5** הסר את כל חומרי האריזה מיחידת ההדמיה.

**אזהרה-נזק אפשרי:** אל תאפשר חשיפה של יחידת ההדמיה לאור ישיר למשך יותר מ10- דקות. חשיפה ממושכת לאור עלולה לגרום בעיות של איכות הדפסה.

**אזהרה-נזק אפשרי:** אל תיגע בתוף הפוטוקונדוקטור. הדבר עלול לפגוע באיכות ההדפסה של משימות הדפסה עתידיות.

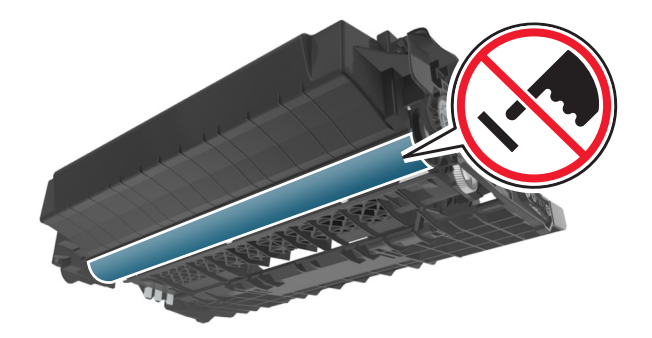

**6** הכנס את יחידת ההדמיה למדפסת על ידי יישור החצים שעל מסילות הצד של היחידה כך שיהיו בקו אחד עם החצים שעל מסילות הצד שבפנים המדפסת.

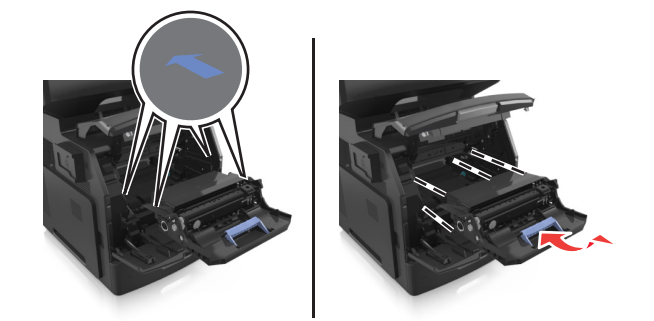

**7** הכנס את מחסנית הטונר למדפסת על ידי יישור מסילות הצד של המחסנית כך שיהיו בקו אחד עם החצים שעל מסילות הצד שבפנים המדפסת.,

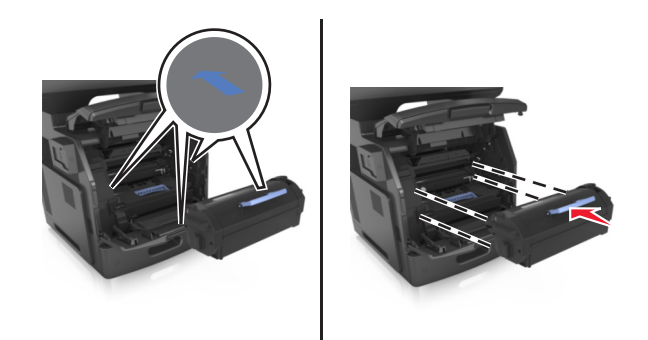

**8** סגור את דלת המזין הרב-תכליתי ואת המכסה הקדמי.

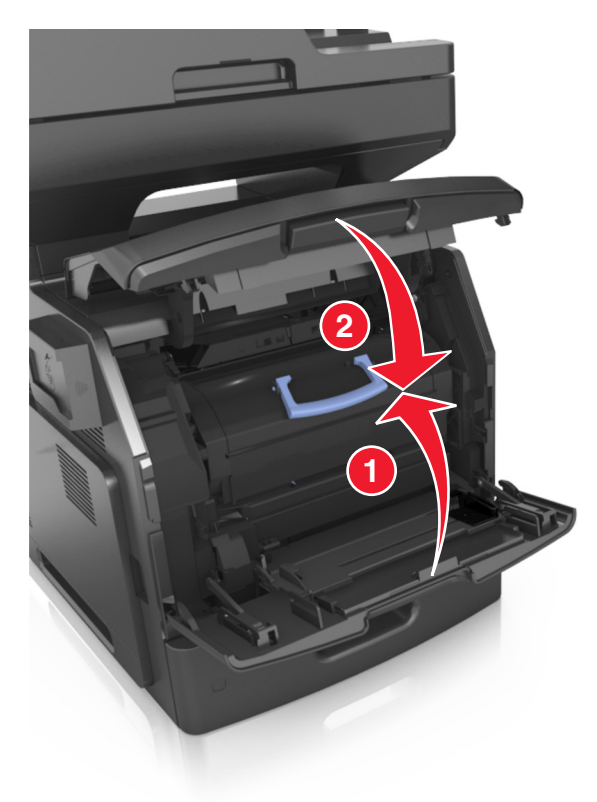

## **העברת המדפסת**

**זהירות - אפשרות לפציעה:** משקל המדפסת גדול מ18- ק"ג וכדי להזיזו בבטחה יש צורך בשני אנשים או יותר שהוכשרו לכך.

### **לפני העברת המדפסת**

**זהירות - אפשרות לפציעה:** לפני העברת המדפסת, בצע את ההנחיות הבאות כדי למנוע פציעה או נזק למדפסת.

- **•** כבה את המדפסת באמצעות מתג הכיבוי ולאחר מכן נתק את כבל החשמל משקע החשמל.
	- **•** נתק את כל הכבלים מהמדפסת לפני העברתה.
- **•** הם מותקן מגש אופציונלי, הסר אותו מהמדפסת. כדי להסיר את המגש האופציונלי, הסט את התפס שבצדו הימני של המגש לכיוון חזית המדפסת עד שיכנס *בנקישה* למקומו.

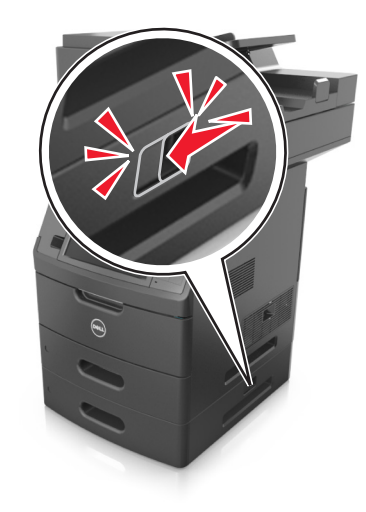

- **•** השתמש במאחזים שמשני צדי המדפסת כדי להרים אותה.
- **•** ודא שהאצבעות אינן נמצאות מתחת למדפסת כאשר אתה מציב אותה.
	- **•** לפני הצבת המדפסת, ודא שקיים מרווח מספיק סביבה.

השתמש רק בכבל החשמל המסופקים עם מוצר זה או בכבל חשמל חליפי המאושר על-ידי היצרן.

**אזהרה-נזק אפשרי:** נזק הנגרם למדפסת כתוצאה מהעברה לא נאותה אינו מכוסה באחריות של המדפסת.

### **העברת המדפסת למקום אחר**

ניתן להעביר את המדפסת ואת החומרה האופציונלית שלה בצורה בטוחה למקום אחר תוך שמירה על הנחיות הבטיחות הבאות:

- **•** ודא שבעגלה בה אתה משתמש להעברת המדפסת יש משטח שמסוגל לתמוך בכל בסיס המדפסת.
- **•** ודא שבעגלה בה אתה משתמש להעברת אפשרויות החומרה יש משטח שמסוגל לתמוך בממדי אפשרויות החומרה.
	- **•** ודא שהמדפסת נשארת במצב עומד.
		- **•** הימנע מתנועות חדות.

### **משלוח המדפסת**

בעת משלוח המדפסת, השתמש באריזה המקורית או צור קשר עם המקום בו רכשת אותה לקבלת ערכת העברה.

# **ניהול המדפסת**

## **ניהול הודעות מדפסת**

השתמש ביישום Messenger Status כדי לצפות הודעות שגיאה הדורשות את התערבותך במדפסת. במקרה של שגיאה, מופיעה בועה המודיעה לך מהי השגיאה, ומכוונת אותך למידע מתאים לתיקון השגיאה.

אם התקנת את Messenger Status עם תוכנת המדפסת, היישום מופעל אוטומטית בסיום התקנת התוכנה. אם סמל Status Messenger מופיע במגש המערכת, ההתקנה הצליחה.

**הערות:**

- **•** תכונה זו זמינה רק במערכת ההפעלה XP Windows והלאה.
- **•** ודא שתמיכה בתקשורת דו-כיוונית פועלת כדי שהמדפסת והמחשב יוכלו ליצור תקשורת.

### **Status Messenger נטרול**

- **1** ממגש המערכת, לחץ לחיצה ימנית על סמל Messenger Status.
	- **2** בחר **Exit) יציאה)**.

### **Status Messenger הפעלת**

- **1** השמש בפקודת החיפוש שבתפריט Start) התחל) כדי לאתר את Messenger Status.
	- **2** פתח את היישום.

# **Status Monitor Center אל גישה**

השתמש ביישום זה כדי לצפות בסטטוס של כל מדפסת המחוברת באמצעות USB או דרך הרשת וכדי להזמין חומרים מתכלים דרך האינטרנט.

**הערה:** ודא שתמיכה בתקשורת דו-כיוונית פועלת כדי שהמדפסת והמחשב יוכלו ליצור תקשורת.

- **1** השמש בפקודת החיפוש שבתפריט Start) התחל) כדי לאתר את Center Monitor Status.
	- **2** פתח את היישום.

## **בדיקת התצוגה הוירטואלית**

**1** פתח את דפדפן האינטרנט ולאחר מכן הקלד את כתובת ה- IP של המדפסת בשדה הכתובת.

**הערות:**

- **•** הצג את כתובת ה-IP של המדפסת במסך הבית של המדפסת. כתובת ה- IP מוצגת כארבע סדרות של מספרים המופרדים על-ידי נקודות, כגון .123.123.123.123
	- **•** אם אתה משתמש בשרת Proxy, השבת אותו זמנית כדי לטעון את דף האינטרנט כהלכה.
		- **2** בדוק את התצוגה הווירטואלית שמופיעה בפינה השמאלית העליונה של המסך.

התצוגה הווירטואלית פועלת באותו האופן שבו פועלת התצוגה הממשית בלוח הבקרה של המדפסת.

## **הגדרת התראות בדואר אלקטרוני**

הגדר את המדפסת לשלוח לך התראות דוא"ל כאשר החומרים המתכלים אוזלים או כשיש להחליף או להוסיף נייר, או כשקיימת חסימת נייר.

**1** פתח את דפדפן האינטרנט ולאחר מכן הקלד את כתובת ה- IP של המדפסת בשדה הכתובת.

**הערות:**

- **•** הצג את כתובת ה-IP של המדפסת במסך הבית של המדפסת. כתובת ה- IP מוצגת כארבע סדרות של מספרים המופרדים על-ידי נקודות, כגון .123.123.123.123
	- **•** אם אתה משתמש בשרת Proxy, השבת אותו זמנית כדי לטעון את דף האינטרנט כהלכה.
		- **2** לחץ על **Settings) הגדרות)**.
	- **3** בתפריט Settings Other) הגדרות אחרות), לחץ על **Setup Alert Email) הגדרת התראות דוא"ל)**.
		- **4** בחר את הפריטים שבגינם תרצה לקבל התראה, לאחר מכן הזן את כתובות הדואר האלקטרוני.

```
5 לחץ על Submit) שלח).
```
**הערה:** לקבלת מידע על הגדרת שרת הדוא"ל, פנה לאיש התמיכה במערכת.

## **הצגת דוחות**

ניתן להציג דוחות מסוימים משרת האינטרנט המוטבע. הדוחות הללו שימושיים להערכת מצב המדפסת, הרשת והחומרים המתכלים.

**1** פתח את דפדפן האינטרנט ולאחר מכן הקלד את כתובת ה- IP של המדפסת בשדה הכתובת.

**הערות:**

- **•** הצג את כתובת ה-IP של המדפסת במסך הבית של המדפסת. כתובת ה- IP מוצגת כארבע סדרות של מספרים המופרדים על-ידי נקודות, כגון .123.123.123.123
	- **•** אם אתה משתמש בשרת Proxy, השבת אותו זמנית כדי לטעון את דף האינטרנט כהלכה.
		- **2** לחץ על **Reports) דוחות)**, ולאחר מכן לחץ על סוג הדוח שברצונך להציג.

# **הגדרת התראות על חומרים מתכלים באמצעות שרת האינטרנט המוטמע**

באפשרותך לקבוע כיצד תרצה שיודיעו לך כאשר חומרים מתכלים כמעט נמוכים, נמוכים, נמוכים מאוד או שהגיעו לסוף החיים על ידי הגדרת ההתראות הניתנות לבחירה.

#### **הערות:**

- **•** ניתן להגדיר התראות הניתנות לבחירה לגבי מחסנית טונר, יחידת הדמיה וערכת תחזוקה.
- **•** את כל האזהות הניתנות לבחירה ניתן להגדיר למצבי אספקה של כמעט נמוך, נמוך ונמוך מאוד. לא כל ההתראות הניתנות לבחירה ניתנות להגדרה למצב סוף חיים. התראה ניתנת לבחירה באמצעות דואר אלקטרוני זמינה עבור כל מצבי האספקה.
- **•** האחוז המועך של חומר מתכלה שנותר שמעורר את ההתראה ניתן להגדרה לכמה חומרים מתכלים לכמה מצבי אספקה.
	- **1** פתח את דפדפן האינטרנט ולאחר מכן הקלד את כתובת ה- IP של המדפסת בשדה הכתובת.

**הערות:**

- **•** הצג את כתובת ה-IP של המדפסת במסך הבית של המדפסת. כתובת ה- IP מוצגת כארבע סדרות של מספרים המופרדים על-ידי נקודות, כגון .123.123.123.123
	- **•** אם אתה משתמש בשרת Proxy, השבת אותו זמנית כדי לטעון את דף האינטרנט כהלכה.
- **2** לחץ על **Settings) הגדרות)** >**Settings Print) הגדרות הדפסה)** >**Notifications Supply) התראות חומרים מתכלים)**.
	- **3** מהתפריט הנפתח עבור כל חומר מתכלה, בחר בין אפשרויות ההתראה:

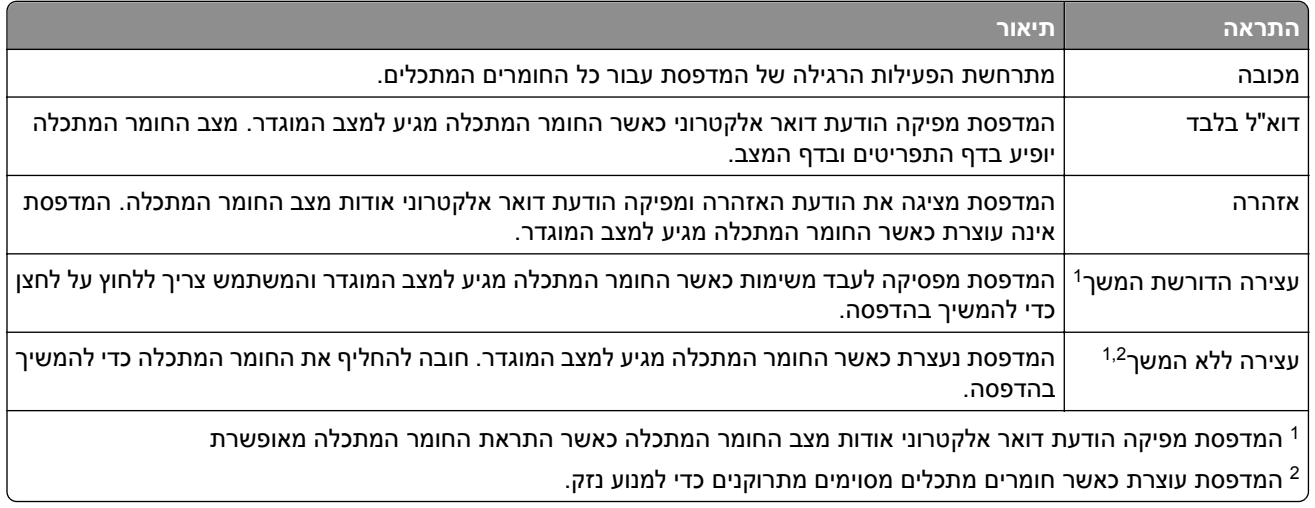

**4** לחץ על **Submit) שלח)**.

# **שחזור הגדרות ברירת המחדל של היצרן**

אם ברצונך לשמור לסימוכין את הגדרות התפריט הנוכחיות, הדפס את דף הגדרות התפריט לפני שחזור ערכי ברירת המחדל של היצרן. למידע נוסף, ראה "הדפסת דף הגדרות [תפריטים](#page-52-0)" בעמוד .[53](#page-52-0)

אם ברצונך לקבל שיטה מקיפה יותר לשחזור הגדרות ברירת המחדל של היצרן, בצע את האפשרות "מחק את כל ההגדרות". למידע נוסף, ראה <u>"[מחיקת](#page-218-0) זיכרון לא נדיף" בעמוד [219](#page-218-0)</u>.

**אזהרה-נזק אפשרי:** שחזור ערכי ברירת המחדל מחזיר את רוב הגדרות המדפסת להגדרות ברירת המחדל של היצרן. החריגים כוללים את שפת התצוגה, גדלים מותאמים אישית והודעות, ואת הגדרות התפריט רשת/יציאה. כל ההורדות השמורות בזיכרון RAM נמחקות. הורדות השמורות בזיכרון ההבזק או בדיסק הקשיח של המדפסת אינן מושפעות.

במסך הבית, נווט אל:

 >**Settings) הגדרות)** >**Settings General) הגדרות כלליות)** >**Defaults Factory) ברירות מחדל של היצרן)** >**Now Restore) שחזר עכשיו)** >**Submit) שלח)**

# **ניקוי חסימות**

ניתן למנוע את רוב חסימות הנייר על ידי בחירה זהירה של נייר ומדיה מיוחדת וטעינה נכונה שלהם. אם מתרחשות חסימות, בצע את הצעדים המפורטים בפרק זה.

**אזהרה-נזק אפשרי:** אין להשתמש בכלים כלשהם להסרת חסימה. פעולה זו עלולה לגרום נזק בלתי הפיך ל-fuser.

## **הימנעות מחסימות נייר**

#### **טעינה נאותה של נייר**

**•** ודא שהנייר מונח בצורה שטוחה במגש.

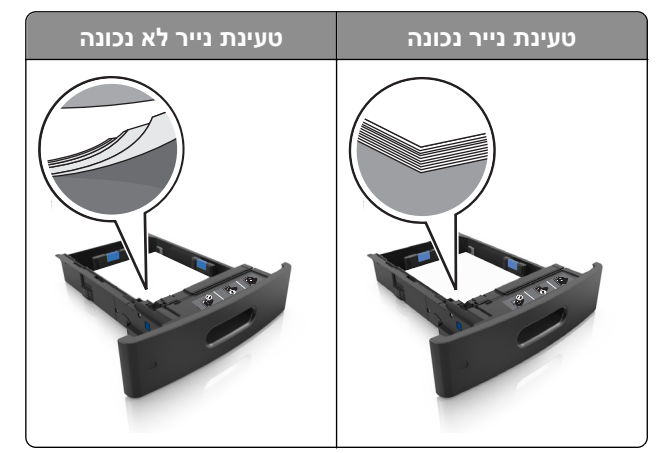

- **•** אל תסיר את המגש בעת שהמדפסת מדפיסה.
- **•** אל תטען נייר במגש בעת שהמדפסת מדפיסה. טען לפני ההדפסה או המתן להנחיה לטעון נייר.
	- **•** אל תטען יותר מדי נייר. ודא שגובה הערימה נמצא מתחת לגובה המקסימלי של מחוון המילוי.

**•** אל תחליק את הנייר לתוך המדפסת. טען את הנייר כמוצג באיור.

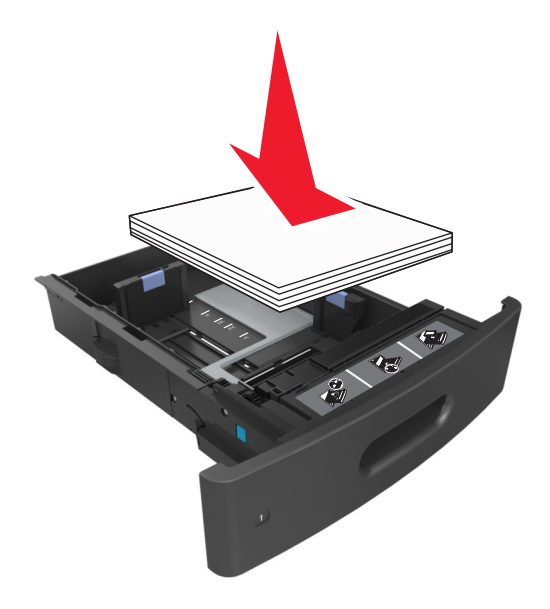

- **•** ודא שהמכוונים במגש או במזין הרב-תכליתי ממוקמים כשורה ואינם נלחצים בצורה מהודקת כנגד הנייר או המעטפות.
	- **•** דחף את המגש היטב לתוך המדפסת לאחר טעינת הנייר.

#### **שימוש בנייר מומלץ**

- **•** השתמש רק בנייר או במדיה מיוחדת מומלצים.
- **•** אל תטען נייר מקומט, מקופל, לח מכופף או מסתלסל.
	- **•** כופף, אוורר ויישר את הנייר לפני טעינה.

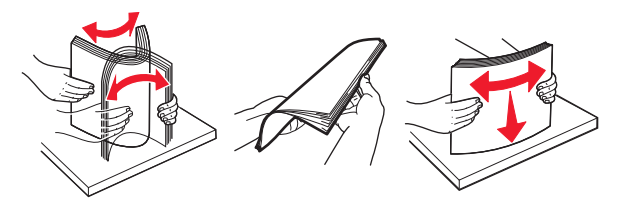

- **•** אל תשתמש בנייר שנגזר או יושר ידנית.
- **•** אל תערבב גדלים, נייר במשקל שונה וסוגים שונים באותו המגש.
- **•** ודא שגודל וסוג הנייר מוגדרים בצורה נכונה במחשב או בלוח הבקרה.
	- **•** אחסן את הנייר בהתאם המלצות היצרן.

### **הבנת הודעות ומיקומי חסימות**

במקרה של חסימת נייר, מופיעה על מסך המדפסת הודעה המציינת את מיקום החסימה ומידע על ניקוי החסימה. פתח את הדלתות, המכסים והמגשים המצוינים על המסך כדי לנקות את החסימה.

#### **הערות:**

- **•** כאשר התכונה Assist Jam) סיוע בחסימה) מופעלת, המדפסת מרוקנת אוטומטית עמודים ריקים או עמודים מודפסים חלקית לסל הסטנדרטי לאחר שהעמוד החסום שוחרר. בדוק אם הפלט המודפס שלך כולל דפים לבנים.
- **•** כאשר Recovery Jam) התאוששות מחסימה) מוגדר למצב On) מופעל) או Auto) אוטומטי), המדפסת מדפיסה שוב דפים חסומים. עם זאת, ההגדרה Auto) אוטומטי) מדפיסה שוב עמודים חסומים אם זיכרון מדפסת מספיק זמין.

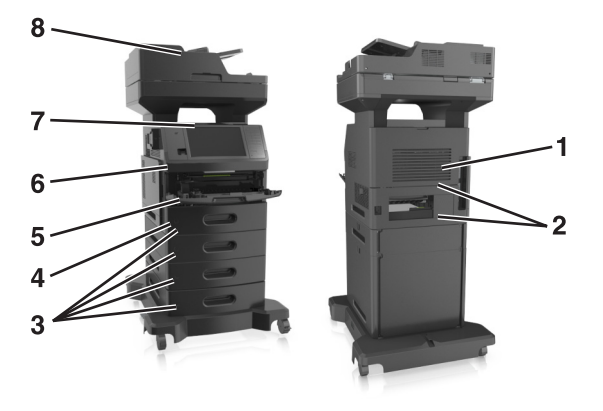

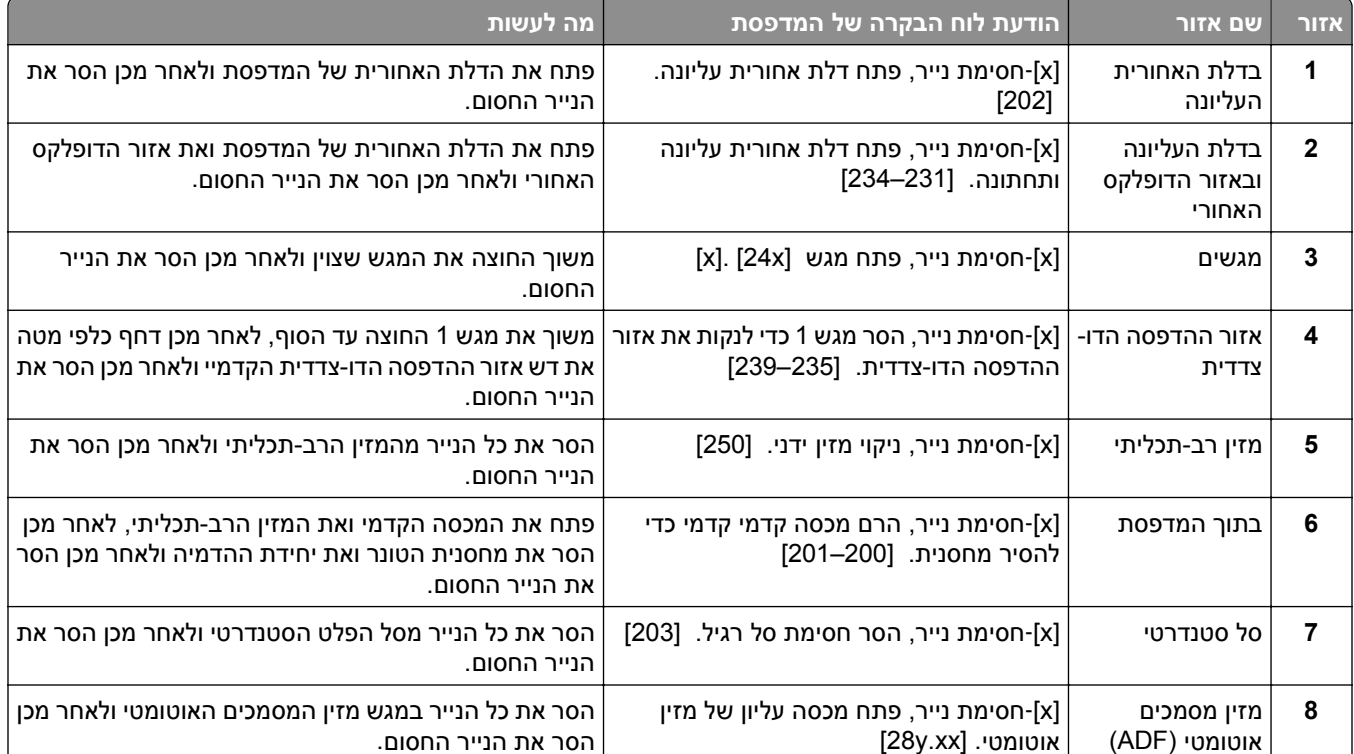

# **[x**‑**[חסימת נייר, הרם מכסה קדמי קדמי כדי להסיר מחסנית. [201–200]**

**זהירות - משטח חם:** פנים המדפסת עלול להיות חם. להפחתת הסיכון לפגיעה מרכיב חם, יש לאפשר למשטח להתקרר לפני שנוגעים בו.

**1** לחץ על המכסה הקדמי, ולאחר מכן משוך כלפי מטה את דלת המזין הרב-תכליתי.

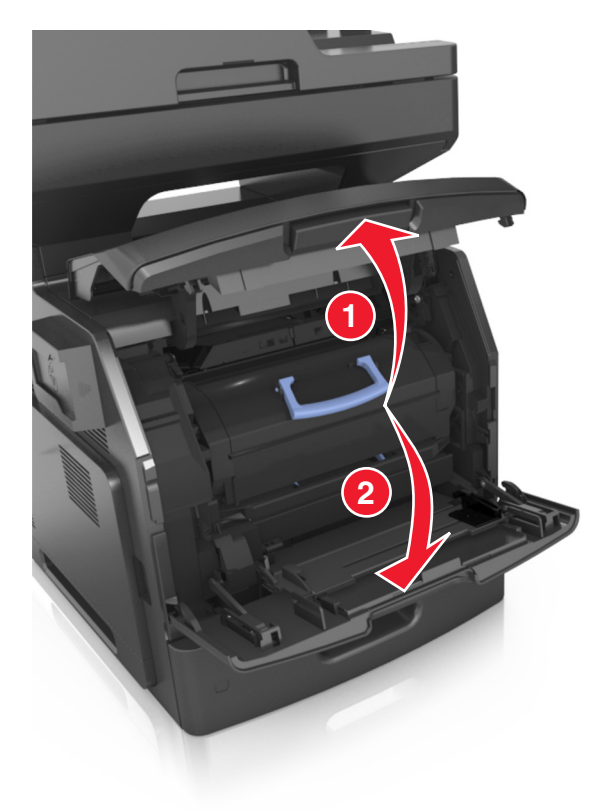

**2** הרם את הידית הכחולה ולאחר מכן משוך את מחסנית הטונר מחוץ למדפסת.

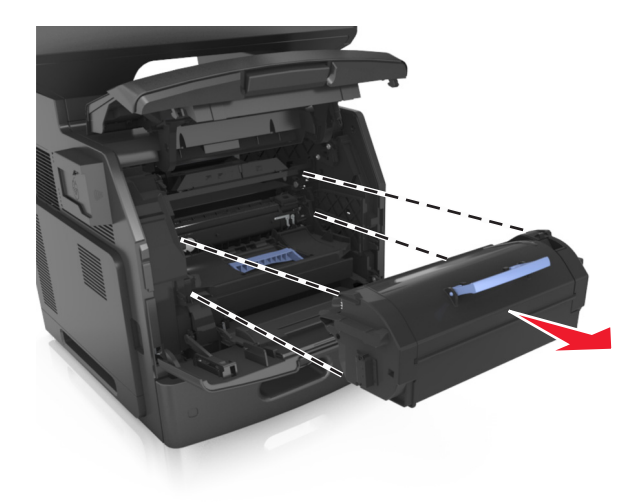

**3** הנח בצד את מחסנית הטונר.

**4** הרם את הידית הכחולה, ולאחר מכן משוך החוצה מתוך המדפסת את יחידת ההדמיה.

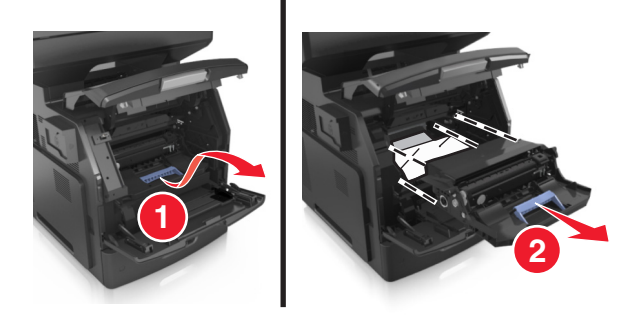

**5** הנח את יחידת ההדמיה בצד על משטח שטוח וחלק.

**אזהרה-נזק אפשרי:** אל תאפשר חשיפה של יחידת ההדמיה לאור ישיר למשך יותר מ10- דקות. חשיפה ממושכת לאור עלולה לגרום בעיות של איכות הדפסה.

**אזהרה-נזק אפשרי:** אל תיגע בתוף הפוטוקונדוקטור. הדבר עלול לפגוע באיכות ההדפסה של משימות הדפסה עתידיות.

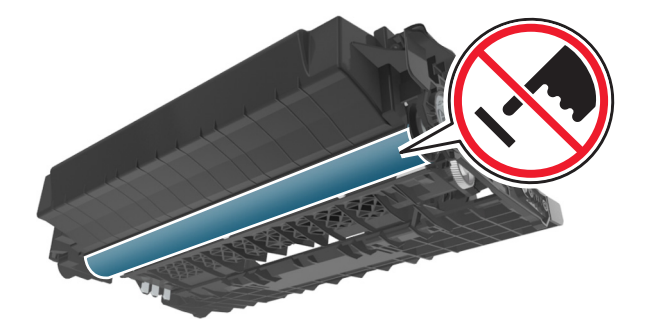

**6** משוך בעדינות את הנייר החסום ימינה ולאחר מכן הסר אותו מן המדפסת. **הערה:** ודא שהסרת את כל פיסות הנייר.

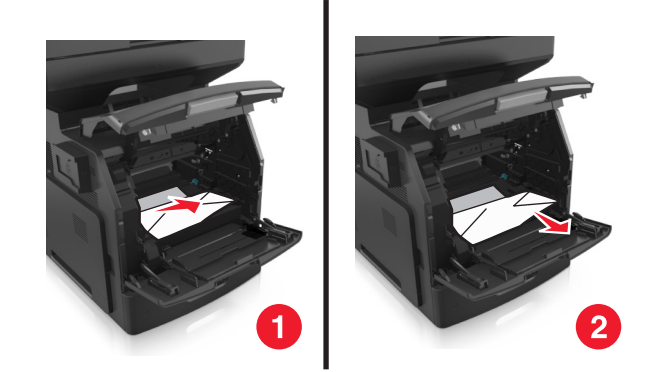

**אזהרה-נזק אפשרי:** הנייר החסום עשוי להיות מכוסה בטונר שעלול ללכלך בגדים ועור.

**7** התקן את יחידת ההדמיה.

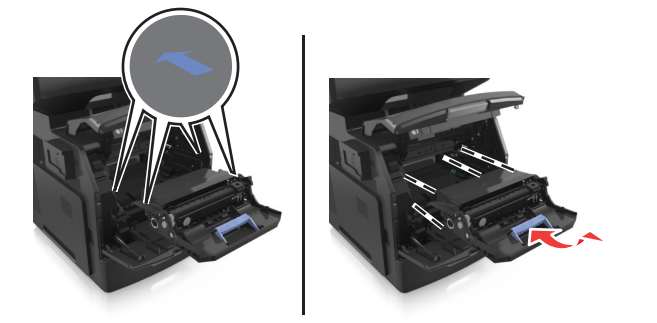

**הערה:** היעזר בחצים שבצדי המדפסת כדי לכוון.

**8** הכנס את מחסנית הטונר למדפסת, ולאחר מכן דחף את הידית הכחולה בחזרה למקומה.

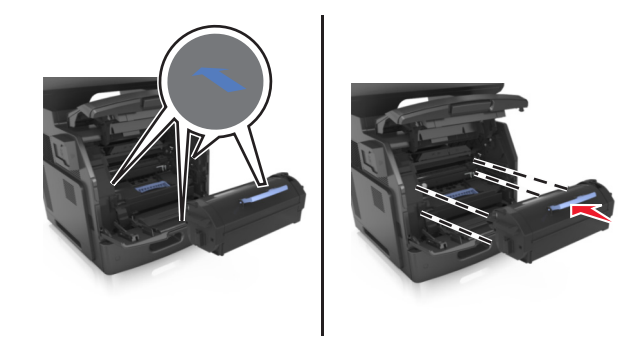

#### **הערות:**

- **•** יישר את החצים שעל המובילים של מחסנית הטונר עם החצים שעל המדפסת.
	- **•** ודא שהמחסנית נדחפת עד הסוף פנימה.

**9** סגור את דלת המזין הרב-תכליתי ואת המכסה הקדמי.

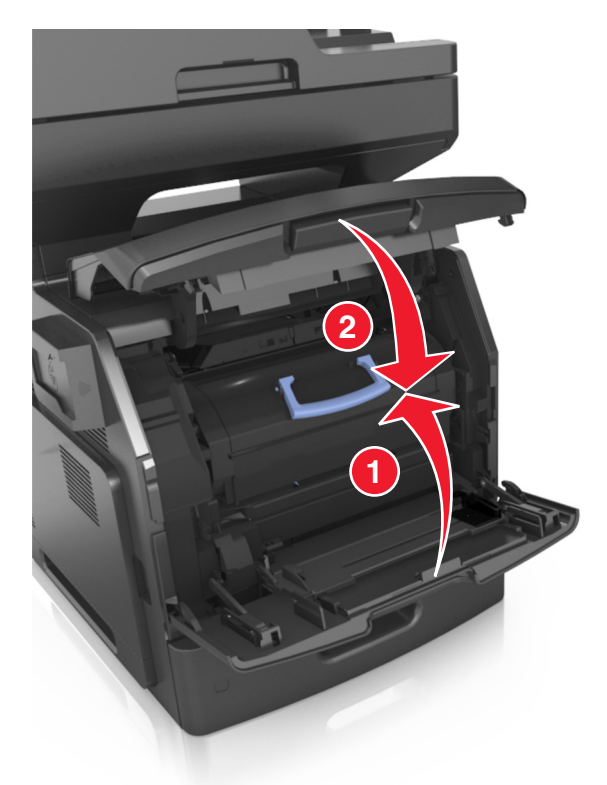

**10** בלוח הבקרה של המדפסת, גע ב- **Done) בוצע)** כדי לנקות את ההודעה ולהמשיך בהדפסה.

# **[x**‑**[חסימת נייר, פתח דלת אחורית עליונה. [202]**

**זהירות - משטח חם:** פנים המדפסת עלול להיות חם. להפחתת הסיכון לפגיעה מרכיב חם, יש לאפשר למשטח להתקרר לפני שנוגעים בו.

**1** משוך למטה את הדלת האחורית ופתח אותה.

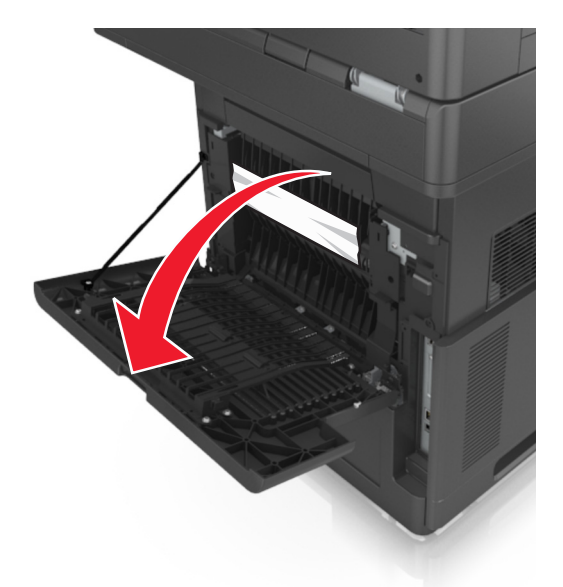

**2** אחוז בחוזקה בנייר החסום בשני צדיו ומשוך אותו בעדינות החוצה. **הערה:** ודא שהסרת את כל פיסות הנייר.

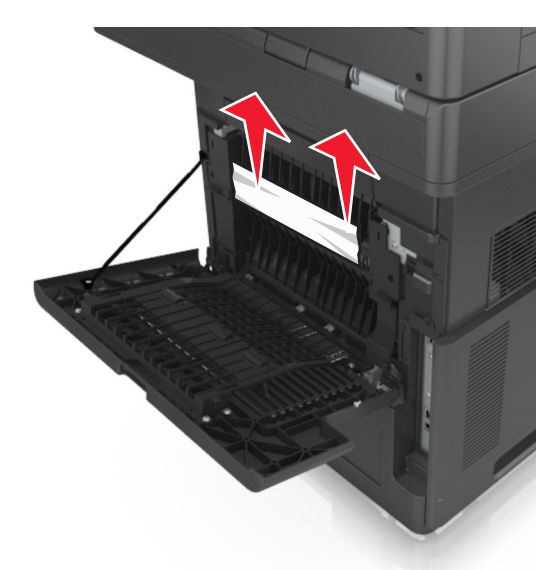

- **3** סגור את הדלת האחורית.
- **4** בלוח הבקרה של המדפסת, גע ב- **Done) בוצע)** כדי לנקות את ההודעה ולהמשיך בהדפסה.

# **[x**‑**[חסימת נייר, פתח דלת אחורית עליונה ותחתונה. [231–234]**

**זהירות - משטח חם:** פנים המדפסת עלול להיות חם. להפחתת הסיכון לפגיעה מרכיב חם, יש לאפשר למשטח להתקרר לפני שנוגעים בו.

**1** משוך למטה את הדלת האחורית ופתח אותה.

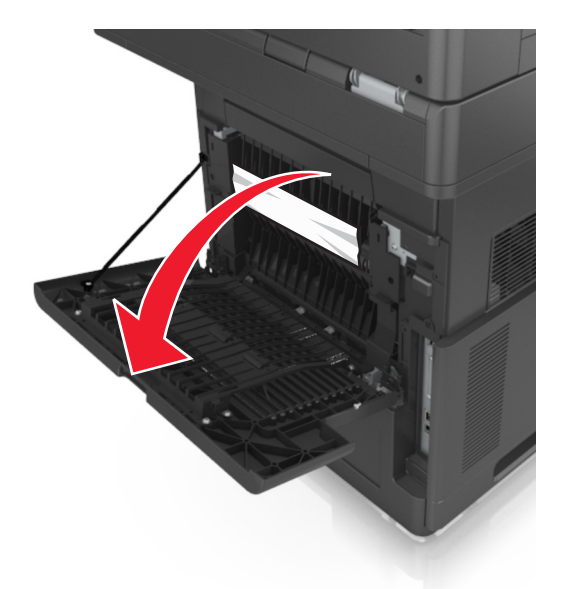

**2** אחוז בחוזקה בנייר החסום בשני צדיו ומשוך אותו בעדינות החוצה. **הערה:** ודא שהסרת את כל פיסות הנייר.

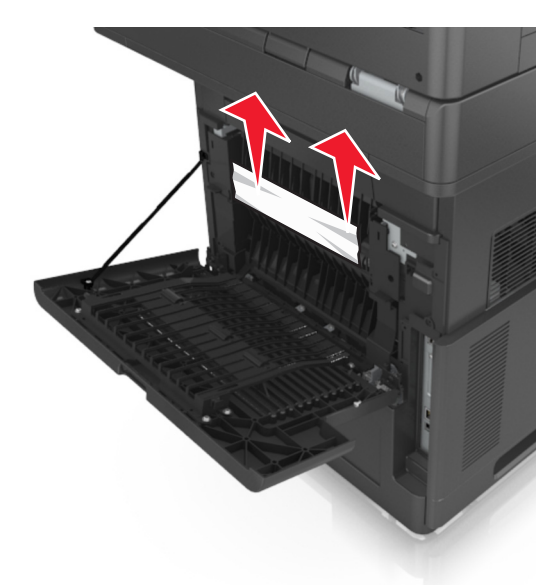

**3** סגור את הדלת האחורית.

**4** דחף את אחורי המגש הסטנדרטי.

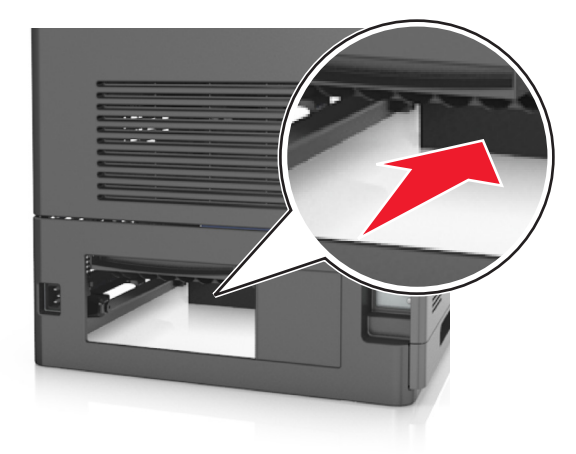

**5** דחף כלפי מטה את דש אזור ההדפסה הדו-צדדית האחורי, לאחר מכן אחוז בחוזקה את הנייר החסום ולאחר מכן משוך את הנייר החוצה בעדינות.

**הערה:** ודא שהסרת את כל פיסות הנייר.

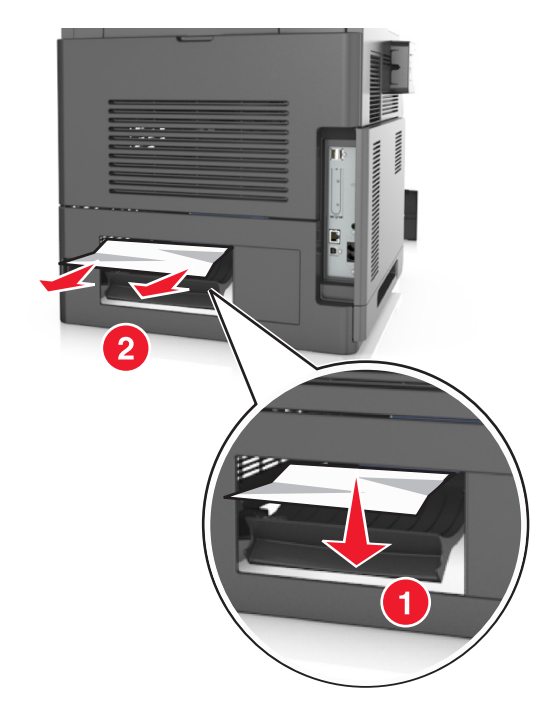

- **6** הכנס את המגש הסטנדרטי.
- **7** בלוח הבקרה של המדפסת, גע ב- **Done) בוצע)** כדי לנקות את ההודעה ולהמשיך בהדפסה.

# **[x**‑**[חסימת נייר, הסר חסימת סל רגיל. [203]**

- **1** אחוז בחוזקה בנייר החסום בשני צדיו ומשוך אותו בעדינות החוצה.
	- **הערה:** ודא שהסרת את כל פיסות הנייר.

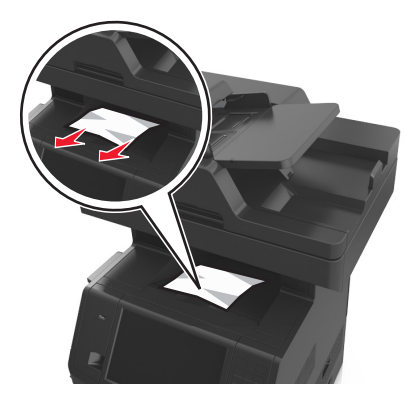

**2** בלוח הבקרה של המדפסת, גע ב- **Done) בוצע)** כדי לנקות את ההודעה ולהמשיך בהדפסה.

# **[x**‑**[חסימת נייר, הסר מגש 1 כדי לנקות את אזור ההדפסה הדו- צדדית. [235–239]**

**1** משוך את המגש החוצה במלואו.

**הערה:** הרם את המגש קלות ולאחר מכן משוך אותו החוצה.

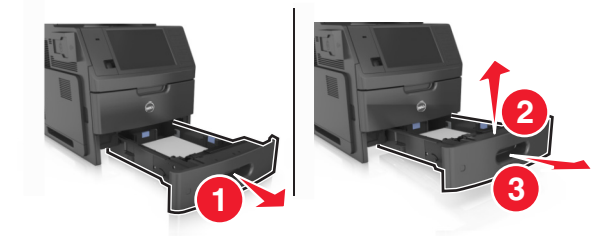

**2** דחף כלפי מטה את דש אזור ההדפסה הדו-צדדית הקדמי, לאחר מכן אחוז בחוזקה את הנייר החסום ולאחר מכן משוך את הנייר החוצה בעדינות ימינה ואל מחוץ למדפסת.

**הערה:** ודא שהסרת את כל פיסות הנייר.

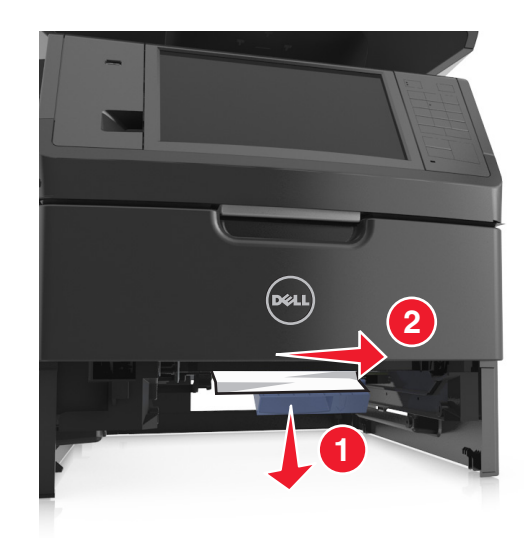

- **3** הכנס את המגש.
- **4** בלוח הבקרה של המדפסת, גע ב- **Done) בוצע)** כדי לנקות את ההודעה ולהמשיך בהדפסה.

# **[x**‑**[חסימת נייר, פתח מגש [x24 [.]x[**

**1** בדוק איזה מגש מצוין במסך המדפסת ולאחר מכן משוך את המגש.

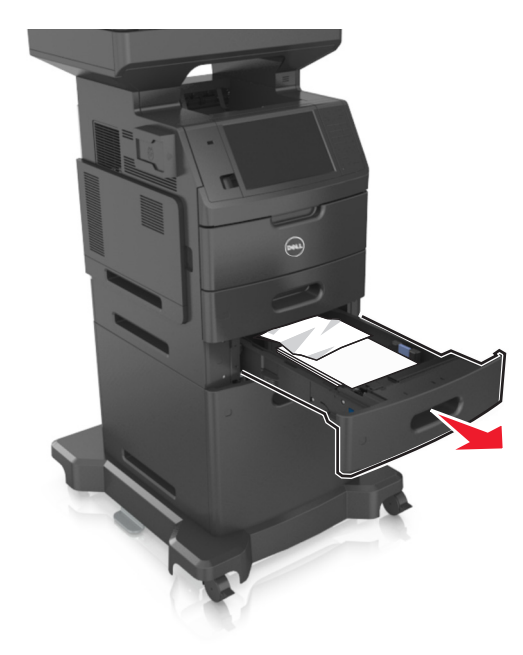

- **2** אחוז בחוזקה בנייר החסום בשני צדיו ומשוך אותו בעדינות החוצה.
	- **הערה:** ודא שהסרת את כל פיסות הנייר.

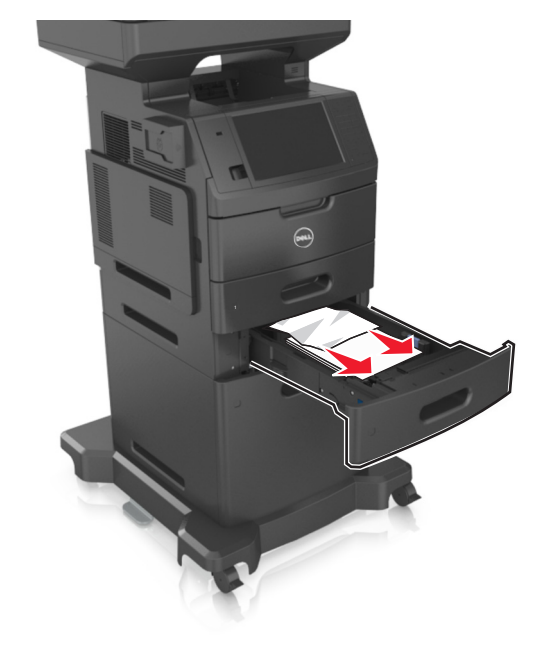

- **3** הכנס את המגש.
- **4** בלוח הבקרה של המדפסת, גע ב- **Done) בוצע)** כדי לנקות את ההודעה ולהמשיך בהדפסה.

# **[x**‑**[חסימת נייר, ניקוי מזין ידני. [250]**

- **1** במזין הרב-תכליתי, אחוז בחוזקה בנייר החסום בשני צדיו ומשוך אותו בעדינות החוצה.
	- **הערה:** ודא שהסרת את כל פיסות הנייר.

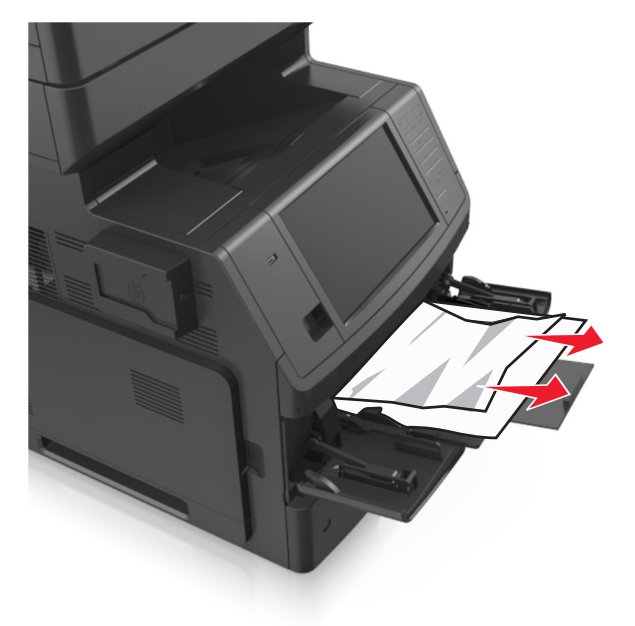

**2** כופף מעט את הדפים קדימה ואחורה כדי לשחררם, ואוורר אותם. אל תקפל ואל תקמט את הנייר. יישר את הקצוות על משטח ישר.

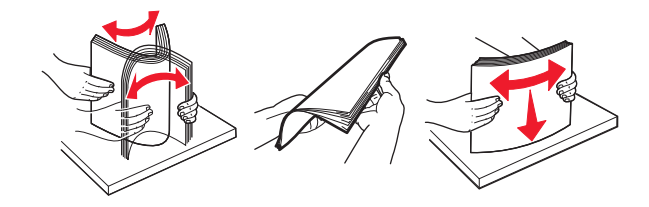

**3** טען שוב נייר במזין הרב-תכליתי.

**4** הסט את מוביל הנייר עד שייגע קלות בקצה הנייר.

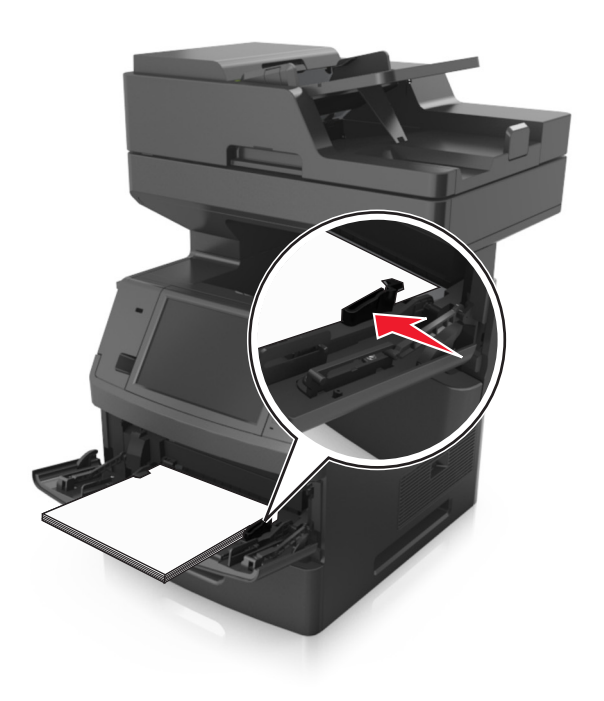

**5** בלוח הבקרה של המדפסת, גע ב- **Done) בוצע)** כדי לנקות את ההודעה ולהמשיך בהדפסה.

# **[x**‑**[חסימת נייר, פתח מכסה עליון של מזין אוטומטי. [xx.y28[**

- **1** הסר את כל מסמכי המקור ממגש מזין המסמכים האוטומטי. **הערה:** ההודעה נעלמת לאחר הסרת כל הדפים ממגש מזין המסמכים האוטומטי.
	- **2** פתח את מכסה מזין המסמכים האוטומטי.

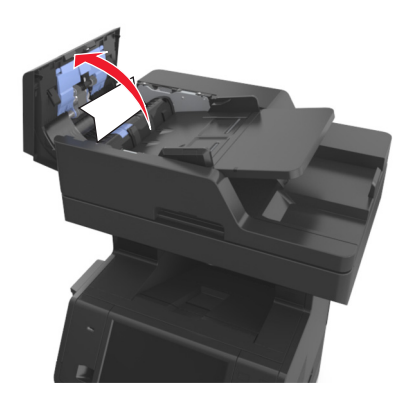

**3** אחוז בחוזקה בנייר החסום בשני צדיו ומשוך אותו בעדינות החוצה.

**הערה:** ודא שהסרת את כל פיסות הנייר.

- **4** סגור את מכסה מזין המסמכים האוטומטי.
	- **5** פתח את כיסוי הסורק.

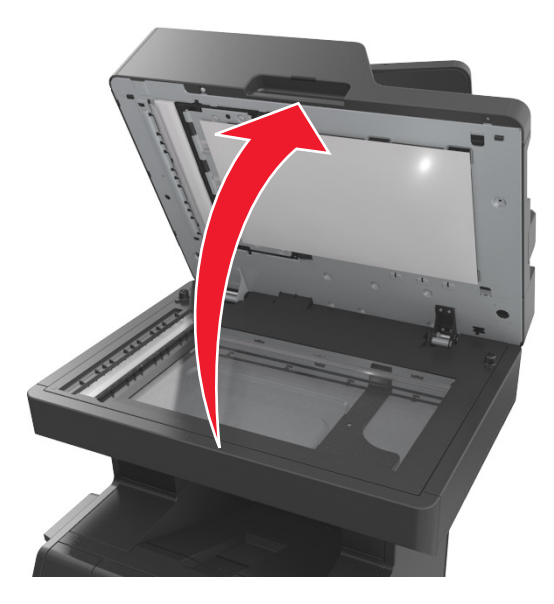

**6** אם החסימה היא בדלת התחתונה של מזין המסמכים האוטומטי או בסל היציאה של מזין המסמכים האוטומטי, פתח את הדלת התחתונה של מזין המסמכים האוטומטי ולחר מכן אחוז בחוזקה בניר החסום משני צדיו.

**הערה:** ודא שהסרת את כל פיסות הנייר.

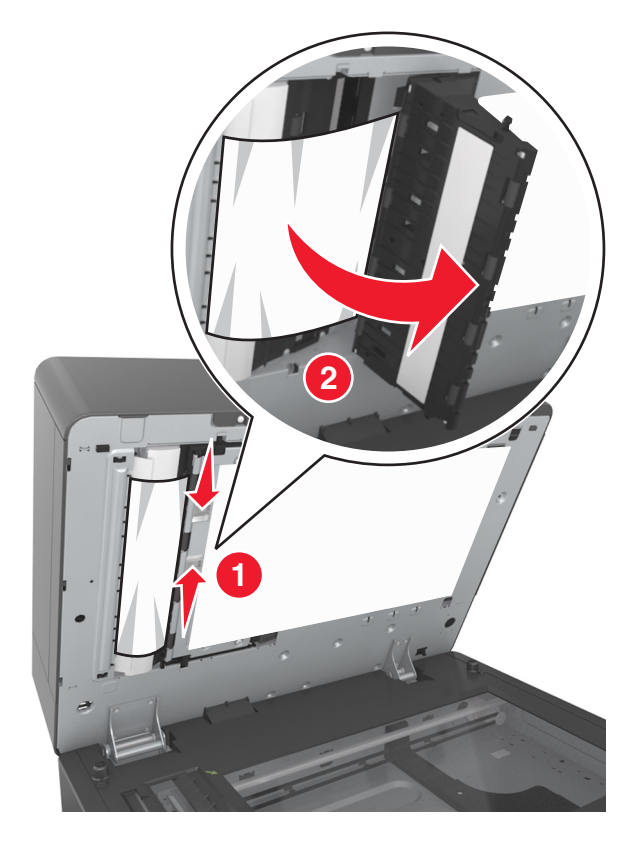

**7** סגור את הדלת התחתונה של ה- ADF.
- **8** יישר את קצוות המסמכים המקוריים, לאחר מכן טען את המסמכים אל מזין המסמכים האוטומטי, לאחר מכן כוונן את מוביל הנייר.
	- **9** בלוח הבקרה של המדפסת, גע ב- **Done) בוצע)** כדי לנקות את ההודעה ולהמשיך בהדפסה.

# **פתרון בעיות**

# **הבנת הודעות המדפסת**

### **רמת טונר נמוכה במחסנית [.88xy[**

ייתכן שיהיה עליך להזמין מחסנית חלופית. אם יש צורך, גע ב- **Continue) המשך)** בלוח הבקרה של המדפסת כדי לנקות את ההודעה ולהמשיך בהדפסה.

## **מחסנית כמעט ריקה[.88xy[**

אם יש צורך, גע ב- **Continue) המשך)** בלוח הבקרה של המדפסת כדי לנקות את ההודעה ולהמשיך בהדפסה.

## **מחסנית נמוכה מאוד, [x [הערכת מספר עמודים שנותרו [.88xy[**

ייתכן שעליך להחליף בקרוב מאוד את מחסנית הטונר. לקבלת מידע נוסף, ראה את הסעיף "החלפת חומרים מתכלים" ב*מדריך למשתמש*.

אם יש צורך, גע ב- **Continue) המשך)** בלוח הבקרה של המדפסת כדי לנקות את ההודעה ולהמשיך בהדפסה.

# **שנה [מקור נייר] ל- [מחרוזת מותאמת אישית] טען [כיוון הדפסה]**

נסה אחת או יותר מהאפשרויות הבאות:

- **•** טען את גודל וסוג הנייר הנכונים במגש או במזין, ציין את גודל וסוג הנייר בתפריט "נייר" בלוח הבקרה של הסורק, ולאחר מכן גע ב- **שינוי הנייר הסתיים**.
	- **•** גע ב- **איפוס סל פעיל** כדי לאפס את הסל הפעיל עבור קבוצת סלים מקושרים.
		- **•** בטל את עבודת ההדפסה.

# **שנה [מקור נייר] ל- [שם סוג מותאם אישית] טען [כיוון הדפסה]**

נסה אחת או יותר מהאפשרויות הבאות:

- **•** טען את גודל וסוג הנייר הנכונים במגש או במזין, ציין את גודל וסוג הנייר בתפריט "נייר" בלוח הבקרה של הסורק, ולאחר מכן גע ב- **שינוי הנייר הסתיים**.
	- **•** גע ב- **איפוס סל פעיל** כדי לאפס את הסל הפעיל עבור קבוצת סלים מקושרים.
		- **•** בטל את עבודת ההדפסה.

# **שינוי [מקור נייר] ל- [גודל נייר] טעינה [כיוון הדפסה]**

נסה אחת או יותר מהאפשרויות הבאות:

- **•** טען את גודל וסוג הנייר הנכונים במגש או במזין, ציין את גודל וסוג הנייר בתפריט "נייר" בלוח הבקרה של הסורק, ולאחר מכן גע ב- **שינוי הנייר הסתיים**.
	- **•** גע ב- **איפוס סל פעיל** כדי לאפס את הסל הפעיל עבור קבוצת סלים מקושרים.
		- **•** בטל את עבודת ההדפסה.

# **שינוי [מקור נייר] ל- [סוג נייר] [גודל נייר] טעינה [כיוון הדפסה]**

נסה אחת או יותר מהאפשרויות הבאות:

- **•** טען את גודל וסוג הנייר הנכונים במגש או במזין, ציין את גודל וסוג הנייר בתפריט "נייר" בלוח הבקרה של הסורק, ולאחר מכן גע ב- **שינוי הנייר הסתיים**.
	- **•** גע ב- **איפוס סל פעיל** כדי לאפס את הסל הפעיל עבור קבוצת סלים מקושרים.
		- **•** בטל את עבודת ההדפסה.

### **בדוק את החיבור של מגש [x[**

נסה אחת או יותר מהפעולות הבאות:

- **•** כבה את המדפסת, ולאחר מכן הפעל אותה שוב.
	- אם השגיאה חוזרת על עצמה שוב:
		- **1** כבה את המדפסת.
	- **2** נתק את כבל המתח משקע החשמל.
		- **3** הסר את המגש המסומן.
			- **4** חבר שוב את המגש.
- **5** חבר את כבל המתח לשקע מוארק היטב בקיר.
	- **6** הפעל את המדפסת מחדש.

אם השגיאה חוזרת על עצמה שוב:

- **1** כבה את המדפסת.
- **2** נתק את כבל המתח משקע החשמל.
	- **3** הסר את המגש.
	- **4** לפנות לתמיכת הטכנית.
- **•** בלוח הבקרה של המדפסת, גע ב- **Continue) המשך)** כדי לנקות את ההודעה ולהמשיך במשימה.

#### **סגור דלת או הכנס מחסנית**

מחסנית הדיו חסרה או שאינה מותקנת כראוי. הכנס את המחסנית ולאחר מכן סגור את כל הדלתות והמכסים.

## **מכסה את סגור (Close flatbed cover and load originals if restarting job משטח הסריקה וטען מסמכי מקור אם מתחיל משימה מחדש) [xx.yy2[**

נסה אחת או יותר מהפעולות הבאות:

- **•** גע ב- **feeder automatic from Scan) סרוק ממזין המסמכים האוטומטי)** כדי להמשיך לסרוק ממזין המסמכים האוטומטי מיד אחרי משימת הסריקה האחרונה שהצליחה.
	- **•** גע ב- **flatbed from Scan) סרוק ממשטח הסריקה)** כדי להמשיך לסרוק מזכוכית ההסורק מיד אחרי משימת הסריקה האחרונה שהצליחה.
		- **•** גע ב- **scanning further without job Finish) סיים משימה ללא סריקה נוספת)** כדי לסיים את משימת הסריקה האחרונה שהצליחה.

**הערה:** פעולה זו אינה מבטלת את משימת הסריקה. כל העמודים שנסרקו בהצלחה יעובדו הלאה להעקתה, שליחה בפקס או שליחה בדואר אלקטרוני.

**•** גע ב- **job Cancel) בטל משימה)** כדי לנקות את ההודעה ולבטל את משימת הסריקה.

#### **סגור דלת קדמית**

סגור את הדלת הקדמית של המדפסת.

#### **סגור את מכסה הגישה העליון**

סגור את מכסה הגישה העליון כדי לנקות את ההודעה.

## **דף מורכב, ייתכן שנתונים אחדים לא הודפסו [39]**

נסה אחת או יותר מהפעולות הבאות:

- **•** בלוח הבקרה של המדפסת, גע ב- **Continue) המשך)** כדי לנקות את ההודעה ולהמשיך בהדפסה.
	- **•** בטל את משימת ההדפסה הנוכחית.
		- **•** התקן עוד זיכרון מדפסת.

### **שינוי תצורה, חלק מהמשימות המוחזקות לא שוחזר [57]**

משימות מוחזקות נפסלות בשל השינויים האפשריים הבאים במדפסת:

- **•** קושחת המדפסת עודכנה.
- **•** המגש למשימת ההדפסה הוסר.
- **•** משימת ההדפסה נשלחת מכונן הבזק שאינו מחובר עוד ליציאת USB.
- **•** הכונן הקשיח של המדפסת מכיל משימות הדפסה שאוחסנו בעת שהיה מותקן בדגם מדפסת שונה.

בלוח הבקרה של המדפסת, גע ב- **Continue) המשך)** כדי לנקות את ההודעה.

## **זוהה זיכרון הבזק פגום [51]**

נסה אחת או יותר מהפעולות הבאות:

- **•** החלף את כרטיס זיכרון ההבזק הפגום.
- **•** בלוח הבקרה של המדפסת, גע ב- **Continue) המשך)** כדי לנקות את ההודעה ולהמשיך בהדפסה.
	- **•** בטל את משימת ההדפסה הנוכחית.

### **כונן מלא [62]**

נסה אחת או יותר מהפעולות הבאות:

- **•** בלוח הבקרה של המדפסת, גע ב- **Continue) המשך)** כדי לנקות הודעו ולהמשיך בעיבוד.
	- **•** מחק גופנים, פקודות מאקרו ונתונים אחרים שמאוחסנים בדיסק הקשיח של המדפסת.
		- **•** התקן כונן קשיח למדפסת עם קיבולת גדולה יותר.

#### **הדיסק מלא, עבודת ההדפסה בוטלה**

נסה אחת או יותר מהאפשרויות הבאות:

- **•** גע ב- **המשך** כדי לנקות את ההודעה ולהמשיך בסריקה.
- **•** מחק גופנים, פקודות מאקרו ונתונים אחרים שמאוחסנים בדיסק הקשיח של המדפסת.
	- **•** התקן דיסק קשיח עם קיבולת גדולה יותר.

#### **הכונן חייב להיות מפורמט כדי שניתן יהיה להשתמש בו עם התקן זה**

בלוח הבקרה של המדפסת, גע באפשרות **disk Format) פרמט כונן)** כדי לפרמט את הכונן הקשיח ולנקות את ההודעה. **הערה:** הפירמוט מוחק את כל הקבצים שמאוחסנים בכונן הקשיח של המדפסת.

## **הדיסק כמעט מלא. ניקוי בטוח של שטח בדיסק.**

נסה אחת או יותר מהאפשרויות הבאות:

- **•** גע ב- **המשך** כדי לנקות את ההודעה ולהמשיך בהדפסה.
- **•** מחק גופנים, פקודות מאקרו ונתונים אחרים שמאוחסנים בדיסק הקשיח של המדפסת.
	- **•** התקן דיסק קשיח עם קיבולת גדולה יותר.

### **שגיאה בקריאה מכונן USB הסר USB.**

מחובר התקן USB שאינו נתמך. הסר את התקן USB, ולאחר מכן חבר התקן נתמך.

### **שגיאה בקריאת רכזת USB. הסר רכזת.**

רכזת USB שאינה נתמכת הוכנסה. הסר את רכזת USB, ולאחר מכן התקן רכזת נתמכת.

### **זיכרון פקס מלא**

בלוח הבקרה של המדפסת, גע ב- **Continue) המשך)** כדי לנקות את ההודעה.

### **מחיצת פקס לא פעילה. צור קשר עם מנהל המערכת.**

נסה אחת או יותר מהפעולות הבאות:

- **•** בלוח הבקרה של המדפסת, גע ב- **Continue) המשך)** כדי לנקות את ההודעה.
- **•** כבה את המדפסת, ולאחר מכן הפעל אותה שוב. אם ההודעה מופיעה שוב, פנה לאיש התמיכה במערכת.

### **שרת פקס 'פורמט אל' לא מוגדר. צור קשר עם מנהל המערכת.**

נסה אחת או יותר מהפעולות הבאות:

- **•** בלוח הבקרה של המדפסת, גע ב- **Continue) המשך)** כדי לנקות את ההודעה.
- **•** השלם את הגדרת Server Fax) שרת הפקס). אם ההודעה מופיעה שוב, פנה לאיש התמיכה במערכת.

### **שם תחנת פקס לא הוגדר. צור קשר עם מנהל המערכת.**

בצע אחת מהפעולות הבאות:

- **•** בלוח הבקרה של המדפסת, גע ב- **Continue) המשך)** כדי לנקות את ההודעה.
- **•** השלם את הגדרת הפקס האנלוגי. אם ההודעה מופיעה שוב אחרי השלמת ההגדרה, פנה לאיש התמיכה במערכת.

#### **מספר תחנת פקס לא הוגדר. צור קשר עם מנהל המערכת.**

נסה אחת או יותר מהפעולות הבאות:

- **•** בלוח הבקרה של המדפסת, גע ב- **Continue) המשך)** כדי לנקות את ההודעה.
- **•** השלם את הגדרת הפקס האנלוגי. אם ההודעה מופיעה שוב אחרי השלמת ההגדרה, פנה לאיש התמיכה במערכת.

### **יחידת הדמיה נמוכה [.84xy[**

ייתכן שיהיה עליך להזמין יחידת הדמיה חלופית. אם יש צורך, בחר **Continue) המשך)** בלוח הבקרה של המדפסת כדי לנקות את ההודעה ולהמשיך בהדפסה.

### **יחידת הדמיה כמעט נמוכה [.84xy[**

אם יש צורך, גע ב- **Continue) המשך)** בלוח הבקרה של המדפסת כדי לנקות את ההודעה ולהמשיך בהדפסה.

# **ערכת הדמיה נמוכה מאוד, [x [הערכת מספר עמודים שנותרו [.84xy[**

ייתכן שעליך להחליף את ערכת ההדמיה בקרוב מאוד. לקבלת מידע נוסף, ראה את הסעיף "החלפת חומרים מתכלים" ב*מדריך למשתמש*.

אם יש צורך, גע ב- **Continue) המשך)** בלוח הבקרה של המדפסת כדי לנקות את ההודעה ולהמשיך בהדפסה.

# **מגש לא תואם [59] [x[**

נסה אחת או יותר מהפעולות הבאות:

- **•** הסר את המגש המסומן.
- **•** בלוח הבקרה של המדפסת, גע ב- **Continue) המשך)** כדי לנקות את ההודעה ולהדפיס בלי להשתמש בסל המצוין.

# **גודל נייר שגוי, פתח [מקור נייר] [34]**

נסה אחת או יותר מהפעולות הבאות:

- **•** טען את גודל וסוג הנייר הנכון במגש, ולאחר מכן הגדר את גודל ואת סוג הנייר בתפרי Paper) נייר) שבלוח הבקרה של המדפסת.
	- **•** ודא שגודל הנייר וסוג הנייר הנכונים מצוינים בהגדרות מאפייני ההדפסה או בתיבת הדו שיח הדפסה.
- **•** בדוק אם הגדרת גודל הנייר נכונה. לדוגמה, אם Size Feeder MP) גודל מזין רב-תכליתי) מוגדר ל- Universal, ודא שהנייר גדול מספיק עבור הנתונים המודפסים.
	- **•** בדוק את מובילי האורך והרוחב וודא שהנייר טעון כראוי במגש.
- **•** בלוח הבקרה של המדפסת, גע ב- **Continue) המשך)** כדי לנקות את ההודעה ולהדפיס את המשימה עם מגש נייר אחר.
	- **•** בטל את משימת ההדפסה.

# **הכנס מגש [x[**

נסה אחת או יותר מהפעולות הבאות:

- **•** הכנס את המגש המתאים למדפסת.
	- **•** בטל את משימת ההדפסה.

**•** אפס את הסל הפעיל לסדרת סלים מקושרים על ידי בחירה באפשרות **bin active Reset) אפס סל פעיל)** בלוח הבקרה של המדפסת.

#### **התקן דופלקס**

נסה אחת או יותר מהפעולות הבאות:

- **•** התקן את יחידת ההדפסה הדו צדדית:
	- **1** כבה את המדפסת.
- **2** נתק את כבל המתח משקע החשמל.
- **3** התקן את יחידת ההדפסה הדו צדדית.
- **4** חבר את כבל המתח לשקע מוארק היטב בקיר.
	- **5** הפעל מחדש את המדפסת
		- **•** בטל את המשימה הנוכחית.
		- **•** אפס את סל הפלט הפעיל.

## **התקן מגש [x[**

נסה אחת או יותר מהפעולות הבאות:

- **•** התקן את המגש המצוין:
- **1** כבה את המדפסת.
- **2** נתק את כבל המתח משקע החשמל.
	- **3** התקן את המגש המצוין.
- **4** חבר את כבל המתח לשקע מוארק היטב בקיר.
	- **5** הפעל את המדפסת מחדש.
		- **•** בטל את משימת ההדפסה.
		- **•** אפס את סל הפלט הפעיל.

## **אין מספיק זיכרון לפעולת איחוי זיכרון הבזק [37]**

נסה אחת או יותר מהפעולות הבאות:

- **•** בלוח הבקרה של המדפסת, גע ב- **Continue) המשך)** כדי לעצור את פעולת האיחוי ולהמשיך בהדפסה.
	- **•** מחק גופנים, פקודות מאקרו ונתונים אחרים מתוך זיכרון המדפסת.
		- **•** התקן עוד זיכרון מדפסת.

# **אין מספיק זיכרון לאיסוף המשימה [37]**

נסה אחת או יותר מהפעולות הבאות:

- **•** בלוח הבקרה של המדפסת גע ב- **Continue) המשך)** כדי להדפיס את החלק מהמשימה שכבר מאוחסן ולהתחיל לאסוף את שאר משימת ההדפסה.
	- **•** בטל את משימת ההדפסה הנוכחית.

### **אין מספיק זיכרון לתמיכה בתכונת החיסכון במשאבים [35]**

התקן זיכרון נוסף במדפסת או גע ב- **Continue) המשך)** כדי לנטרל את Save Resource) חיסכון במשאבים), לנקות את ההודעה ולהמשיך בהדפסה.

### **אין מספיק זיכרון, חלק מהמשימות המופסקות נמחקו [37]**

בלוח הבקרה של המדפסת, גע ב- **Continue) המשך)** כדי לנקות את ההודעה.

## **אין מספיק זיכרון, חלק מהמשימות המופסקות לא ישוחזרו [37]**

נסה אחת או יותר מהפעולות הבאות:

- **•** בלוח הבקרה של המדפסת, גע ב- **Continue) המשך)** כדי לנקות את ההודעה.
	- **•** מחק משימות מופסקות אחרות כדי לפנות זיכרון מדפסת נוסף.

# **טען [מקור נייר] בנייר [מחרוזת מותאמת אישית] [כיוון הדפסה של הנייר]**

נסה אחת או יותר מהפעולות הבאות:

- **•** טען במגש או במזין הנייר המצוין נייר בגודל ומהסוג הנכון.
- **•** כדי להשתמש במגש עם גודל או סוג הנייר הנכון, גע ב-**paper loading Finished) טעינת נייר הושלמה)** בלוח הבקרה של המדפסת.

**הערה:** אם המדפסת מוצאת מגש המכיל את סוג וגודל הנייר המתאימים, היא מזינה ממגש זה. אם המדפסת אינה מוצאת מגש המכיל את סוג וגודל הנייר המתאימים, היא מדפיסה ממקור ברירת המחדל.

**•** בטל את המשימה הנוכחית.

## **טען [מקור נייר] בנייר [שם סוג מותאם אישית] [כיוון הדפסה של הנייר]**

נסה אחת או יותר מהפעולות הבאות:

- **•** טען במגש או במזין הנייר נייר בגודל ומהסוג הנכון.
- **•** כדי להשתמש במגש עם גודל או סוג הנייר הנכון, גע ב-**paper loading Finished) טעינת נייר הושלמה)** בלוח הבקרה של המדפסת.

**הערה:** אם המדפסת מוצאת מגש המכיל את סוג וגודל הנייר המתאימים, היא מזינה ממגש זה. אם המדפסת אינה מוצאת מגש המכיל את סוג וגודל הנייר המתאימים, היא מדפיסה ממקור ברירת המחדל.

**•** בטל את המשימה הנוכחית.

## **טען [מקור נייר] בנייר [גודל נייר] [כיוון הדפסה של הנייר]**

נסה אחת או יותר מהפעולות הבאות:

- **•** טען במגש הנייר או במזין הנייר המצוין נייר בגודל הנכון.
- **•** כדי להשתמש במגש הנייר או במזין הנייר עם גודל הנייר הנכון, בחר **paper loading Finished) טעינת נייר הושלמה)** בלוח הבקרה של המדפסת.

**הערה:** אם המדפסת מוצאת מגש או מזין שמכיל את גודל הנייר הנכון, היא מזינה ממגש או ממזין זה. אם המדפסת אינה מצליחה למצוא מגש או מזין שמכיל את גודל הנייר הנכון, היא מדפיסה ממקור ברירת המחדל של הנייר.

**•** בטל את המשימה הנוכחית.

# **טען [מקור נייר] בנייר [סוג נייר] [גודל נייר] [כיוון הדפסה של הנייר]**

נסה אחת או יותר מהפעולות הבאות:

- **•** טען במגש או במזין הנייר המצוין נייר בגודל ומהסוג הנכון.
- **•** כדי להשתמש במגש או במזין עם גודל או סוג הנייר הנכון, גע ב- **paper loading Finished) טעינת נייר הושלמה)** בלוח הבקרה של המדפסת.

**הערה:** אם המדפסת מוצאת מגש או מזין שמכיל את סוג וגודל הנייר הנכונים, היא מזינה ממגש או ממזין זה. אם המדפסת אינה מצליחה למצוא מגש או מזין שמכיל את סוג וגודל הנייר הנכונים, היא מדפיסה ממקור ברירת המחדל של הנייר.

**•** בטל את המשימה הנוכחית.

## **טען [מחרוזת מותאמת אישית] [כיוון הדפסה של הנייר] במזין הידני**

נסה אחת או יותר מהפעולות הבאות:

- **•** טען במזין סוג וגודל נכונים של הנייר.
- **•** בלוח הבקרה של המדפסת, גע ב- **loaded paper ,page each Prompt) הודע על כל דף, נייר נטען)** או ב-**not Do loaded paper ,prompt) אל תודיע, נייר נטען)** כדי למחוק את ההודעה ולהמשיך בהדפסה.
- **•** בלוח הבקרה של המדפסת, גע ב- **paper select Automatically) בחירת נייר אוטומטית)** כדי להשתמש בנייר הטעון במגש.
	- **•** בטל את משימת ההדפסה.

# **טען [שם סוג מותאם אישית] [כיוון הדפסה של הנייר] במזין הידני**

נסה אחת או יותר מהפעולות הבאות:

- **•** טען במזין סוג וגודל נכונים של הנייר.
- **•** בלוח הבקרה של המדפסת, גע ב- **loaded paper ,page each Prompt) הודע על כל דף, נייר נטען)** או **not Do loaded paper ,prompt) אל תודיע, נייר נטען)** כדי למחוק את ההודעה ולהמשיך בהדפסה.
- **•** בלוח הבקרה של המדפסת, גע ב-**paper select Automatically) בחירת נייר אוטומטית)** כדי להשתמש בנייר הטעון במגש.
	- **•** בטל את משימת ההדפסה.

# **טען נייר [גודל נייר] [כיוון הדפסה של הנייר] במזין הידני**

נסה אחת או יותר מהפעולות הבאות:

- **•** טען במזין גודל נכון של הנייר.
- **•** בלוח הבקרה של המדפסת, גע ב- **loaded paper ,page each Prompt) הודע על כל דף, נייר נטען)** או **not Do loaded paper ,prompt) אל תודיע, נייר נטען)** כדי למחוק את ההודעה ולהמשיך בהדפסה.
- **•** בלוח הבקרה של המדפסת, גע ב-**paper select Automatically) בחירת נייר אוטומטית)** כדי להשתמש בנייר הטעון במגש.
	- **•** בטל את משימת ההדפסה.

# **טען [סוג נייר] [גודל נייר] [כיוון הדפסה של הנייר] במזין הידני**

נסה אחת או יותר מהפעולות הבאות:

- **•** טען במזין סוג וגודל נכונים של הנייר.
- **•** בלוח הבקרה של המדפסת, גע ב- **loaded paper ,page each Prompt) הודע על כל דף, נייר נטען)** או **not Do loaded paper ,prompt) אל תודיע, נייר נטען)** כדי למחוק את ההודעה ולהמשיך בהדפסה.
- **•** בלוח הבקרה של המדפסת, גע ב-**paper select Automatically) בחירת נייר אוטומטית)** כדי להשתמש בנייר הטעון במגש.
	- **•** בטל את משימת ההדפסה.

## **רמה נמוכה של ערכת תחזוקה [xy80.[**

ייתכן שעליך להזמין ערכת תחזוקה. לקבלת מידע נוסף, פנה לתמיכה בלקוחות או או למשווק של מדפסת Dell שברשותך.

אם נדרש, גע ב- **המשך** כדי לנקות את ההודעה ולהמשיך בהדפסה.

## **רמה כמעט נמוכה של ערכת תחזוקה [xy80.[**

לקבלת מידע נוסף, פנה לתמיכה בלקוחות או או למשווק של מדפסת Dell שברשותך.

אם נדרש, גע ב- **המשך** כדי לנקות את ההודעה ולהמשיך בהדפסה.

## **רמה נמוכה מאוד של ערכת תחזוקה, הערכה שנותרו [x [עמודים [xy80.[**

ייתכן שעליך להחליף את ערכת התחזוקה בקרוב מאוד. לקבלת מידע נוסף, פנה לתמיכה בלקוחות או או למשווק של מדפסת Dell שברשותך.

אם נדרש, גע ב- **המשך** כדי לנקות את ההודעה ולהמשיך בהדפסה.

# **זיכרון מלא [38]**

נסה אחת או יותר מהפעולות הבאות:

- **•** בלוח הבקרה של המדפסת, גע ב- **job Cancel) בטל משימה)** כדי לנקות את ההודעה.
	- **•** התקן עוד זיכרון מדפסת.

### **זיכרון מלא, לא ניתן להדפיס פקסים**

בלוח הבקרה של המדפסת, גע ב- **Continue) המשך)** כדי לנקות את ההודעה בלי להדפיס. פקסים מופסקים ינסו להדפיס לאחר הפעלת המדפסת מחדש.

### **הזיכרון מלא, לא ניתן לשלוח פקסים**

- **1** בלוח הבקרה של המדפסת, גע ב- **Continue) המשך)** כדי לנקות את ההודעה ולהמשיך במשימת הפקס.
	- **2** נסה אחת או יותר מהפעולות הבאות:
	- **•** הפחת את רזולוציית הפקס ולאחר מכן שלח שוב את משימת הפקס.
	- **•** הפחת את מספר העמודים בפקס ולאחר מכן שלח שוב את משימת הפקס.

## **רשת [x [- שגיאת תוכנה [54]**

נסה אחת או יותר מהאפשרויות הבאות:

- **•** בלוח הבקרה של המדפסת, גע ב- **המשך** כדי להמשיך בהדפסה.
- **•** כבה את המדפסת, המתן 10 שניות לערך ולאחר מכן הפעל את המדפסת שוב.
- **•** שדרג את קושחת הרשת במדפסת או בשרת הדפסה. לקבלת מידע נוסף, פנה לתמיכה בלקוחות או או למשווק של מדפסת Dell שברשותך.

### **לא מחובר קו טלפון אנלודי למודם, פקס מושבת.**

חבר את המדפסת לקו טלפון אנלוגי.

## **לא של Dell] סוג חומר מתכלה], ראה את המדריך למשתמש [xy33.[**

**הערה:** סוג החומר המתכלה יכול להיות מיכל טונר או יחידת הדמיה.

המדפסת זיהתה שחומר מתכלה או חלק שאינם של Dell מותקנים במדפסת.

מדפסת Dell מתוכננת לפעול בצורה הטובה ביותר עם חומרים מתכלים ועם חלקים מקוריים של Dell. שימוש בחומרים מתכלים או חלקים של צד שלישי עלול להשפיע על ביצועים, על אמינות או על חיי המדפסת או רכיבי ההדמיה שלה.

כל מחווני אורך החיים מתוכננים לפעול עם חומרים מתכלים וחלקים של Dell, ועלולים לספק תוצאות בלתי צפויות אם נעשה שימוש בחומרים מתכלים או בחלקים של צד שלישי. רכיבי הדמיה שמשמשים מעבר לאורך החיים המיועד עלולים לגרום נזק למדפסת Dell או לרכיבים המשויכים אליה.

**אזהרה-נזק אפשרי:** שימוש בחומרים מתכלים או בחלקים של צד שלישי עלול להשפיע על כיסוי האחריות. נזקים שנגרמו על- ידי חומרים מתכלים או חלקים של צד שלישי לא יכוסו באחריות.

כדי לקבל את כל הסיכונים האלו או מקצתם, ולהמשיך בשימוש בחומרים מתכלים או בחלקים שאינם מקוריים במדפסת, לחץ

והחזק את הלחצן וכן **#** בו-זמנית בלוח הבקרה של המדפסת למשך 15 שניות כדי לנקות את ההודעה ולהמשיך בהדפסה.

אם אינך רוצה לקבל סיכונים אלו, הסר את החומר המתכלה או החלק של הצד השלישי מהמדפסת, ולאחר מכן התקן חומר מתכלה או חלק מקורי של Dell.

**הערה:** לרשימה של חומרים מתכלים נתמכים, ראה את הסעיף "הזמנת חומרים מתכלים" של *המדריך למשתמש* או בקר .**[www.dell.com/support/printers](http://www.dell.com/support/printers)** באתר

### **אין מספיק זיכרון פנוי עבור משאבים בזיכרון ההבזק [52]**

נסה אחת או יותר מהפעולות הבאות:

- **•** בלוח הבקרה של המדפסת, גע ב- **Continue) המשך)** כדי לנקות את ההודעה ולהמשיך בהדפסה.
	- **•** מחק גופנים, פקודות מאקרו ונתונים אחרים מתוך זיכרון ההבזק.
		- **•** התקן זיכרון הבזק עם קיבולת גבוהה יותר.

**הערה:** גופנים ופקודות מאקרו שלא נשמרו קודם לכן בזיכרון ההבזק יימחקו.

#### **נדרשים שינויי נייר**

נסה אחת או יותר מהאפשרויות הבאות:

- **•** גע ב- **השתמש בחומרים מתכלים נוכחיים** כדי לנקות את ההודעה ולהמשיך בהדפסה.
	- **•** בטל את עבודת ההדפסה.

## **יציאה מקבילית [x [מנוטרלת [56]**

נסה אחת או יותר מהפעולות הבאות:

- **•** בלוח הבקרה של המדפסת, גע ב- **Continue) המשך)** כדי לנקות את ההודעה.
	- **•** איפשור יציאה מקבילית. בלוח הבקרה של המדפסת, נווט אל:

**(אוטומטי (Auto**< **(מקבילי מאגר (x]** >**Parallel Buffer] (מקבילי (Parallel**< **(יציאות/רשת (Network/Ports**

**הערה:** המדפסת תתעלם מנתונים שיתקבלו דרך היציאה המקבילית.

#### **המדפסת ביצעה הפעלה מחדש. ייתכן שעבודה אחרונה לא הושלמה.**

בלוח הבקרה של המדפסת, גע ב- **המשך** כדי לנקות את ההודעה ולהמשיך בהדפסה.

לקבלת מידע נוסף, בקר באתר **[printers/support/com.dell.www](http://www.dell.com/support/printers)** או צור קשר עם התמיכה הטכנית.

## **החלף מחסנית חסרה או שאינה מגיבה [.31xy[**

נסה אחת או יותר מהפעולות הבאות:

- **•** בדוק אם מחסנית הטונר חסרה. אם היא חסרה, התקן את מחסנית הטונר. למידע על התקנת המחסנית, ראה את הסעיף "החלפת חומרים מתכלים" של *המדריך למשתמש*.
	- **•** אם מותקנת מחסנית הטונר, הסר את המחסנית שאינה מגיבה ולאחר מכן התקן אותה שוב.

**הערה:** אם ההודעה מופיעה אחרי שהתקנת שוב את החומר המתכלה, אז המחסנית פגומה. החלף את מחסנית הטונר.

## **החלף יחידת הדמיה חסרה או שאינה מגיבה [.31xy[**

נסה אחת או יותר מהפעולות הבאות:

- **•** בדוק אם יחידת ההדמיה חסרה. אם היא חסרה, התקן את יחידת ההדמיה. למידע על התקנת יחידת ההדמיה, ראה את הסעיף "החלפת חומרים מתכלים" של *המדריך למשתמש*.
	- **•** אם יחידת ההדמיה מותקנת, הסר את יחידת ההדמיה שאינה מגיבה ולאחר מכן התקן אותה שוב.

**הערה:** אם ההודעה מופיעה אחרי שהתקנת שוב את החומר המתכלה, אז יחידת ההדמיה פגומה. החלף את יחידת ההדמיה.

### **הסר כונן פגום [61]**

הסר את הכונן הקשיח הפגום של המדפסת.

## **הסר חומרי אריזה, [שם אזור]**

הסר את חומרי האריזה שנותרו מהאזור שצוין.

### **הוצא את הנייר מסל הפלט הרגיל**

הסר את ערימת הנייר מסל הפלט הרגיל.

## **job restarting if originals all Replace) השב את מסמכי המקור אם אתה מתחיל את המשימה מחדש)**

נסה אחת או יותר מהפעולות הבאות:

- **•** גע ב- **job Cancel) בטל משימה)** כדי לנקות את ההודעה ולבטל את משימת הסריקה.
- **•** גע ב- **feeder automatic from Scan) סרוק ממזין המסמכים האוטומטי)** כדי להמשיך לסרוק ממזין המסמכים האוטומטי מיד אחרי משימת הסריקה האחרונה שהצליחה.
- **•** גע ב- **flatbed from Scan) סרוק ממשטח הסריקה)** כדי להמשיך לסרוק מהסורק מיד אחרי משימת הסריקה האחרונה שהצליחה.
	- **•** גע ב- **scanning further without job Finish) סיים משימה ללא סריקה נוספת)** כדי לסיים את משימת הסריקה האחרונה שהצליחה.
- **•** גע ב- **job Restart) התחל משימה מחדש)** כדי להתחיל מחדש את משימת הסריקה עם אותו הגדרות כמו משימת הסריקה שקדמה לה.

# **החלף מחסנית, נותרו 0 עמודים בקירוב [.88xy[**

החלף את מחסנית הטונר כדי לנקות את ההודעה ולהמשיך בהדפסה. למידע נוסף, ראה את גיליון ההנחיות שהגיע עם החומר המתכלה או ראה את הסעיף "החלפת חומרים מתכלים" של *המדריך למשתמש*.

**הערה:** אם אין ברשותך מחסנית חלופית, בקר באתר שלנו או צור קשר עם המקום ממנו רכשת את המדפסת.

## **החלף מיכל דיו, אי התאמת אזור במדפסת [xy42.[**

התקן מיכל טונר מתאים.

## **החלף יחידת הדמיה, נותרו 0 עמודים בקירוב [.84xy[**

החלף את ערכת ההדמיה כדי לנקות את ההודעה ולהמשיך בהדפסה. למידע נוסף, ראה את גיליון ההנחיות שהגיע עם החומר המתכלה או ראה את הסעיף "החלפת חומרים מתכלים" של *המדריך למשתמש*.

**הערה:** אם אין ברשותך יחידת הדמיה חלופית, בקר באתר שלנו או צור קשר עם המקום ממנו רכשת את המדפסת.

### **מקם מחדש את המקורות שנתקעו להפעלה מחדש של המשימה.**

נסה אחת או יותר מהפעולות הבאות:

- **•** גע ב- **job Cancel) בטל משימה)** כדי לנקות את ההודעה ולבטל את משימת הסריקה.
- **•** גע ב- **feeder automatic from Scan) סרוק ממזין המסמכים האוטומטי)** כדי להמשיך לסרוק ממזין המסמכים האוטומטי מיד אחרי משימת הסריקה האחרונה שהצליחה.
- **•** גע ב- **flatbed from Scan) סרוק ממשטח הסריקה)** כדי להמשיך לסרוק מהסורק מיד אחרי משימת הסריקה האחרונה שהצליחה.
	- **•** גע ב- **scanning further without job Finish) סיים משימה ללא סריקה נוספת)** כדי לסיים את משימת הסריקה האחרונה שהצליחה.
- **•** גע ב- **job Restart) התחל משימה מחדש)** כדי להתחיל מחדש את משימת הסריקה עם אותו הגדרות כמו משימת הסריקה שקדמה לה.

#### **מקם מחדש את הדף האחרון שנסרק ואת המקור שנתקע אם אתה מפעיל את המשימה מחדש.**

נסה אחת או יותר מהפעולות הבאות:

- **•** גע ב- **job Cancel) בטל משימה)** כדי לנקות את ההודעה ולבטל את משימת הסריקה.
- **•** גע ב- **feeder automatic from Scan) סרוק ממזין המסמכים האוטומטי)** כדי להמשיך לסרוק ממזין המסמכים האוטומטי מיד אחרי משימת הסריקה האחרונה שהצליחה.
- **•** גע ב- **flatbed from Scan) סרוק ממשטח הסריקה)** כדי להמשיך לסרוק מהסורק מיד אחרי משימת הסריקה האחרונה שהצליחה.
	- **•** גע ב- **scanning further without job Finish) סיים משימה ללא סריקה נוספת)** כדי לסיים את משימת הסריקה האחרונה שהצליחה.
- **•** גע ב- **job Restart) התחל משימה מחדש)** כדי להתחיל מחדש את משימת הסריקה עם אותו הגדרות כמו משימת הסריקה שקדמה לה.

## **החלף ערכת תחזוקה, הערכה שנותרו 0 עמודים [xy80.[**

המדפסת מתוזמנת לתחזוקה. פנה לתמיכה הטכנית או או למשווק של מדפסת Dell שברשותך ולאחר מכן דווח את ההודעה.

## **החלף fuser חסר [.80xx[**

- **1** התקן את ה-fuser החסר. לקבלת מידע נוסף, ראה את ההוראות שמצורפות לחלק החליפי.
	- **2** בלוח הבקרה של המדפסת, גע ב- **Continue) המשך)** כדי לנקות את ההודעה.

## **החלף ערכת גלגלת [.81xx[**

נסה אחת או יותר מהפעולות הבאות:

- **•** החלף את ערכת הגלגלת. לקבלת מידע נוסף, ראה את גיליון ההוראות שמצורף לחלק.
- **•** בלוח הבקרה של המדפסת, בחר **Continue) המשך)** כדי לנקות את ההודעה ולהמשיך בהדפסה.

### **החלף רפידת הפרדה**

נסה אחת או יותר מהפעולות הבאות:

- **•** החלף את רפידת ההפרדה. לקבלת מידעה נוסף, ראה את גיליון ההוראות שמצורף לחומר המתכלה.
	- **•** בלוח הבקרה של המדפסת לחץ על **Ignore) התעלם)** כדי לאפס את ההודעה.

### **החלף מחסנית שאינה נתמכת [.32xy[**

הסר את מחסנית הטונר, ולאחר מכן התקן מחסנית נתמכת כדי לנקות את ההודעה ולהמשיך בהדפסה. למידע נוסף, ראה את גיליון ההנחיות שהגיע עם החומר המתכלה או ראה את הסעיף "החלפת חומרים מתכלים" של *המדריך למשתמש*.

**הערה:** אם אין ברשותך מחסנית חלופית, בקר באתר שלנו או צור קשר עם המקום ממנו רכשת את המדפסת.

### **החלף יחידת הדמיה שאינה נתמכת [.32xy[**

הסר את יחידת ההדמיה, ולאחר מכן התקן יחידת הדמיה נתמכת כדי לנקות את ההודעה ולהמשיך בהדפסה. למידע נוסף, ראה את גיליון ההנחיות שהגיע עם החומר המתכלה או ראה את הסעיף "החלפת חומרים מתכלים" של *המדריך למשתמש*.

**הערה:** אם אין ברשותך יחידת הדמיה חלופית, בקר באתר שלנו או צור קשר עם המקום ממנו רכשת את המדפסת.

#### **החלף מגב**

נסה אחת או יותר מהפעולות הבאות:

- **•** החלף את מגב ה-fuser במדפסת.
- **•** גע ב- **Continue) המשך)** כדי למחוק את ההודעה ולהמשיך בהדפסה.

### **jobs held Restore) שחזור משימות מופסקות).**

נסה אחת או יותר מהפעולות הבאות:

- **•** בחר בלוח הבקרה של המדפסת באפשרות **Restore) שחזור)** כדי לשחזר את כל העבודות המוחזקות שמאוחסנות בדיסק הקשיח של המדפסת
- **•** בחר בלוח הבקרה של המדפסת באפשרות **restore not Do) לא לשחזר)** אם אינך רוצה לשחזר עבודות הדפסה מוחזקות.

## **Long Too Document Scan) מסמך לסריקה ארוך מדי)**

משימת הסריקה עוברת את מספר הדפים המרבי. גע ב- **job Cancel) בטל משימה)** כדי לנקות את ההודעה ולבטל את משימת הסריקה.

### **מכסה המזין האוטומטי של הסורק פתוח**

סגור את מכסה ה- ADF.

### **סורק נוטרל על-ידי מנהל [840.01]**

הדפס ללא סורק או פנה לאיש התמיכה במערכת.

### **סורק מנוטרל. אם הבעיה נמשכת, פנה למנהל המערכת. [840.02]**

נסה אחת או יותר מהפעולות הבאות:

- **•** גע ב- **disabled scanner with Continue) המשך עם סורק מנוטרל)** כדי לשוב למסך הבית ולאחר מכן צור קשר עם איש התמיכה של המערכת.
	- **•** גע ב- **scanner enable automatically and Reboot) הפעל מחדש ואפשר סורק אוטומטית)** לביטול המשימה.

**הערה:** אפשרות זאת מנסה לאפשר את הסורק.

### **חסימה בסורק, הסר את כל מסמכי המקור מהסורק [xx.yy2[**

הסר נייר חסום מהסורק.

### **חסימה בסורק, הסר את כל מסמכי המקור החסומים מהסורק [xx.yy2[**

הסר נייר חסום מהסורק.

## **תחזוקה בקרוב דרושה (Scanner maintenance required soon, use ADF kit לסורק, השתמש בערכת מזין מסמכים אוטומטי) [80]**

צור קשר עם התמיכה הטכנית או עם משווק מדפסות Dell, ולאחר מכן דווח על ההודעה. המדפסת זקוקה לתחזוקה.

### **שגיאת אפשרות טורית [54] [x[**

נסה אחת או יותר מהפעולות הבאות:

- **•** בלוח הבקרה של המדפסת גע ב- **Continue) המשך)** כדי להמשיך בהדפסה.
	- **•** ודא שהכבל הטורי מחובר היטב ונמצא והוא הכבל הנכון ליציאה הטורית.
- **•** וודא שהפרמטרים של הממשק הטורי (פרוטוקול, קצב שידור וסיביות נתונים) מוגדרים נכון במדפסת ובמחשב אליו היא מחוברת.
	- **•** כבה את המדפסת, ולאחר מכן הפעל אותה שוב.

# **יציאה טורית [x [מנוטרלת [56]**

נסה אחת או יותר מהפעולות הבאות:

- **•** בלוח הבקרה של המדפסת, גע ב- **Continue) המשך)** כדי לנקות את ההודעה. המדפסת תתעלם מנתונים שיתקבלו דרך החיבור הטורי.
	- **•** וודא שהתפריט Buffer Serial) מאגר טורי) אינו במצב Disabled) מושבת).
- **•** בלוח הבקרה של המדפסת, הגדר את Buffer Serial) מאגר טורי) למצב Auto) אוטומטי) בתפריט Serial) טורי) [x[.

## **(שוחזרו לא המופסקות מהמשימות חלק (Some held jobs were not restored**

בלוח הבקרה של המדפסת, גע ב- **Continue) המשך)** כדי למחוק את המשימה המצוינת.

**הערה:** עבודות מוחזקות שאינן משוחזרות נותרות בדיסק הקשיח של המדפסת ולא ניתן לגשת אליהן.

## **שגיאת תוכנה - רשת סטנדרטית [54]**

נסה אחת או יותר מהאפשרויות הבאות:

- **•** בלוח הבקרה של המדפסת, גע ב- **המשך** כדי להמשיך בהדפסה.
	- **•** כבה את המדפסת ולאחר מכן הפעל אותה שוב.
- **•** שדרג את קושחת הרשת במדפסת או בשרת הדפסה. לקבלת מידע נוסף, פנה לתמיכה בלקוחות או או למשווק של מדפסת Dell שברשותך.

## **יציאת USB הרגילה מושבתת [56]**

נסה אחת או יותר מהפעולות הבאות:

- **•** בלוח הבקרה של המדפסת, גע ב- **Continue) המשך)** כדי לנקות את ההודעה.
	- **•** איפשור יציאת USB בלוח הבקרה של המדפסת, נווט אל:

#### **(אוטומטי (USB)** >**Auto מאגר (USB Buffer**< **(יציאו/רשת (Network/Ports**

**הערה:** המדפסת תתעלם מנתונים שיתקבלו דרך חיבור USB.

#### **נדרש חומר מתכלה להשלמת משימה**

בצע אחת מהפעולות הבאות:

- **•** התקן את החומר המתכלה החסר כדי להשלים את המשימה.
	- **•** בטל את המשימה הנוכחית.

#### **יותר מדי כוננים מותקנים [58]**

- **1** כבה את המדפסת.
- **2** נתק את כבל המתח משקע החשמל.
- **3** הסר את הכוננים הקשיחים הנוספים של המדפסת.
	- **4** חבר את כבל המתח לשקע מוארק היטב בקיר.
		- **5** הפעל את המדפסת מחדש.

### **מותקנות יותר מדי אפשרויות הבזק [58]**

- **1** כבה את המדפסת.
- **2** נתק את כבל המתח משקע החשמל.
	- **3** הסר את זיכרון ההבזק העודף.
- **4** חבר את כבל המתח לשקע מוארק היטב בקיר.
	- **5** הפעל את המדפסת מחדש.

#### **יותר מדי מגשים מחוברים [58]**

- **1** כבה את המדפסת.
- **2** נתק את כבל המתח משקע החשמל.
	- **3** הסר את המגשים העודפים.
- **4** חבר את כבל המתח לשקע מוארק היטב בקיר.
	- **5** הפעל את המדפסת מחדש.

### **מגש [x [גודל נייר שאינו נתמך**

החלף עם גודל נייר נתמך.

### **זוהה זיכרון הבזק לא מפורמט [53]**

נסה אחת או יותר מהפעולות הבאות:

- **•** בלוח הבקרה של המדפסת, גע ב- **Continue) המשך)** כדי לעצור את פעולת האיחוי ולהמשיך בהדפסה.
	- **•** פרמט את זיכרון ההבזק.

**הערה:** אם הודעת השגיאה לא נעלמת, ייתכן שיש פגם בזיכרון ההבזק ובמקרה כזה, תצטרך להחליפו.

### **מצב מצלמה שלא נתמך, נתק מצלמה ושנה מצב**

המצלמה או אינה תומכת ב- PictBridge.

נתק את המצלמה, שנה את המצב וחבר שוב את המצלמה למדפסת.

### **כונן לא נתמך**

הסר את כונן המדפסת שלא נתמך, ולאחר מכן הכנס כונן נתמך.

## **אפשרות לא נתמכת בחריץ [55] [x[**

- **1** כבה את המדפסת.
- **2** נתק את כבל החשמל משקע החשמל.
- **3** הסר את כרטיס האפשרות הלא נתמכת מלוח המערכת של המדפסת ולאחר מכן החלף אותו בכרטיס נתמך.
	- **4** חבר את כבל החשמל לשקע מוארק היטב בקיר.
		- **5** הפעל את המדפסת מחדש.

## **יציאת USB] x [מנוטרלת [56]**

בלוח הבקרה של המדפסת, גע ב- **Continue) המשך)** כדי לנקות את ההודעה.

#### **הערות:**

- **•** המדפסת תתעלם מנתונים שיתקבלו דרך חיבור USB.
- **•** וודא שהתפריט Buffer USB) מאגר USB (אינו במצב Disabled) מושבת).

### **שרת Weblink לא מוגדר. צור קשר עם מנהל המערכת.**

בלוח הבקרה של המדפסת, גע ב- **Continue) המשך)** כדי לנקות את ההודעה.

**הערה:** אם ההודעה מופיעה שוב, פנה לאיש התמיכה במערכת.

## **פתרון בעיות הדפסה**

- **•** "בעיות בסיסיות של [המדפסת](#page-270-0)" בעמוד [271](#page-270-0)
- **•** "בעיות חומרה [ואפשרויות](#page-272-0) פנימיות" בעמוד [273](#page-272-0)
	- **•** "בעיות הזנת נייר" [בעמוד](#page-275-0) [276](#page-275-0)

## **בעיות בסיסיות של המדפסת**

#### **המדפסת אינה מגיבה**

<span id="page-270-0"></span>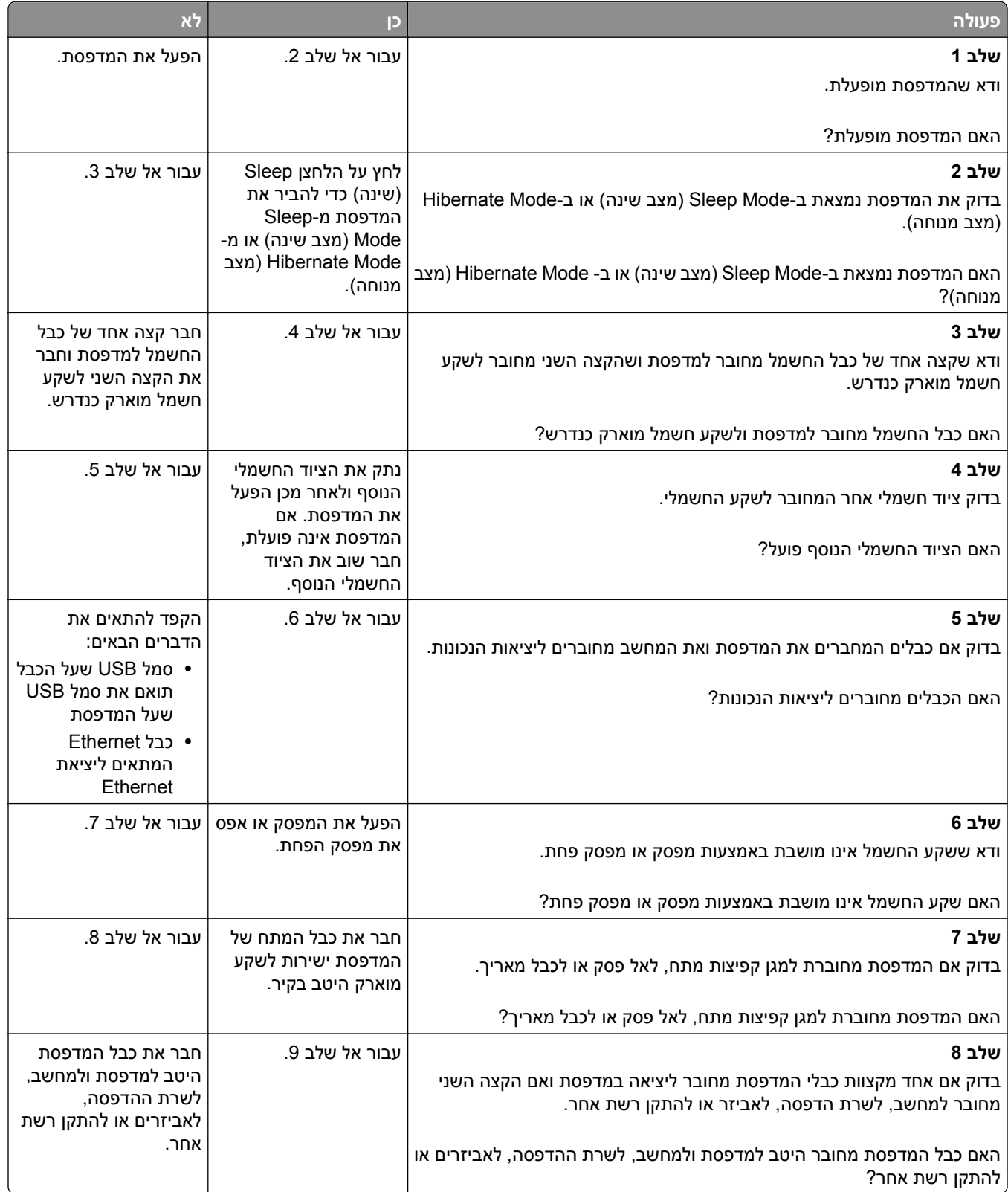

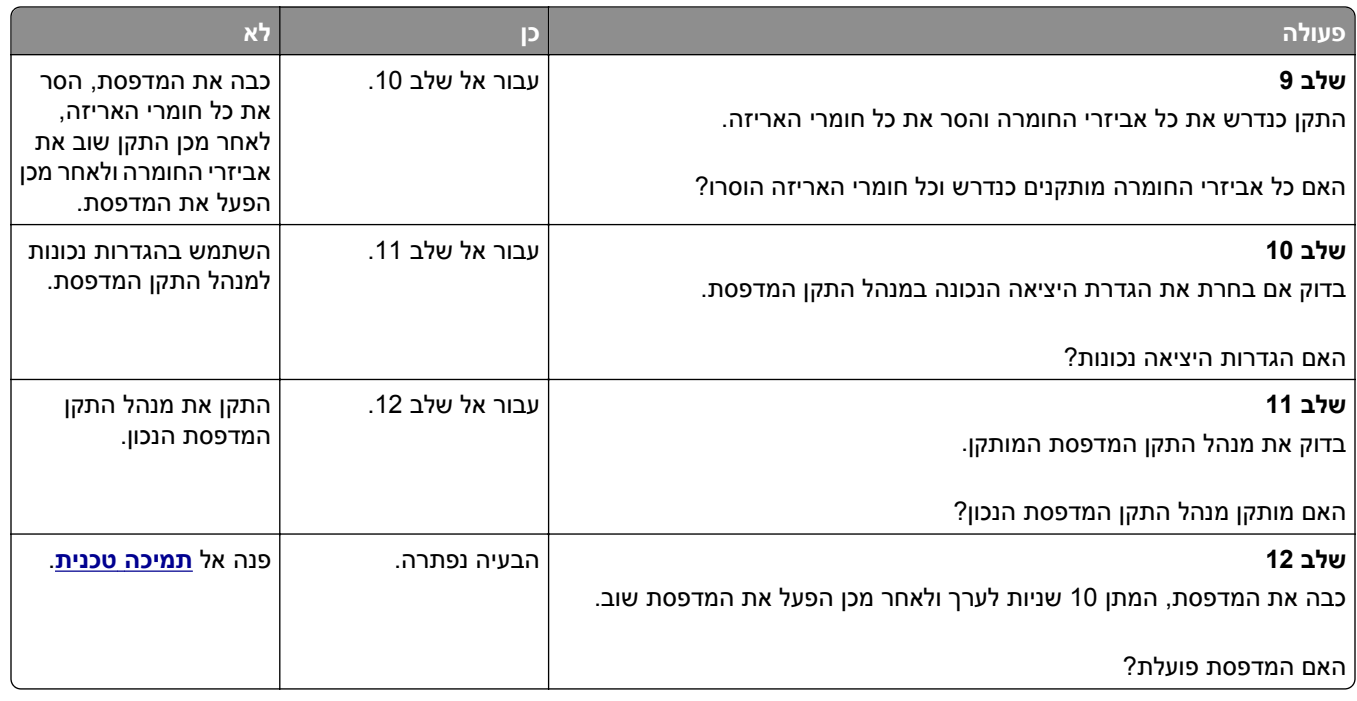

#### **תצוגת המדפסת ריקה**

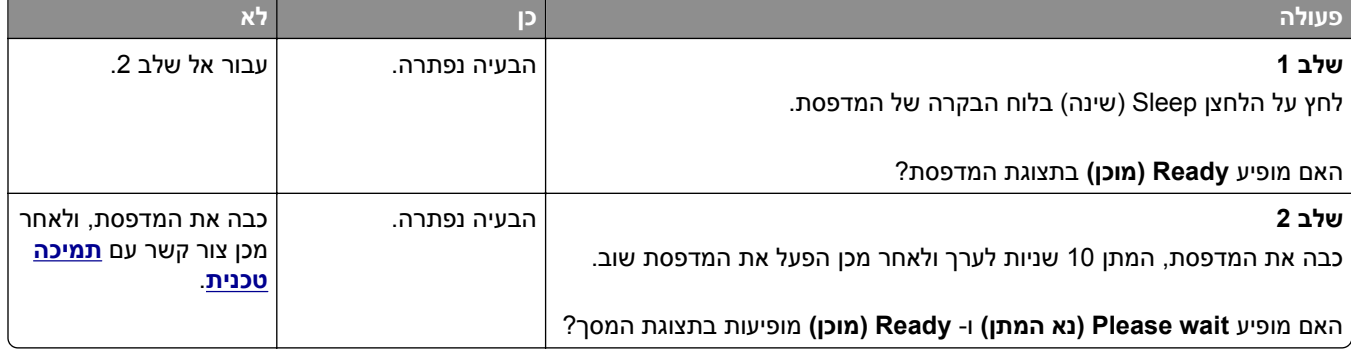

### **בעיות חומרה ואפשרויות פנימיות**

#### **לא ניתן לאתר אפשרות פנימית**

<span id="page-272-0"></span>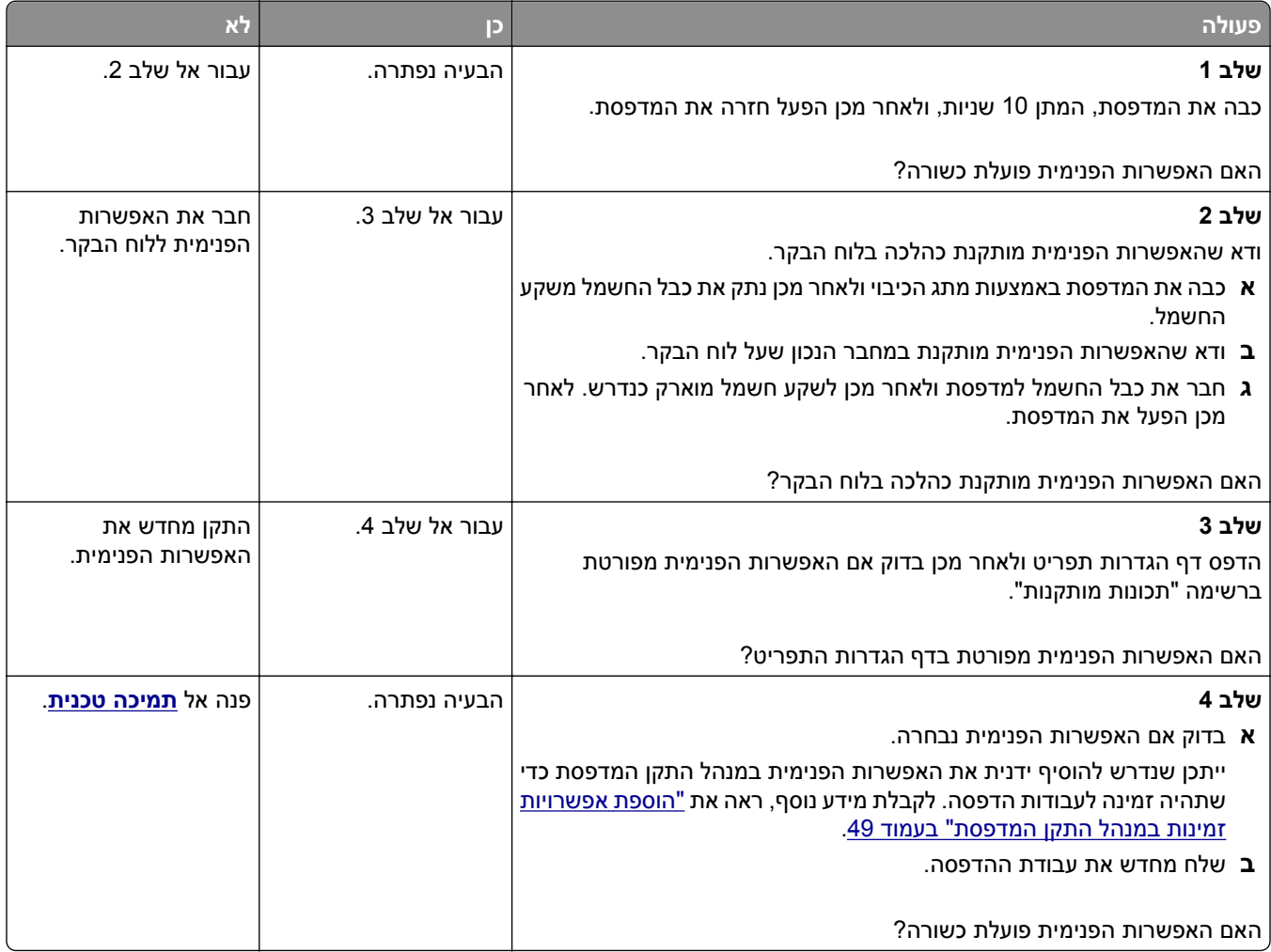

### **שרת ההדפסה הפנימי אינו פועל כשורה**

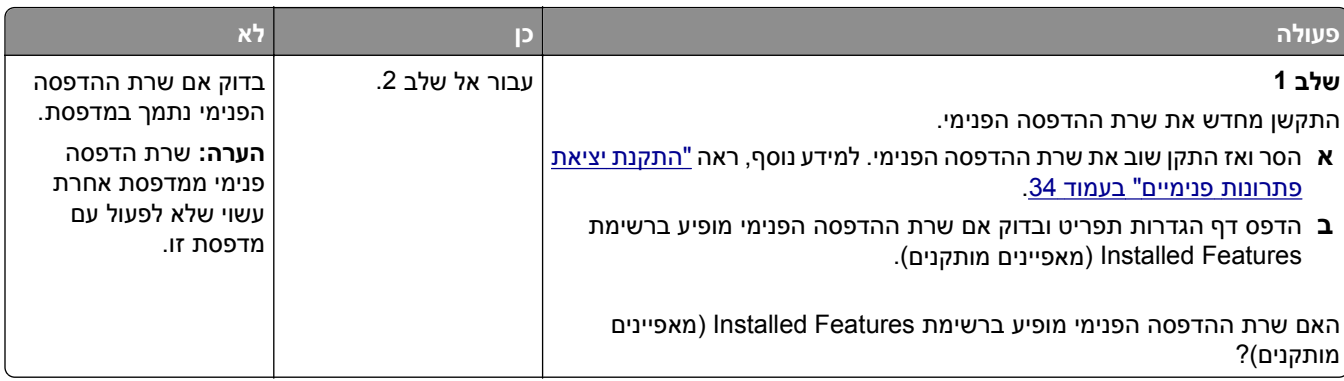

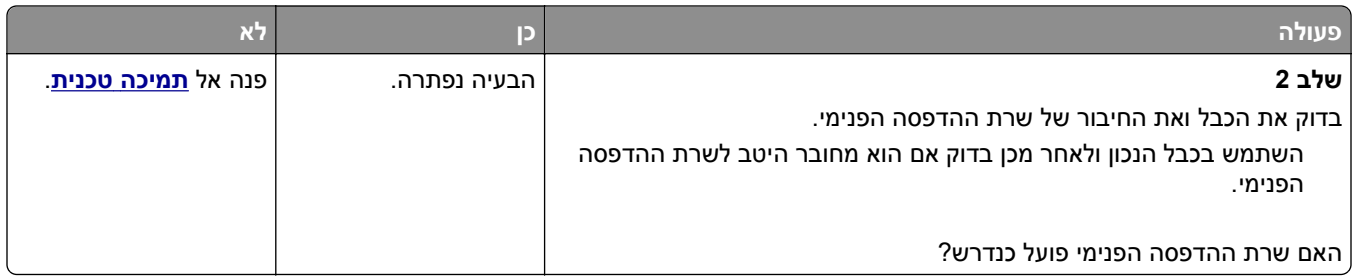

## **Port Solutions Internal) יציאת פתרונות פנימיים) אינה פועל כשורה**

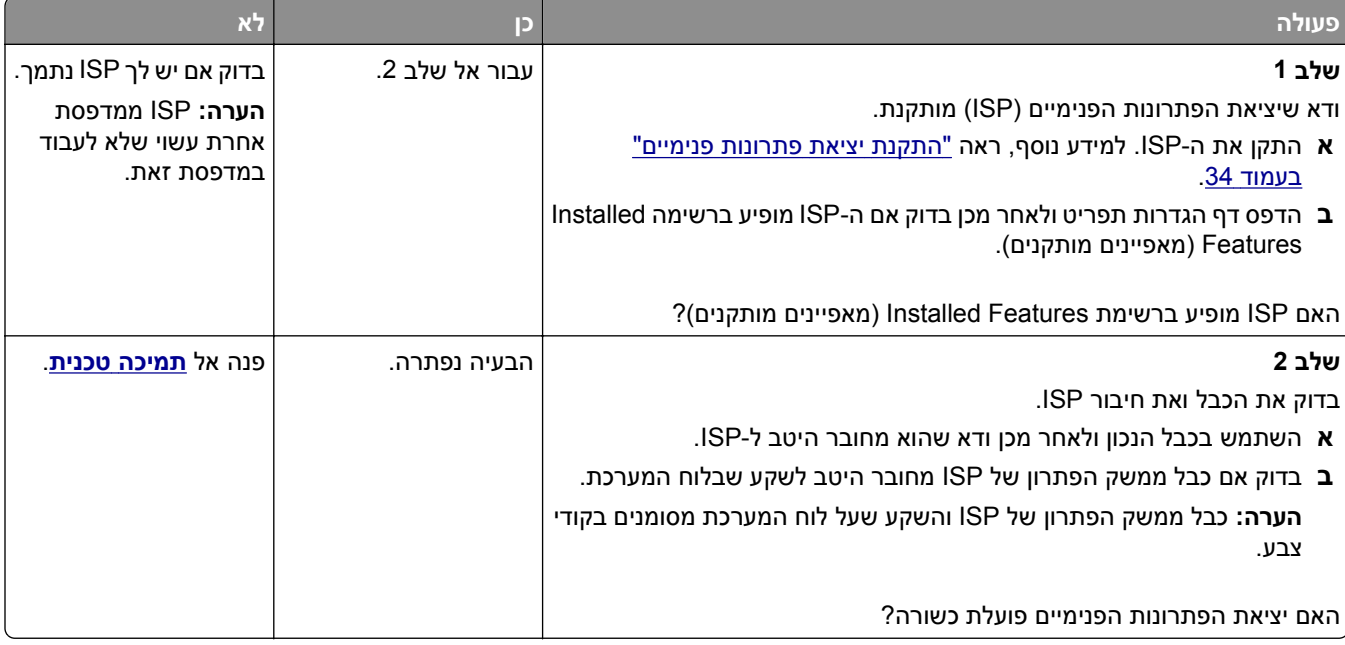

#### **בעיות מגש**

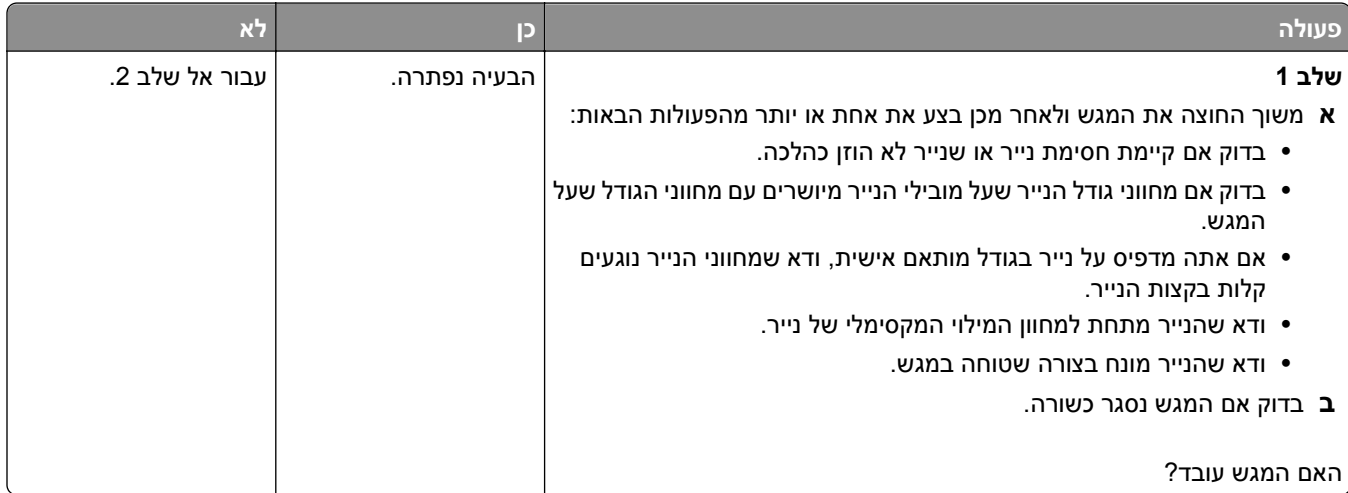

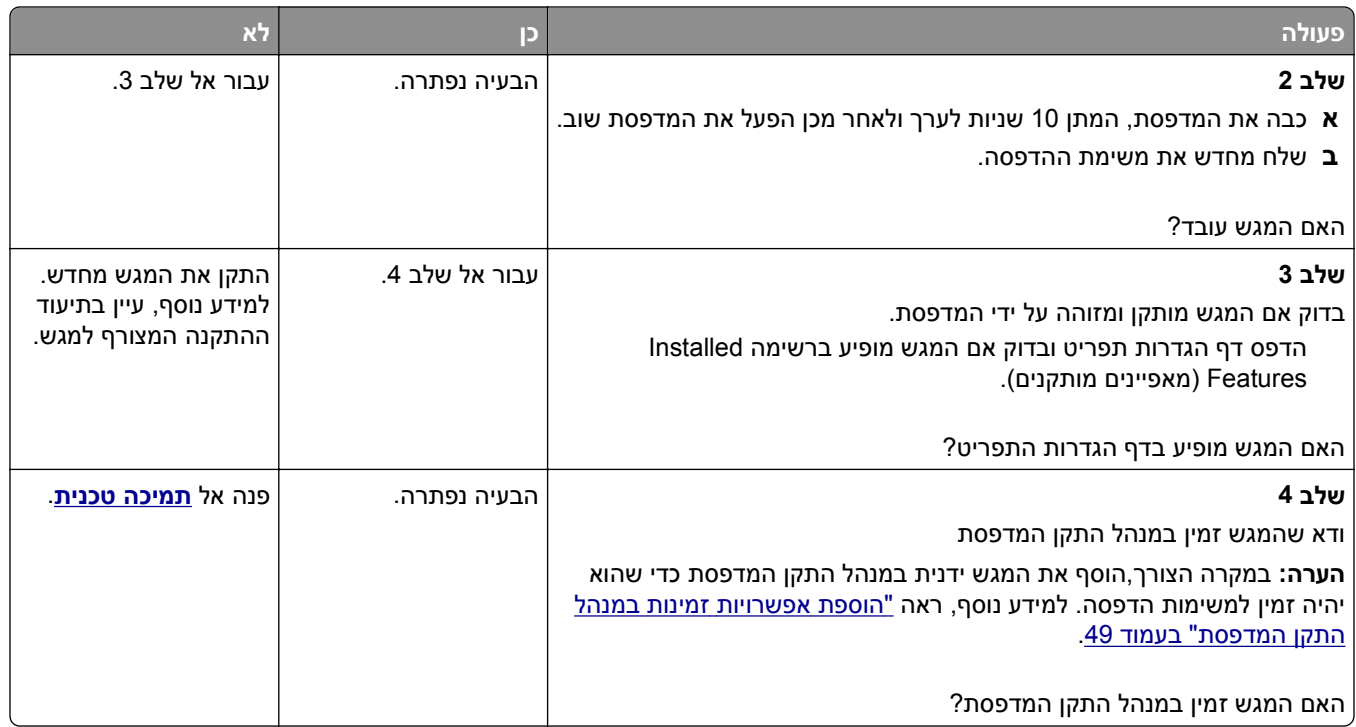

## **כרטיס ממשק USB/מקבילי אינו עובד כשורה**

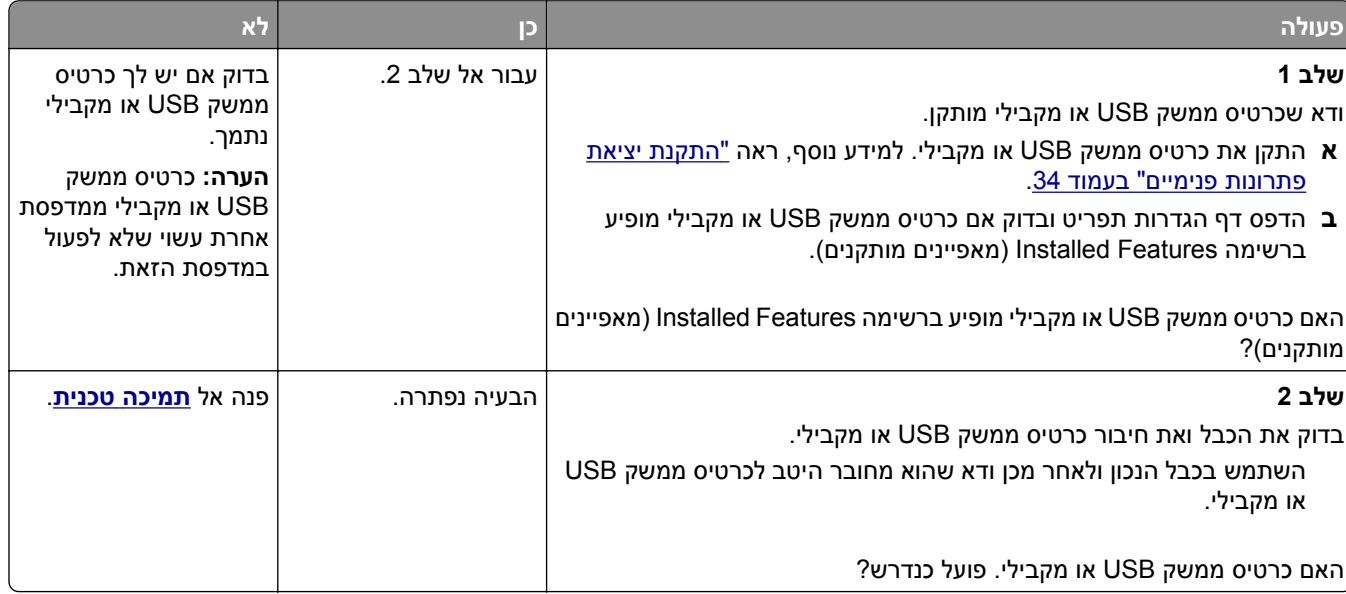

### **בעיות הזנת נייר**

#### **עמודים חסומים לא מודפסים**

<span id="page-275-0"></span>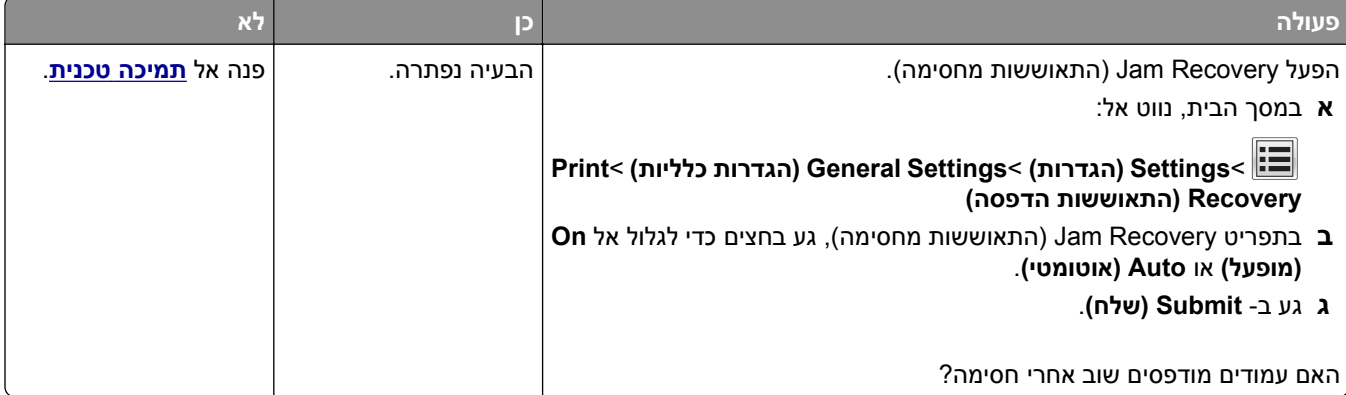

#### **יש חסימות נייר בתדירות גבוהה**

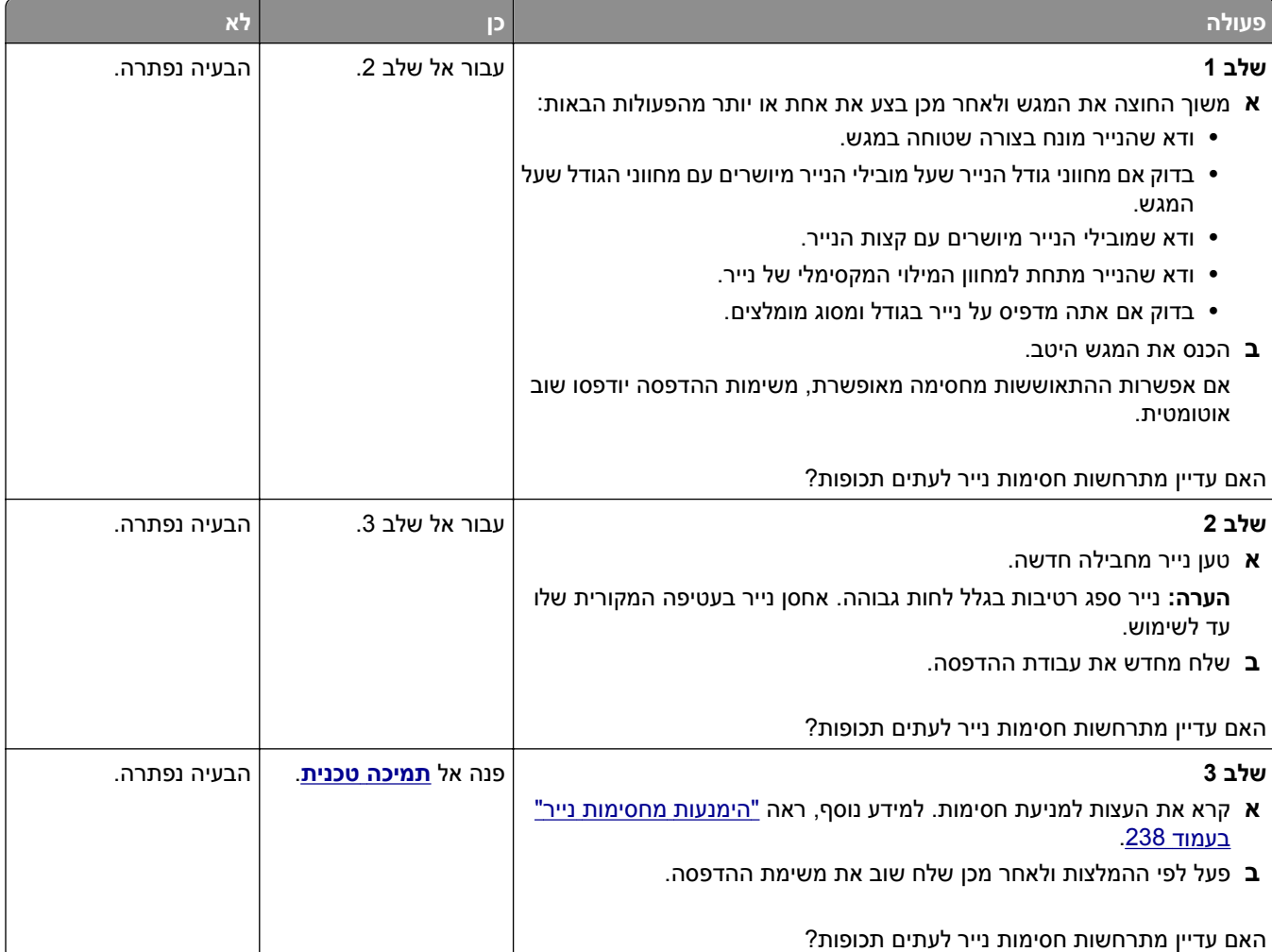

#### **הודעה על חסימת נייר אינה נעלמת גם לאחר שחרור החסימה**

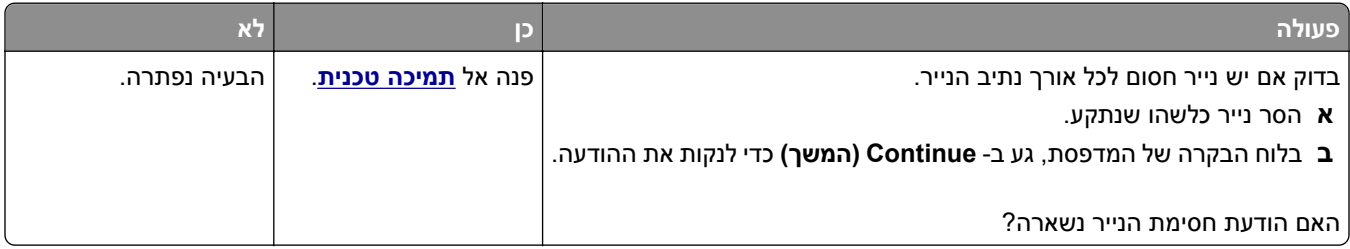

# **פתרון בעיות הדפסה**

#### **בעיות הדפסה**

#### **עבודות סודיות ומוחזקות אינן מודפסות**

**הערה:** עבודות הדפסה מסוג סודי, אימות וחזרה ניתנות למחיקה אם המדפסת נדרשת לזיכרון נוסף כדי לעבד עבודות מוחזקות נוספות.

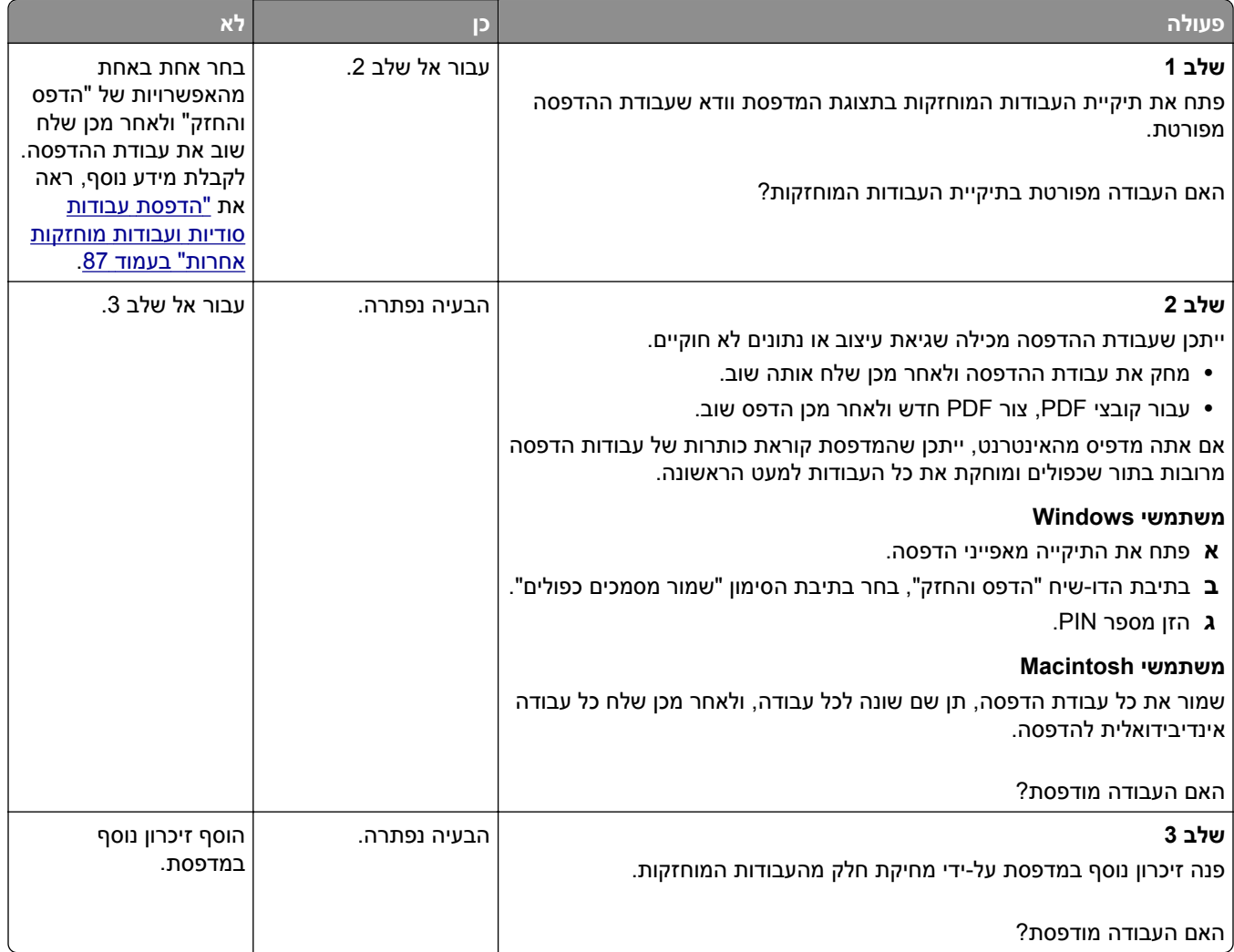

#### **מעטפות נאטמות בעת הדפסה**

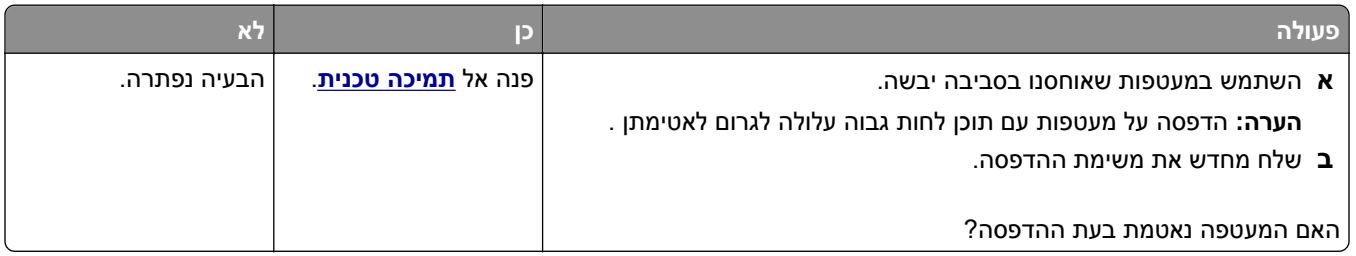

## **מוצגת הודעת שגיאה בקשר לקריאה מכונן הבזק**

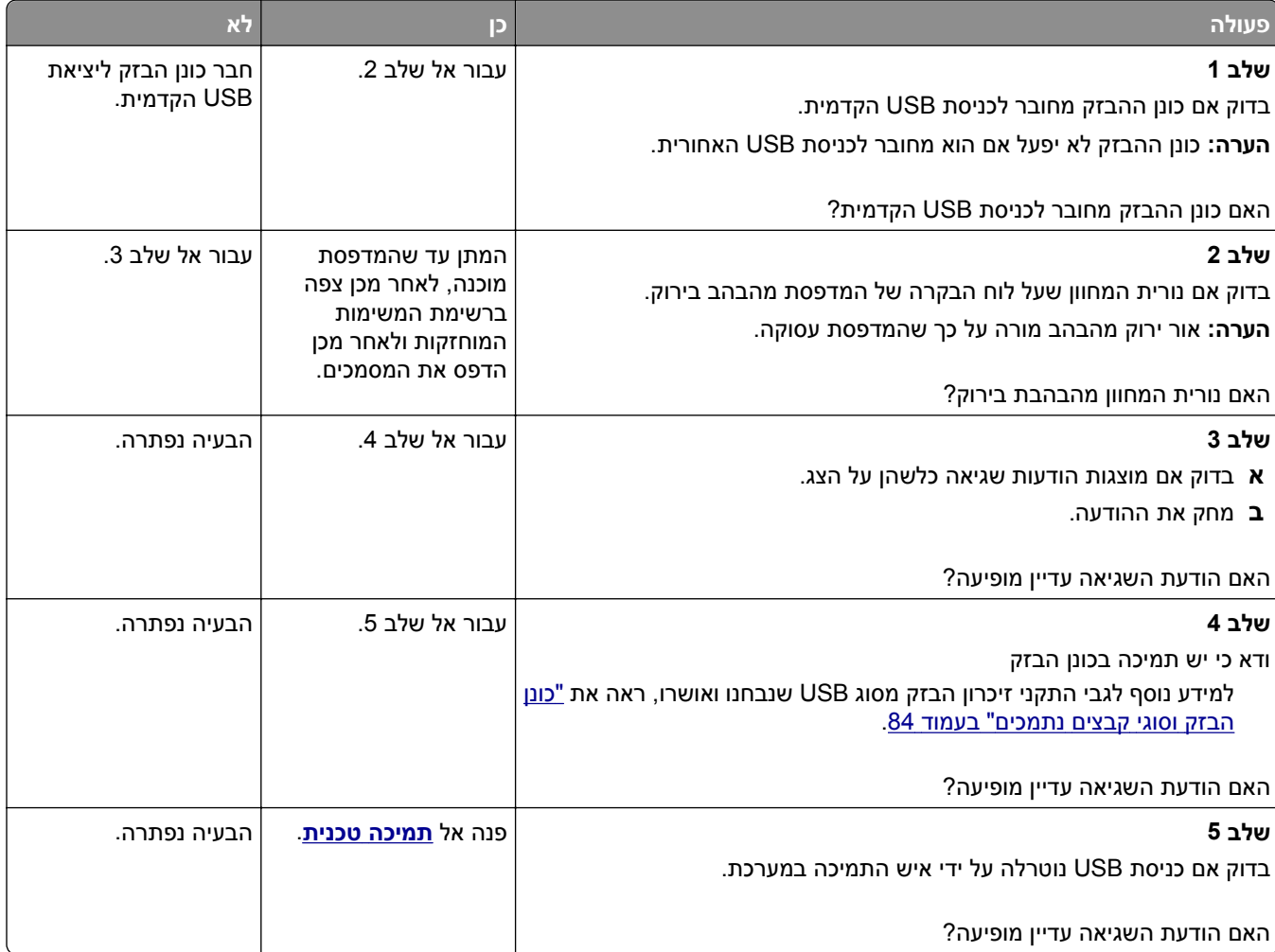

#### **מודפסים סימנים שגויים**

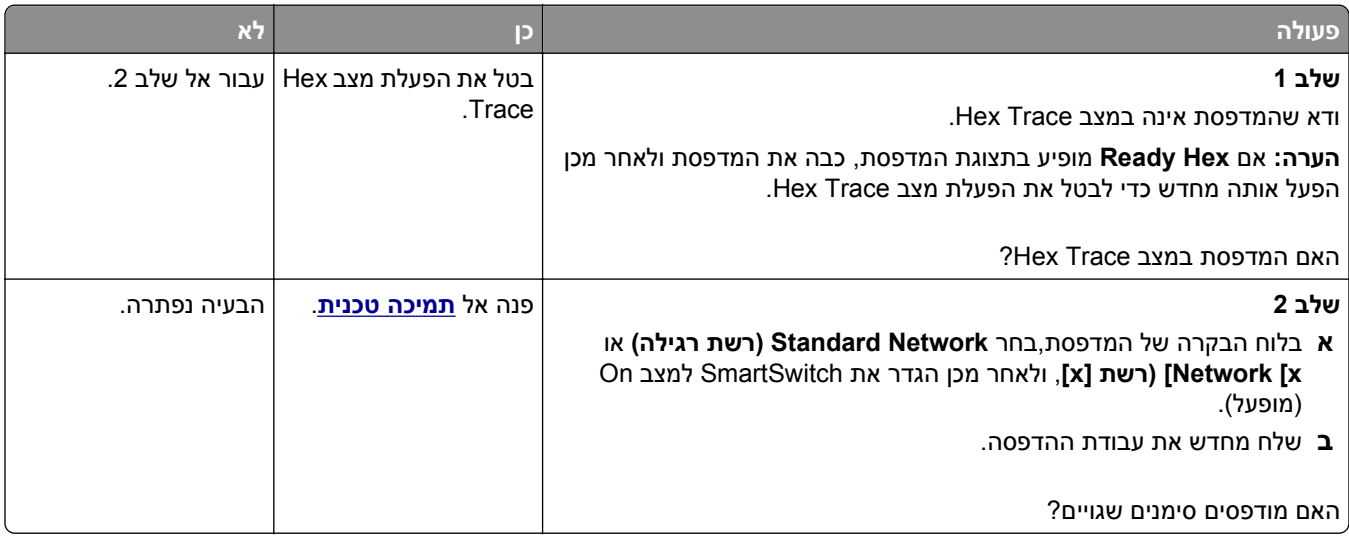

## **משימות מודפסות מהמגש הלא נכון או עם הנייר הלא נכון**

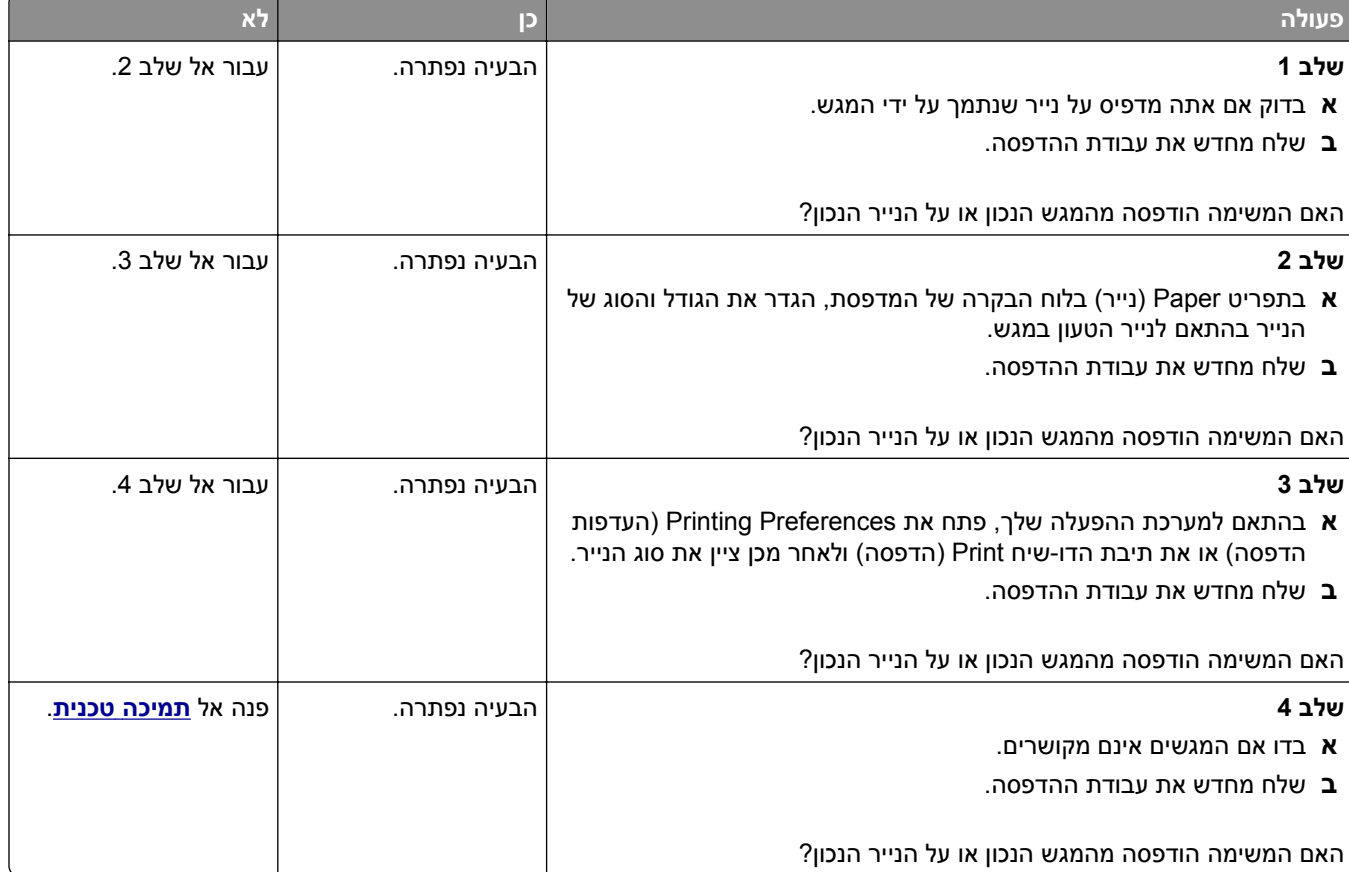

## **משימות גדולות אינן נאספות**

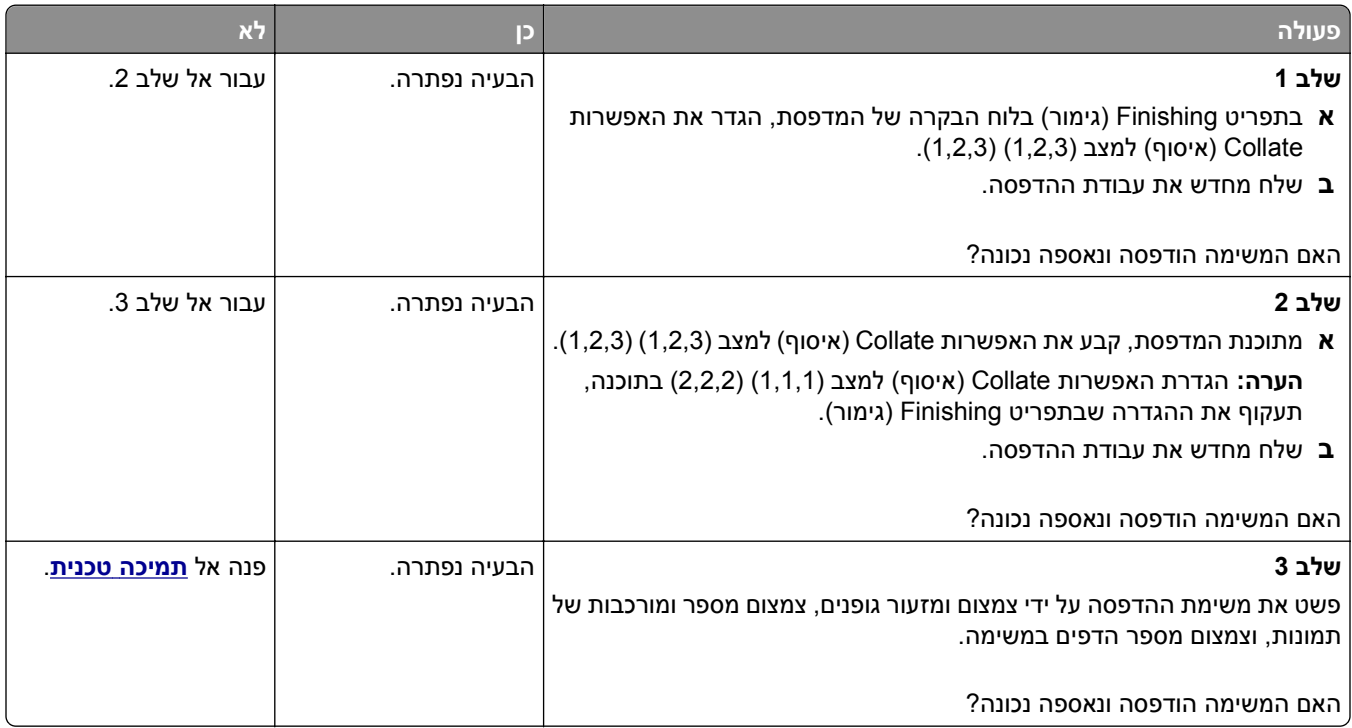

# **קובצי PDF בשפות מרובות אינם מודפסים**

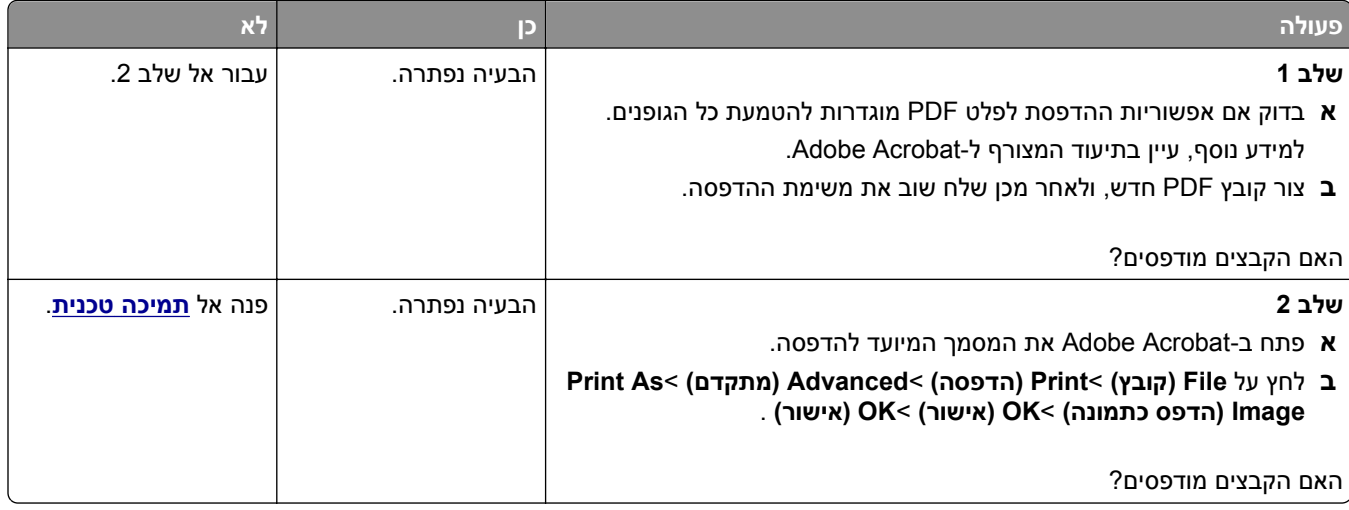

#### **עבודות הדפסה אינן מודפסות**

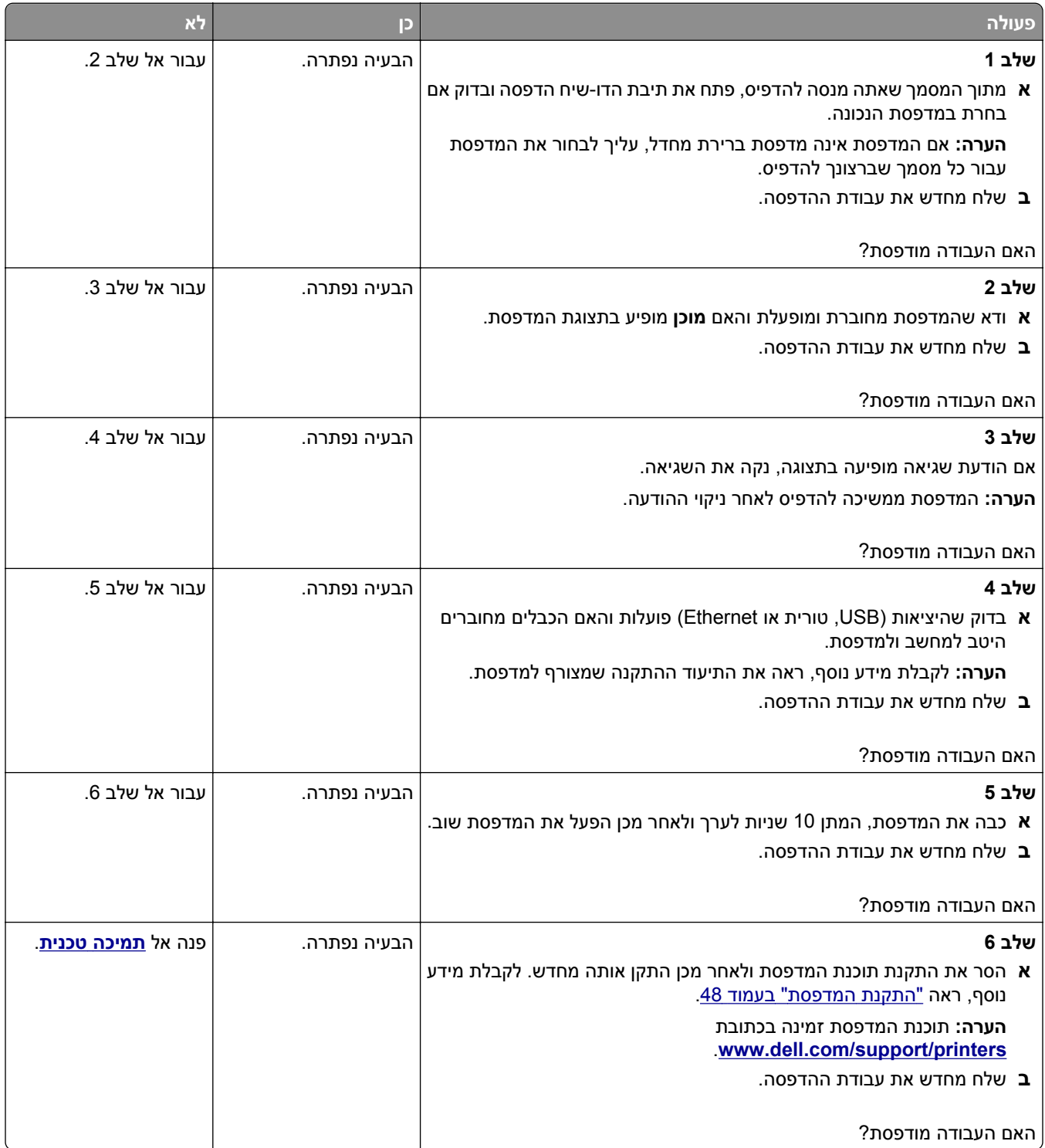

#### **משימת ההדפסה נמשכת יותר מהמצופה**

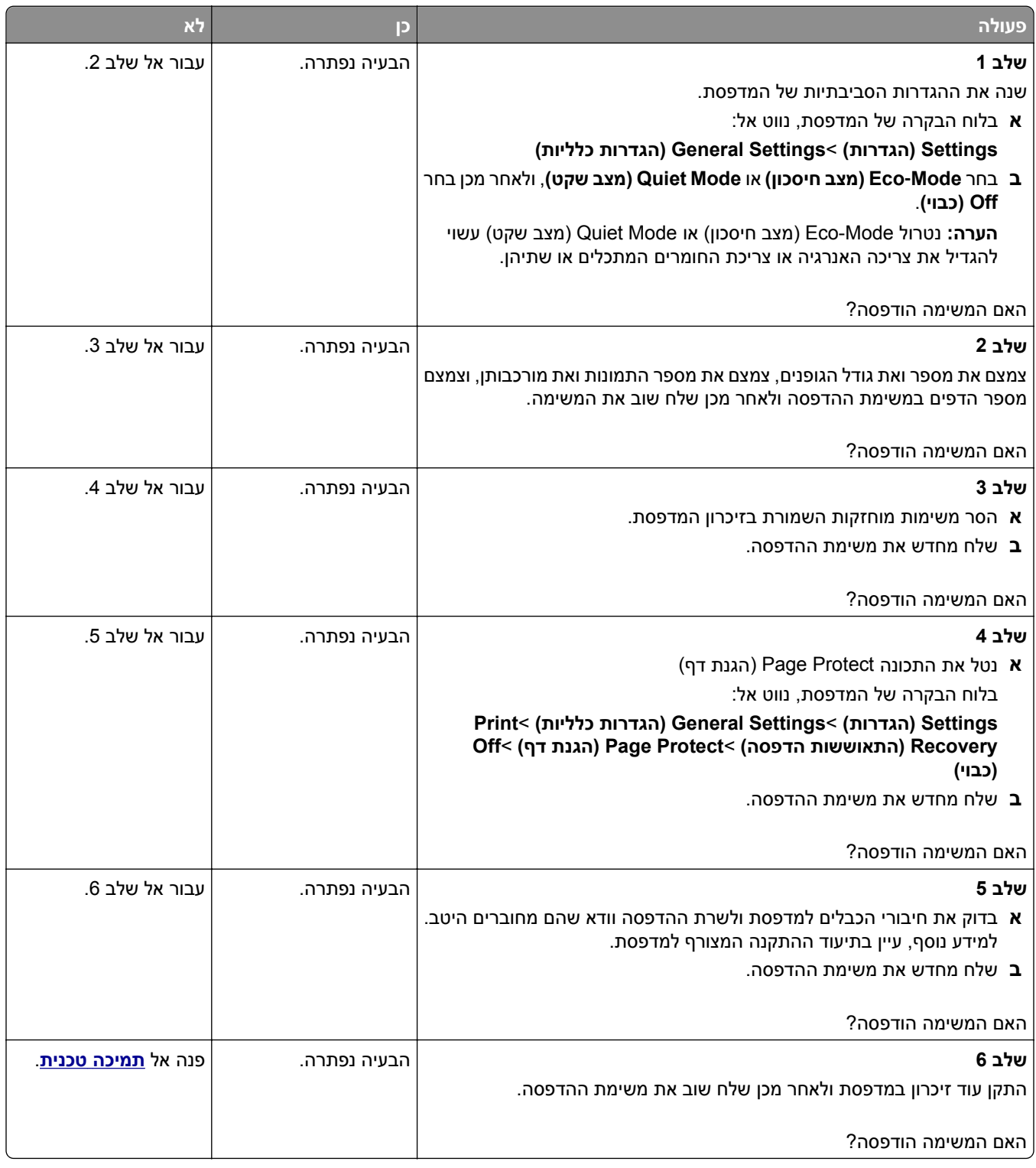

#### **הדפסה מואטת**

#### **הערות:**

**•** כאשר מדפיסים על נייר צר, המדפסת מדפיסה במהירות מואטת כדי למנוע גרימת נזק ל-fuser.

**•** מהירות המדפסת עשויה להיות מואטת כאשר מדפיסים במשך פרק זמן ארוך, או בהדפסה בטמפרטורות גבוהות.

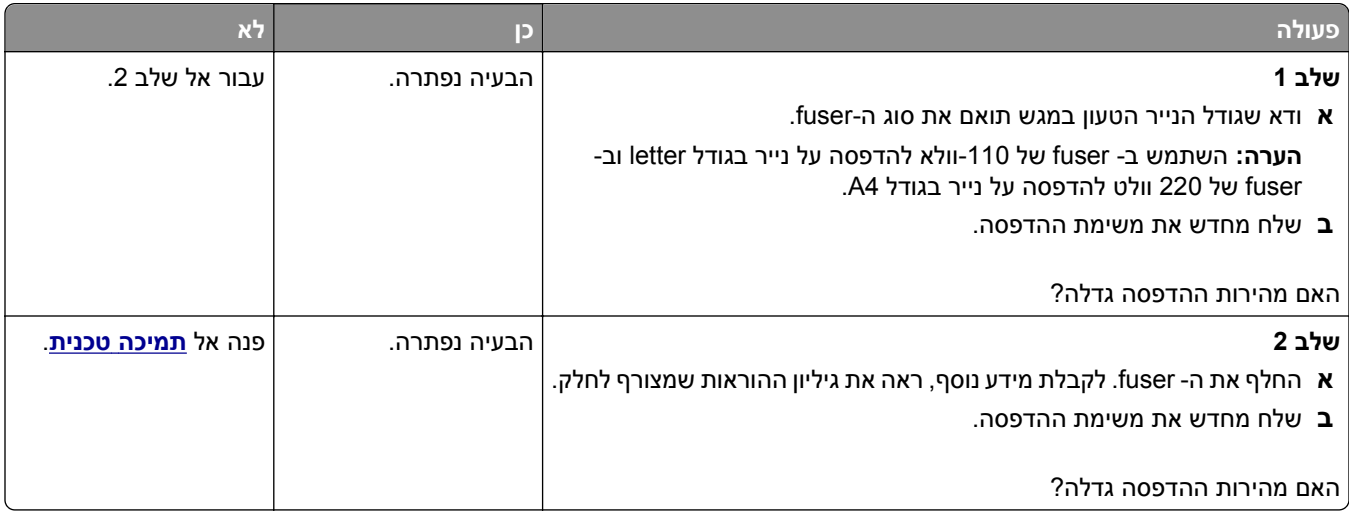

#### **קישור המגשים אינו פועל**

#### **הערות:**

- **•** המגשים יכולים לזהות אורך נייר.
- **•** המזין הרב-תכליתי אינו מזהה אוטומטית את גודל הנייר. עליך להגדיר את הגודל בתפריט Type/Size Paper) גודל/סוג נייר)

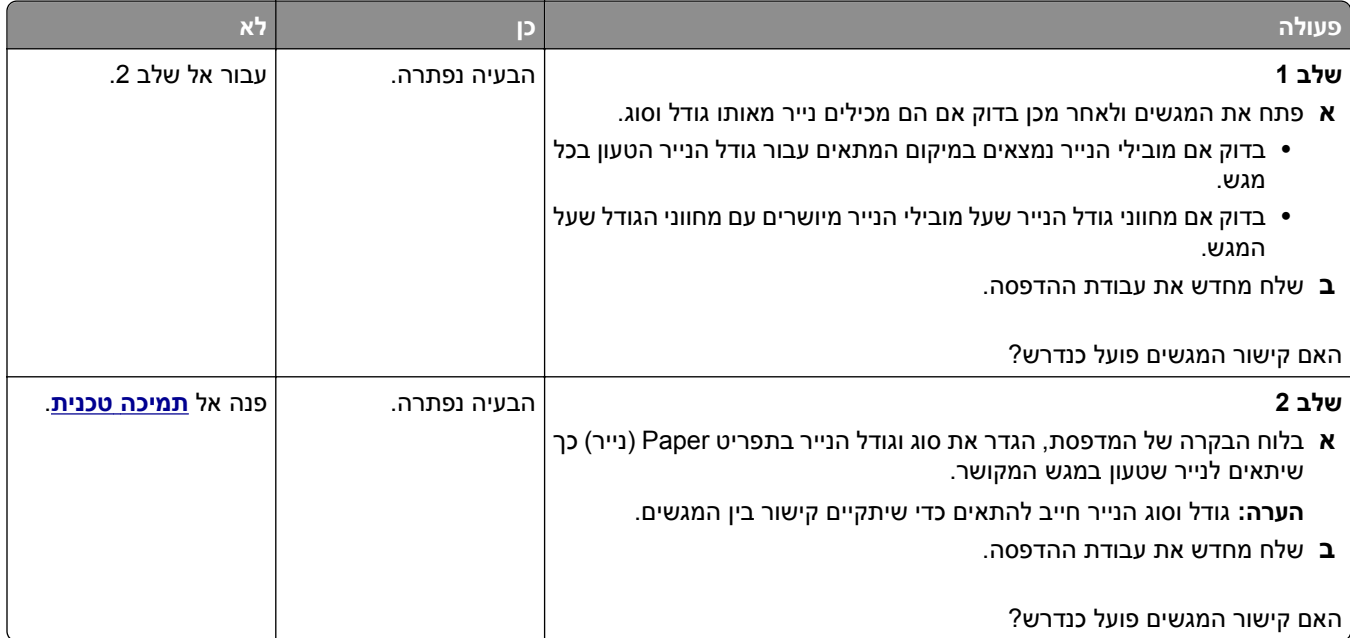

#### **מעברי דפים בלתי צפויים**

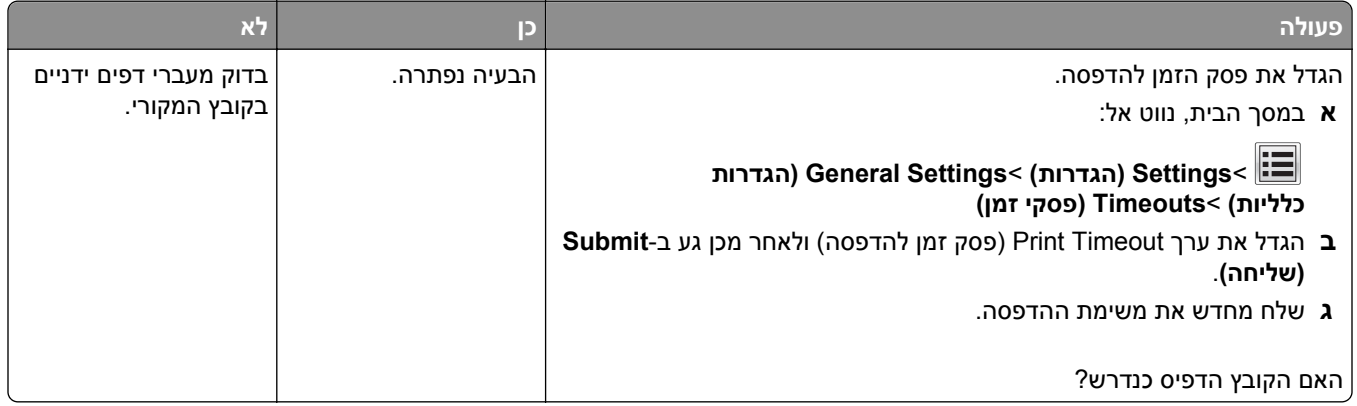

#### **בעיות איכות הדפסה**

#### **תווים מודפסים עם שוליים משוננים או לא אחידים**

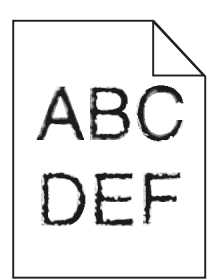

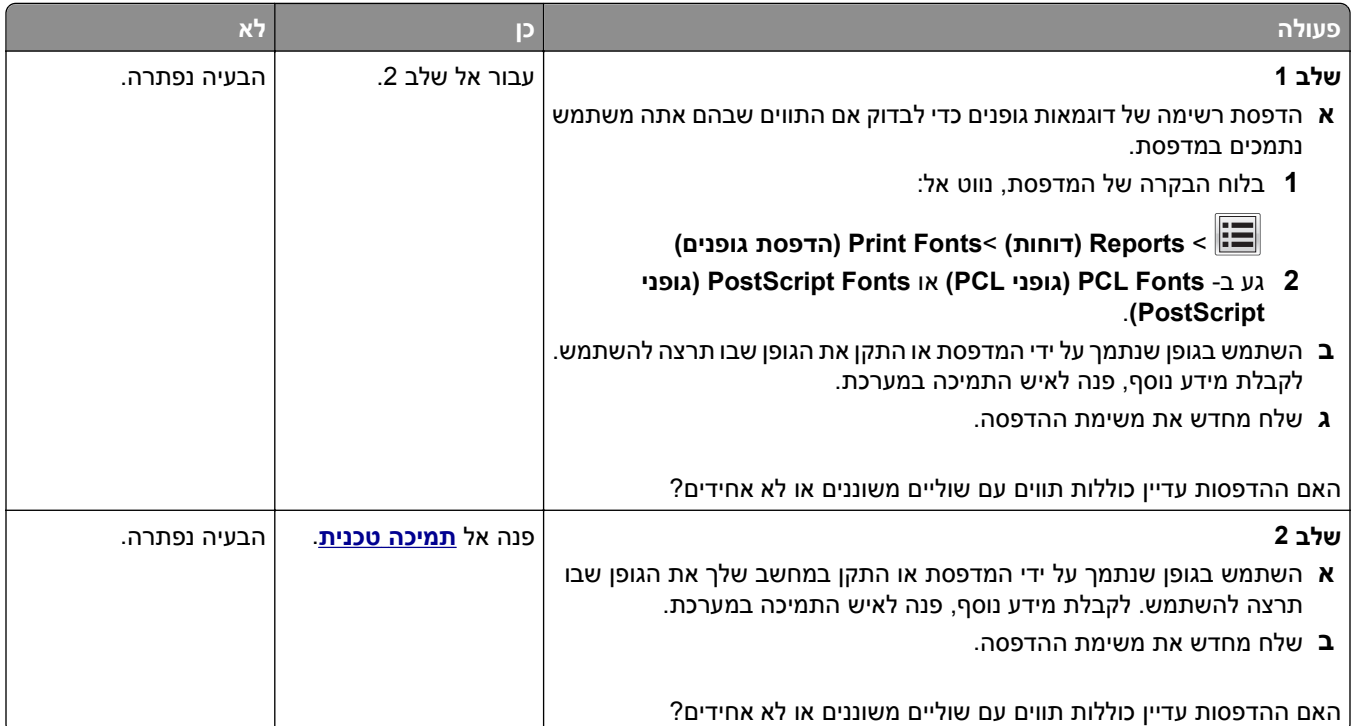

#### **דפים או תמונות חתוכים**

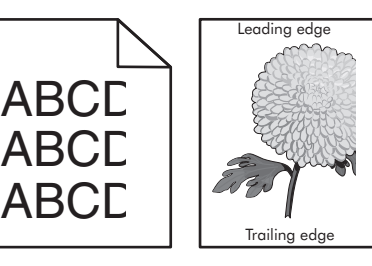

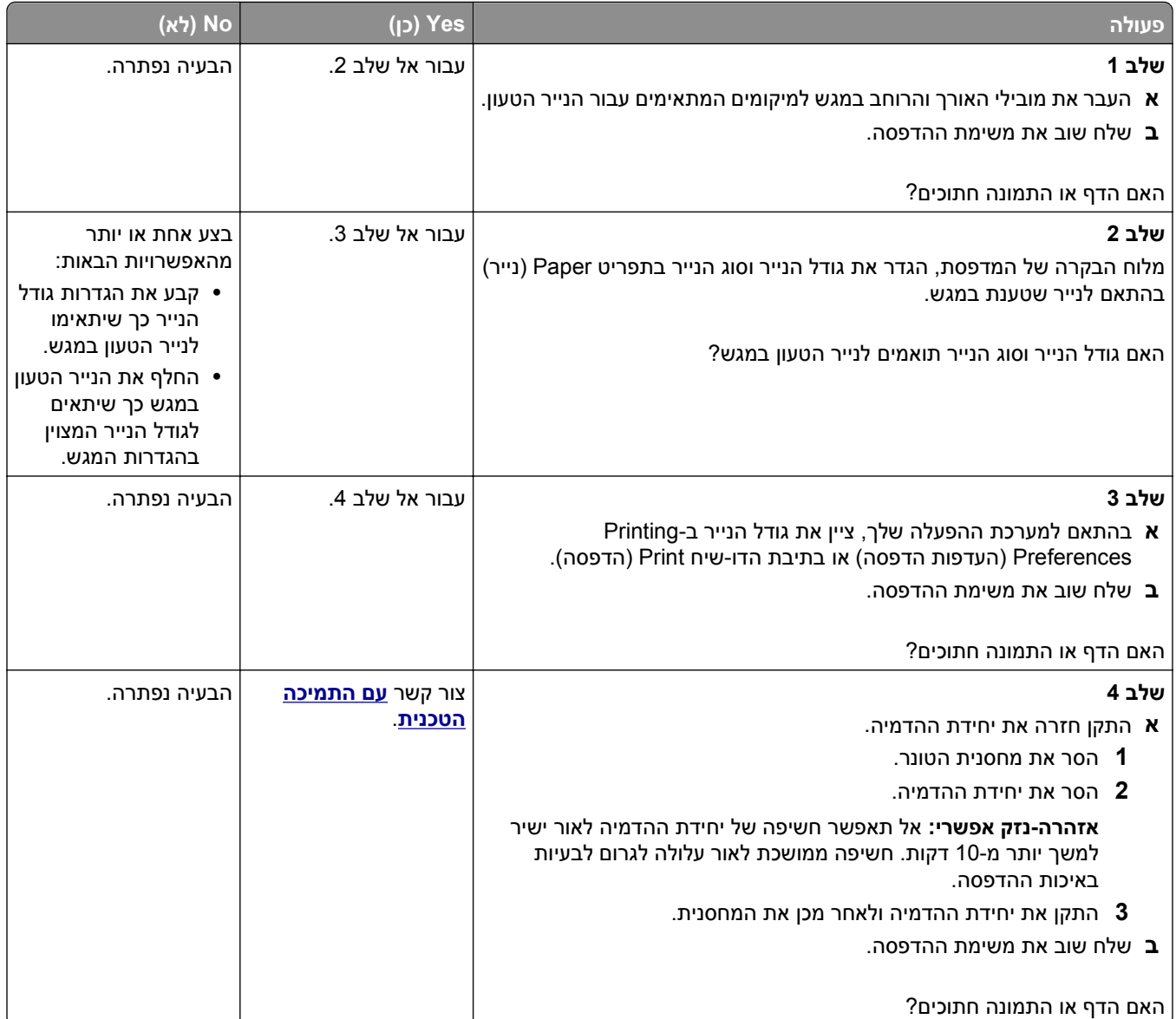

#### **תמונות דחוסות מופיעות בהדפסות**

**הערה:** הדפסה על נייר בגודל letter בעזרת fuser של 220 וולט דוחס תמונות

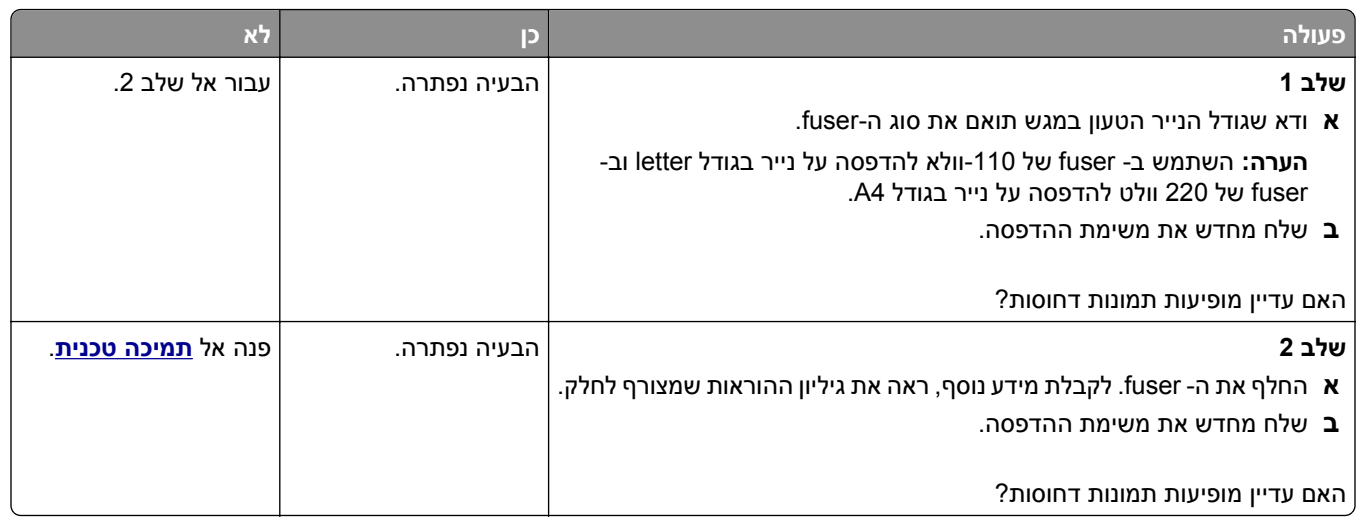

#### **רקע אפור בהדפסות**

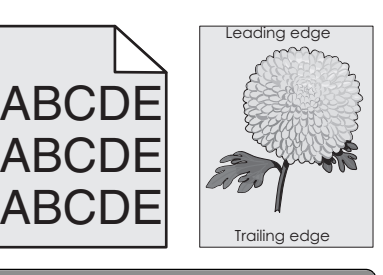

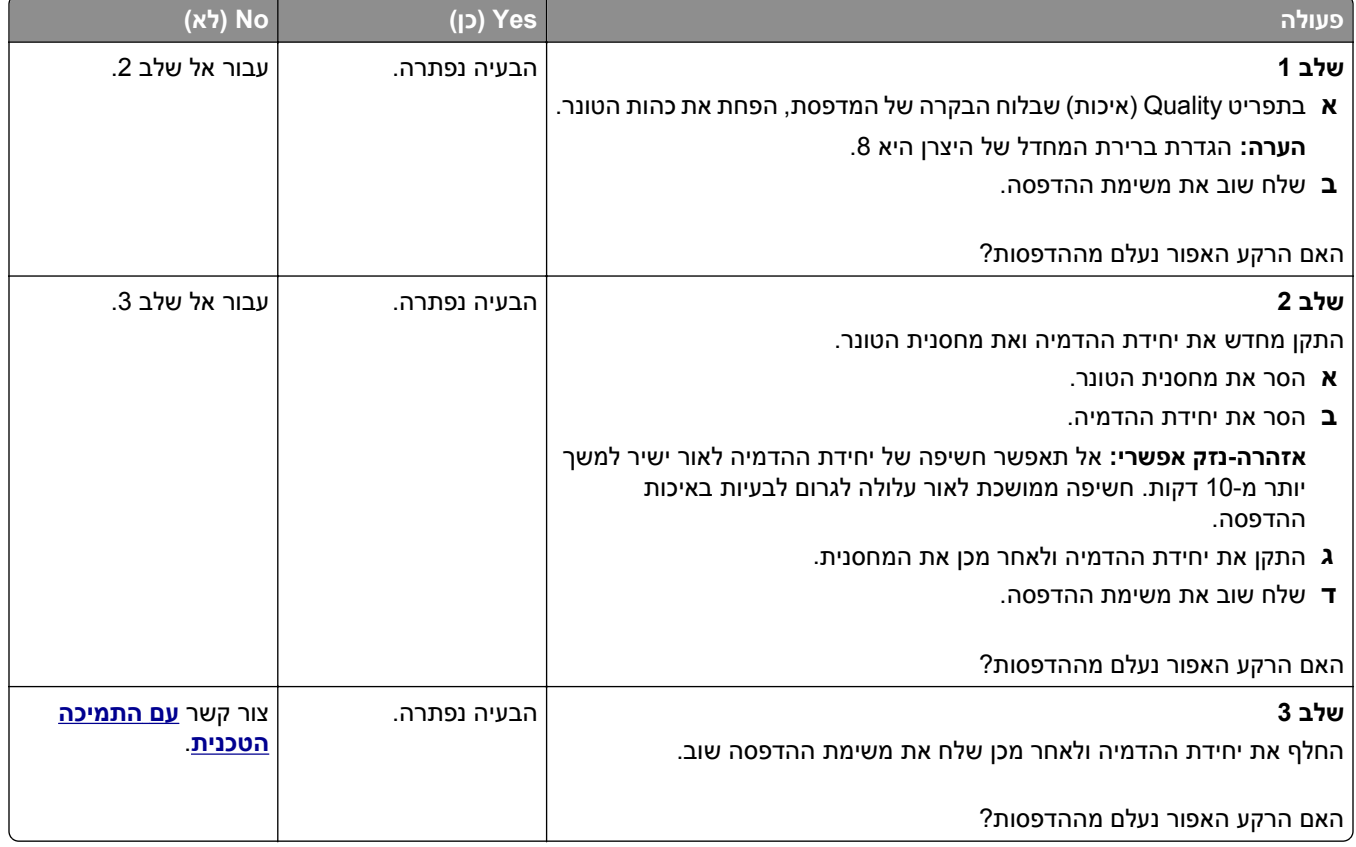

# **חללים אופקיים מופיעים בהדפסות**

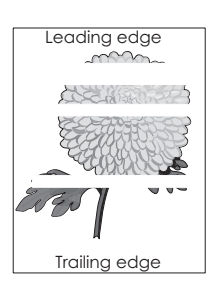

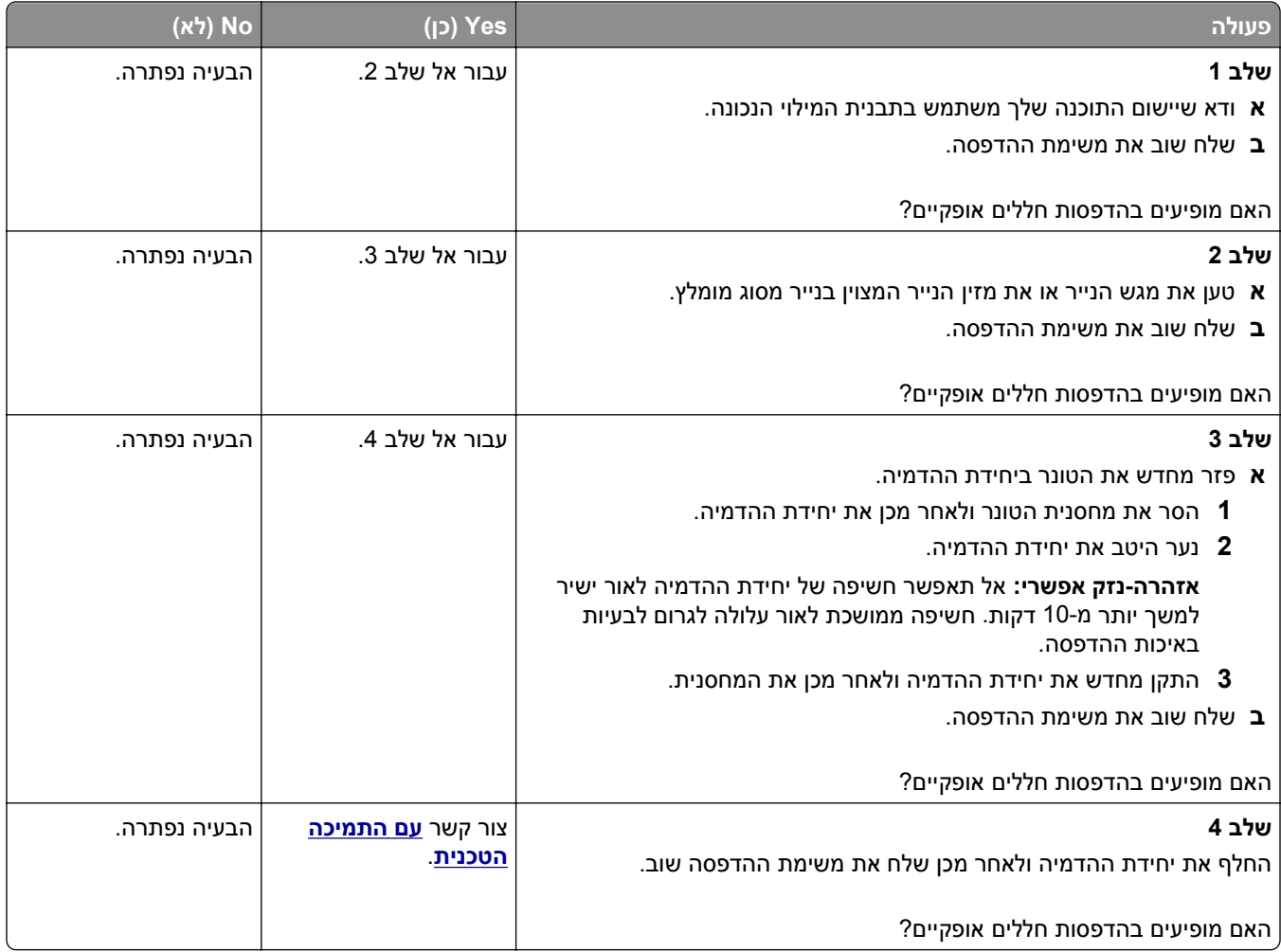

#### **שוליים שגויים בהדפסות**

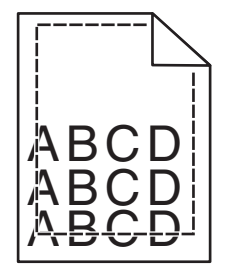

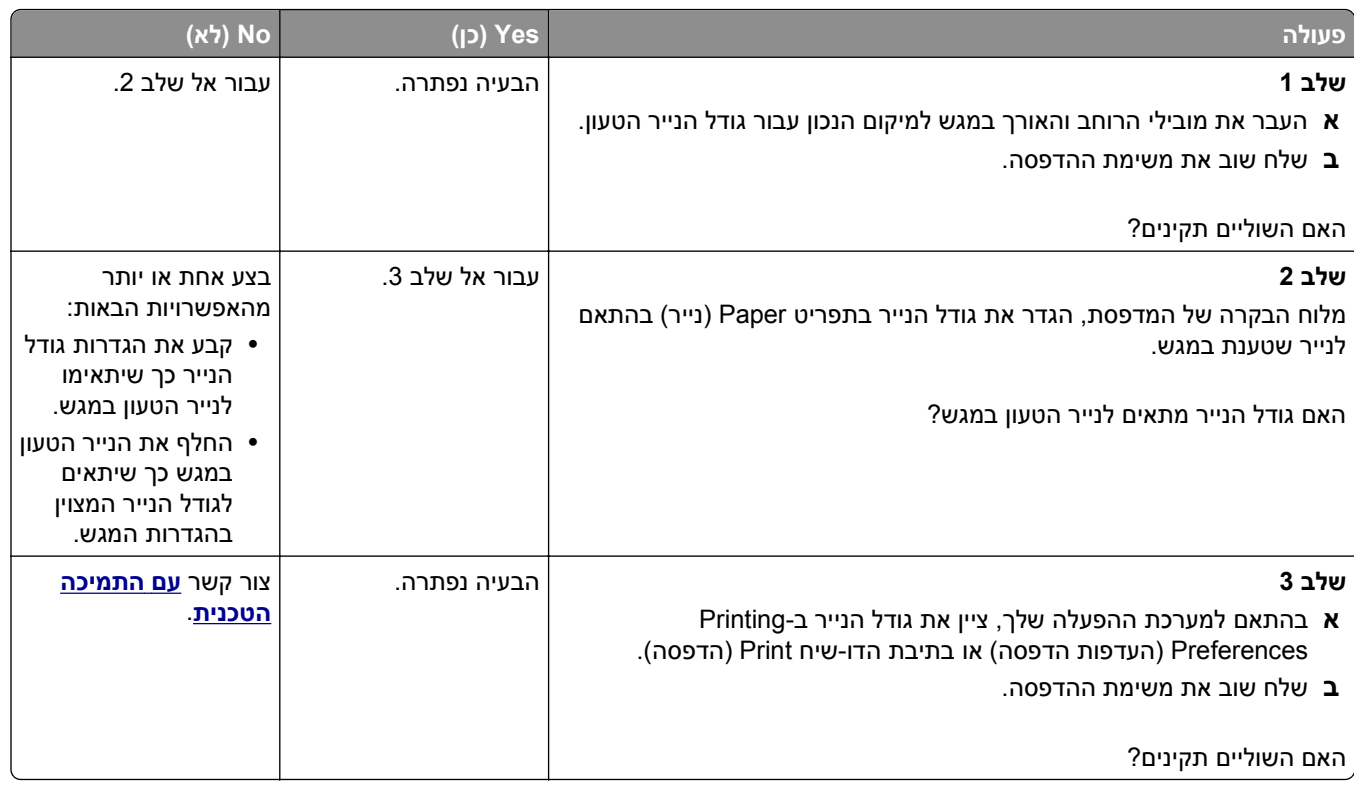

### **סלסול נייר**

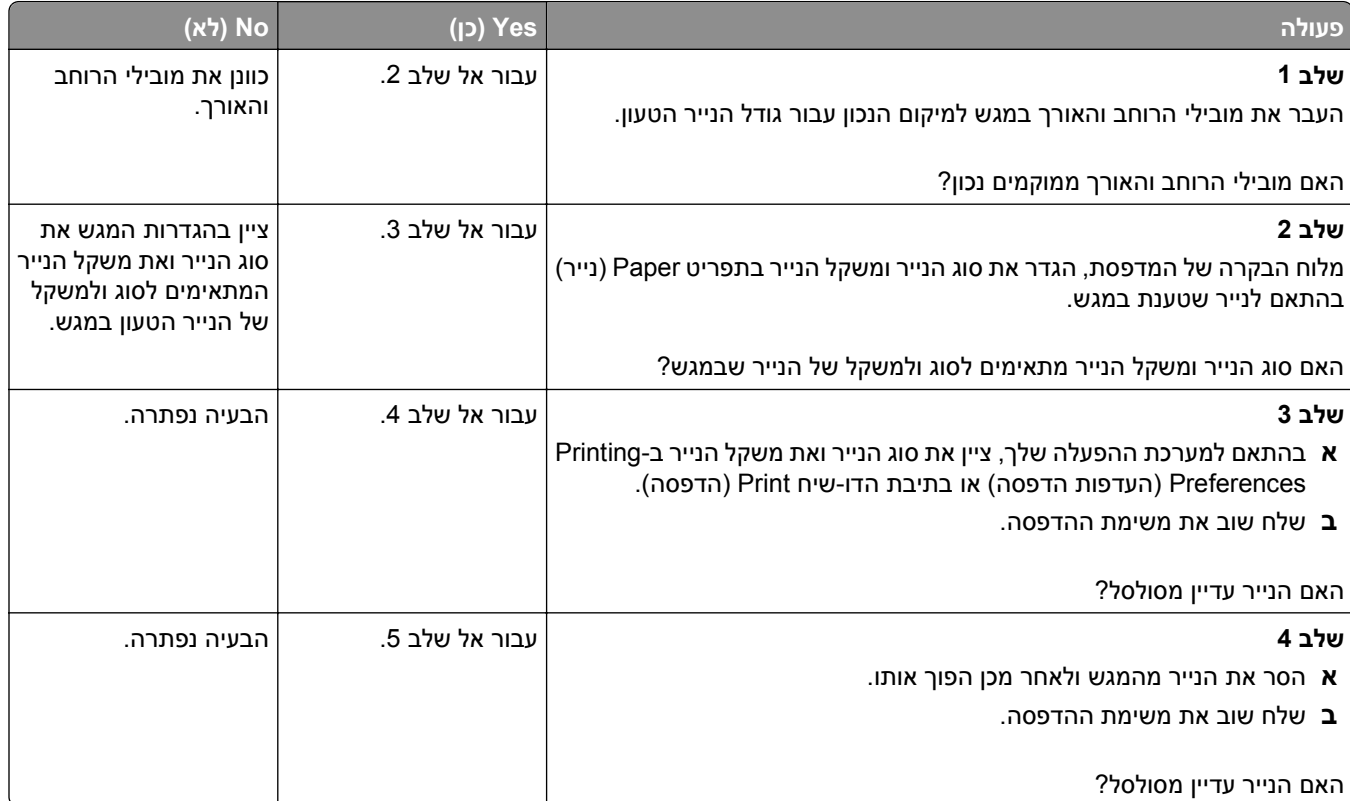
<span id="page-288-0"></span>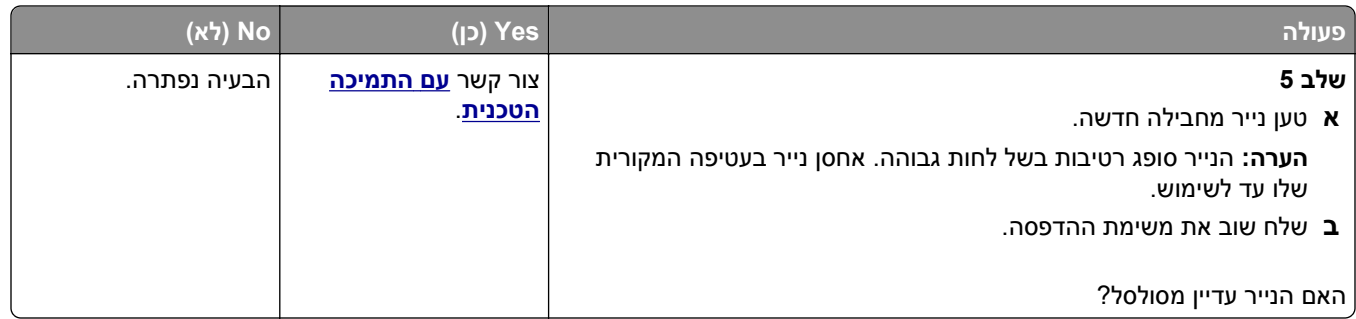

#### **המדפסת מדפיסה עמודים ריקים**

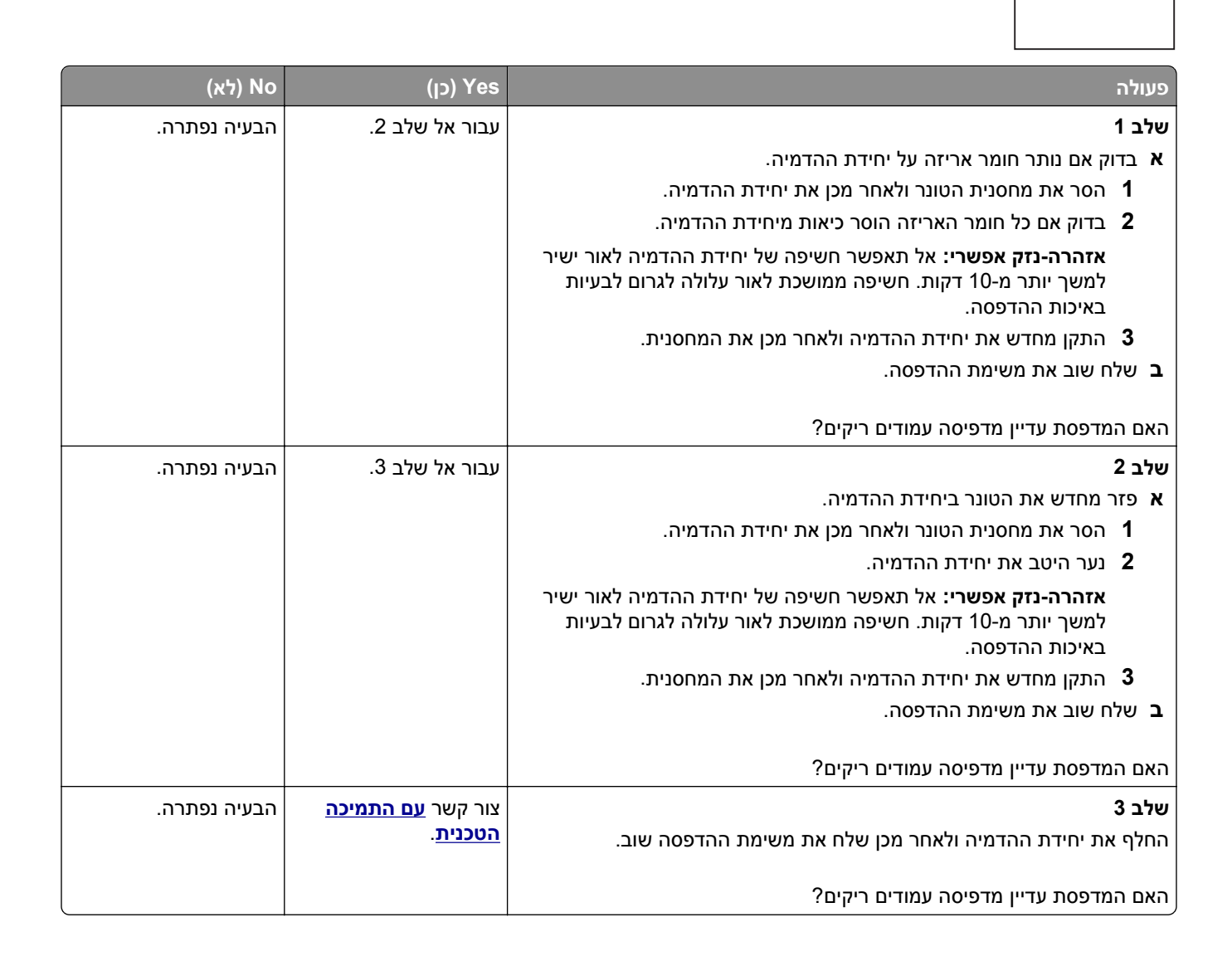

#### **המדפסת מדפיסה דפים שחורים לגמרי**

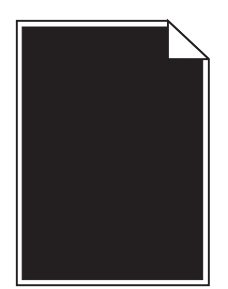

<span id="page-289-0"></span>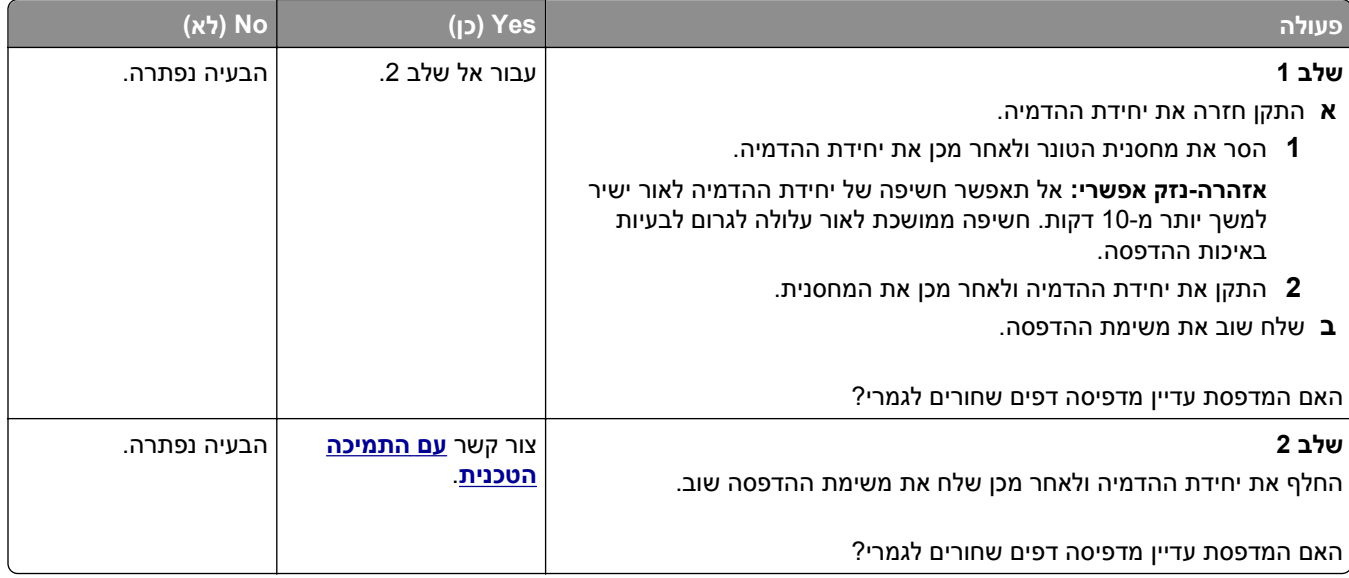

## **חוסר אחידות בהדפסה**

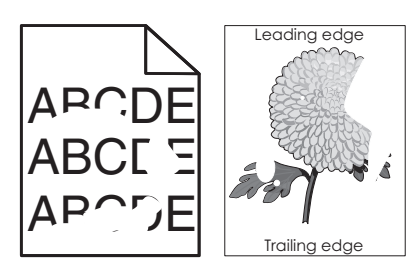

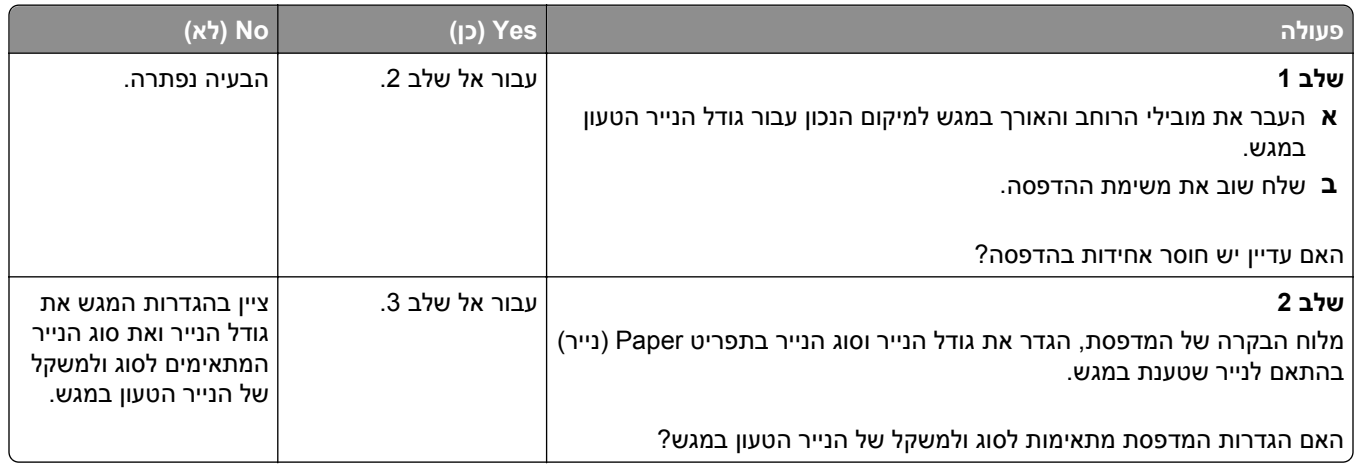

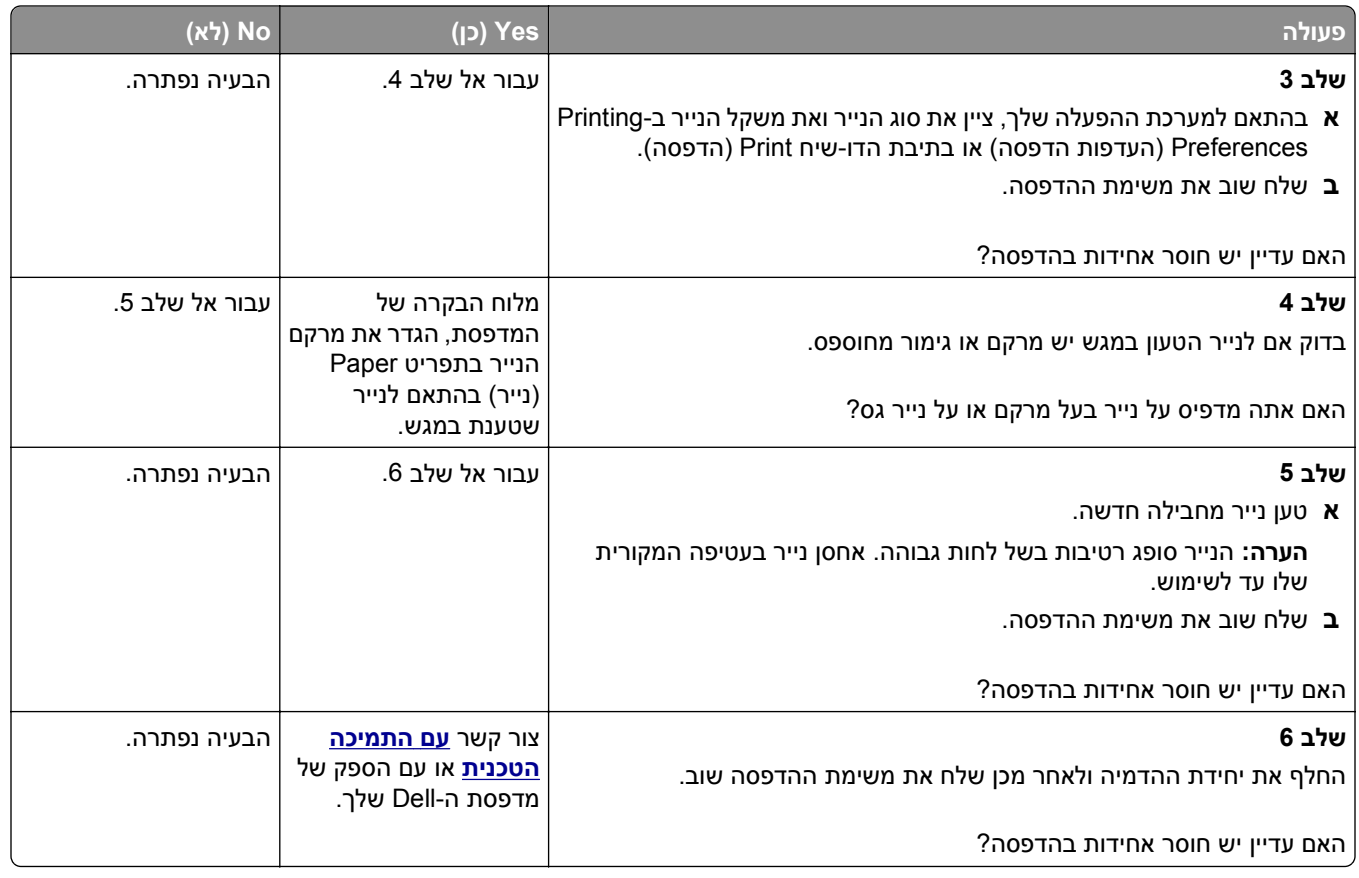

#### **ההדפסה כהה מדי**

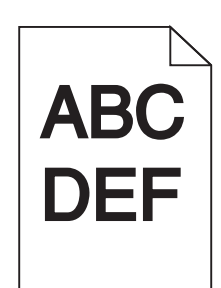

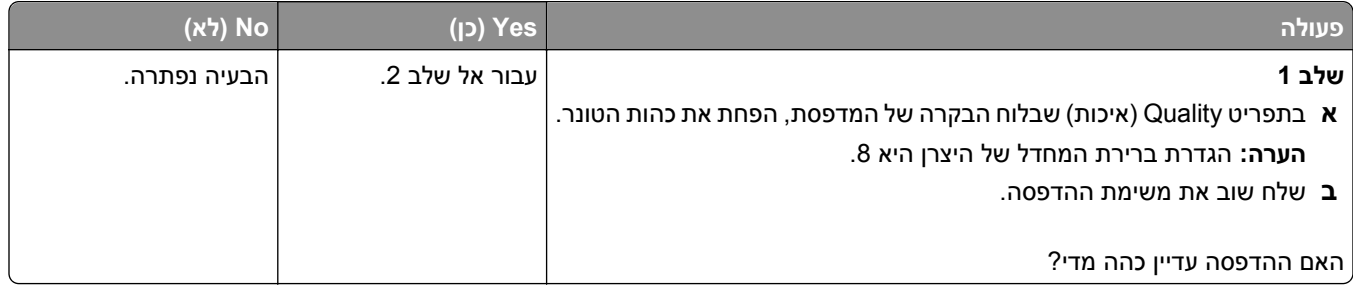

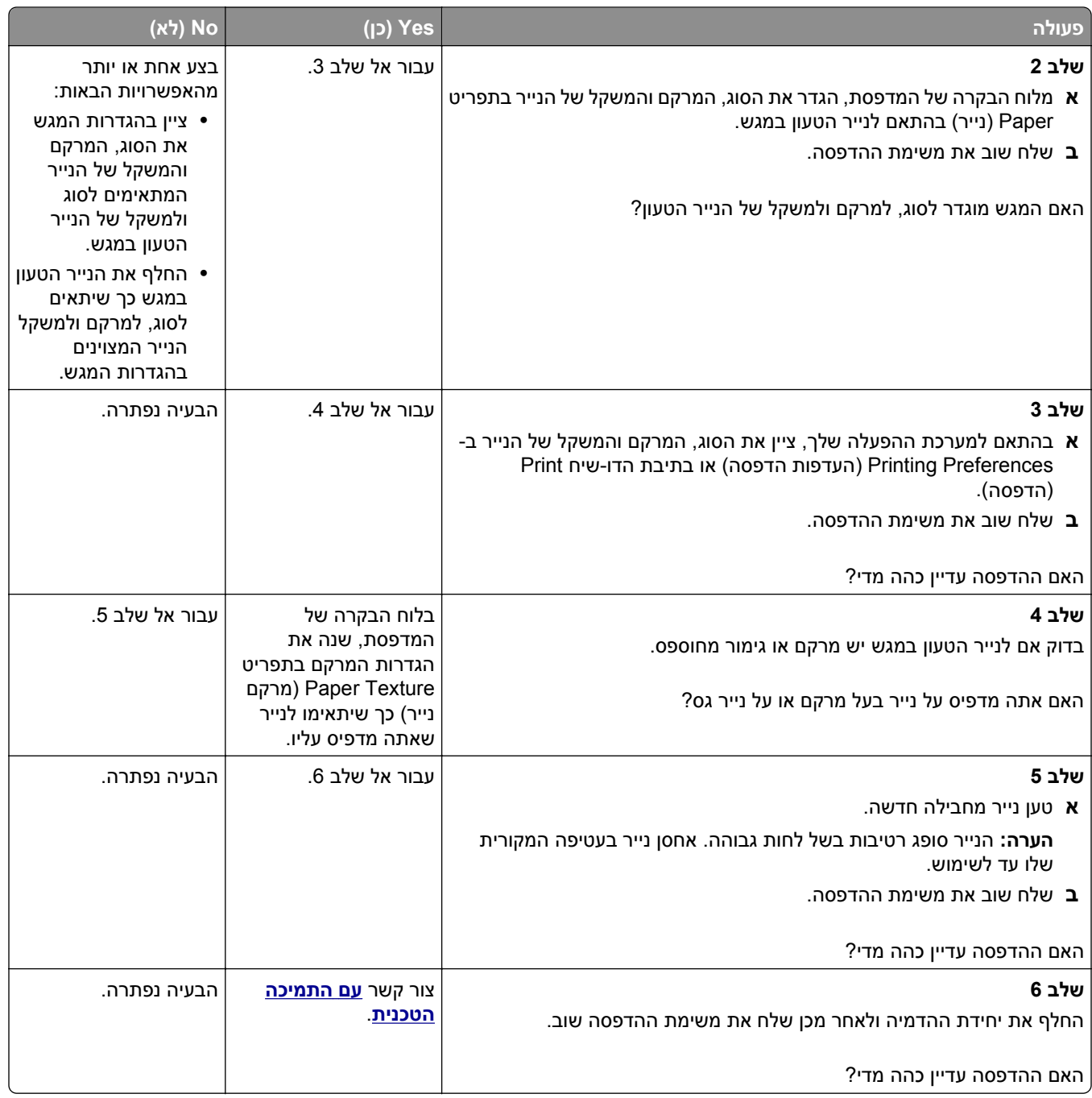

#### **ההדפסה בהירה מדי**

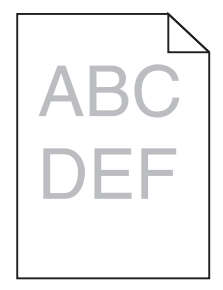

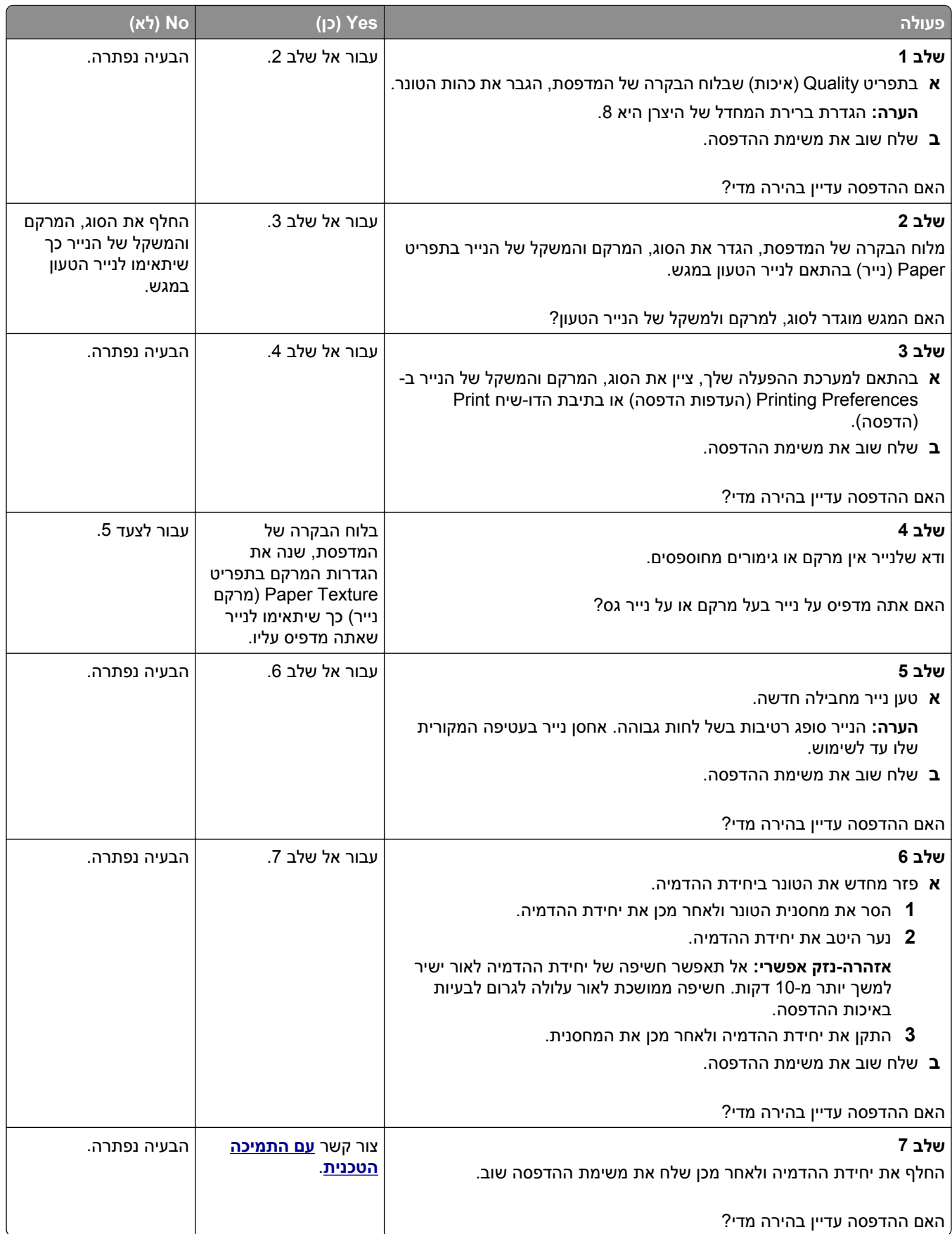

#### **פגמים חוזרים מופיעים בהדפסות**

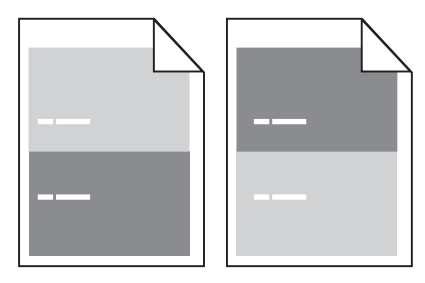

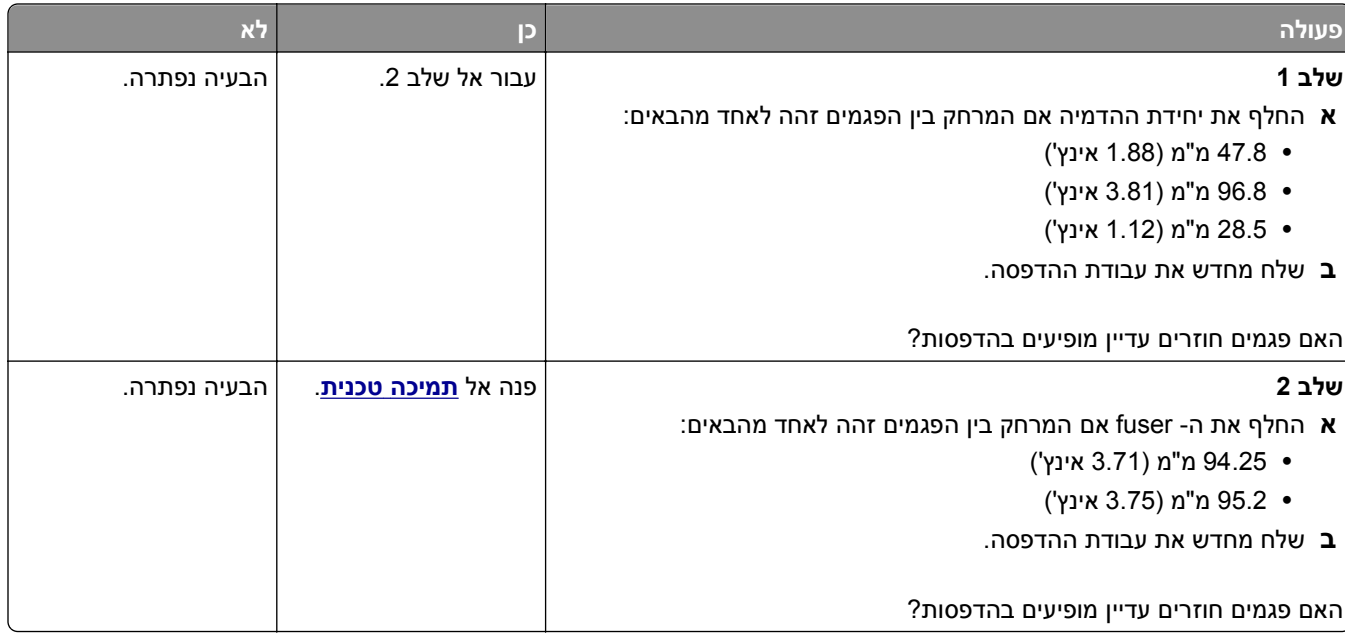

## **תמונות מוצללות מופיעות בהדפסות**

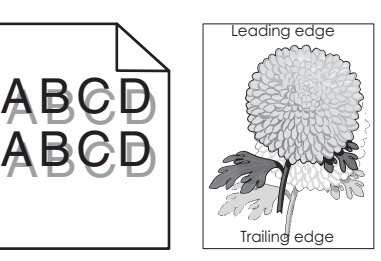

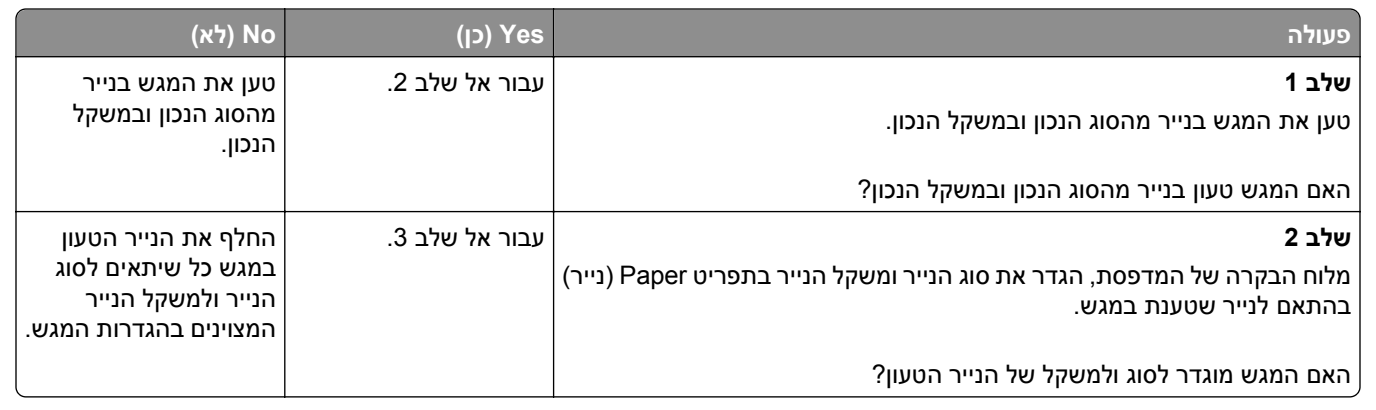

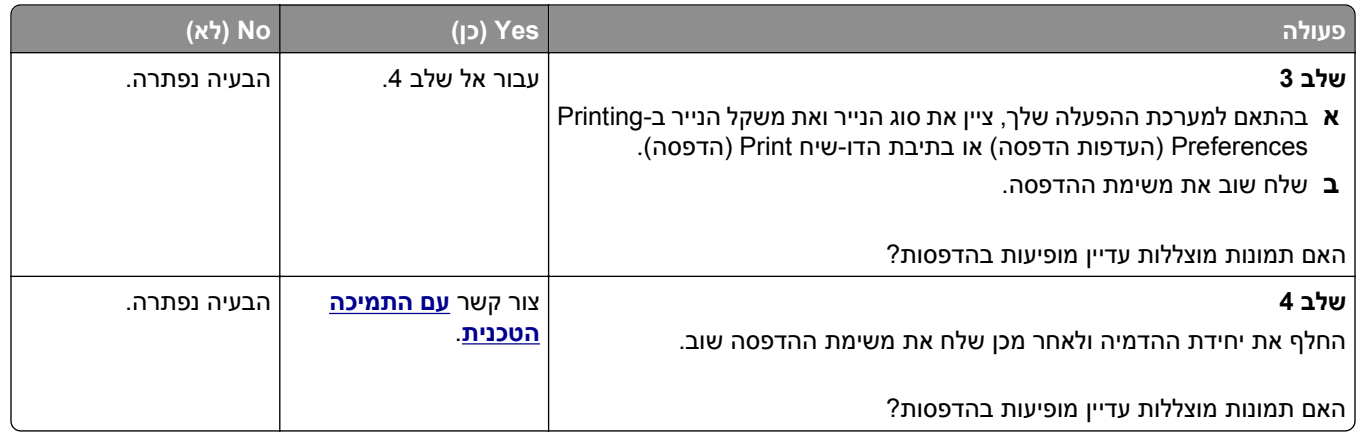

#### **הדפסה מעוותת**

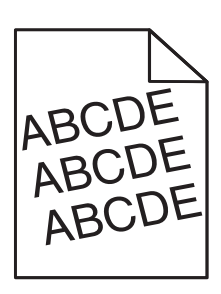

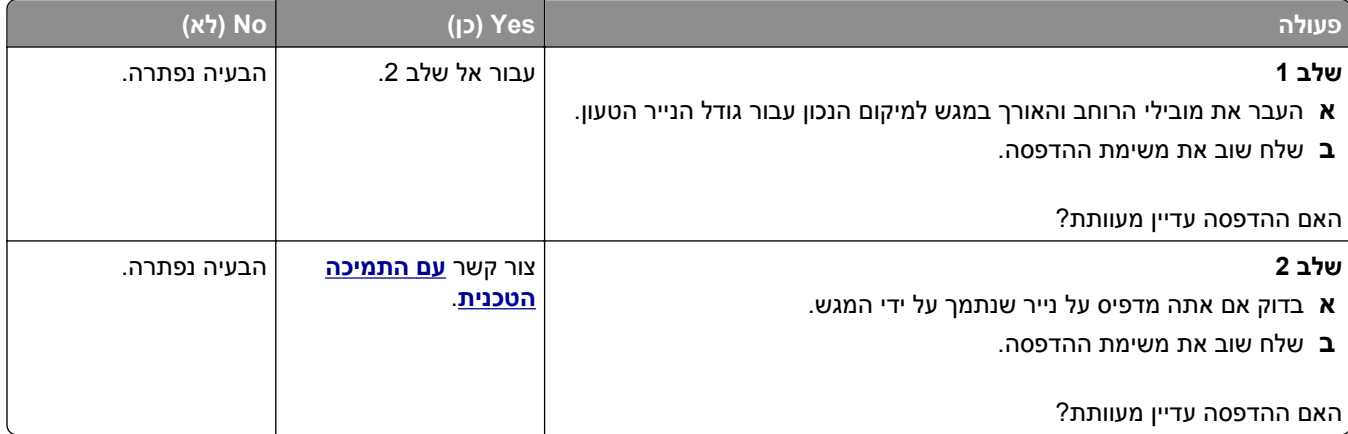

## **קווי פסים אופקיים מופיעים בהדפסות**

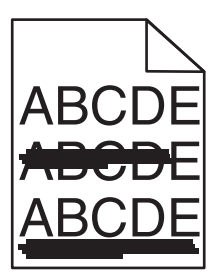

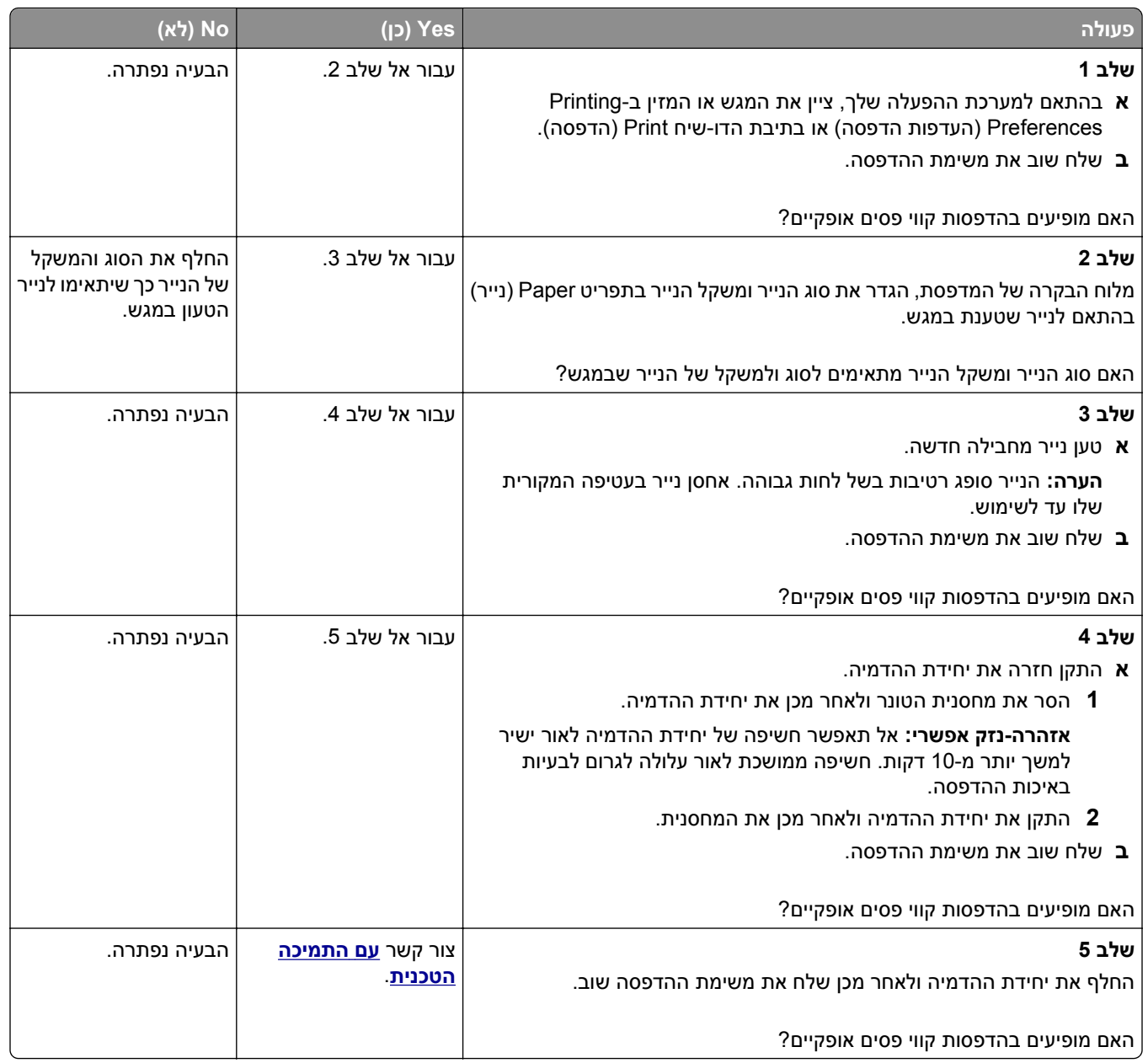

#### **קווי פסים אנכיים מופיעים בהדפסות**

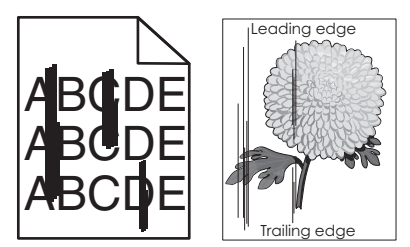

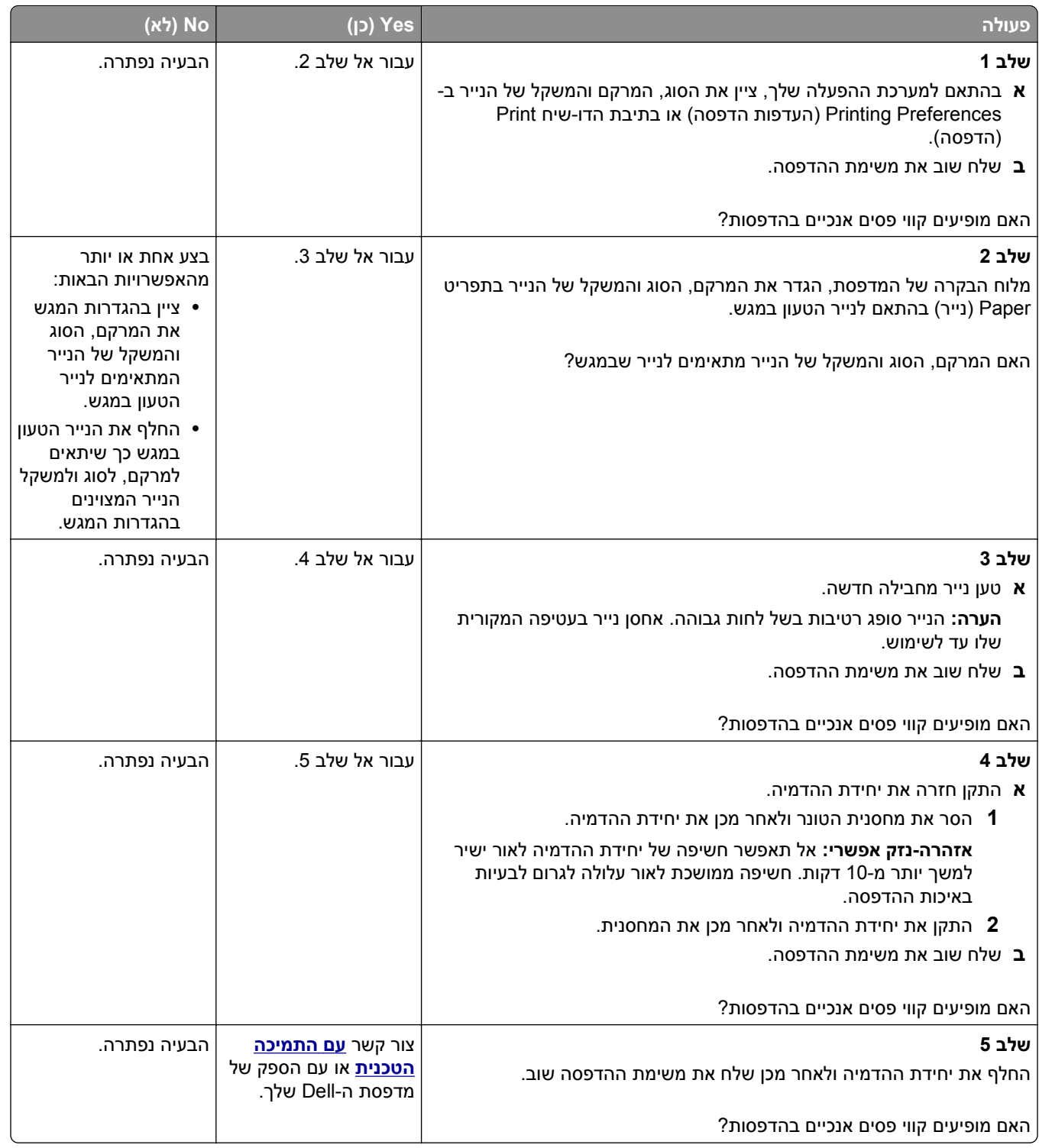

## **טשטוש טונר או הצללת רקע מופיעים בהדפסות**

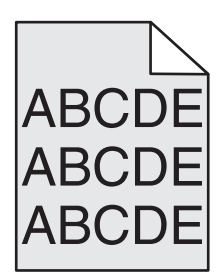

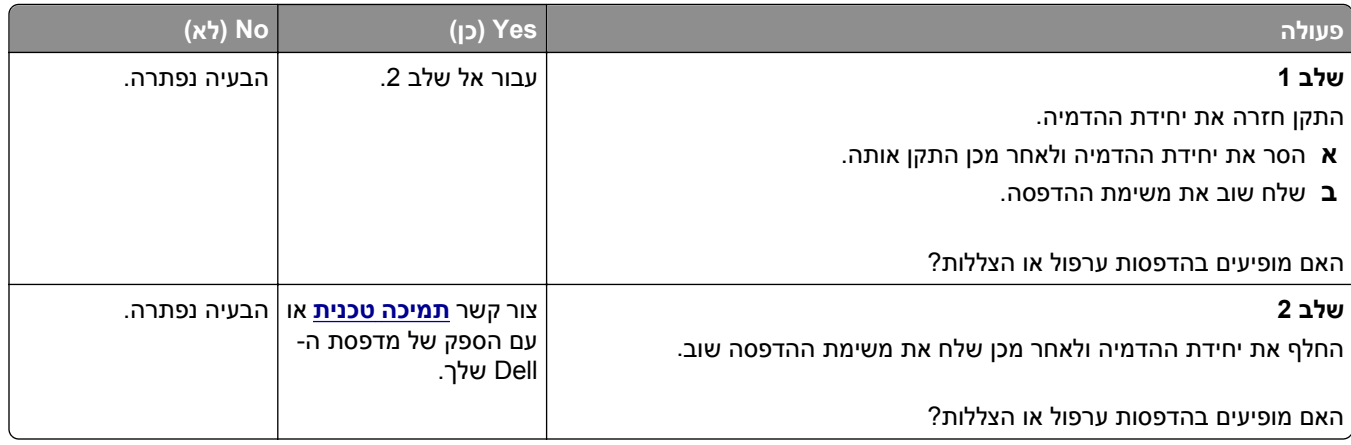

# **טונר יורד (מהנייר)**

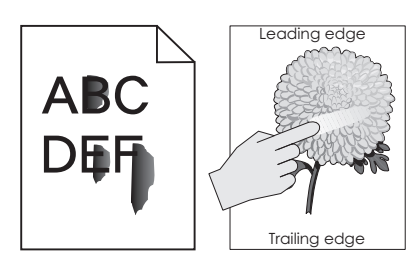

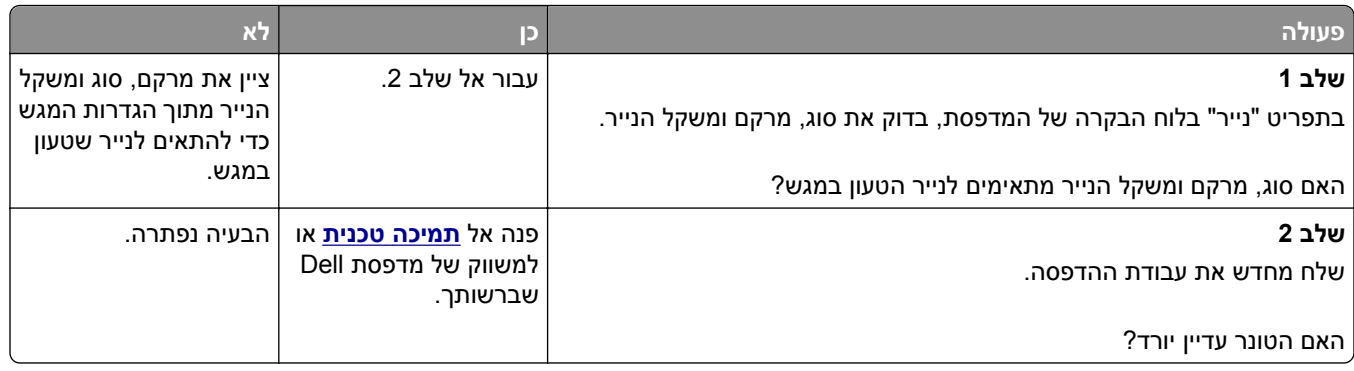

## **מופיעות נקודות טונר בהדפסות.**

<span id="page-298-0"></span>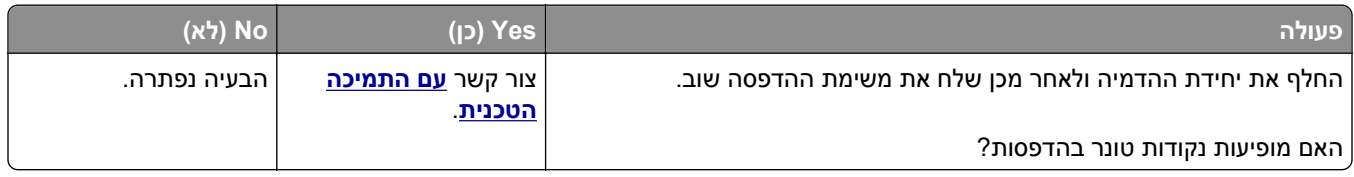

## **איכות הדפסה ירודה של שקפים**

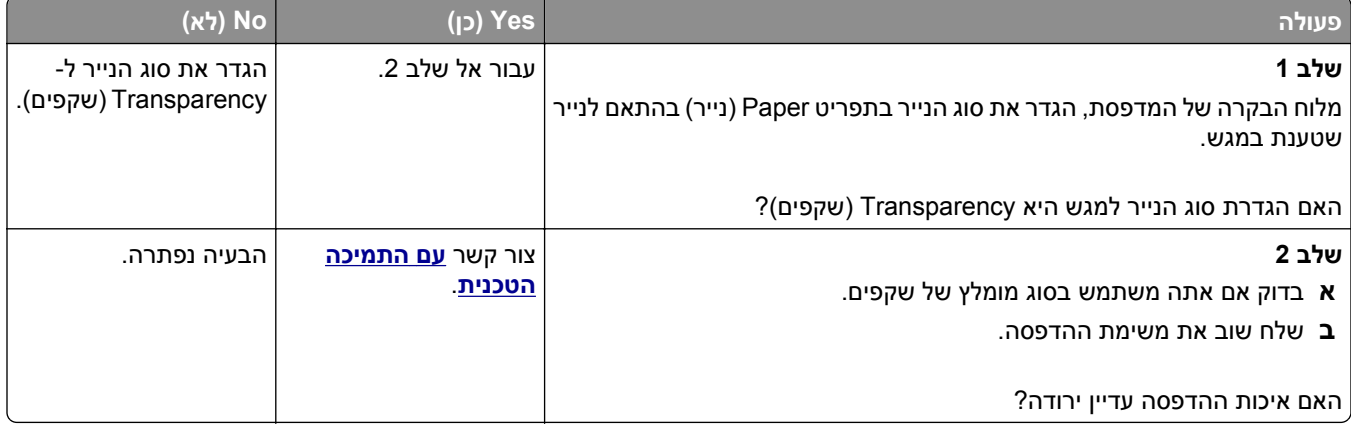

## **צפיפות הדפסה לא אחידה**

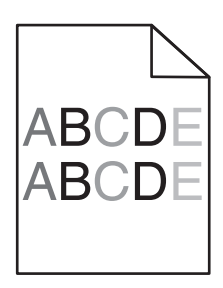

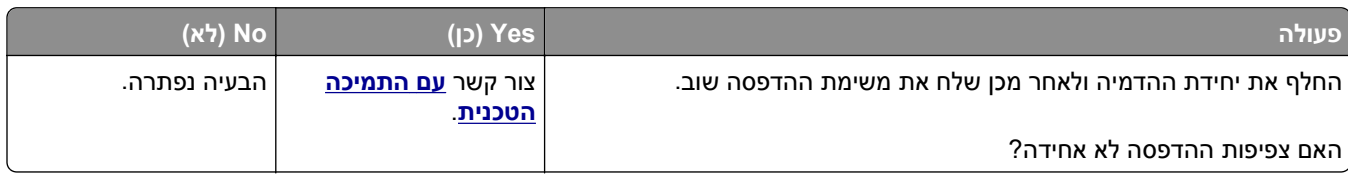

## **חללים אנכיים מופיעים בהדפסות**

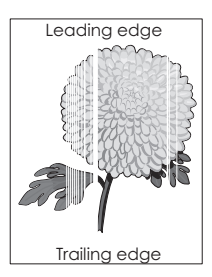

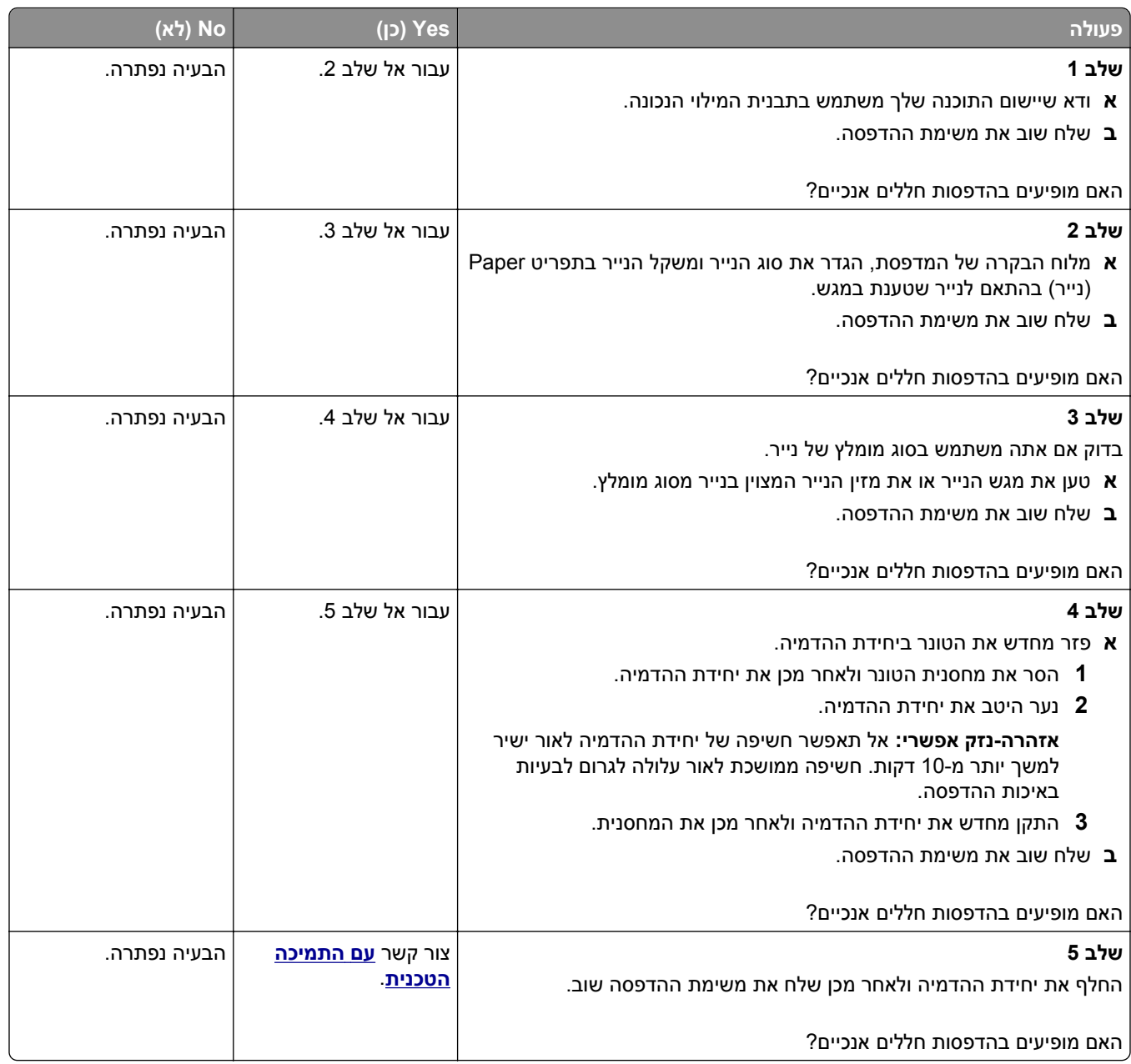

# **פתרון בעיות העתקה**

- **•** "[המעתיק](#page-300-0) אינו מגיב" בעמוד [301](#page-300-0)
- **•** "[העתקה](#page-300-0) חלקית של מסמך או תצלום" בעמוד [301](#page-300-0)
	- **•** "איכות [העתקה](#page-301-0) ירודה" בעמוד [302](#page-301-0)
	- **•** "יחידת הסורק אינה נסגרת" [בעמוד](#page-302-0) [303](#page-302-0)

# **המעתיק אינו מגיב**

<span id="page-300-0"></span>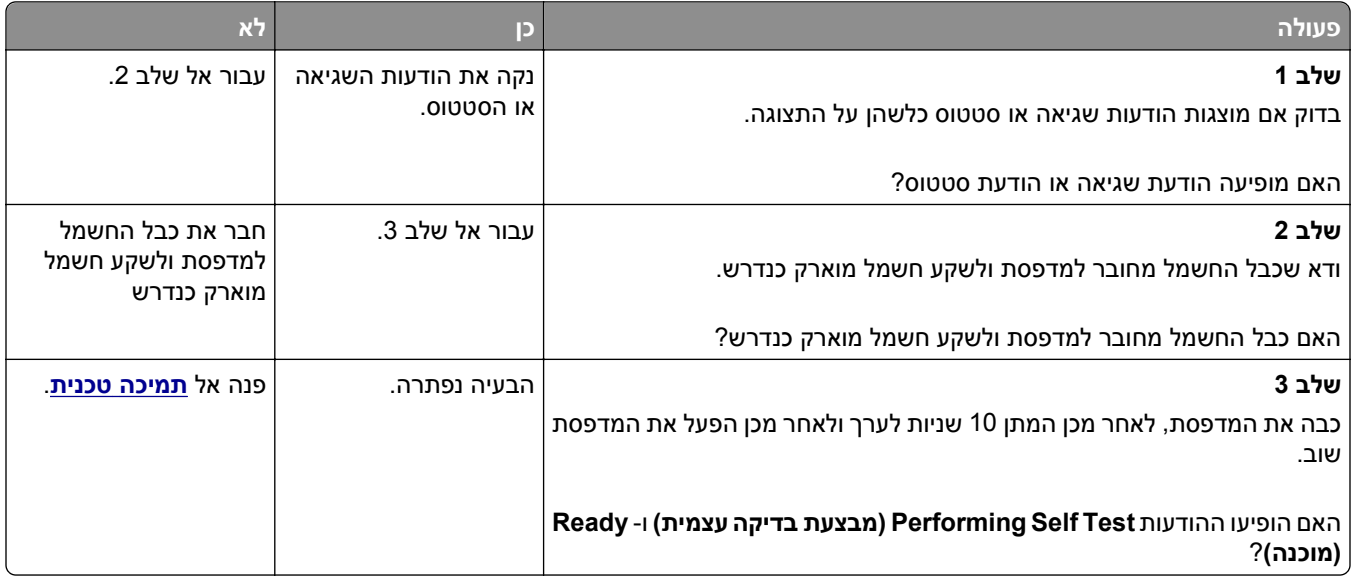

# **העתקה חלקית של מסמך או תצלום**

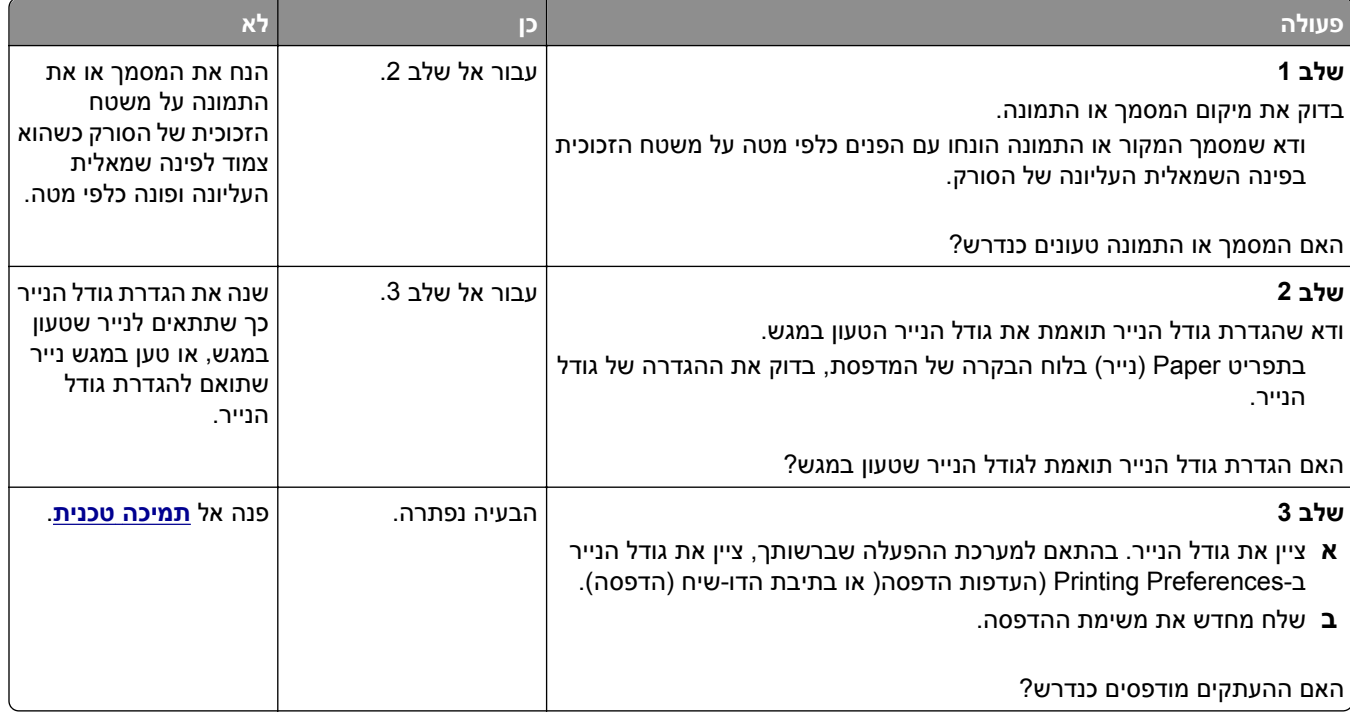

# **איכות העתקה ירודה**

<span id="page-301-0"></span>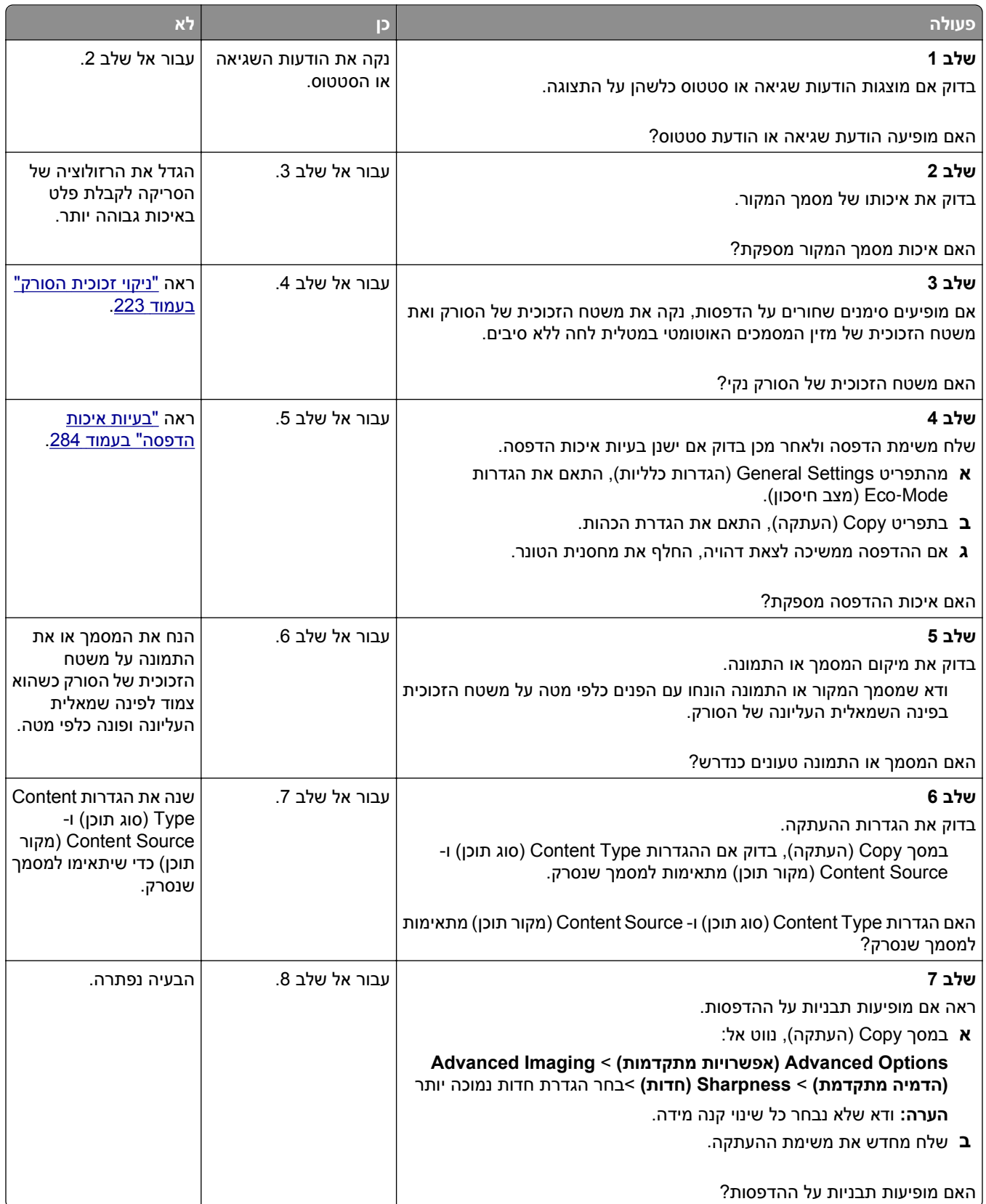

<span id="page-302-0"></span>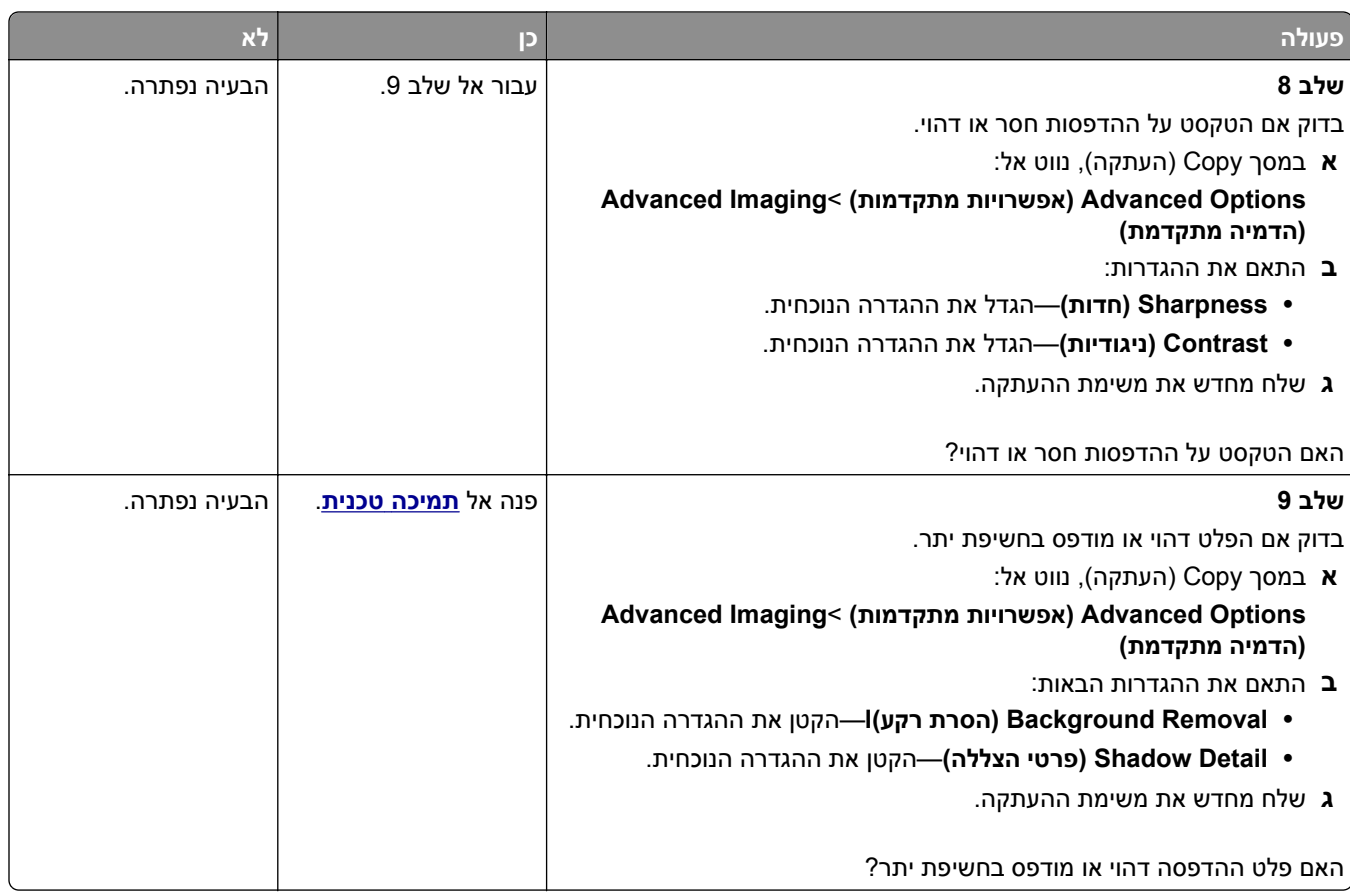

## **יחידת הסורק אינה נסגרת**

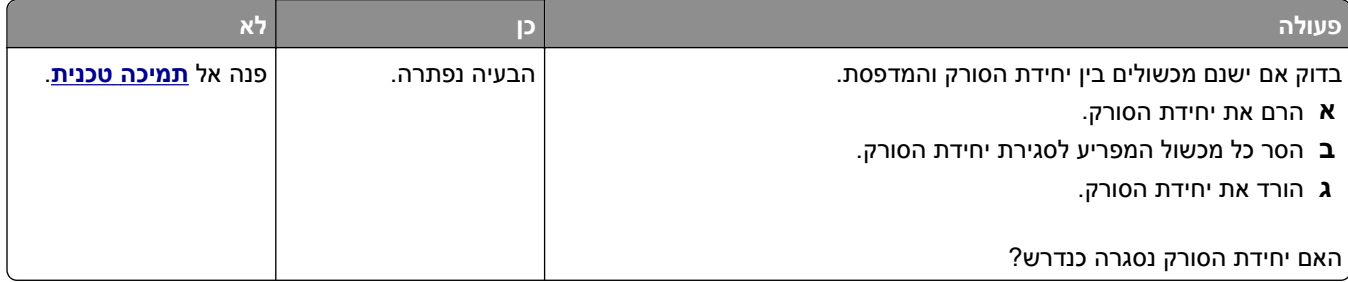

# **פתרון בעיות פקס**

- **•** "זיהוי [מתקשר](#page-303-0) אינו מוצג" בעמוד [304](#page-303-0)
- **•** "אין [אפשרות](#page-303-0) לשלוח או לקבל פקס" בעמוד [304](#page-303-0)
	- **•** "ניתן לקבל אך לא [לשלוח](#page-305-0) פקסים" בעמוד [306](#page-305-0)
	- **•** "ניתן [לשלוח](#page-306-0) אך לא לקבל פקסים" בעמוד [307](#page-306-0)
- **•** "פונקציות פקס ודואר [אלקטרוני](#page-306-0) אינן מוגדרות" בעמוד [307](#page-306-0)
	- **•** "לפקס [שמתקבל](#page-307-0) איכות הדפסה ירודה" בעמוד [308](#page-307-0)

# **זיהוי מתקשר אינו מוצג**

<span id="page-303-0"></span>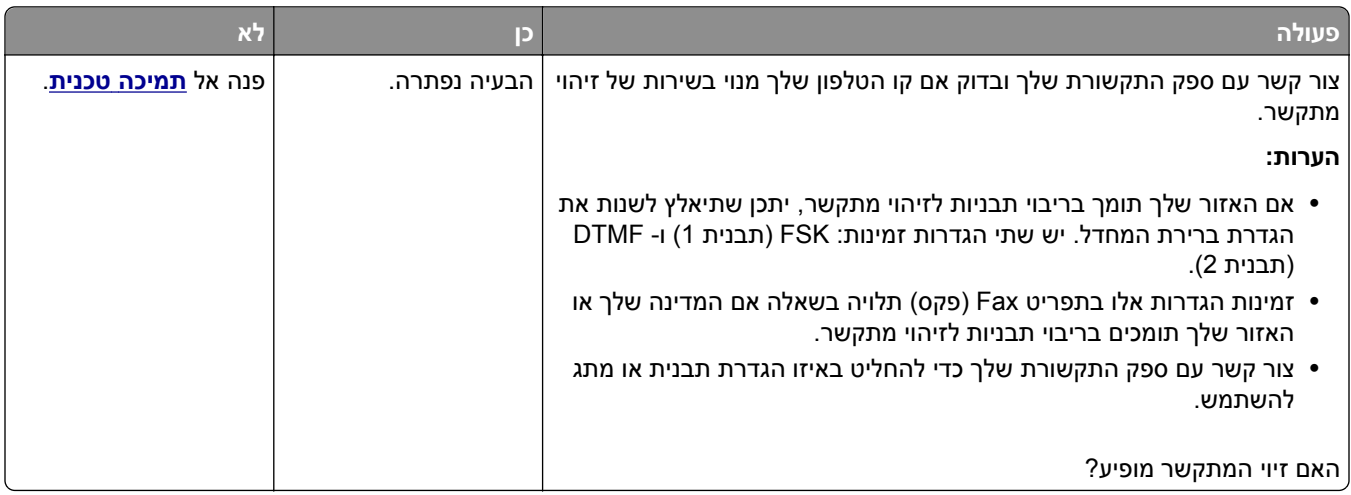

# **אין אפשרות לשלוח או לקבל פקס**

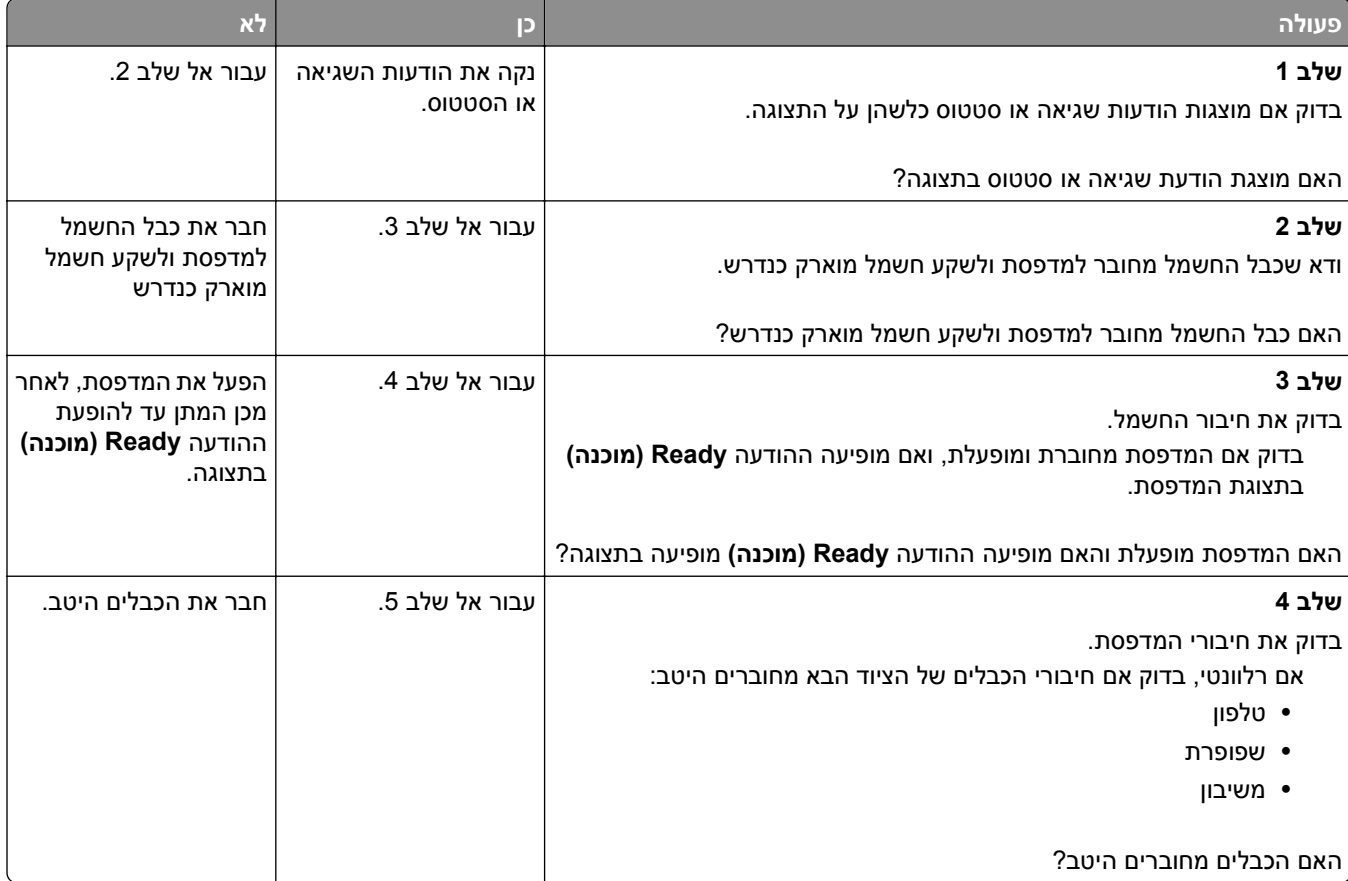

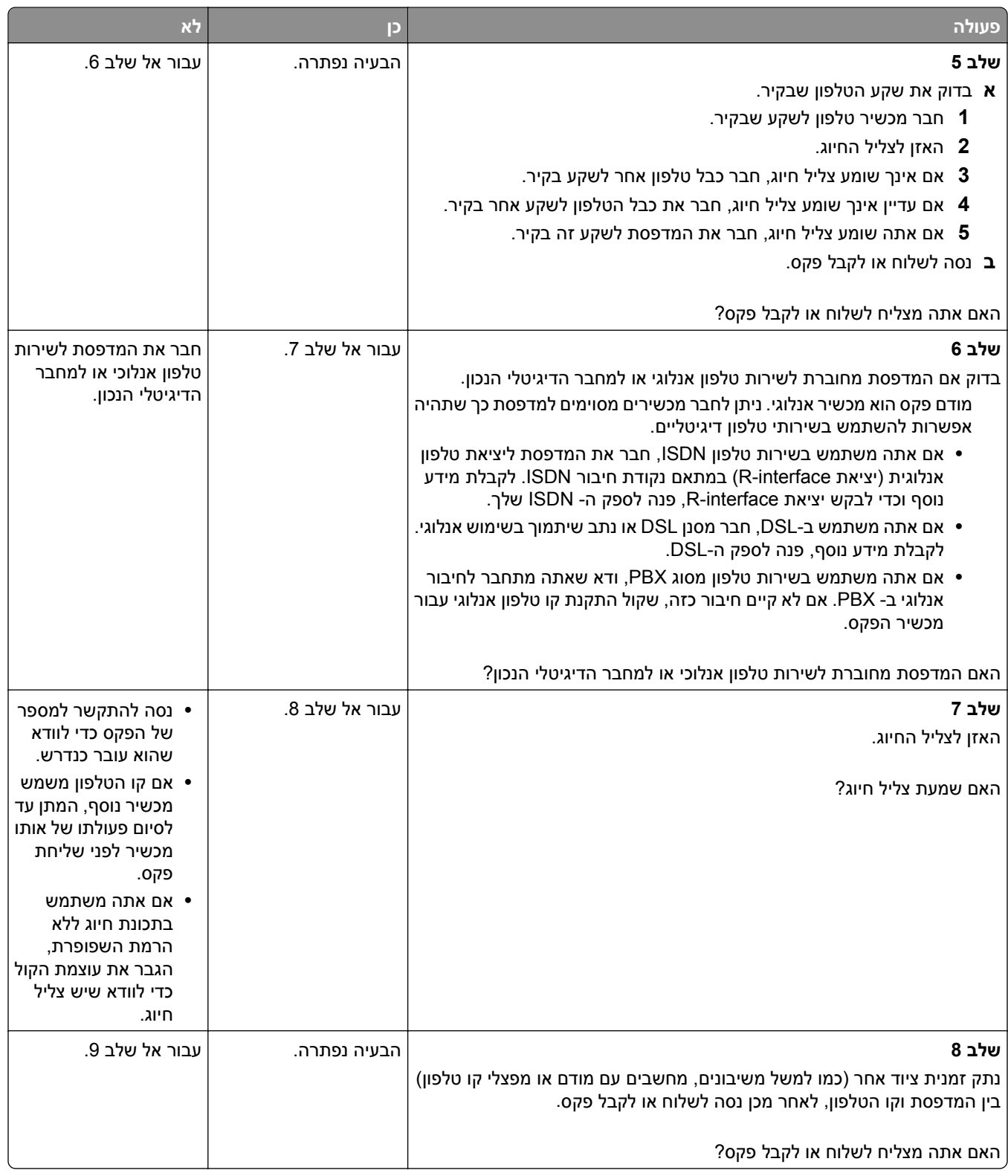

<span id="page-305-0"></span>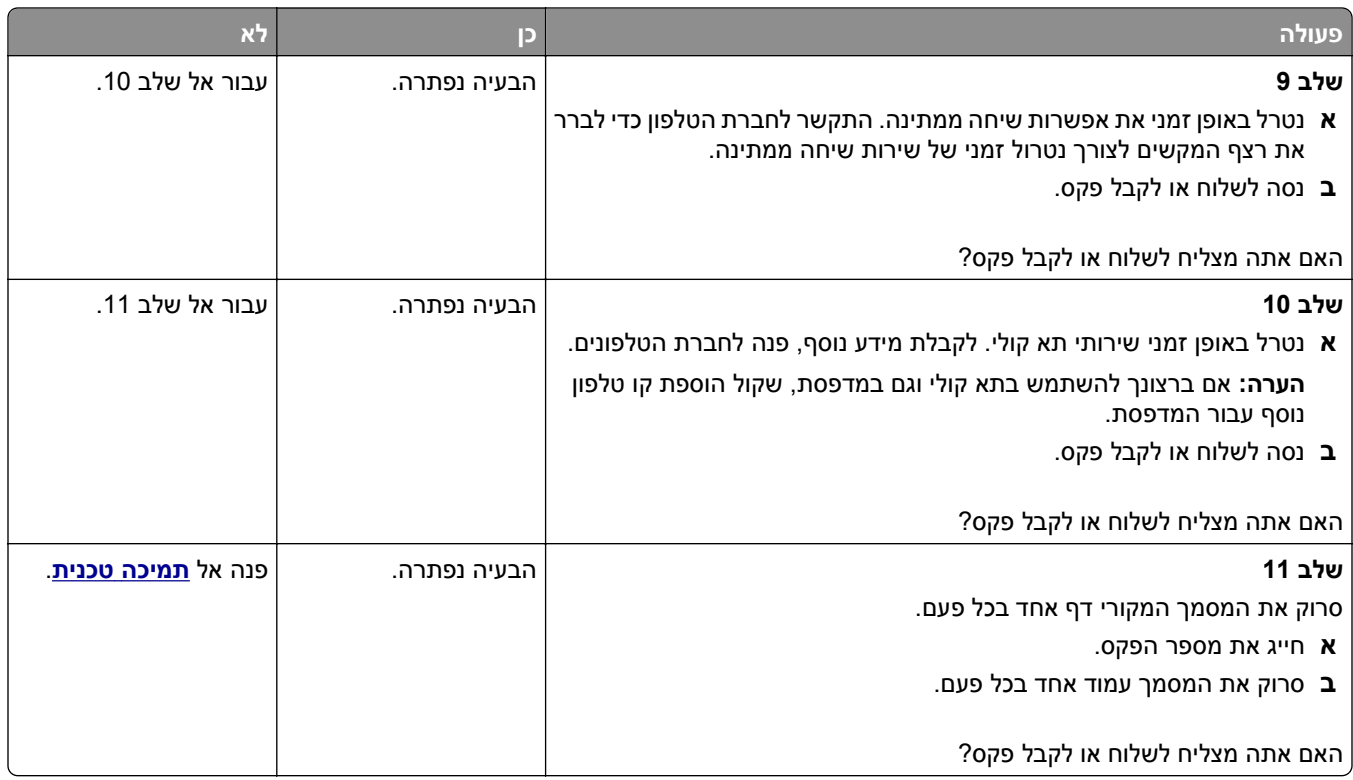

# **ניתן לקבל אך לא לשלוח פקסים**

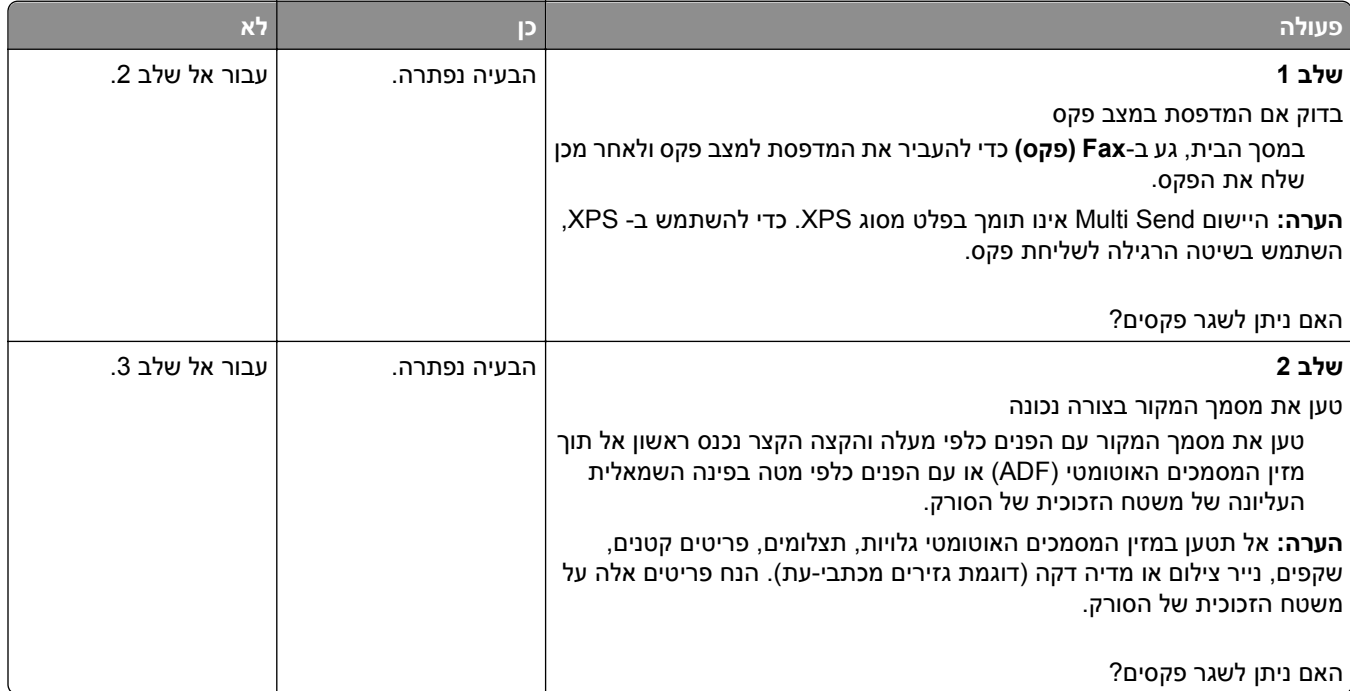

<span id="page-306-0"></span>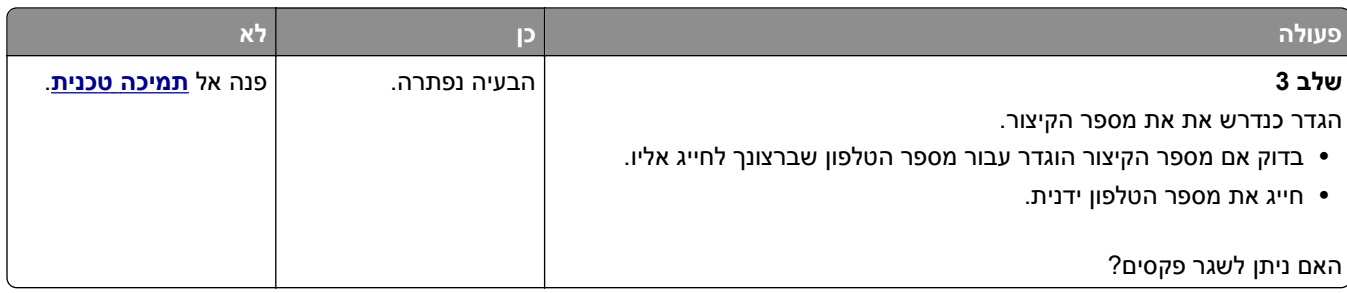

# **ניתן לשלוח אך לא לקבל פקסים**

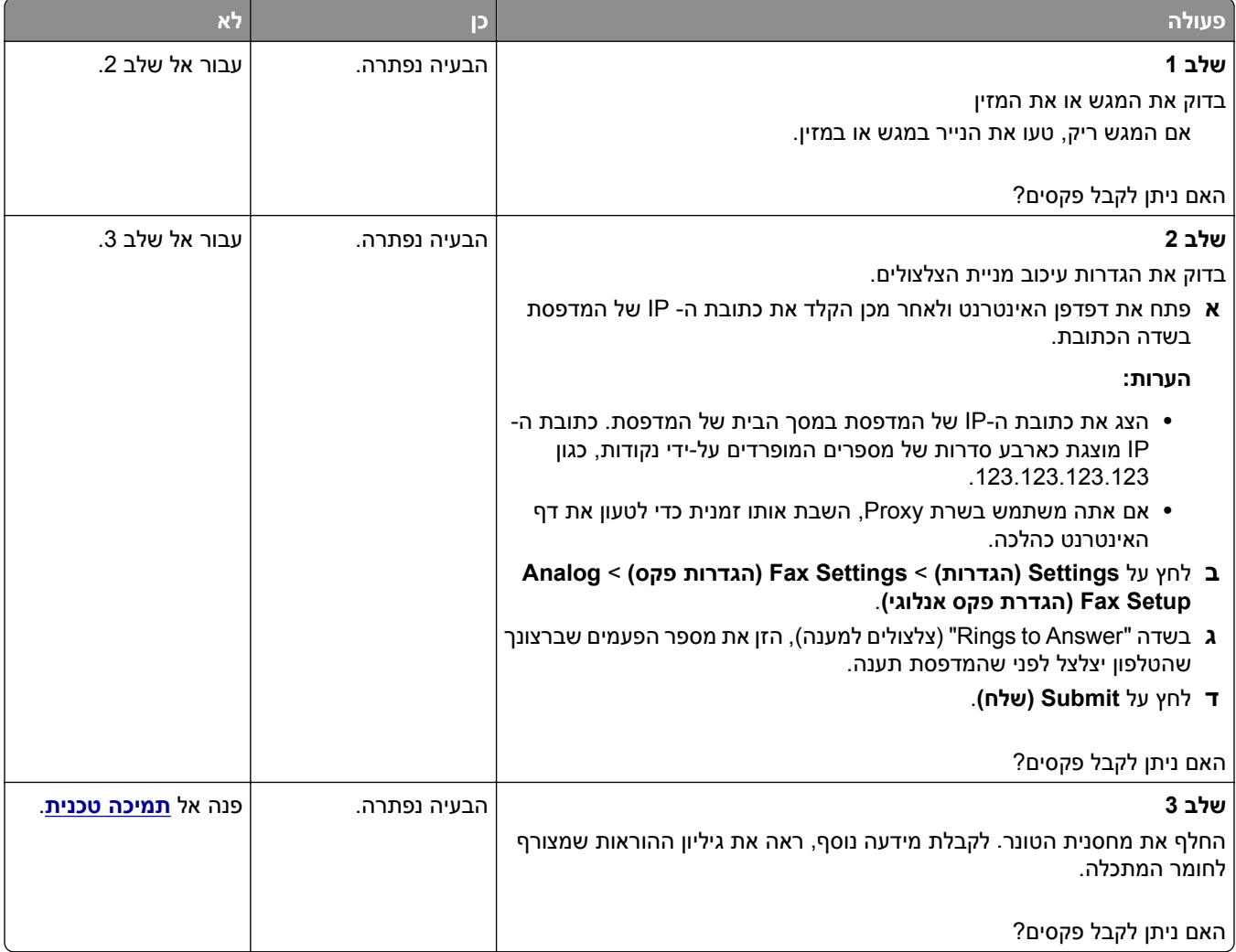

## **פונקציות פקס ודואר אלקטרוני אינן מוגדרות**

#### **הערות:**

- **•** לפני שתנסה לפתור בעיות, בדוק אם כבלי הפקס מחוברים.
- **•** נורית החיווי מהבהבת באדום עד להגדרת הפקס והדוא"ל.

<span id="page-307-0"></span>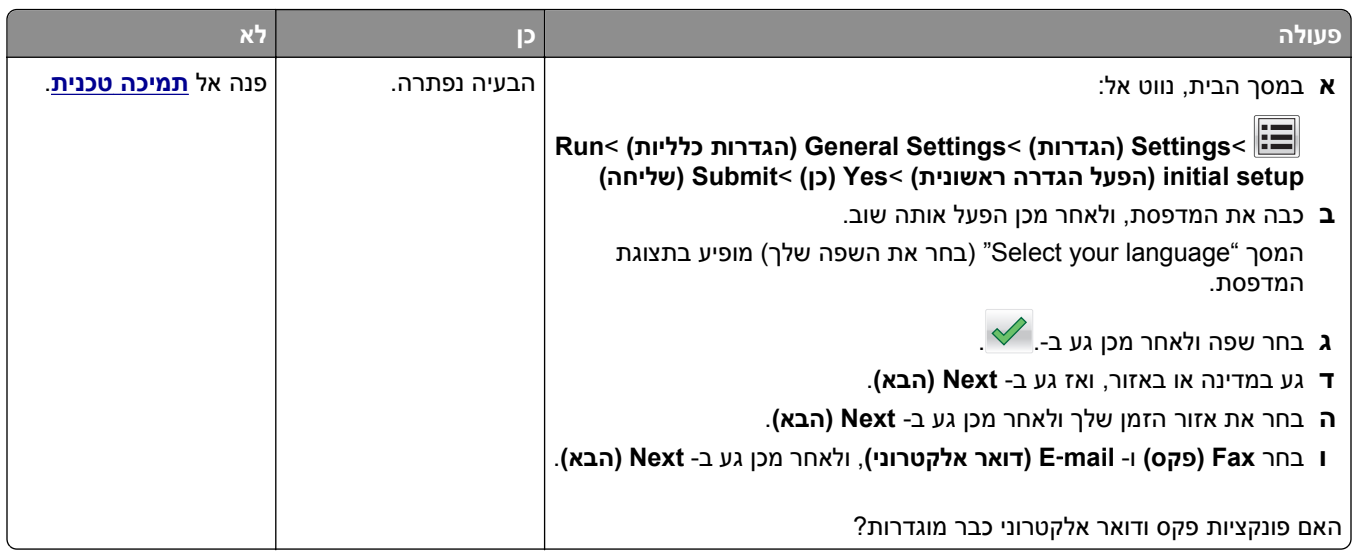

# **לפקס שמתקבל איכות הדפסה ירודה**

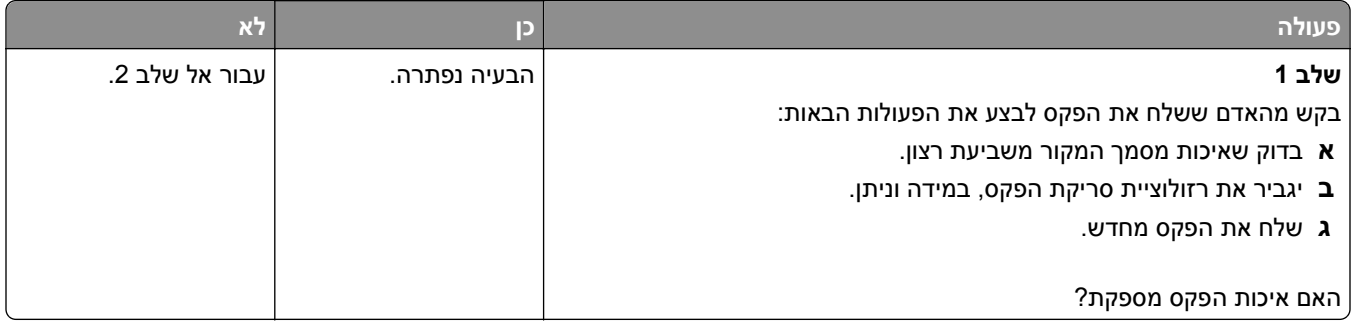

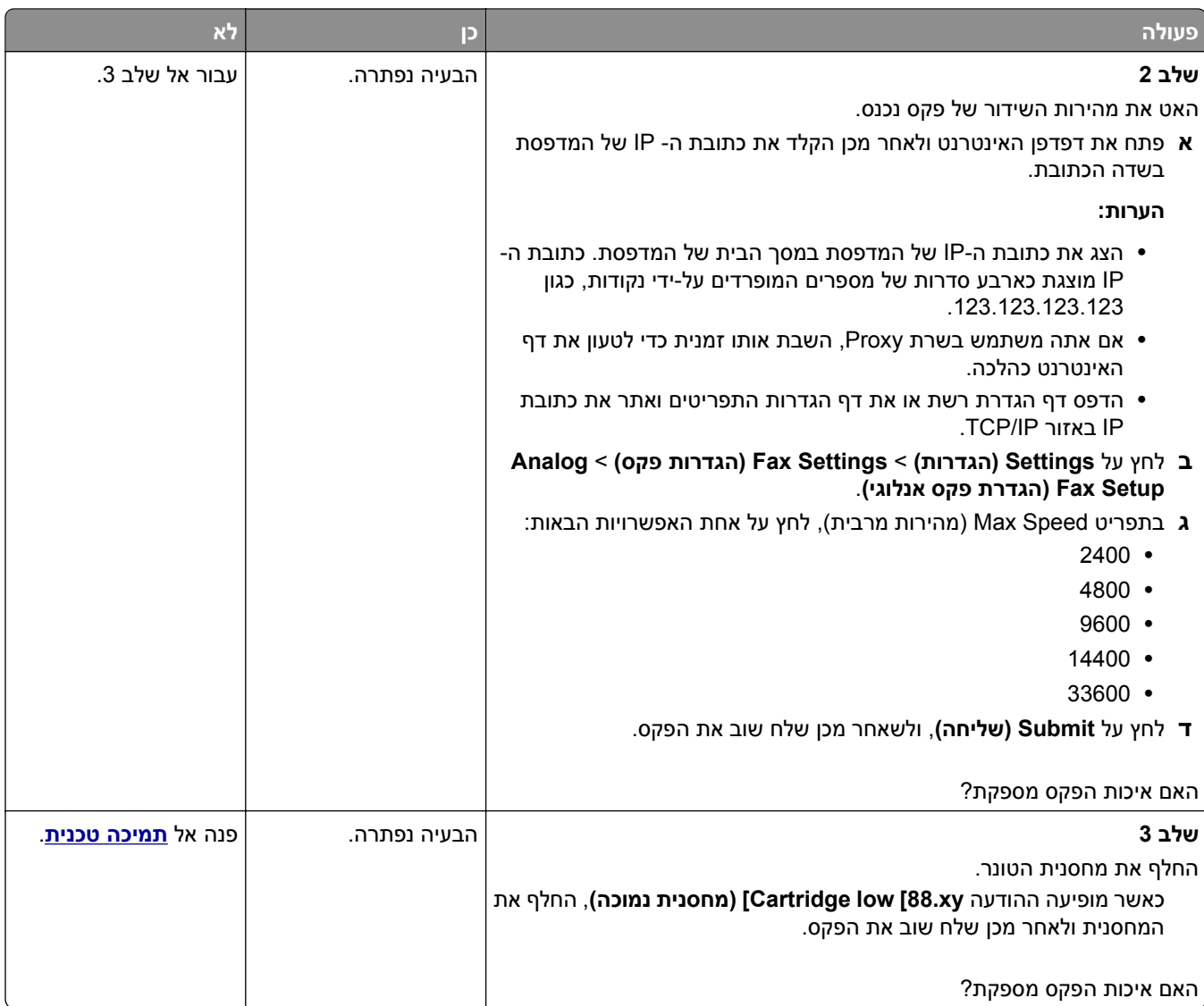

# **פתרון בעיות סורק**

- **•** "לא ניתן לסרוק [ממחשב](#page-309-0)" בעמוד [310](#page-309-0)
- **•** "סריקה [חלקית](#page-309-0) של מסמך או תצלום" בעמוד [310](#page-309-0)
	- **•** "איכות ירודה של תמונה סרוקה" [בעמוד](#page-309-0) [310](#page-309-0)
		- **•** "עבודת הסריקה לא [הצליחה](#page-310-0)" בעמוד [311](#page-310-0)
			- **•** "יחידת הסורק אינה נסגרת" [בעמוד](#page-311-0) [312](#page-311-0)
- **•** "סריקה אורכת זמן רב מדי או תוקעת את [המחשב](#page-311-0)" בעמוד [312](#page-311-0)
	- **•** "הסורק אינו מגיב" [בעמוד](#page-311-0) [312](#page-311-0)

# **לא ניתן לסרוק ממחשב**

<span id="page-309-0"></span>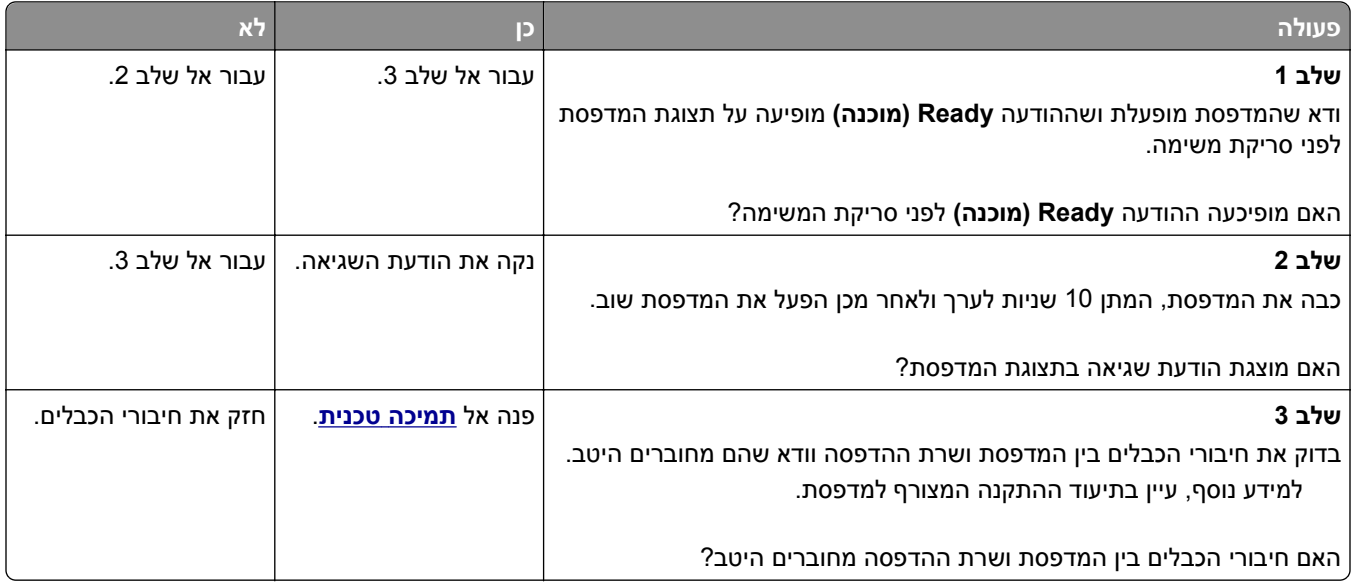

# **סריקה חלקית של מסמך או תצלום**

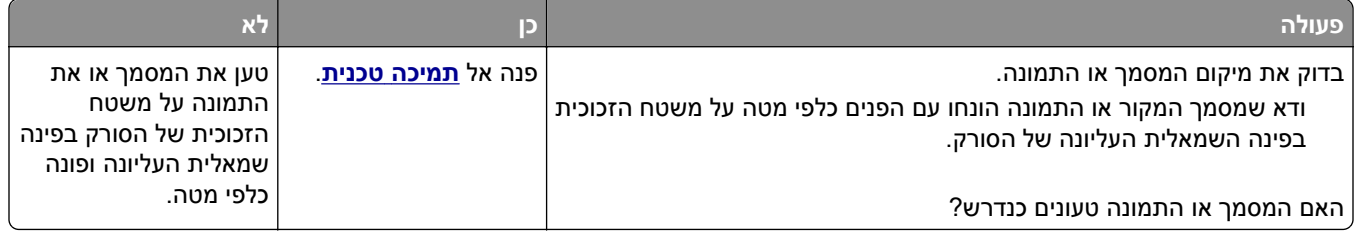

# **איכות ירודה של תמונה סרוקה**

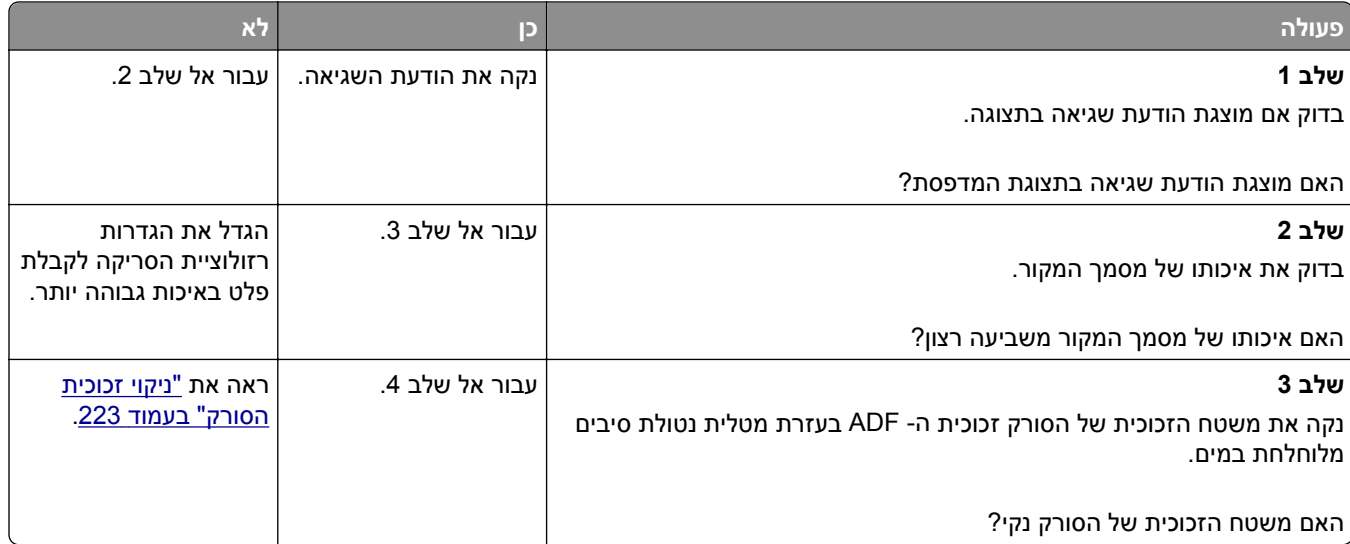

<span id="page-310-0"></span>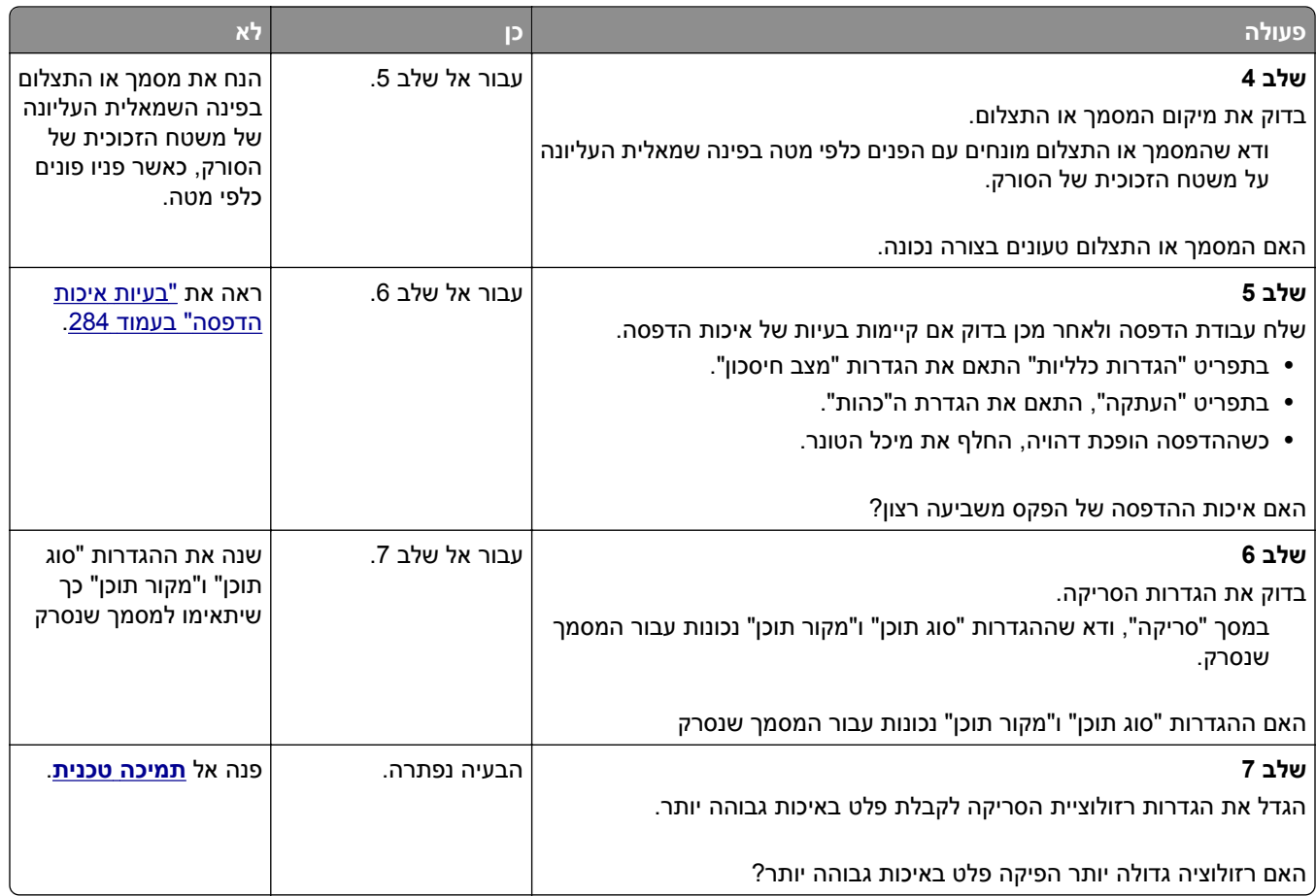

# **עבודת הסריקה לא הצליחה**

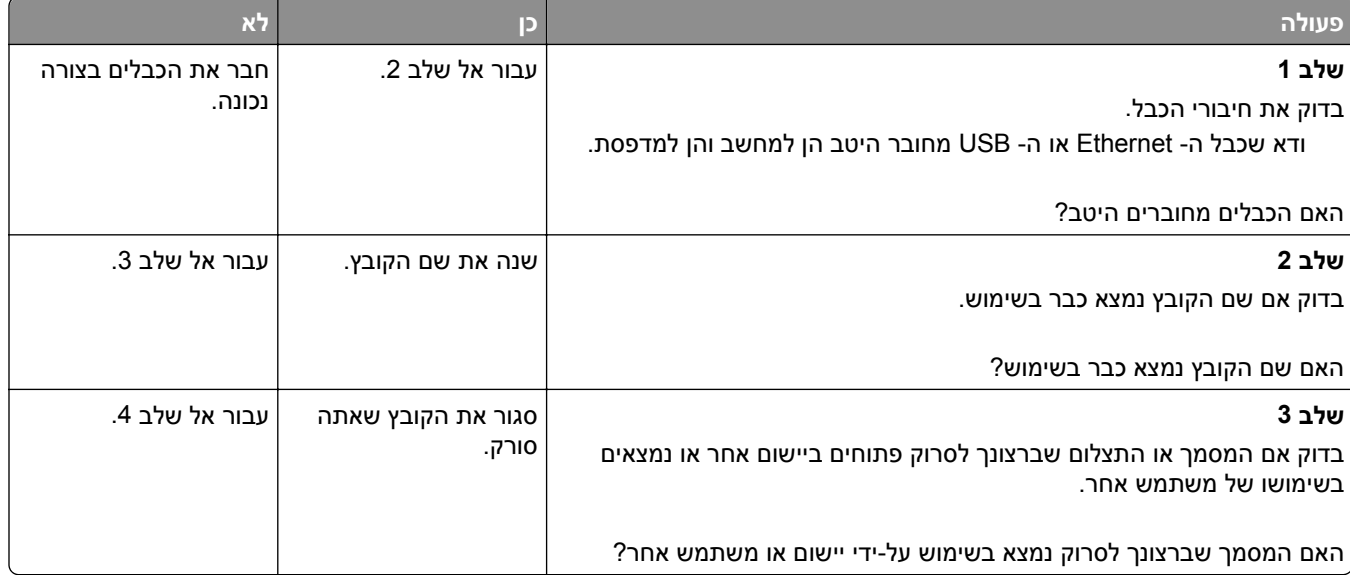

<span id="page-311-0"></span>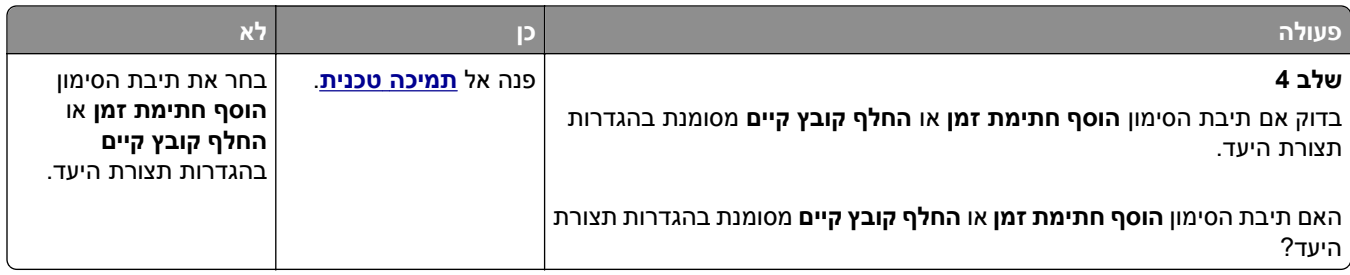

## **יחידת הסורק אינה נסגרת**

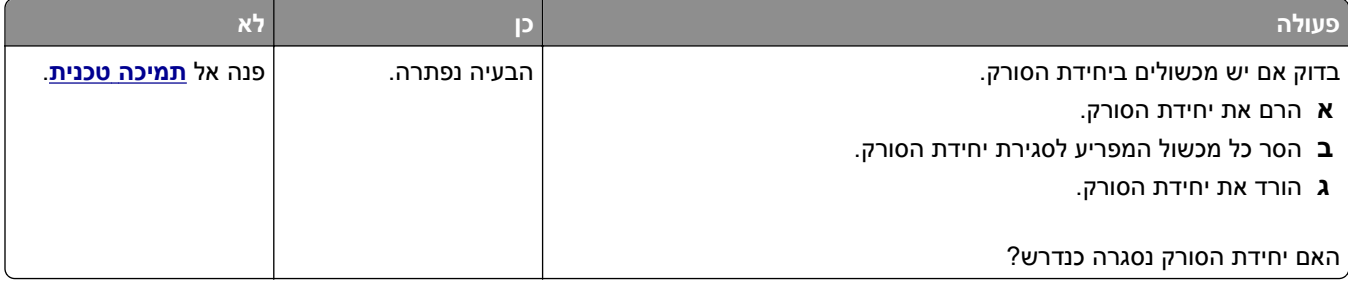

## **סריקה אורכת זמן רב מדי או תוקעת את המחשב**

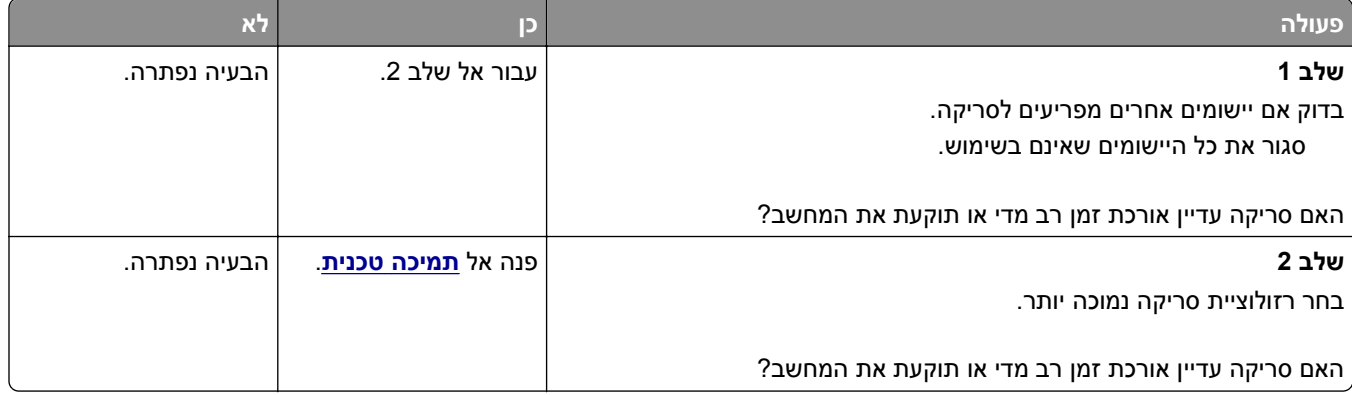

## **הסורק אינו מגיב**

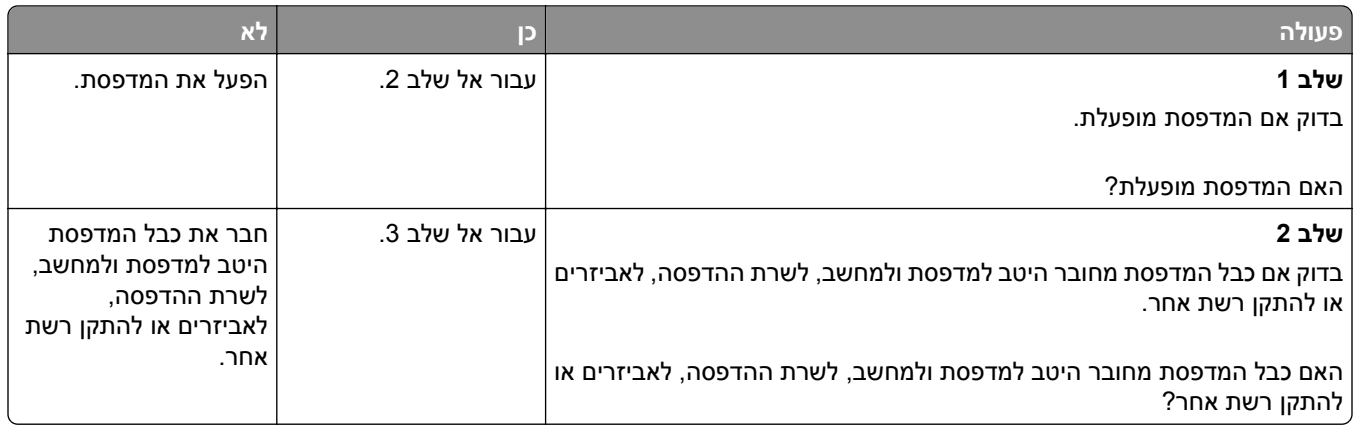

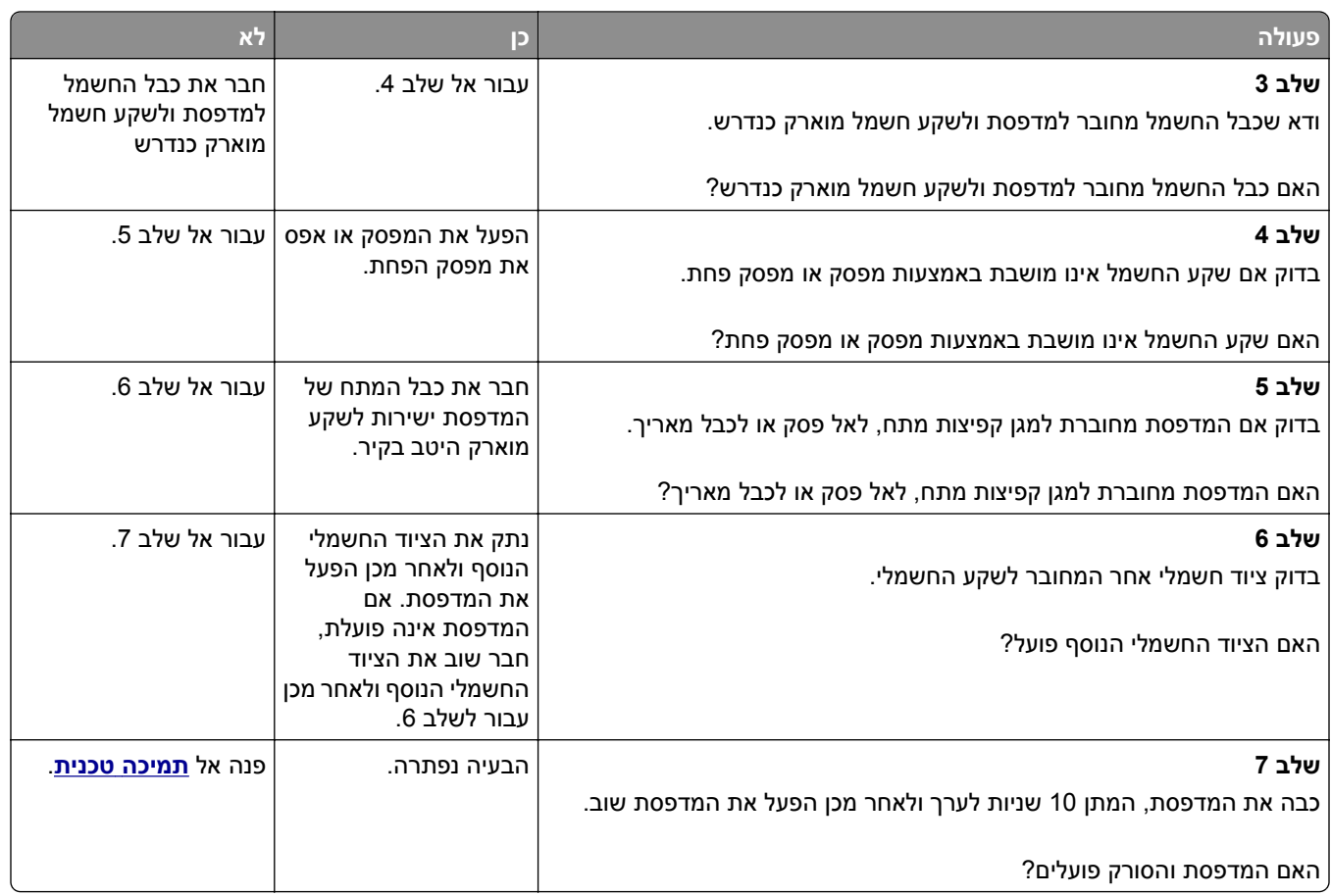

# **פתרון בעיות יישומי מסך הבית**

## **אירעה שגיאת יישום**

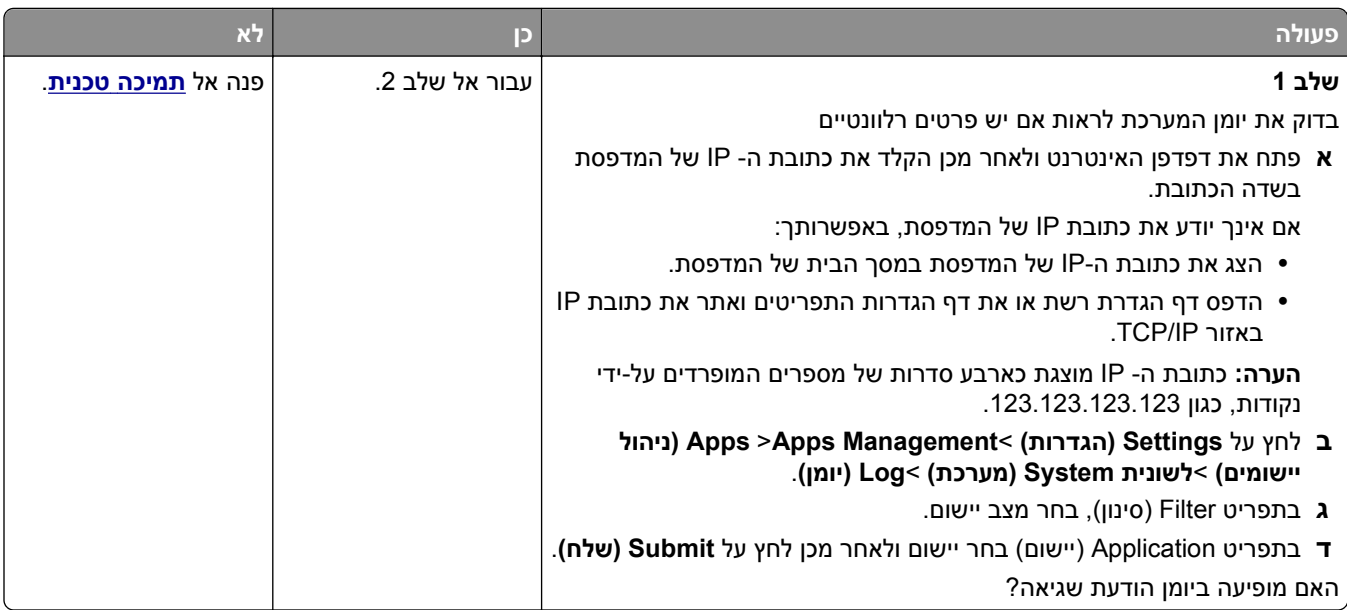

<span id="page-313-0"></span>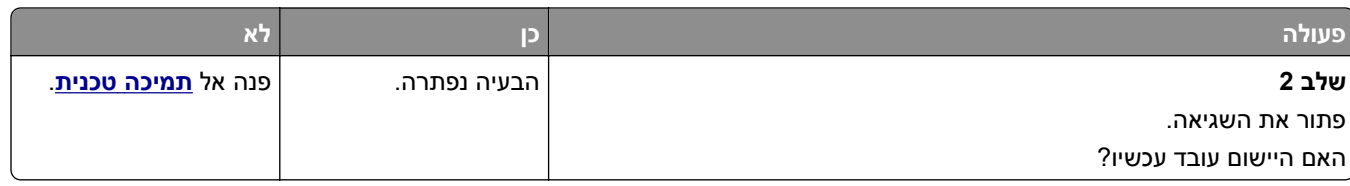

# **שרת האינטרנט המוטמע אינו נפתח**

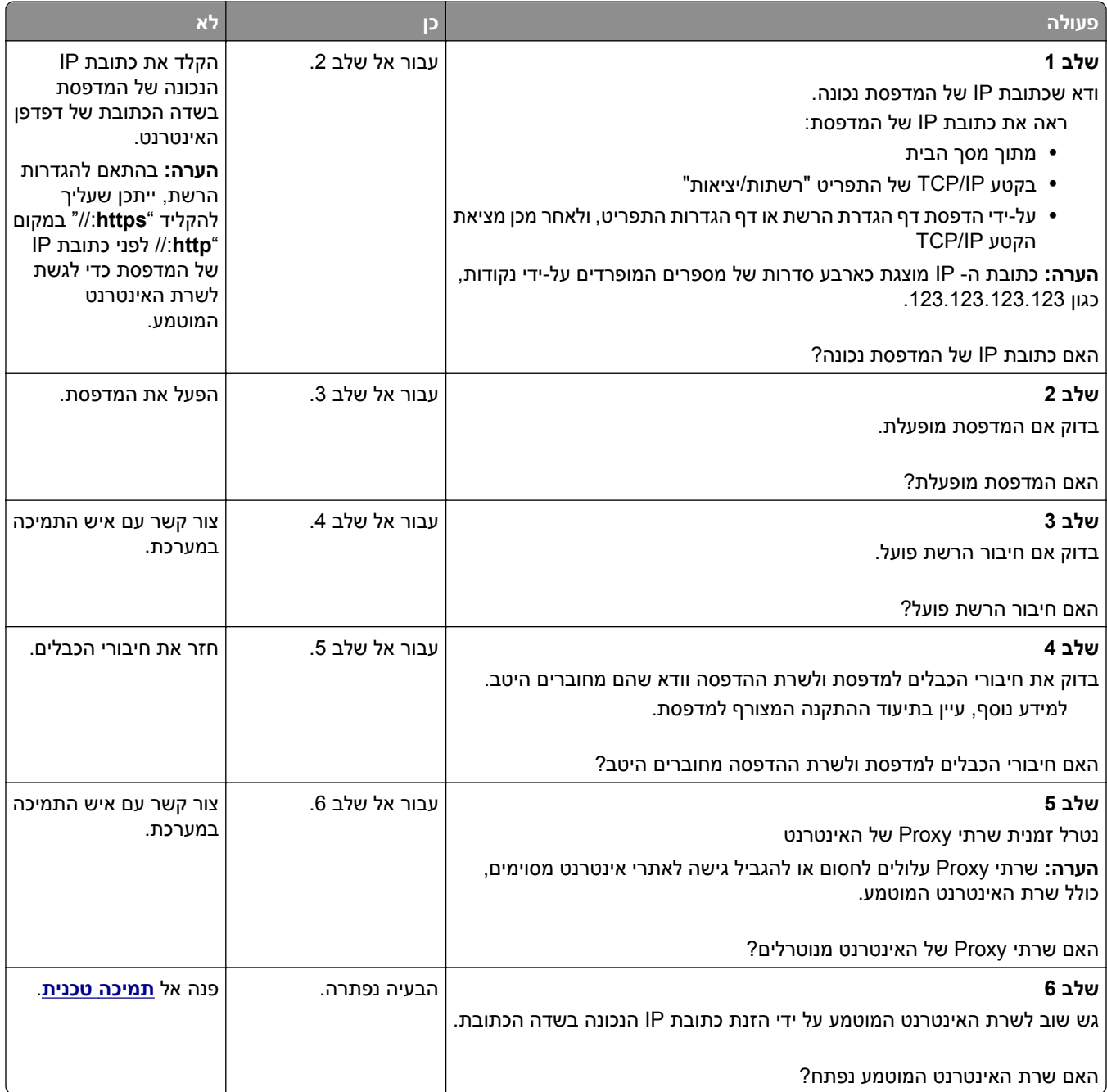

# **פניה לתמיכת הטכנית**

<span id="page-314-0"></span>כאשר תתקשר לתמיכה הטכנית, תאר את הבעיה שבה אתה נתקל, את ההודעה שבתצוגת המדפסת, ואת שלבי פתרון הבעיות שנקטת כבר כדי למצוא פתרון.

עליך לדעת מהו סוג הדגם של המדפסת ואת מספר תג השירות או את קוד השירות המהיר. למידע נוסף, ראה את התווית בחלק הפנימי של המכסה העליון הקדמי או בחלקה האחורי של המדפסת. מספר תג השירות מפורט גם בדף הגדרות התפריט.

לקבלת מידע נוסף, בקר באתר האינטרנט לתמיכה של Dell בכתובת www.dell.com/support/printers.

# **נספח**

## **מדיניות התמיכה הטכנית של Dell**

תמיכה טכנית הניתנת על-ידי טכנאי דורשת שיתוף פעולה של הלקוח בתהליך פתרון הבעיה ומטפלת בשחזור מערכת ההפעלה, תוכנה ומנהלי התקנים של תוכנה וחומרה לתצורת ברירת המחדל המקורית, כפי ששווקה על-ידי Dell, כמו גם אימות תפקודיות נאותה של המדפסת וכל חומרה המותקנת על-ידי Dell. בנוסף לתמיכה טכנית זו הניתנת על-ידי טכנאי, זמינה גם תמיכה מקוונת של Support Dell. ייתכן שניתן לרכוש גם אפשרויות תמיכה טכנית נוספות.

Dell מספקת תמיכה טכנית מוגבלת עבור המדפסת וכל תוכנה המותקנת על-ידי Dell וכן ציוד היקפי. תמיכה עבור תוכנה וציוד היקפי של צד שלישי מסופקת על-ידי היצרן המקורי, כולל פריטים שנרכשו ו/או הותקנו באמצעות Peripherals and Software .(CFI/DellPlu) Custom Factory Integration וכן ReadyWare ,(DellWare)

## **יצירת קשר עם Dell**

.**[www.dell.com/support/printers](http://www.dell.com/support/printers)** באתר Dell לתמיכת לגשת באפשרותך

ניתן לפנות ל- Dell בצורה אלקטרונית בכתובות הבאות:

**•** אינטרנט

**[www.dell.com/](http://www.dell.com/) [/ap/com.dell.www](http://www.dell.com/ap/)**) עבור מדינות אסיה/האוקיינוס השקט בלבד) (בלבד יפן (**[www.dell.com/jp/](http://www.dell.com/jp/)** (עבור אירופה בלבד) [www.euro.dell.com](http://www.euro.dell.com) (הלטינית אמריקה מדינות (**[www.dell.com/la/](http://www.dell.com/la/)** (בלבד קנדה (**[www.dell.ca](http://www.dell.ca)** (FTP) Anonymous file transfer protocol **• [ftp.dell.com](ftp://ftp.dell.com/)** היכנס בתור משתמש: אנונימי והשתמש בכתובת הדואר האלקטרוני שלך כסיסמה. **•** שירות תמיכה אלקטרוני **[mobile\\_support@us.dell.com](mailto:mobile_support@us.dell.com) [support@us.dell.com](mailto:support@us.dell.com) [com.dell@techsupport-la](mailto:la-techsupport@dell.com)**) מדינות אמריקה הלטינית והקריבים בלבד) **[com.dell@apsupport](mailto:apsupport@dell.com)**) עבור מדינות אסיה/האוקיינוס השקט בלבד) (בלבד יפן (**[support.jp.dell.com](http://support.jp.dell.com)** (בלבד אירופה עבור (**[support.euro.dell.com](http://support.euro.dell.com) •** שירות אלקטרוני להצעות מחיר **[com.dell@apmarketing](mailto:apmarketing@dell.com)**) עבור מדינות אסיה/האוקיינוס השקט בלבד) (בלבד קנדה (**[sales\\_canada@dell.com](mailto:sales_canada@dell.com)**

## **מדיניות אחריות והחזרות**

.Dell Inc ("Dell") מייצרת את מוצרי החומרה שלה מחלקים ורכיבים חדשים או שווי ערך לחדשים בהתאם לנהלים המקובלים בתעשייה לקבלת מידע על אחריות Dell עבור המדפסת שברשותך, עיין *במדריך מידע על המוצר*.

# **אינדקס**

אין מספיק זיכרון, חלק מהמשימות המופסקות נמחקו [37] [260](#page-259-0) זוהה זיכרון הבזק פגום [51] [256](#page-255-0) יותר מדי מגשים מחוברים [58] [269](#page-268-0)

[x‑[חסימת נייר, הסר חסימת סל רגיל. **[** [247](#page-246-0) [203] [x‑[חסימת נייר, הסר מגש 1 כדי לנקות את אזור ההדפסה הדו-צדדית [248](#page-247-0) [239–235] [x‑[חסימת נייר, הרם מכסה קדמי כדי להסיר מחסנית. [200–201] [241](#page-240-0) [x‑[חסימת נייר, ניקוי מזין ידני. [250](#page-249-0) [250] [x‑[חסימת נייר, פתח דלת אחורית עליונה ותחתונה. [231–234] [245](#page-244-0) [x‑[חסימת נייר, פתח דלת אחורית עליונה. [202] [244](#page-243-0) [x‑[חסימת נייר, פתח מגש [.[x [249](#page-248-0) [[24x [x[חסימת נייר, פתח מכסה עליון של מזין אוטומטי. [28 [28] [251](#page-250-0) [סוג אספקה] לא של Dell, ראה מדריך למשתמש[xy.33] [263](#page-262-0)

# **A**

**AirPrint** שימוש ב [85](#page-84-0)

## **C**

Copy Card) העתקת תעודה) הגדרה [22](#page-21-0) Close flatbed cover and load סגור את) originals if restarting job מכסה משטח הסריקה וטען מסמכי מקור אם מתחיל משימה מחדש) [255](#page-254-0) [2yy.xx] סגירת דלת) Close front door קדמית) [256](#page-255-0) מותאם סוג (Custom Type [x] אישית) שינוי שם [72](#page-71-0)

## **D**

Dell Mobile Print שימוש ב [85](#page-84-0) (DSL) Digital Subscriber Line הגדרות פקס [116](#page-115-0)

## **F**

Drive Flash) כונן הבזק) הדפסה מתוך [83](#page-82-0) תפריט כונן) Flash Drive Menu הבזק) [197](#page-196-0) טפסים (Forms and Favorites ומועדפים) הגדרה [22](#page-21-0) FTP אפשרויות FTP [137](#page-136-0)

# **M**

Send Multi) שליחת פריטים מרובים) הגדרה [23](#page-22-0) הוספת פרופיל [23](#page-22-0) **MyShortcut** אודות [23](#page-22-0)

## **Q**

Mode Quiet) מצב שקט) [215](#page-214-0)

# **R**

Replace all originals if restarting job) השב את מסמכי המקור אם אתה מתחיל את המשימה מחדש) [265](#page-264-0) שחזור משימות) Restore held jobs מופסקות). [267](#page-266-0)

## **S**

שמירה כקיצור) Save As Shortcut דרך) אפשרויות דואר אלקטרוני [108](#page-107-0) אפשרויות העתקה [101](#page-100-0) אפשרויות סריקה [137](#page-136-0) מסמך (Scan Document Too Long לסריקה ארוך מדי) [267](#page-266-0) סריקה (Scan to Computer למחשב) הגדרה [136](#page-135-0)

(סריקה לרשת) Scan to Network הגדרה [24](#page-23-0) שימוש ב [133](#page-132-0) Scanner maintenance required דרושה בקרוב) soon, use ADF kit תחזוקה לסורק, השתמש בערכת מזין מסמכים אוטומטי) [80] [268](#page-267-0) Some held jobs were not restored) חלק מהמשימות המופסקות לא שוחזרו) [268](#page-267-0) תכנית (Supplies Ordering Utility עזר להזמנת חומרים מתכלים) הזמנת חומרים מתכלים [226](#page-225-0)

## **א**

אבטחה שינוי הגדרות הדפסה של מסמכים חסויים [87](#page-86-0) אבטחת המדפסת מידע על [221](#page-220-0) אחסון חומרים מתכלים [226](#page-225-0) נייר [78](#page-77-0) אחסון עבודות הדפסה [86](#page-85-0) איכות הדפסה ניקוי זכוכית הסורק [223](#page-222-0) איכות העתקה הגדרה [95](#page-94-0) אימות עבודות הדפסה [86](#page-85-0) הדפסה מ-Windows [87](#page-86-0) הדפסה ממחשב Macintosh [87](#page-86-0) אין מספיק זיכרון לאיסוף המשימה [259](#page-258-0) [37] אין מספיק זיכרון לפעולת איחוי זיכרון הבזק [37] [259](#page-258-0) אין מספיק זיכרון לתמיכה בתכונה חיסכון במשאבים [35] [260](#page-259-0) אין מספיק זיכרון פנוי עבור משאבים בזיכרון ההבזק [52] [263](#page-262-0) אין מספיק זיכרון, חלק מהמשימות המופסקות לא ישוחזרו [37] [260](#page-259-0) איסוף עותקים [96](#page-95-0) אפשרויות העתקה [100](#page-99-0) אפשרויות ,Internal Solutions Port התקנה [34](#page-33-0) כונן קשיח של מדפסת, הסרה [42](#page-41-0) כונן קשיח של מדפסת, התקנה [38](#page-37-0)

כרטיס זיכרון [31](#page-30-0) [,](#page-30-0) כרטיסי קושחה מגש של 2100 גיליונות, התקנה מגש של 550 גיליונות, התקנה אפשרויות FTP FTP אפשרויות מתקדמות אפשרויות דואר אלקטרוני שמירה כקיצור Save As Shortcut דרך) אפשרויות מתקדמות גודל מקורי הגדרת עמוד הודעה כהות נושא נמען/נמענים רזולוציה שלח בתור אפשרויות העתקה שמירה כקיצור) Save As Shortcut דרך) איסוף עותקים אפשרויות מתקדמות כהות עותקים צדדים (דופלקס) אפשרויות חומרה, הוספה מנהל התקן הדפסה אפשרויות מדפסת, פתרון בעיות בעיות מגש האפשרות הפנימית לא אותרה יציאת פתרונות פנימיים כרטיס ממשק USB/מקבילי שרת הדפסה פנימי אפשרויות מתקדמות אפשרויות FTP אפשרויות דואר אלקטרוני אפשרויות העתקה אפשרויות פקס אפשרויות סריקה שמירה כקיצור Save As Shortcut דרך) גודל מקורי הגדרת עמוד הצג לפני סריקה כהות רזולוציה שלח בתור שם קובץ אפשרויות פנימיות אפשרויות פנימיות זמינות

אפשרויות פקס אפשרויות מתקדמות הגדרת עמוד כהות מקור התוכן סוג תוכן רזולוציה שליחה מושהית תצוגה לפני סריקה אפשרויות, מסך העתקה from Copy) העתקה מתוך) קנה מידה אפשרויות, מסך מגע דואר אלקטרוני [109](#page-108-0) [107,](#page-106-0) העתקה אפשרות לא נתמכת בחריץ [[x [[55 ארגון כבלים אשף התקנת הרשת האלחוטית שימוש ב

## **ב**

בדוק את החיבור של מגש [x[ בדיקת המצב של החלקים והחומרים המתכלים בדיקת התצוגה הווירטואלית שימוש בשרת האינטרנט המובנה בדיקת מדפסת שאינה מגיבה בדיקת מצב החלקים והחומרים המתכלים בודק תצוגה וירטואלית שימוש בשרת האינטרנט המובנה בחירת מיקום למדפסת בחירת נייר ביטול דואר אלקטרוני ביטול עבודת הדפסה מהמחשב מלוח הבקרה של המדפסת ביטול קישור מגשים [72](#page-71-0) [71,](#page-70-0) בעיות מדפסת, פתרון בסיסיות

## **ג**

גודל מקורי אפשרויות דואר אלקטרוני אפשרויות סריקה גודל נייר הגדרה גודל נייר אוניברסלי הגדרה

גודל נייר שגוי, פתח [מקור נייר] [34] גודלי נייר נתמכים על-ידי המדפסת גודלי נייר נתמכים גודלי נייר שונים, העתקה גישה אל Monitor Status Center גישה אל שרת האינטרנט המוטמע

## **ד**

דוא"ל, שליחה שימוש במספר קיצור דרך שימוש בספר הטלפונים דואר אלקטרוני ביטול דואר קולי הגדרה דוחות צפייה דף אינטרנט לאבטחה היכן לחפש דף הגדרות רשת הדפסה דף הגדרות תפריטים הדפסה דף מורכב, ייתכן שנתונים אחדים לא הודפסו [39]

## **ה**

הבנת מסך הבית והסמלים. הגדלת עותק הגדרה גודל נייר התראות על חומרים מתכלים, יחידת הדמיה התראות על חומרים מתכלים, מחסנית טונר התראות על חומרים מתכלים, ערכת תחזוקה TCP/IP כתובת סוג נייר הגדרות יציאה הגדרה הגדרות ירוקות Mode-Eco) מצב חיסכון) Mode Quiet) מצב שקט) הגדרות סביבתיות Mode-Eco) מצב חיסכון) Mode Quiet) מצב שקט) בהירות תצוגה, התאמה

מצב שינה [216](#page-215-0) הגדרות פונקציות פקס ודואר אלקטרוני [307](#page-306-0) הגדרות פקס [117](#page-116-0) VoIP חיבור DSL [116](#page-115-0) חיבור קו טלפון רגיל [112](#page-111-0) ספציפית לארץ או אזור [120](#page-119-0) שירות טלפון דיגיטלי [118](#page-117-0) הגדרות פקס ודואר אלקטרוני הגדרה [307](#page-306-0) הגדרות שימור Mode-Eco) מצב חיסכון) [215](#page-214-0) Mode Quiet) מצב שקט) [215](#page-214-0) בהירות, כוונון [217](#page-216-0) מצב שינה [216](#page-215-0) הגדרת Ethernet הכנה להגדרת תצורה [49](#page-48-0) הגדרת גודל נייר אוניברסלי [54](#page-53-0) הגדרת הדפסה טורית [52](#page-51-0) הגדרת הודעות על חומרים מתכלים [236](#page-235-0) הגדרת התראות בדואר אלקטרוני [236](#page-235-0) הגדרת מספר הפקס [123](#page-122-0) הגדרת מצב חיסכון [215](#page-214-0) הגדרת עמוד אפשרויות דואר אלקטרוני [109](#page-108-0) אפשרויות סריקה [138](#page-137-0) אפשרויות פקס [131](#page-130-0) הגדרת פקס חיבור DSL [116](#page-115-0) חיבור VoIP [117](#page-116-0) חיבור קו טלפון רגיל [112](#page-111-0) ספציפית לארץ או אזור [120](#page-119-0) שירות טלפון דיגיטלי [118](#page-117-0) הגדרת פקס ראשונית [111](#page-110-0) שימוש בשרת האינטרנט המובנה [111](#page-110-0) הגדרת רשת אלחוטית שימוש בשרת האינטרנט המובנה [51](#page-50-0) הגדרת שם פקס יוצא [123](#page-122-0) הדפסה ביטול, מלוח הבקרה של המדפסת [88](#page-87-0) דף הגדרות רשת [53](#page-52-0) דף הגדרות תפריטים [53](#page-52-0) טפסים [82](#page-81-0) מ-Macintosh [82](#page-81-0) מ-Windows [82](#page-81-0) מהתקן נייד באמצעות AirPrint [85](#page-84-0)

מהתקן נייד באמצעות Mobile Dell [85](#page-84-0) Print מכונן הבזק [83](#page-82-0) רשימת דוגמאות גופנים [88](#page-87-0) רשימת ספריות [88](#page-87-0) הדפסה דו צדדית [94](#page-93-0) הדפסה טורית הגדרה [52](#page-51-0) הדפסה מואטת [282](#page-281-0) הדפסה מכונן הבזק [83](#page-82-0) הדפסת דף הגדרות רשת [53](#page-52-0) הדפסת דף הגדרות תפריט [53](#page-52-0) הדפסת טפסים [82](#page-81-0) הדפסת מסמך [82](#page-81-0) הדפסת משימות חסויות ומשימות מוחזקות אחרות מ-Windows [87](#page-86-0) ממחשב Macintosh [87](#page-86-0) הדפסת רשימת דוגמאות של גופנים [88](#page-87-0) הדפסת רשימת ספרייה [88](#page-87-0) הודעה אפשרויות דואר אלקטרוני [107](#page-106-0) הודעות המדפסת [x‑[חסימת נייר, הסר חסימת סל רגיל. [203] [247](#page-246-0) [x‑[חסימת נייר, הסר מגש 1 כדי לנקות את אזור ההדפסה הדו- צדדית [235–239] [248](#page-247-0) [x‑[חסימת נייר, הרם מכסה קדמי כדי להסיר מחסנית. [200–201] [241](#page-240-0) [x‑[חסימת נייר, ניקוי מזין ידני. [250](#page-249-0) [250] [x‑[חסימת נייר, פתח דלת אחורית עליונה ותחתונה. [231–234] [245](#page-244-0) [x‑[חסימת נייר, פתח דלת אחורית עליונה. [202] [244](#page-243-0) [x‑[חסימת נייר, פתח מגש [.[x [249](#page-248-0) [[24x [x[חסימת נייר, פתח מכסה עליון של מזין אוטומטי. [28 **ky.xx]** [סוג אספקה] לא של Dell, ראה מדריךלמשתמש [xy.33] [263](#page-262-0) Close flatbed cover and load סגור (originals if restarting job את מכסה משטח הסריקה וטען מסמכי מקור אם מתחיל משימה [255](#page-254-0) [2yy.xx] (מחדש סגירת דלת) Close front door קדמית) [256](#page-255-0) Replace all originals if restarting job (השב את מסמכי

המקור אם אתה מתחיל את המשימה מחדש) [265](#page-264-0) שחזור משימות) Restore held jobs מופסקות). [267](#page-266-0) Scan Document Too Long (מסמך לסריקה ארוך מדי) [267](#page-266-0) Scanner maintenance required דרושה (soon, use ADF kit בקרוב תחזוקה לסורק, השתמש בערכת מזין מסמכים אוטומטי) [268](#page-267-0) [80] Some held jobs were not restored) חלק מהמשימות המופסקות לא שוחזרו) [268](#page-267-0) אין מספיק זיכרון לאיסוף המשימה [259](#page-258-0) [37] אין מספיק זיכרון לפעולת איחוי זיכרון הבזק [37] [259](#page-258-0) אין מספיק זיכרון לתמיכה בתכונה חיסכון במשאבים [35] [260](#page-259-0) אין מספיק זיכרון פנוי עבור משאבים בזיכרון ההבזק [52] [263](#page-262-0) אין מספיק זיכרון, חלק מהמשימות המופסקות לא ישוחזרו [37] [260](#page-259-0) אין מספיק זיכרון, חלק מהמשימות המופסקות נמחקו [37] [260](#page-259-0) אפשרות לא נתמכת בחריץ [[x [270](#page-269-0) [[55 בדוק את החיבור של מגש [x [[255](#page-254-0) גודל נייר שגוי, פתח [מקור נייר] [258](#page-257-0) [34] דף מורכב, ייתכן שנתונים אחדים לא הודפסו [39] [256](#page-255-0) הוצא את הנייר מסל הפלט הרגיל [264](#page-263-0) הזיכרון מלא, לא ניתן לשלוח פקסים [262](#page-261-0) החלף [מקור נייר] ל- [גודל נייר] טען [כיוון] [254](#page-253-0) החלף [מקור נייר] לנייר [סוג נייר] [גודל נייר] טען [כיוון] [255](#page-254-0) החלףfuser חסר [xx.80] החלף יחידת הדמיה חסרה או שאינה מגיבה**[xy.31 [264](#page-263-0)** החלף יחידת הדמיה שאינה נתמכת [266](#page-265-0) [xy.32] החלף יחידת הדמיה, נותרו 0 עמודים בקירוב[xy.84] [265](#page-264-0) החלף מגב [267](#page-266-0) החלף מחסנית חסרה או שאינה מגיבה[xy.31 **[264](#page-263-0)** 

החלף מחסנית שאינה נתמכת [266](#page-265-0) [xy.32] החלף מחסנית, אזור מדפסת לא תואם [xy.42] [265](#page-264-0) החלף מחסנית, נותרו 0 עמודים בקירוב[xv.88] [265](#page-264-0) החלף ערכת גלגלת [.81xx[[266](#page-265-0) החלף ערכת תחזוקה, נותרו 0 עמודים בקירוב [xy.80] [266](#page-265-0) החלף רפידת הפרדה [266](#page-265-0) הכונן חייב להיות מפורמט כדי שניתן יהיה להשתמש בו עם התקן זה [257](#page-256-0) הכנסמגש [x] [258](#page-257-0) המדפסת ביצעה הפעלה מחדש. ייתכן שהעבודה האחרונה לא הושלמה. [264](#page-263-0) הסר חומרי אריזה, [שם אזור] [264](#page-263-0) הסר כונן פגום [61] [264](#page-263-0) התקן דופלקס [259](#page-258-0) התקן מגש [x] [259](#page-258-0) זוהה זיכרון הבזק לא מפורמט [269](#page-268-0) [53] זוהה זיכרון הבזק פגום [51] [256](#page-255-0) זיכרון מלא [38] [262](#page-261-0) זיכרון מלא, לא ניתן להדפיס פקסים [262](#page-261-0) זיכרון פקס מלא [257](#page-256-0) חסימה בסורק, הסר את כל מסמכי המקור החסומים מהסורק [267](#page-266-0) [2yy.xx] חסימה בסורק, הסר את כל מסמכי המקורמהסורק [2yy.xx] [267](#page-266-0) טען [מחרוזת מותאמת אישית] [כיוון הדפסה של הנייר] במזין הידני [261](#page-260-0) טען [מקור נייר] בנייר [גודל נייר] [כיוון הדפסה של הנייר] [260](#page-259-0) טען [מקור נייר] בנייר [מחרוזת מותאמת אישית] [כיוון נייר] [260](#page-259-0) טען [מקור נייר] בנייר [סוג נייר] [גודל נייר] [כיוון הדפסה של הנייר] [261](#page-260-0) טען [מקור נייר] בנייר [שם סוג מותאם אישית] [כיוון הדפסה של הנייר] [260](#page-259-0) טען [סוג נייר] [גודל נייר] [כיוון הדפסה של הנייר] במזין הידני [262](#page-261-0) טען [שם סוג מותאם אישית] [כיוון הדפסה של הנייר] במזין הידני [261](#page-260-0) טען נייר [גודל נייר] [כיוון הדפסה של הנייר] במזין הידני [261](#page-260-0) יותר מדי כוננים מותקנים [58] [269](#page-268-0) יותר מדי מגשים מחוברים [58] [269](#page-268-0)

יחידת הדמיה כמעט נמוכה [258](#page-257-0) [xy.84] יחידת הדמיה נמוכה [.84xy [[258](#page-257-0) יציאה טורית [x [מנוטרלת [56] [268](#page-267-0) יציאה מקבילית [x] מנוטרלת [264](#page-263-0) [56] יציאת USB] x [מנוטרלת [56] [270](#page-269-0) יציאת USB הרגילה מושבתת [268](#page-267-0) [56] כונן כמעט מלא ניקוי בטיחותי של שטח כונן [257](#page-256-0) כונן לא נתמך [270](#page-269-0) כונן מלא 62 [256](#page-255-0) כונן מלא, משימת סריקה מבוטלת [256](#page-255-0) לא מחובר קו טלפון אנלודי למודם, פקס מושבת. [263](#page-262-0) מגש [x [גודל נייר שאינו נתמך [269](#page-268-0) מגש לא תואם [59][x[[258](#page-257-0) מותקנות יותר מדי אפשרויות הבזק [269](#page-268-0) [58] מחיצת פקס לא פעילה. צור קשר עם מנהל המערכת. [257](#page-256-0) מחסנית כמעט ריקה[.88xy[[254](#page-253-0) מחסנית נמוכה מאוד, [x [הערכת מספר עמודים שנותרו [254](#page-253-0) [xy.88] מכסה המזין האוטומטי של הסורק פתוח [267](#page-266-0) מספר תחנת פקס לא הוגדר. צור קשר עם מנהל המערכת. [258](#page-257-0) מצב מצלמה לא נתמך, נתק מצלמה ושנה מצב [270](#page-269-0) מקם מחדש את הדף האחרון שנסרק ואת המקור שנתקע אם אתה מפעיל את המשימה מחדש. [266](#page-265-0) מקם מחדש את המקורות שנתקעו להפעלה מחדש של המשימה. [265](#page-264-0) נדרש חומר מתכלה להשלמת משימה [269](#page-268-0) נדרשים שינויי נייר [263](#page-262-0) ניהול [235](#page-234-0) סגור את כיסוי הגישה העליון [256](#page-255-0) סגור דלת או הכנס מחסנית [255](#page-254-0) סורק מנוטרל. אם הבעיה נמשכת, פנה למנהל המערכת. [267](#page-266-0) [840.02] סורק נוטרל על-ידי מנהל [267](#page-266-0) [840.01] ערכת הדמיה נמוכה מאוד, [x[ הערכת מספר עמודים שנותרו [258](#page-257-0) [xy.84]

ערכת תחזוקה נמוכה מאוד, [x[ הערכת מספר עמודים שנותרו [262](#page-261-0) [xy.80] רכזת USB לא נתמכת, נא הסר [257](#page-256-0) רמת טונר נמוכה במחסנית [254](#page-253-0) [xy.88] רמת ערכת תחזוקה כמעט נמוכה [262](#page-261-0) [xy.80] רמת ערכת תחזוקה נמוכה [262](#page-261-0) [xy.80] רשת [x [שגיאת תוכנה [54] [263](#page-262-0) שגיאה בקריאה מכונן USB הסר [257](#page-256-0) .USB שגיאה בקריאת רכזת USB. הסר רכזת. [257](#page-256-0) שגיאת אפשרות טורית [54] [x[[268](#page-267-0) שגיאת תוכנה ברשת סטנדרטית [268](#page-267-0) [54] שינוי תצורה, חלק מהמשימות המוחזקות לא שוחזר [57] [256](#page-255-0) שם תחנת פקס לא הוגדר. צור קשר עם מנהל המערכת. [257](#page-256-0) שנה [מקור נייר] ל [מחרוזת מותאמת אישית] טען [כיוון הדפסה] [254](#page-253-0) שנה [מקור נייר] ל [שם סוג מותאם אישית] טען [כיוון הדפסה] [254](#page-253-0) שרת Weblink לא מוגדר. צור קשר עם מנהל המערכת. [270](#page-269-0) שרת פקס 'פורמט אל' לא מוגדר. צור קשר עם מנהל המערכת. [257](#page-256-0) הודעות על חומרים מתכלים הגדרה [236](#page-235-0) הוספת אפשרויות חומרה מנהל התקן הדפסה [49](#page-48-0) הוספת כותרת עליונה או תחתונה [98](#page-97-0) הוצא את הנייר מסל הפלט הרגיל [264](#page-263-0) הזיכרון מלא, לא ניתן לשלוח פקסים [262](#page-261-0) הזמנת חומרים מתכלים שימוש ב-Home Printer) דף הבית של המדפסת) [226](#page-225-0) החזקת פקסים [129](#page-128-0) החלף [מקור נייר] ל- [גודל נייר] טען [כיוון] [254](#page-253-0) החלף [מקור נייר] לנייר [סוג נייר] [גודל נייר] טען [כיוון] [255](#page-254-0) החלףfuser חסר [xx.80] החלף יחידת הדמיה חסרה או שאינה מגיבה[xy.31**]** [264](#page-263-0)

החלף יחידת הדמיה שאינה נתמכת [xy.32] החלף יחידת הדמיה, נותרו 0 עמודים בקירוב[xy.84] [265](#page-264-0) החלף מגב החלף מחסנית חסרה או שאינה מגיבה [xy.31] החלף מחסנית שאינה נתמכת [xy.32] החלף מחסנית, אזור מדפסת לא תואם [xy.42] החלף מחסנית, נותרו 0 עמודים בקירוב[xy.88] [265](#page-264-0) החלףערכת גלגלת [xx.81] [266](#page-265-0) החלף ערכת תחזוקה, נותרו 0 עמודים בקירוב[xy.80] [266](#page-265-0) החלף רפידת הפרדה החלפת מחסנית הטונר [230](#page-229-0) [,](#page-229-0) החלק החיצוני של המדפסת ניקוי הימנעות מחסימות נייר [238](#page-237-0) [78,](#page-77-0) הכונן חייב להיות מפורמט כדי שניתן יהיה להשתמש בו עם התקן זה הכנות להגדרת המדפסת ברשת אלחוטית הכנס מגש [x[ הכנסת גיליונות הפרדה בין העתקים הכנת העתקים באמצעות נייר ממגש נבחר המדפסת ביצעה הפעלה מחדש. ייתכן שהעבודה האחרונה לא הושלמה. המדפסת מדפיסה עמודים ריקים הסורק אינו מגיב הסר חומרי אריזה, [שם אזור] הסר כונן פגום [61] הסרת כונן קשיח של מדפסת הסתרת סמלים במסך הבית העברת המדפסת [233](#page-232-0) [11,](#page-10-0) העתקה איסוף עותקים בחירת מגש ביטול משימת העתקה גודלי נייר שונים הגדלה הוספת הודעת ציפוי הוספת כותרת עליונה או תחתונה הכנסת גיליונות הפרדה בין העתקים העתקה מהירה

הקטנה יצירת קיצורי דרך באמצעות לוח הבקרה של המדפסת לגודל שונה מספר עמודים על גיליון משימה מותאמת אישית על נייר מכתבים על שני צידי הנייר (דופלקס) על שקפים שימוש במזין המסמכים האוטומטי שימוש במשטח הזכוכית של הסורק שינוי איכות תצלומים העתקה על שני צדי הנייר (הדפסה דו- צדדית) העתקה על שקפים העתקה, פתרון בעיות איכות העתקה ירודה איכות ירודה של תמונה סרוקה המעתיק אינו מגיב העתקה חלקית של מסמך או תצלום יחידת הסורק אינה נסגרת [312](#page-311-0) [,](#page-311-0) העתקת גודלי נייר שונים העתקת מסך אפשרויות מקור התוכן סוג תוכן העתקת עמודים מרובים על גיליון אחד הפחתת רעש הצג לפני סריקה אפשרויות סריקה הצגת יומן פקס הצגת סמלים במסך הבית הצהרה על נדיפות הצפנת הכונן הקשיח של המדפסת הצפנת כונן קשיח של המדפסת הקטנת עותק התאמת איכות העתקה התאמת בהירות תצוגה התאמת כהות הטונר התאמת מצב שינה התקן דופלקס התקן מגש [x] [259](#page-258-0) התקן נייד הדפסה מתוך Internal Solutions Port התקנת

התקנת אפשרויות סדר התקנה התקנת כונן קשיח של מדפסת התקנת כרטיס אופציונלי התקנת מגש של 2,100 גיליונות התקנת מגש של 550 גיליונות התקנת מדפסת התראות דוא"ל הגדרה חסימת נייר רמות נמוכות של חומרים מתכלים

**ז**

זוהה זיכרון הבזק לא מפורמט [53] זיכרון סוגים מותקנים במדפסת זיכרון הכונן הקשיח של המדפסת מחיקה זיכרון לא נדיף מחיקה זיכרון מלא [38] זיכרון מלא, לא ניתן להדפיס פקסים זיכרון נדיף מחיקה זיכרון פקס מלא

## **ח**

חומרים מתכלים אחסון בדיקה, באמצעות שרת האינטרנט המובנה בדיקה, מלוח הבקרה של המדפסת בדיקת מצב הזמנה שימוש בנייר ממוחזר חוסר אחידות בהדפסה חזרה על עבודות הדפסה הדפסה מ-Windows הדפסה ממחשב Macintosh חיבור המדפסת לשירות צלצול מובחן חיבור כבלים חיסכון בנייר חיפוש כתובת IP של המחשב מציאה חיפוש כתובת IP של מדפסת חיפוש מידע נוסף אודות המדפסת

חלקי המדפסת לוח מערכת חלקים בדיקה, באמצעות שרת האינטרנט המובנה בדיקה, מלוח הבקרה של המדפסת בדיקת מצב חסימה בסורק, הסר את כל מסמכי המקור החסומים מהסורק [2yy.xx] חסימה בסורק, הסר את כל מסמכי המקורמהסורק [2yy.xx] [267](#page-266-0) חסימות גישה הודעות הימנעות חסימות נייר הימנעות חסימות נייר, ניקוי בדלת האחורית העליונה במגש [x] [249](#page-248-0) במזין הידני במכסה העליון של מזין המסמכים האוטומטי בתוך המדפסת הדפסה דו-צדדית חסימת סל רגיל מאחורי הדלת האחורית חסימות, ניקוי במגש [x] [249](#page-248-0) במזין הידני במכסה העליון של מזין המסמכים האוטומטי בתוך המדפסת דלת אחורית הדפסה דו-צדדית חסימת סל רגיל מאחורי הדלת האחורית חסימת פקס "זבל"

#### **ט**

טעינה כרטיסים מזין רב תכליתי מעטפות נייר מכתבים במגש של 2,100 גיליונות נייר מכתבים במגשים נייר מכתבים במזין רב-תכליתי שקפים

טעינת נייר מגש של 2,100 גיליונות מגש של 550 גיליונות טעינת נייר מכתבים כיוון הדפסה של הנייר טען [מחרוזת מותאמת אישית] [כיוון הדפסה של הנייר] במזין הידני טען [מקור נייר] בנייר [גודל נייר] [כיוון הדפסה של הנייר] טען [מקור נייר] בנייר [מחרוזת מותאמת אישית] [כיוון נייר] טען [מקור נייר] בנייר [סוג נייר] [גודל נייר] [כיוון הדפסה של הנייר] טען [מקור נייר] בנייר [שם סוג מותאם אישית] [כיוון הדפסה של הנייר] טען [סוג נייר] [גודל נייר] [כיוון הדפסה של הנייר] במזין הידני טען [שם סוג מותאם אישית] [כיוון הדפסה של הנייר] במזין הידני טען נייר [גודל נייר] [כיוון הדפסה של הנייר] במזין הידני

יבוא תצורה **<sup>י</sup>** שימוש בשרת האינטרנט המובנה יומן פקס צפייה יותר מדי כוננים מותקנים [58] יחידת הדמיה כמעט נמוכה [xy.84] יחידת הדמיה נמוכה [xy.84] [258](#page-257-0) יישומי מסך הבית הגדרה חיפוש מידע יישומים הבנה מסך בית יצוא תצורה שימוש בשרת האינטרנט המובנה יציאה טורית [x [מנוטרלת [56] יציאה מקבילית [x] מנוטרלת [56] יציאות פקס יציאת Ethernet יציאת EXT יציאת LINE יציאת USB יציאת USB] x [מנוטרלת [56] יציאת USB הרגילה מושבתת [56] יציאת פתרונות פנימיים התקנה

פתרון בעיות שינוי הגדרות יציאה יצירת קיצור דרך ל- FTP שימוש בשרת האינטרנט המובנה יצירת קיצור דרך ליעד הפקס שימוש בשרת האינטרנט המובנה

## **כ**

כבלים Ethernet USB כהות אפשרויות דואר אלקטרוני אפשרויות העתקה אפשרויות סריקה אפשרויות פקס כהות הטונר הגדרה כוונון בהירות שרת אינטרנט מובנה תצוגת מדפסת כונן הבזק סוגי קבצים נתמכים כונן מלא 62 כונן מלא, משימת סריקה מבוטלת כונן קשיח של המדפסת הסרה הצפנה התקנה מחיקה סילוק כונני הבזק נתמכים כרטיס אופציונלי התקנה כרטיס זיכרון התקנה כרטיס ממשק USB/מקבילי פתרון בעיות כרטיס קושחה כרטיסים טעינה עצות כתובת FTP יצירת קיצורי דרך באמצעות לוח הבקרה של המדפסת כתובת FTP, סריקה אל בעזרת לוח הבקרה של המדפסת שימוש במספר קיצור דרך

כתובת IP של המדפסת מציאה כתובת IP, מדפסת מציאה

## **ל**

לחצני וסמלי מסך הבית תיאור לא מחובר קו טלפון אנלודי למודם, פקס מושבת. לא ניתן לפתוח את שרת האינטרנט המובנה לוח בקרה של המדפסת ברירת מחדל של היצרן, שחזור נורית הלחצן שינה נורית חיווי לוח בקרה, מדפסת נורית הלחצן שינה נורית חיווי לוח מערכת גישה לחצני בקרה מרוחקים הגדרה לחצנים, לוח הבקרה של המדפסת לחצנים, מסך מגע שימוש ב

## **מ**

מאפייני נייר מגש טעינה מגש [x [גודל נייר שאינו נתמך מגש לא תואם [59][x[ מגש של 2,100 גיליונות התקנה טעינת נייר מגש של 550 גיליונות התקנה טעינה מגשים ביטול קישור [72](#page-71-0) [71,](#page-70-0) קישור [72](#page-71-0) [71,](#page-70-0) מדבקות, נייר עצות מדפסת בחירת מיקום דגם בסיסי העברה [233](#page-232-0) [11,](#page-10-0) מרווחים מינימליים משלוח תצורה מלאה

מופיעים חללים מופיעים חללים אנכיים מופיעים פסים מותקנות יותר מדי אפשרויות הבזק [58] מזין מסמכים אוטומטי העתקה בעזרת מזין רב תכליתי טעינה מחזור מוצרי Dell מחיצת פקס לא פעילה. צור קשר עם מנהל המערכת. מחיקת הכונן הקשיח של המדפסת מחיקת זיכרון הכונן הקשיח מחיקת זיכרון לא נדיף מחיקת זיכרון נדיף מחיקת כונן מחסנית טונר החלפה [230](#page-229-0) [227,](#page-226-0) מחסנית כמעט ריקה[.88xy[ מחסנית נמוכה מאוד, [x] הערכת מספרעמודים שנותרו [xy.88] [254](#page-253-0) מידע בטיחותי [,8](#page-7-0) מידע נושא והודעה הוספה לדוא"ל מידע על הגדרות אבטחה מחיקה מידע על הגדרות בודדות מחיקה מידע על הגדרות התקן ורשת מחיקה מידע על המדפסת היכן לחפש מידע על פתרונות מוטמעים מחיקה מידע תצורה רשת אלחוטית מכסה המזין האוטומטי של הסורק פתוח מנהל התקן הדפסה אפשרויות חומרה, הוספה מסך בית הסתרת סמלים הצגת סמלים התאמה אישית מסך דואר אלקטרוני אפשרויות [109](#page-108-0) [,](#page-108-0) מסך מגע לחצנים

מסך סריקה מקור התוכן סוג תוכן מסמכים, הדפסה מ-Macintosh מ-Windows מסנן DSL מסנן קו מספר העמודים שנותרו הערכה מספר פקס, הגדרה מספר תחנת פקס לא הוגדר. צור קשר עם מנהל המערכת. מעטפות טיפים על שימוש טעינה מפצל טלפון מצב חומרים מתכלים בדיקה מצב חלקים בדיקה מצב מצלמה לא נתמך, נתק מצלמה ושנה מצב מצב שינה הגדרה מקור התוכן אפשרויות פקס הגדרות דואר אלקטרוני מקם מחדש את הדף האחרון שנסרק ואת המקור שנתקע אם אתה מפעיל את המשימה מחדש. מקם מחדש את המקורות שנתקעו להפעלה מחדש של המשימה. מרכז צג המצב גישה משטח הזכוכית של הסורק העתקה בעזרת ניקוי משיבון הגדרה משימת הדפסה ביטול, מהמדפסת משימת העתקה, ביטול שימוש במזין המסמכים האוטומטי שימוש במשטח הזכוכית של הסורק משלוח המדפסת משקלי נייר נתמך על ידי מדפסת משקלי נייר נתמכים מתאם 11‐RJ
מתאם VoIP

#### **נ**

נדיפות הצהרה על נדרש חומר מתכלה להשלמת משימה נדרשים שינויי נייר נורית, חיווי ניהול הודעות מדפסת נייר אחסון [78](#page-77-0) [76,](#page-75-0) בחירה גדלים שונים, העתקה הגדרת גודל אוניברסלי טפסים מודפסים מראש לא קביל ממוחזר נייר מכתבים שימוש בממוחזר שמירה תכונות נייר מכתבים העתקה על טעינה, מגש של 2,100 גיליונות טעינה, מגשים [75](#page-74-0) [54,](#page-53-0) טעינה, מזין רב-תכליתי [75](#page-74-0) [67,](#page-66-0) נייר ממוחזר שימוש ב [214](#page-213-0) [,](#page-213-0) ניקוי החלק החיצוני של המדפסת משטח הזכוכית של הסורק ניקוי המדפסת נמען/נמענים אפשרויות דואר אלקטרוני נתונים סודיים מידע על אבטחה

### **ס**

סגור את כיסוי הגישה העליון סגור דלת או הכנס מחסנית סוג נייר הגדרה סוג נייר מותאם אישית הקצאה סוג קובץ פלט שינוי סוג תוכן אפשרויות פקס הגדרות דואר אלקטרוני

סוגי נייר נתמך על ידי מדפסת סוגי נייר נתמכים סורק מזין מסמכים אוטומטי (ADF( משטח הזכוכית של הסורק פונקציות סורק מנוטרל. אם הבעיה נמשכת, פנה למנהל המערכת. [840.02] סורק נוטרל על-ידי מנהל [840.01] סילוק הכונן הקשיח של המדפסת סמלים במסך הבית מוסתרים מוצגים סריקה העתקה מהירה לכתובת FTP [135](#page-134-0) [134,](#page-133-0) למחשב באמצעות שרת האינטרנט המוטמע מכונן הבזק סריקה ליעדים ברשת סריקה לכונן הבזק סריקה לכתובת FTP בעזרת לוח הבקרה של המדפסת יצירה קיצורי דרך באמצעות מחשב שימוש במספר קיצור דרך שימוש בספר הטלפונים סריקה למחשב שימוש בשרת האינטרנט המובנה סריקה, פתרון בעיות יחידת הסורק אינה נסגרת [312](#page-311-0) [,](#page-311-0) לא ניתן לסרוק ממחשב משימת הסריקה לא הצליחה סריקה אורכת זמן רב מדי או תוקעת את המחשב סריקה חלקית של מסמך או תצלום

## **ע**

עבודות בהמתנה הדפסה מ-Windows הדפסה ממחשב Macintosh עבודות הדפסה סודיות הדפסה מ-Windows הדפסה ממחשב Macintosh עבודות הדפסה שמורות הדפסה מ-Windows

הדפסה ממחשב Macintosh עבודות חסויות שינוי הגדרות הדפסה עותקים אפשרויות העתקה עצות כרטיסים לשימוש במעטפות לשימוש בנייר מכתבים מדבקות, נייר שקפים עצות לשימוש במעטפות עצות לשימוש בנייר מכתבים ערכי ברירת מחדל של יצרן שחזור ערכת הדמיה נמוכה מאוד, [x [הערכת מספרעמודים שנותרו [xy.84] [258](#page-257-0) ערכת תחזוקה נמוכה מאוד, [x[ הערכת מספר עמודים שנותרו [xy.80]

### **פ**

פגמים חוזרים מופיעים בהדפסות פונקציות פקס ודואר אלקטרוני אינן מוגדרות פונקציית דוא"ל הגדרה פניה לתמיכת הטכנית פקס שיגור בשעה מתוזמנת שליחה [126](#page-125-0) [125,](#page-124-0) פקס, פתרון בעיות אין אפשרות לשלוח או לקבל פקס הפקס שהתקבל הוא באיכות ירודה זיהוי המתקשר אינו מוצג ניתן לקבל אך לא לשלוח פקסים ניתן לשלוח אך לא לקבל פקסים פקסים, העברה פרוטוקול העברת קול באינטרנט (VoIP) הגדרות פקס פרסומים היכן לחפש פתרון בעיות אירעה שגיאת יישום בדיקת מדפסת שאינה מגיבה הסורק אינו מגיב

לא ניתן לפתוח את שרת האינטרנט המובנה פונקציות פקס ודואר אלקטרוני אינן מוגדרות פניה לתמיכת הטכנית פתרון בעיות מדפסת בסיסיות פתרון בעיות איכות הדפסה איכות הדפסה ירודה של שקפים דפים ריקים הדפסה כהה מדי הדפסה מעוותת ההדפסה בהירה מדי המדפסת מדפיסה עמודים מלאים בשחור חוסר אחידות בהדפסה חללים מאוזנים מופיעים בהדפסות טונר נמרח מופיעות נקודות טונר בהדפסות. עמודים או תמונות חתוכים ערפול טונר או הצללת רקע פגמים חוזרים מופיעים בהדפסות פסים לבנים צפיפות הדפסה לא אחידה קווי פסים אופקיים מופיעים בהדפסות קווים אנכיים מרוחים רקע אפור בהדפסות תווים עם שוליים משוננים או לא אחידים תמונות דחוסות מופיעות בהדפסות תמונות מוצללות מופיעות בהדפסות פתרון בעיות בתצוגה תצוגת המדפסת ריקה פתרון בעיות הדפסה דפים נתקעים בתדירות גבוהה מודפסים סימנים שגויים מעברי דפים בלתי צפויים מעטפה נאטמות בעת הדפסה משימות אינן מודפסות משימות גדולות אינן נאספות משימות מודפסות מהמגש הלא נכון משימות מודפסות עם הנייר הלא נכון משימות מופסקות אינן מודפסות

משימת ההדפסה נמשכת יותר מהמצופה סלסול נייר עמודים תקועים לא מודפסים מחדש קובצי PDF בשפות מרובות אינם מודפסים קישור המגשים אינו פועל שגיאה בקריאת כונן הבזק שוליים שגויים בהדפסות פתרון בעיות הזנת נייר הודעה נשארת לאחר שחרור חסימה פתרון בעיות העתקה איכות העתקה ירודה איכות ירודה של תמונה סרוקה המעתיק אינו מגיב העתקה חלקית של מסמך או תצלום יחידת הסורק אינה נסגרת [312](#page-311-0) [,](#page-311-0) פתרון בעיות סריקה יחידת הסורק אינה נסגרת [312](#page-311-0) [,](#page-311-0) לא ניתן לסרוק ממחשב משימת הסריקה לא הצליחה סריקה אורכת זמן רב מדי או תוקעת את המחשב סריקה חלקית של מסמך או תצלום פתרון בעיות פקס אין אפשרות לשלוח או לקבל פקס הפקס שהתקבל הוא באיכות ירודה זיהוי המתקשר אינו מוצג ניתן לקבל אך לא לשלוח פקסים ניתן לשלוח אך לא לקבל פקסים פתרון בעיות, איכות הדפסה איכות הדפסה ירודה של שקפים דפים ריקים הדפסה כהה מדי הדפסה מעוותת ההדפסה בהירה מדי המדפסת מדפיסה עמודים מלאים בשחור חוסר אחידות בהדפסה חללים מאוזנים מופיעים בהדפסות

טונר נמרח מופיעות נקודות טונר בהדפסות. עמודים או תמונות חתוכים ערפול טונר או הצללת רקע פגמים חוזרים מופיעים בהדפסות פסים לבנים על עמוד צפיפות הדפסה לא אחידה קווי פסים אופקיים מופיעים בהדפסות קווים אנכיים מרוחים רקע אפור בהדפסות תווים עם שוליים משוננים או לא אחידים תמונות דחוסות מופיעות בהדפסות תמונות מוצללות מופיעות בהדפסות פתרון בעיות, אפשרויות מדפסת בעיות מגש האפשרות הפנימית לא אותרה יציאת פתרונות פנימיים כרטיס ממשק USB/מקבילי שרת הדפסה פנימי פתרון בעיות, הדפסה דפים נתקעים בתדירות גבוהה הדפסה מואטת מודפסים סימנים שגויים מעברי דפים בלתי צפויים מעטפה נאטמות בעת הדפסה משימות אינן מודפסות משימות גדולות אינן נאספות משימות מודפסות מהמגש הלא נכון משימות מודפסות עם הנייר הלא נכון משימות מופסקות אינן מודפסות משימת ההדפסה נמשכת יותר מהמצופה סלסול נייר עמודים תקועים לא מודפסים מחדש קובצי PDF בשפות מרובות אינם מודפסים קישור המגשים אינו פועל שגיאה בקריאת כונן הבזק שוליים שגויים בהדפסות פתרון בעיות, הזנת נייר הודעה נשארת לאחר שחרור חסימה

פתרון בעיות, תצוגה תצוגת המדפסת ריקה [272](#page-271-0)

#### **צ**

צדדים (דופלקס) אפשרויות העתקה [100](#page-99-0) צפייה דוחות [236](#page-235-0) צפיפות הדפסה לא אחידה [299](#page-298-0)

# **ק**

קביעת הגדרות דואר אלקטרוני [103](#page-102-0) קביעת תצורות יציאה [52](#page-51-0) קווי פסים אופקיים מופיעים בהדפסות [295](#page-294-0) קווי פסים אנכיים מופיעים בהדפסות [296](#page-295-0) קיצורי דרך לדוא"ל, יצירה שימוש בשרת האינטרנט המובנה [104](#page-103-0) קיצורי דרך, יצירה דואר אלקטרוני [104](#page-103-0) העתקת מסך [92](#page-91-0) יעד FTP [133](#page-132-0) יעד פקס [127](#page-126-0) כתובת FTP [134](#page-133-0) קישור בין מגשים [72](#page-71-0) [71,](#page-70-0)

## **ר**

רזולוציה אפשרויות דואר אלקטרוני [108](#page-107-0) אפשרויות סריקה [138](#page-137-0) אפשרויות פקס [131](#page-130-0) רזולוציה, פקס שינוי [128](#page-127-0) רכזת USB לא נתמכת, נא הסר [257](#page-256-0) רמת טונר נמוכה במחסנית [254](#page-253-0) [xy.88] רמת ערכת תחזוקה כמעט נמוכה [262](#page-261-0) [xy.80] רמת ערכת תחזוקה נמוכה [262](#page-261-0) [xy.80] רשימת דוגמאות גופנים הדפסה [88](#page-87-0) רשימת ספריות הדפסה [88](#page-87-0) רשת [x [שגיאת תוכנה [54] [263](#page-262-0) רשת Ethernet preparing to set up for Ethernet [49](#page-48-0) printing

רשת אד-הוק אלחוטית Push Button שיטת [51](#page-50-0) Configuration שימוש באשף התקנת הרשת האלחוטית [50](#page-49-0) שימוש בשיטה Personal Identification Number [51](#page-50-0) (PIN) שימוש בשרת האינטרנט המובנה [51](#page-50-0) רשת אלחוטית מידע תצורה [49](#page-48-0)

## **ש**

שגיאה בקריאה מכונן USB הסר [257](#page-256-0) .USB שגיאה בקריאת רכזת USB. הסר רכזת. [257](#page-256-0) שגיאתאפשרות טורית [54] [x] [268](#page-267-0) שגיאת תוכנה ברשת סטנדרטית [268](#page-267-0) [54] שחזור הגדרות ברירת המחדל של היצרן [237](#page-236-0) שיגור פקס [125](#page-124-0) ביטול משימת פקס [129](#page-128-0) הבהרה או הכהיה של פקס [128](#page-127-0) הגדרות פקס [111](#page-110-0) הגדרת המדפסת לניטור שעון קיץ [124](#page-123-0) הגדרת התאריך והשעה [124](#page-123-0) הגדרת מספר הפקס [123](#page-122-0) הגדרת שם פקס יוצא [123](#page-122-0) החזקת פקסים [129](#page-128-0) הצגת יומן פקס [128](#page-127-0) חסימת פקס "זבל" [129](#page-128-0) יצירת קיצורי דרך באמצעות לוח הבקרה של המדפסת [127](#page-126-0) יצירת קיצורי דרך בעזרת שרת האינטרנט המובנה [127](#page-126-0) פקסים, העברה [130](#page-129-0) שיגור פקס בשעה מתוזמנת [126](#page-125-0) שינוי רזולוציה [128](#page-127-0) שירות צלצול מיוחד [123](#page-122-0) שליחה בעזרת לוח הבקרה של המדפסת [124](#page-123-0) שיגור פקס באמצעות לוח הבקרה של המדפסת [124](#page-123-0) שיגור פקס בשעה מתוזמנת [126](#page-125-0) Personal Identification שיטת Number שימוש ב [51](#page-50-0) Push Button Configuration שיטת שימוש ב [51](#page-50-0)

שימוש בטפסים ומועדפים [82](#page-81-0) שימוש בלחצני מסך המגע [19](#page-18-0) שימוש במספר קיצור דרך סריקה לכתובת FTP [134](#page-133-0) שימוש בנייר ממוחזר [214](#page-213-0) שימוש בספר הטלפונים [106](#page-105-0) שליחת פקס [126](#page-125-0) שימוש בקיצורי דרך שליחת פקס [125](#page-124-0) שינוי תצורה, חלק מהמשימות המוחזקות לא שוחזר [57] [256](#page-255-0) שירות טלפון דיגיטלי הגדרות פקס [118](#page-117-0) שירות צלצול מובחן, פקס התחברות אל [123](#page-122-0) שלח בתור אפשרויות דואר אלקטרוני [108](#page-107-0) אפשרויות סריקה [138](#page-137-0) שליחה מושהית אפשרויות פקס [132](#page-131-0) שליחת דוא"ל באמצעות לוח הבקרה של המדפסת [105](#page-104-0) שליחת דואר אלקטרוני בעזרת לוח הבקרה של המדפסת [105](#page-104-0) הגדרת פונקציית דואר אלקטרוני [103](#page-102-0) הוספת שורת נושא [106](#page-105-0) הופת שורת הודעה [106](#page-105-0) יצירת קיצורי דרך באמצעות לוח הבקרה של המדפסת [104](#page-103-0) יצירת קיצורי דרך בעזרת שרת האינטרנט המובנה [104](#page-103-0) קביעת הגדרות דואר אלקטרוני [103](#page-102-0) שימוש במספר קיצור דרך [105](#page-104-0) שימוש בספר הטלפונים [106](#page-105-0) שינוי סוג קובץ פלט [106](#page-105-0) שליחת פקס שימוש בספר הטלפונים [126](#page-125-0) שימוש בקיצורי דרך [125](#page-124-0) שליחת פקס בעזרת פנקס הכתובות [126](#page-125-0) שם סוג נייר מותאם אישית הגדרה [72](#page-71-0) שם פקס, הגדרה [123](#page-122-0) שם קובץ אפשרויות סריקה [137](#page-136-0) שם תחנת פקס לא הוגדר. צור קשר עם מנהל המערכת. [257](#page-256-0) שנה [מקור נייר] ל [מחרוזת מותאמת אישית] טען [כיוון הדפסה] [254](#page-253-0)

שנה [מקור נייר] ל [שם סוג מותאם אישית] טען [כיוון הדפסה] [254](#page-253-0) שעון קיץ, הגדרה [124](#page-123-0) שקע כבל חשמל [47](#page-46-0) שקפים העתקה על [91](#page-90-0) טעינה [67](#page-66-0) עצות [75](#page-74-0) שרת Weblink לא מוגדר. צור קשר עם מנהל המערכת. [270](#page-269-0) שרת אינטרנט מובנה בדיקת מצב חומרים מתכלים [225](#page-224-0) בדיקת מצב חלקים [225](#page-224-0) בעיות בגישה [314](#page-313-0) גישה [20](#page-19-0) הגדרת התראות בדואר אלקטרוני [236](#page-235-0) הגדרת פקס ראשונית [111](#page-110-0) יצירת קיצור דרך ל- FTP [133](#page-132-0) יצירת קיצור דרך ליעד הפקס [127](#page-126-0) יצירת קיצורי דרך לדוא"ל [104](#page-103-0) סריקה למחשב בעזרת [136](#page-135-0) שינוי הגדרות הדפסה של מסמכים חסויים [87](#page-86-0) שרת אינטרנט מובנה מדריך למנהל מערכת היכן לחפש [221](#page-220-0) שרת הדפסה פנימי פתרון בעיות [273](#page-272-0) שרת פקס 'פורמט אל' לא מוגדר. צור קשר עם מנהל המערכת. [257](#page-256-0)

### **ת**

תאריך ושעה, פקס הגדרה [124](#page-123-0) תוכן הגדרות דואר אלקטרוני [108](#page-107-0) תוכנה [235](#page-234-0) Status Messenger תכנית (Supplies Ordering Utility עזר להזמנת חומרים מתכלים) [226](#page-225-0) מרכז צג המצב [235](#page-234-0) תמונות דחוסות מופיעות בהדפסות [285](#page-284-0) תפקיד Print Confidential) הדפסה חסויה) [166](#page-165-0) [152](#page-151-0) (פעיל Active NIC (NIC תפריט תפריט AppleTalk [157](#page-156-0) תפריט MP Configure) הגדרת [141](#page-140-0) (MP

תפריט Settings Copy) הגדרות העתקה) [177](#page-176-0) תפריט Names Custom) שמות מותאמים אישית) [150](#page-149-0) גודלי (Custom Scan Sizes תפריט סריקה מותאמים אישית) [150](#page-149-0) תפריט Types Custom) סוגים מותאמים אישית) [149](#page-148-0) תפריט Default Source (מקור ברירת מחדל) [141](#page-140-0) הגדרות (E‑mail Settings תפריט דואר אלקטרוני) [189](#page-188-0) Edit Security Setups תפריט (עריכת הגדרות הדפסה) [164](#page-163-0) Erase Temporary Data תפריט Files) מחק מסמכי נתונים זמניים) [167](#page-166-0) Fax Mode (Analog Fax תפריט Setup) (מצב פקס (הגדרת פקס אנלוגי)) [180](#page-179-0) תפריט Finishing) גימור) [203](#page-202-0) תפריט Settings FTP) הגדרות [193](#page-192-0) (FTP תפריט Help) עזרה) [213](#page-212-0) תפריט HTML [211](#page-210-0) תפריט Image) תמונה) [212](#page-211-0) תפריט [156](#page-155-0) IPv6 תפריט Accounting Job) דוח משימות) [206](#page-205-0) Miscellaneous Security תפריט Settings) הגדרות אבטחה שונות) [165](#page-164-0) תפריט Card Network) כרטיס רשת) [154](#page-153-0) תפריט Reports Network) דוחות רשת) [154](#page-153-0) תפריט Loading Paper) טעינת נייר) [148](#page-147-0) תפריט Paper Size/Type (גודל/סוג נייר) [142](#page-141-0) תפריט Texture Paper) מרקם נייר) [145](#page-144-0) תפריט Weight Paper) משקל נייר) [147](#page-146-0) תפריט Emul PCL) אמולציית [209](#page-208-0) (PCL תפריט PDF [208](#page-207-0) תפריט PostScript [208](#page-207-0) תפריט Quality) איכות) [205](#page-204-0) תפריט Reports) דוחות) [151](#page-150-0) יומן (Security Audit Log תפריט ביקורת אבטחה) [167](#page-166-0)

הגדרת (Set Date/Time תפריט תאריך/שעה) [167](#page-166-0) תפריט Settings) הגדרות) [202](#page-201-0) תפריט SMTP Setup (הגדרת [163](#page-162-0) (SMTP תפריט Network Standard) רשת סטנדרטית) [152](#page-151-0) USB) Standard USB תפריט רגיל) [158](#page-157-0) תפריט Size Substitute) גודל חלופי) [145](#page-144-0) [155](#page-154-0) TCP/IP תפריט תפריט Setup Universal) הגדרות אוניברסליות) [151](#page-150-0) תפריט Utilities) תוכניות שירות) [207](#page-206-0) תפריט Wireless) אלחוט) [156](#page-155-0) תפריט XPS [208](#page-207-0) תפריט טורי [x] [161](#page-160-0) תפריטמקבילי [x] [159](#page-158-0) תפריטרשת [x] [152](#page-151-0) תפריטים [152](#page-151-0) (פעיל Active NIC (NIC [157](#page-156-0) AppleTalk הדפסת (Confidential Print מסמכים חסויים) [166](#page-165-0) [141](#page-140-0) (MP הגדרת (Configure MP הגדרות (Copy Settings הדפסה) [177](#page-176-0) Names Custom) שמות מותאמים אישית) [150](#page-149-0) Oustom Types) וותאמים אישית) [149](#page-148-0) Am (מקור ברירת) Default Source מחדל) [141](#page-140-0) הגדרות דואר) E-mail Settings אלקטרוני) [189](#page-188-0) עריכת (Edit Security Setups הגדרות הדפסה) [164](#page-163-0) Erase Temporary Data Files (מחק מסמכי נתונים זמניים) [167](#page-166-0) (Fax Mode (Analog Fax Setup (מצב פקס (הגדרת פקס אנלוגי)) [180](#page-179-0) Finishing) גימור) [203](#page-202-0) Drive Flash) כונן הבזק) [197](#page-196-0) [211](#page-210-0) HTML Image) תמונה) [212](#page-211-0) [156](#page-155-0) IPv6 דוח (Job Accounting משימות) [206](#page-205-0) Miscellaneous Security Settings (הגדרות אבטחה שונות) [165](#page-164-0)

כרטיס רשת) ) Network Card דוחות ) Network Reports רשת) טעינת נייר) ) Paper Loading גודל/סוג) Paper Size/Type נייר) מרקם הנייר) ) Paper Texture משקל נייר) ) Paper Weight ] מקבילי) x]) Parallel[x] PCL Emul PDF PostScript איכות) ) Quality דוחות) ) Reports לוג ביקורת ) Security Audit Log אבטחה) ([ x] טורי] (Serial [x הגדרת ) Set Date/Time שעה) תאריך/ הגדרת ) SMTP Setup (SMTP רשת ) Standard Network רגילה) USB רגיל) ) Standard USB גודל חלופי) ) Substitute Size TCP/IP הגדרה ) Universal Setup אוניברסלית) תוכניות שירות) ) Utilities אלחוטי) ) Wireless XPS גודל סריקה מותאם אישית הגדרות הגדרות FTP עזרה [ x רשת [ תרשים של תצוגה וירטואלית בדיקה, באמצעות שרת האינטרנט המובנה תצוגה לפני סריקה אפשרויות פקס תצוגה, לוח הבקרה של המדפסת כוונון בהירות תצורות מדפסת תצלומים העתקה תקע מתאם תרשים התפריט